Operating Manual and Programming Reference

# **Model SR785 Dynamic Signal Analyzer**

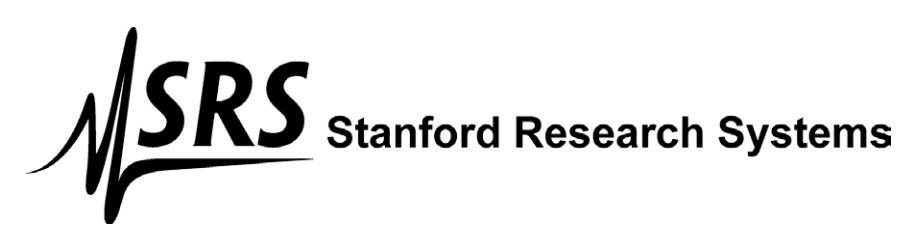

1290-D Reamwood Avenue Sunnyvale, CA 94089 U.S.A. Phone: (408) 744-9040 • Fax: (408) 744-9049 Email: info@thinkSRS.com • www.thinkSRS.com

> Copyright © 1995, 1996, 1998 Stanford Research Systems, Inc. All Rights Reserved

#### **Certification**

Stanford Research Systems certifies that this product met its published specifications at the time of shipment. Stanford Research Systems further certifies that its calibration measurements are traceable to the United States National Institute of Standards and Technology (NIST).

#### **Warranty**

This Stanford Research Systems product is warranted against defects in materials and workmanship for a period of one (1) year from the date of shipment.

#### **Service**

For warranty service or repair, this product must be returned to a Stanford Research Systems authorized service facility. Contact Stanford Research Systems or an authorized representative before returning this product for repair.

Information in this document is subject to change without notice.

Copyright © Stanford Research Systems, Inc., 1995, 1996, 1998. All rights reserved.

Stanford Research Systems, Inc. 1290-D Reamwood Avenue Sunnyvale, California 94089

Printed in U.S.A.

## **Safety and Preparation For Use**

### **WARNING!**

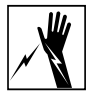

Dangerous voltages, capable of causing injury or death, are present in this instrument. Use extreme caution whenever the instrument cover is removed. Do not remove the cover while the unit is plugged into a live outlet.

#### **Caution**

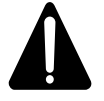

This instrument may be damaged if operated with the LINE VOLTAGE SELECTOR set for the wrong AC line voltage or if the wrong fuse is installed.

#### **Line Voltage Selection**

The SR785 operates from a 100V, 120V, 220V, or 240V nominal AC power source having a line frequency of 50 or 60 Hz. Before connecting the power cord to a power source, verify that the LINE VOLTAGE SELECTOR card, located in the rear panel fuse holder, is set so that the correct AC input voltage value is visible.

Conversion to other AC input voltages requires a change in the fuse holder voltage card position and fuse value. Disconnect the power cord, open the fuse holder cover door and rotate the fuse-pull lever to remove the fuse. Remove the small printed circuit board and select the operating voltage by orienting the printed circuit board so that the desired voltage is visible when pushed firmly into its slot. Rotate the fuse-pull lever back into its normal position and insert the correct fuse into the fuse holder.

#### **Line Fuse**

Verify that the correct line fuse is installed before connecting the line cord. For 100V/120V, use a 1.5 Amp fuse. For 220V/240V, use a 3/4 Amp fuse.

#### **Line Cord**

The SR785 has a detachable, three-wire power cord for connection to the power source and to a protective ground. The exposed metal parts of the instrument are connected to the outlet ground to protect against electrical shock. Always use an outlet which has a properly connected protective ground.

#### **Service**

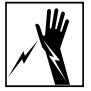

Do not attempt to service or adjust this instrument unless another person, capable of providing first aid or resuscitation, is present.

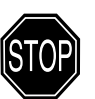

Do not install substitute parts or perform any unauthorized modifications to this instrument. Contact the factory for instructions on how to return the instrument for authorized service and adjustment.

#### **Fan**

The fans in the SR785 are required to maintain proper operation. Do not block the vents in the chassis or the unit may not operate properly.

## **Contents**

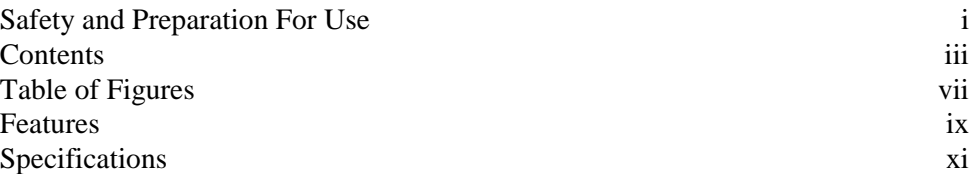

### **Chapter 1 Getting Started**

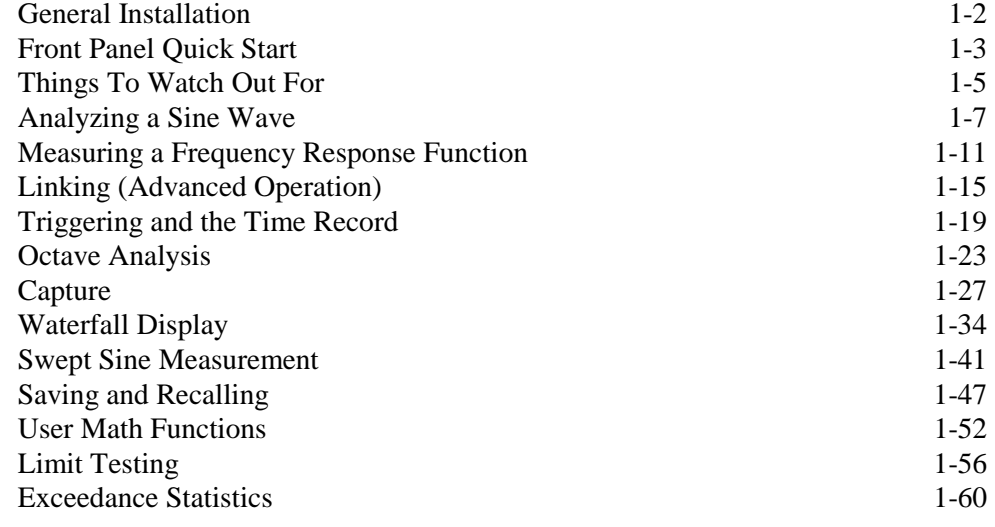

### **Chapter 2 Analyzer Basics**

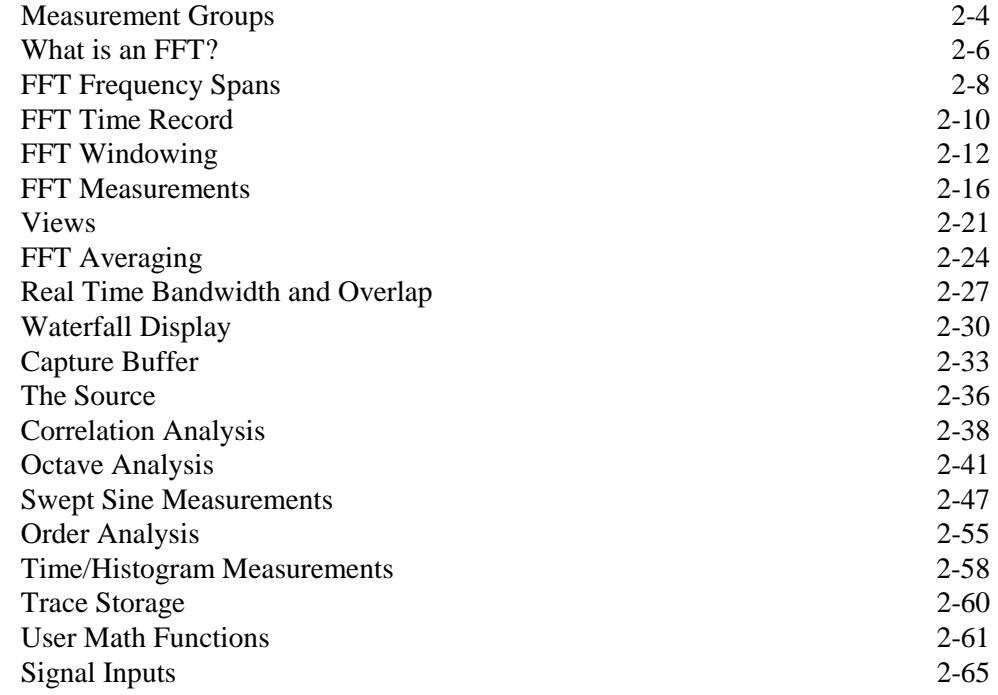

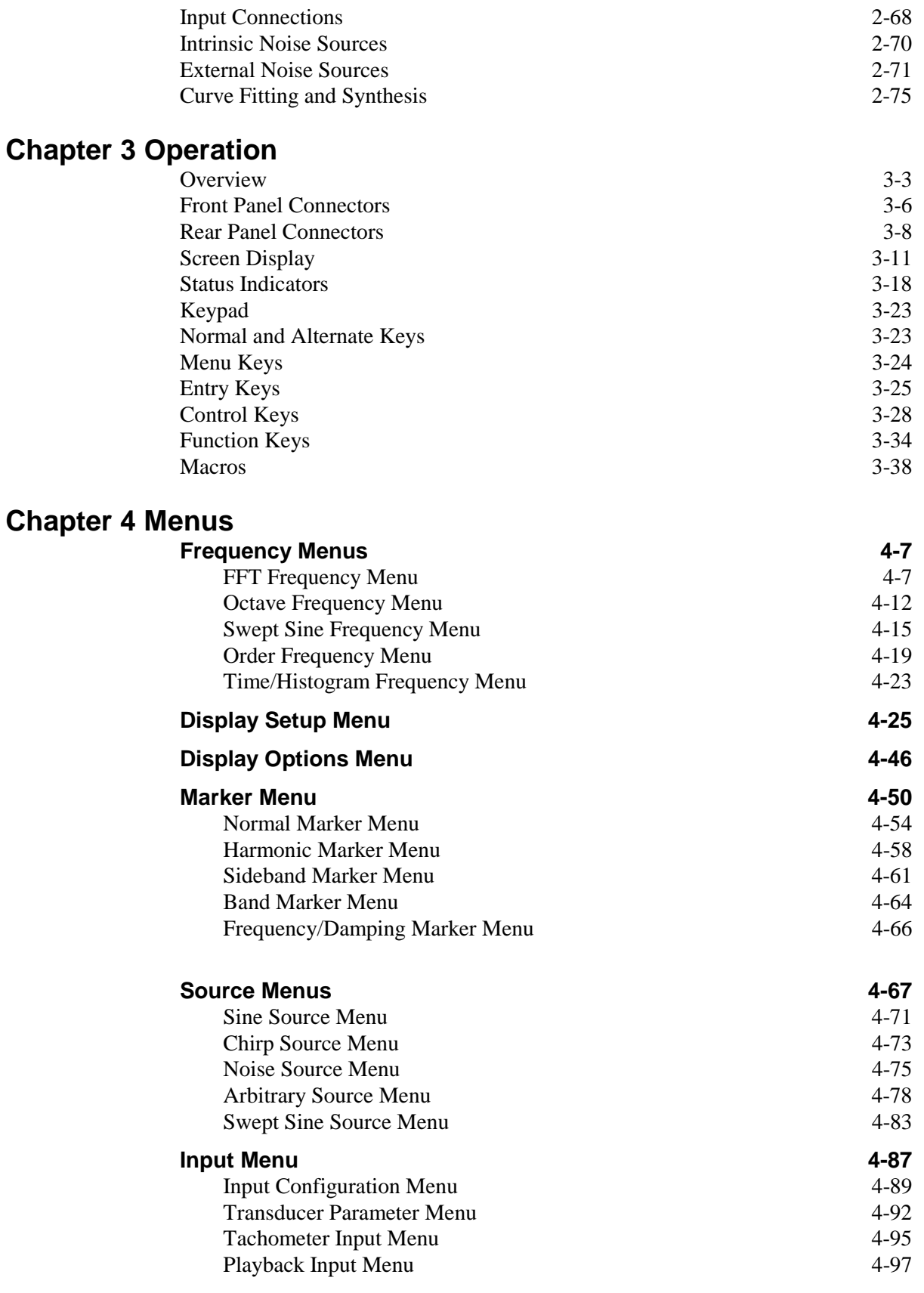

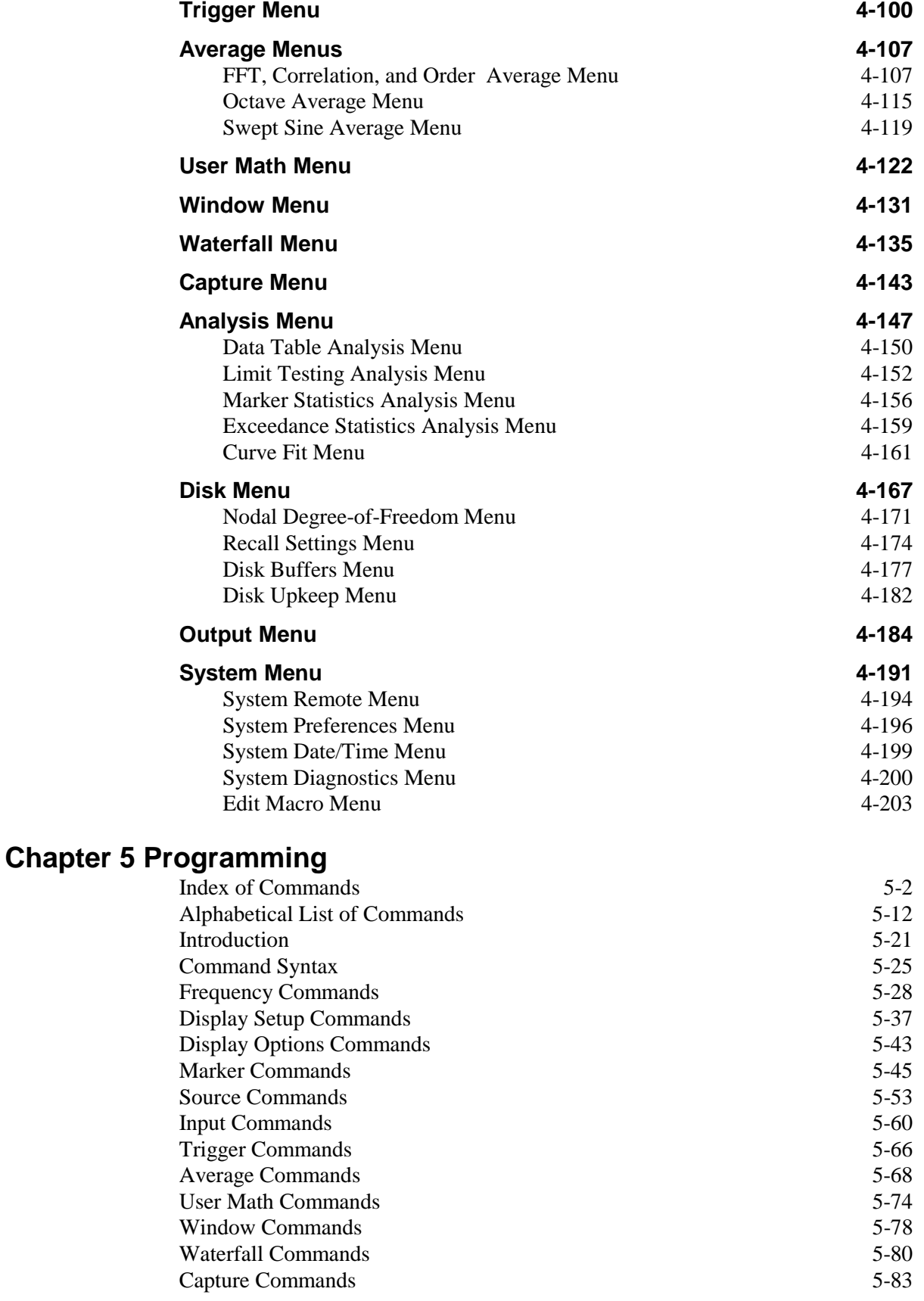

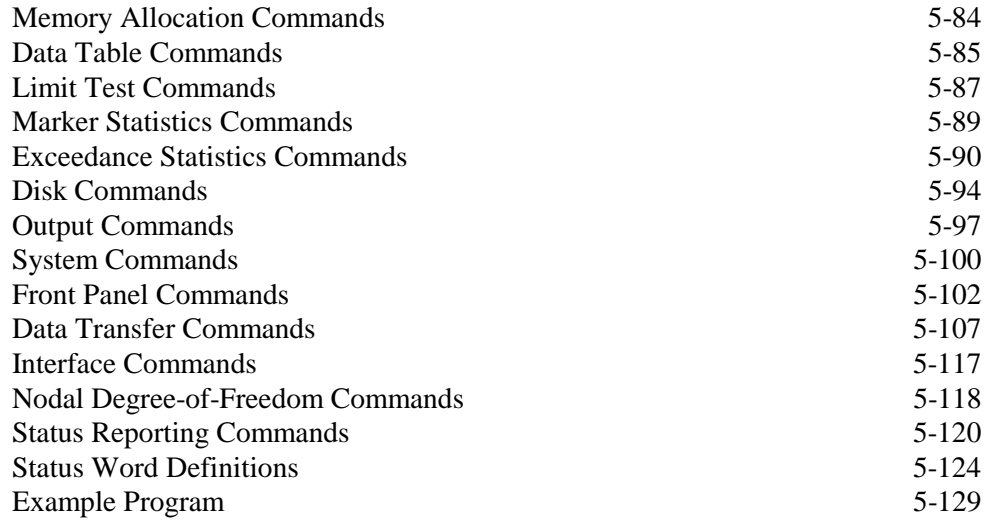

### **Chapter 6 File Conversion**

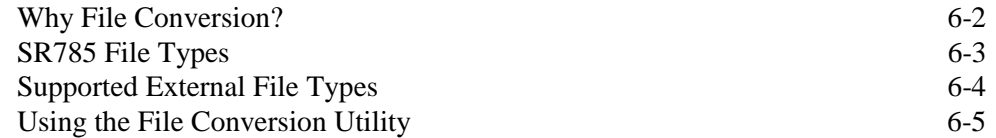

### **Table of Figures**

Figure 2-1 Waterfall Display 2-30 Figure 2-2 Transfer Functions 2-48 Figure 2-3 Capacitive Coupling 2-71 Figure 2-4 Inductive Coupling 2-72 Figure 2-5 Resistive Coupling 2-73 Figure 3-1 Front Panel 3-3 Figure 3-2 Rear Panel 3-8 Figure 3-3 Dual Display Screen 3-11 Figure 3-4 Overlay Display Screen 3-12 Figure 3-5 Vertical Scale Bar 3-13 Figure 3-6 Horizontal Scale Bar 3-14 Figure 3-7 Marker Region 3-15 Figure 3-8 Marker Position Bar 3-15 Figure 3-9 Status Indicator Panel 3-18 Figure 3-10 Front Panel Keypad 3-23

## **Features**

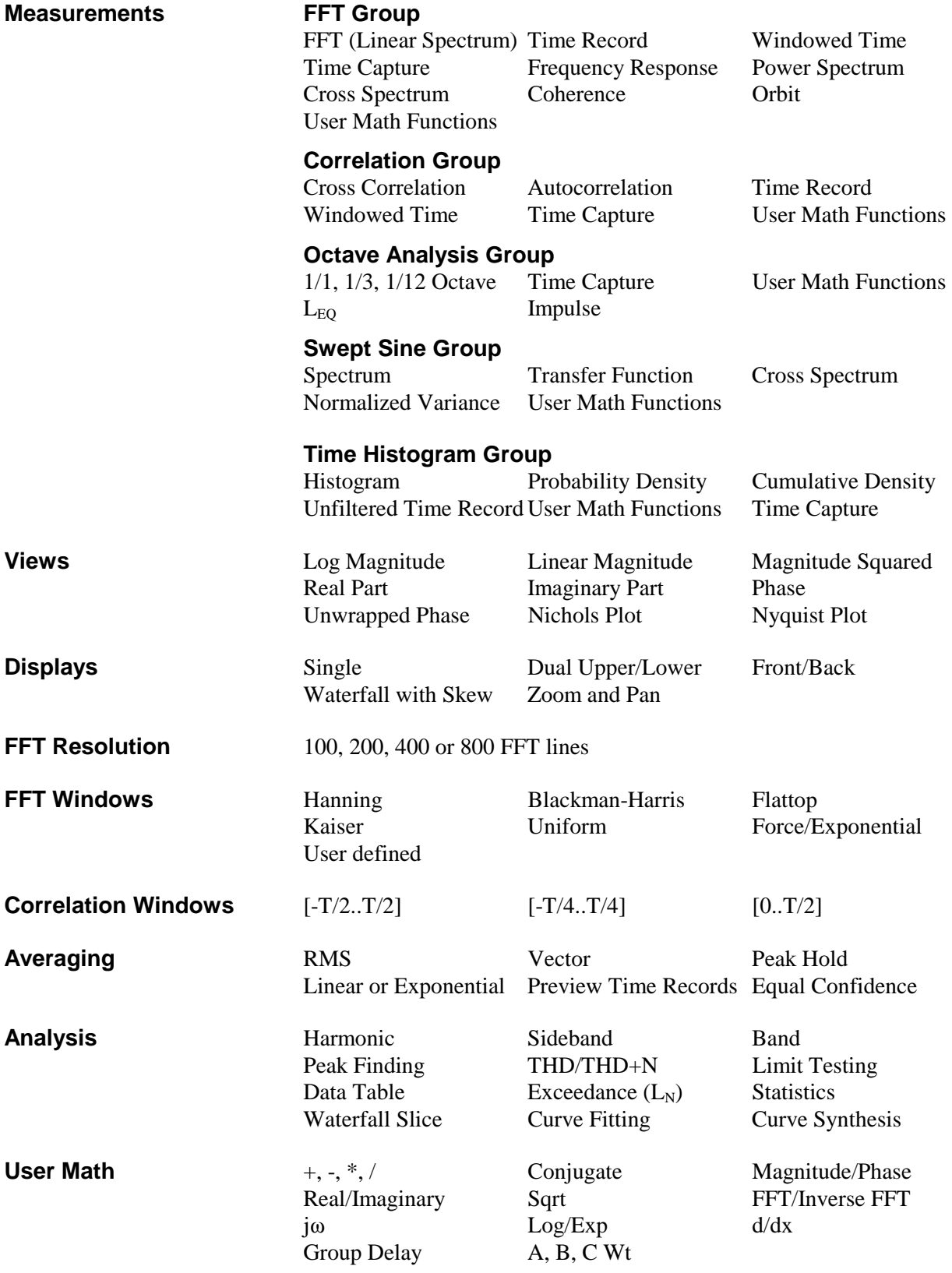

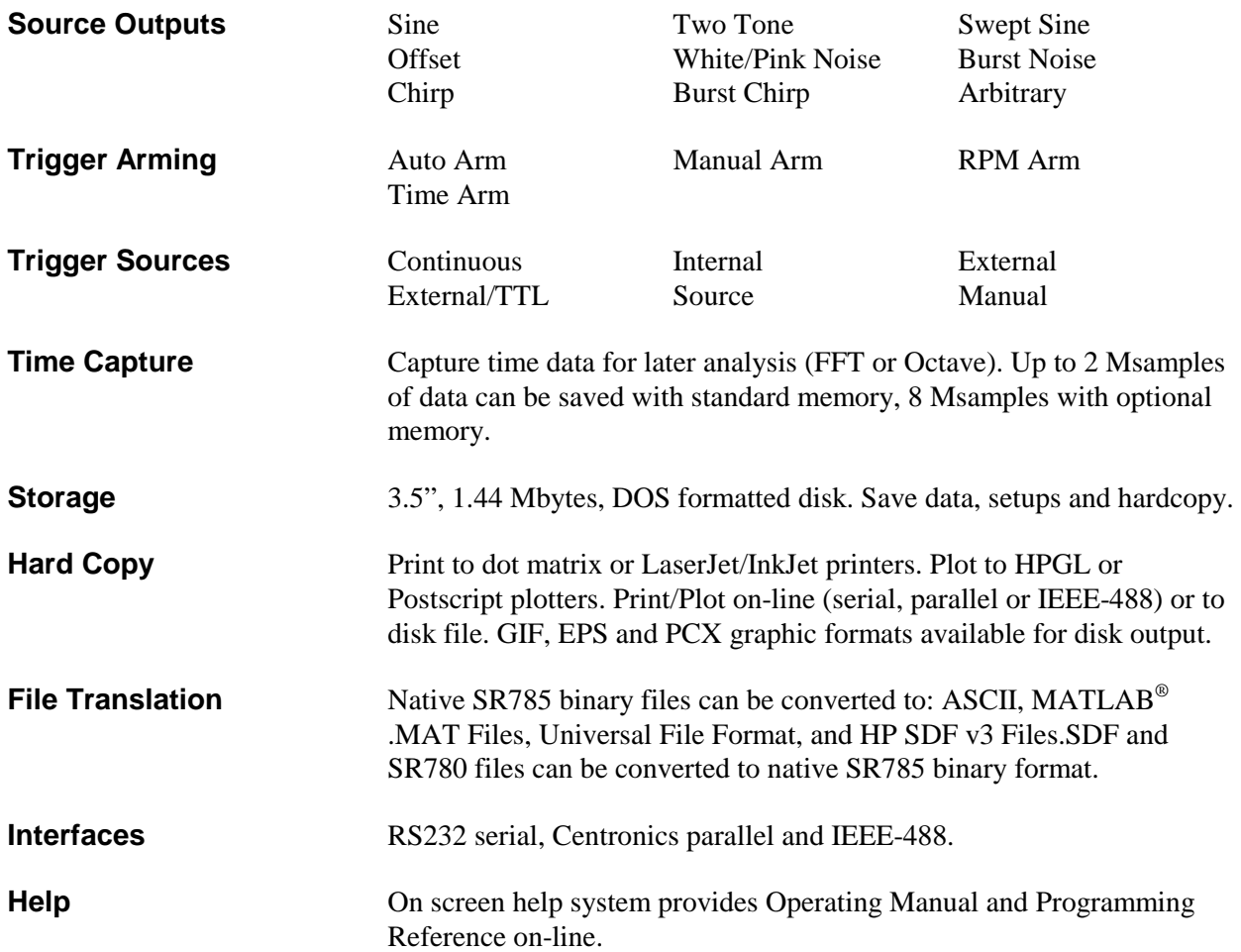

## **Specifications**

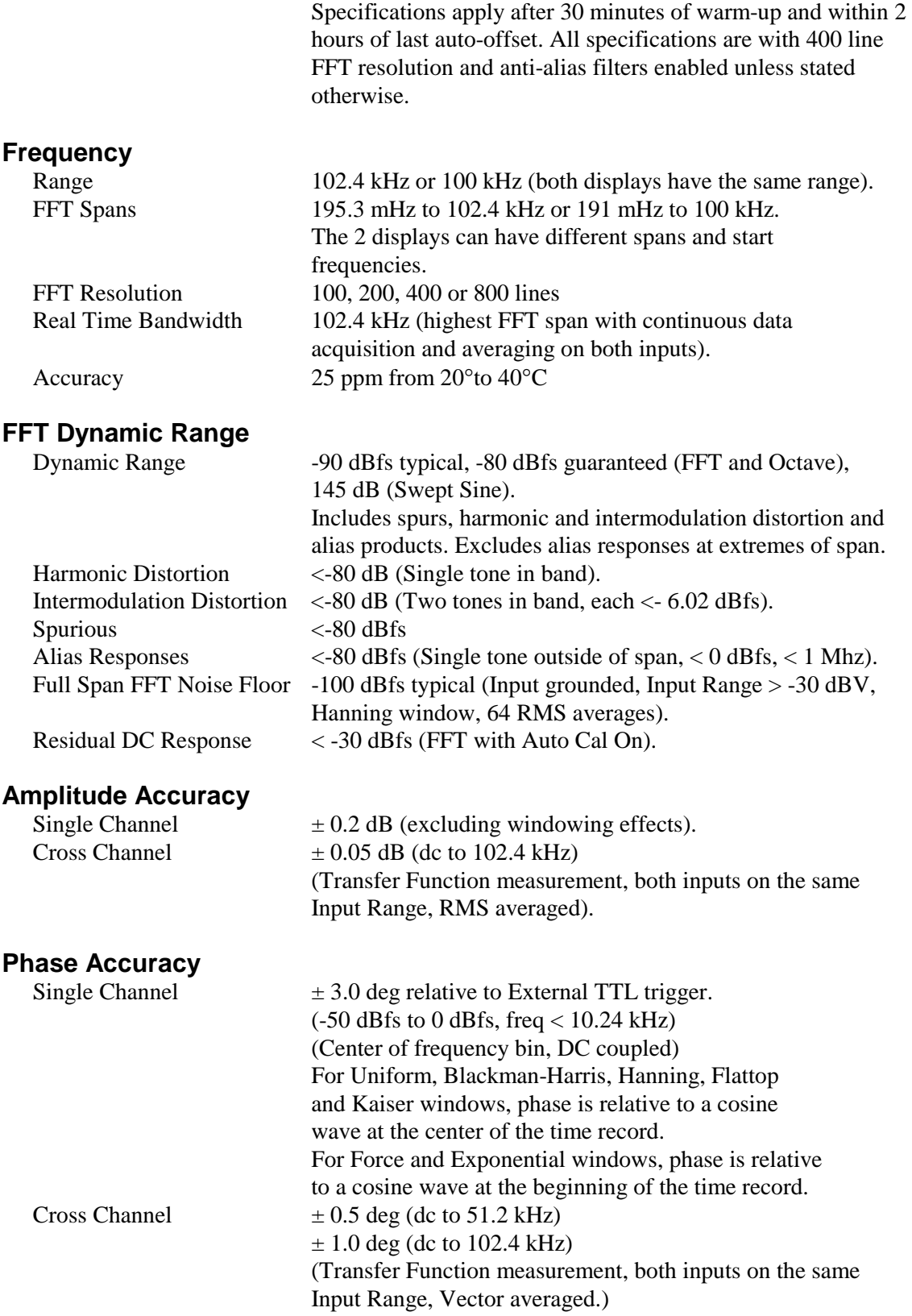

### **Signal Inputs**

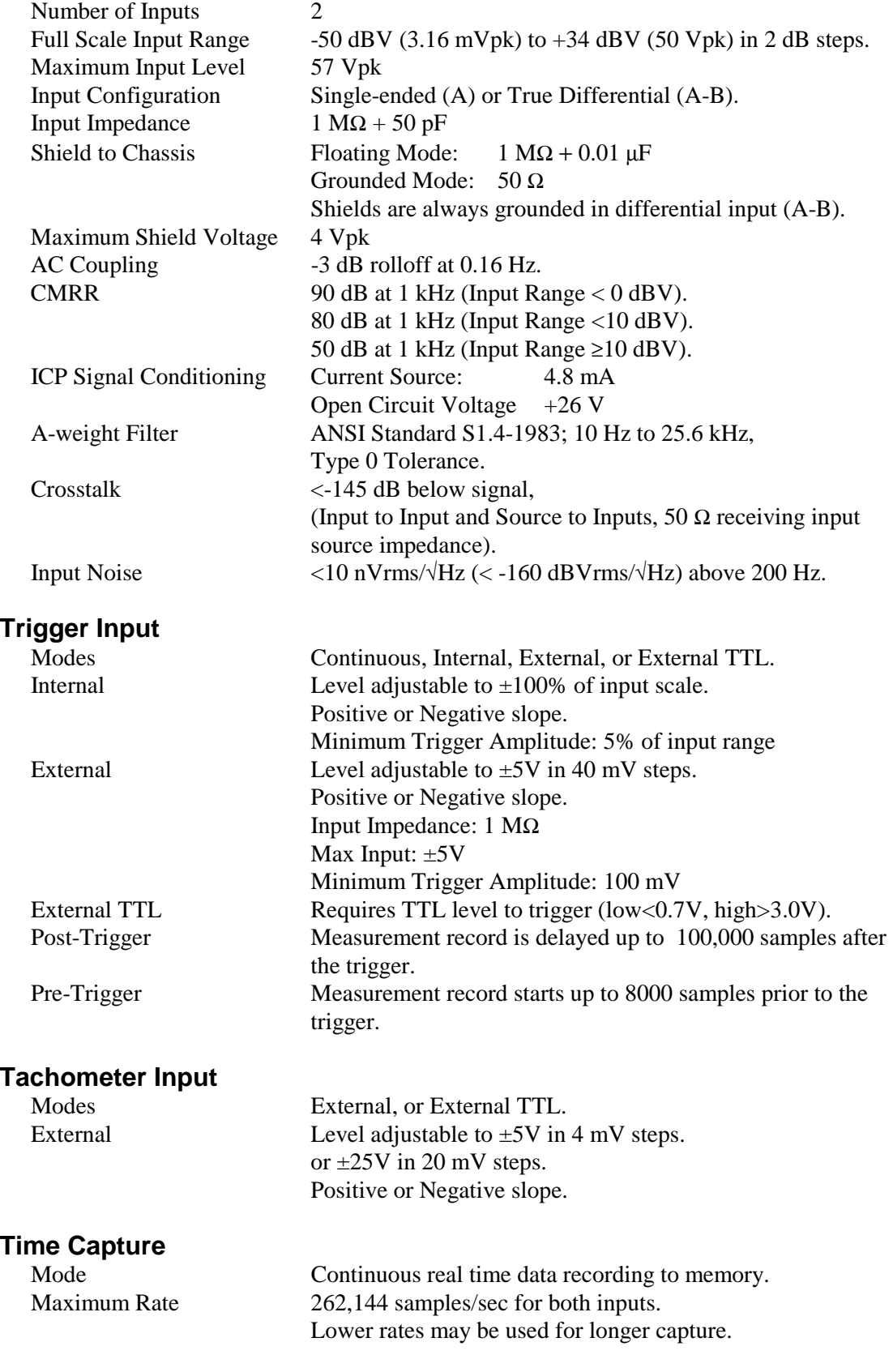

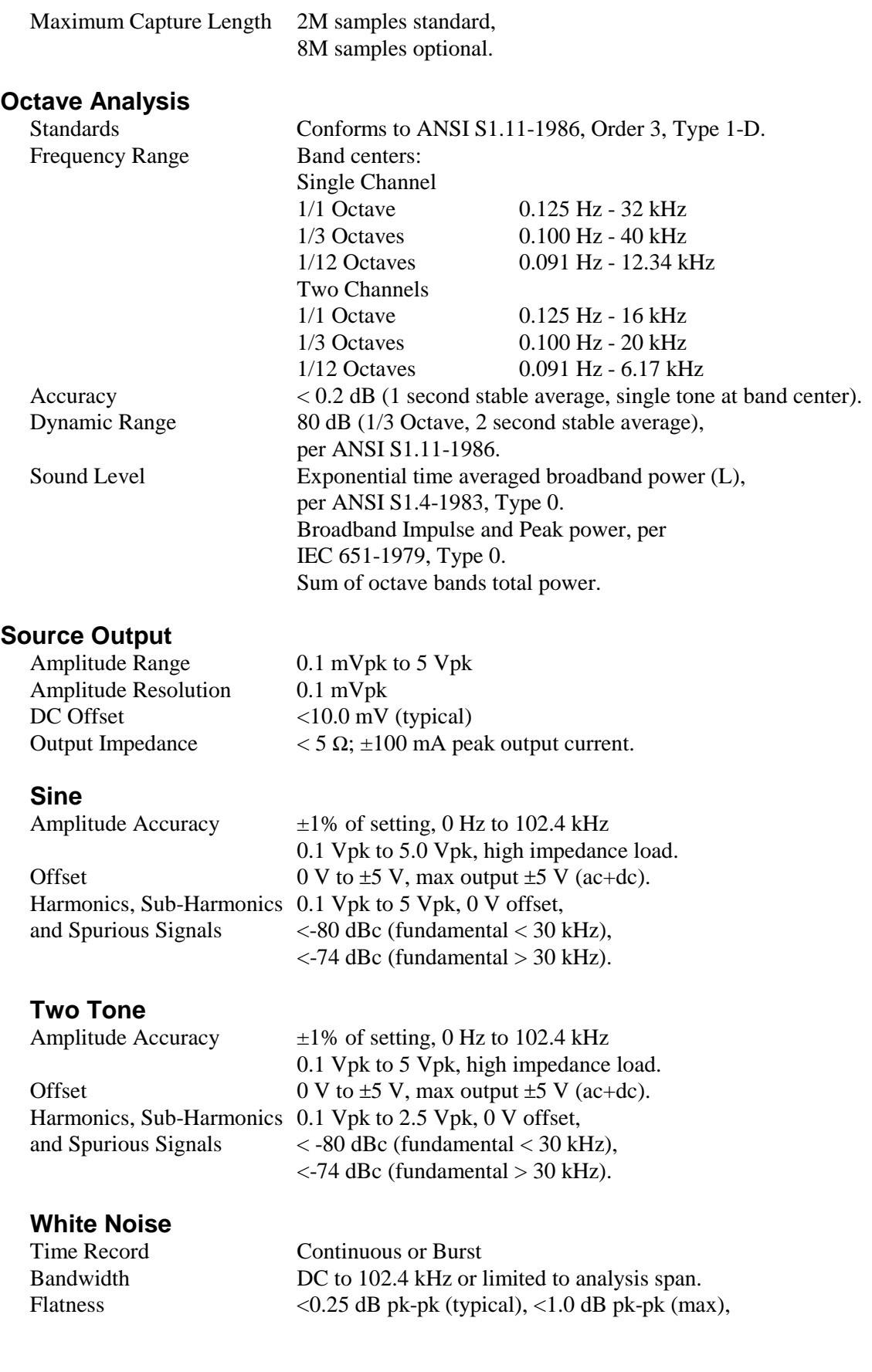

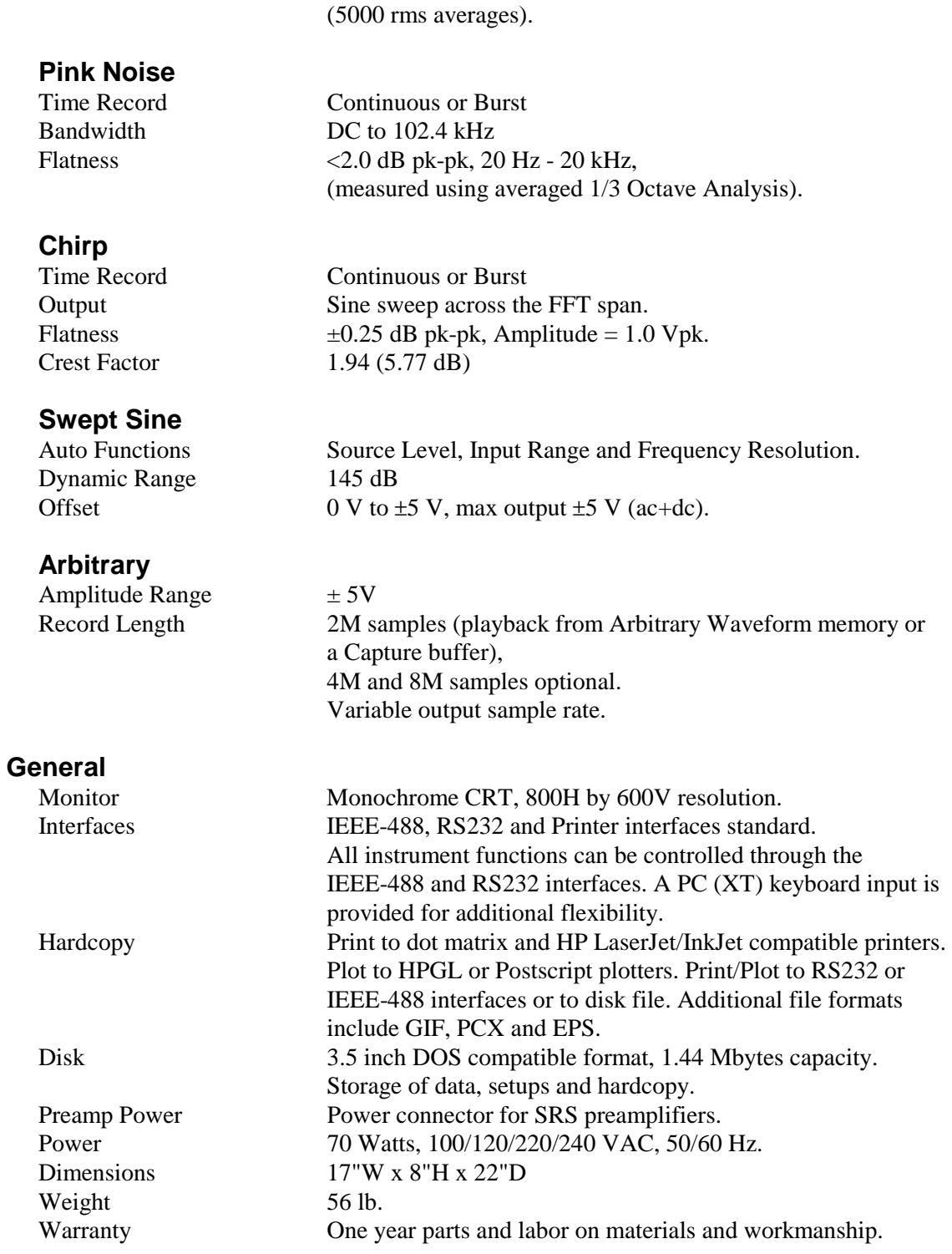

## Chapter 1

## **Getting Started**

These example measurements are designed to acquaint the first time user with the SR785 Dynamic Signal Analyzer. They provide a foundation for understanding how to use the SR785. For a more complete overview of the instrument and its capabilities, refer to the 'Analyzer Basics' and 'Operation' sections of this manual.

Many of the examples use the test filter enclosed with this manual. The filter is a simple twin-tee 1 kHz passive notch filter. This filter provides an interesting frequency response for these measurements.

### **In This Chapter**

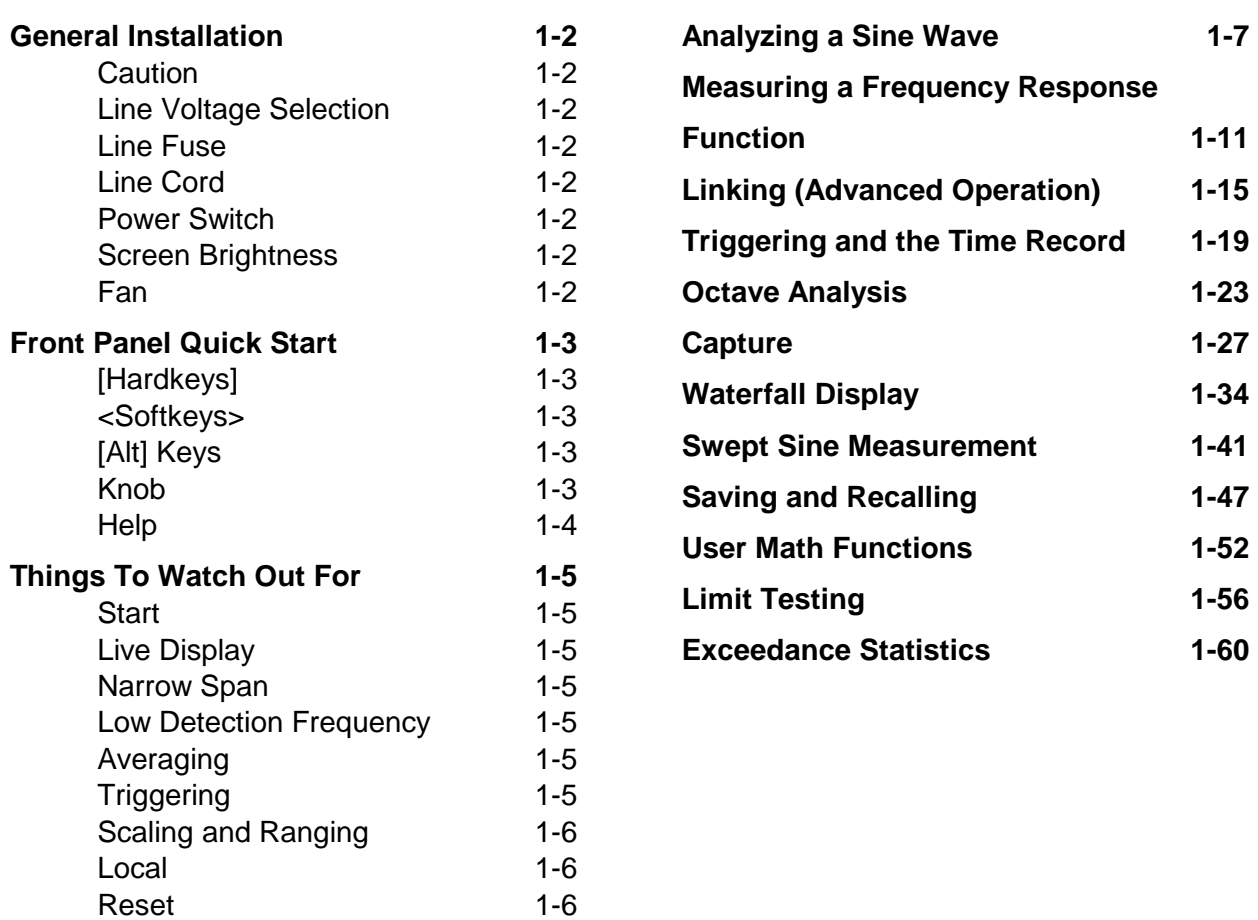

### **General Installation**

#### **Caution**

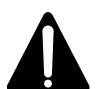

This instrument may be damaged if operated with the LINE VOLTAGE SELECTOR set for the wrong AC line voltage or if the wrong fuse is installed.

#### **Line Voltage Selection**

The SR785 operates from a 100V, 120V, 220V, or 240V nominal AC power source having a line frequency of 50 or 60 Hz. Before connecting the power cord to a power source, verify that the LINE VOLTAGE SELECTOR card, located in the rear panel fuse holder, is set so that the correct AC input voltage value is visible.

Conversion to other AC input voltages requires a change in the fuse holder voltage card position and fuse value. Disconnect the power cord, open the fuse holder cover door and rotate the fuse-pull lever to remove the fuse. Remove the small printed circuit board and select the operating voltage by orienting the printed circuit board so that the desired voltage is visible when pushed firmly into its slot. Rotate the fuse-pull lever back into its normal position and insert the correct fuse into the fuse holder.

#### **Line Fuse**

Verify that the correct line fuse is installed before connecting the line cord. For 100V/120V, use a 1.5 Amp fuse. For 220V/240V, use a 3/4 Amp fuse.

#### **Line Cord**

The SR785 has a detachable, three-wire power cord for connection to the power source and to a protective ground. The exposed metal parts of the instrument are connected to the outlet ground to protect against electrical shock. Always use an outlet which has a properly connected protective ground.

#### **Power Switch**

The power switch is on the rear panel. Turn the unit on by depressing the upper half of the power switch. The green power LED on the front panel indicates that the unit is powered.

#### **Screen Brightness**

If the screen is too dark or too bright, adjust the brightness using the Brighter and Dimmer buttons below the softkeys (below right of the display). Do not set the brightness higher than necessary.

#### **Fan**

The fans in the SR785 are required to maintain proper operation. Do not block the vents in the chassis or the unit may not operate properly.

### **Front Panel Quick Start**

There are two types of front panel keys which are referenced in this section. Hardkeys are those keys with labels printed on them. Their function is determined by the label and does not change. Hardkeys are referenced by brackets like this - [Hardkey]. Softkeys are the ten gray keys along the right edge of the screen. Their function is labeled by a menu box displayed on the screen next to the key. Softkey functions change depending upon the menu and instrument configuration. Softkeys are referenced as the <Softkey>.

#### **[Hardkeys]**

The keypad consists of four groups of hardkeys (keys with printed labels).

The ENTRY keys are used to enter numeric parameters which have been highlighted by a softkey. The MENU keys select a menu of softkeys. Pressing a menu key will change the menu boxes which are displayed next to the softkeys. Each menu presents a group of similar or related parameters and functions. The CONTROL keys start and stop data acquisition, toggle the active display and link parameters and functions. These keys are not in a menu since they are used frequently and within any menu. The FUNCTION keys perform common functions such as Auto Scale and Auto Range. These keys can be accessed at any time.

#### **<Softkeys>**

The SR785 has a menu driven user interface. The Menu keys each display a menu of softkeys. The softkeys are at the right of the video display and have different functions depending upon the displayed menu.

There are three types of softkeys - buttons, lists and numeric values. A button performs a function, such as <Full Span>. A list presents a list of choices or options in the entry field (at the top of the screen). Use the knob to make a selection and press [Enter]. <Measurement> is an example of a list. A numeric value presents the current value in the entry field and awaits numeric entry. Enter a new value with the entry keys and press [Enter]. <Start Freq> is an example of a numeric value.

#### **[Alt] Keys**

The [Alt] key is a special key which has no meaning by itself but instead modifies the meaning of another keypress or knob turn. Pressing the [Alt] key toggles the state of the ALT indicator at the top of the screen. Pressing a control key while the ALT indicator is lit selects the "alternate" function labeled underneath the key instead of the normal function. Turning the knob when ALT is lit affects the way the markers move in the waterfall, data tables, and other displays.

#### **Knob**

The knob normally moves the markers within the displays. If a parameter has been highlighted by its softkey, the knob adjusts the parameter. List parameters are most easily modified with the knob. Numeric parameters may also be adjusted with the knob.

Knob list selections are referenced in parenthesis like (Hanning).

#### **Help**

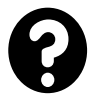

Enter the on screen help system by pressing [Help/Local]. Help on any hardkey or softkey is available simply by pressing the key. Press [1] for the Help Index. Press [0] to exit the help system and return to normal operation.

### **Things To Watch Out For**

If the analyzer is on but doesn't seem to be taking data, there are a number of things to check.

#### **Start**

Press the [Start/Reset] key to start the measurements. Make sure the Run/Pause indicator at the top of the screen displays 'RUN' instead of 'PAUSE'. Note that in many cases when settings are changed using the menus, the new settings will not take effect until [Start/Reset] is pressed.

#### **Live Display**

If the displays are showing recalled trace data, they are Off-Line and do not display the live measurement data. Set the Display to Live instead of Off-Line (in the [Display Options] menu).

#### **Narrow Span**

If the FFT span is very narrow, the time record is very long (up to 1000's of seconds). Completely new data is available only every time record. Change the Time Record Increment in the [Average] menu) to display overlapped data more often.

#### **Low Detection Frequency**

Swept Sine measurements at very low frequencies (<< 1 Hz) take a very long time (at least 2 cycles and maybe longer). Do not set the sweep Start to a very low frequency to measure the DC response.

Octave measurements with a very low starting band take a long time to settle before the first measurement is valid. The settling time is related to the bandwidth of the lowest octave band. If the Lowest Band is less than 1 Hz, the settling time can be very long.

#### **Averaging**

Very long averaging times for any measurement may give the appearance that the display does not update. Check the FFT Number Of Averages, the Octave Integration Time or the Swept Sine Integration Time.

When Linear averaging is on, the measurement is paused after the average is completed (unless triggered or waterfall storage is on). Press [Start/Reset] to take another average.

#### **Triggering**

If the analyzer is waiting for a trigger, the Trig Wait indicator at the top of the screen is on.

If the measurement is not meant to be triggered, make sure the Trigger Mode is Auto Arm and the Trigger Source continuous.

If the measurement is meant to be triggered, make sure that the correct Trigger Source is selected and the Trigger Level is appropriate for the trigger signal.

Check that the Trigger Mode is set to Auto Arm. If the Trigger Mode is Manual Arm, then the analyzer will only trigger once and then wait for the next Manual Arm command.

#### **Scaling and Ranging**

Check that the inputs are not completely overloaded by using [Auto Range Ch1] and [Auto Range Ch2].

Scale the display to show the entire range of the data with [Auto Scale A] and [Auto Scale B].

#### **Local**

Make sure that the analyzer is not in the REMOTE state where the computer interfaces have setup the instrument and locked out the front panel. Press the [Local/Help] key to restore local control.

#### **Reset**

If the analyzer still seems to function improperly, turn the power off and turn it back on while holding down the [<-] (backspace) key. This will reset the analyzer into the default configuration. The analyzer should power on running and taking measurements.

## **Analyzing a Sine Wave**

This measurement investigates the spectrum of a 1.024 kHz sine wave. You will use the SR785 source to provide the sine signal (or you can use a function generator capable of providing a 1.024 kHz sine wave at a level of 100 mV to 1 V, such as the SRS DS345). The actual settings of the generator are not important since you will be using the SR785 to measure and analyze its output.

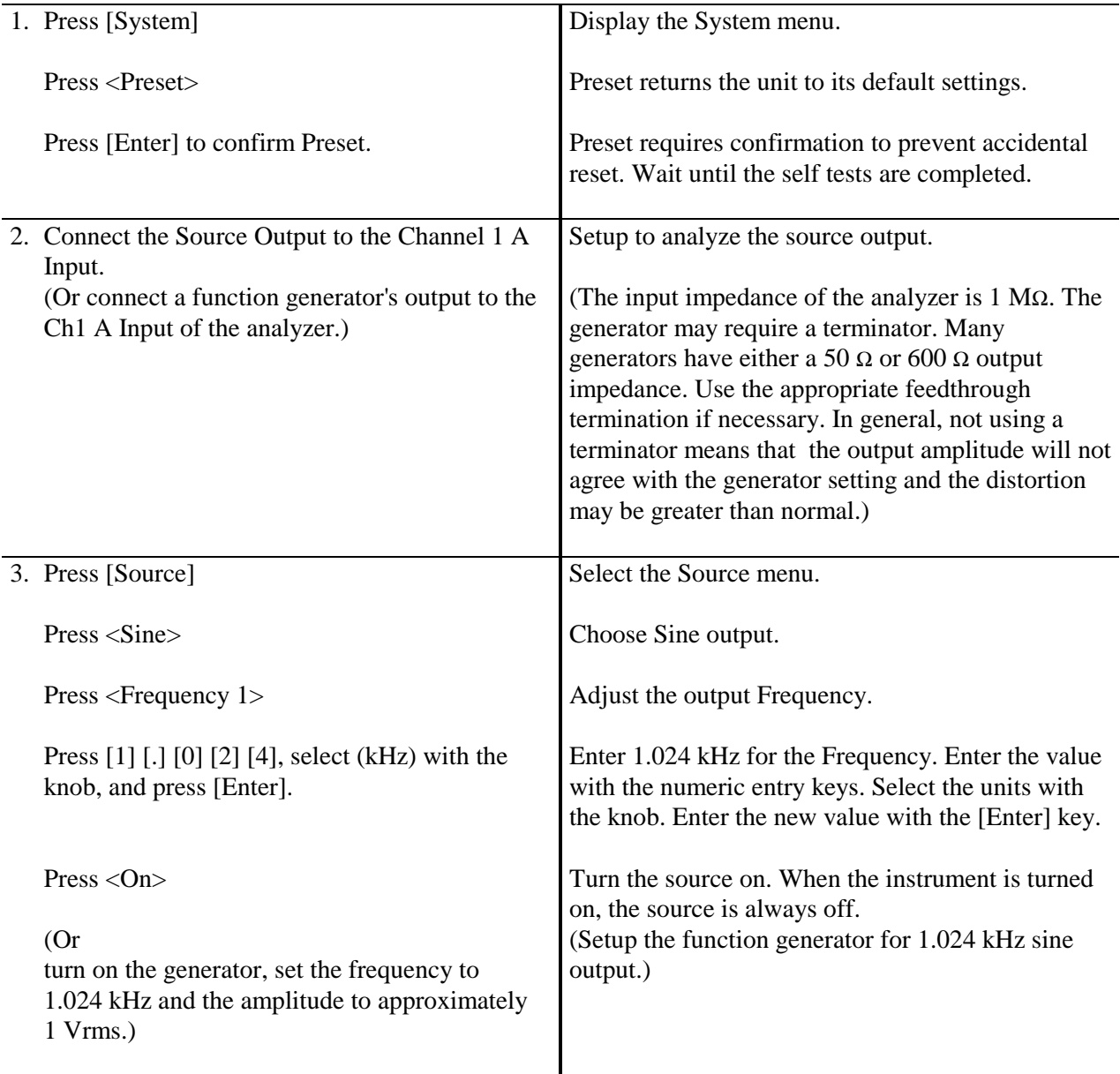

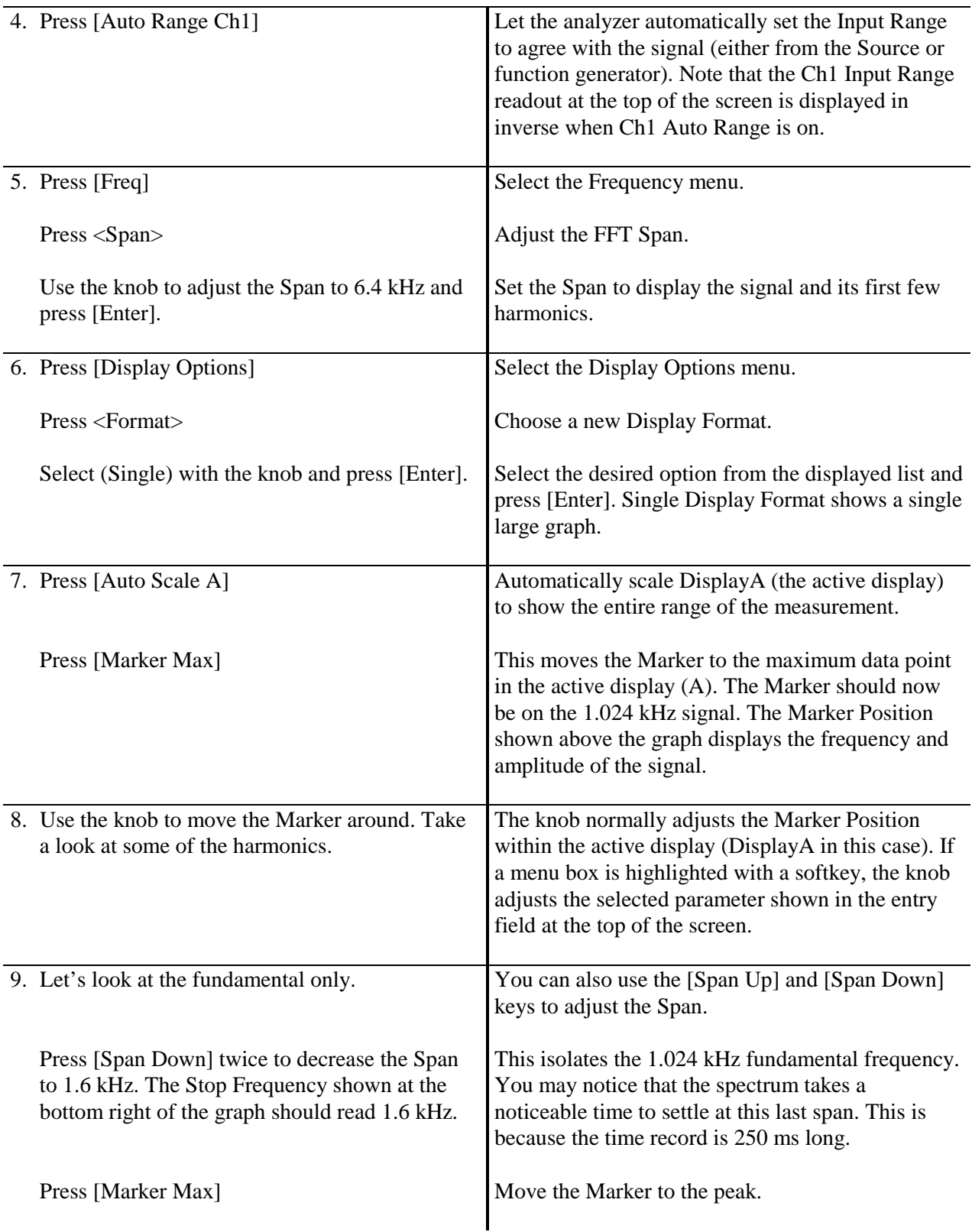

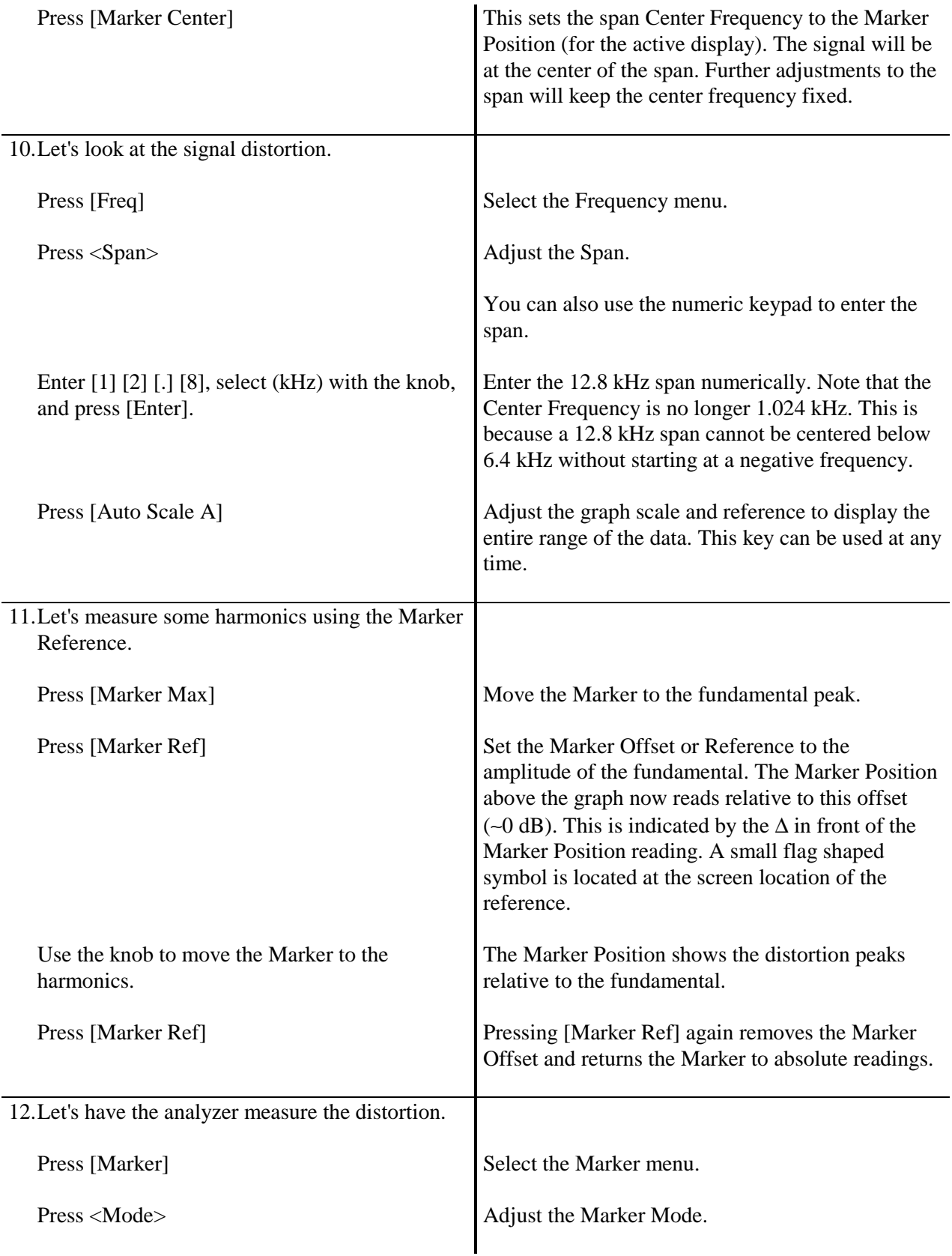

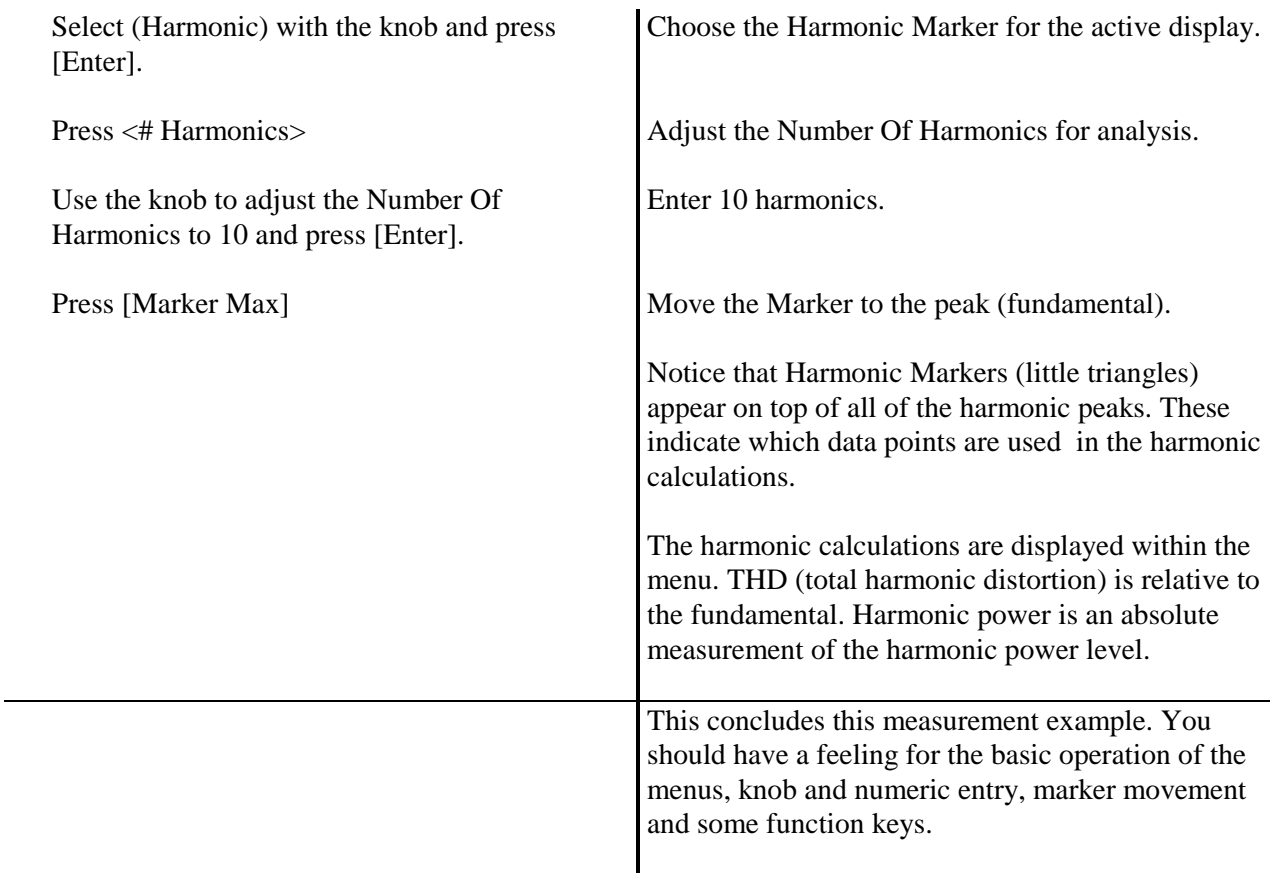

## **Measuring a Frequency Response Function**

This example investigates the frequency response of the test filter (enclosed with this manual) using FFT measurements. You will use the SR785 source to provide a broad band chirp and both input channels to measure the input to and output from the device under test.

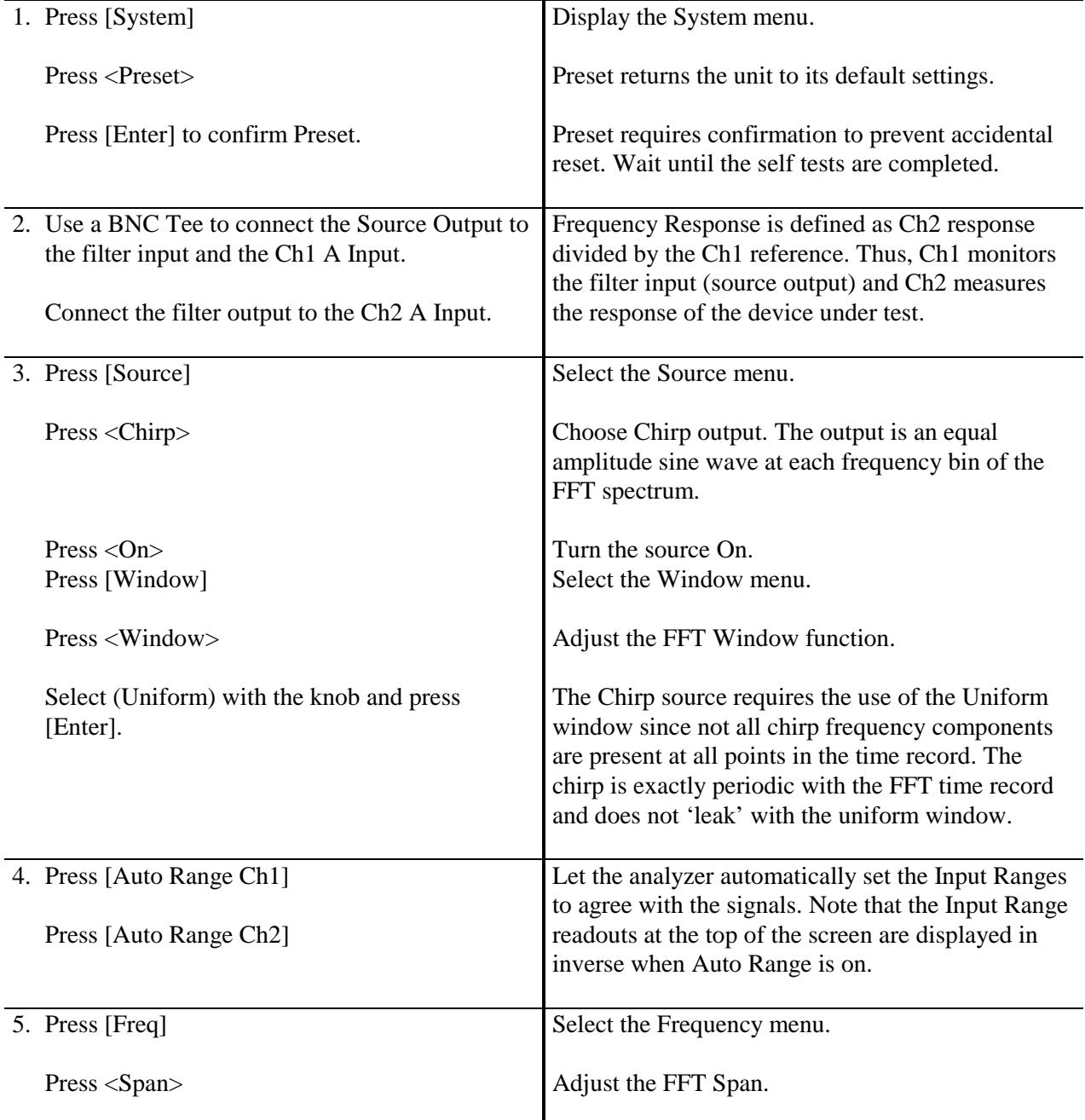

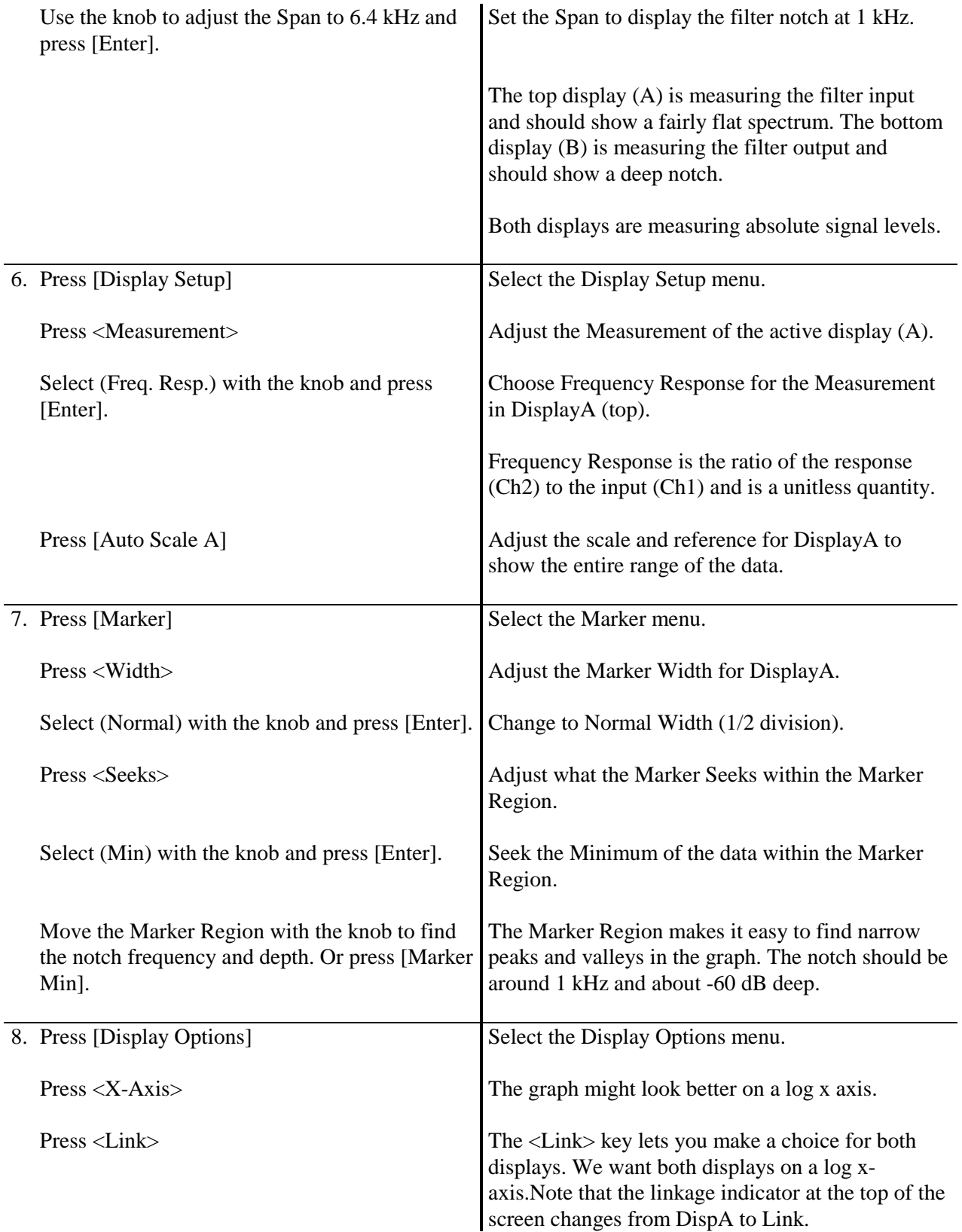

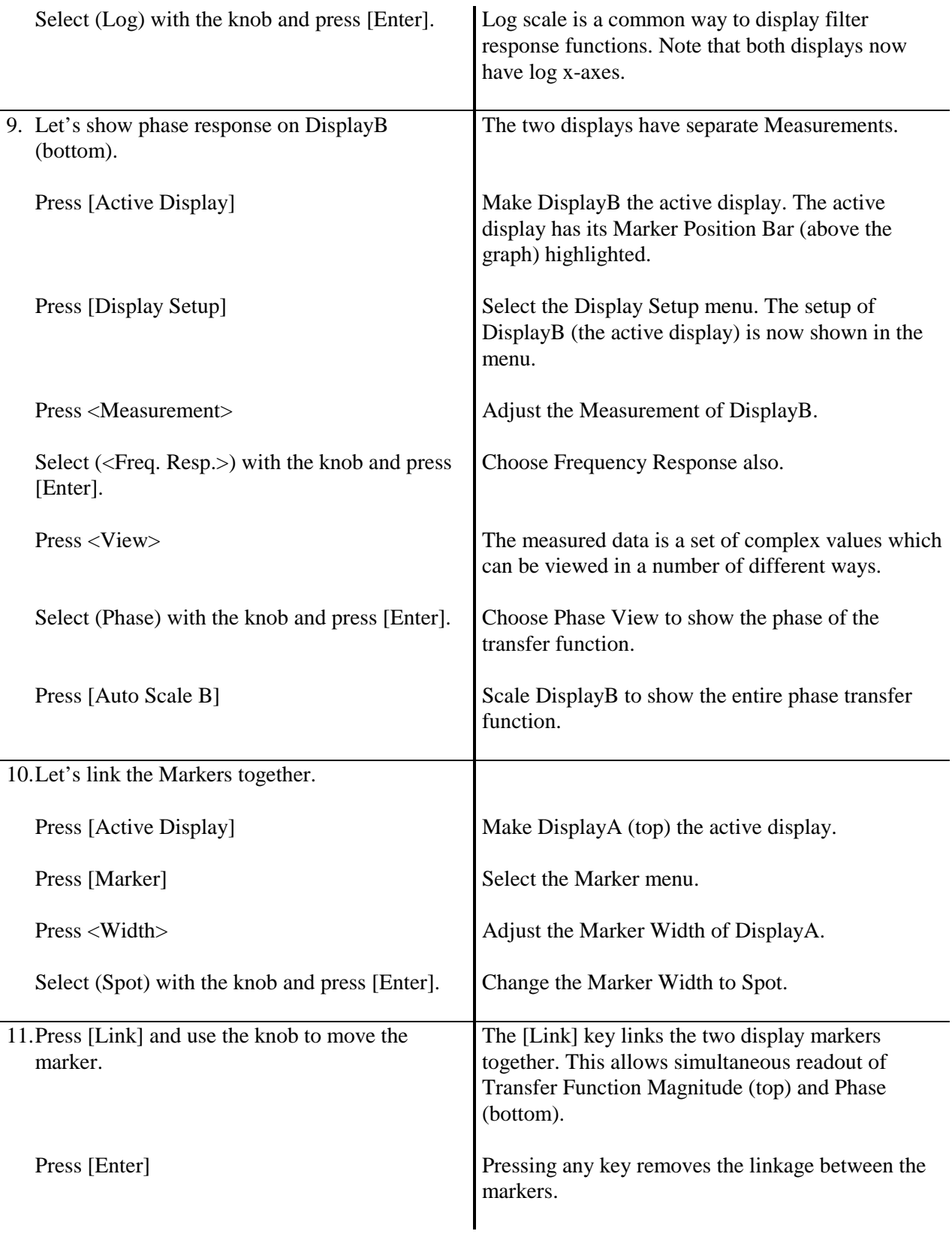

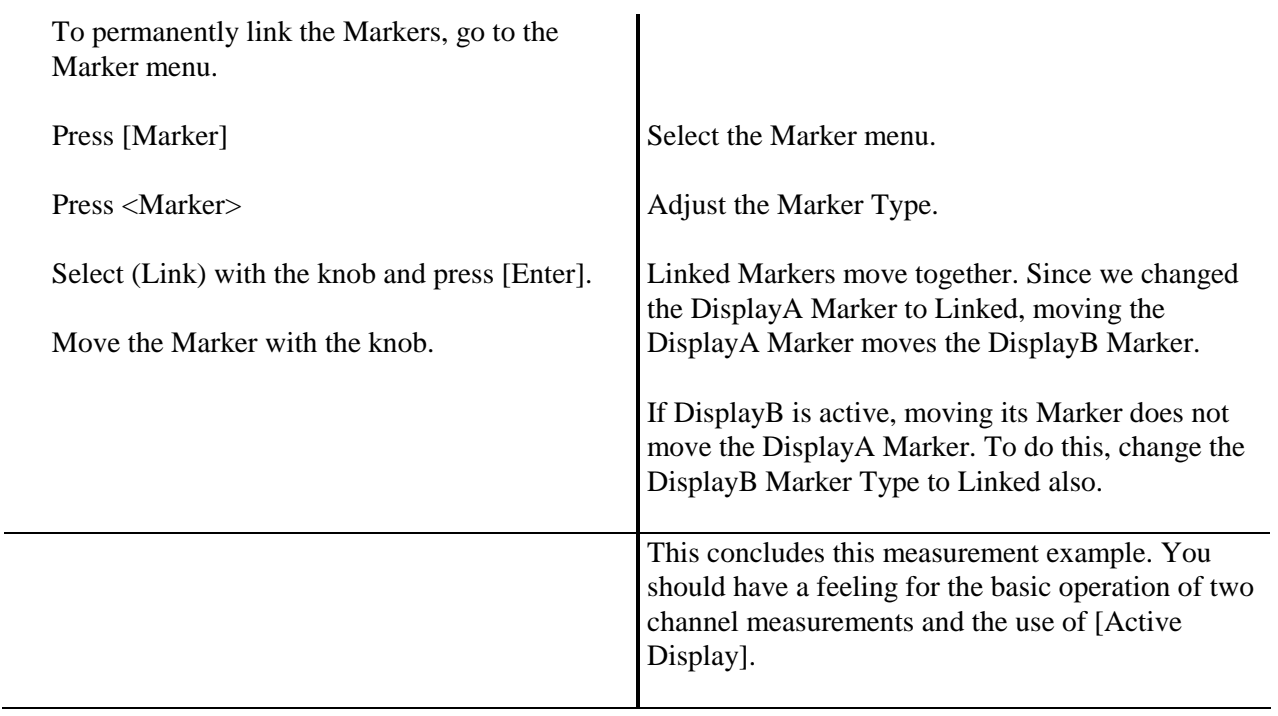

## **Linking (Advanced Operation)**

This example investigates the test filter (enclosed with this manual) using FFT measurements. You will use the SR785 source to provide a broad band source and both displays to measure the output of the device under test. Display parameter linking and function linking will be explored in greater detail.

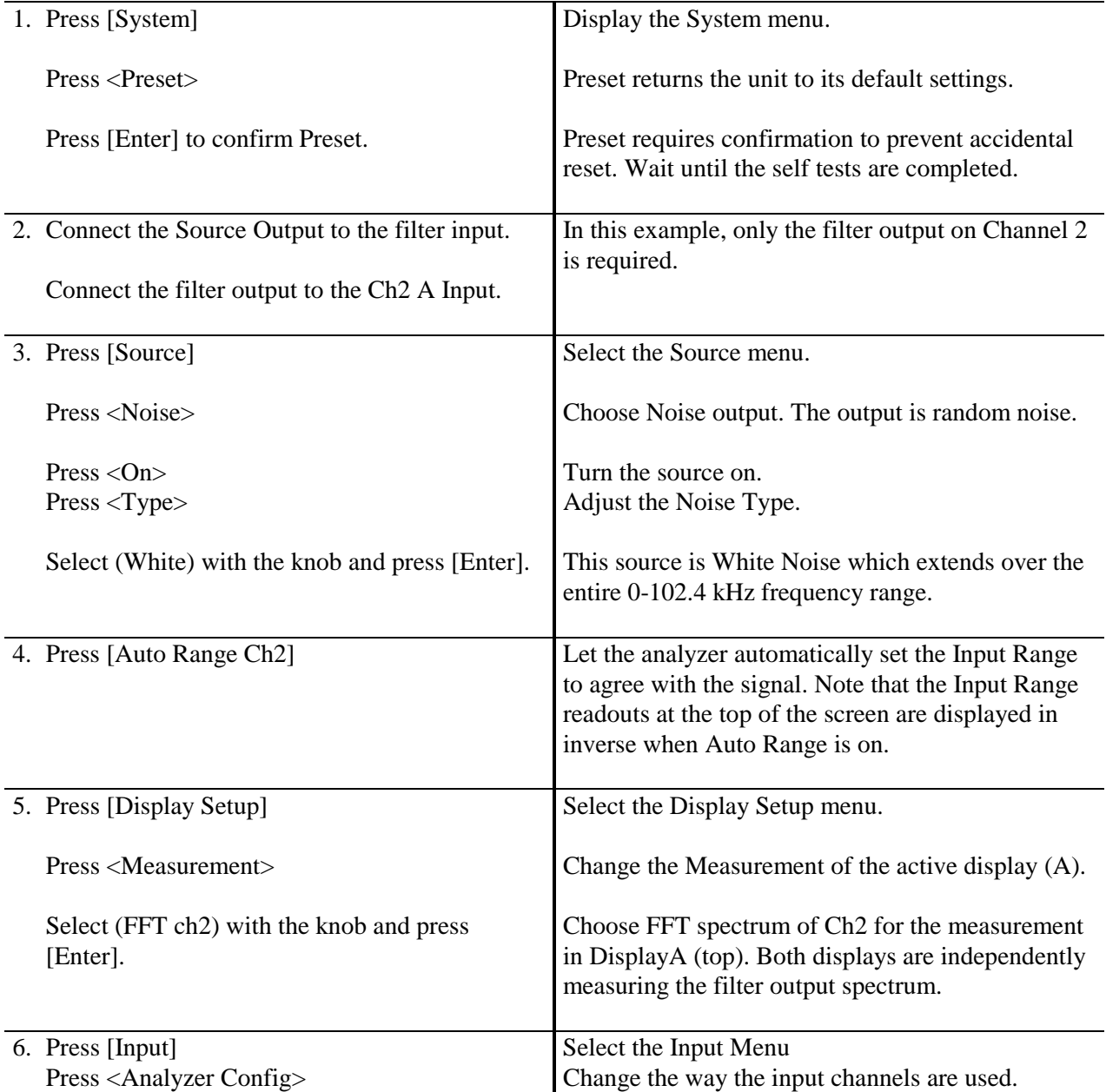

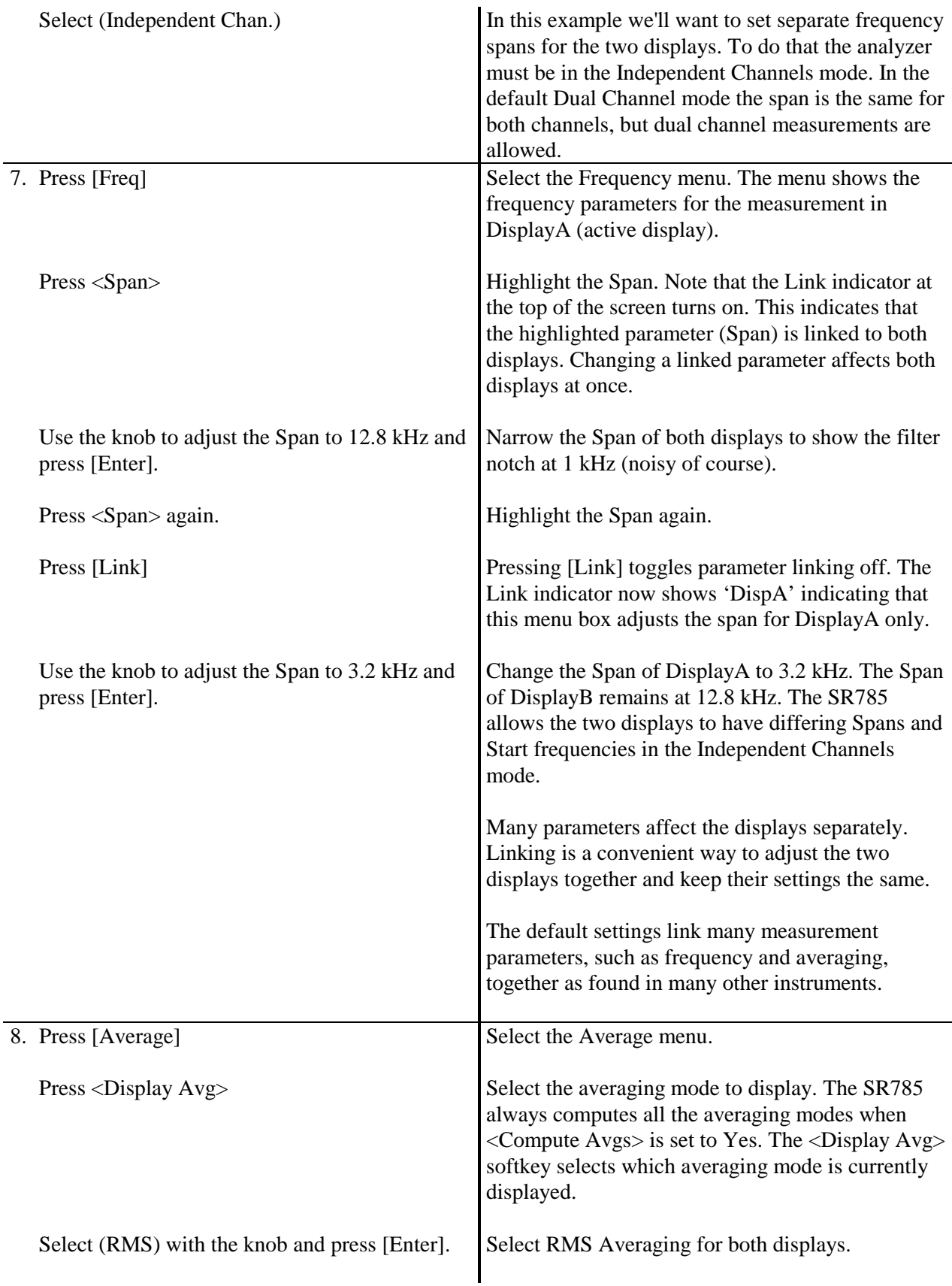

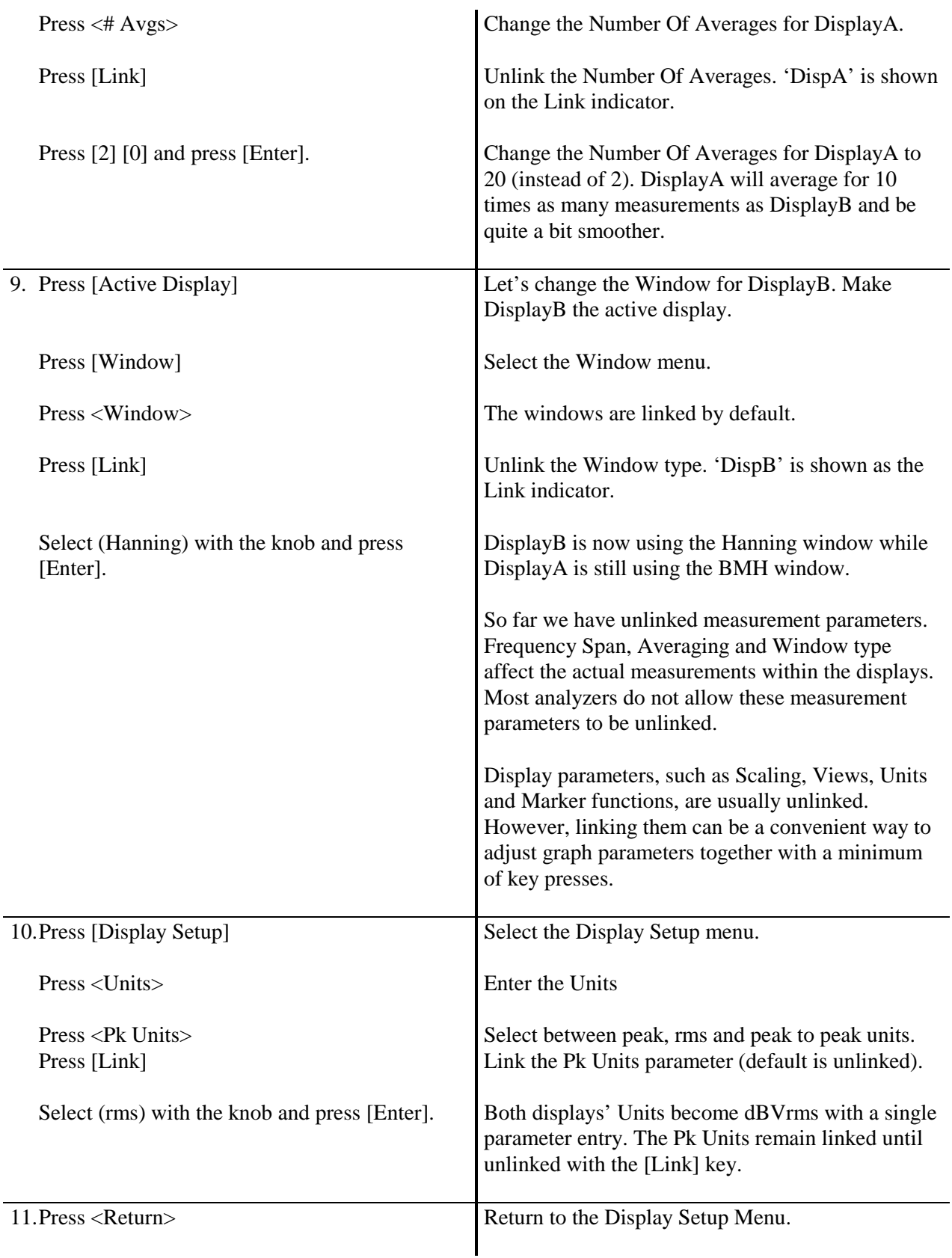

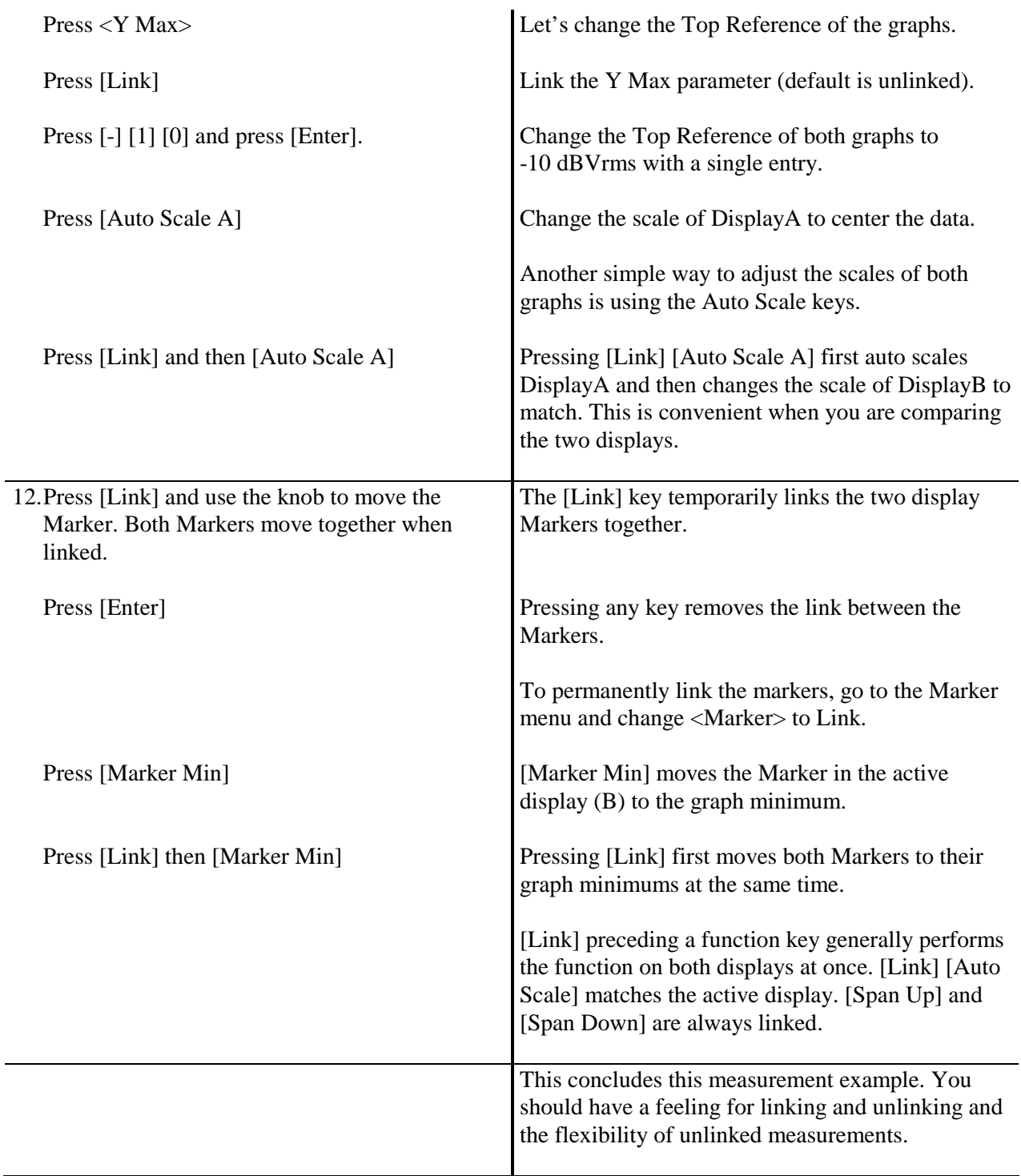

## **Triggering and the Time Record**

This example investigates the trigger and time record. You will need a function generator capable of providing a 100 µs wide pulse at 256 Hz with an amplitude of 1V. The output should have a DC level of  $0V$ .

Make sure you have read 'The FFT Time Record' in Chapter 2 before trying this exercise.

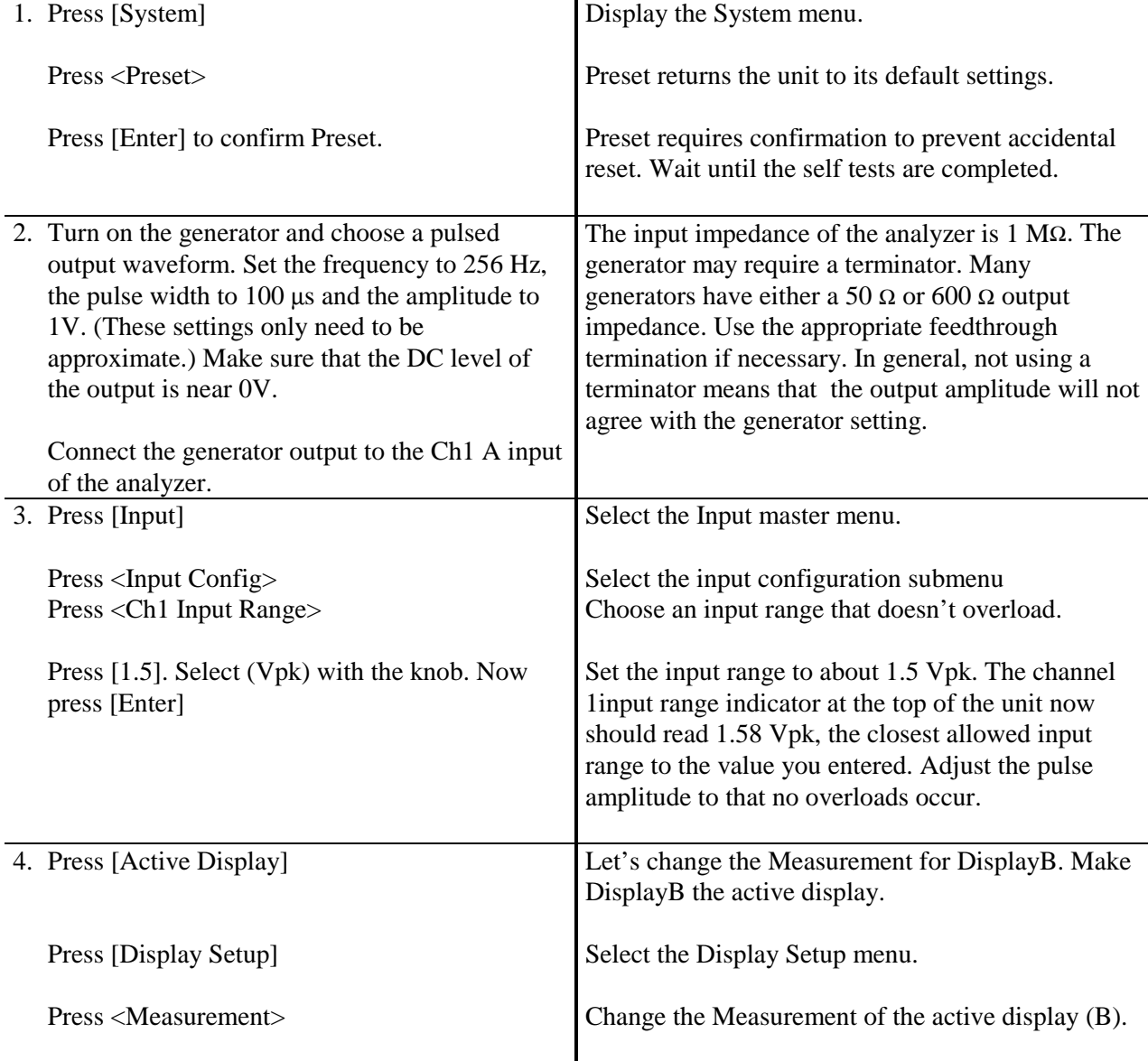

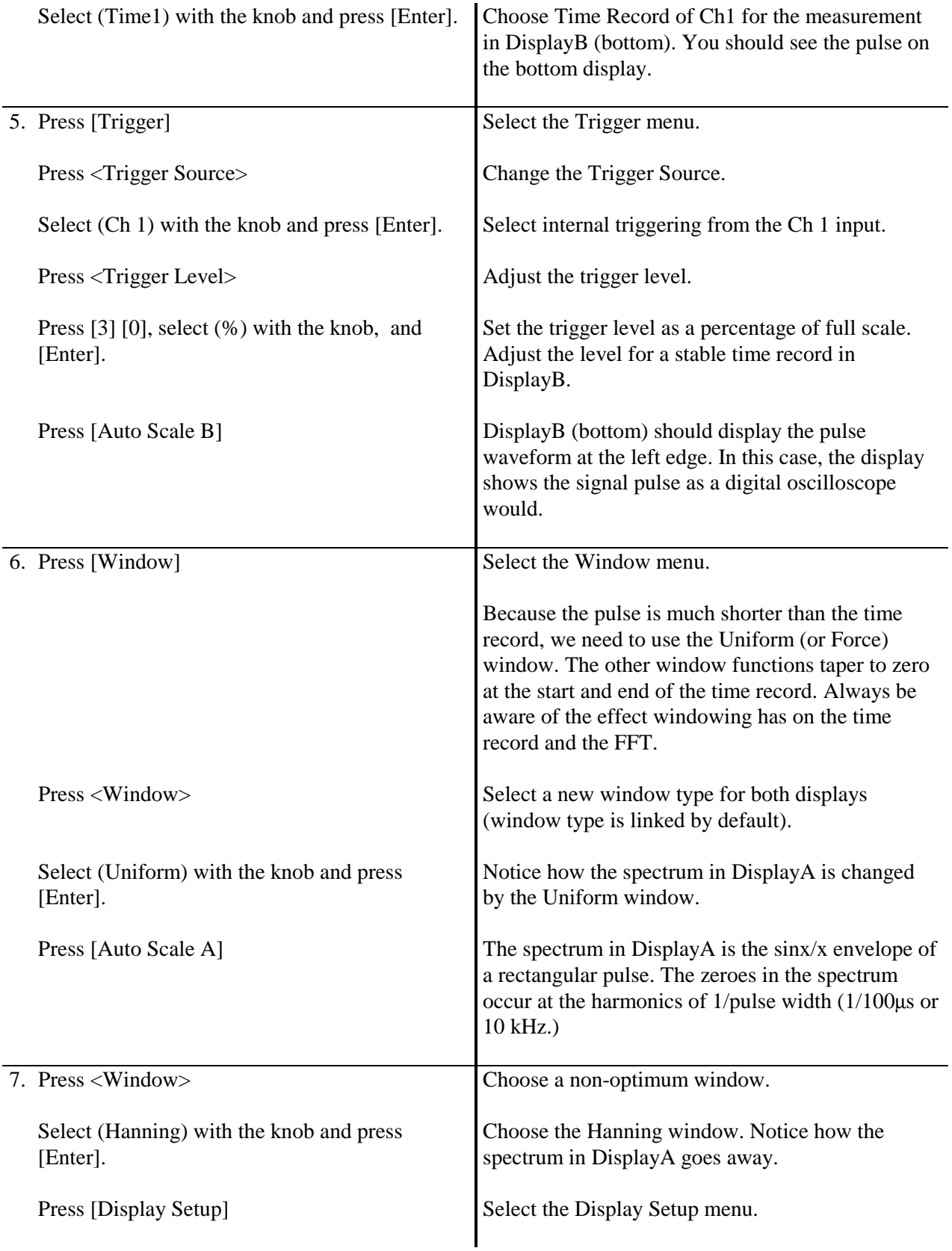
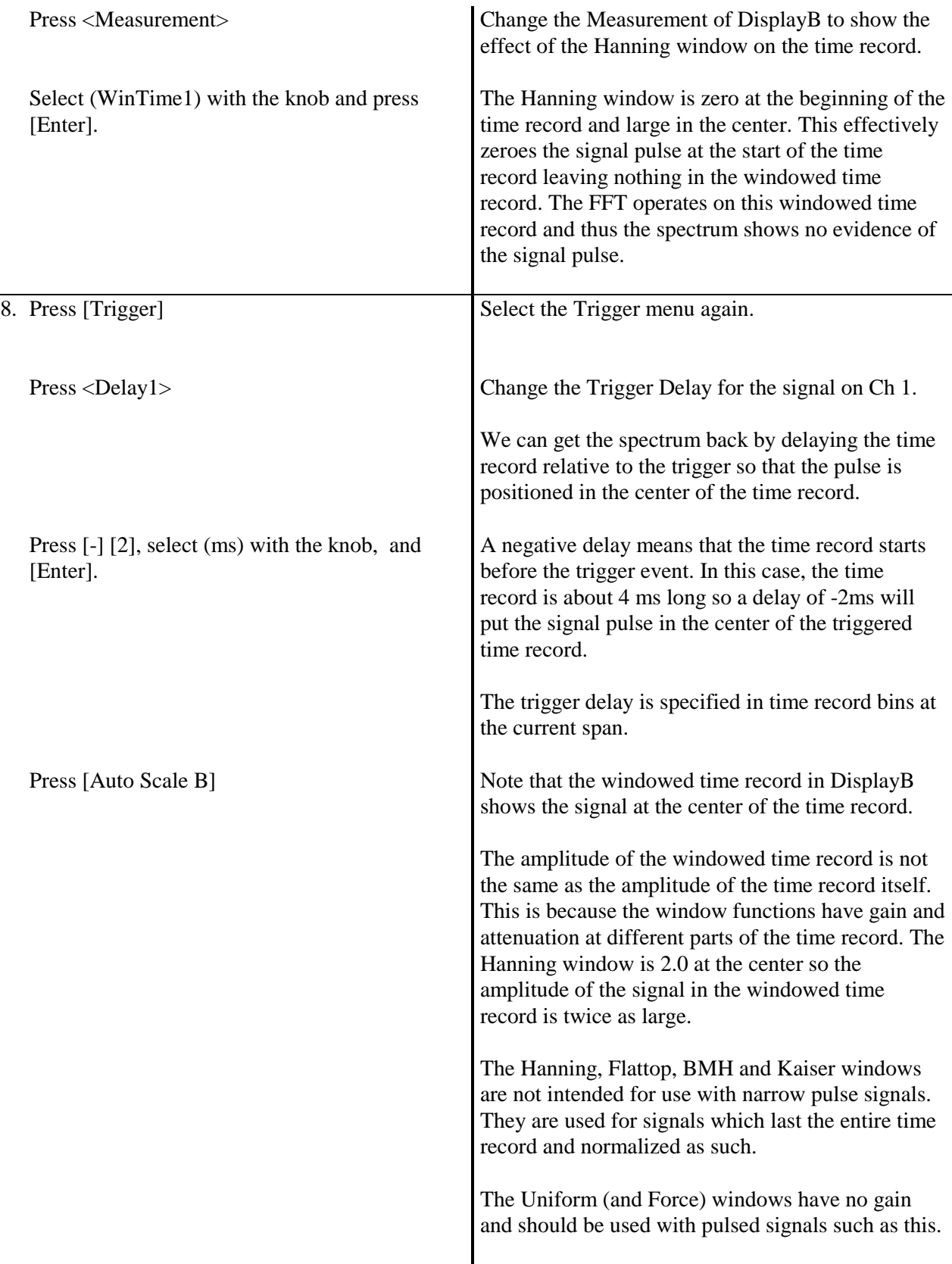

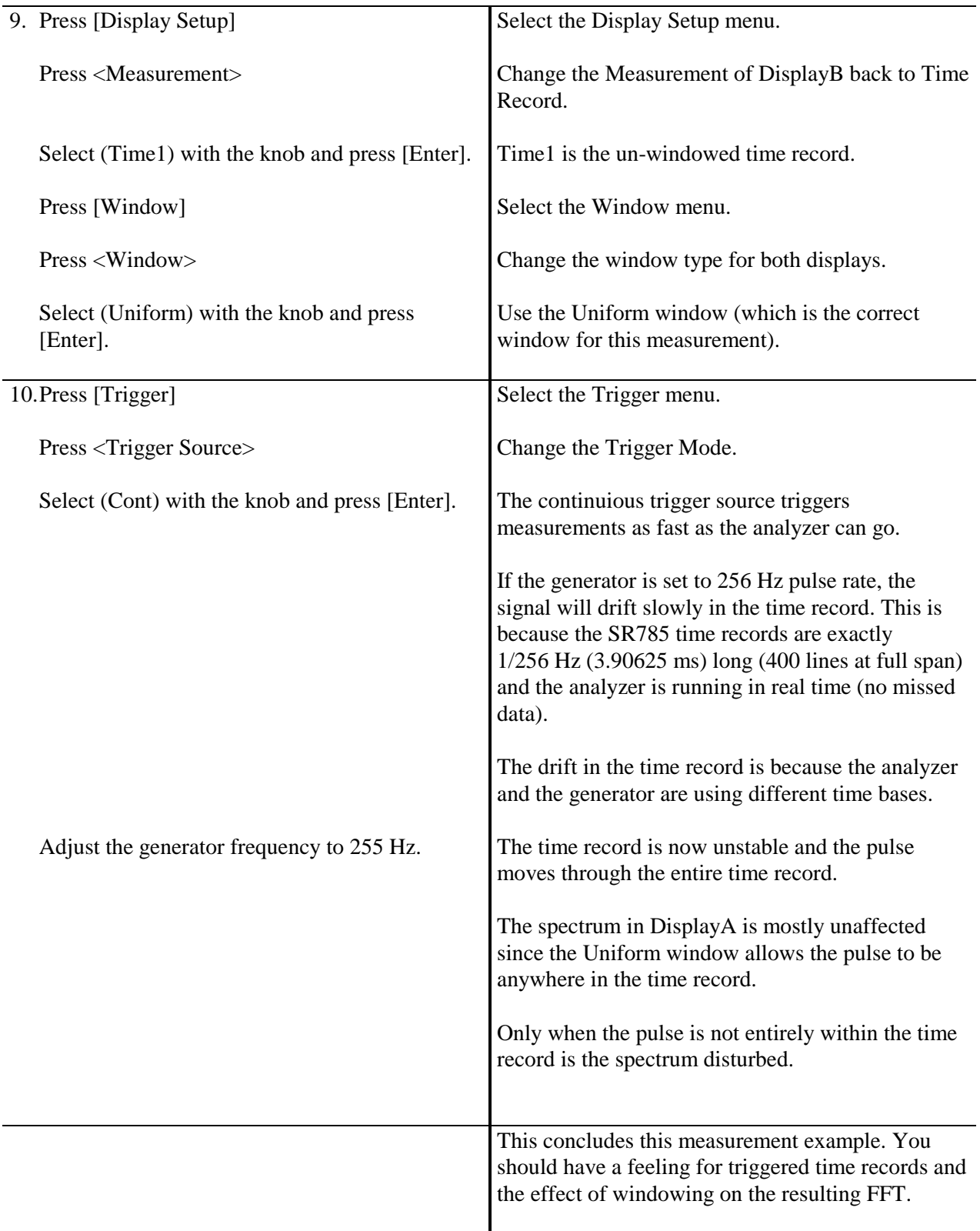

### **Octave Analysis**

This example investigates the test filter (enclosed with this manual) using Octave measurements. You will use the SR785 source to provide a broad band source and both displays to measure the output of the device under test.

Refer to 'Octave Analysis' in Chapter 2 for more about Octave Analysis measurements.

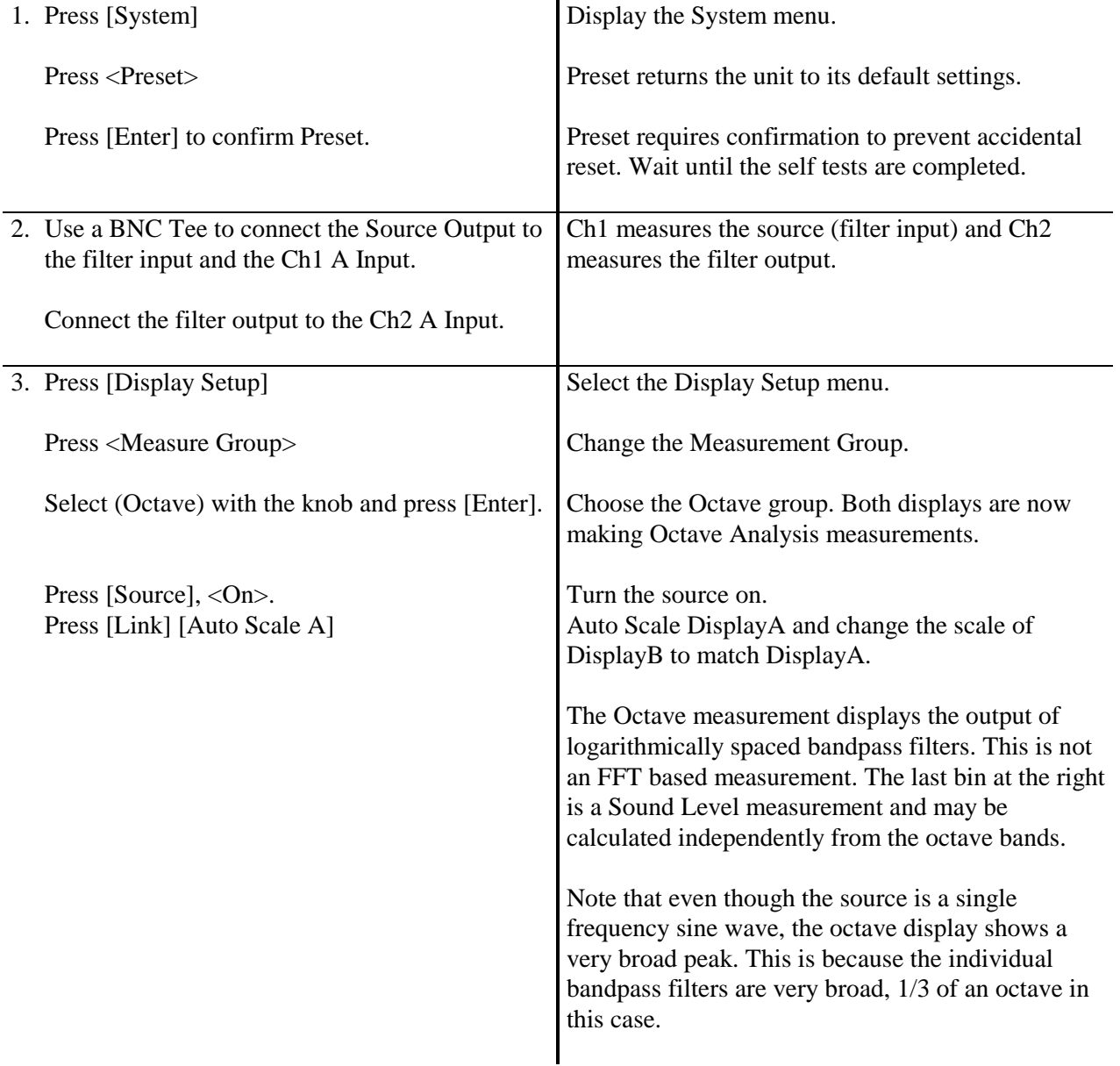

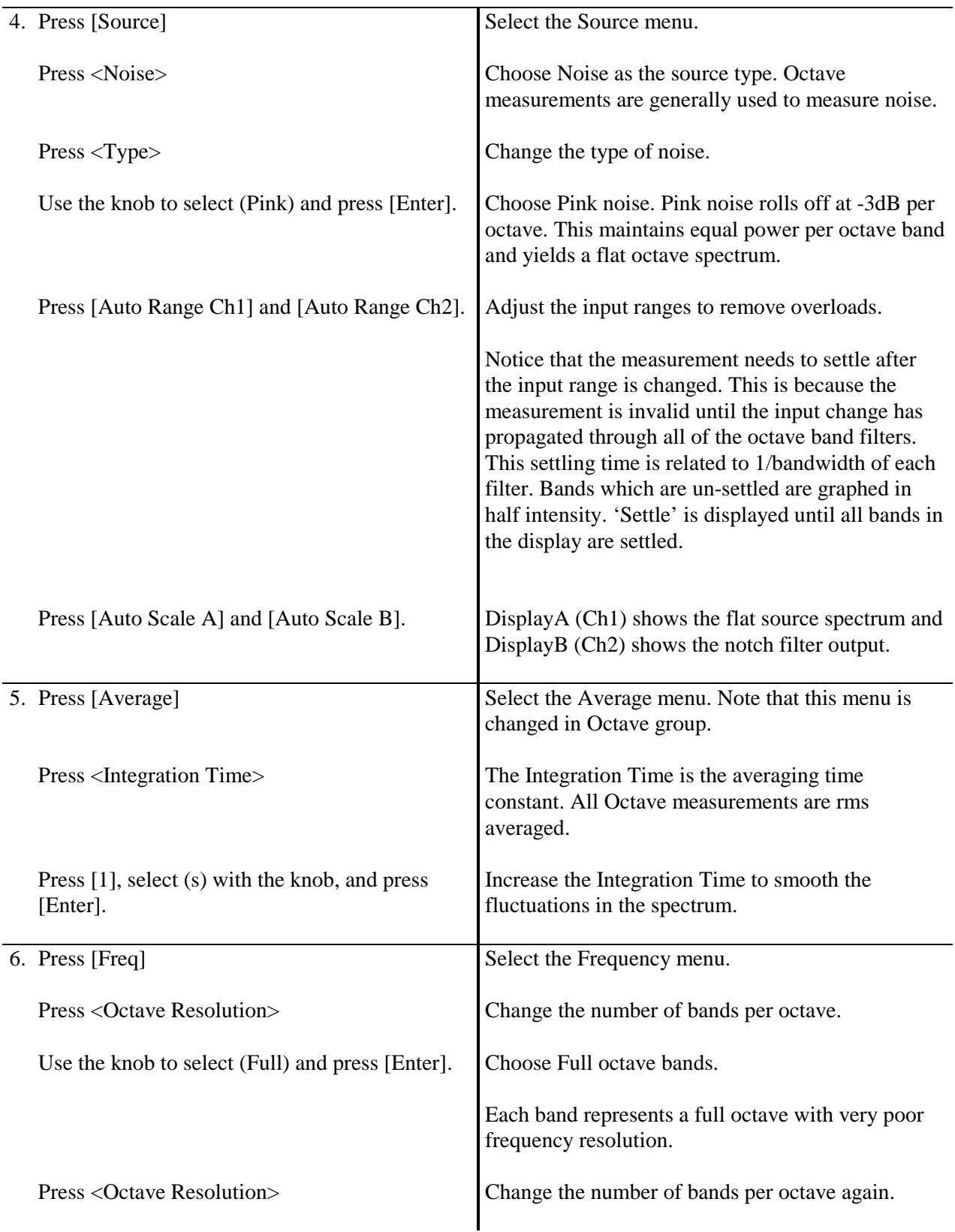

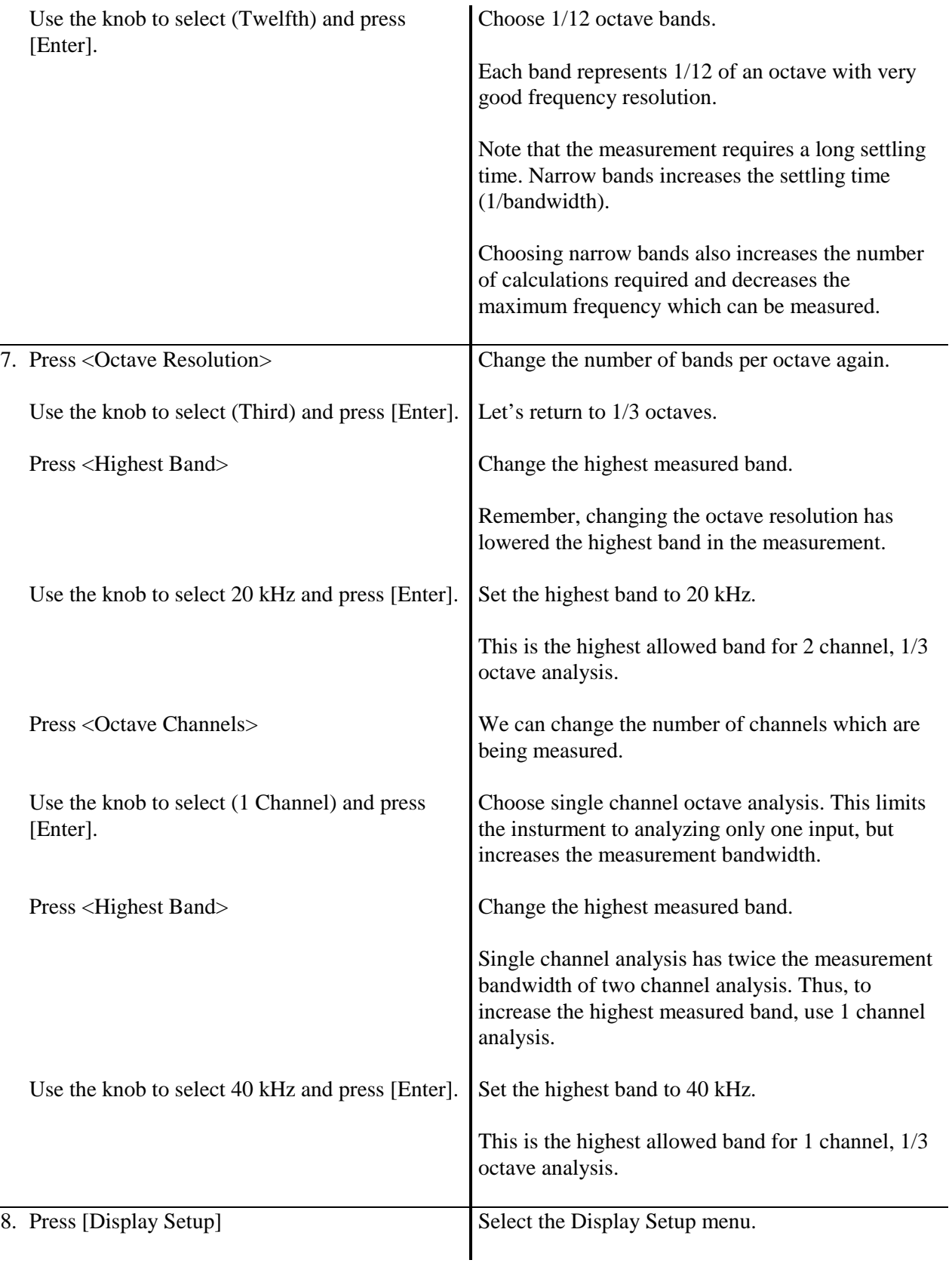

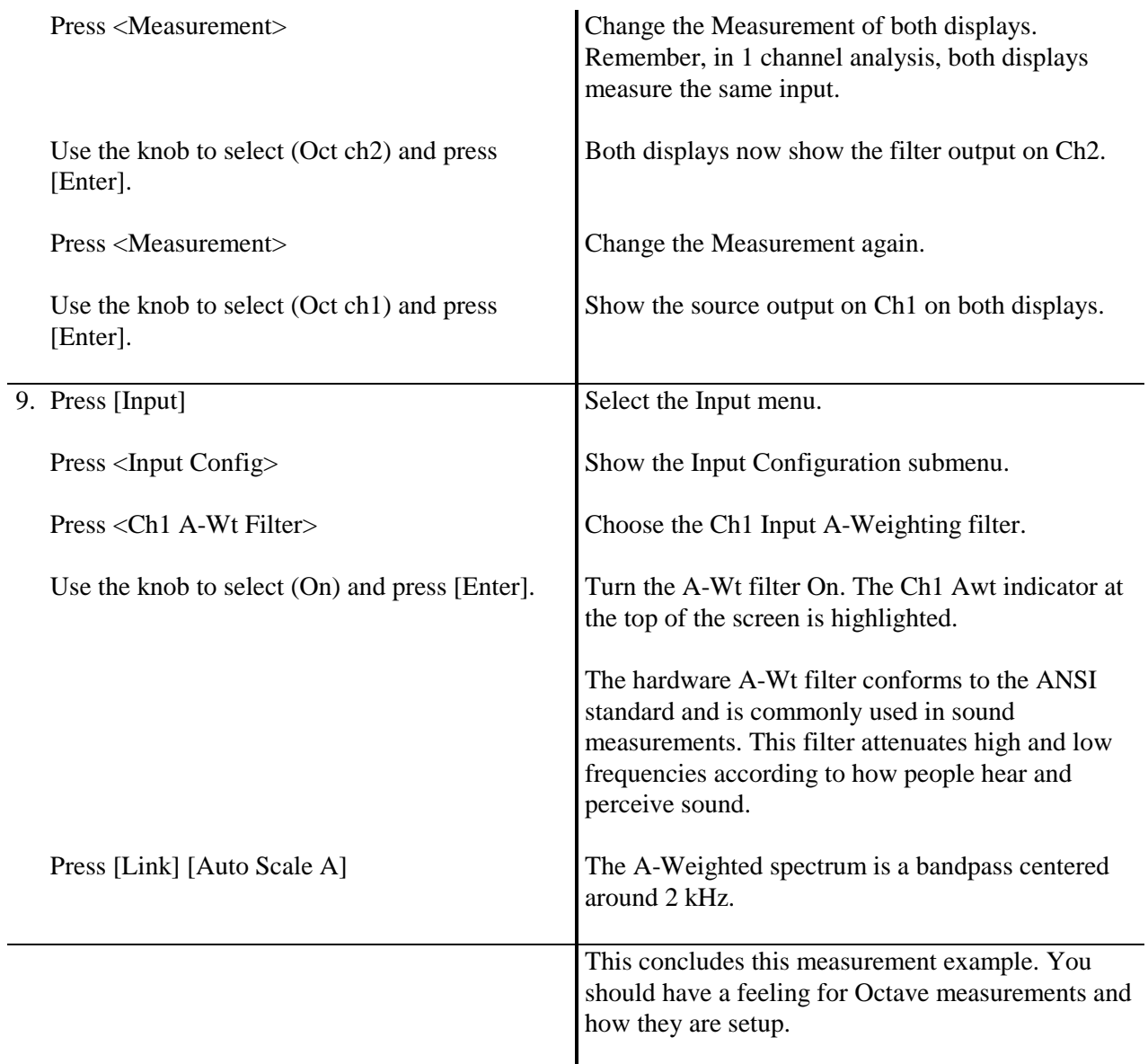

# **Capture**

This example investigates the Capture buffer using FFT measurements. You will use the SR785 to capture a signal and then analyze it from memory.

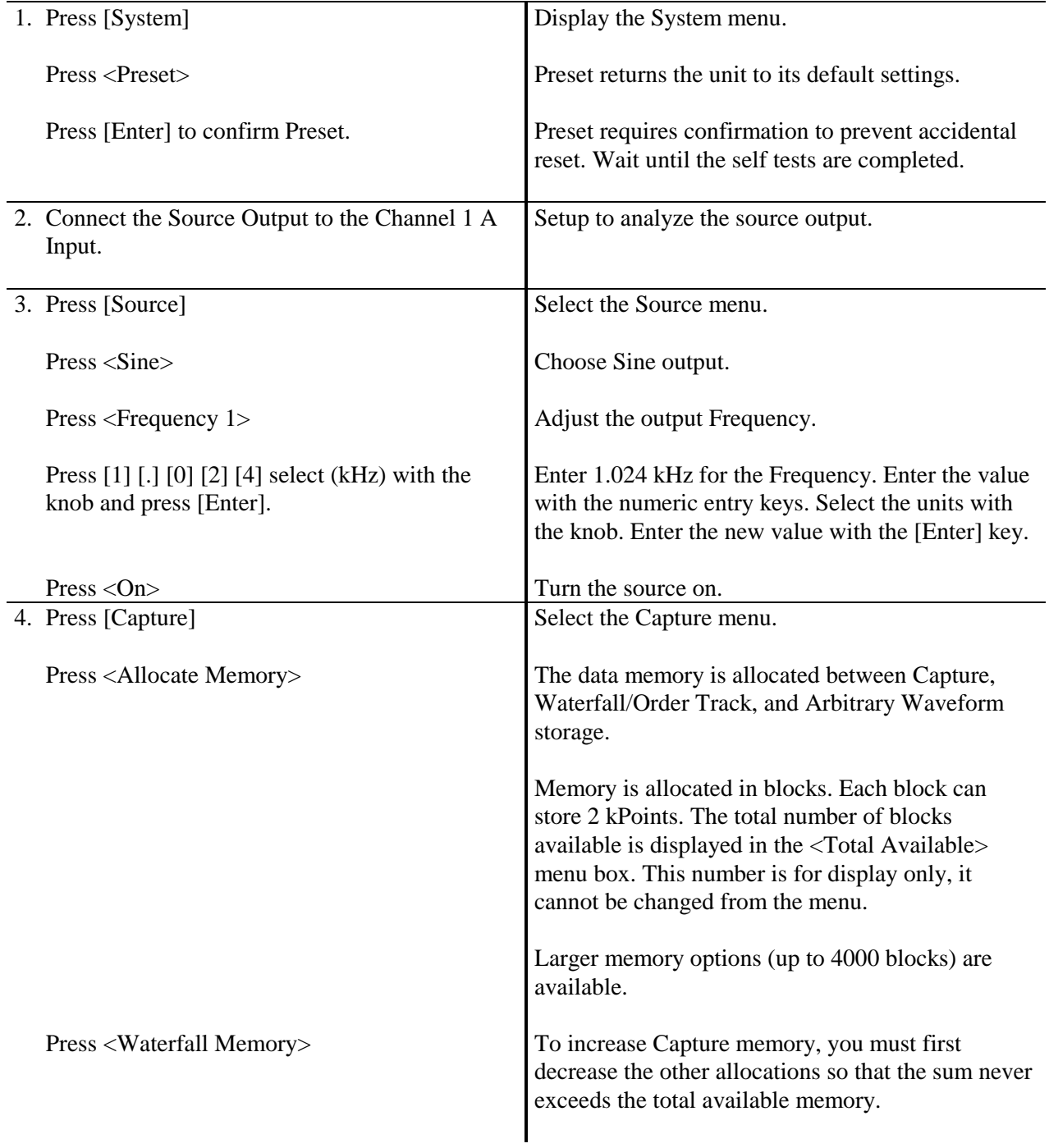

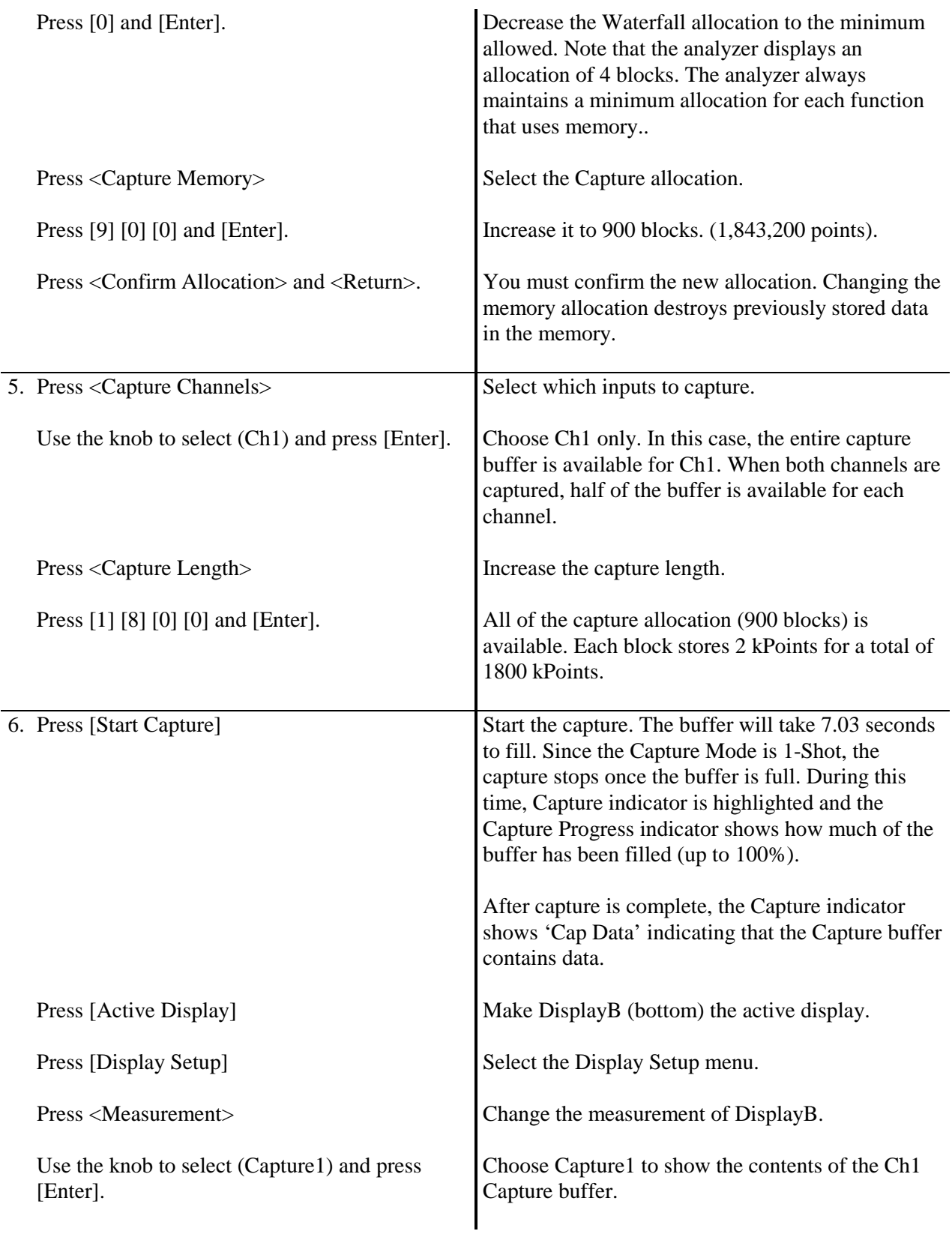

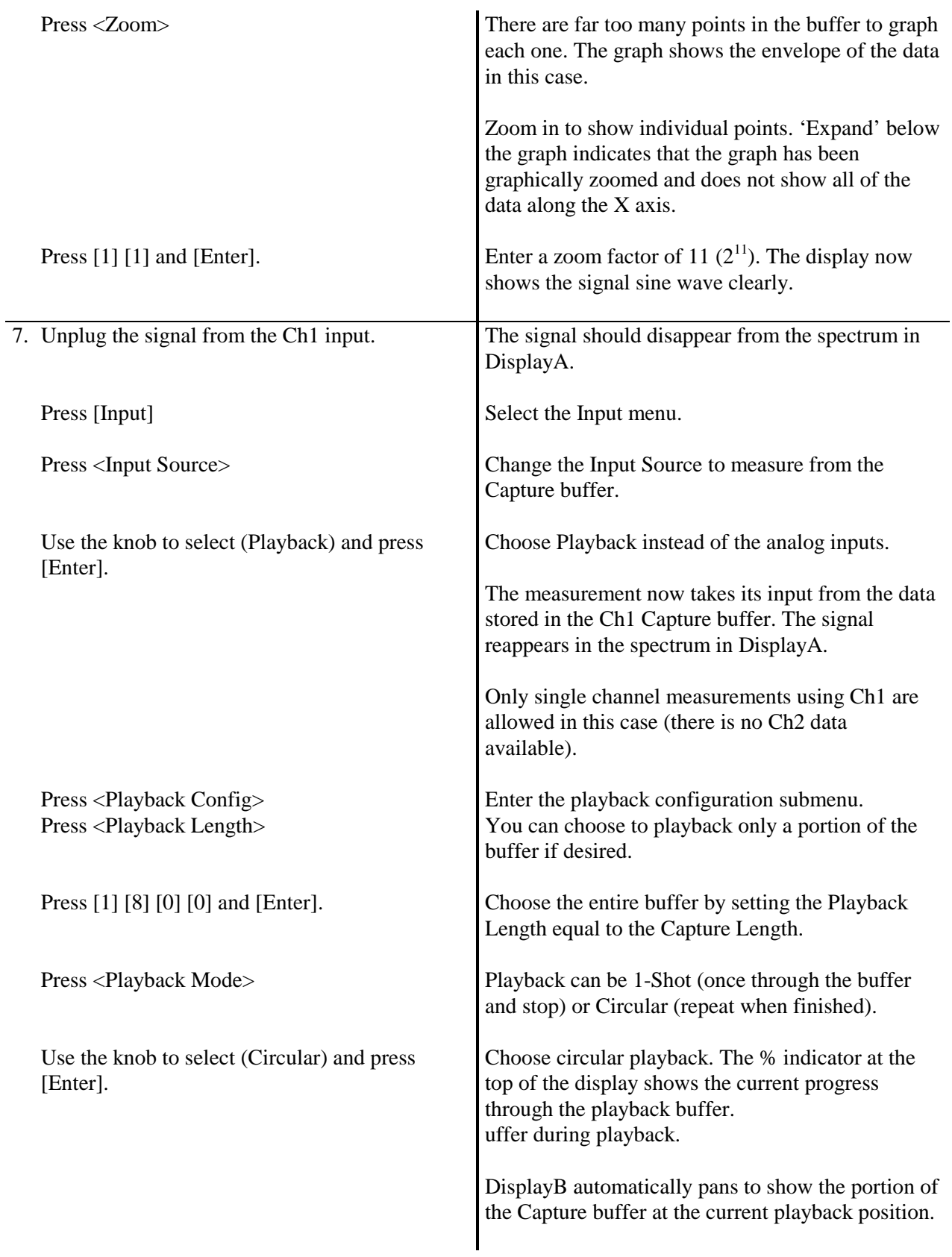

#### **1-30 Capture**

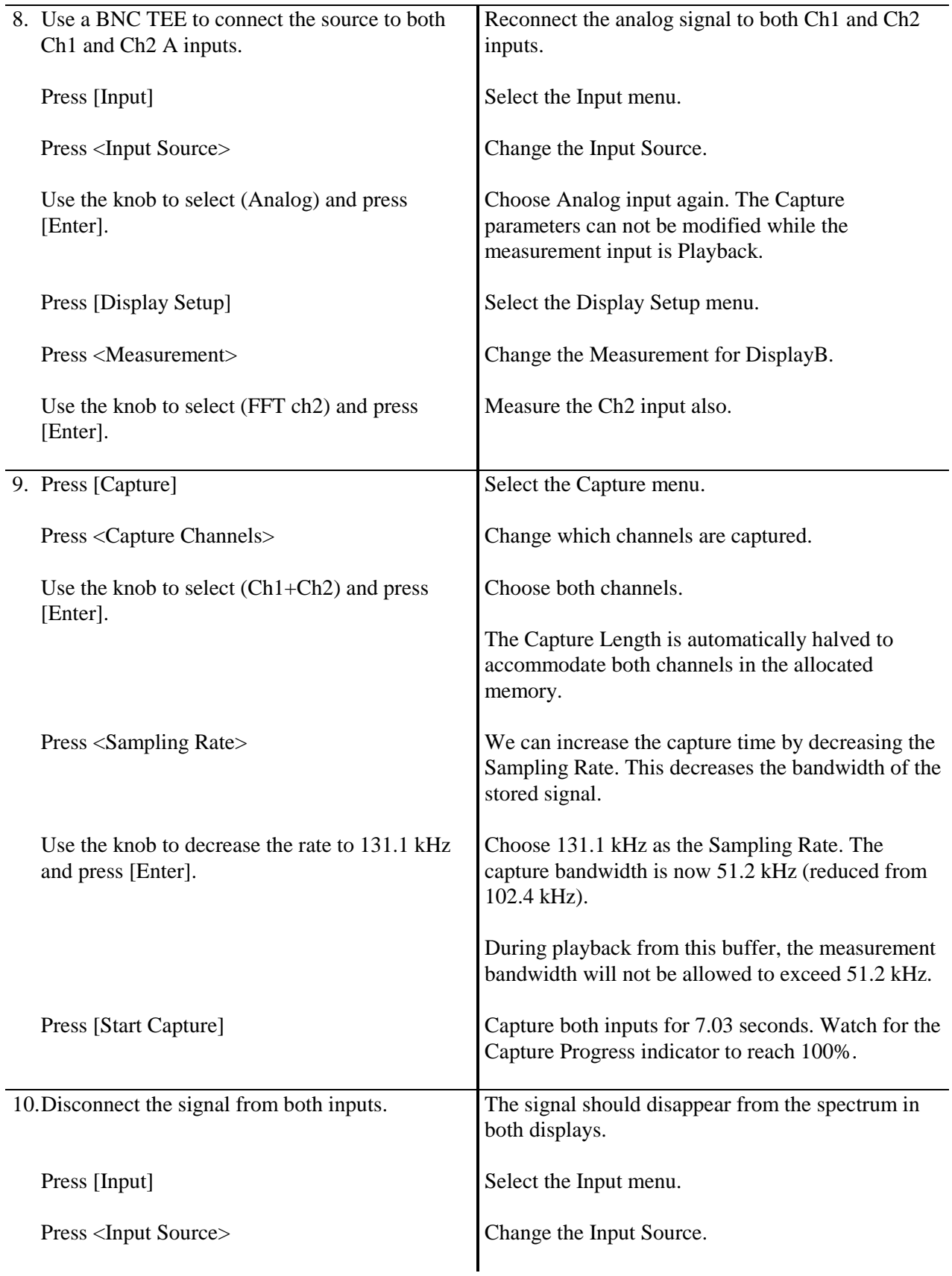

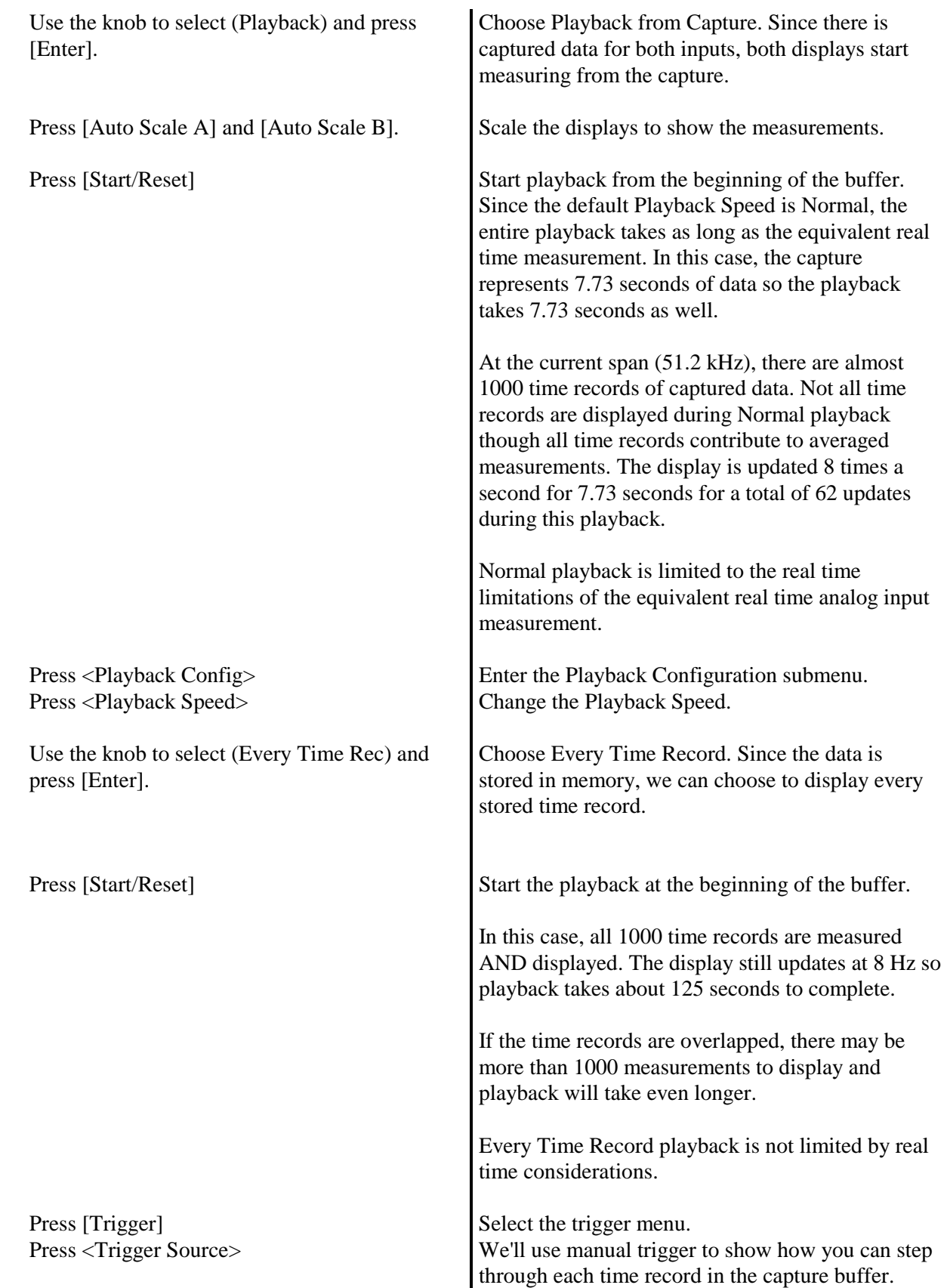

#### **1-32 Capture**

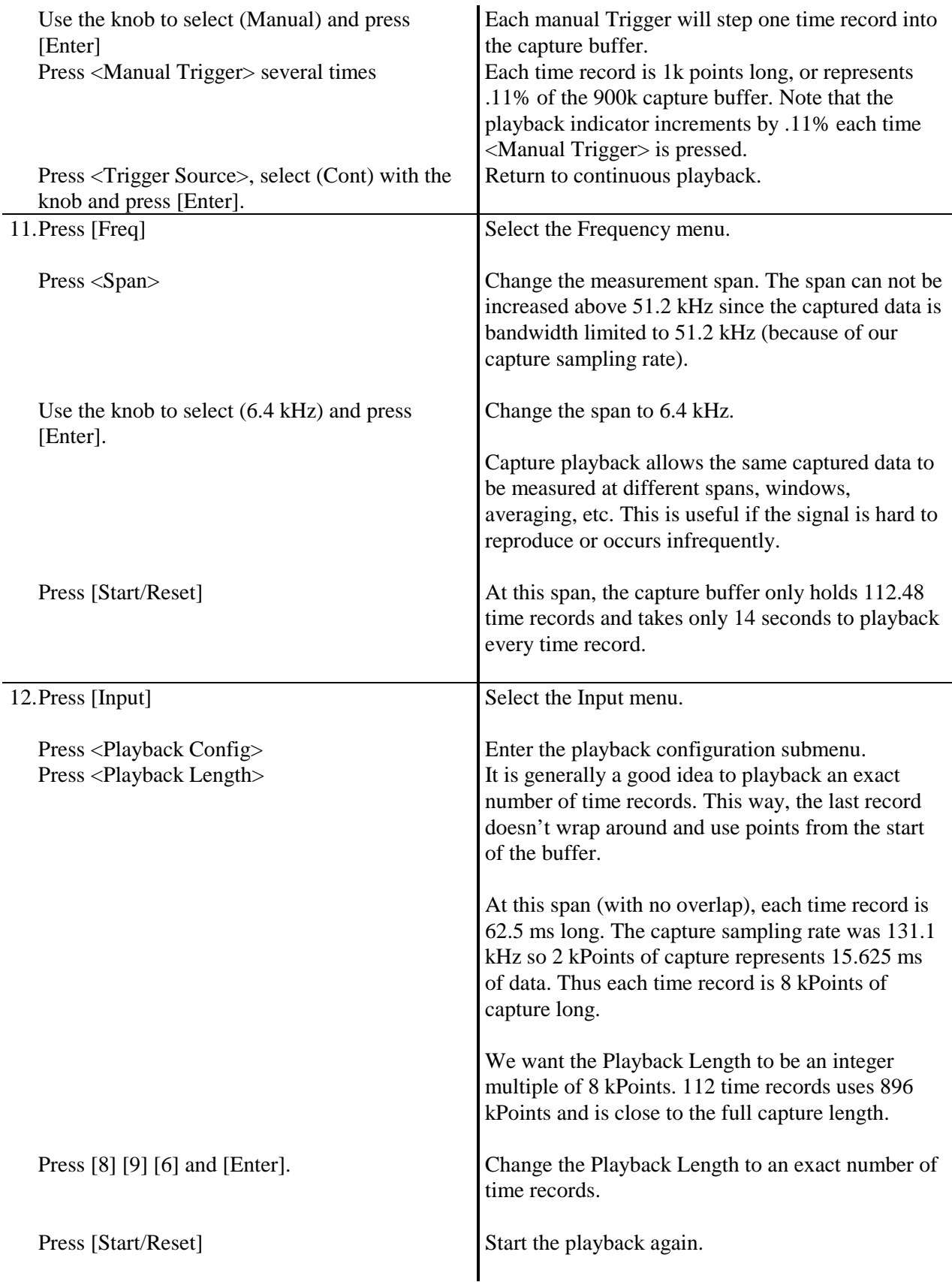

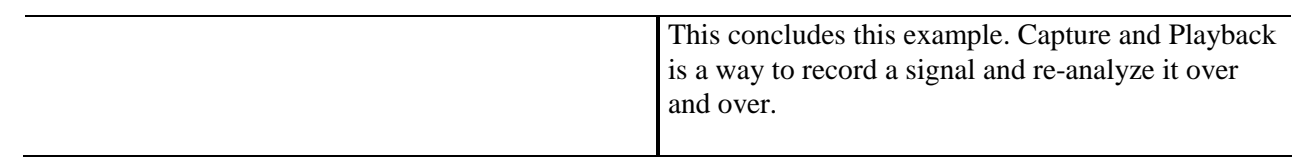

# **Waterfall Display**

This example demonstrates the use of waterfall displays. Waterfalls are available for FFT and Octave measurements for analog inputs as well as capture playback.

In this example, we will simulate a reverberation measurement measuring the SR785 source. To perform a real measurement, you would use the source to drive a power amplifier and a microphone to receive the signal.

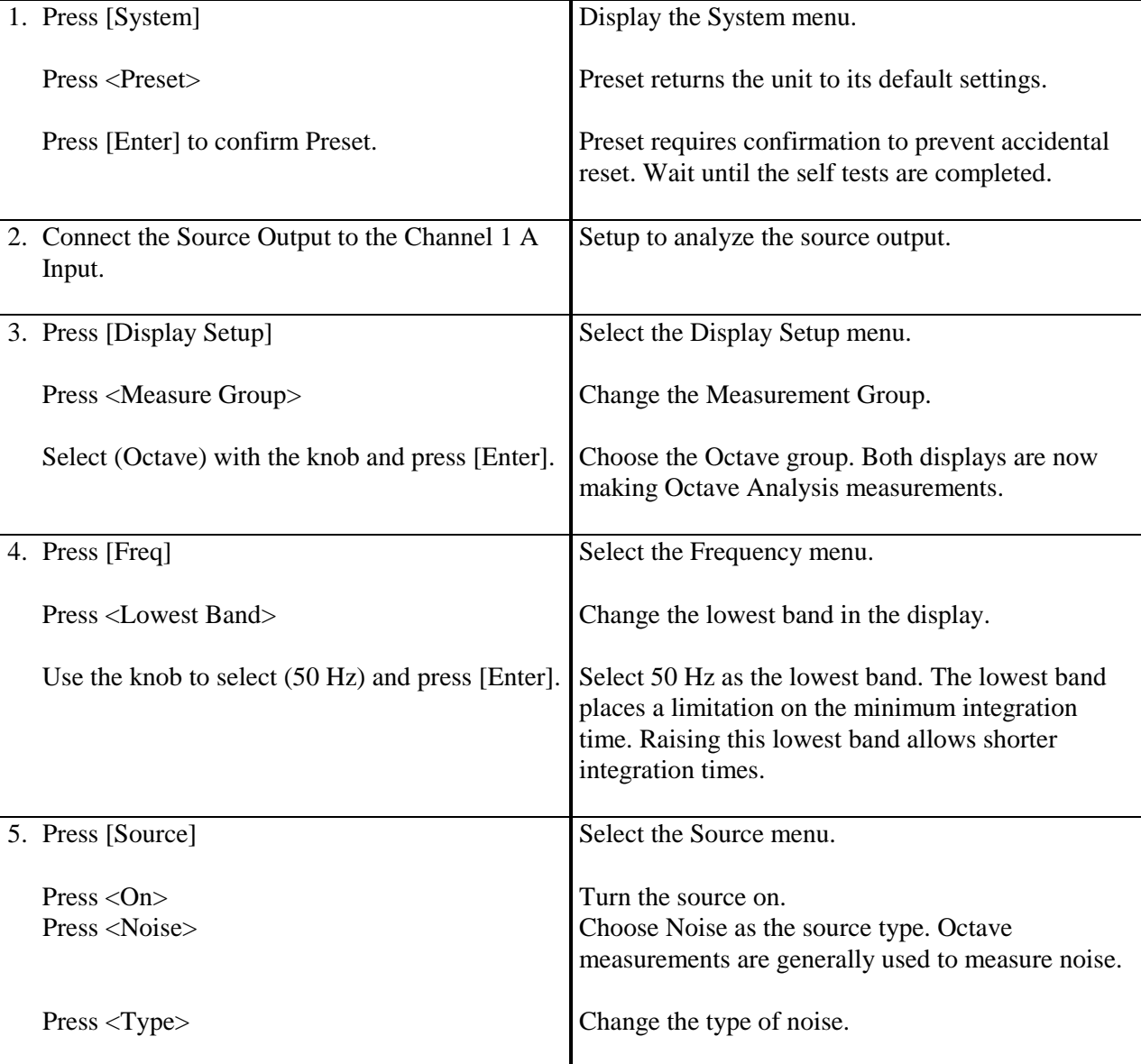

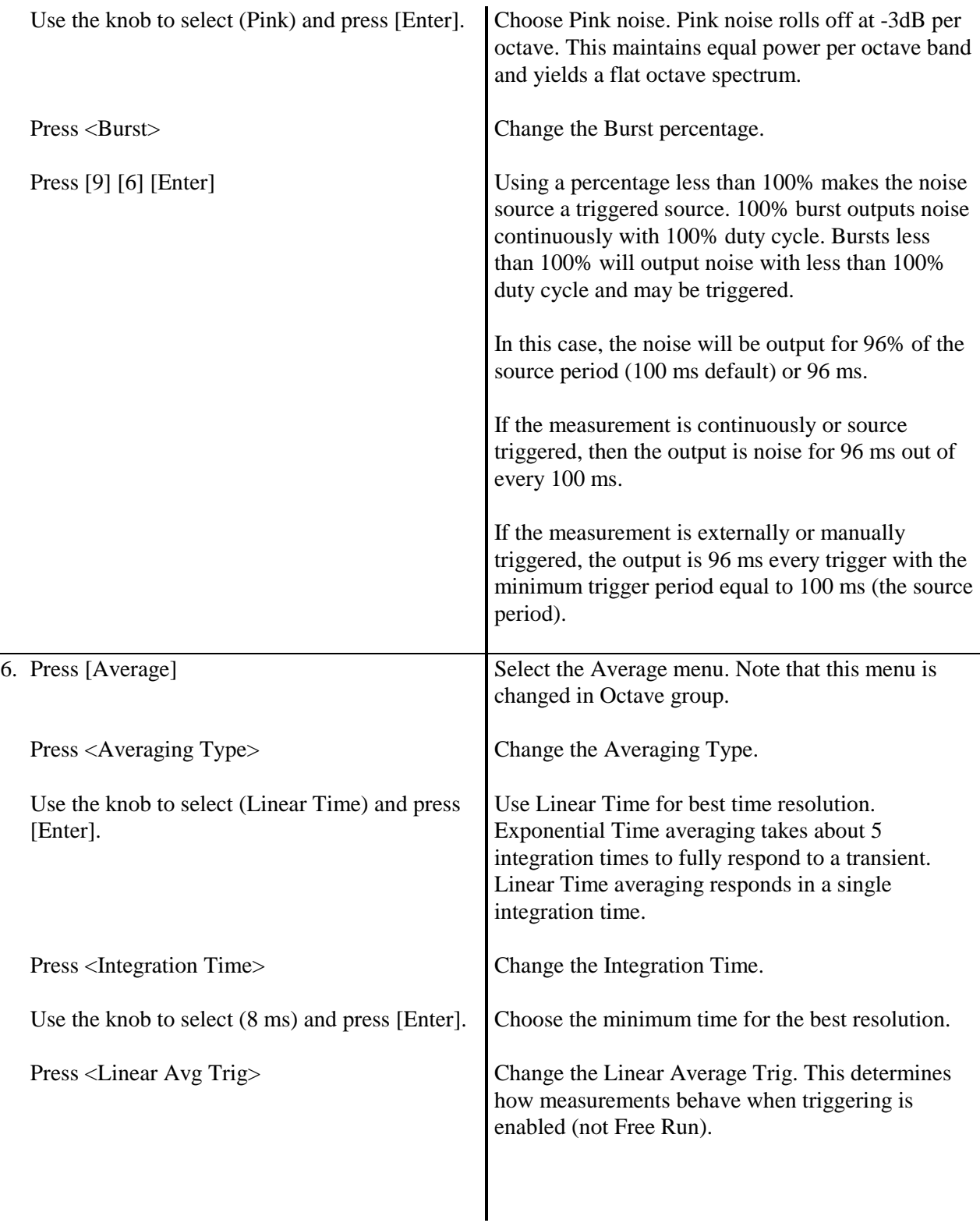

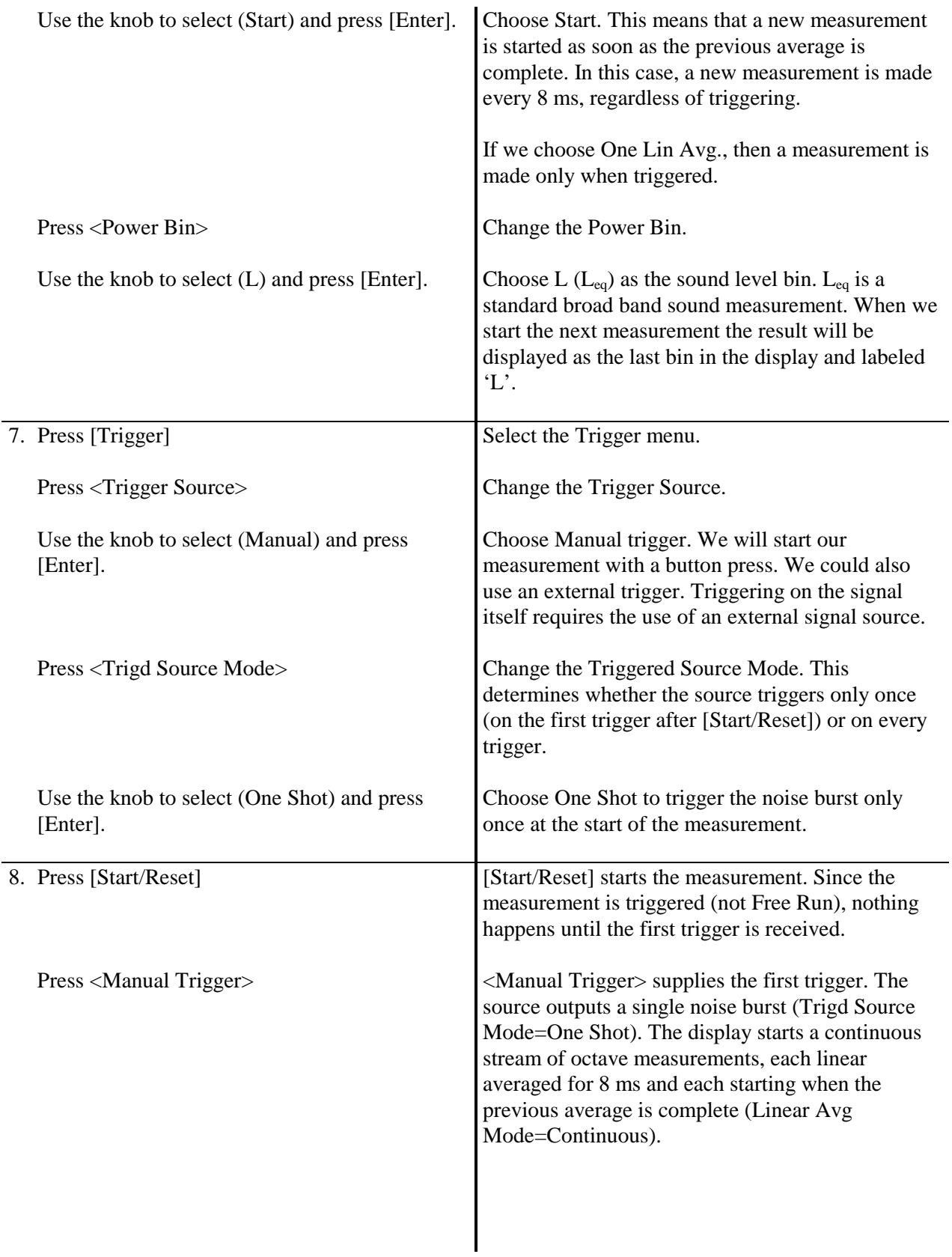

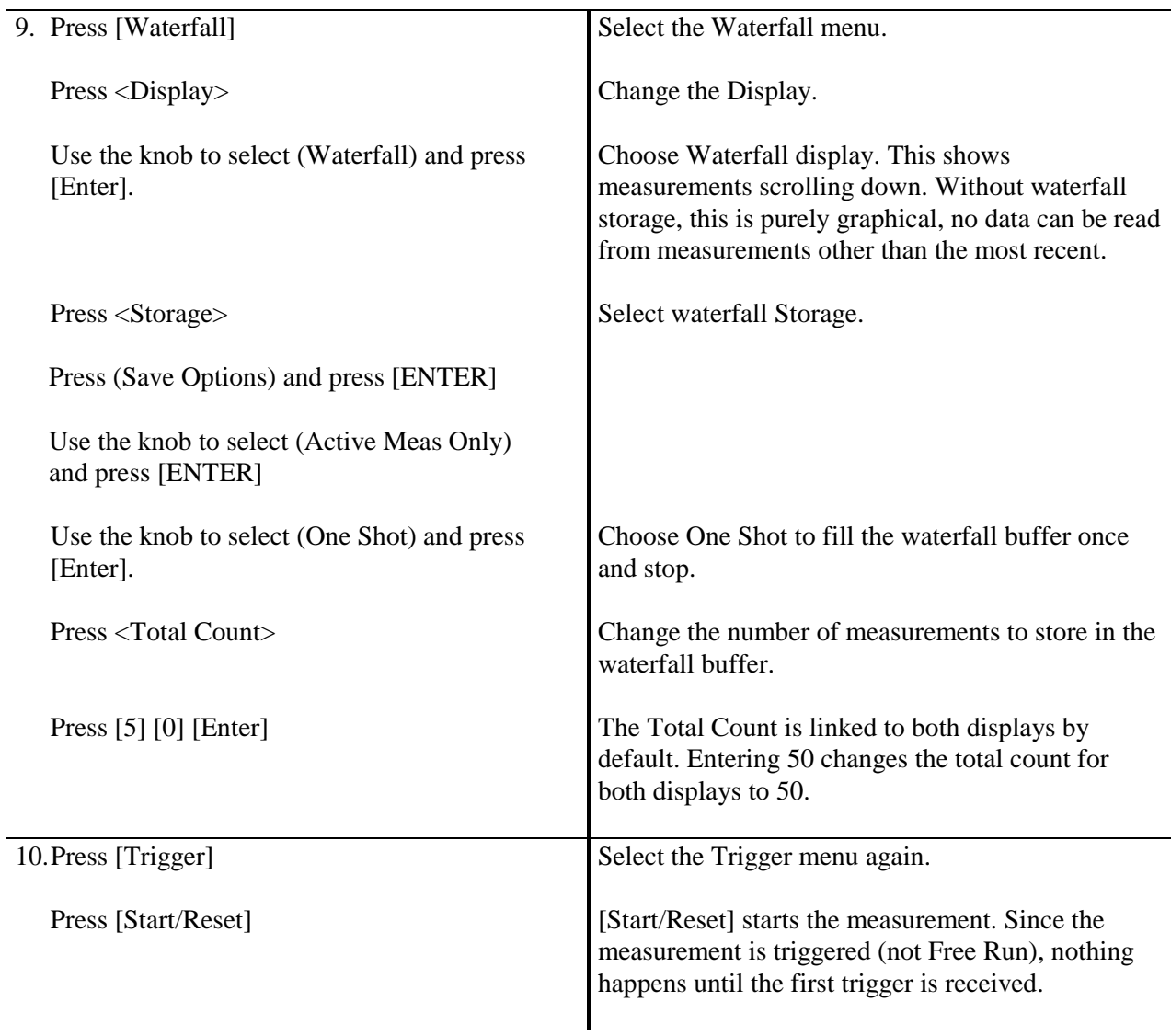

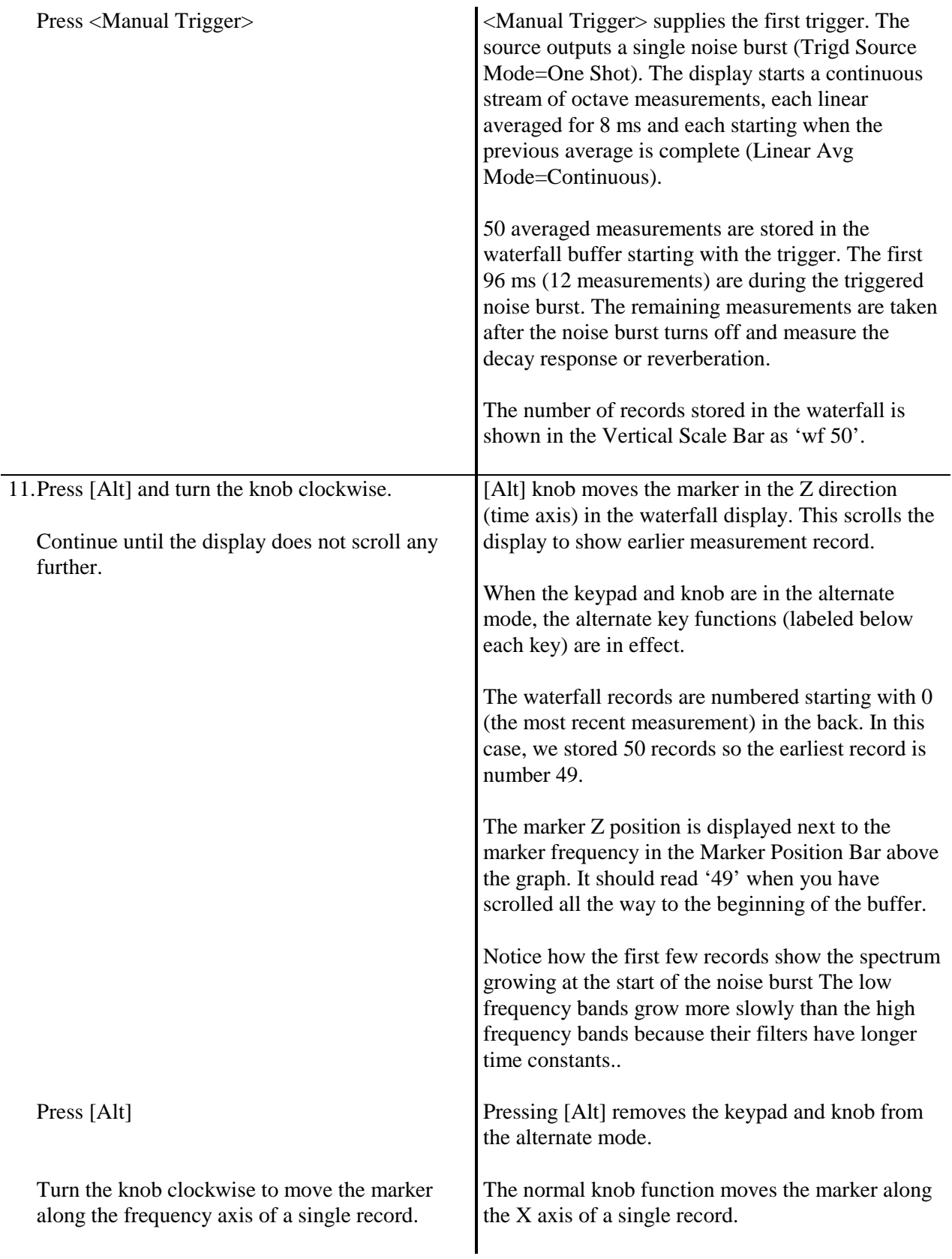

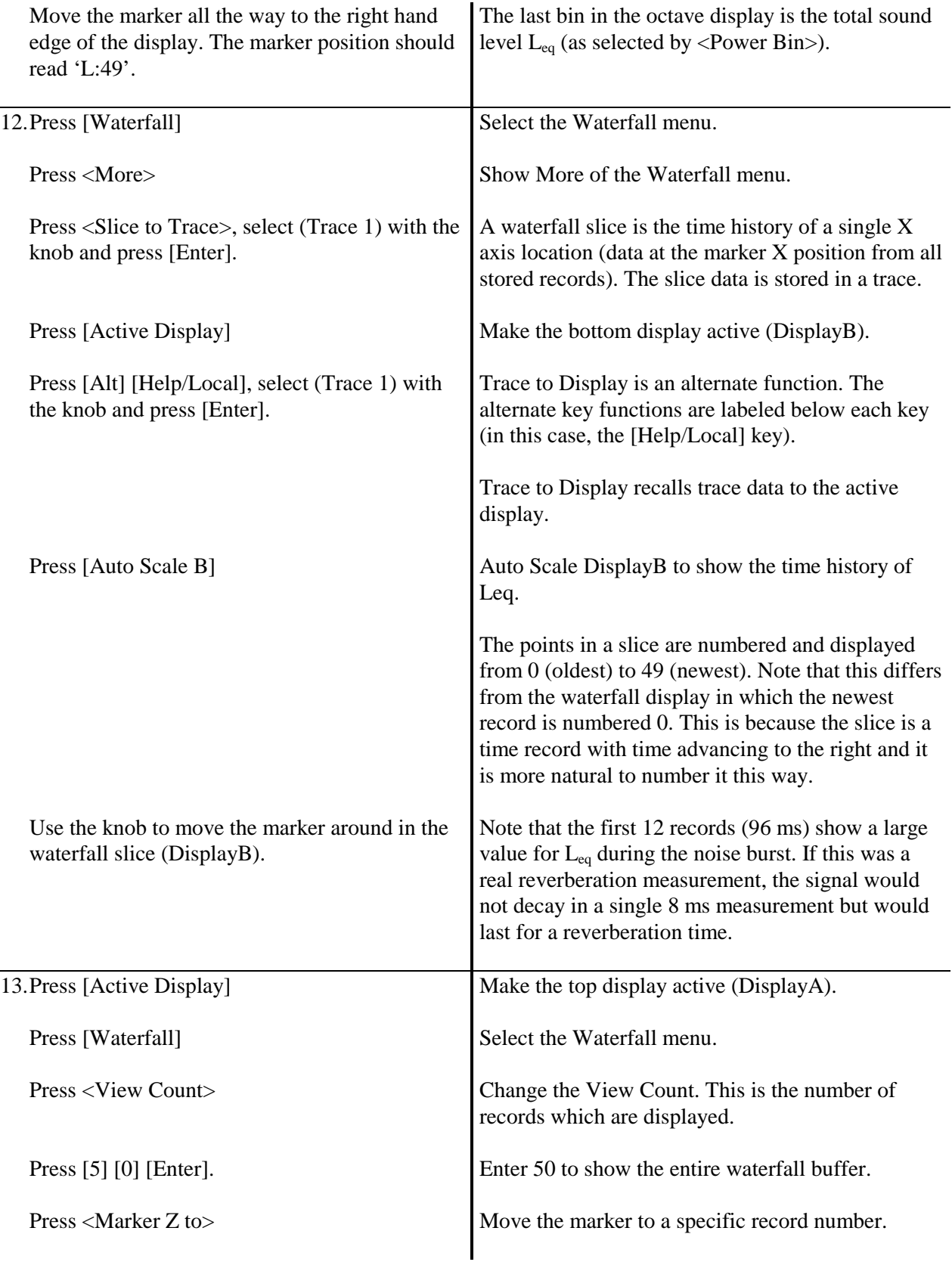

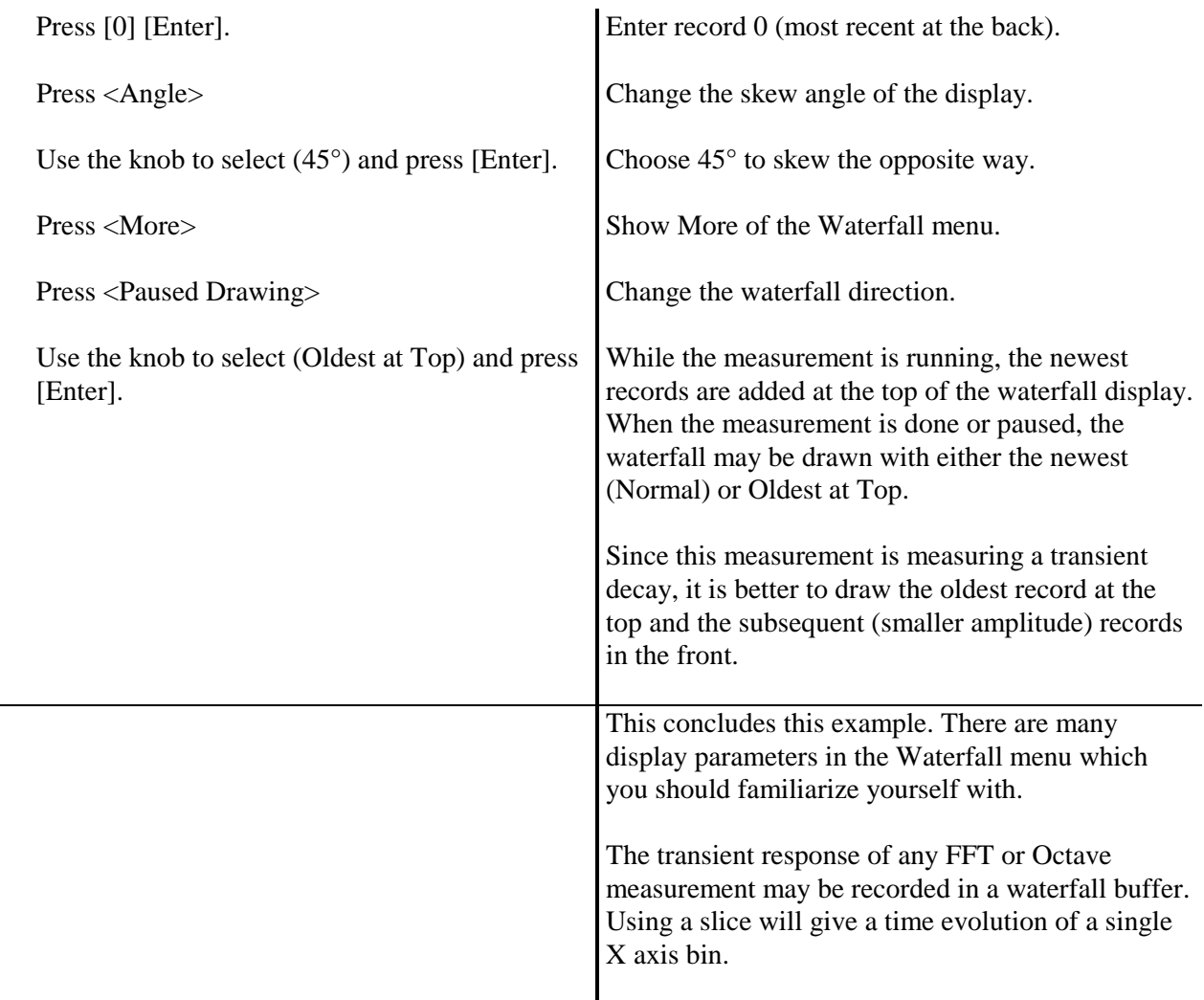

#### **Swept Sine Measurement**

This example investigates the test filter (enclosed with this manual) using Swept Sine measurements. You will use the SR785 source to provide a sweeping sine source and both inputs to measure the input to and output from the device under test.

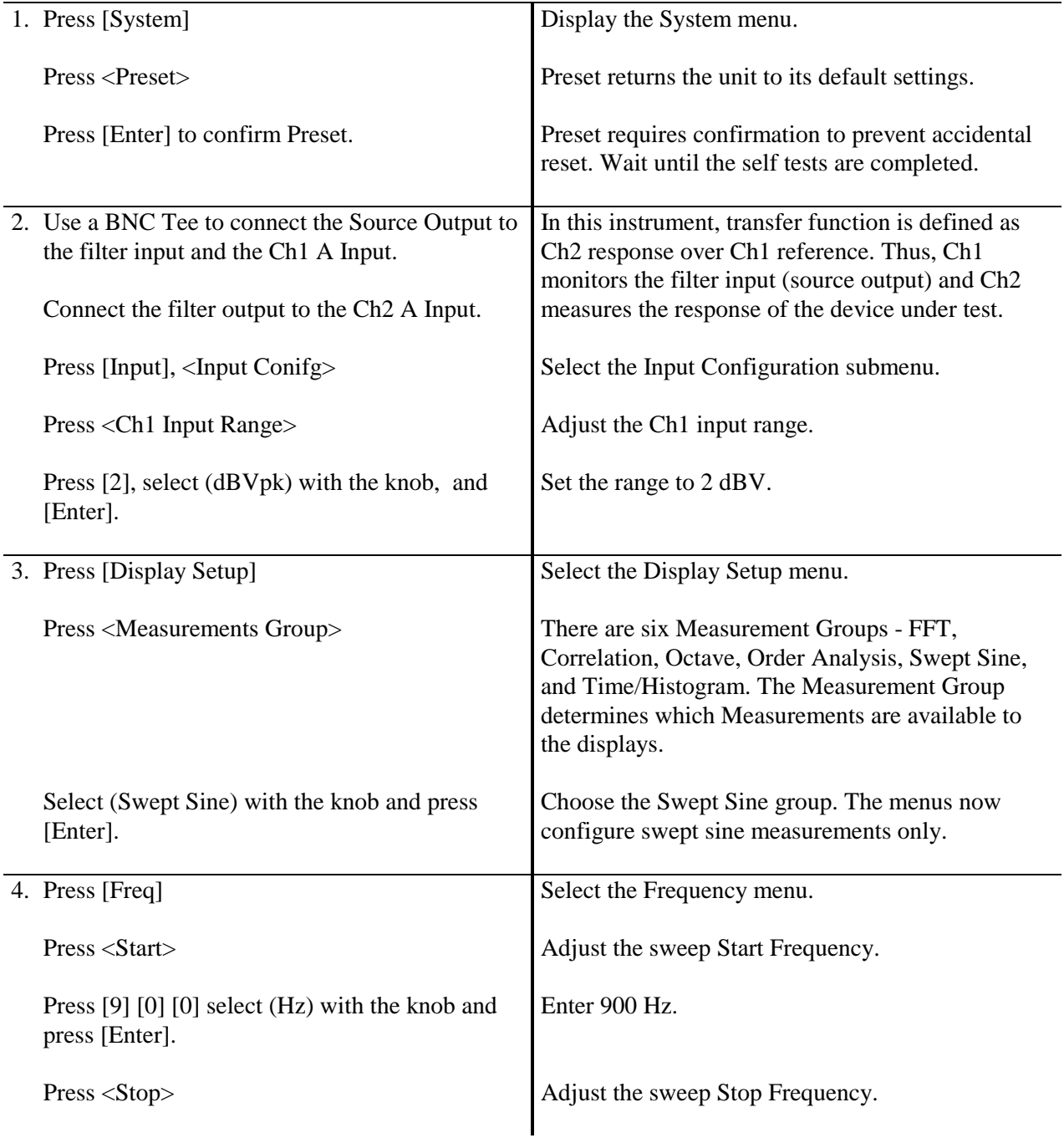

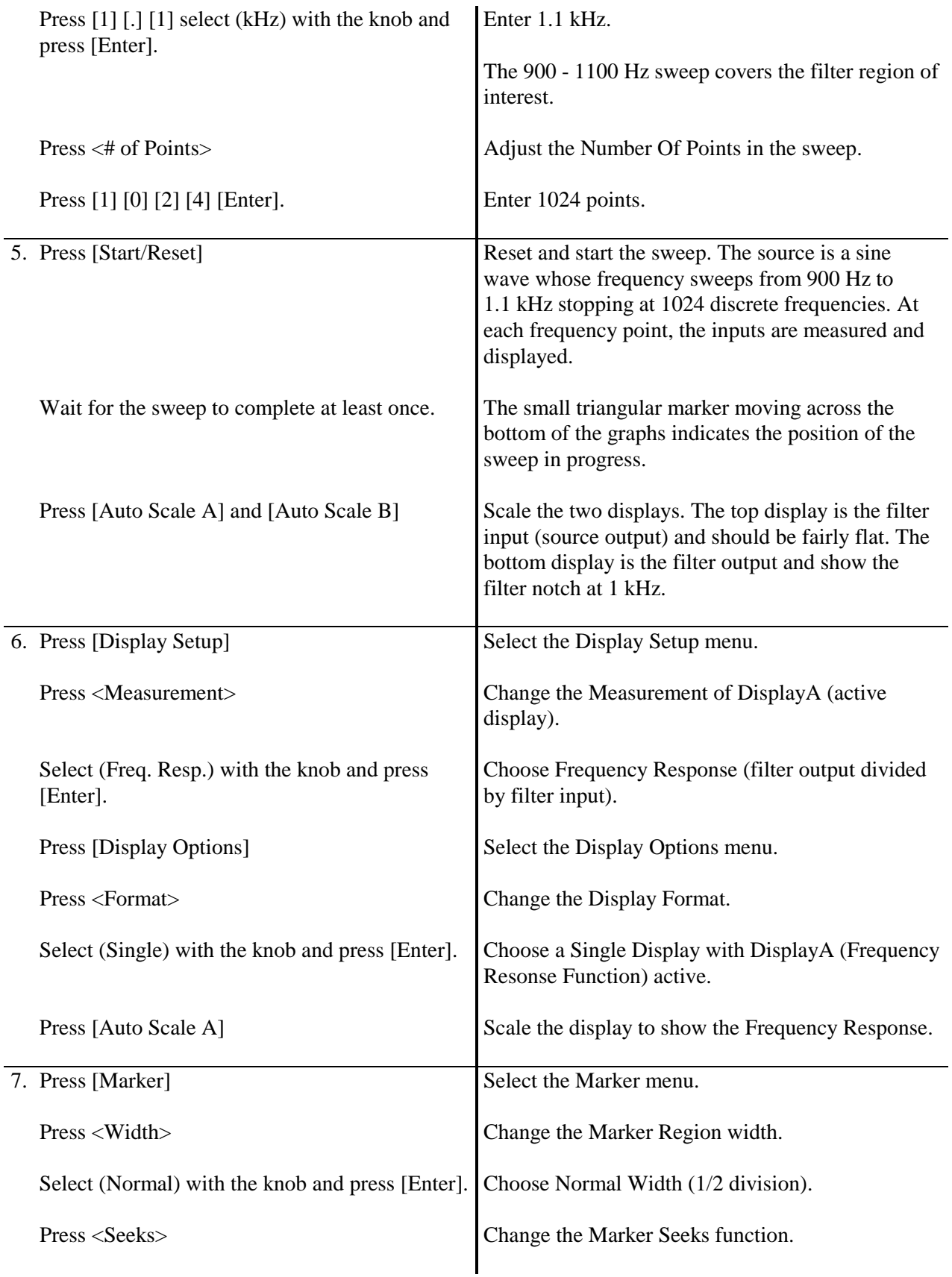

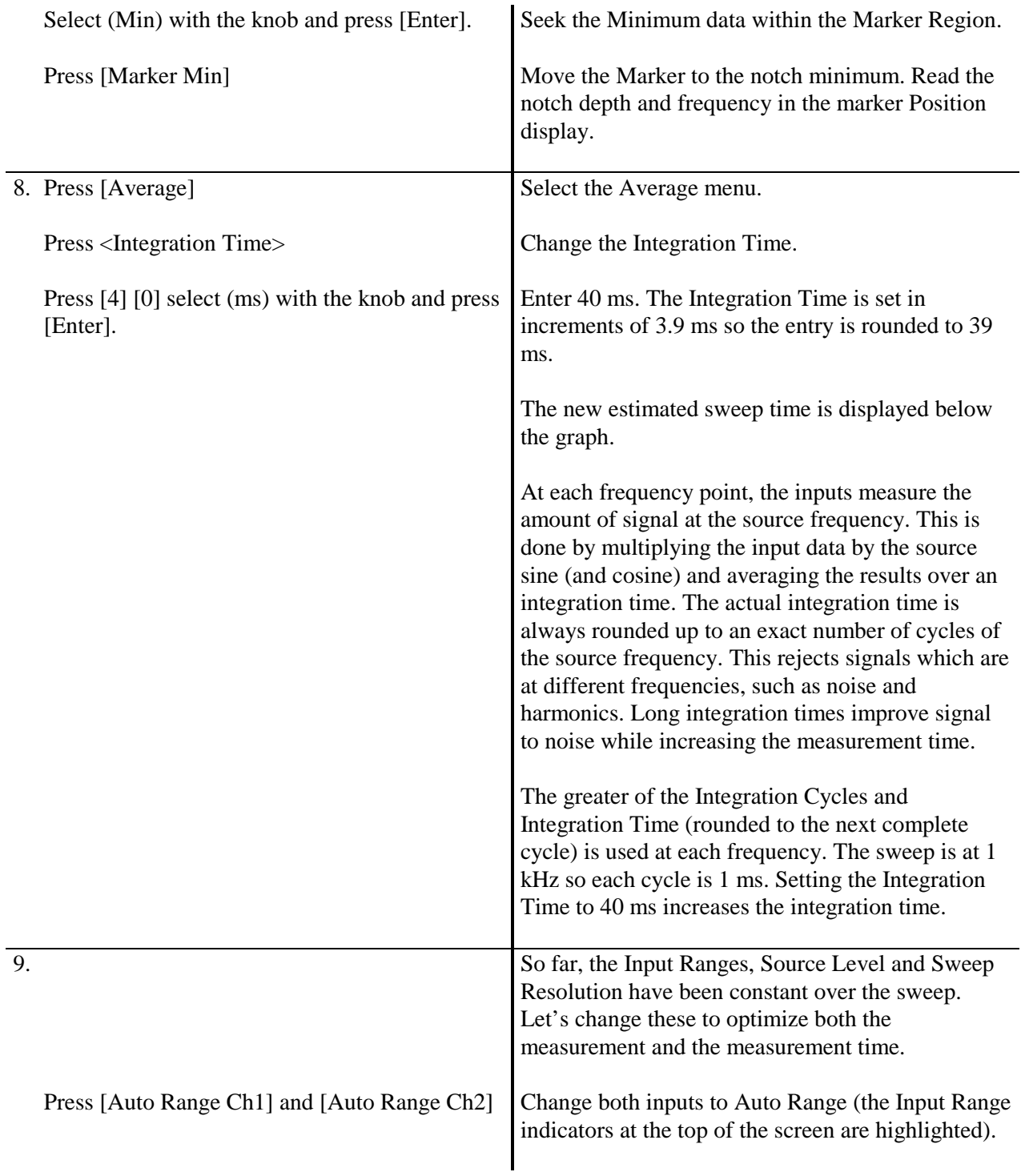

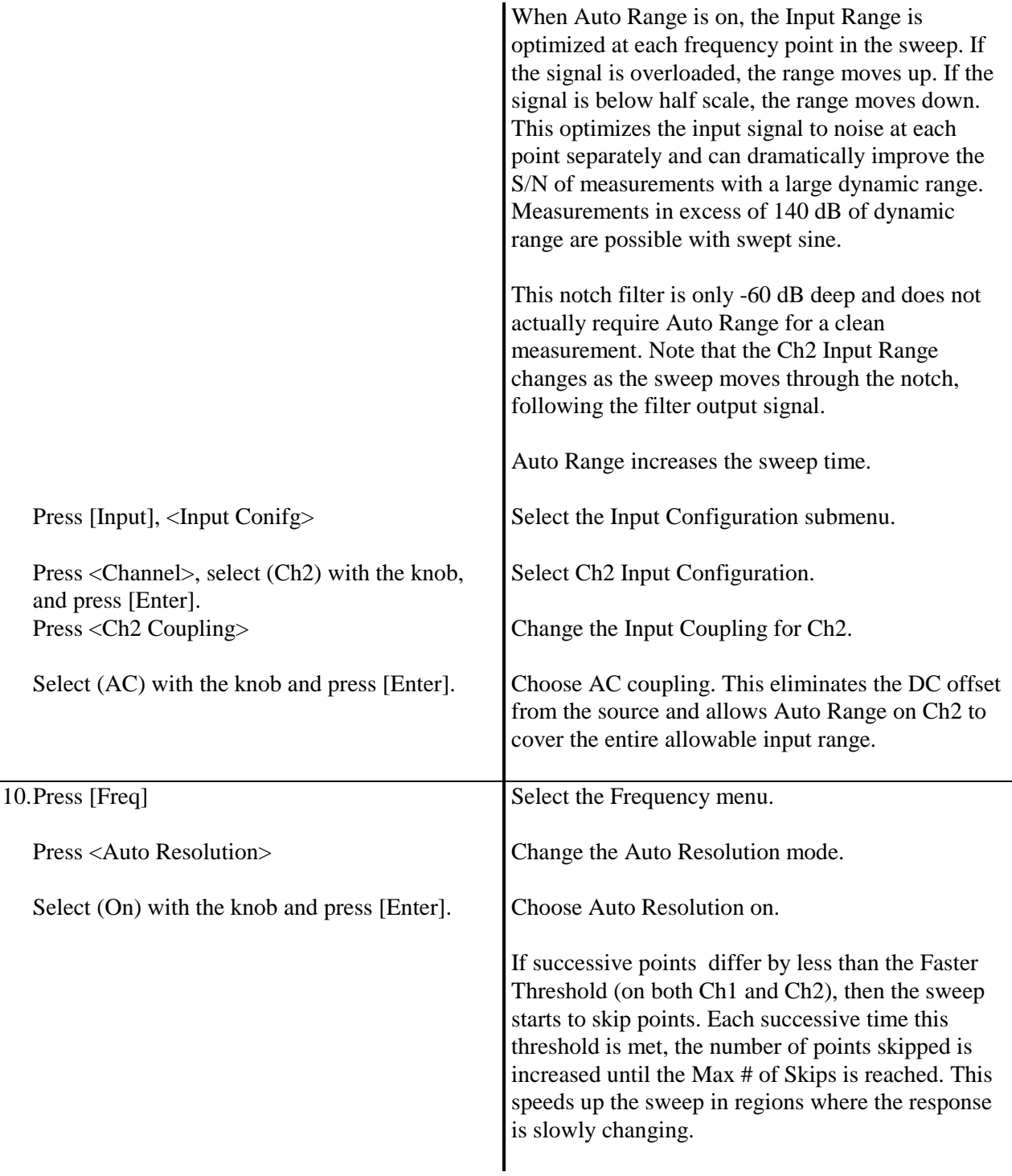

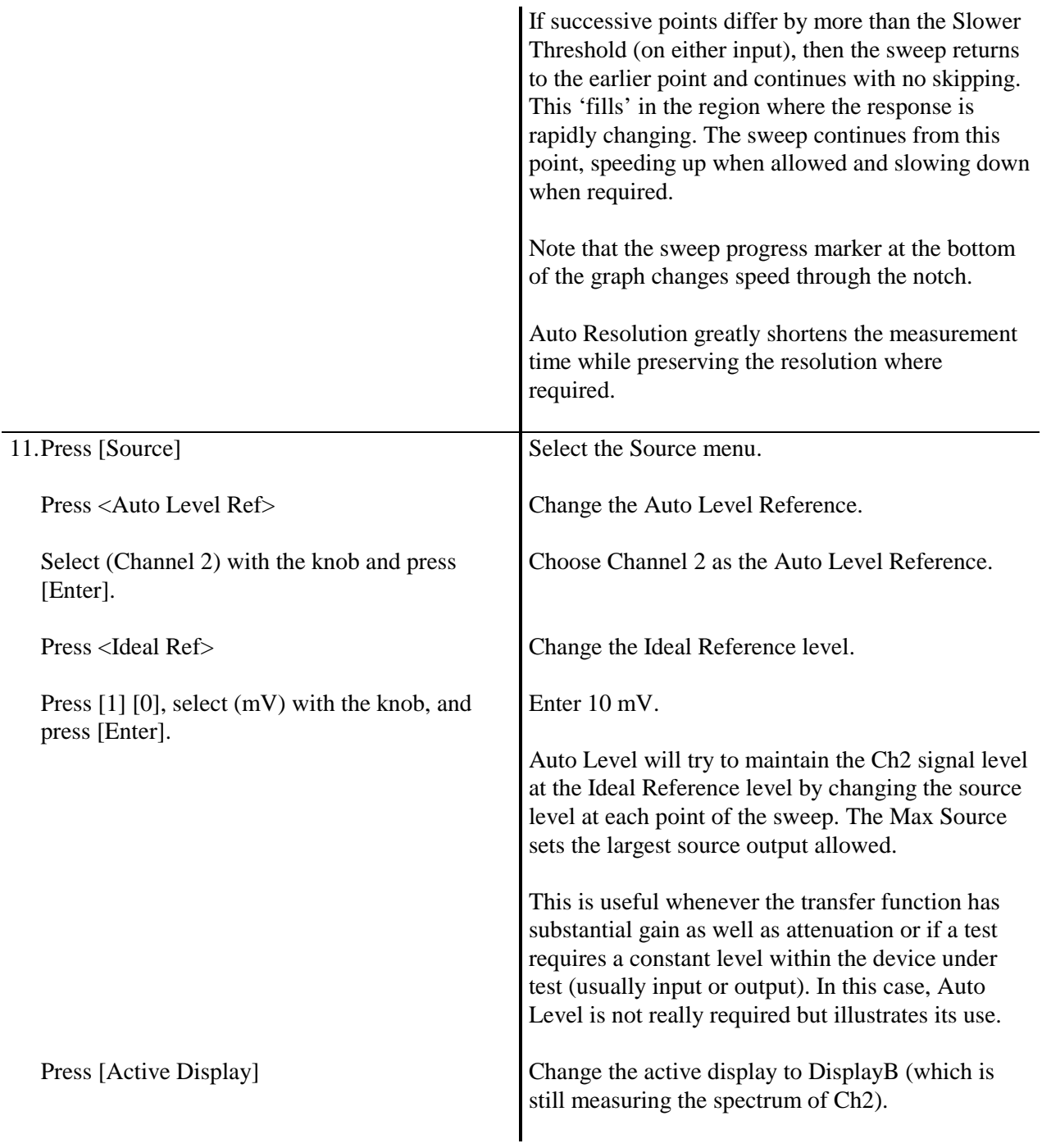

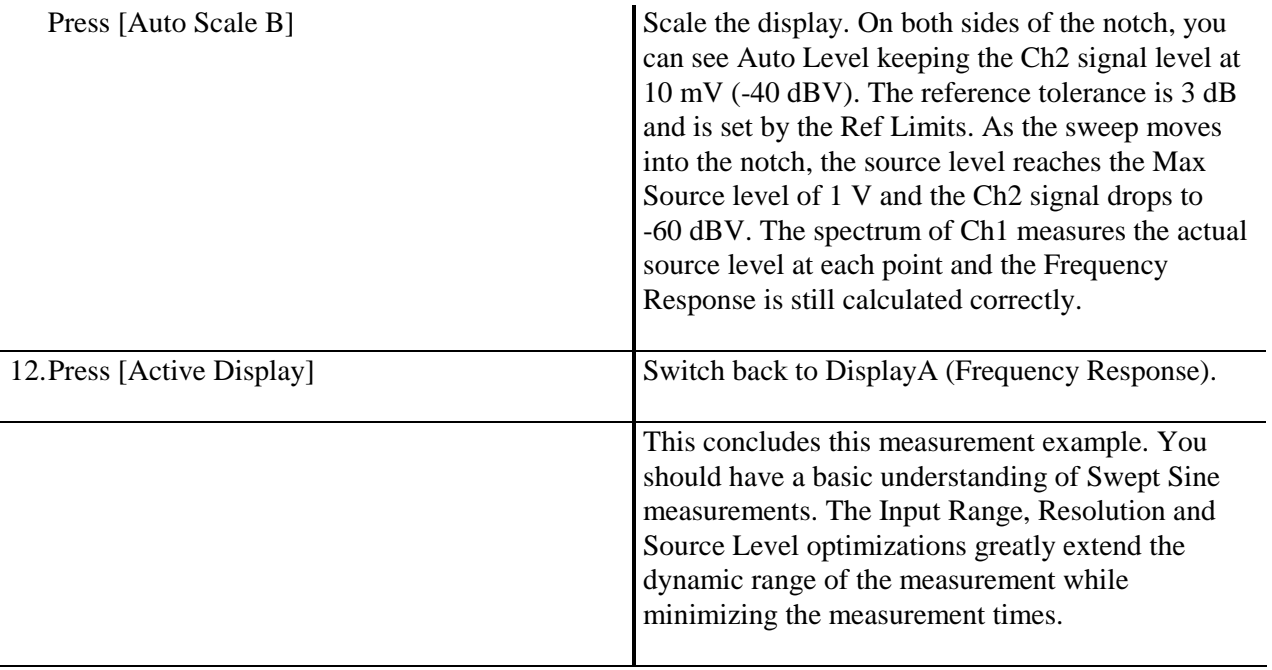

# **Saving and Recalling**

This example illustrates saving and recalling displays to reference displays, traces and disk files.

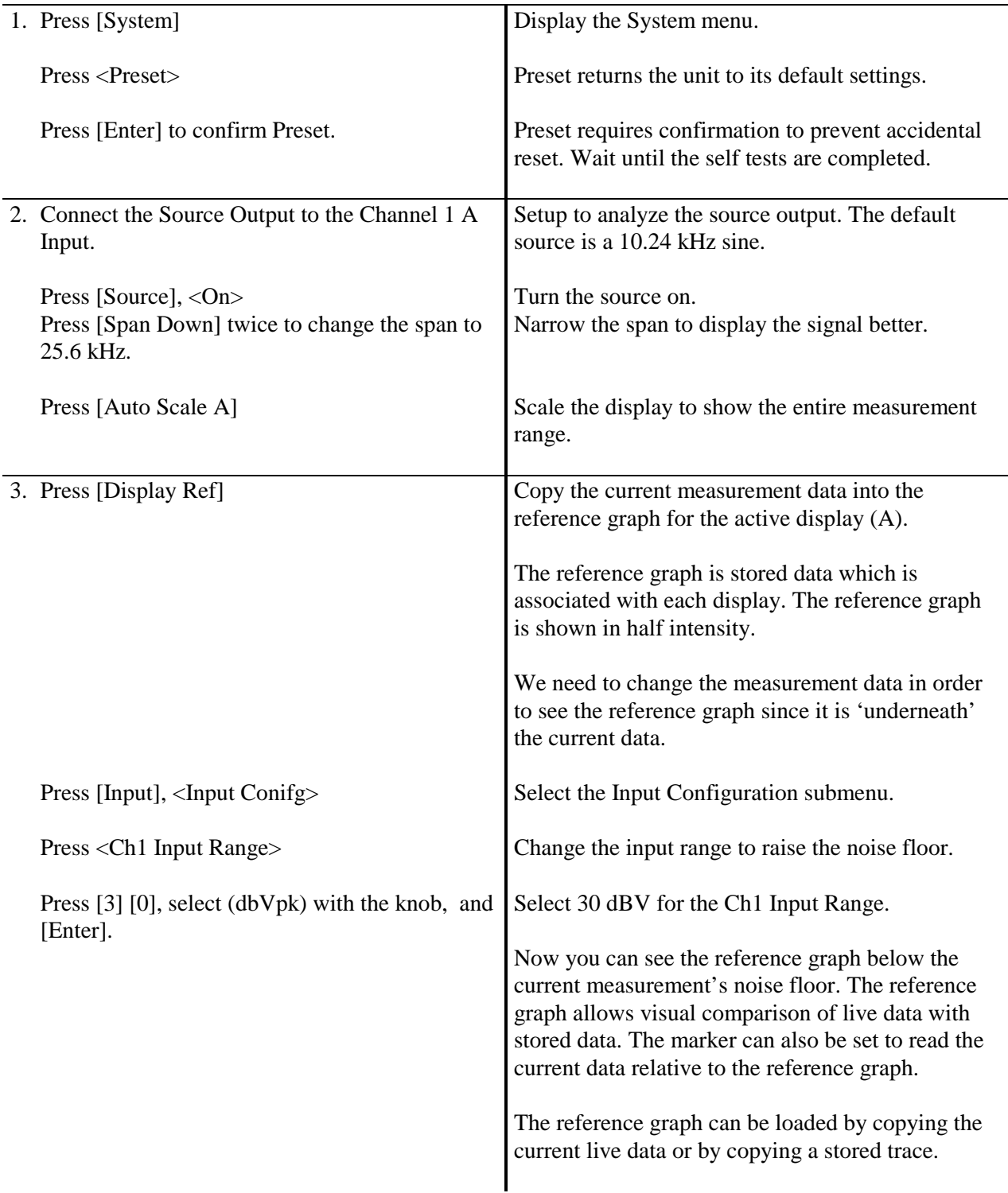

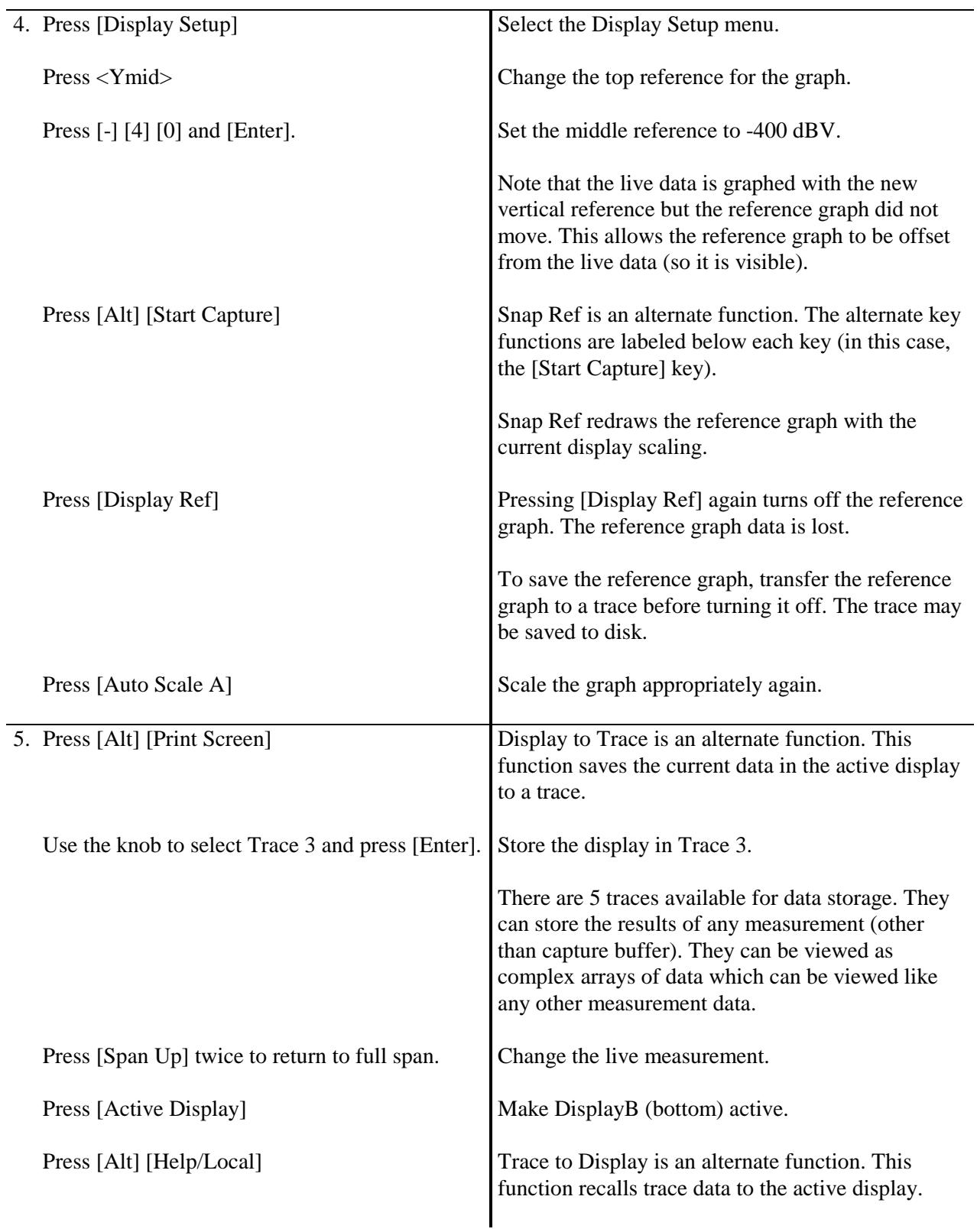

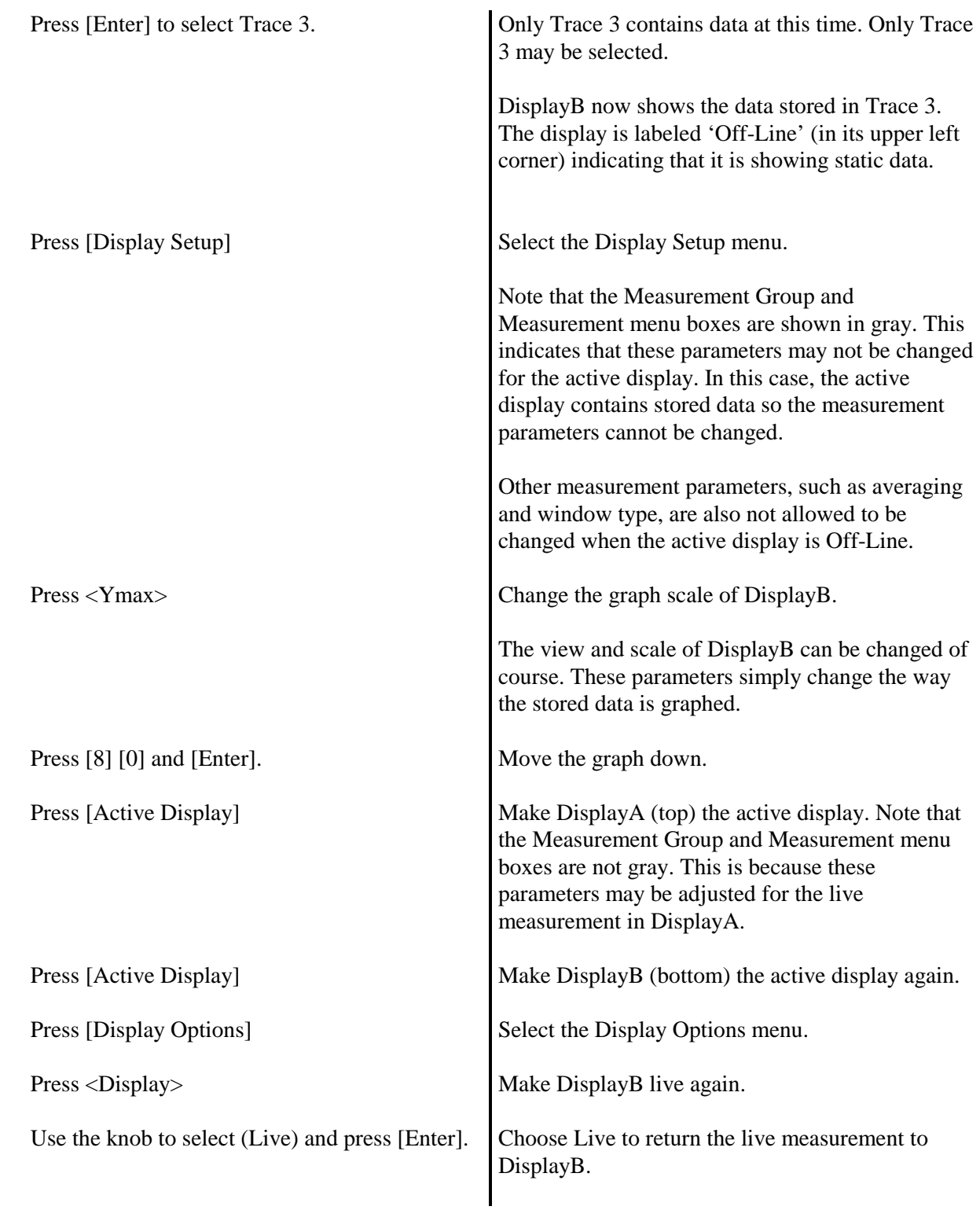

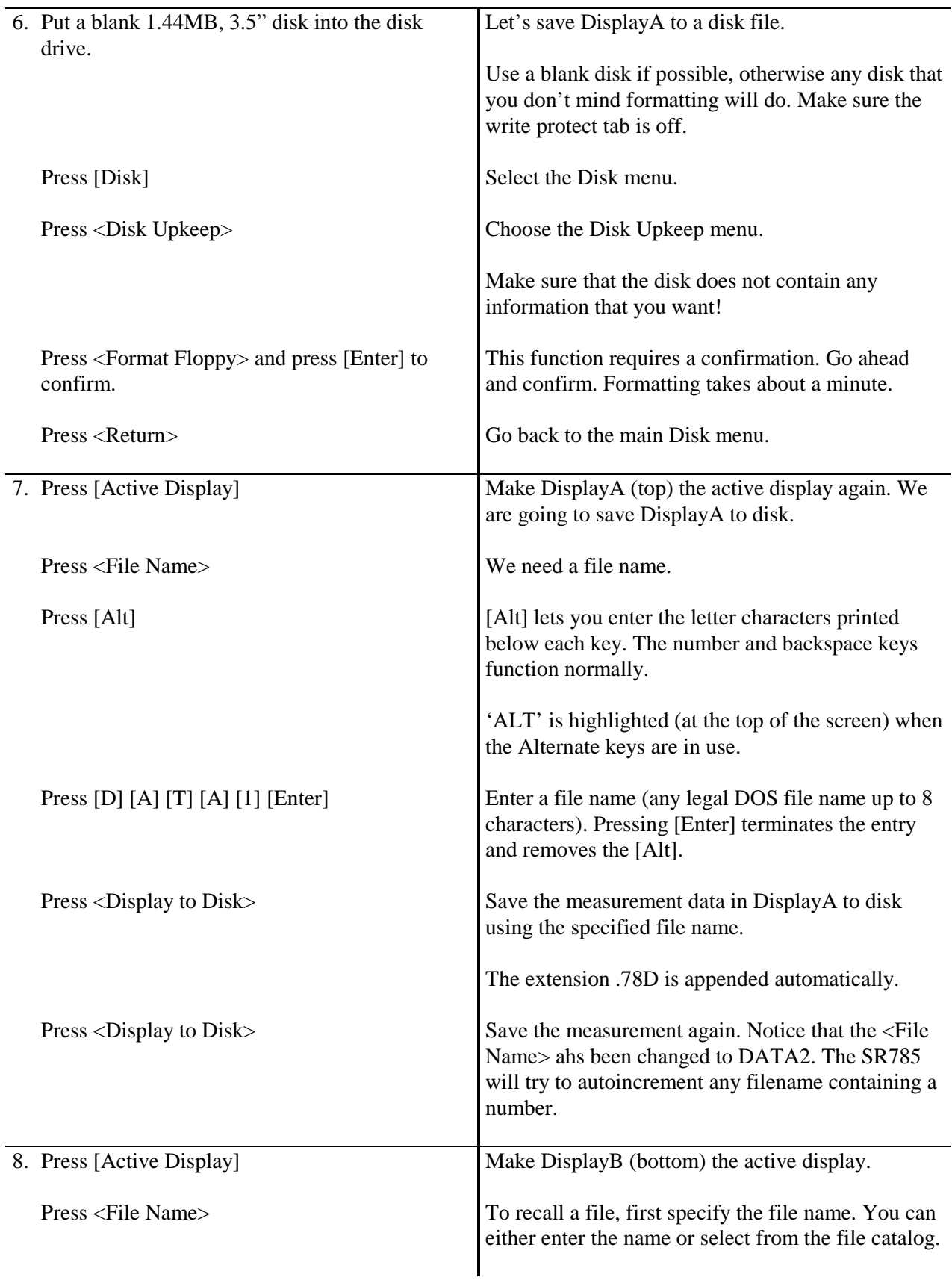

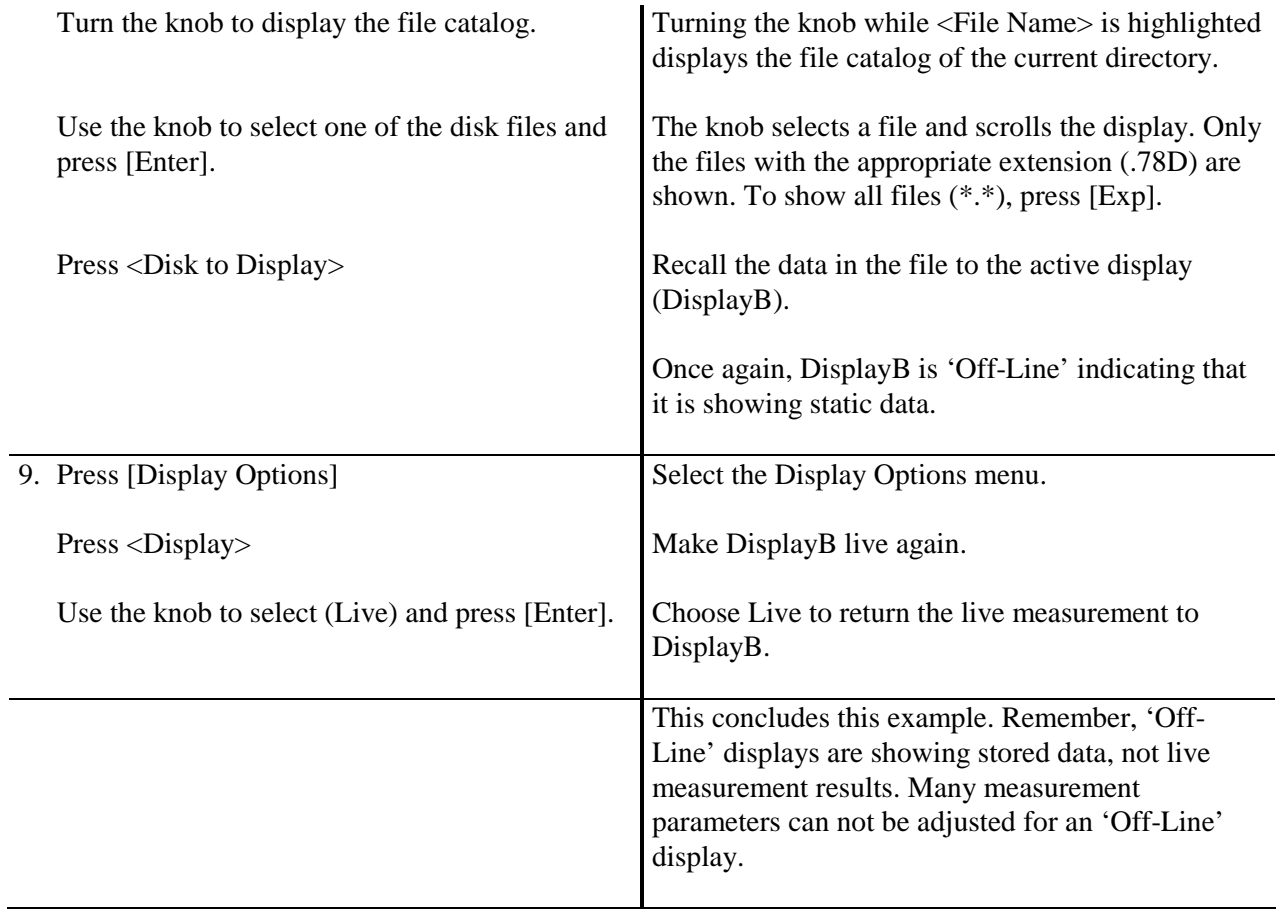

#### **User Math Functions**

This example measures the group delay of the test filter (enclosed with this manual) using User Math Functions. You will use the SR785 source to provide a broad band source and both displays to measure the output of the device under test.

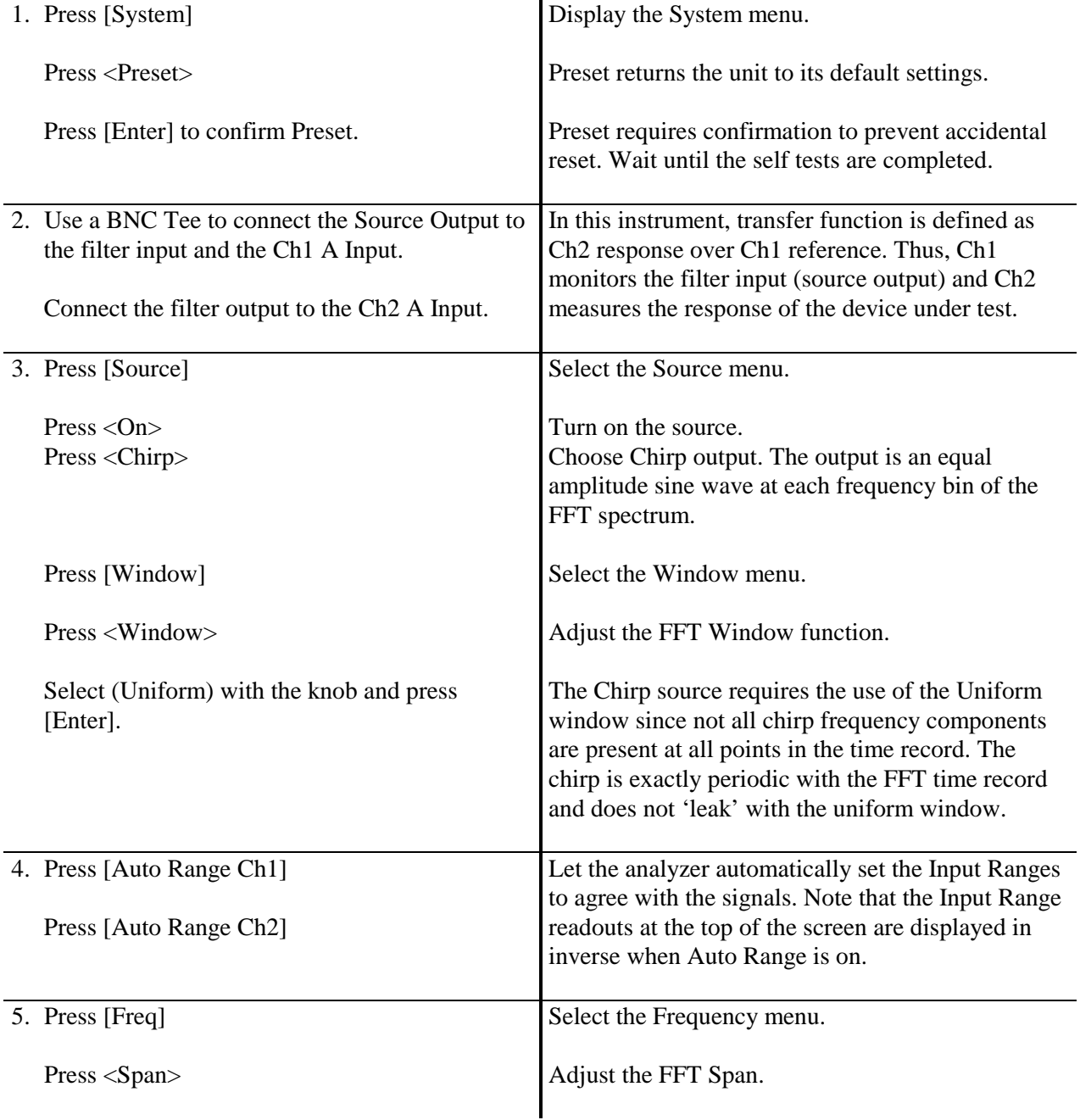

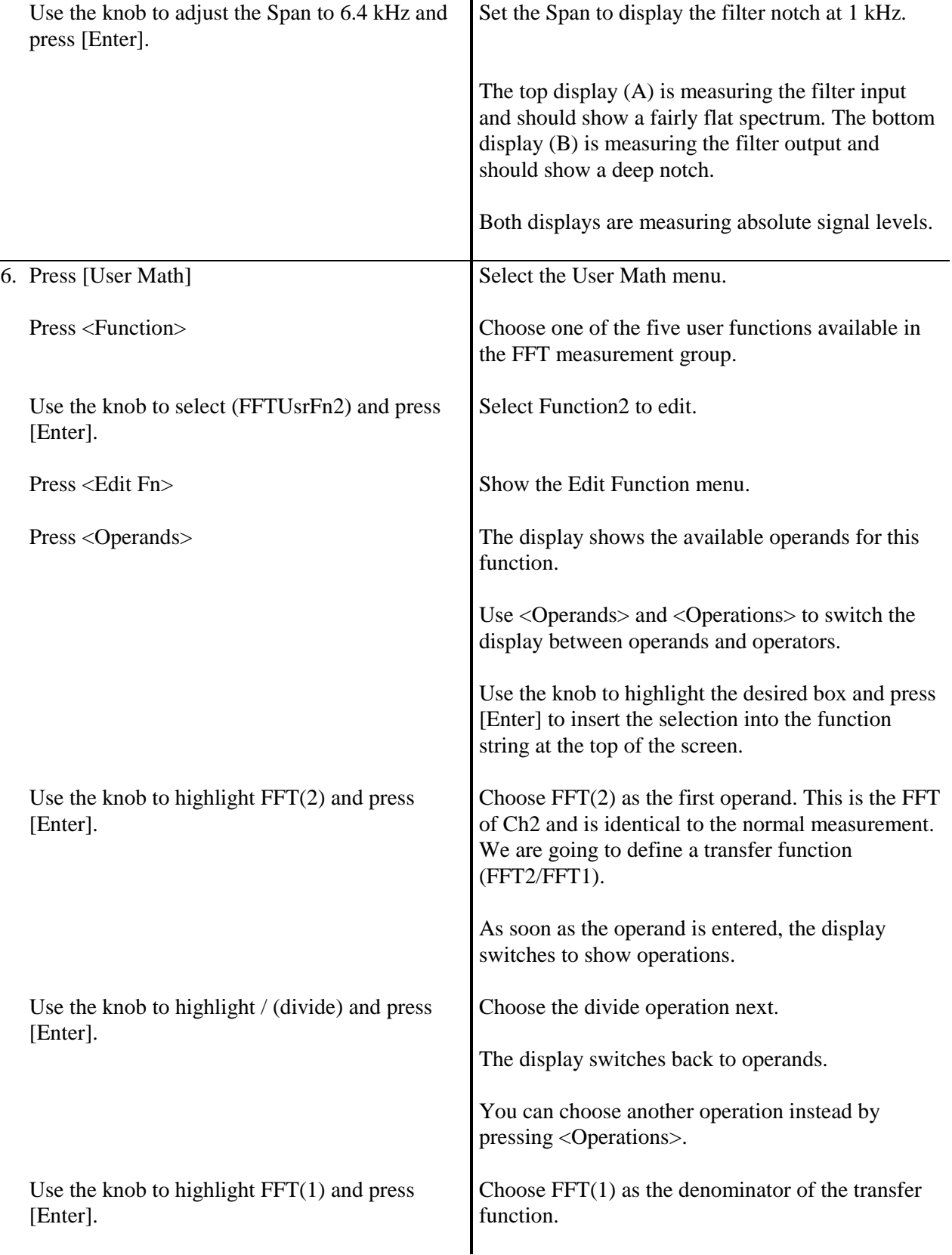

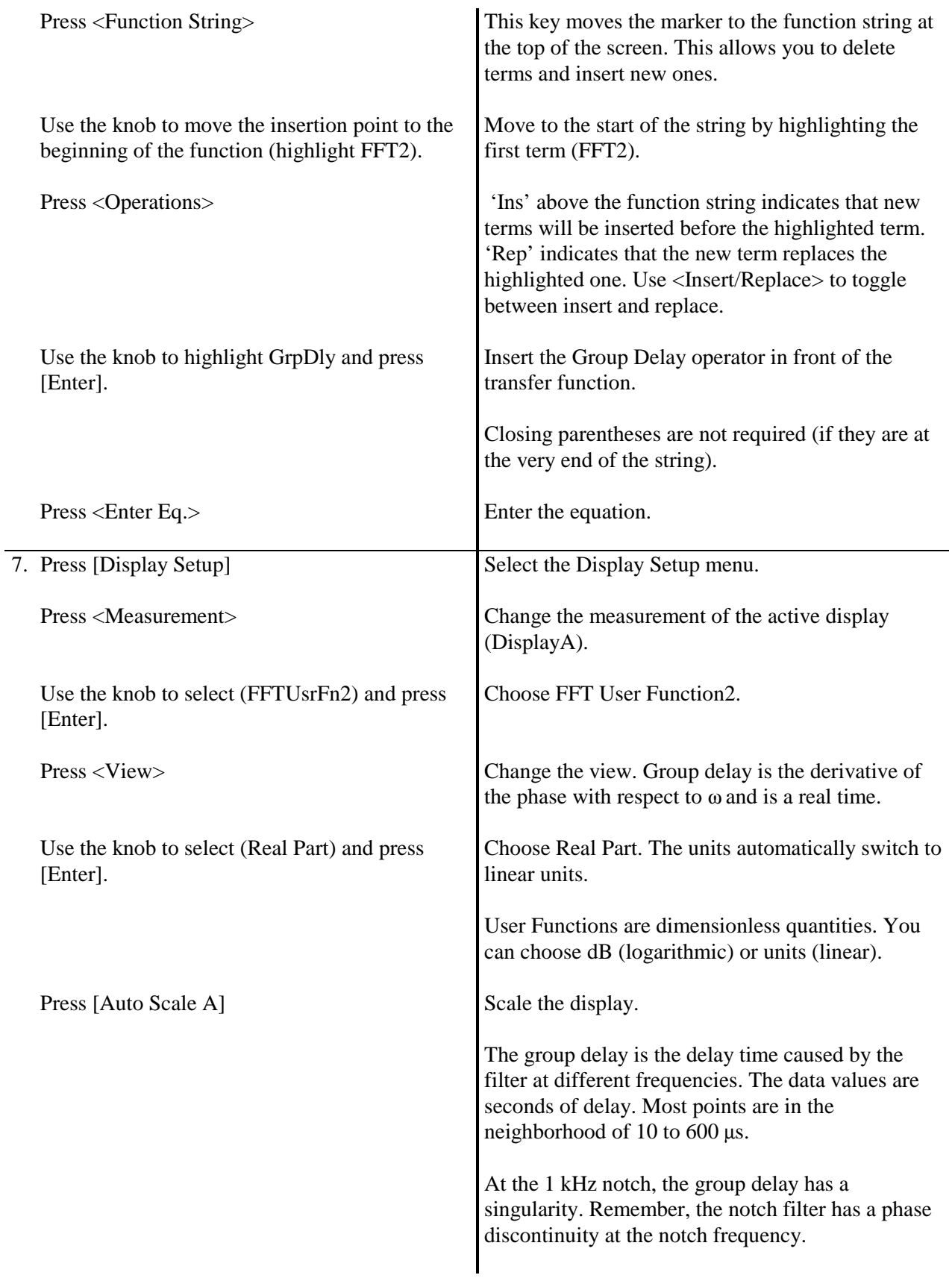

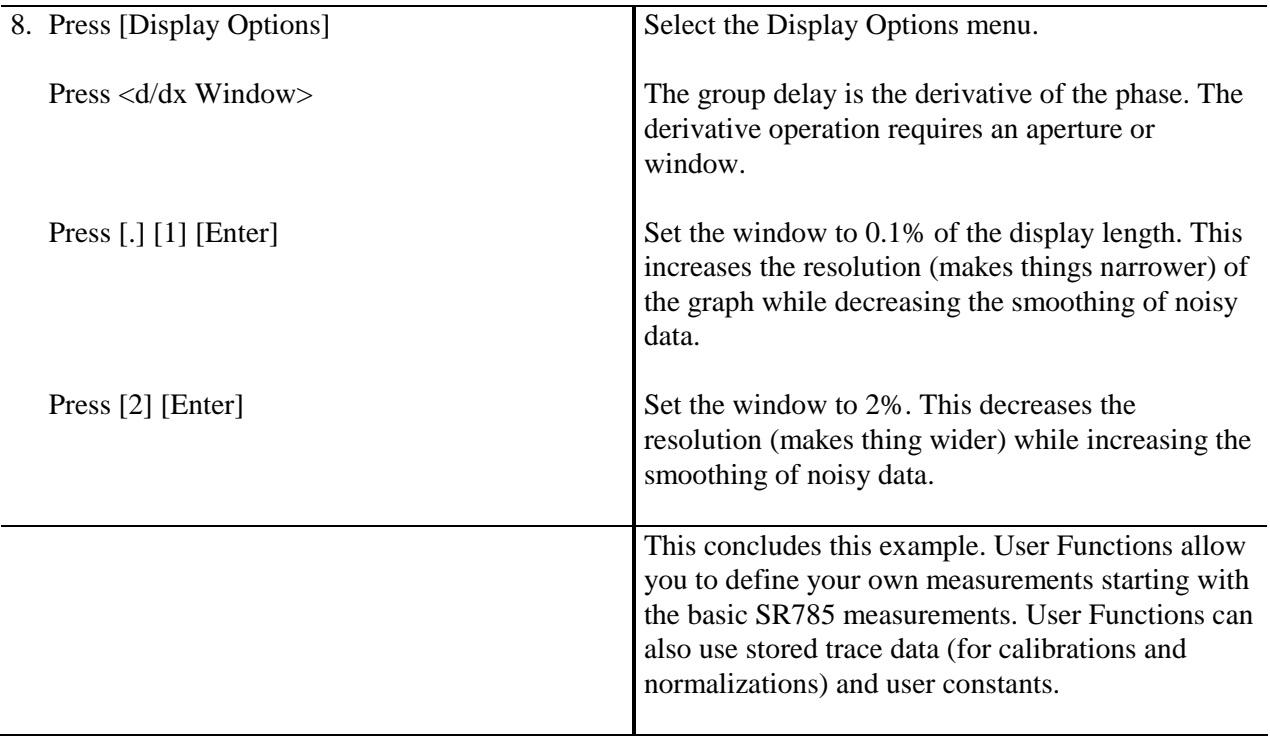

# **Limit Testing**

This example is intended to familiarize the user with limit testing. Limit Testing tests the measurement data against a set of defined Limit Segments. When measurement data exceeds a Limit Segment at any point, the test fails. Each display has its own set of Limit Segments.

A Limit Segment is defined as the line between the pair of points (X0,Y0) and (X1,Y1). The segment values between the endpoints are calculated for the displayed span. A segment may be defined as either an Upper or Lower limit. Measurement data which is greater than an Upper limit or less than a Lower limit cause the test to fail.

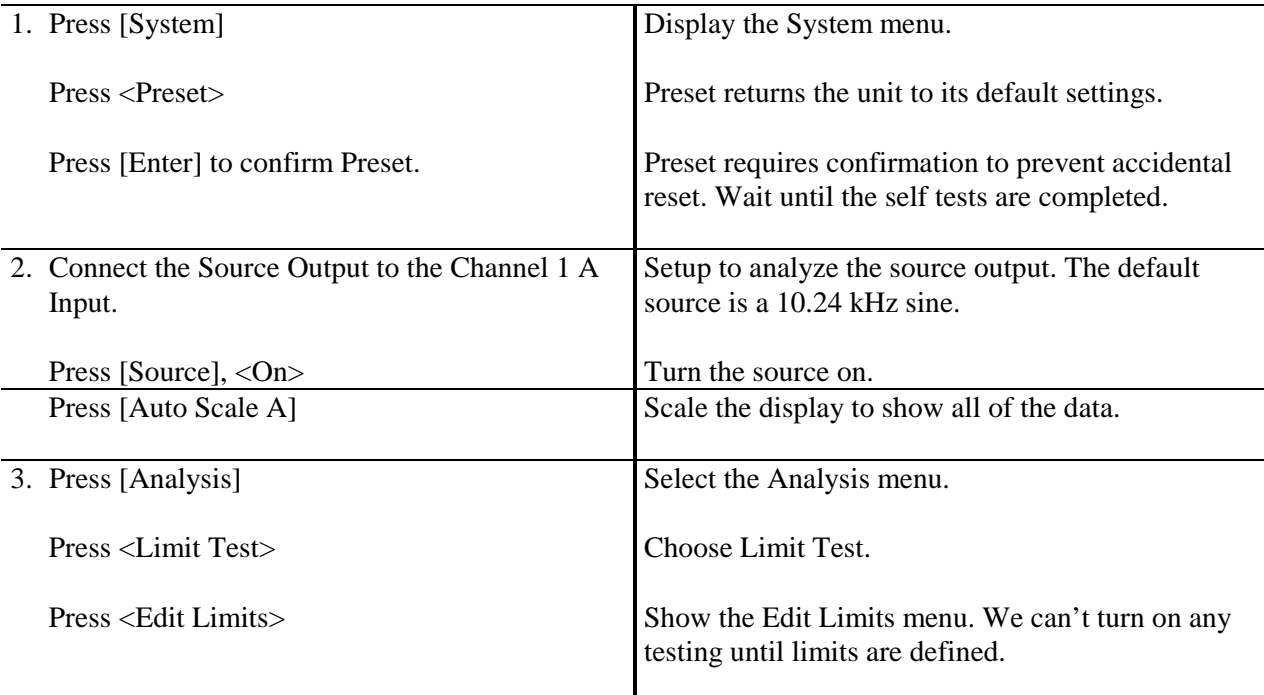
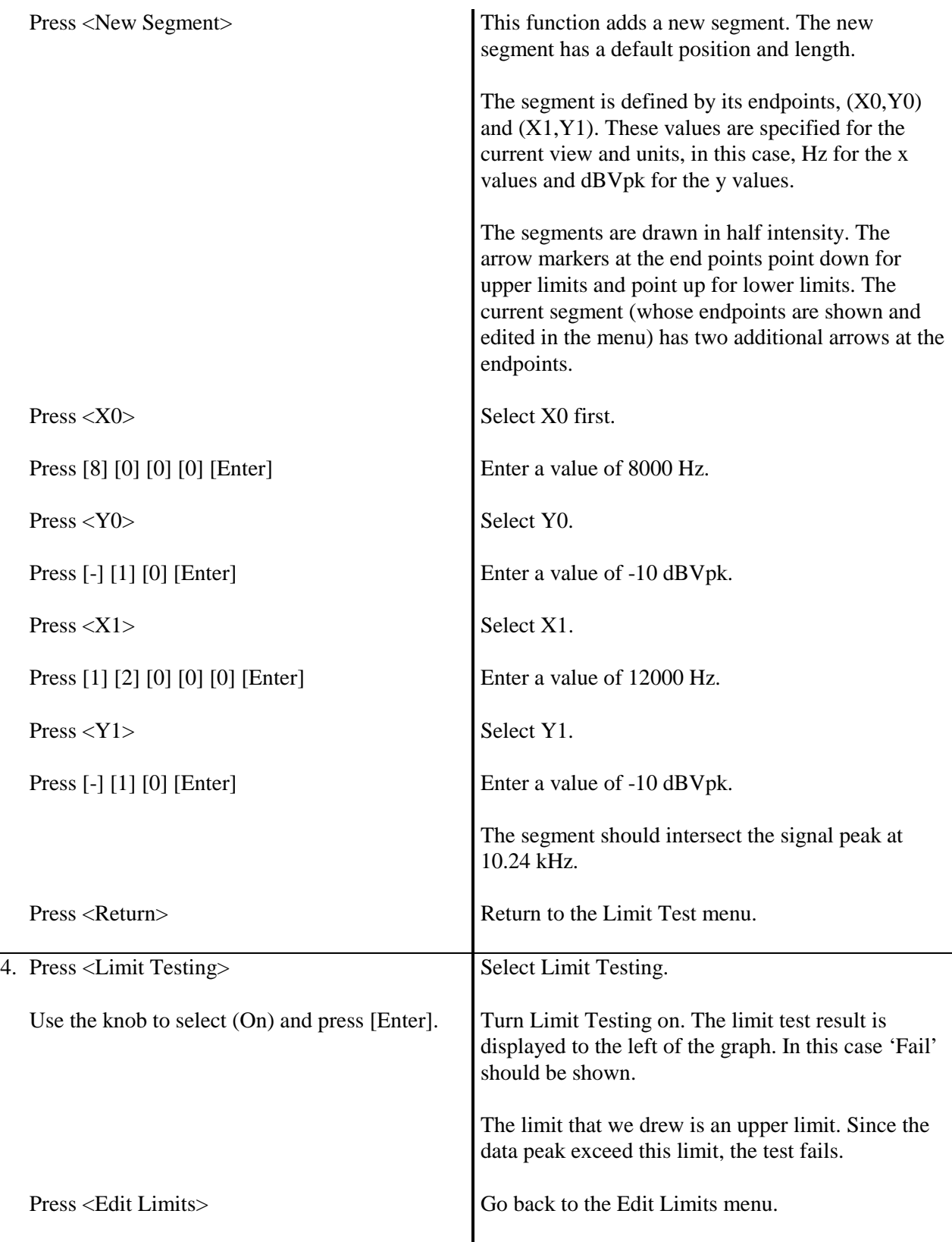

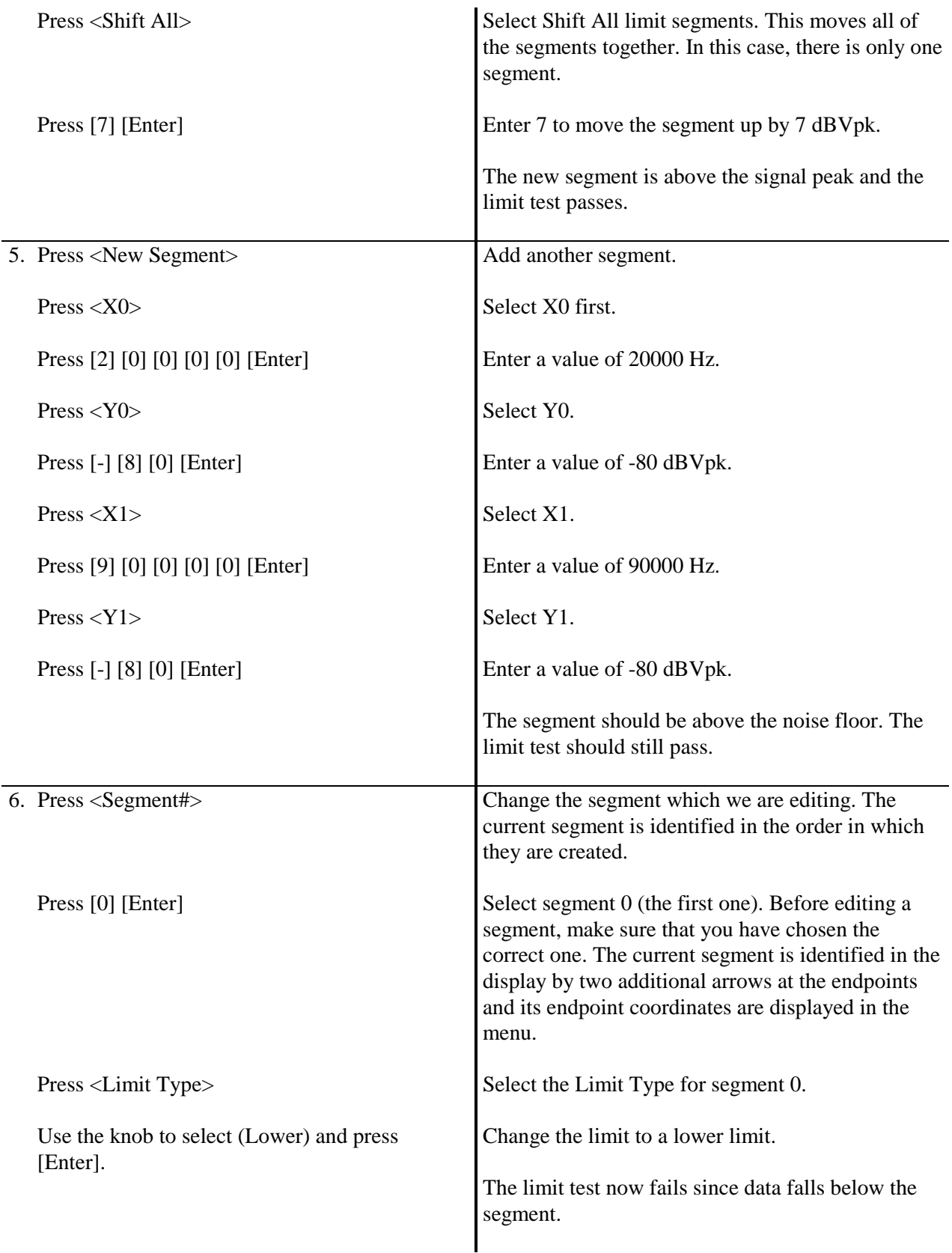

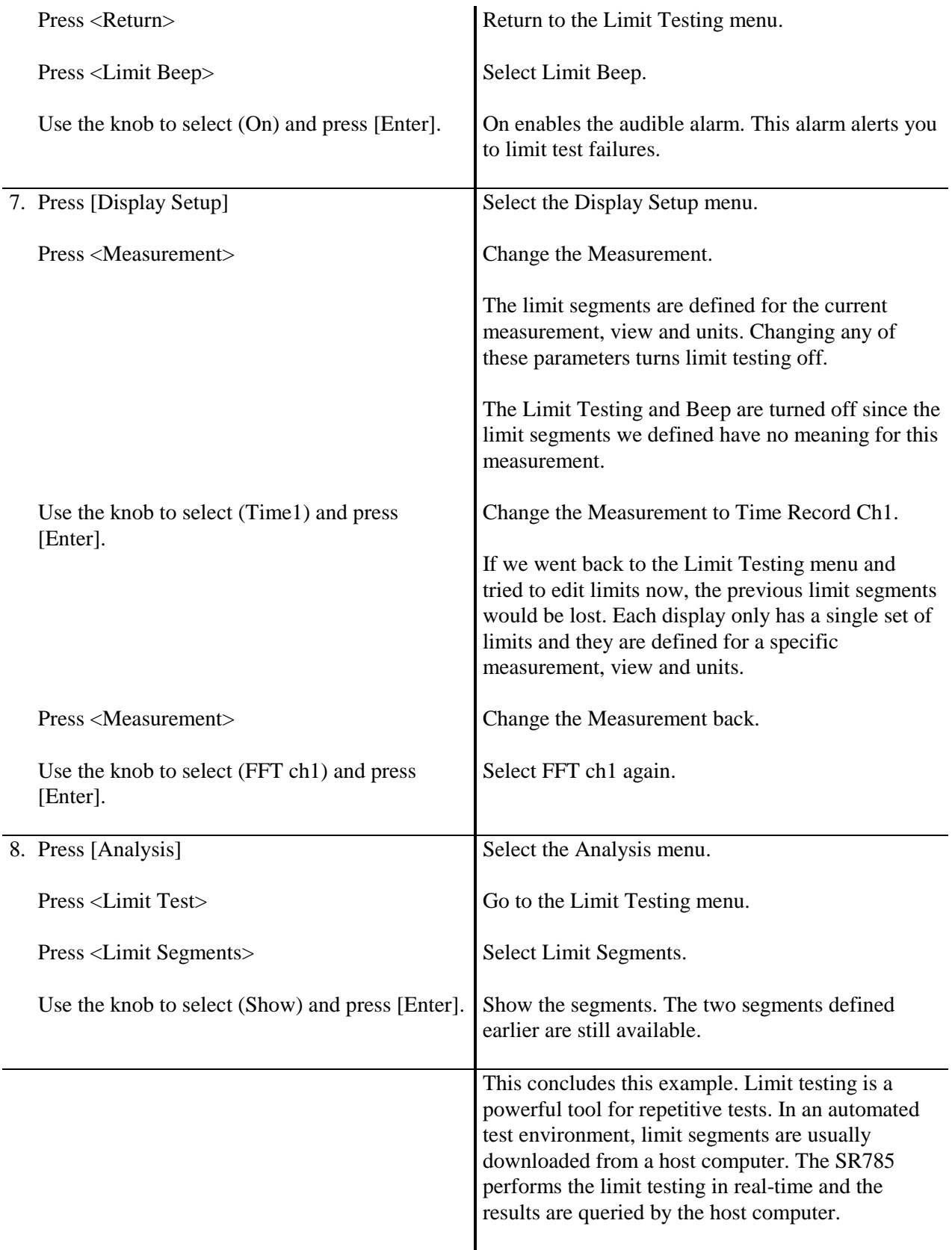

# **Exceedance Statistics**

This example is intended to familiarize the user with calculating exceedance centile statistics  $(L_n)$ .  $L_n$  is calculated from measurements stored in the waterfall buffer.

 $L_n$  is the amplitude at each bin which is exceeded by n% of the records in the waterfall. The SR785 simultaneously calculates  $L_n$  at all frequencies in the spectrum.  $L_n$  is commonly used to characterize environmental noise levels.

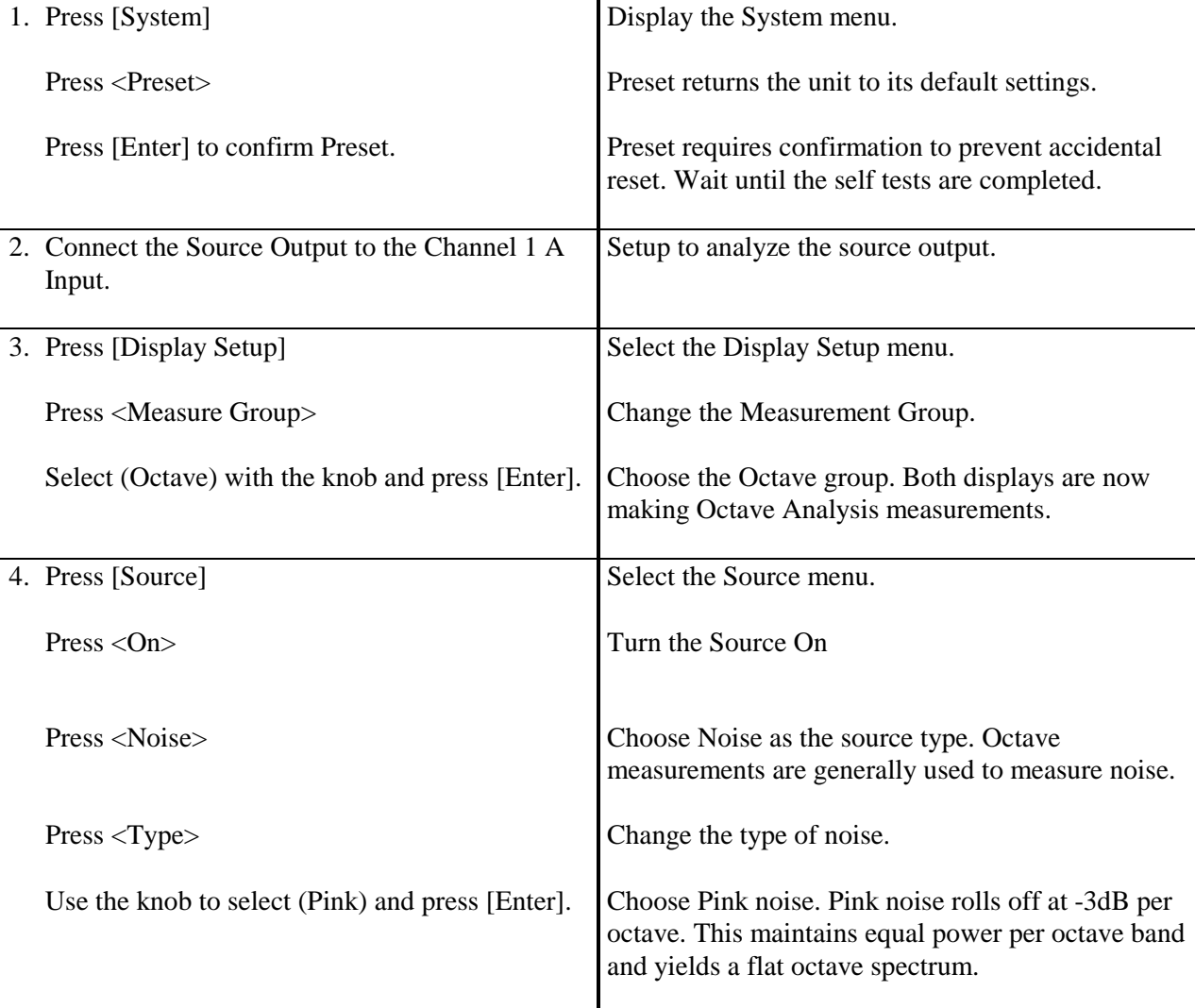

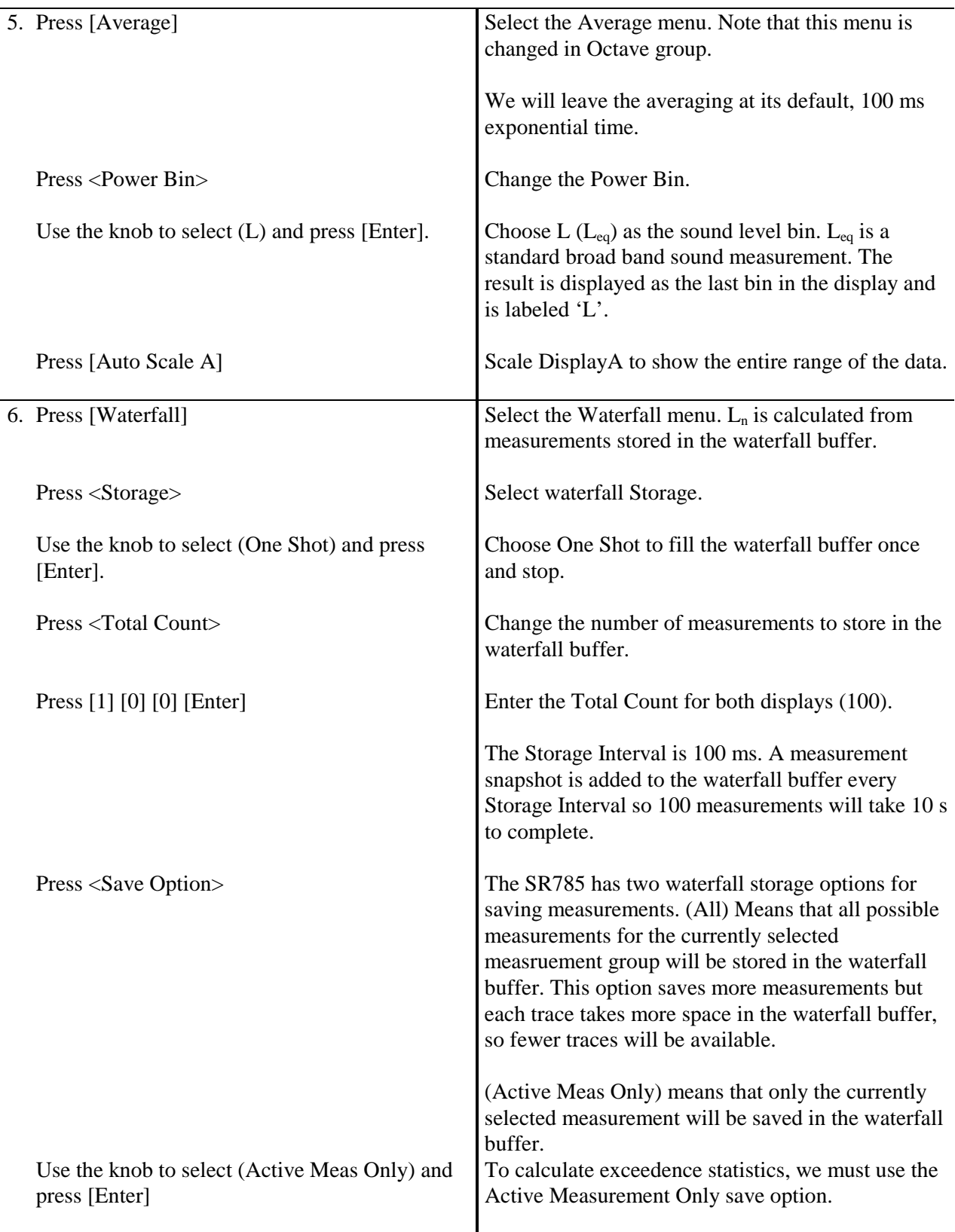

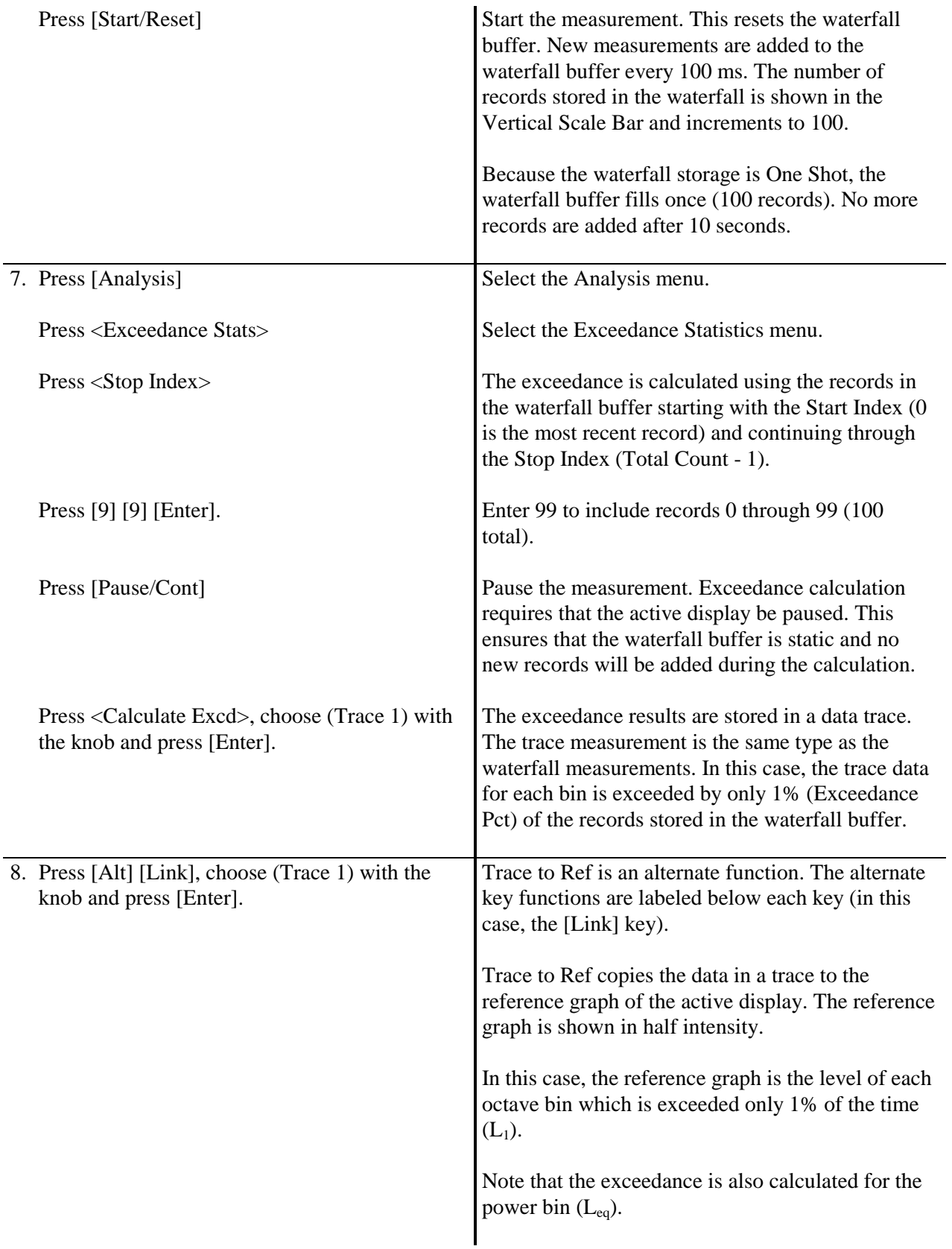

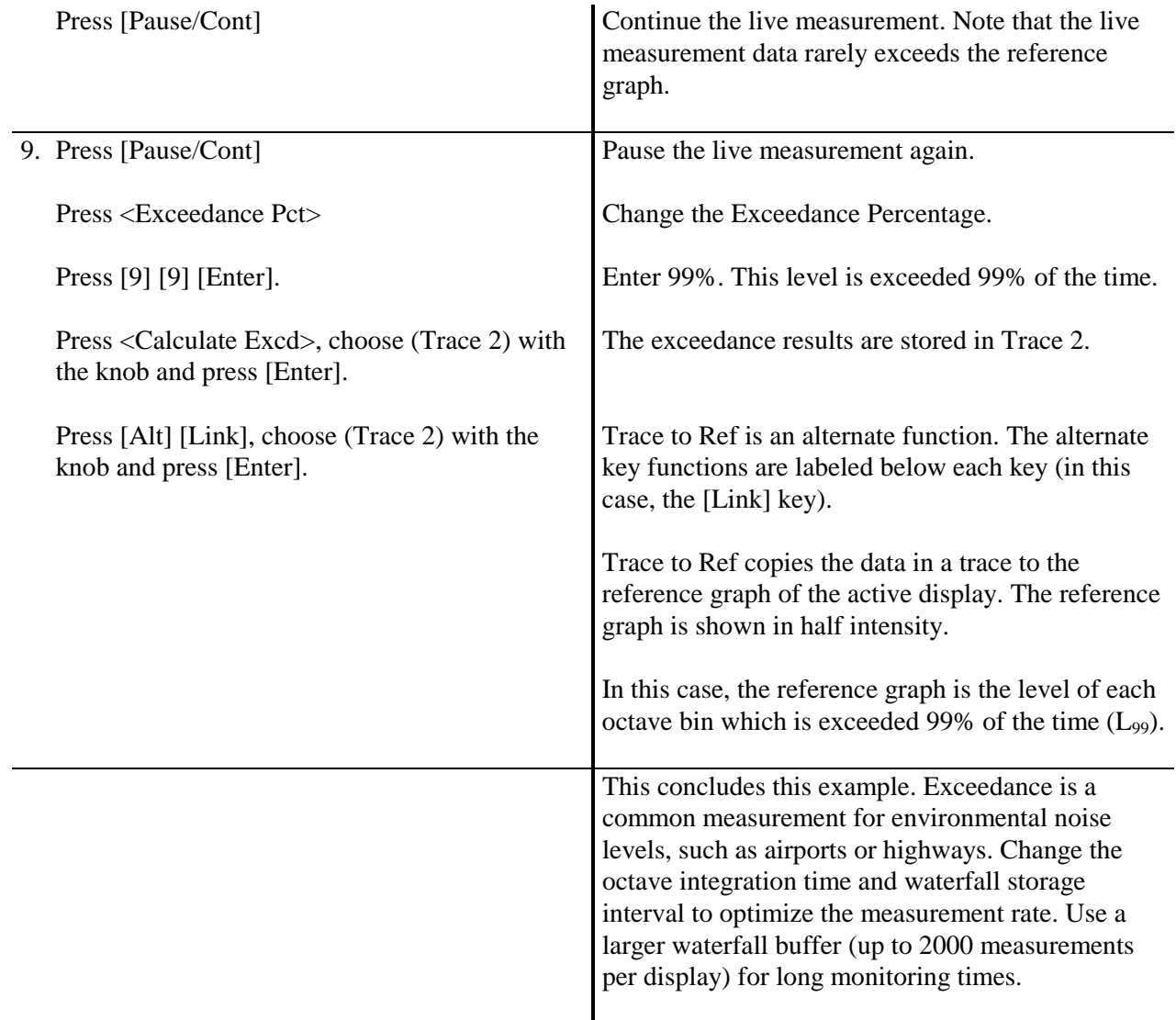

# Chapter 2

# **Analyzer Basics**

# **In This Chapter**

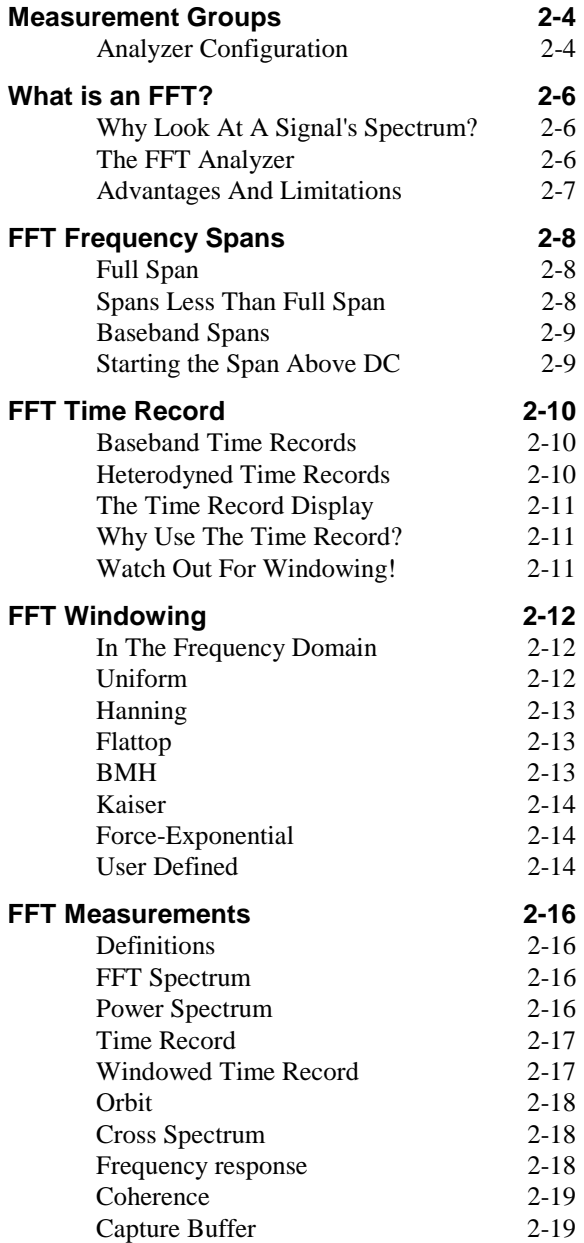

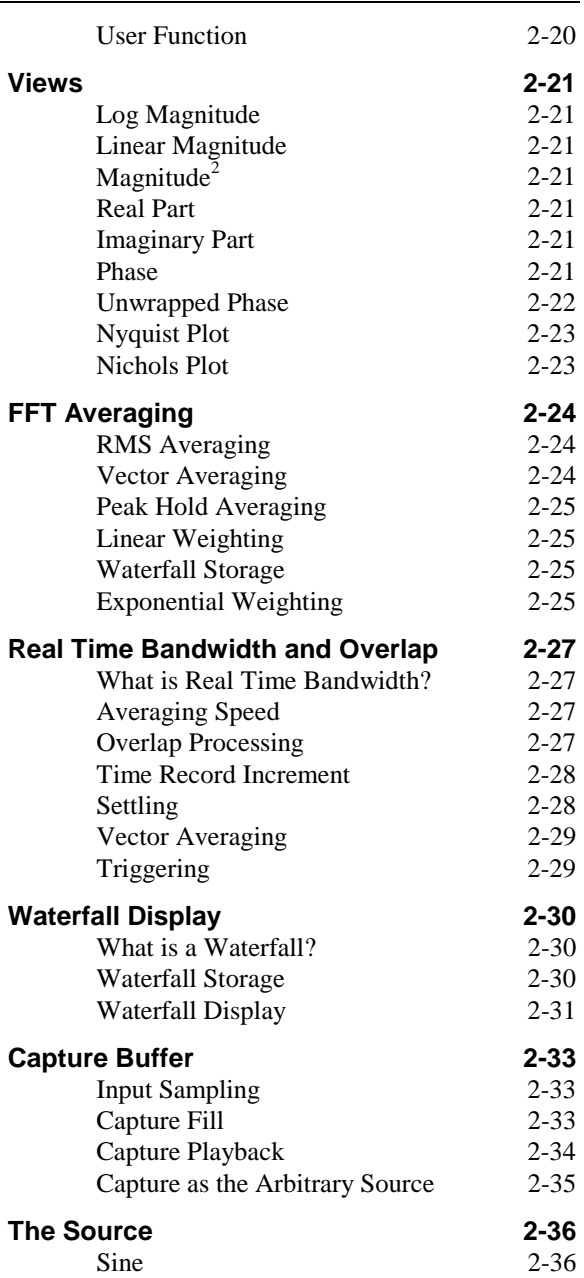

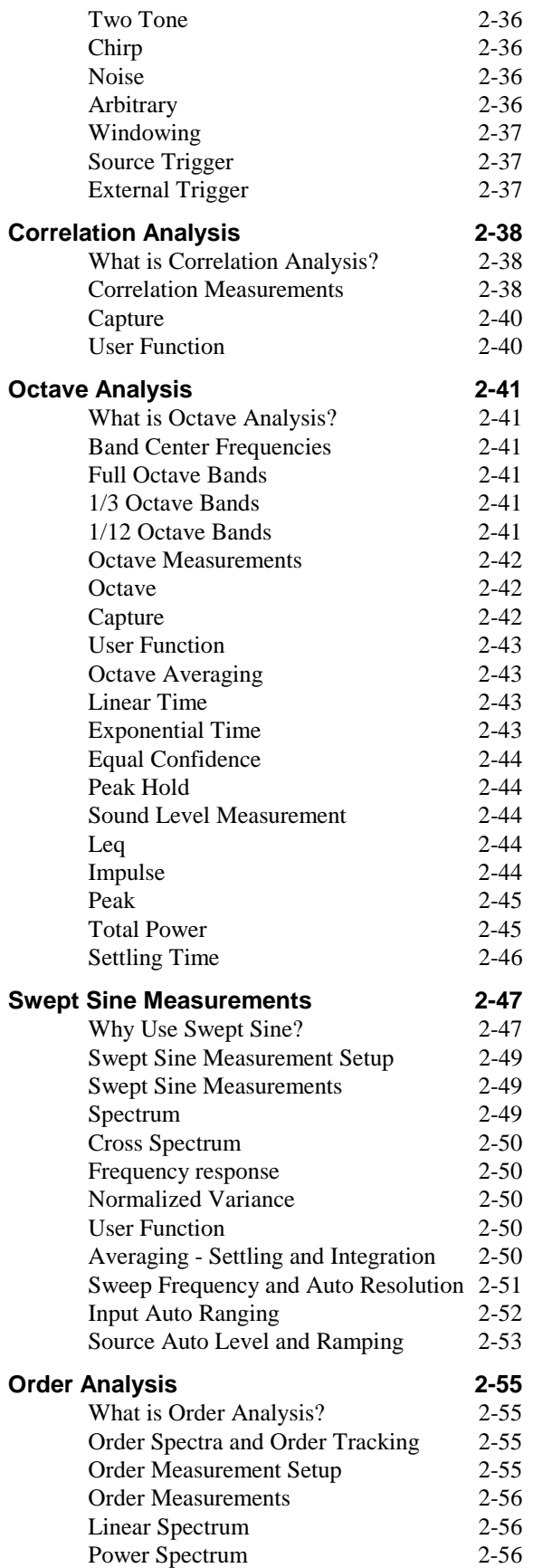

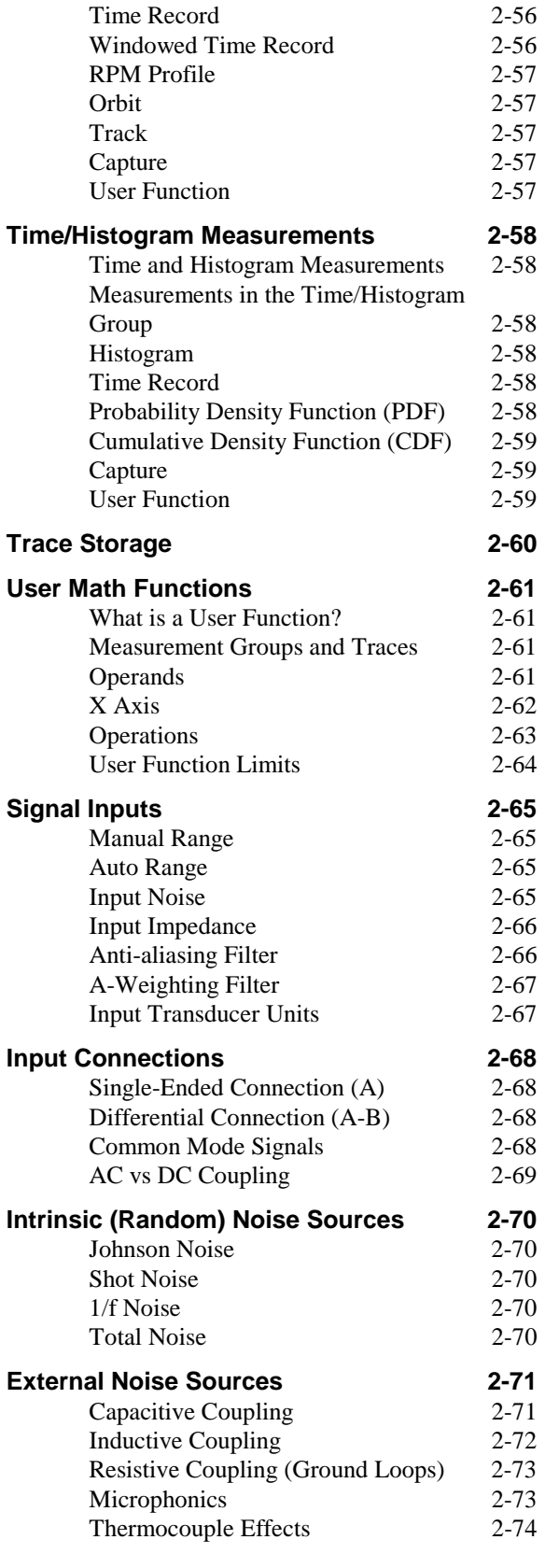

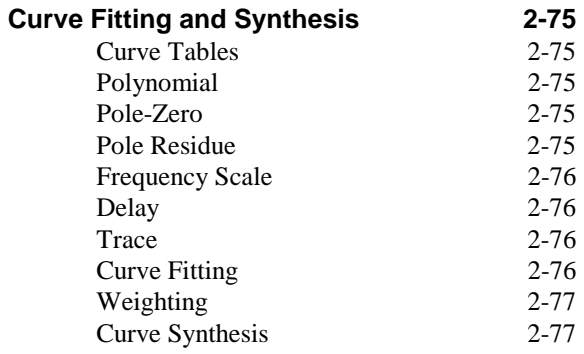

# **Measurement Groups**

The SR785 is organized into six Measurement Groups - FFT, Correlation, Octave Analysis, Order Analysis, Time/Histogram, and Swept Sine. Choose the Measurement Group in the [Display Setup] menu.

The SR785 calculates all the measurements in a given group simultaneously, regardless of which measurements are actually being displayed. When a measurement is paused, or finished, you can view the results of **all** measurements in the group without having to take new data.

The Measurement Group determines how the input data is processed. In FFT group, the input data is gathered into time records which are then transformed into spectra. In Correlation group, these spectra are transformed back into the time domain to yield auto and cross correlations. In Time/Histogram group, the time records are processed to give a statistical description of the input signal. In Octave group, the data is passed through a parallel bank of filters and averaged. In Swept Sine group, the input data is processed to determine the spectral content at a single frequency by integrating over an exact number of source cycles. Finally, in the Order Analysis group the input data is processed together with information from a tachometer to give spectra corresponding to the revolutions of a rotating machine, rather than a fixed sampling frequency.

The data processing in each group is governed by the parameters chosen in the menus. For some menus, the choice of the Measurement Group determines which parameters are shown in the menu. The [Frequency], [Average] and [Source] menus have different sets of parameters in each group. For other menus, part or all of the menu is unavailable in certain groups. The [Window], [Capture] and [Waterfall] parameters do not apply to all groups.

Each group has its own set of available measurements. Only the FFT and Order group have time and frequency domain measurements. The Time Histogram and Correlation groups have only time domain measurements, while the Octave and Swept Sine groups have only frequency domain measurements. To select a measurement, choose the Measurement Group, then the Measurement, View and Units.

# **Analyzer Configuration**

Some measurements made by the SR785 are intrinsically two channel measurements, for instance frequency response, or cross-correlation. Other measurements, such as Autocorrelation or FFT1, only involve a single input channel. The SR785 has a uniquely flexible architecture with regard to processing single and dual channel measurements which is set by the [Input]<Analyzer Coniig> softkey. If two channel measurements are required, this softkey should be set to the default Dual Channel setting. This is the traditional mode in which 2-channel analyzers are operated. All measurements, including two channel measurements are allowed, however, many insturement parameters, such as frequency span, and number of FFT lines must be the same for both channels. Obviously it wouldn't make much sense to take a frequency response measurement where the input and output had different frequency spans.

If two-channel measurements aren't required however, the SR785 allows selection of the Independent Channel configuration. In this mode, each display of the SR785 functions as a completely separate single channel analyzer with an independent set of operating parameters. For instance in the Independent Channel mode display A could be configured to show a broadband measurement of channel 1 with linear averaging while display B could show a narrowband detail of the same input with exponential averaging. The restriction, of course, is that in Independent Channel mode, no two-channel measurments can be computed.

# **What is an FFT?**

An FFT analyzer takes a time varying input signal, as you would see on an oscilloscope trace, and computes its frequency spectrum. Fourier's basic theorem states that any waveform in the time domain can be represented by the weighted sum of pure sine waves of all frequencies. If the signal in the time domain is periodic, then its spectrum is probably dominated by a single frequency component. The spectrum analyzer represents the time domain signal by its component frequencies.

# **Why Look At A Signal's Spectrum?**

For one thing, some measurements that are very hard in the time domain are very easy in the frequency domain. Take harmonic distortion. It is hard to quantify the distortion by looking at a good sine wave output from a function generator on an oscilloscope. When the same signal is displayed on a spectrum analyzer, the harmonic frequencies and amplitudes are displayed with amazing clarity. Another example is noise analysis. Looking at an amplifier's output noise on an oscilloscope basically measures just the total noise amplitude. On a spectrum analyzer, the noise as a function of frequency is displayed. It may be that the amplifier has a problem only over certain frequency ranges. In the time domain it would be very hard to tell.

Many of these types of measurements can be done using analog spectrum analyzers. In simple terms, an analog filter is used to isolate frequencies of interest. The filtered signal power is measured to determine the signal strength in certain frequency bands. By tuning the filters and repeating the measurements, a reasonable spectrum can be obtained.

# **The FFT Analyzer**

An FFT spectrum analyzer works in an entirely different way. The input signal is digitized at a high sampling rate. Nyquist's theorem says that as long as the sampling rate is greater than twice the highest frequency component of the signal, then the sampled data will accurately represent the input signal (in the frequency domain). In the SR785, sampling occurs at 262 kHz. To make sure that Nyquist's theorem is satisfied, the input signal passes through an analog anti-aliasing filter that removes all frequency components above 102.4 kHz. The resulting digital time record is then mathematically transformed into a frequency spectrum using an algorithm known as the Fast Fourier Transform or FFT. The resulting spectrum shows the frequency components of the input signal.

The original digital time record comes from discrete samples taken at the sampling rate. The corresponding FFT yields a spectrum with discrete frequency samples or bins. In fact, the spectrum has half as many frequency bins as there are time points. (Remember Nyquist's theorem.) Suppose that you take 1024 samples at 262 kHz. It takes 3.9 ms to take this time record. The FFT of this record yields 512 frequency points, but over what frequency range? The highest frequency will be determined by the period of 2 time samples or 131 kHz. The lowest frequency is just the period of the entire record or 1/(3.9 ms) or 256 Hz. The output spectrum thus represents the frequency range from DC to 131 kHz with 512 points spaced every 256 Hz.

# **Advantages And Limitations**

The advantage of this technique is its speed. The entire spectrum takes only 3.9 ms to measure. The limitation of this measurement is its resolution. Because the time record is only 3.9 ms long, the frequency resolution is only 256 Hz. Suppose the signal has a frequency component at 380 Hz. The FFT spectrum will detect this signal but place part of it in the 256 Hz bin and part in the 512 Hz bin. One way to measure this signal accurately is to take a time record that is 1/380 Hz or 3.846 ms long with 1024 evenly spaced samples. Then the signal would land all in one frequency bin. But this would require changing the sampling rate based upon the signal (which you haven't measured yet). This is not a practical solution. Instead, the way to measure the signal accurately is to lengthen the time record and change the span of the spectrum.

# **FFT Frequency Spans**

# **Full Span**

Full span is the widest frequency span corresponding to the fastest available sampling rate. In the SR785, this is DC to 131 kHz using a sampling rate of 262 kHz. Because the signal passes through an anti-aliasing filter at the input, the entire frequency span is not useable. The filter has a flat response from DC to 102.4 kHz and then rolls off steeply from 102.4 kHz to 156 kHz. The range between 102.4 kHz and 131 kHz is therefore not useable and the actual displayed frequency span stops at 102.4 kHz. There is also a frequency bin labeled 0 Hz (or DC). For a time record of 1024 samples (3.9 ms), this bin actually covers the range from 0 Hz to 128 Hz (the lowest measurable frequency) and contains the signal components whose period is longer than the time record (not only DC). So our final displayed spectrum contains 401 frequency bins. The first covers 0 - 128 Hz, the second 128 - 384 Hz, and the 401st covers 102.272 - 102.528 kHz.

# **Spans Less Than Full Span**

The duration of the time record determines the resolution of the spectrum. What happens if we want a resolution better than 256 Hz? We need to increase the duration of the time record. There are two ways to do this - take more points in each time record or lower the sampling rate. Taking more points is difficult since both the memory and processing requirements increase with the number of points. The longest time record the SR785 can process is 2048 points (800 point FFT).

Instead, we take the approach of lowering the sample rate and making the same number of samples cover a longer time. If we halve the sample rate, this doubles the time record duration and gives us better resolution. However, the sample rate also determines the frequency span. By halving the sample rate, we also halve the frequency span. At a constant number of points in the FFT, we must tradeoff better resolution with narrower frequency spans.

Changing the sample rate of the A-D converter is not practical since that requires changing the analog anti-aliasing filter cutoff frequency. Instead, the incoming data samples (at 262 kHz) are digitally filtered and down-sampled. The advantage is that the digital filter's cutoff frequency can be easily changed. For example, to decrease the sampling rate from 262 kHz to 131 kHz, the incoming data is low-pass filtered to remove any signals above 51.2 kHz. This filter rolls off steeply from 51.2 kHz to 65.6 kHz. Since output of this filter only contains frequencies up to 65.6 kHz, Nyquist only requires a sample rate of 131 kHz and only every other point is kept as part of the time record. The result is a time record of 1024 points sampled at 131 kHz to make up an 7.8 ms record. The FFT processor operates on a constant number of points and the resulting FFT will yield 400 bins from DC to 51.2 kHz. The resolution or linewidth is 128 Hz (1/7.8 ms).

This process of halving the sample rate and span can be repeated by using multiple stages of digital filtering. The SR785 can process a 400 bin spectra with a span of only 195.3 mHz and a time record of 2048 seconds if you have the patience. However, this filtering process only yields baseband measurements (frequency spans which start at DC).

# **Baseband Spans**

Some points to remember are:

- 1. The FFT resolution (number of frequency bins in the spectrum) determines the number of points required in the time record.
- 2. The duration of the time record determines the frequency resolution of the spectrum (spacing of frequency bins in the spectrum).
- 3. The sampling rate determines the frequency span of the spectrum (Nyquist's theorem). The sampling rate is the number of points in the time record divided by the duration of the time record.

The SR785 allows FFT resolutions of 100, 200, 400 or 800 bins (not counting DC). Changing the resolution does not change the span, instead the time record length is changed.

The various FFT resolutions are summarized below.

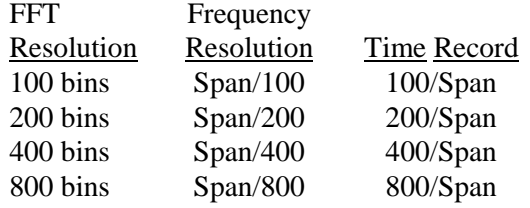

# **Starting the Span Above DC**

Using digital filtering alone requires that every span start at DC. Frequency shifting is accomplished by heterodyning. Heterodyning is the process of multiplying the incoming signal by a sine (and cosine) wave. The resulting spectrum is shifted by the heterodyne frequency. If we incorporate heterodyning with our digital filtering, we can shift any frequency span so that it starts at DC. The resulting FFT yields a spectrum offset by the heterodyne frequency. When this spectrum is displayed, the frequencies of the X axis are the original frequencies of the signal.

Heterodyning allows the analyzer to compute zoomed spectra (spans that start at frequencies other than DC). The digital processor must filter and heterodyne the input in real time to provide the appropriate filtered and down-sampled time record at all spans and center frequencies.

# **FFT Time Record**

The FFT operates on time records. A time record is simply a sequence of data samples. The duration of the time record is the FFT resolution/span. There are two types of time records, those corresponding to baseband spans (starting at DC) and those corresponding to zoomed spans (not starting at DC). Zoomed time records are heterodyned (frequency shifted) and do NOT contain the input signal at its original frequencies.

# **Baseband Time Records**

Baseband time records are very simple to understand. They represent the input signal passed through low-pass filters. At full span, the signal has passed through the analog anti-aliasing filter. The sample rate is 262 kHz. To get the time records for narrower spans, the data is digitally filtered and down-sampled. At a given FFT resolution, each time the span is halved, the bandwidth of the time record is halved and the sampling rate is halved. The length of the time record (in seconds) doubles.

# **Heterodyned Time Records**

Zoomed time records are more complicated. Heterodyning is a complex operation. The input points are multiplied by  $cos(\omega t)$  and  $sin(\omega t)$  to yield a real and an imaginary part.  $\omega$ is  $2\pi$  times the span center frequency. The real and imaginary parts of each point are orthogonal. You can think of the complex time record as two separate records, one real and one imaginary.

The input signal is frequency shifted or heterodyned. This moves signals at the span center to DC and frequencies below span center to negative frequencies. If the span center is at 51.2 kHz, the input range from 0 to 102.4 kHz is shifted to -51.2 kHz to  $+51.2$  kHz. This data is then passed through a low-pass filter which cuts off at  $\pm 51.2$ kHz. This results in a  $\pm$ 51.2 kHz (102.4 kHz) useable span centered at 51.2 kHz. The output data only requires a sampling rate of 131 kHz (instead of the original 262 kHz real input rate) so only every other point is saved. Thus, the original 102.4 kHz span is represented by a time record with half as many points and half the sampling rate and the same duration. How can this be?

The complex time record has half as many points as the baseband (real) time record with the same span and resolution. This is because the negative frequency part of the spectrum is kept in the heterodyned case. You can think of the real and imaginary parts of the complex time record as completely independent data streams, each at half of the original sample rate and each with half of the original span. Together, they represent the original span with the original number of samples and the original time record length.

Digital filtering and down-sampling is used to narrow the span of the heterodyned data. This 'zooms' in around the heterodyne frequency (span center). The first digital filter reduces the sample rate by 2 (to 131 kHz) but does not reduce the span.

The second digital filter cuts off at  $\pm 25.6$  kHz and reduces the sample rate by 2 again. The number of points in the time record is NOT halved again (this only happens at the first filter due to the splitting of the real time record into two parts, real and imaginary). The new time record must have twice the original duration and thus, half of the original span. This results in a 51.2 kHz  $(\pm 25.6 \text{ kHz})$  span centered at 51.2 kHz. The time record duration is twice the full span time record. The sample rate is 1/4 of the full span baseband sample rate. In comparison, the baseband 0-51.2 kHz span has a sample rate 1/2 of the full span baseband sample rate. This is because the baseband time record is all real and the zoomed time record is complex.

Further filtering and down-sampling reduces the span even further. At each span, the zoomed time record is complex and has half as many points (half the sample rate) as the corresponding real baseband time record.

#### **The Time Record Display**

The baseband time record display resembles a digital oscilloscope display. Signals at frequencies above the span have been filtered out. The anti-aliasing filters (both analog and digital) have a steep but finite roll-off at their cutoff frequencies. Signals which are just above the cutoff frequency are outside of the FFT span (not in the displayed spectrum) but appear attenuated in the time record.

Baseband time records are entirely real, they have no imaginary part.

The zoomed time record display does not resemble the original data. The data has been frequency shifted. Signals at the center of the span appear at DC while frequencies at both edges of the span appear as high frequencies. The anti-aliasing filters have a steep but finite roll-off at their cutoff frequencies. Signals which are just outside of the span are not displayed in the FFT but appear frequency shifted and attenuated in the time record.

Zoomed time records are complex, they have both a real and an imaginary part. You can display the magnitude and phase as well as the real or imaginary part. The sampling rate is always half of the equivalent baseband span.

#### **Why Use The Time Record?**

The time record display can be useful in determining whether the time record is triggered properly. If the analyzer is triggered and the signal has a large component synchronous with the trigger, then the signal should appear stationary in the time record. If the signal triggers randomly, then the time display will jitter back and forth.

Remember, the time record has a resolution of 1/(sample rate). A triggered time record will always jitter by 1 sample. This jitter is removed in the computation of the phase of the spectrum relative to the trigger.

#### **Watch Out For Windowing!**

The SR785 can display both the time record and the windowed time record. Most window functions taper off to zero at the start and end of the time record. If a transient signal occurs at the start of the time record, the corresponding windowed time record and FFT may not show anything because the window function reduces the transient to zero.

# **FFT Windowing**

A signal which is not exactly periodic within the time record does not fall on an exact frequency bin of the FFT spectrum (integer multiple of the FFT frequency resolution). Its energy is split across multiple adjacent frequency bins. This is true but it's actually worse than that. An FFT spectrum models the time domain as if a time record repeated itself forever. This means the end of the time record is followed by the start of the time record in a circular fashion. If the data is not continuous across the stop to start boundary, the FFT will actually compute the spectrum of the discontinuity and 'leak' energy into all frequencies in the spectrum.

Windows are functions defined over a time record which are periodic in a circular time record. They generally start and end smoothly at zero and are smooth functions in between. When the time record is windowed, its data samples are multiplied by the window function, time point by time point, and the resulting windowed time record is definitely periodic in the circular sense. Windowing eliminates the leakage in the spectrum from signals not exactly periodic with the time record.

# **In The Frequency Domain**

In the frequency domain, a window acts like a filter. The amplitude of each frequency bin is determined by centering this filter on each bin and measuring how much of the signal falls within the filter.

If the filter is narrow, then only frequencies near the exact bin frequency will contribute to the bin. A narrow filter is called a selective window - it selects a small range of frequencies around each bin. However, since the filter is narrow, frequencies slightly off bin are attenuated and phase shifted. Selective windows are useful for resolving adjacent peaks or improving signal to noise. They should not be used for accurate amplitude measurements (except for signals at exact bin frequencies).

If the filter is wide, then frequencies farther from each exact bin will contribute to the bin amplitude making the signal peaks very wide. However, off bin frequencies are not attenuated. These windows should be used for accurate amplitude measurements rather than good frequency resolution.

Windowing allows the FFT to accurately measure signals at frequencies which are not exact frequency bins. The different types of windows trade off selectivity, amplitude accuracy, and noise floor.

The SR785 offers many types of window functions - Uniform (no windowing), Flattop, Hanning, Blackman-Harris (BMH), Kaiser, Force-Exponential, and User Defined windows.

# **Uniform**

The Uniform window is actually no window at all. The entire time record is used with equal weighting. A signal will appear in a single frequency bin in the spectrum if its frequency is exactly equal to a frequency bin. (It is exactly periodic within the time record). If its frequency is between bins, it will leak into every bin of the spectrum. These two cases also have a great deal of amplitude variation between them (up to 4 dB). In general, this window is only useful when looking at transients which do not last the entire time record. The Uniform window may also be used with signals which are exactly periodic in the time record such as a chirp or exact bin sine frequencies.

In the Order Analysis measurement group the uniform window can be used in situations where most of the harmonics of interest will be at integer multiples of the shaft rotation speed. In this case, these harmonics will fall on exact bin frequencies and will be most accurately reproduced with the uniform windows.

#### **Hanning**

The Hanning window is a commonly used window. However, it has an amplitude variation of about 1.5 dB for signals which are not at exact bin frequencies and provides only reasonable selectivity. Its side-lobes are very high and broad for off-bin frequencies. As a result, the Hanning window can limit the performance of the analyzer when looking at signals close together in frequency and very different in amplitude.

The Hanning window is most often used in noise measurements since it has the lowest noise floor.

The Hanning window function is

$$
w_i = 1.0 - \cos\left(2\pi \frac{i}{N}\right)
$$
 for  $i = 0$  .. N-1 and N = number of time record points.

#### **Flattop**

The Flattop window has the best amplitude accuracy of any window. The amplitude variation is only about 0.02 dB for signals between exact frequency bins. However, the selectivity is worse. Unlike the other windows, the Flattop window has a very wide pass band and very steep rolloff on either side. Thus, signals appear wide but do not leak across the whole spectrum.

The Flattop window is the best window to use for accurate amplitude measurements.

The Flattop window function is

$$
w_{i} = 1.0 - 1.93 \cdot \cos\left(2\pi \frac{i}{N}\right) + 1.29 \cdot \cos\left(4\pi \frac{i}{N}\right) - 0.388 \cdot \cos\left(6\pi \frac{i}{N}\right) + 0.028 \cdot \cos\left(8\pi \frac{i}{N}\right)
$$

for  $i = 0$ .. N-1 and N = number of time record points.

#### **BMH**

The BMH window combines good selectivity and reasonable accuracy (about 0.8 dB for signals between exact frequency bins). The BMH window has much lower side-lobes than the Hanning window and very little broadening of non-bin frequencies.

The BMH window is a good window to use for measurements requiring a large dynamic range.

The BMH window function is

$$
w_i = 1.0 - 1.36109 \cdot \cos\left(2\pi \frac{i}{N}\right) + 0.39381 \cdot \cos\left(4\pi \frac{i}{N}\right) - 0.032557 \cdot \cos\left(6\pi \frac{i}{N}\right)
$$

for  $i = 0$ .. N-1 and N = number of time record points.

#### **Kaiser**

The Kaiser window combines excellent selectivity and reasonable accuracy (about 0.8 dB for signals between exact frequency bins). The Kaiser window has the lowest side-lobes and least broadening for non-bin frequencies. This makes this window the best for selectivity.

The Kaiser window is the best window to use for measurements requiring a large dynamic range.

$$
I_0\left[\pi \cdot \alpha \cdot \sqrt{1 - \left(\frac{i - \frac{N}{2}}{\left(\frac{N}{2}\right)}\right)^2}\right]
$$
  
 
$$
w_i = \frac{I_0(\pi \cdot \alpha)}{I_0(\pi \cdot \alpha)}
$$
 for  $i = 0$  .. N-1 and N = number of time record points.

 $\alpha = 0.1R/\pi$ ,  $R = 120.0$  and IO is the modified Bessel function of the first kind.

#### **Force-Exponential**

Many impact measurements require a Force window for excitation channel and an Exponential window for the response channel. With the SR785, this is accomplished by selecting the Force/Exponential Window. The Force/Exponential window is actually two windows, either of which can be applied to either input channel.

The Force window is uniform over the beginning of the time record and sets the remainder of the time record to its average value. This method minimizes sepectral artifacts caused by zeroing the remainder of the time record. The force length is user specified. This window is used to isolate impulsive signals, such as impact excitations, from noise and other oscillations later in the time record.

The Exponential window attenuates the time record with a decaying exponential time constant. This window is often used in impact testing on the response channel to remove oscillations which last longer than the time record.

When the Force-Exponential window is selected and the analyzer is in the Dual Channel configuration the choice of which window is applied to which input channel is made by the <Channel 1 Window> and <Channel 2 Window> softkeys.When the analyzer is in the Independent Channels configuration, these softkeys govern which window is applied to the measurement in the two displays.

#### **User Defined**

The User window is any function that the user provides. The User window is copied from a stored trace using <Trace to Window>. The trace may contain display data or be loaded from disk or via the computer interface.

Remember, window functions have a great deal of impact on the resulting FFT spectrum. A poorly designed window can result in significant measurement errors.

# **FFT Measurements**

# **Definitions**

In the measurement definitions which follow, the following conventions are used. Angle brackets <>, imply that the real and imaginary parts of the quantity within the brackets are averaged with either linear or exponential weighting over some number of time records. MAX() implies that the complex quantity inside the parentheses is replaced by the maximum magnitude which that complex value takes over some number of time records. The asterisk (\*) is used to denote the conjugate of a complex quantity.

# **FFT Spectrum**

The FFT spectrum is the basic measurement of an FFT analyzer. It is simply the FFT of a time record. The FFT spectrum is a complex quantity (it contains phase as well as amplitude information). This is sometimes referred to as the linear spectrum.

The phase of the spectrum is meaningful only if the time record is triggered with a fixed relationship to the input signal. If the signal is repetitive as well (the signal and trigger repeat), then vector averaging can be used to reduce the noise level of the spectrum. The vector averaged spectrum is still a complex quantity.

The precise definition of the FFT1 measurement for all averaging modes is as follows:

**No Average**   $FFT 1 = FFT1$ 

#### **Vector Average**

 $FFT 1 =$ 

#### **RMS Average**  FFT  $1 = \sqrt{\text{FFT}}1$ \*• FFT $1$ >

#### **Peak Hold Average**

FFT  $1 = \sqrt{MAX(FFT1* FFT1)}$ 

#### **Power Spectrum**

The Power Spectrum is derived from the FFT spectrum by multiplying the spectrum by its complex conjugate. The averaged power spectrum is a good approximation to the rms signal and noise amplitudes. The power spectrum is a real quantity and contains no phase information.

The precise definition of the Power Spectrum measurement for all averaging modes is as follows:

**No Average**  Power Spectrum  $=$  FFT1\* $\bullet$  FFT1

#### **Vector Average**

Power Spectrum = <FFT1>\*• <FFT1>

#### **RMS Average**

Power Spectrum  $=$  <FFT1\*• FFT1>

#### **Peak Hold Average**

Power Spectrum =  $MAX(FFT1) \cdot MAX(FFT1)$ 

#### **Time Record**

A time record is simply a sequence of data samples. The duration of the time record is equal to 1/FFT resolution.

For baseband spans (spans which start at DC), the time record resembles a digital oscilloscope display. Signals at frequencies above the span have been filtered out. Baseband time records are entirely real, they have no imaginary part.

For zoomed spans (spans which start above DC), the time record display does NOT resemble the original data. The data has been frequency shifted. Signals at the center of the span appear at DC while frequencies at both edges of the span appear as high frequencies. Zoomed time records are complex, they have both a real and an imaginary part. The sampling rate is always half of the equivalent baseband span.

Some points to remember,

- 1. The time record is not a continuous representation of the input signal. The data is sampled and has a time resolution of 1/(sample rate). High frequency signals will appear distorted in the time record. However, ALL of the spectral information is preserved by the Nyquist sampling theorem as long as the value of each sample is accurate.
- 2. Averaging does not affect the time record. Averaging is performed on the FFT spectrum and not on the time data.
- 3. Amplitude calibration is performed in the frequency domain. Hence, the time record amplitudes are not calibrated.
- 4. A triggered time record will always jitter by 1 sample. This jitter is removed in the computation of the phase of the spectrum relative to the trigger.

Averaged and calibrated time records can be obtained using a User Math function (using inverse FFT).

# **Windowed Time Record**

The FFT operates on windowed time records. The window function is applied to the time record immediately before the FFT. Most window functions taper off to zero at the start and end of the time record. If a transient signal occurs at the start of the time record, the corresponding windowed time record and FFT may not show anything because the window function reduces the transient to zero.

### **Orbit**

The Orbit measurement is a two channel measurement whose real part is the real part of Time Record Ch1 and whose imaginary part is the real part of Time Record Ch2. Orbit is normally displayed with the Nyquist View (Time2 vertical vs Time1 horizontal).

For baseband spans, the time records are entirely real and the Nyquist view of the Orbit measurement is a Lissajous figure.

#### **Cross Spectrum**

The cross spectrum (sometimes called cross power spectrum) is a two channel measurement defined as

**No Average**  Cross Spectrum =  $FFT1* • FFT2$ 

**Vector Average**  Cross Spectrum =  $\langle$ FFT1\*> •  $\langle$ FFT2>

#### **RMS Average**

Cross Spectrum  $=\langle \text{FFT1*}\bullet \text{FFT2*} \rangle$ 

#### **Peak Hold Average**

Cross Spectrum =  $MAX(FFT2)* \cdot \sqrt{FFT1*} \cdot FFT1>$ 

In these definitions the brackets <> represent averaging the real and imaginary part of the enclosed quantity either linearly or exponentially as described below. The cross spectrum contains both magnitude and phase information. The phase is the relative phase (at each frequency) between the two channels. Vector averaging can be used to eliminate signals which do not have a constant phase relationship between the two channels. In this case, triggering may not be required for vector averaging.

The magnitude is simply the product of the magnitudes of each spectrum. Frequencies where signals are present in both spectra will have large components in the cross spectrum.

#### **Frequency response**

The frequency response (sometimes called transfer function) is a two channel measurement which ratios the spectrum of Ch 2 to the spectrum of Ch 1. Frequency response measures the response of a network or device under test . The reference channel (1) measures the signal at the input to the device and the response channel (2) measures the device output. The result is the complex frequency response of the device.

A broadband source (such as chirp or noise) should be used to measure frequency response.

The definition of frequency response depends on the type of averaging which is displayed.

**No Average** 

Freq. Response  $=$  FFT2 / FFT1

#### **Vector Average**

Freq. Response = <FFT2> / <FFT1>

#### **RMS Average**

Freq. Response = (RMSAvg cross spectrum)/power spectrum 1

Freq. Response =  $\langle$ FFT1\* • FFT2> $\rangle$  $\langle$ FFT1\* • FFT1>

#### **Peak Hold Average**

Freq. Response =  $MAX(FFT2)/\sqrt{FFT1*}$  FFT1>

Both the RMS averaged and Vector averaged frequency response contain both magnitude and phase information. The phase is the relative phase (at each frequency) between the two channels. The RMS averaged frequency response is computed by taking the ration of the cross spectrum to the input power spectrum, a technique called the tri-spectral average.

#### **Coherence**

The coherence function is a two channel measurement defined as

Coherence =  $\text{Mag}^2$ ( RMSAvg CrossSpec ) / ( Pwr1 • Pwr2 )

Averaging is always On and the Averaging Modes are defined by the measurement above. The Type and Number Of Averages are still selected in the [Average] menu. Both channels use the window selected in the [Window] menu.

Coherence is a unitless real quantity and varies from 1.0 (perfect coherence) to 0.0 (no coherence). Coherence measures the percentage of power in the response channel (2) which is caused by (phase coherent with) power in the reference or input channel (1). Ideally, a coherence of 1.0 means that the corresponding frequency response is completely legitimate. All of the response power came from power at the input. If there is noise or other signals generated from within the device under test (which is not related to the input signal), it will result in a coherence of less than 1.0.

#### **Capture Buffer**

The capture buffer stores sequential time domain input data in memory. See 'Capture' later in this section for more details. The Capture measurement displays the contents of the capture buffer. The FFT and Octave Measurement Groups can use this stored data as input data by choosing Playback as the Input Source in the [Input] menu.

The capture buffer is often very long. To graphically expand a region of the display, use the Pan and Zoom functions in the [Display Setup] menu. The capture buffer display can automatically pan with the capture fill or playback progress through the buffer. During capture fill, if the capture buffer accumulates points faster than they be displayed, some points are not shown. This speeds up the display update so that it keeps up with the real time capture but allows visual aliasing to occur. Once capture is complete, the display is redrawn showing the envelope of all points, eliminating any visual aliasing effects.

To measure from a region of the buffer, set the Playback Start and Length in the [Input] menu. During playback, a marker at the bottom of the graph indicates the current time record position within the buffer.

The capture data is filtered and down-sampled according to the capture Sample Rate. Only baseband data (bandwidth starts at DC) are captured. The capture buffer resembles a digital oscilloscope display. Signals at frequencies above the sample rate/2.56 have been filtered out.

The capture buffer is not a continuous representation of the input signal. The data is sampled and has a time resolution of 1/(sample rate). High frequency signals will appear distorted in the time record. However, ALL of the spectral information (up to the sampling rate/2.56) is preserved by the Nyquist theorem as long as the value of each sample is accurate.

Amplitude calibration is performed in the frequency domain. Hence, the captured time data amplitudes are not calibrated.

# **User Function**

User Function displays the results of a user defined math function. User Functions defined within the FFT Measurement Group may include FFT measurements. Use the [User Math] menu to define a math function.

A User Function may not be selected as the measurement if it uses a Trace which is empty or which contains data taken in a different Measurement Group.

See 'User Math' later in this section for more.

# **Views**

Each measurement has an associated view. A view is a way of looking at the complex measurement data.

# **Log Magnitude**

Log magnitude view graphs the log of the magnitude of the measurement data. The magnitude is  $\sqrt{x^2 + y^2}$  where x is the real part and y is the imaginary part. The appearance of a display showing the Log Magnitude view depends on the setting of the  $\langle$  <dB Units> softkey. If  $\langle$  dB Units> are on, the graph is shown plotted with a Y axis scaled linearly in dBs. If  $\langle$ dB Units $\rangle$  are off, the Y axis is shown scaled logarithmically in the units of the measurement.

# **Linear Magnitude**

Linear magnitude view graphs the magnitude of the measurement data. The magnitude is  $\sqrt{(x^2 + y^2)}$  where x is the real part and y is the imaginary part. The Y axis of the display is linear in scaling.

# **Magnitude<sup>2</sup>**

Magnitude<sup>2</sup> view graphs the magnitude squared of the measurement data. The magnitude squared is  $(x^2 + y^2)$  where x is the real part and y is the imaginary part. The Y axis of the display is linear in scaling.

# **Real Part**

Real Part view graphs the real part of the measurement data. The Y axis of the display is linear in scaling.

# **Imaginary Part**

Imag Part view graphs the imaginary part of the measurement data. The Y axis of the display is linear in scaling.

Real measurement data, such as baseband time record, have zero imaginary part. This view is zero for all points.

Imaginary data arises from the multiplication of the input time data by sine and cosine (heterodyne). Signals in phase with cosine result in real data, signals in phase with sine result in imaginary data. The real and imaginary parts represent data 90 degrees out of phase.

# **Phase**

Phase view graphs the phase of the measurement data. The phase is a four-quadrant quantity defined as  $\theta = \arctan(y/x)$  where y is the imaginary part and x is the real part and y is positive. If y is negative, the phase is negated. Phase is graphed linearly from - 180 ( $-\pi$ ) to  $+180$  ( $\pi$ ) degrees (radians). To show unwrapped phase, choose the Unwrapped Phase view.

Real measurement data, such as baseband time record, have zero imaginary part. The phase is zero for all points.

Single channel phase is relative to the center of the time record for Uniform, BMH, Hanning, Flattop and Kaiser windows. For Force and Exponential windows, phase is relative to the start of the time record. For User windows, the Window Form is user specified. In general, single channel phase is useful only when the time record is triggered in phase with the signal.

For two channel measurements, the phase is relative between channel 2 and channel 1. Triggering is not always required for meaningful two channel phase measurements.

Phase Suppress sets the phase of small data values to zero. This avoids the messy phase display associated with the noise floor. (Remember, even a small signal has phase.) Set the Phase Suppress threshold in the [Display Options] menu.

#### **Watch Out For Triggered Sources**

If a triggered source is selected (Chirp, Burst Chirp, Burst Noise or Arbitrary), the triggered measurement phase is stable only if the input signals are derived from the source output. Turn the source off (or set it to Sine) when making triggered measurements without the source.

#### **Watch Out For Phase Errors**

The FFT can be thought of as a set of bandpass filters, each centered on a frequency bin. The signal within each filter shows up as the amplitude of each bin. If a signal's frequency is between exact FFT frequency bins, the filters cause phase errors. Because these filters are very steep and selective, they introduce very large phase shifts for signals not exactly on a frequency bin. Use the SR785 source to generate exact bin frequencies whenever possible.

#### **Unwrapped Phase**

Unwrapped Phase view graphs the phase of the measurement data as a continuous function without 'wrapping' around at  $\pm 180$  degrees. This view is generally meaningful only for measurements which have data at every frequency point (such as chirp source or swept sine).

The phase θ is calculated for each point as in the 'wrapped' Phase view. The wrapping starts at the left edge of the display. The value of  $\theta \pm (n \times 360 \text{ deg.})$  which is closest to the phase of the previous bin is assigned to each bin (n is an integer).

Single channel phase is relative to the center of the time record for Uniform, BMH, Hanning, Flattop and Kaiser windows. For Force and Exponential windows, phase is relative to the start of the time record. In general, single channel phase is useful only when the time record is triggered in phase with the signal.

For two channel measurements, the phase is relative between channel 2 and channel 1. Triggering is not always required for meaningful two channel phase measurements.

Phase Suppress sets the phase of small data values to zero. This avoids the messy phase display associated with the noise floor. (Remember, even a small signal has phase.) Set the Phase Suppress threshold in the [Display Options] menu.

# **Nyquist Plot**

The Nyquist Plot graphs complex measurement data as imaginary part (along the Y axis) versus real part (along the X axis). The graph is scaled linearly. Adjacent frequency (time) points are connected by a line. This view is generally meaningful only for measurements which have data at every frequency point (such as chirp source or swept sine).

The Marker Position Bar shows the real and imaginary parts of each point as well as its frequency (or time). The marker moves sequentially through the frequency (time) points and can be linked to the frequency of the other display.

Real measurement data, such as baseband time record, have zero imaginary part. This view is entirely along the X axis.

# **Nichols Plot**

The Nichols Plot graphs complex measurement data as log magnitude (along the Y axis) versus unwrapped phase (along the X axis). The Y axis is logarithmic and the X axis is linear. Adjacent frequency (time) points are connected by a line. This view is generally meaningful only for measurements which have data at every frequency point (such as chirp source or swept sine).

The marker readout shows the log magnitude and phase of each point as well as its frequency or time. The marker moves sequentially through the frequency (time) points and can be linked to the frequency of the other display.

Real measurement data, such as baseband time record, have zero phase. This view is entirely along the Y axis.

# **FFT Averaging**

Averaging successive measurements together improves accuracy and repeatability. For measurements computed from multiple spectra, averaging is performed on measurement results or individual spectra depending upon the measurement definition. Time records are not averaged.

Just as the SR785 computes all measurements in a given measurement group simultaneously, all averaging variants of any measurement are also computed simultaneously. For instance if a frequency response measurement is paused or finished, you can look at the rms averaged, vector averaged, peak hold averaged, or instantaneous (not averaged) frequency response by adjusting the <Display Avg> softkey, there's no need to acquire new data to look at a different averaging type.

You can control whether the SR785 calculates averaged quantities for measurements with the <Compute Avgs> Softkey. If <Compute Avgs> is set to "Yes," the SR785 will compute averages for all measurements. If <Compute Avgs> is "No" the SR785 will not compute any averages and all quantities diplayed will be instantaneous values.

### **RMS Averaging**

RMS averaging involves averaging the result of multiplying a complex quantity by the complex conjugate of another complex quantity. For instance the RMS averaged FFT is defined as:

RMSAvg( FFT1 ) =  $\sqrt{\langle \text{FFT1*}\bullet \text{FFT1>} \rangle}$ 

The precise definition of what "RMS Averaging" means for each measurement is given in the description of each measurement. Baiscally, since RMS averaging always involves averaging the "square" of a quantity, RMS averaging reduces fluctuations in the data but does not reduce the actual noise floor (squared values never cancel). With a sufficient number of averages, a very good approximation of the actual noise can be obtained.

Note that the definition given above always yields a real quantity whose phase is zero.This is not true for all RMS averaged quantities computed by the SR785 however. Both the rms averaged frequency response and the rms averaged cross spectrum are complex quantities whose phase is not necessarily zero.

# **Vector Averaging**

Vector averaging computes the average of the real part  $(X)$  and imaginary part  $(Y)$  of a measurement according to

 $VecAvg(X,Y) = (\langle X \rangle, \langle Y \rangle)$ 

ie. the Vector average of a complex quantity is the complex quantity formed by the average of its real and imaginary parts independantly

Linear averaging computes the equally weighted mean of X and Y over N measurements. Exponential averaging weights new data more than old data and yields a continuous moving average.

Since signed values are combined in the mean, random signals tend to average to zero. This reduces the noise floor since random signals are not phase coherent from measurement to measurement. Only signals with a constant phase have real and imaginary parts which repeat from time record to time record and are preserved. Vector averaging can substantially improve the dynamic range of a measurement as long as the signals of interest have stable phases.

For single channel measurements, vector averaging requires a trigger. The signal of interest MUST be phase synchronous with the trigger to have a stable phase.

For a two channel measurement, the phase is relative between Channel 2 and Channel 1. As long as the signals of interest have stable relative phases, triggering is not required for vector averaging. Triggering is still required to isolate time records which contain the signals of interest.

### **Peak Hold Averaging**

Peak Hold averaging is similar to rms averaging, in that the rms values of quantities are calculated, but instead of combinging the rms values, rather the magnitude of the new data is compared to the magnitude of the averaged data, and if the new magnitude is larger, then the new data becomes the averaged data. This is done on a frequency bin by bin basis. The result is averaged data with the largest magnitudes which occurred over a number of measurements. Peak Hold can compare a fixed number of measurements or run continuously.

### **Linear Weighting**

Linear weighting combines N (Number Of Averages) measurements with equal weighting in either RMS or Vector averaging.

While Linear averaging is in progress, the number of averages completed is shown in the Horizontal Scale Bar below the graph. When the Number Of Averages has been completed, the measurement stops and 'Done' is displayed to the left of the graph.

#### **Waterfall Storage**

If Waterfall Storage is on, the waterfall buffer only stores the completed linear averages, not each individual measurement. Each time the linear average is done, the result is stored in the waterfall buffer and the average is reset and started over (instead of stopping). Each completed average counts as a single waterfall record.

# **Exponential Weighting**

Exponential weighting weights new data more than old data. For RMS and Vector averaging, weighting takes place according to

Average<sub>N</sub> = (New Data • 1/N) + (Average<sub>N-1</sub>) • (N-1)/N

where N is the number of averages.

While Exponential averaging is in progress, the number of averages completed is shown in the Horizontal Scale Bar below the graph. The displayed number stops incrementing at the Number of Averages while the averaging continues.

Exponential weighting reaches a steady state after approximately 5N measurements. Once in steady state, further changes in the average are detected only if they last for a sufficient number of measurements. Make sure that the number of averages is not so large as to eliminate changes in the data which might be important.

# **Real Time Bandwidth and Overlap**

# **What is Real Time Bandwidth?**

The Real Time Bandwidth is the largest frequency span whose corresponding time record exceeds the time it takes to compute the FFT measurement. At this span and narrower spans, it is possible to compute the measurement for every time record without skipping any input data. The spectra are computed in "real time".

At spans larger than the real time bandwidth, the measurement computations take longer than a time record. The analyzer can not keep up and some input data must be ignored. Data is lost between time records while the computations are in progress.

For FFT Resolutions greater than 100 lines, the SR785 can usually compute the measurements in both displays in less than a time record for all spans. This includes the real time digital filtering and heterodyning, the FFT processing, and averaging calculations. The real time bandwidth in this case is 102.4 kHz. Every input sample contributes to a time record and a measurement.

# **Averaging Speed**

Real time bandwidth has a direct affect on measurement times when Averaging is On. Consider the averaging of full span (102.4 kHz) 400 line FFT's. If the real time bandwidth is only 10 kHz (as in many analyzers), it takes 40 ms to compute the measurement for a 4 ms time record. This means 9 out of every 10 time records are ignored and only 25 full span measurements can be computed in a second. When averaging is on, this usually drops to 10 measurements per second. At this rate it's going to take a couple of minutes to do 500 averages.

The SR785, on the other hand, can make real time measurements at full span (102.4 kHz). This results in 256 measurements per second (on each display!). In fact, this is so fast, that the display can not be updated for each new measurement. The display only updates about 8 times a second. However, when Averaging is On, all of the measurements contribute to the average. The time to complete 500 averages is only a few seconds. (Instead of a few minutes!)

# **Overlap Processing**

What about narrow spans where the time record is long compared to the processing time? The analyzer computes one measurement per time record and waits and does nothing until the next time record is complete. The update rate is one measurement per time record. With narrow spans, this is quite slow.

With overlap processing, the analyzer does not wait for the next complete time record before computing the next measurement. Instead, it uses data from the previous time record as well as data from the current time record to compute the next measurement. This speeds up the update rate. Remember, most window functions are zero at the start and end of the time record. Thus, the points at the ends of the time record do not contribute much to the FFT. With overlap, these points are "re-used" and appear as middle points in other time records. This is why overlap effectively speeds up averaging and smoothes out window variations.

Typically, time records with 50% overlap provide almost as much noise reduction as non-overlapping time records when RMS averaging is used. When RMS averaging narrow spans, this can reduce the measurement time by 2.

### **Time Record Increment**

The Time Record Increment is how far the start of each time record is advanced between measurements (as a percentage of the time record length).

If the increment is 100%, the start of the next time record is exactly one time record advanced from the start of the previous time record (no overlap).

If the increment is 25%, then the next time record starts 1/4 of a time record advanced from the start of the previous time record. This is referred to as 75% overlap since the two time records share 75% of a record. The overlap is simply 100% minus the Time Record Increment.

When the Time Record Increment is less than or equal to 100%, the measurement is real time. All time points contribute to one (or more) measurements.

If the increment is 200%, the start of the next time record is advanced from the start of the previous time record by 2 time records leaving a gap of 1 record. This means that the data between the two time records is not measured.

When the Time Record Increment is greater than 100%, then the measurement is not real time and some time points do not contribute to a measurement.

The actual time record increment for the measurements in progress is displayed in the Real Time indicator in the status area (below the Input Ranges). If the indicator shows a value greater than the requested Time Record Increment, it means that the measurement cannot be made with the requested increment but is running with the smallest increment possible. Factors which affect the processor's ability to run real time include the measurement type, averaging and source type.

#### **Settling**

When the frequency span or input signal path (gain, filtering, etc.) is changed, a settling time is required before the FFT measurement is considered settled or valid. The measurement is not settled until the discontinuity in the input data has propagated through the digital filters and a complete new time record has been acquired.

If the time record increment is 100%, unsettled measurements are not displayed. After a change is made which unsettles the measurement, new data is not displayed until the filters are settled and a complete time record has been acquired.

If the measurement is running with a time record increment less than 100% and the measurement is unsettled, unsettled measurements may be displayed. New data is displayed after the filters are settled and a portion of the new time record has been acquired. For example, if the time record increment is 25%, 3 measurements are made before a complete new time record has been acquired. These first 3 measurements have time records which contain data from before AND after the measurement was unsettled. These unsettled measurements are displayed in half intensity indicating that the
measurement is not settled. Once the 4th measurement is complete, the display returns to full intensity since the measurements have completely settled time records.

If averaging is on, changes which unsettle the measurement will restart the average. Unsettled measurements are not included in the new average. Averaging does not start until the measurement is settled. When the time record increment is less than 100%, 'Settle' is displayed (instead of the number of averages) below the graph to indicate that the unsettled measurements are not being averaged.

## **Vector Averaging**

Be sure to select 100% Time Record Increment if you are interested in vector averaged measurement results. Vector averaged results will be incorrect if anything besides 100% Time Record Increment is used because the phase of each time record will not be the same.

## **Triggering**

If the measurement is triggered, then Time Record Increment is ignored. Time records always start with the trigger (with the specified Trigger Delays). The analyzer must use the Continuous Trigger Source to use overlap processing.

# **Waterfall Display**

## **What is a Waterfall?**

Waterfall displays show multiple measurement results (records) in a single display. New records are added at the top of the display and older records scroll off the bottom of the display. This gives a time history of the measurement. An example is shown below.

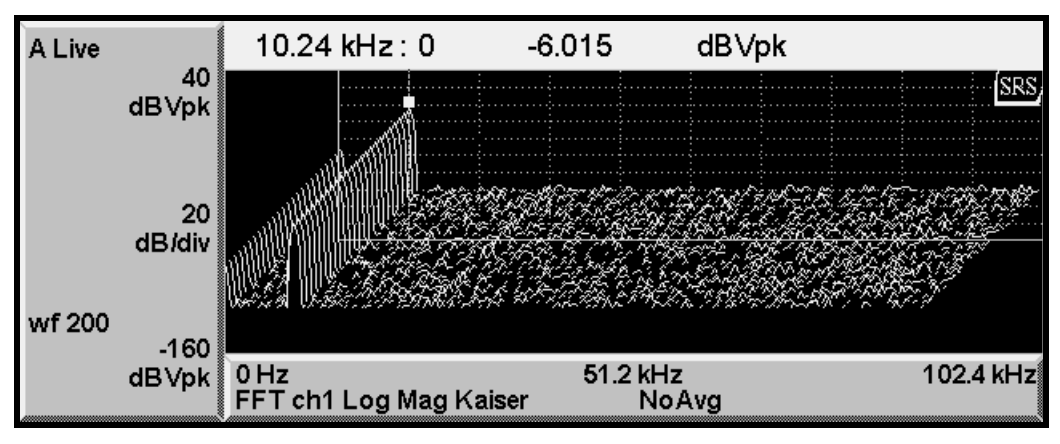

*Figure Chapter 2 -1 Waterfall Display* 

Waterfall Storage saves measurement records in waterfall memory. The number of records which may be stored depends upon the allocated memory and the type of measurement. The rate at which records are put into memory is programmable.

Waterfall display WITH storage shows only records which are stored in waterfall memory. While the measurement is running, the display scrolls down and new records are added at the top (back). The display may not scroll fast enough to show every stored record in real time. When the measurement is paused, the display is redrawn with either the newest record in back (normal) or the oldest record in back (reversed). When paused, every stored record which is visible in the display is shown. The marker can access the data in any stored record and scroll the display through the entire waterfall buffer.

Waterfall display WITHOUT storage is simply a graphical display scrolling. The marker is constrained to the most recent record. Older records are only shown graphically, their data has not been saved and may not be accessed in any way. In this case, the display updates and scrolls as quickly as possible.

The [Waterfall] menu configures both waterfall storage and display.

Waterfall displays are not available for Nyquist or Nichols Views or for Swept Sine measurements.

## **Waterfall Storage**

Waterfall records are stored in waterfall memory. This memory is not retained when the power is off. Use the [Waterfall] <Memory Allocation> menu to allocate memory between the capture buffer, waterfall storage and the arbitrary source waveform. Waterfall memory must be allocated before waterfall storage may be used.

The SR785 can store waterfall measurements in the waterfall buffer in one of two ways depending on the setting of the <Save Option> softkey. If <Save Option> is set to "All," each time the SR785 stores a record it stores enough information to recreate every measurement in the current measurement group. In this mode you can go back after the waterfall storage is complete and look not just at the measurement that was displayed while the waterfall was stored, but at any measurement in the group. Of course, in this mode more waterfall memory is required to store each record.

If <Save Option> is set to "Active Meas Only," only the currently displayed measurement is stored, so you can not go back later and change the measurement.More waterfall records can be stored in this mode however.

The number of measurement records which are stored in waterfall memory is set by the Waterfall Total Count. The maximum Total Count depends upon the allocated memory the type of measurement, and the setting of <Save Option> as described above.The amount of waterfall memory available for each display is always half of the allocated waterfall memory. For example, 500 blocks of allocated waterfall memory is allocated as 250 blocks for each display. For 400 line FFT measurements, This memory can store 250 measurement records from each display in waterfall memory in the "Active Meas. Only" save mode. If <Save Option> is switched to "All" the number of records for each display is reduced to 142.

The rate at which measurement records are added to waterfall memory is set by the Waterfall Skip/Storage Interval. This allows the waterfall memory to hold a longer time history as well as setting a variable storage rate.

In FFT, Order, and Time/Histogram group, for every record added to memory, a skip number of measurements are not stored. For example, a skip of 0 stores every measurement in memory. A skip of 10 stores every 11th measurement in memory (store 1, skip 10). The skipped measurements are still computed and affect (exponential) averaging, they are simply not stored. The elapsed time between stored records (1/storage rate) is simply skip+1 times the FFT acquisition time times the time record increment. (In the case of triggered measurements, skip+1 times the trigger period). This allows the time between stored records to be determined exactly.

In Octave group, the Storage Interval is set as a time. In this case, a snapshot is stored to memory every Storage Interval amount of time.

## **Waterfall Display**

To view a waterfall display, set [Waterfall]<Display> to Waterfall. The View Count sets the number of records displayed and the Trace Height sets the percentage of the display height for the Y axis. Scroll Angle and Fast Angles set the angle at which successive records are scrolled in the display. Scrolling at an angle allows changes at a constant frequency to be viewed more easily but takes longer to update the display. Fast Angles limits the choice of Angles to those which scroll faster. The Threshold sets the baseline suppress threshold and Hidden Lines specifies whether portions of a record which are 'hidden' behind other records will be shown.

The Paused Drawing mode determines how the display is drawn when the measurement is paused. Normal displays the newest record at the top (back). Oldest at Top displays

the oldest record at the top (back). This is reversed from how the display is scrolled while the measurement is running.

A single record can be saved to a trace. A time slice ( history of a single X from all stored records) can also be saved to a trace.

# **Capture Buffer**

Input Capture samples the analog inputs at a selected sample rate and stores the samples in memory. Storage is continuous and real-time without interruption in the data stream. Triggering only starts the capture, it does not synchronize individual time records.

Captured data can be used as the input for all measurement groups except Swept Sine. The capture buffer can neither be filled nor measured while in the Swept Sine Measurement Group.

Use the [Capture] <Memory Allocation> menu to allocate memory between the capture buffer, waterfall storage and the arbitrary source waveform. Capture memory must be allocated before the capture buffer may be used.

## **Input Sampling**

The input data is always digitized at the maximum sample rate. The maximum sampling rate is 262.1 kHz when the FFT Base Frequency is 102.4 kHz and 256 kHz when the FFT Base Frequency is 100.0 kHz OR the Measurement Group is Octave. When capturing data in the FFT Measurement Group, it is important to choose the 100.0 kHz Base Frequency if the captured data will be played back in the Octave Group. Only data captured in the Order Measurement Group can be played back in the Order Measurement group because the capture buffer contains special tachometer data in that group that is not present in the other measurement groups.

After the inputs are digitized, they may be filtered and downsampled before being stored in the capture buffer. This allows longer capture times at lower sampling rates. The capture data represents a frequency span from 0 Hz to the sampling rate/2.56. All captured data is baseband. Capturing at less than the maximum sampling rate restricts the playback measurement span to sampling rate/2.56.

In the order measurement group, the sampling rate is determined by the user selected maximum order and maximum rpm.

The Capture Length is selected in 2 kPoint (2048) increments limited by the user memory allocation. A single input or both inputs may be captured. The maximum capture length for a single input is twice the length for both inputs at a given memory allocation.

## **Capture Fill**

To start capture, press the [Start Capture] key. If the Trigger Mode is Auto Arm and the Trigger Souce is Continuous, capture starts immediately. Otherwise, the selected Trigger will be in effect and the next trigger event will start capture. The Capture Progress indicator shows how much of the desired capture length has been filled. If the Capture Mode is 1-Shot, capture stops when the buffer is full. Press [Stop Capture] to halt capture before the buffer is full.

If the Capture Mode is Continuous, once capture is started, it continues indefinitely and fills the capture buffer in a circular fashion. In this case, press [Stop Capture] to halt

capture with the most recently acquired data stored in the buffer. Continuous Capture Mode is not available in the Order measurement group.

While capture is in progress, the displays do not update unless the measurement is a Capture buffer. Use Zoom and Pan to inspect a portion of the buffer. The capture buffer display can automatically pan as the capture progresses through the buffer. During capture, if the capture buffer accumulates points faster than can be displayed, some points are not displayed. This speeds up the display update so that it keeps up with the real time capture data but allows visual aliasing to occur. Once capture is complete, the display is redrawn showing the envelope of all points, eliminating any visual aliasing effects.

## **Capture Playback**

Captured data can only be played back in a measurement with the same maximum sampling rate. Data digitized at 262.1 kHz can only be played back in FFT Group with the Base Frequency set to 102.4 kHz. Data digitized at 256 kHz can be played back in both Octave and FFT Group as long as the FFT Base Frequency set to 100.0 kHz.

Data that is to be played back in the Order group must be captured in Order group. This is because the order group capture must also capture the tachometer data as well as the signal input.

Choose Playback as the Input Source in any Measurement Group except Swept Sine. Set the Playback Start point within the capture buffer and the Playback Length. When playing back in FFT Group, it is best to set the Playback Length to a multiple of the FFT time record (Acquisition Time).

The Capture Progress indicator shows the playback progress through the buffer (relative to Playback Length).

The capture buffer itself can be displayed as a measurement. Use Zoom and Pan to inspect a portion of the buffer. During playback, the capture buffer display can automatically pan as the playback progresses through the buffer. During playback, a marker at the bottom of the graph indicates the current time record position within the buffer.

The capture data represents a frequency span from 0 Hz to the sampling rate/2.56. The playback measurement cannot exceed this measurement bandwidth. In the Frequency menu, this places a limitation on the maximum FFT span and stop frequency or highest Octave band during playback. The Average, Window and Waterfall menus all operate normally during playback.

The Playback Mode can be either 1-Shot (once through the buffer) or Circular (repeat over and over). In 1-Shot playback, the buffer is played a single time. The playback halts when the end of the buffer is reached. In Circular playback, the playback starts over when the end of the buffer is reached. There is often a discontinuity in the playback measurement when the playback jumps from the end to the start of the buffer. In either mode, press [Start/Reset] to restart playback at the start again.

Normal Playback Speed plays back the capture buffer in real time, i.e. 1 second of capture takes 1 second to play back. Normal Playback Speed looks like the 'live' real time measurement. When the playback is in Octave Group, playback is always Normal Speed.

When playback is in FFT or Time/Histogram Group, the Playback Speed can be either Normal or Every Time Record.

Normal Playback Speed plays back the capture buffer in real time, i.e. 1 second of capture takes 1 second to playback. Normal Speed playback looks like the 'live' real time measurement. Normal playback is limited to the real time limitations of the equivalent real time analog input measurement.

Not all time records are displayed during Normal playback though all time records contribute to averaged measurements. For example, 1 second of capture contains 256 full span FFT time records. Normal Speed playback at full span takes 1 second and updates the display only about 8 times during playback.

Every Time Record playback displays the measurement result for every captured time record. Since the data is stored in memory, Every Time Record playback is not limited by real time considerations. For example, 1 second of capture can contain 256 full span FFT time records. In this case, all 256 time records are measured AND displayed. The display still updates at 8 Hz so playback takes about 32 seconds to complete. If the time records are overlapped, there may be more than 256 measurements to display and playback will take even longer.

When the measurement time records are very long (narrow spans), the time to process and display each measurement is much less than the real time record length. Since the data is already available in the capture buffer, Normal Speed playback means waiting unnecessarily for a real time record to elapse between updates. In this case, Every Time Record playback displays the measurements of all captured time records much faster than Normal Speed real time playback.

When the playback is in Octave Group, playback is always Normal Speed .

#### **Capture as the Arbitrary Source**

The contents of the capture buffer can be used as the arbitrary source. This allows a captured waveform to be output as the source. The output sample rate should be the same as the capture sample rate to maintain the correct signal frequencies. If the output sample rate is less than the maximum sampling rate (262 or 256 kHz), then the source output will contain aliases. In this case, be sure to limit the measurement bandwidth to the sampling rate/2.56 to eliminate the effect of these aliases on the measurement.

The amplitude of the arbitrary output depends upon the amplitude of the captured data relative to the Input Range during capture. If the captured data was 100% of the Input Range, then an output amplitude of 100% will be 1 Vpk.

## **The Source**

The SR785 source provides a variety of test signals which allow the SR785 to measure the response of electronic, mechanical and acoustic devices, without the need for an external generator. In many cases, the SR785 source is better than an external source since it is synchronous with the input sampling.

## **Sine**

A low distortion sine wave for general purpose gain, distortion and signal/noise measurements. The sine source is synchronous with the FFT, i.e. sine waves can be generated at exact bin frequencies of the FFT. This can eliminate windowing effects in the measured amplitude and phase.

## **Two Tone**

Two low distortion sine waves can be generated simultaneously for intermodulation distortion tests (IMD). Each tone has independent frequency and amplitude settings.

## **Chirp**

The Chirp source provides an equal amplitude sine wave at each bin of the displayed spectrum. For a 400 point FFT, the output is the sum of 400 discrete sine waves. The phases of each sine wave are arranged so that they do not add in phase resulting in a low crest factor (ratio of peak to rms). This source is useful for measuring frequency responses quickly without having to make many discrete measurements using a single sine wave.

The Burst Chirp is a sweep over the FFT frequency span in a time less than the time record. Burst Chirp is only available for FFT measurements.

#### **Noise**

Broadband noise is useful for characterizing circuits, mechanical systems or even the audio response of an entire room. White noise provides equal amplitude per root Hz from 0 to 102 kHz, regardless of the measurement span. White noise is useful in electronic applications. Pink noise rolls off at 3 dB/oct providing equal amplitude per octave. Pink noise is preferred in audio applications.

White Noise can be bandlimited to the frequency span of the measurement.

Since the signal is noisy and random, FFT windows are always required when using the Noise source.

Burst Noise is noise output for a fraction of the time record (FFT) or Source Period (Octave).

## **Arbitrary**

The Arbitrary source plays a waveform stored in memory. The waveform can be either Capture buffer or the Arbitrary Waveform memory. Use the <Memory Allocation> menu to allocate memory between the capture buffer, waterfall storage and the arbitrary source waveform.

The Arbitrary waveform memory can be loaded via the computer interfaces, from a disk file or from a stored trace. The Capture buffer is filled with input samples.

The Arbitrary source can play a portion of memory starting at a specified point. The output sampling rate can also be specified. The full scale amplitude of the source is set as a percentage of 1 Vpk.

#### **Windowing**

The Sine, Two Tone, and Chirp sources can be used with or without a window function.

The Sine and Two Tone frequencies can be set at exact bin frequencies of the spectrum, hence they can be exactly periodic in the time record. As long as the signal to noise at the input is high, windowing is not required.

The Chirp waveform consists of many sine waves, each one perfectly periodic in the time record. The Chirp waveform REQUIRES a Uniform window to result in a flat spectrum. This is because the individual frequency components do not have a constant amplitude over the time record. Windowing will attenuate certain portions of the spectrum.

Windowing is required when using the Noise source.

#### **Source Trigger**

The Sine, Two Tone, Chirp and Arbitrary sources can trigger the FFT time record to measure phase response and/or vector average. Select Source as the Trigger Source in the [Trigger] menu.

For Sine and Two Tone, the source frequencies must be set to a multiple of the linewidth in order for stable time records to be acquired. Random frequencies are not exactly periodic over a time record and do not result in a stable phase even with triggering.

For Burst Chirp and Burst Noise, Source trigger aligns the start of the time record with the start of the burst output.

Source trigger only applies to FFT and Correlation measurements.

## **External Trigger**

For Chirp, Burst Chirp, Burst Noise and Arbitrary, the External trigger can trigger the source output. The source can trigger on only the first trigger or on every trigger after a measurement is started as selected in the [Trigger] menu. The measurements are triggered normally in either case.

# **Correlation Analysis**

## **What is Correlation Analysis?**

Correlation is a time domain measurement which reveals similarities and periodicities within a signal (autocorrelation) or between two signals (cross-correlation). Although a time domain measurement, the SR785 computes correlation measurements by transforming input data into the frequency domain, processing it, and retransforming back to the time domain.

## **Correlation Measurements**

Correlation Analysis is a Measurement Group. Choose the Measurement Group within the [Display Setup] menu. The available measurements are Auto Correlation, Cross Correlation, Time Record, Windowed Time record, Capture Buffer and User Function.

## **Auto Correlation**

Auto correlation is a single channel measurement. In the time domain, it is a comparison of the signal x(t) with a time shifted version of itself x(t-τ) displayed as a function of τ. This is useful for detecting similarities which occur at different times. For example, echoes show up as peaks separated by the echo time. Sine waves appear as sine waves in auto correlation and square waves appear as triangles. Signals which do not repeat or are completely random (such as noise) appear only at  $\tau = 0$ .

The definition of Auto Correlation depends upon the what type of averaging is selected in the [Average] menu.

**Averaging**  Auto Correlation = invFFT( $FFTuN \cdot FFTN^*$ )

## **RMS or Peak Hold Averaging**

Auto Correlation =  $invFFT($ 

## **Vector Averaging On**

Auto Correlation =  $invFFT( \cdot$ )

where N is Channel 1 or 2. FFT is a windowed FFT, FFTu is an un-windowed FFT (uniform window) and invFFT is an inverse FFT.

Correlation is a real function and requires a baseband span (real time record). Nonbaseband time records do not preserve the original signal frequencies and thus do not yield the correct correlation. A display which is measuring a single channel correlation will have its start frequency set to 0 Hz.

A correlation window is applied to the time record of one FFT in the computation. This is because the FFT models the time domain as a single time record repeating itself over and over. Computing the correlation over a  $\tau$  greater than half of the time record length will result in 'wrap around' where the correlation starts to repeat itself. To avoid this, special windows which zero half of the time record are used. The [0..T/2] window zeroes the second half of the time record and the [-T/4..T/4] window zeroes the first and last

quarter of the time record. The  $[-T/2..T/2]$  is a uniform window which should only be used on data which is self windowing (lasts less than half of the time record).

## **Cross Correlation**

Cross correlation is a two channel measurement. In the time domain, it is a comparison of a signal  $x(t)$  with a time shifted version of another signal  $y(t-\tau)$  displayed as a function of τ. This is useful for detecting signals common to both channels but shifted in time.

The definition of Cross Correlation depends upon the displayed average selected in the [Average] menu.

#### **No Averaging**

Cross Correlation = invFFT( $FFTu2 \cdot FFT1^*$ )

#### **Peak Hold or RMS Averaging On**

Cross Correlation =  $invFFT(< FFTu2 \cdot FFT1*)$ 

#### **Vector Averaging On**

Cross Correlation = invFFT( $\langle$ FFTu2> • $\langle$ FFT1\*>)

where FFT1 is the windowed FFT of Channel 1, FFTu2 is the un-windowed FFT (uniform window) of Channel 2 and invFFT is an inverse FFT.

Correlation is a real function and requires a baseband span (real time record). Nonbaseband time records do not preserve the original signal frequencies and thus do not yield the correct correlation.

A correlation window is applied to the time record of Ch1 in the computation. This is because the FFT models the time domain as a single time record repeating itself over and over. Computing the correlation over a τ greater than half of the time record length will result in 'wrap around' where the correlation starts to repeat itself. To avoid this, special windows which zero half of the time record are used. The [0..T/2] window zeroes the second half of the time record and the [-T/4..T/4] window zeroes the first and last quarter of the time record. The  $[-T/2..T/2]$  is a uniform window which should only be used on data which is self windowing (lasts less than half of the time record).

## **Time Record Windowed Time Record**

These correlation group measurements are similar to their FFT group counterparts. The major differences are:

- 1. Because correlation is a baseband measurement, the time records are never heterodyned, and are therefore always real.
- 2. Correlation uses a different set of windows than the FFT measurement group. The Correlation windows, which are described above, are designed to zero half of the time record in order to eliminate "wrap-around" error.

#### **Capture**

The capture buffer may be used as a source of data for correlation measurements. See Capture Buffer for more details. The Capture measurement displays the contents of the capture buffer. Correlation measurements can use this stored data as input data by choosing Playback as the Input Source in the [Input] menu.

#### **User Function**

User Function displays the results of a user defined math function. User Functions defined within the Correlation Analysis Measurement Group may include correlation measurement results. Use the [User Math] menu to define a math function.

## **Octave Analysis**

## **What is Octave Analysis?**

An FFT measurement measures the power within equally divided frequency bins. Octave measurements use logarithmic frequency bands whose widths are proportional to their center frequencies. The bands are arranged in octaves with either 1, 3 or 12 bands per octave (1/1, 1/3 or 1/12 octave analysis). Octave analysis measures spectral power closer to the way people perceive sound, that is, in octaves. 1/3 octave analysis with Aweighting is the most common measurement for acoustics and sound.

To make an octave measurement, the input data passes into a bank of parallel digital filters. The filter center frequencies and shapes are determined by the type of octave analysis, either full (1/1), 1/3 or 1/12 octave, and comply with ANSI S1.11-1986, Order3, Type 1-D. The output from each filter is rms averaged to compute the power and displayed as a bar type graph. This is a real-time measurement of the power within each band and is the only available octave measurement. Since the bands are spaced logarithmically, octave graphs always have a logarithmic X-axis.

In addition to the octave bands, the sound level is also measured and displayed as the last band in the display. Exponential averaged sound power is calculated according to ANSI S1.4-1983, Type 0. Broadband Impulse and Peak measurements are made according to IEC 651-1979, Type 0.

## **Band Center Frequencies**

Choose the number of bands per octave and the start and stop bands for the measurement within the [Frequency] menu.

The exact band center frequencies are calculated according to the ANSI standard. The displayed frequencies are sometimes rounded to even values for a simpler display. The filter shapes are third-order Butterworth with full, 1/3 or 1/12 octave bandwidth.

#### **Full Octave Bands**

Full octave bands are defined ranging from 125 mHz to 32 kHz. Up to 11 full octaves may be measured at one time. The exact centers are given by

Center Frequency =  $1000 \times 2^n$  for n = -13 .. 5

#### **1/3 Octave Bands**

1/3 octave bands are defined ranging from 100 mHz to 40 kHz. Up to 11 octaves (33 bands) may be measured at one time. The exact centers are given by

Center Frequency n  $= 1000 \times$  $1000 \times 2^{\left(\frac{n-30}{3}\right)}$ 30  $3^{3}$  for n = -10... 46

#### **1/12 Octave Bands**

1/12 octave bands are defined ranging from 100 mHz to 12.34 kHz. Up to 11 octaves (132 bands) may be measured at one time. The exact centers are given by

Center Frequency n  $=1000\times2^{347}$   $\times$  $1000 \times 2^{\left(\frac{1}{24}\right)} \times 2^{\left(\frac{n}{12}\right)}$ 1  $2^{4/2} \times 2^{1/2}$  for n = -160 .. 43

## **Octave Measurements**

Octave Analysis is a Measurement Group. Choose the Measurement Group within the [Display Setup] menu. The available measurements are rms averaged Octave spectrum (power spectrum), Capture Buffer and User Function.

## **Octave**

This is the basic measurement of octave analysis. It is simply the rms averaged outputs from the parallel bank of octave filters (also called the power spectrum). The spectrum gives a stable reading of the rms signal amplitudes and noise levels within each band. RMS averaging results in a real spectrum and there is no phase information.

The number of Octave Channels limits the measurement choices of both displays.

If 2 Octave Channels are selected, then both inputs may be measured. The Measurements of both displays are independent. The Highest Band for all Octave Resolutions is decreased by 2 in this case.

If 1 Octave Channel is selected, then only one input may be analyzed. If both displays are making an octave measurement, they must both use the same input and frequency range. Changing the input or frequency range of the active display will change the other display if necessary. Choosing 1 Octave Channel may change the current measurements so that both displays use the same input.

## **Capture**

The capture buffer stores sequential time domain data in memory. See 'Capture Buffer' for more details. The Capture measurement displays the contents of the capture buffer. Octave measurements can use this stored data as input data by choosing Playback as the Input Source in the [Input] menu.

The capture buffer is often very long. To graphically expand a region of the display, use the Pan and Zoom functions in the [Display Setup] menu. The capture buffer display can automatically pan with the capture fill or playback progress through the buffer. During capture fill, if the capture accumulates points faster than they can be displayed, some points are not shown. This speeds up the display update so that it keeps up with the real time capture but allows visual aliasing to occur. Once capture is complete, the display is redrawn showing the envelope of all points, eliminating any visual aliasing effects.

To measure from a region of the buffer, set the Playback Start and Stop in the [Input] menu.

The capture data is filtered and down-sampled according to the capture sample rate. Only baseband data (data bandwidth starts at DC) are captured. The capture buffer resembles a digital oscilloscope display. Signals at frequencies above the sample rate/2.56 have been filtered out.

The capture buffer is not a continuous representation of the input signal. The data is sampled and has a time resolution of 1/(sample rate). High frequency signals will appear distorted in the time record. However, ALL of the spectral information is preserved by the Nyquist sampling theorem as long as the value of each sample is accurate.

Amplitude calibration is performed in the frequency domain. Hence, the captured time data amplitudes are not calibrated.

#### **User Function**

User Function displays the results of a user defined math function. User Functions defined within the Octave Analysis Measurement Group may include octave measurement results. Use the [User Math] menu to define a math function.

A User Function may not be selected as the measurement if it uses a Trace which is empty or which contains data taken in a different Measurement Group.

The number of Octave Channels limits the measurement choices of both displays. If 1 Octave Channel is selected, then only one input may be analyzed. If both displays are making an octave measurement, they must both use the same input. Changing the input of the active display will change the measurement or input of the other display if necessary. User Functions which use both inputs may not be measured. Choosing 1 Octave Channel may change the current measurements so that both displays use the same input.

See 'User Math' later in this section for more.

#### **Octave Averaging**

All octave measurements are averaged. There are four types of averaging - Linear Time, Exponential Time, Equal Confidence and Peak Hold.

#### **Linear Time**

The band filter outputs are equally weighted and averaged for an Integration Time.

While Linear averaging is in progress, the integration time completed is shown in the Horizontal Scale Bar below the graph. When the Integration Time has been completed, the measurement stops and 'Done' is displayed below the graph.

If Waterfall Storage is On, the waterfall buffer only stores the completed linear averages, not each individual measurement. Each time the linear average is done, the result is stored in the waterfall buffer and the average is reset and started over (instead of stopping). Each completed average counts as a single waterfall record.

#### **Exponential Time**

New filtered data is weighted more than older data. The exponential 'time constant' is the Integration Time. Averaging continues indefinitely.

While Exponential averaging is in progress, the completed integration time is shown in the Horizontal Scale Bar below the graph. The displayed time stops incrementing at the Integration Time while the averaging continues.

Exponential weighting reaches a steady state after approximately an integration time. Once in steady state, further changes in the average are detected only if they last for a sufficient number of measurements. Make sure that the integration time is not so large as to eliminate changes in the data which might be important.

#### **Equal Confidence**

Equal confidence averaging is exponential averaging where the integration time is set for each band separately. The integration times are set so that there is a 68% probability that the results are within the specified confidence level of the true mean for every band in the measurement. There is a 96% probability that the results are within twice the confidence level (in dB) of the true mean.

The effect of equal confidence averaging is that higher frequency bands have shorter time constants and lower frequency bands have longer time constants. This is very noticeable in the update of the display.

#### **Peak Hold**

Peak Hold displays the peak output from each band filter. The peak detection continues indefinitely.

## **Sound Level Measurement**

The last bin in an octave display shows one of many types of sound level measurement.

#### **Leq**

Leq exponential time averaged power is computed according to ANSI S1.4-1983. It is computed from real-time low-pass filtered input data, not from the octave band outputs. The bandwidth of Leq is DC-100kHz for 1 octave channel and DC-50kHz for 2 channels.

To measure Leq, set the Averaging Type to Exponential and the Power Bin to L.

When the Averaging Type is Exponential or Linear, the exponential time constant for Leq is the Integration Time. Leq power is always an exponential average.

Standard measurements use either 125 ms (Fast) or 1000 ms (Slow). Note that the lowest octave band places a limit on the averaging time. The standard time constants may not be available if the octave measurement extends to low frequency bands. If the Averaging Type is Equal Confidence, Leq has the same confidence level as the octave measurement. If the Averaging Type is Peak Hold, Leq is not available.

The last bin in the measurement displays the Leq sound level. The last bin is labeled either 'L' (for uniform weighting) or 'LA' (if the input A-Weighting filter is on).

In a User Math function, the L or LA bin is treated the same as the other octave bins, with the exception of the A, B and C weighting operators. These operators do not change the L or LA bin.

#### **Impulse**

Broadband Impulse sound level (I) is computed according to IEC 651-1979, Type 0. It is computed from real-time low-pass filtered input data, not from the octave band outputs. The Impulse bandwidth is DC-100kHz for 1 octave channel and DC-50kHz for 2 channels.

To measure I, set the Averaging Type to Exponential, Linear or Equal Confidence and the Power Bin to Impulse.

The time constants for the Impulse measurement are defined by the IEC standard. The Integration Time and Confidence Level are ignored by the Impulse calculation. Impulse power is always an exponential average.

The last bin in the measurement displays the Impulse sound level. The last bin is labeled  $\mathbf{T}'$ .

In a User Math function, the I bin is treated the same as the other octave bins, with the exception of the A, B and C weighting operators. These operators do not change the I bin.

#### **Peak**

Broadband Peak sound level (P) is computed according to IEC 651-1979, Type 0. It is computed from real-time low-pass filtered input data, not from the octave band outputs. The Peak bandwidth is DC-100kHz for 1 octave channel and DC-50kHz for 2 channels.

To measure P, set the Averaging Type Peak Hold. In this case, the Power Bin must be set to Peak.

The time constants for the Peak measurement are defined by the IEC standard. The Integration Time and Confidence Level are ignored by the Peak calculation. Peak power is always an exponential average.

The last bin in the measurement displays the Peak sound level. The last bin is labeled 'P'.

In a User Math function, the P bin is treated the same as the other octave bins, with the exception of the A, B and C weighting operators. These operators do not change the P bin.

## **Total Power**

Total power (T) is computed from the sum of the measured octave bands. The bandwidth is set by the Highest and Lowest Bands of the octave measurement.

To measure Total Power, set the Power Bin to T. Total Power is available for all Averaging Types.

The last bin in the measurement displays the Total Power. The last bin is labeled as follows.

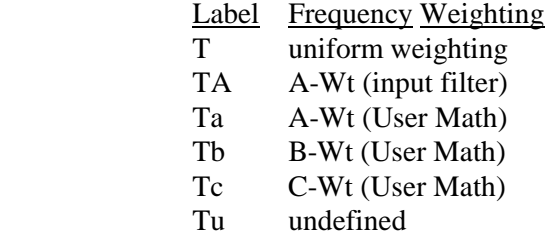

'Tu' is shown whenever more than one type of weighting exists in the measurement.

In a User Math function, the octave bins are operated on and then summed to provide the T bin. The T bin is computed after the function is evaluated.

## **Settling Time**

When an octave measurement or input is changed, a settling time is required for the change to propagate through the octave filters and the measurement becomes valid again. This settling time is 1/(5xbandwidth) for each band in the measurement.

The bandwidth of an octave filter is given by

Bandwidth = Center Frequency 
$$
\times \left[ 2^{\frac{1}{2n}} - \frac{1}{2^{\frac{1}{2n}}} \right]
$$
 where n = 1, 3 or 12 (octave)

'Settle' is shown below the graph while settling takes place. Bands which are un-settled are displayed at half intensity in the graph. When Waterfall Storage is selected, records are not added to the waterfall buffer while octavebands are still settling.

## **Swept Sine Measurements**

A swept sine measurement is basically a sine sweep which steps through a specified sequence of frequency points. At each point, the source maintains a constant frequency and the inputs measure signals only at this frequency. After each measurement point is complete, the source then moves to the next point in the sequence. Unlike the FFT which measures many frequencies at the same time, a swept sine source measures the frequency response a single frequency at a time.

## **Why Use Swept Sine?**

Frequency response can be measured using the FFT. However, if the frequency response has a large variation within the measurement span, then the FFT may not be the best measurement technique. It's limitation comes from the nature of the chirp source that must be used. The FFT measures the response at all frequencies within the span simultaneously, thus the source must contain energy at all of the measured frequencies. In the time record, the frequency components in the source add up and the peak source amplitude within the time record generally exceeds the amplitude of each frequency component by about 30 dB. Since the input range must be set to accommodate the amplitude peak, each component is measured at -30 dB relative to full scale. This effectively reduces the dynamic range of the measurement by about 30 dB! If the frequency response has a variation from 0 to -100 dB within the measurement span, then each bin of the FFT must measure signals from -30 dBfs to -130 dBfs. Even with a large number of vector averages, this proves difficult, especially with large measurement spans.

Swept sine measurements, on the other hand, can optimize the measurement at *each frequency point.* Since the source is a sine wave, all of the source energy is concentrated at a single frequency, eliminating the 30 dB chirp dynamic range penalty. In addition, if the transfer response drops to -100 dBV, the input range of Channel 2 can auto range to -50 dBV and maintain almost 100 dB of signal to noise. In fact, simply optimizing the input range at each frequency can extend the dynamic range of the measurement to beyond 140 dB!

For frequency responses with both gain and attenuation, the source amplitude can be optimized at each frequency. Reducing the source level at frequencies where there is gain prevents overloads and increasing the amplitude where there is attenuation preserves signal to noise. To optimize the measurement time of sweeps covering orders of magnitude in frequency, the detection bandwidth can be set as a function of frequency. More time can be spent at lower frequencies and less time at higher frequencies. In addition, frequency points can be skipped in regions where the response does not change significantly from point to point. This speeds measurements of narrow response functions.

The figure below illustrates the difference between FFT and swept sine when measuring the frequency response of an elliptic low-pass filter. This filter has a stop band of -80 dB and a zero of about -100 dB. The 400 point FFT measurement was made with 2500 vector averages taking about 10 seconds to complete. The swept sine also took 400 points. Each point was averaged for 16 ms or 10 cycles, whichever was longer. The entire sweep also takes about 12 seconds.

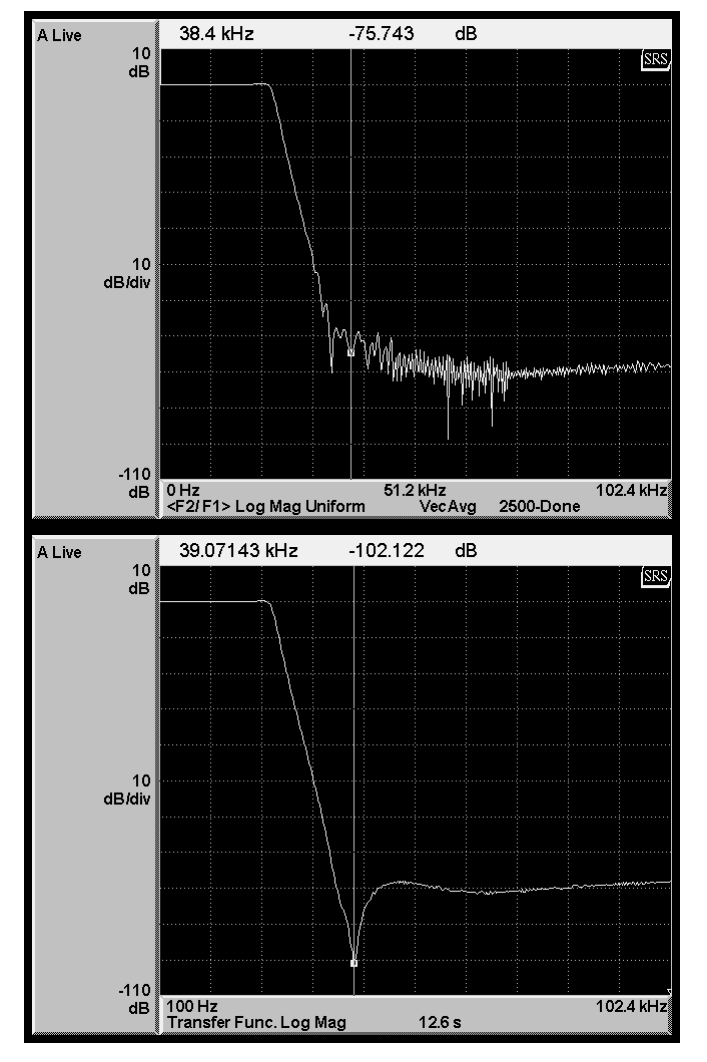

 *FFT Measurement Swept Sine Measurement Figure Chapter 2 -2 Frequency responses* 

The range of the FFT measurement is limited to about 80 dB. This is because the response signal to Channel 2 contains frequency components within the filter pass band. These components add to create amplitude peaks near 0 dBV (for a 1V chirp amplitude). This requires the input range of Channel 2 to be set near 0 dBV even though each pass band component is only at -30 dBV. The noise floor at full span is about -100 dBV. Thus, the dynamic range of this measurement is roughly 70 dB (pass band to noise floor). Vector averaging in this case improves the dynamic range to about 80 dB.

The swept sine sweep measures each frequency alone, thus optimizing each frequency point individually. This measurement was taken using Auto Range to adjust the input range at each frequency for the best signal to noise. When the frequency is in the stop band, the return signal to Channel 2 is -80 dBV (or less). The input range of Channel 2 is adjusted to -50 dBV for these frequencies eliminating the noise floor limitation. The depth of the zero in the response as well as the shape of the stop band are clearly resolved.

## **Swept Sine Measurement Setup**

The advantages of the swept sine are apparent in the above comparison. The real usefulness of this technique is that all of the optimizations can be automated in the SR785.

To make a swept sine measurement, select Swept Sine as the Measurement Group. This makes both displays swept sine measurements. Capture and Waterfall are unavailable in the Swept Sine group.

The sweep frequency parameters are set in the [Frequency] menu. The settling and integration time for each point is set in the [Average] menu. The source amplitude is set in the [Source] menu.

Simply press the [Auto Range Ch1] and [Auto Range Ch2] keys to turn on Auto Ranging. Auto Ranging always tracks the input signals during a swept sine measurement.

The signal connections are the same as for an FFT frequency response. The SR785 measures Channel 2 response divided by Channel 1 as the frequency response. The input to the device under test is measured by Channel 1 (typically this is the source output) and the device output is measured by Channel 2.

Swept sine displays differ from FFT displays. The sweep span is not limited to factors of two and the start and stop frequencies are not related to an FFT span. Also, the number of points can range from 10 to 2047. Y axis scaling and X axis zooming are the same as with FFT displays.

Each data point is graphed at its correct frequency and amplitude and connected to adjacent points with a line. The marker only moves to the actual sweep points and the Marker Position Bar shows the actual frequency of each point. If the marker position is displayed with a '?', the point is interpolated from nearby measured points. The actual measurement of these points was skipped due to sweep Auto Resolution.

While a sweep is in progress, a small triangular marker moves across the bottom of the display to show the current sweep point. The current frequency is displayed at the top of the screen.

## **Swept Sine Measurements**

Only Spectrum, Cross Spectrum, Normalized Variance, Frequency response and User Function measurements are available. Time record, capture and waterfall are not available in this measurement group.

## **Spectrum**

The swept sine spectrum is simply the measurement of a single channel over a sweep. The spectrum is complex (it contains phase and amplitude information). The phase is relative to the source and is stable but arbitrary. Single channel phase is not generally meaningful.

The spectrum measures the actual signal level at the inputs. If Source Auto Level is On, then the spectrum will tend to be constant. Use Frequency response to remove the effects of a changing source level.

#### **Cross Spectrum**

The swept sine cross spectrum is a two channel measurement defined as

Cross Spectrum = conj( Spec1 ) • Spec2

The cross spectrum contains both magnitude and phase information. The phase is the relative phase (at each frequency) between the two channels.

The magnitude is simply the product of the magnitudes of each spectrum. Frequencies where signal is present in both spectra will have large components in the cross spectrum.

#### **Frequency response**

The swept sine frequency response (sometimes called frequency response) is a two channel measurement defined as

Frequency response = Spec2 / Spec1

The frequency response contains both magnitude and phase information. The phase is the relative phase (at each frequency) between the two channels.

Frequency response measures the response of a network or device under test . The reference channel (1) measures the signal at the input to the device and the response channel (2) measures the device output. The result is the complex frequency response of the device.

#### **Normalized Variance**

Normalized variance is a single channel swept sine measurement similar to the coherence measurement of the FFT measurement group. The normalized variance is an indication of the signal to noise ratio after integration over the specified number of cycles is performed. Normalized variance, like coherence, has a value between 0 and 1. A value of 1 indicates that all noise has been removed from the signal. Values less than one indicate that there is noise remaining. Increasing the Integration Time or Integration Cycleswill move the variance closer to 1.

#### **User Function**

User Function displays the results of a user defined math function. User Functions defined within the Swept Sine Measurement Group may include swept sine measurement results. Use the [User Math] menu to define a math function.

A User Function may not be selected as the measurement if it uses a Trace which is empty or which contains data taken in a different Measurement Group.

See 'User Math' later in this section for more.

## **Averaging - Settling and Integration**

At each frequency point in a swept sine measurement, the inputs measure the amount of signal at the source frequency. This is done by multiplying the input data by  $sin(\omega t)$  and  $cos(\omega t)$  and averaging the results over an Integration Time. As with the FFT, real (inphase) and imaginary (quadrature) signals are measured yielding both magnitude and phase frequency responses.

The Integration Time is always an exact number of cycles at the source frequency. This rejects signals which are at a different frequency, such as noise and harmonics. A long Integration Time results in a narrow detection bandwidth at the source frequency. This improves signal to noise at the cost of longer measurement times . This is similar to the linewidth of an FFT. However, in the FFT the linewidth is exactly related to the frequency span (Span/FFT Resolution). In swept sine, the Integration Time is independent of the frequency span. Thus, wide spans can be measured with narrow line widths.

The Integration Time is specified in both time and cycles of the source. Times are converted to the next larger exact number of cycles. The larger of the two specifications is used as the Integration Time. A minimum of 1 cycle or 15.6 ms is always measured. To measure each point with the same linewidth, set the Integration Cycles to 1 and the Integration Time to 1/linewidth. To measure each point for a time inversely proportional to the frequency, set the Integration Time to 15.6 ms and the Integration Cycles to the desired number. Remember, the detection bandwidth increases with frequency in this case (the cycles get shorter) which may result in increased detected noise at higher frequencies.

When the integration is complete, the source moves to the next frequency in the sweep. A Settle Time is allowed to pass before any measurement is made at the inputs. This allows the device under test to respond to the frequency change. This can be especially important if the device under test has a high Q. The Settle Time is also specified in both time and cycles of the source. Times are converted to cycles and the larger of the two specified cycles is used.

The Integration and Settle Times are set within the [Average] menu.

## **Sweep Frequency and Auto Resolution**

The span of a swept sine sweep is determined by the Start and Stop frequencies. The entire 102.4 kHz frequency range of the SR785 is available for swept sine measurements. Note that starting a sweep at DC is not possible. In fact, beware of starting at any frequency much less than 1 Hz since the Settle and Integration times are always a minimum of 1 cycle. If the start frequency is very low, the first point can take longer to measure than the entire remainder of the sweep!

The Sweep Number Of Points, or resolution, can be set from 10 to 2047. The points can be in a linear or a logarithmic progression. In many cases it is desirable to sweep over a wide frequency range while still detecting narrow features in the response function. An example might be a filter with many zeroes or a narrow notch. In order to resolve the narrow features, a large number of points must be used in the sweep to improve the frequency resolution. However, a large amount of the sweep time will be spent measuring points between the features of interest. This is where Auto Resolution can save measurement time while preserving resolution.

Auto Resolution is specified by three parameters, the Faster Threshold, the Slower Threshold and the Maximum Step Size. As with all frequency parameters, these are set within the [Frequency] menu.

Auto Resolution examines the measurements of successive frequency points. If the newest measurement is within the Faster Threshold of the previous measurement (for BOTH channels), then the sweep will take larger steps, skipping frequency points. Each successive time this threshold is met, the step size is increased until the Maximum Step Size is reached. This speeds up the sweep in regions where the response is flat (varies less than the Faster Threshold).

If a measurement differs from the previous measurement by more than the Slower Threshold (for EITHER channel), then the sweep returns to the previously measured point and moves to the very next frequency point in the sweep (with no skipping). The sweep continues from this point, speeding up if allowed and slowing down when required. This 'fills' in skips in the sweep which vary by more than the Slower Threshold.

Measurements which differ by more than the Faster Threshold (on EITHER channel) but less than the Slower Threshold (on BOTH channels), maintain the present sweep speed. The number of points skipped remains the same in this case.

In order to adjust these parameters appropriately, some knowledge of the frequency response is required. In order to save time, the Faster Threshold must be set to allow some speeding up. Set the Faster Threshold to the desired amplitude resolution remembering that some sacrifice is required to save time. In order to avoid missing the major features in the response, set the Slower Threshold to less than half of the feature size. If the feature is narrow, set the Maximum Step Size to less than half of the feature width (in sweep points).

It is good practice to start by taking a sweep with Auto Resolution Off. This ensures that the span and resolution of the sweep are correct as well as the averaging times. Once these have been established, turn Auto Resolution On to save time on successive measurements. Start by setting the Faster Threshold to something greater than the variations of the flat regions of little interest. Set the Slower Threshold to twice the Faster Threshold and the Maximum Step Size to no more than 5% of the Sweep Number Of Points. Adjust the parameters as necessary to optimize the sweeps where needed.

A well specified Auto Resolution sweep can take 80% off of the sweep time while preserving the essential features of the frequency response. This is very useful in repetitive measurements.

## **Input Auto Ranging**

Input auto ranging has the largest impact on extending the dynamic range of a swept sine measurement. It is also the simplest optimization to setup and use. Simply press the [Auto Range] keys to turn on Auto Ranging. Auto Ranging always tracks the input signals during a swept sine measurement. At each frequency point, each input range is adjusted to keep the signal within -6 dB of full scale (if possible). If the input is overloaded, then the range is increased until the overload is removed.

Auto Ranging increases the measurement times whenever an input range is changed. This is especially true when the signal drops below -6 dBfs. In order to detect this underrange condition, the measurement must be made for the entire integration time. At low

frequencies, this can add a significant amount of sweep time. Overloads can be detected at any time during the integration time and thus ranging up requires less time.

For smooth frequency responses where successive measurement points do not differ by more than 6 dB, auto ranging does not add substantially to the sweep time while increasing the dynamic range dramatically. In some cases, especially at very low frequencies, it might be better to set the range manually to avoid increasing an already long sweep time.

Auto Ranging is set for each channel separately and can be turned on and off during the sweep. The manual input range can be changed at any time during the sweep as well.

#### **Source Auto Level and Ramping**

The source amplitude parameters for a swept sine measurement are set within the [Source] menu. Normally the source amplitude is maintained at a constant level at all frequencies during the sweep. This usually works best for frequency responses which are mostly attenuating and have little or no gain. Simply set the source amplitude such that the device under test is not overloaded anywhere in the sweep.

Source Auto Level will adjust the source amplitude to maintain a constant level, called the Ideal Reference, at the Channel 1 or Channel 2 input. This is useful whenever the frequency response has substantial gain as well as attenuation. Suppose the frequency response of the device under test has +30 dB of gain at one point and -80 dB of loss at another point and overloads at an input or an output of 1.0 V. If a constant source level is used, it must be set to avoid overload during the gain portion of the sweep. This requires a level of -30 dBV. When the sweep reaches the attenuation region, the output signal will drop to -110 dBV. While this is still measurable, it may not be optimum. With Auto Level, the source can try to maintain an Ideal Reference of 1.0 V at the output of the device under test (input of Channel 2) while not exceeding 1.0 V at the device input. Where the gain is  $+30$  dB, the source level is  $-30$  dBV and where the attenuation is  $-80$ dB, the source level increases to the Maximum Source Level (1.0 V in this case). The actual signal output from the device under test varies from 0 dBV to -80 dBV instead of 0 dBV to -110 dBV in the constant level case. Varying the source level narrows the range of the output signals. This avoids overloads when there is gain and increases the output signal to noise when there is attenuation.

Source Auto Level requires input Auto Ranging to be on. This is because the nonreference channel should follow all of the source changes. In the above example, the source changes by 30 dB at Channel 1.

There are five important parameters to set when using Auto Level. The Auto Level Reference Channel determines which input will be maintained at the reference level. This is usually the device under test output (Channel 2). In cases where the device under test is not driven directly from the source output, the device input (Channel 1) may be the reference. The Ideal Reference is the level the source will try to maintain at the Reference Channel. This is determined by the limitations of the device under test or may simply be the desired signal level at which the test is run. The Maximum Source Level is the largest allowed source amplitude. This is limited by the SR785 source output or the device under test input range. The Reference Upper and Lower limits are the allowable tolerances for the Reference Channel. The source level is changed only if the reference

channel measures an input which exceeds the Ideal Reference by more than the Upper Limit or which is less than the Ideal Reference by more than the Lower Limit. In cases where the reference channel input must be limited, the Ideal Reference plus the Upper Limit must be less than or equal to this limit.

Whenever Auto Level is used, the measurement MUST be frequency response. The signal connections must be made for a frequency response measurement. This is because source level changes are not normalized in the individual measurements. Only the ratio of Channel 2 to Channel 1 is source level independent.

The Source Ramp Rate is the rate at which the source level changes. If Source Ramping is Off, source level changes are made instantly. If Source Ramping is On, the source level changes are made at the ramp rate. The Settle Time starts after the source reaches the new level. This prevents fast level changes from disturbing the device under test. Of course, this adds to the sweep time.

The source ramps off whenever there are no measurements being made. This occurs before the start of a sweep, at the end of a single sweep or while a sweep is paused (by the user). If Ramping is Off, the source shuts off instantly in these situations.

# **Order Analysis**

## **What is Order Analysis?**

In vibration analysis or preventive maintenance of rotating machines, it is often useful to identify spectral components by their relation to the speed of the rotating machine, rather than their absolute frequency. For instance, if we identify a potentially troublesome vibration component at 3 times the rotation speed during a baseline test of a machine at 120 RPM, all we really care about is that the vibration is at "3rd order," not that it's at 6Hz. That way we can compare the results to the 3rd order vibration level in some future test without having to worry about getting the machine to run at exactly 120 RPM again.

In the Order Analysis measurement group the SR785 calculates spectra whose x-axis is in orders, i.e. multiples of the machine speed. To do this, it requires information about the speed and postition of the machine's shaft. This is provided by a tachometer input, which provides a signal at fixed positions relative to the shaft rotation. With the SR785, all the traditional measurements of rotating machinery analysis including order maps, rpm profiles, run-up and run-down plots, can be easily made without any additional equpment.

## **Order Spectra and Order Tracking**

Two types of measurement are typically made with rotating machinery. The first looks at the input amplitude as a function of order. This type of measurement is similar to the standard FFT, except that the x-axis is calibrated in orders instead of in absolute frequency. Typically, a measurement of the order spectrum is first performed to identify orders for further study.

Once we've identified the problem orders, we can move to the second type of measurement, where the amplitude of a specific order, or set of orders is recorded as the machine speed is changed. We may want to ramp the machine from startup to operating speed, and track the behavior of the third order vibration.

The SR785 can perform both types of measurements by selecting a value for the [Freq]<Tracking> softkey. When tracking is turned on the analyzer records the amplitude for each spectral order as a function of RPM. Using the [Freq]<Track Setup> submenu, a 2-dimensional plot of the amplitude of any order of either input channel can be generated. Using RPM trigger arming, the analyzer can be configured so that the tracked data points are acquired at fixed RPM intervals.

The tracking feature uses the SR785's Tracking/Waterfall memory. Thus when tracking is turned on, waterfall storage of spectra is not allowed. If waterfall storage is necessary, turn tracking off.

## **Order Measurement Setup**

Choose the Maximum RPM, Minimum RPM, Maximum Order, and Delta Order to setup an Order measurement. Maximum RPM affects the available range of Max Order; the higher the selected Maximum RPM, the lower the maximum order that can be selected. The realtionship can be summarized as:  $max(Max RPM) = 60 \cdot 40,000 / (Max Order)$ . Minimum Order does not affect the measurement at all, it merely sets a default scaling for measurements whose x-axis is calbrated in RPM, such as Order Track.

The combination of Maximum Order and Delta Order also determine the length and resolution of the Order time records. The resolution of the time record, in revolutions, is given by: Resolution =  $1/(5.12 \cdot \text{Effective Max Order})$ , where Effective Max Order is equal to Delta Order • 400, ( if Max Order/Delta Order > 200), Delta Order • 200, ( if 100 < Max Order/Delta Order <= 200), Delta Order • 100, ( if 50 < Max Order/Delta Order <= 100), or Delta Order • 100, (If MaxOrder/Delta Order <=50).

The length of the time record, in revolutions, is 1/(Delta Order).

The combination of these parameters also determines the Capture Sampling Rate. While in other measurement groups the Capture Sampling Rate is determined explicitly by the user with the sampling rate softkey. In the order measurement group, the sampling rate is given by: Sampling Rate  $= 5.12$ •Effective Max Order, where the sampling rate is then rounded up to the nearest integer submultiple of 256 kHz.

## **Order Measurements**

## **Linear Spectrum**

The Linear Spectrum in the order measurement group is similar to the FFT measurment in the FFT measurement group except that the x-axis is calibrated in orders instead of absolute frequency. The Linear Spectrum includes both magnitude and phase information. Phase in the Linear Spectrum is measured relative to the tachometer pulse unless an external trigger is used in which case the phase is measured relative to the trigger.

## **Power Spectrum**

The Linear Spectrum in the order measurement group is similar to the Power Spectrum measurment in the FFT measurement group except that the x-axis is calibrated in orders instead of absolute frequency. The power spectrum gives the power present in each spectral order, no phase information is included.

## **Time Record**

The time record is not similar to the time record measurement in the FFT measurement groups. Time Records in the fft group are measurements of the input signal at fixed time intervals. In the Order measurement group, time records are measurements of the input signal at fixed angular positions around the shaft. Since the analyzer only samples the input at fixed time intervals, the order time record must be calculated by combining the fixed interval sampling with information from the tachometer about where the shaft position was relative to the sampled data.

The x-axis of the order time record is calibrated in revolutions, the resolution and number of resolutions in the time record are determined from the Maximum Order and Delta Order softkeys.

## **Windowed Time Record**

The windowed time record shows the Time Record multiplied by the Window function. Remember that in the order measurement group you should use the uniform window if the expected harmonics are integer multiples (orders) of the rotating machine speed.

## **RPM Profile**

The RPM profile measurement is a two-dimensional plot showing RPM on the x-axis and time on the y-axis.

## **Orbit**

The orbit measurement is a two-dimensional plot of the Channel 2 time record vs. the Channel 1 time record. The orbit measurement is often used in shaft balancing applications.

## **Track**

The Order Track measurement is a two dimensional plot of the amplitude of a given order vs. RPM. The Track measurement can only be selected when Tracking is turned on in the [Frequency] menu. The order and input channel displayed by the track measurement is selected with the Track Setup submenu.

The amplitude recorded in the track is the Linear Spectrum, and contains both amplitude and phase information.

Since the tracking feature uses the memory allocated to the Waterfall/Order buffer, the waterfall buffer is not available for waterfall storage when tracking is enable.

## **Capture**

The capture buffer may be used as a source of data for order measurements. See Capture Buffer for more details. The Capture measurement displays the contents of the capture buffer. Order measurements can use this stored data as input data by choosing Playback as the Input Source in the [Input] menu.

In the order analysis measurement group, the capture buffer must store information about the tachometer input as well as the signal inputs. Therefore, only capture buffers that were taken while the analyzer is in the order measurement group may be used as a source of data for order measurements during capture playback.

## **User Function**

User Function displays the results of a user defined math function. User Functions defined within the Order Measurement Group may include order measurement results. Use the [User Math] menu to define a math function.

A User Function may not be selected as the measurement if it uses a Trace which is empty or which contains data taken in a different Measurement Group.

# **Time/Histogram Measurements**

## **Time and Histogram Measurements**

Time and Histogram measurements give a statistical picture of an input signal in the time domain only. Histogram measurements answer questions such as "How often is my signal between 1V and 1.1 V, or "What's the probability that my signal exceeds .5V." Time and Histogram measurements are useful for characterizing noise as well as in many mechanical applications.

## **Measurements in the Time/Histogram Group**

Time Records, Histograms, Probability Density Functions (PDF), Cumulative Density Functions (CDF), and Capture are the measurements available in the Time/Histogram group. Time/Histogram measurements may be stored in the waterfall buffer and the Capture Buffer may be used as in input.

## **Histogram**

The Histogram displays the distribution of amplitudes found in the input signal over a time determined by the Histogram Length. Histogram Length may be set in terms of the number of points in the histgoram, or the length of time to acquire the histogram

The x-axis of the histogram represents the input amplitude range of the SR785, from negative full scale (plus an overhead factor of 1.25) to positive full scale (plus an overhead factor of 1.25) divided into a number of histogram "bins" given by the Bins softkey. While the histogram is being acquired, the input signal is sampled at intervals given by Sampling Time and the number of samples in each histogram bin is recorded. If Repeat has been selected, the histogram will restart automatically after finishing.

The x-axis unit of the histogram measurement is volts, indicating the voltage corresponding to each histogram bin, while the y-axis unit is counts, indicating how many samples are in the bin. If Engineering Units are turned on, the x-axis will be in the selected Engineering Units.

## **Time Record**

The Time/Histogram Time Record measurement is similar to the FFT group time record. The key difference is that while the FFT group time record is digitally filtered to eliminate aliases, the Time/Histogram group time record is unfiltered. If the sample time is set to 1s, the analyzer simply samples the input every second. This allows examination of the input signal without the effects of additional filtering. If desired, the input antialiasing filters can be turned off to present an even "purer" view of the input signal. The number of samples in a time record is fixed at 1024 in the Time/Histogram group.

## **Probability Density Function (PDF)**

The probability density function, or PDF, is similar to the histogram, except it is normalized so that the integral of the PDF between any two points is equal to the probability that the amplitude of the input signal is between those two points. Since the integral of the PDF over voltage is a probability, i.e. unitless, the units of the PDF must be inverse volts.

## **Cumulative Density Function (CDF)**

The cumulative density function, or CDF, is an integrated version of the PDF. The value of the CDF at a voltage V is the integral of the PDF from the smallest amplitude up to V. Thus, the value of the CDF at V is the probability that the input signal has an amplitude smaller than V.

#### **Capture**

The capture buffer stores sequential time domain data in memory. See 'Capture Buffer' for more details. The Capture measurement displays the contents of the capture buffer. Time/Histogram measurements can use this stored data as input data by choosing Playback as the Input Source in the [Input] menu.

The capture buffer is often very long. To graphically expand a region of the display, use the Pan and Zoom functions in the [Display Setup] menu. The capture buffer display can automatically pan with the capture fill or playback progress through the buffer. During capture fill, if the capture accumulates points faster than they can be displayed, some points are not shown. This speeds up the display update so that it keeps up with the real time capture but allows visual aliasing to occur. Once capture is complete, the display is redrawn showing the envelope of all points, eliminating any visual aliasing effects.

To measure from a region of the buffer, set the Playback Start and Stop in the [Input] menu.

The capture buffer is not a continuous representation of the input signal. The data is sampled and has a time resolution of 1/(sample rate). High frequency signals will appear distorted in the time record. However, ALL of the spectral information is preserved by the Nyquist sampling theorem as long as the value of each sample is accurate.

#### **User Function**

User Function displays the results of a user defined math function. User Functions defined within the Time/Histogram Measurement Group may include time/histogram measurement results. Use the [User Math] menu to define a math function.

# **Trace Storage**

Measurement data may be stored in one of 5 Trace buffers. Trace buffers are simply temporary storage for complex measurement results and are shared by all Measurement Groups. Trace data is not retained when the power is turned off.

Display or Reference Display data may be saved to a Trace. Waterfall records or slices may also be saved to a Trace. Trace data is associated with the Measurement Group in which the data was originally taken. A Trace into which an FFT measurement has been saved is associated with the FFT Group.

A stored Trace can be recalled to the active display as Display data. A Trace may be recalled to a display regardless of its associated Measurement Group. When a Trace is recalled as Display data, the Display becomes Off-Line. Since the Off-Line display is showing static trace data, its Measurement, Window, Frequency Span and Averaging may not be modified. Only display related parameters such as View, Scaling and Marker Functions may be changed Off-Line.

A stored Trace can also be recalled to the active display as its Reference Display. In this case the Measurement Group associated with the Trace must be the same as the Measurement Group of the active display (either Live or Off-Line).

A stored Trace may be used as an operand in a User Math Function. In this case, in order to display the User Function, the Trace must contain data AND the Trace must have data stored from within the current Measurement Group. For example, an FFT User Function which uses Trace1 cannot be chosen as a Measurement if Trace1 is empty OR contains octave analysis data.

To preserve Trace data permanently, save the Trace to disk.

A Trace may be recalled from a disk file or loaded from an interface. If a User Function is displayed and it uses a Trace in its equation, then that Trace cannot be changed to data from a different Measurement Group. For example, if an FFT User Function using Trace1 is being displayed, you cannot recall octave data from disk to Trace1.

# **User Math Functions**

## **What is a User Function?**

User Functions are used to define measurements which are not already available in each Measurement Group. A User Function is an equation defined by the user in the [User Math] menu. User Functions use Operands such as FFT(1), FFT(2), Traces or Constants, and Operators such as  $+$ ,  $-$ ,  $x$ ,  $\alpha$  as well as FFT( ), IFFT( ), Avg( ), Mag( ), Phase( ), etc.

To make a measurement of a defined User Function, select the User Function as the Measurement for the active display. User Functions behave exactly the same as the predefined measurements in general. The display will show the measurement results using real time input data (if the function requires input data). Frequency, Averaging and Displays operate normally for most User Functions. Triggering operates normally within each Measurement Group (a function using an FFT time record is triggered normally).

User Functions are saved and recalled to disk with the instrument Settings.

## **Measurement Groups and Traces**

Each Measurement Group contains 5 User Functions in addition to its predefined measurements. User Functions can only be measured (displayed) within their own Measurement Group. Each Measurement Group allows different Operands (FFT(1), Oct(1) or Swept Sine Spec(1)) as well as different Operators.

User Functions can also use the 5 stored Traces as operands. In this case, in order to display this User Function, the Trace must contain data AND the Trace must have data stored from within the current Measurement Group. For example, an FFT User Function which uses Trace1 cannot be chosen as a Measurement if Trace1 is empty OR contains octave analysis data.

If a User Function is displayed and it uses a Trace in its equation, then that Trace cannot be changed to data from a different Measurement Group. For example, if an FFT User Function using Trace1 is being displayed, you cannot recall octave data from disk to Trace1.

Changing Measurement Groups and storing Traces may make User Functions unavailable because of the above restrictions. In this case, store Trace data within the current Measurement Group before selecting the User Function as the measurements.

## **Operands**

Operands are arrays of complex values (real and imaginary). They may be measurement results (such as  $FFT(1)$ , Time(1) or  $Oct(1)$ ), a Trace, or a Constant. An array which is real simply has zero for its imaginary parts. The array length of an Operand is determined by the measurement length (number of FFT lines, length of time record, number of octaves, etc.) or Trace length (length of the data which is stored in the Trace). Constants assume the length of the user function.

Operands which are measurement results enclosed in angle brackets, such as  $\leq$  Freq. Resp. $>$  or  $\leq$  Spec(1) $>$ , are exactly the same as the normal measurements. They are computed using whatever averaging is selected with the <Display Average> softkey. They are computed from the input data (real time Analog or capture Playback) and use the frequency and windowing parameters from the menus. Frequency domain measurements are amplitude calibrated, time records are not. FFT and Time record measurements are also triggered just like the normal measurements.

Operands which are measurement results which are not enclosed in angle brackets, such as FFT1 or Time1 represent unaveraged, instantaneous versions of the measurement.

Operands which contain an explicit averaging type, such as  $Vec$  or PeakHold $\langle F2>$ ) always are averaged according to their indicated type, regardless of the setting of the <Display Average> softkey.

Octave and Swept Sine measurements are always averaged measurements. Use the [Average] menu to set the averaging parameters.

FFT(1) and FFT(2) are the FFT of the Ch1 and Ch2 inputs. These operands use the window chosen in the [Window] menu for the display which is measuring the function.

FFTu(1) and FFTu(2) are un-windowed FFT's of the Ch1 and Ch2 inputs.

Correlation operands such as RMS<Fu1•F1> are used to compte the RMS and Vector averaged auto and cross correlation measurements. The Fu refers to the un-windowed FFT. See the descriptionof the Correlation measurements for exact definitions of the correlation measurements in terms of these operands.

Trace operands are simply the data stored in the Traces. For example, Traces can hold reference data used for normalization or calibration. There are 5 Traces which can be stored. These Traces are shared by all 3 Measurement Groups.

Constants are complex constants which are the same for every array point. Constants such as pi are commonly used in equations. There are 5 user defined constants which are shared by all 3 Measurement Groups.

## **X Axis**

Operands have an X axis type (frequency or time) as well as an X axis (array) length. The X axis type of the User Function determines the X axis labeling of its display.

In general, the length of a User Function is determined by the length of the longest operand array. Operations between operand arrays are performed on a point by point basis, starting at the beginning of each array. Operands of different lengths (400 point FFT1 and 800 point FFT1 stored in a Trace) can be combined in an User Function. The math is performed over the longest operand with the shorter operand array being used in a circular fashion. This usually leads to meaningless results.

Measurement operands  $(FFT(1), Time(1), etc.)$  and Traces have an X axis type, either frequency or time domain. Arrays of frequency data start at the lowest frequency. Arrays of time data start at time=0. A frequency domain operand  $(FFT(1))$  can be added to a time domain operand (Time(1)) point by point even though the result is meaningless. The X axis type of a User Function is determined by examining its equation from left to right

and keeping track of domain switching (IFFT and FFT) operations. Operand terms with an incompatible X axis type have no effect on the function's X axis type, though the entire equation is still evaluated.

Constants are simply constant for each point. They also have no effect on the function's X axis type. If a User Function is defined simply in terms of constants (no other operands), then the X axis type defaults to frequency.

If a User Function's  $X$  axis type or length is determined by a Trace, then changing the data in the Trace may change the function's X axis type or length as well.

## **Operations**

Operands are combined with Operations to define a function.

Arithmetic operations  $(+, -, x, \sqrt{})$  combine operand terms on a point by point basis. It is the user's responsibility to ensure that the operand terms have the correct  $X$  axis type and lengths in order to produce meaningful results.

View operations (Mag(), Mag<sup>2</sup>(), Phase(), Real (), Imag()) simply convert the complex operand array into the desired form. Mag() and  $Mag<sup>2</sup>($  ) compute the magnitude  $(\sqrt{(x^2 + y^2)})$  or magnitude squared  $(x^2 + y^2)$  with a real result. Phase() computes the phase (tan<sup>-1</sup>( $y/x$ )) unwrapped with a real result. Real() simply zeroes the imaginary part. Imag( ) zeroes the real part.

Conj( ), Ln( ), Exp( ) and Sqrt( ) are defined as follows,

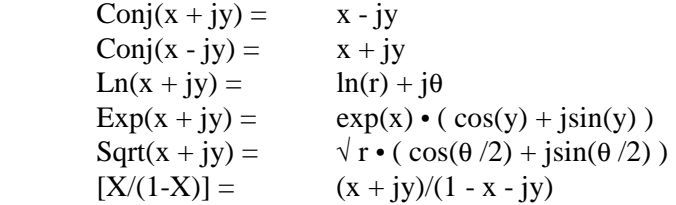

where  $r = \sqrt{(x^2 + y^2)}$  and  $\theta = \tan^{-1}(y/x)$ . Sqrt computes all angles positive from 0. The  $[X/(1-X)]$ () operator is generally used on real arguments only.

The jOmega( ) operator is simply jω and zeroes the real part and fills the imaginary part with the value of  $\omega(2\pi \cdot \text{frequency})$  at each point in the array. The frequency is determined by the span of the operand. A measurement operand  $(FFT(1)$  or  $Time(1))$ uses the current frequency span. A Trace operand uses the span of the measurement which is stored in the Trace. In the Order Analysis measurement group the current RPM is used to generate the frequency axis.

FFT( ) is the windowed FFT operator. These operations switch the X axis type. The current window chosen in the [Window] menu is used on the operand before the FFT. FFTu( ) is the un-windowed FFT operator. The uniform window is always used. The FFT( ) and FFTu( ) operators do not calibrate their results since their operands are not necessarily input time records. To use a calibrated FFT, use the measurement operand  $FFT(1)$  or  $FFT(2)$ .

IFFT( ) is the inverse complex FFT operation. This operation switches the X axis type.

 $d/dx$ () is the derivative operator. The derivative is performed with respect to the X-axis bin number, not the x-axis values. For example, to convert  $d/dx()$  to  $d/df()$  for a linear frequency display, divide by the frequency spacing of the bins. In the case where the Xaxis is logarithmic, the function needs to correct for d(logx)/dx. The d/dx( ) operator requires a smoothing aperture or window.

GrpDly() is the group delay operator. Group delay is simply  $d\theta/d\omega$ . Use [Display] Options] $\langle d/dx Window \rangle$  to set the aperture. This operator yields valid results for any complex operand which has a frequency x-axis.

AWt( ) is the A-Weighting operator. This filter is a software version of the input A-Weight filter. BWt( ) and CWt( ) are the software B-Weighting and C-Weighting operators. The AWt( ), BWt( ), and CWt( ) operators should only be used on operands with a frequency x-axis. All three filters conform to ANSI Standard S1.4-1983.

## **User Function Limits**

User Functions and Constants are defined in the [User Math] menu. Only the 5 functions within the current Measurement Group are available for editing in this menu.

Editing a function which is currently being displayed is allowed. In this case, Traces which do not contain compatible measurements are not allowed as operands.

User Functions have a maximum length of 31 operators plus operands. User Functions cannot use another User Function as an operand.
# **Signal Inputs**

The Input Range on the SR785 varies from a maximum of 34 dBV full scale to a minimum of -50 dBV full scale. A signal which exceeds the current input range will cause the OverLoad indicator to appear at the top of the screen. A signal which exceeds the maximum safe range (35 dBVpk) will turn on the Hi V indicator and set the range to 34 dBV.

The Input Range is displayed in dBV. The maximum and minimum range equivalents are tabulated below.

 Max 34 dBVpk 31 dBVrms 50.1 Vpk 35.4 Vrms Min -50 dBVpk -53 dBVrms 3.16 mVpk 2.24 mVrms

# **Manual Range**

The fixed Input Range is specified in the [Input] menu. Signals that exceed the range will overload and become distorted. Signals which fall to a small percentage of the range will lose dynamic range.

# **Auto Range**

The Input Range can be set to automatically correct for signal variations. Use the [Auto Range Ch1] and [Auto Range Ch2] keys to toggle Auto Ranging On and Off. Specify either Normal or Tracking Auto Range in the [Input] menu.

When Normal Auto Ranging is On and an overload occurs, the Input Range is increased so that the signal no longer overloads. If the signal decreases, the input range is not adjusted. You must take care to ensure that the signal does not fall dramatically after pushing the Input Range to a very (high) insensitive setting.

Tracking Auto Range moves the Input Range up when an overload occurs and down when the signal falls below half full scale.

Auto Range is always Tracking for swept sine measurements.

# **Input Noise**

Noise measurements in FFT analyzers are usually made using Power Spectral Density (PSD) units. PSD units simply normalize the amplitude of each frequency bin by the square root of the linewidth. A window correction factor is also included to compensate for the bandwidth of the different windows. PSD units have the form Vrms/√Hz or dBVrms/√Hz.

Most noise sources, including the amplifier input noise, are Gaussian in nature. The amount of noise is proportional to the square root of the bandwidth in which the noise is measured. A noise measurement made using normal units would yield different amplitudes depending upon the linewidth of the FFT span. By using PSD units, the measured noise is independent of linewidth and span.

The input noise of the SR785 inputs is about 10 nVrms/√Hz. The input noise of the analog to digital (A/D) converter is about 300 nVrms/√Hz (referenced to a full scale of 1 Vpk). What does this mean in terms of the FFT noise floor?

For input ranges below -30 dBV (input gain greater than 30 dB), the measured noise floor is determined by the signal inputs. This is because the signal gain (>30) times the input noise (10 nVrms/√Hz) exceeds the input noise of the A/D converter.

For input ranges above -30 dBV (input gain less than 30 dB), the measured noise floor is determined by the A/D converter. There is not enough gain to amplify the input noise to a level greater than the A/D converter itself. The noise floor in this case is 300 nVrms/√Hz relative to 1 Vpk or -130 dBpk/√Hz relative to full scale.

All of this assumes that the signal input is driven from a low impedance (and noiseless) source. Remember, resistors have a Johnson noise equal to 0.13x√R nVrms/√Hz. Even a 50 Ω resistor has almost 1 nVrms/ $\sqrt{Hz}$  of noise! A signal source impedance of 6 kΩ has a Johnson noise equal to the SR785's input noise. To determine the overall noise of multiple noise sources, take the square root of the sum of the squares of the individual noise figures. For example, a 6 kΩ source impedance has 10 nVrms/ $\forall$ Hz of noise. Added to the input noise, the overall noise is  $(10^2 + 10^2)^{1/2}$  or 14 nVrms/ $\sqrt{\text{Hz}}$ .

# **Input Impedance**

The input impedance of the SR785 is 1 M $\Omega$ . If a higher input impedance is desired, then the SR550 remote preamplifier must be used. The SR550 has an input impedance of 100 MΩ and is AC coupled above 1 Hz.

# **Anti-aliasing Filter**

After all of the signal amplification, there is an anti-aliasing filter. This filter is required by the signal digitization process. According to the Nyquist criterion, signals must be sampled at a frequency at least twice the highest signal frequency. In this case, the highest signal frequency is 102.4 kHz and the sampling frequency is 262 kHz so things are ok. However, no signals above 131 kHz can be allowed to reach the A/D converter. These signals would violate the Nyquist criterion and be undersampled. The result of this undersampling is to make these higher frequency signals appear as lower frequencies in the digital data stream. Thus a signal at 175 kHz would appear below 102.4 kHz in the digital data stream and be detected in the spectrum.

To avoid this undersampling, the analog signal is filtered to remove any signals above 160 kHz (when sampling at 262 kHz, signals above 160 kHz will appear below 102 kHz). This filter has a flat pass band from DC to 104 kHz so as not to affect measurements in the operating range of the analyzer. The filter rolls off from 104 kHz to 160 kHz and achieves an attenuation above 160 kHz of at least 90 dB. Amplitude variations and phase shifts due to this filter are calibrated out at the factory and do not affect frequency domain measurements.

For time domain measurements, the anti-aliasing filter limits the rise time of the signal and causes ringing. To eliminate these effects in the time record, the anti-aliasing filter can be removed from the signal path. However, the spectrum of this time record may contain alias frequencies.

# **A-Weighting Filter**

The A-Weighting filter may be inserted after the anti-aliasing filter. The A-Weighting filter simulates the hearing response of the human ear and is often used with Octave Analysis measurements. The input A-Weighting filter conforms to ANSI standard S1.4- 1983.

A-, B- and C- Weighting functions are also available as operators in User Math functions.

# **Input Transducer Units**

Transducers (such as accelerometers or microphones) convert a physical quantity (such as acceleration or pressure) into a voltage at the analyzer's input. By assigning Transducer Units to an input, measurements based upon the transducer signal may be displayed in units of the actual physical quantity being measured (such as  $m/s<sup>2</sup>$  or Pascals).

Transducer Units require a transducer which is linear over the frequency range of interest.

Measurements of inputs which are assigned units of acceleration, velocity or displacement may be displayed with any of these three units using Transducer Convert in the [Display Options] menu.

# **Input Connections**

In order to achieve the best accuracy for a given measurement, care must be taken to minimize the various noise sources which can be found in the laboratory. With intrinsic noise (Johnson noise, 1/f noise or input noise), the signal source must be designed with these noise sources in mind. These noise sources are present regardless of the input connections. The effect of noise sources in the laboratory (such as motors, signal generators, etc.) and the problem of differential grounds between the signal source and the analyzer can be minimized by careful input connections.

There are two basic methods for connecting a voltage signal to the analyzer - the singleended connection is more convenient while the differential connection eliminates spurious pick-up more effectively.

# **Single-Ended Connection (A)**

In the first method, the analyzer uses the A input in a single-ended mode. The analyzer detects the signal as the voltage between the center and outer conductors of the A input only. The analyzer does not force the shield of the A cable to ground, rather it is internally connected to the analyzer's ground via a resistor. The value of this resistor is selected by the user. Float uses 1 M $\Omega$  and Ground uses 50  $\Omega$ . This avoids ground loop problems between the signal source and the analyzer due to differing ground potentials. The analyzer lets the shield 'quasi-float' in order to sense the source ground. In general, if the source is floating, use a Grounded input. If the source is grounded, use a Floating input. Do not use a Floating input with a floating source since the shield is simply a noise antenna in this case. Noise pickup on the shield alone will appear as noise to the analyzer. Common mode noise, which appears on both the center and shield, is rejected by the common mode rejection (CMR) of the analyzer input, but noise on the shield only is not rejected at all.

# **Differential Connection (A-B)**

The second method of connection is the differential mode. The analyzer measures the voltage difference between the center conductors of the A and B inputs. Both of the signal connections are shielded from spurious pick-up. Noise pickup on the shields does not translate into signal noise since the shields are ignored. The shields in this case are grounded by 50  $\Omega$  since they are being used as signal shields.

When using two cables, it is important that both cables travel the same path between the signal source and the analyzer. Specifically, there should not be a large loop area enclosed by the two cables. Large loop areas are susceptible to magnetic pickup.

# **Common Mode Signals**

Common mode signals are those signals which appear equally on both center and shield (A) or both A and B (A-B). With either connection scheme, it is important to minimize both the common mode noise and the common mode signal. If the signal source floats at a non-zero potential, the signal which appears on both the A and B inputs will not be perfectly canceled. The common mode rejection ratio (CMRR) specifies the degree of cancellation. For low frequencies, the CMRR of 90 dB indicates that the common mode signal is canceled to 1 part in 30,000. Even with a CMRR of 90 dB, a 1 V common mode signal behaves like a  $3 \mu V$  differential signal! The CMRR decreases by about 6 dB/octave (20 dB/decade) starting at around 1 kHz.

# **AC vs DC Coupling**

The signal input can be either AC or DC coupled. The AC coupling high pass filter passes signals above 160 mHz (0.16 Hz) and attenuates signals at lower frequencies. AC coupling should be used at frequencies above 160 mHz whenever possible. At lower frequencies, DC coupling is required.

For small signals it is common that the DC offset of the signal exceeds the amplitude of the AC signal of interest. In this case, the input range may be limited to accommodate the large DC offset while sacrificing signal to noise in the measurement of the AC signal. If the signal frequency exceeds 0.16 Hz, use AC coupling if possible.

# **Intrinsic (Random) Noise Sources**

Random noise finds its way into signals in a variety of ways. Good test design can reduce these noise sources and improve the measurement stability and accuracy.

There are a variety of intrinsic noise sources which are present in all electronic signals. These sources are physical in origin.

#### **Johnson Noise**

Every resistor generates a noise voltage across its terminals due to thermal fluctuations in the electron density within the resistor itself. These fluctuations give rise to an opencircuit noise voltage,

 $V_{noise}$  (rms) =  $(4kTR\Delta f)^{1/2}$ 

where *k*=Boltzmann's constant (1.38x10<sup>-23</sup> J/°K), T is the temperature in °Kelvin (typically 300°K), R is the resistance in Ohms, and ∆f is the bandwidth in Hz. ∆f is the bandwidth of the measurement (usually the FFT linewidth).

# **Shot Noise**

Electric current has noise due to the finite nature of the charge carriers. There is always some non-uniformity in the electron flow which generates noise in the current. This noise is called shot noise. This can appear as voltage noise when current is passed through a resistor. The shot noise or current noise is given by

 $I<sub>noise</sub>$  (rms) = (2qI $\Delta f$ )<sup>1/2</sup>

where q is the electron charge  $(1.6x10^{-19}$  Coulomb), I is the RMS AC current or DC current depending upon the circuit, and ∆f is the bandwidth (usually the FFT linewidth).

# **1/f Noise**

Every 10  $\Omega$  resistor, no matter what it is made of, has the same Johnson noise. However, there is excess noise in addition to Johnson noise which arises from fluctuations in resistance due to the current flowing through the resistor. For carbon composition resistors, this is typically 0.1 to 3  $\mu$ V of rms noise per Volt applied across the resistor. Metal film and wire-wound resistors have about 10 times less noise. This noise has a 1/f spectrum and makes measurements at low frequencies more difficult.

Other sources of 1/f noise include noise found in vacuum tubes and semiconductors.

# **Total Noise**

All of these noise sources are incoherent. The total random noise is the square root of the sum of the squares of all the incoherent noise sources. Thus, the largest noise source easily dominates all others in determining the noise floor of the measurement.

# **External Noise Sources**

In addition to the intrinsic noise sources discussed previously, there are a variety of external noise sources within the laboratory.

Most of these noise sources are asynchronous, i.e. they are not related to the signal and do not occur at the signal frequency or its harmonics. Examples include lighting fixtures, motors, cooling units, radios, computer screens, etc. If these noise sources are large, they can determine the input range and hence the noise floor. They can however be removed from the FFT spectrum by using triggering and vector averaging. Since the noise signals are not phase coherent with the trigger and signals of interest, they vector average to zero.

Some noise sources, however, are related to the signal source and, if picked up in the signal, will add or subtract from the actual signal and cause errors in the measurement. A typical source of synchronous noise is a ground loop between the signal source and the analyzer.

Many of these noise sources can be minimized with good laboratory practice and experiment design. There are several ways in which noise sources are coupled into the signal path.

# **Capacitive Coupling**

An AC voltage from a nearby piece of apparatus can couple to a signal path via a stray capacitance. Although  $C_{\text{stay}}$  may be very small, the coupled noise may still be larger than a weak signal. This is especially damaging if the coupled noise is synchronous with the signal.

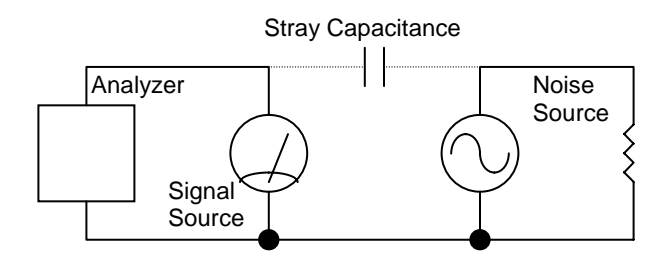

*Figure Chapter 2 -3 Capacitive Coupling* 

We can estimate the noise current caused by a stray capacitance by,

$$
i = C_{\text{stray}} \, dV/dt = \omega C_{\text{stray}} V_{\text{noise}}
$$

where  $\omega$  is  $2\pi$  times the noise frequency, V<sub>noise</sub> is the noise amplitude, and C<sub>stray</sub> is the stray capacitance.

For example, if the noise source is a power circuit, then  $f = 60$  Hz and  $V_{\text{noise}} = 120$  V.  $C<sub>strav</sub>$  can be estimated using a parallel plate equivalent capacitor. If the capacitance is roughly an area of 1 cm<sup>2</sup> separated by 10 cm, then  $C_{\text{stray}}$  is 0.009 pF. The resulting noise current will be 400 pA (at 60 Hz). This small noise current can be larger than the signal

current. If the noise source is at a higher frequency, the coupled noise will be even greater.

If the noise source is at the signal frequency, then the problem is much worse. Vector averaging rejects noise at other frequencies, but pick-up at the signal frequency appears as signal!

Cures for capacitive noise coupling include:

- 1) Removing or turning off the noise source.
- 2) Keeping the noise source far from the signal source (reducing  $C_{\text{stray}}$ ). Do not bring the signal cables close to the noise source.
- 3) Designing the experiment to measure voltages with low impedance (noise current generates very little voltage).
- 4) Installing capacitive shielding by placing the signal source in a metal box.

# **Inductive Coupling**

An AC current in a nearby piece of apparatus can couple to the signal path via a magnetic field. A changing current in a nearby circuit gives rise to a changing magnetic field which induces an emf  $(d\Phi_B/dt)$  in the loop connecting the signal source to the analyzer. This is like a transformer with the analyzer-source loop as the secondary winding.

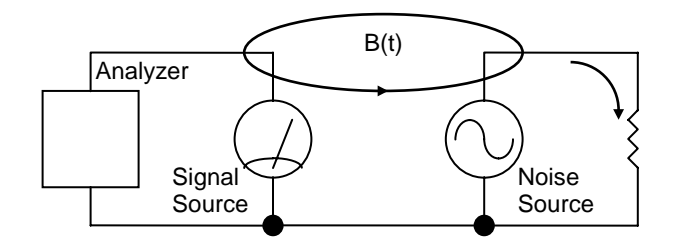

*Figure Chapter 2 -4 Inductive Coupling* 

Cures for inductively coupled noise include:

- 1) Removing or turning off the interfering noise source.
- 2) Reduce the area of the pick-up loop by using twisted pairs or coaxial cables, or even twisting the 2 coaxial cables used in differential connections.
- 3) Using magnetic shielding to prevent the magnetic field from crossing the area of the signal path.
- 4) Measuring currents, not voltages, from high impedance sources.

# **Resistive Coupling (Ground Loops)**

Currents flowing through the ground connections can give rise to noise voltages. This is especially a problem with signal frequency ground currents.

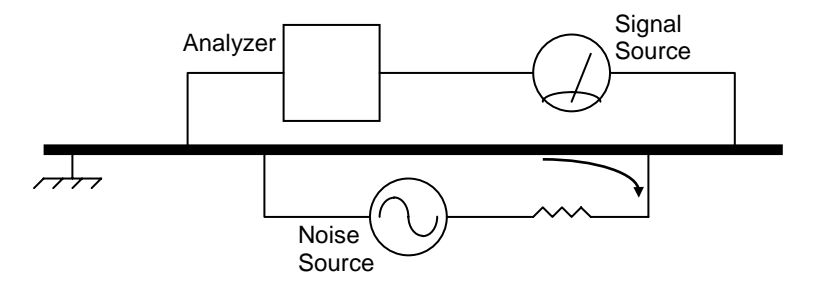

*Figure Chapter 2 -5 Resistive Coupling* 

In this illustration, the analyzer is measuring the signal relative to a ground far from the signal source. The analyzer senses the signal plus the voltage due to the noise source's ground return current passing through the finite resistance of the ground between the analyzer and the source. The analyzer and the source are grounded at different places which, in this case, are at different potentials.

Cures for ground loop problems include:

- 1) Grounding everything to the same physical point.
- 2) Using a heavy ground bus to reduce the resistance of ground connections.
- 3) Removing sources of large ground currents from the ground bus used for small signals.
- 4) Measure the signal relative to the source ground using two cables (A-B). Set the Input Grounding to Float.

# **Microphonics**

Not all sources of noise are electrical in origin. Mechanical noise can be translated into electrical noise by microphonic effects. Physical changes in the signal source or cables (due to vibrations for example) can result in electrical noise over the entire frequency range of the analyzer.

For example, consider a coaxial cable connecting a signal source to the analyzer. The capacitance of the cable is a function of its geometry. Mechanical vibrations in the cable translate into a capacitance that varies in time, typically at the vibration frequency. Since the cable is governed by  $Q=CV$ , taking the derivative, we have

C  $dV/dt + V dC/dt = dQ/dt = i$ 

Mechanical vibrations in the cable which cause a dC/dt will give rise to a current in the cable. This current affects the measured signal.

Some ways to minimize microphonic signals are:

- 1) Eliminate mechanical vibrations near the signal path.
- 2) Tie down cables carrying sensitive signals so they do not move.
- 3) Use a low noise cable that is designed to reduce microphonic effects.

# **Thermocouple Effects**

The emf created by junctions between dissimilar metals can give rise to many microvolts of slowly varying potentials. This source of noise is typically at very low frequency since the temperature generally changes slowly. This effect is large on the scale of many signals (10's of  $\mu$ V) and can be a problem for low frequency measurements, especially in the mHz range.

Some ways to minimize thermocouple effects are:

- 1) Hold the temperature of the signal source or detector constant.
- 2) Use a compensation junction, i.e. a second junction in reverse polarity which generates an emf to cancel the thermal potential of the first junction. This second junction should be held at the same temperature as the first junction.

# **Curve Fitting and Synthesis**

Often, the frequency response measurements made in the FFT and Swept Sine measurement groups need to be compared to a theoretical model of the device's behavior. This comparison is the job of Curve Fitting and Synthesis. In curve fitting, the analyzer extracts the best fit parameters of a linear frequency response function from a measured frequency response function. In Curve Synthesis, the analyzer transforms a set of frequency response parameters into an SR785 frequency response measurement which can be compared with the measured data.

# **Curve Tables**

Both curve fitting and curve synthesis use the SR785's two Curve Tables. The curve tables allow entry and editing of frequency response parameters in one of three formats: polynomial, pole-zero, and pole residue. Once parameters have been entered into the curve tables the corresponding frequency response function can be synthesized into a trace for comparison with measured data.

#### **Polynomial**

In this format, the curve table represents a frequency response function as the ratio of two polynomials in the complex frequency variable s.

\n
$$
\text{Freq. Re}\, sp. (s) = \text{Gain*} \frac{(b_n s^n + b_{n-1} s^{n-1} + \ldots + b_0)}{a_m s^m + a_{m-1} s^{m-1} + \ldots + a_0}
$$
\n

The curve tables allow entry of both the numerator and denominator coefficients as well as the order of the numerator and denominator polynomials. The curve table also contains a constant gain factor which multiplies the polynomials.

#### **Pole-Zero**

In the pole-zero format, the numerator and denominator polynomials are factored so that the frequency response curve is described by the ratio of the products of the poles and zeros: To ensure a real impulse response, all complex poles and zeros only occur in complex conjugate pairs.

\n
$$
\text{Freq}.\text{Re}\,sp.(s) = \text{Gain*}\frac{(s - z_n)(s - z_{n-1})\dots(s - z_0)}{(s - p_m)(s - p_{m-1})\dots(s - p_0)}
$$
\n

#### **Pole Residue**

In the pole residue format a partial fraction expansion of the pole-zero form is performed to yield the frequency response as a sum of single pole terms weighted by residues.

\n
$$
\text{Freq}.\text{Re}\,sp.(s) = \text{Gain*}\left(\frac{R_m}{(s - p_m)} + \frac{R_{m-1}}{(s - p_{m-1})} + \ldots + \frac{R_0}{(s - p_0)}\right)
$$
\n

Once again, the residues corresponding to complex conjugate pole pairs are complex conjugates themselves.

If the order of the numerator in the polynomial representation is equal to or greater than the order of the denominator polynomial, the Pole-Residue representation will contain an additional polynomial whose order is the difference between the numerator order and denominator order. This polynomial is added to the equation shown above. The coefficients of this extra polynomial cannot be adjusted by the user; use one of the other representations if this is necessary.

The SR785 will convert curve parameters between any of these three formats. Results of curve fits are always initially presented in pole-zero format although they can always be subsequently converted to any format.

#### **Frequency Scale**

Often a theoretical model frequency response function will be specified with respect to a nominal frequency, such as 1 Hz. The curve table contains a frequency scale parameter to allow such a nominal transfer function to be synthesized to any actual frequency. In terms of the pole zero representation, the poles and zeros are all multiplied by the scaling factor before synthesizing the curve. When fitting, after the poles and zeros corresponding to the measured frequency response function are determined, the values are all divided by the Frequency Scale factor. For example, if the curve table contains a pole (s-1), and the frequency scale is 1000, this will create a pole at 1 kHz when synthesizing the table.

#### **Delay**

The three formats for a frequency response function discussed above cannot model a pure delay term of the form exp(-sT), where T is the delay time. Because of this, and because measured frequency response data often includes delay, a delay parameter is included in the curve table. On synthesis the analyzer multiplies the Frequency Response function by the delay factor  $exp(-sT)$ . When fitting, the input data is divided by  $exp(-sT)$ before the curve parameters are calculated. Note that the curve fitter will not fit an appropriate value of the delay- this value must be supplied by the user.

#### **Trace**

The curve table also contains a field which determines which trace will be written to when the curve is synthesized.

#### **Curve Fitting**

Before fitting a measured frequency response function several setup parameters must be specified. The fit region determines the region of the active display that will be fit. The number of poles and zeros determine the order of the frequency response function which will be fit to the measured data. The active display must be in the FFT or Swept Sine measurement group to be fit.

When the user presses Start Fit, the analyzer computes in a single pass, the best fit parameters for the active display using the Delay and Frequency Scale parameters for Curve Table 1. These parameters are then placed in curve table 1 in the pole-zero representation. Finally, Curve Table 1 is synthesized and the synthesized trace is placed in the non-active display so it can be compared to the original data in the active display.

#### **Weighting**

Because the quality of the measured frequency response function is not uniform over the entire region to be fit, it is sometimes necessary to weight the input data when performing the fit.

The analyzer can weight the fit in one of three ways. Uniform weighting weights all parts of the fit region uniformly. Coherence weighting uses the calculated coherence function (or normalized variance in the case of swept sine measurements) to weight the data. Coherence is a measure of the signal to noise ratio of the measured frequency response function. In regions of high signal to noise, the value of the coherence function will be near 1. In regions of low signal to noise, the coherence function will be less than 1. Coherence weighting is not available for Off-Line displays.

User weighting allows the user to specify the weighting function. The analyzer uses whatever data is found in the real part of the specified weighting trace to determine the weighting.

#### **Curve Synthesis**

The curve table is synthesized when the user presses the Synthesize Table 1 or Synthesize Table 2 softkeys. The analyzer first looks at the active display to determine the frequency range over which the synthesis occurs. Then the SR785 calculates the complex frequency response function corresponding the curve parameters, frequency scale, delay and gain settings contained in the curve table. These values are placed in the trace corresponding to the synthesized curve table. Finally, the active display is taken Off-Line, and the synthesized trace is displayed on the active display.

Synthesis is only allowed when the active display is in the FFT or Swept Sine measurement group.

# Chapter 3

# **Operation**

# **In This Chapter**

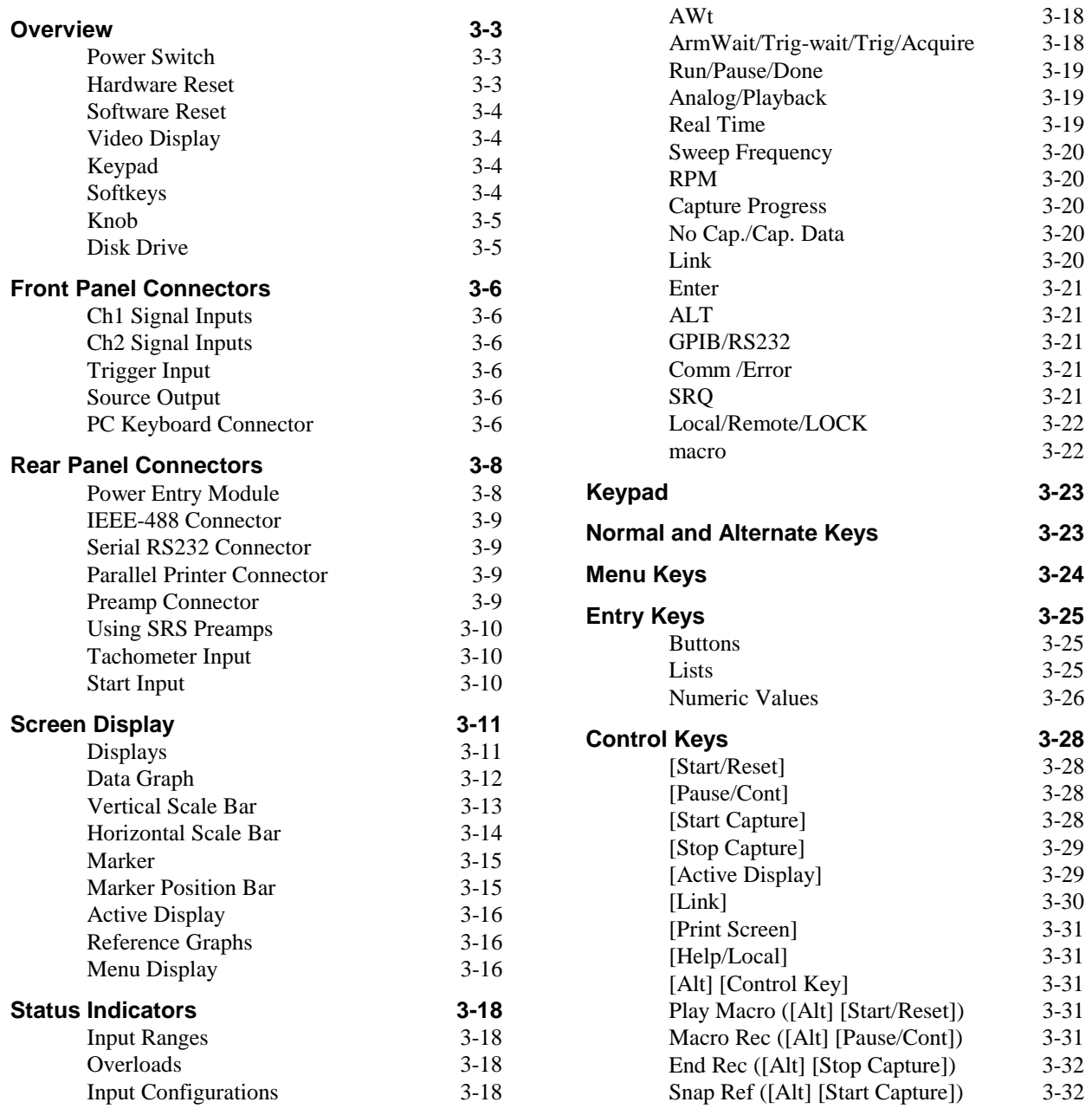

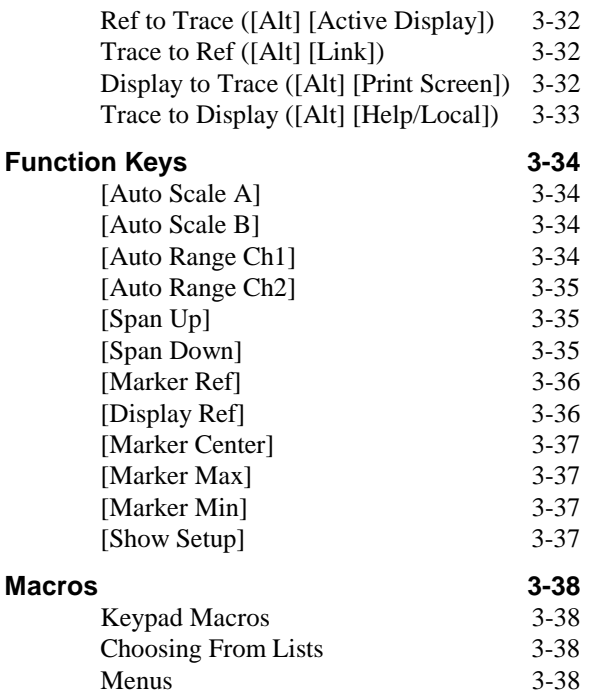

# **Overview**

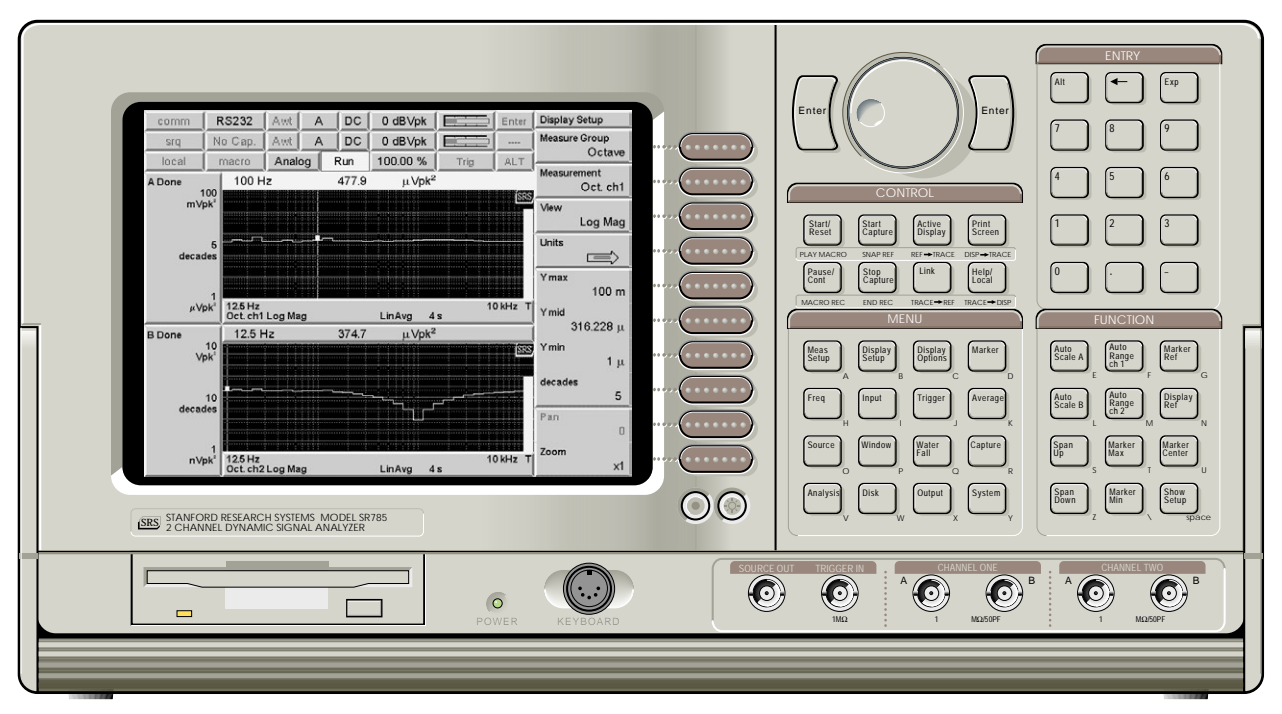

*Figure Chapter 3 -1 Front Panel* 

# **Power Switch**

The power switch is located on the rear panel. The SR785 is turned on by depressing the upper half of the power switch. The green power LED on the front panel indicates that the unit is powered.

The video display may take a few seconds to warm up and become visible. The brightness is adjusted using the [Brighter] and [Dimmer] buttons below the softkeys. The firmware revision, serial number, memory size and calibration dates of the unit are displayed when the power is turned on.

This power on screen may be displayed at any time using [System]<Show Version>.

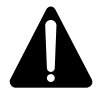

# **Caution**

This instrument may be damaged if operated with the LINE VOLTAGE SELECTOR set for the wrong AC line voltage or if the wrong fuse is installed.

# **Hardware Reset**

Turn the power on while holding down the backspace [<-] key and continue to hold backspace for at least 3 seconds to reset the unit. The unit will perform power on tests and assume the default settings (including the default remote interface settings).

### **Software Reset**

<Preset> in the [System] menu resets the instrument to the default settings. Only the remote interface settings are not changed. All stored data are lost.

This function requires pressing the [Enter] key to confirm.

#### **Video Display**

The monochrome video display is the user interface for data display and front panel programming operations. The resolution of the display is 800H by 600V.

The brightness is adjusted using the [Brighter] and [Dimmer] buttons below the softkeys. The contrast is adjusted using [Alt] [Brighter] and [Alt] [Dimmer]. As with most video displays, do not set the brightness higher than necessary. To extend the life of the display, use the Screen Saver in the [System] <Preferences> menu.

A complete description of the screen display follows later in this chapter.

# **Keypad**

The keypad consists of four groups of hardkeys (keys with printed labels).

Hardkeys are referenced in braces like [Active Display] or [Input].

The ENTRY keys are used to enter numeric parameters which have been highlighted by a soft key. The MENU keys select a menu of soft keys. Pressing a menu key will change the menu boxes which are displayed next to the soft keys. Each menu presents a group of similar or related parameters and functions. The CONTROL keys start and stop data acquisition, toggle the active display and link parameters and functions. These keys are not in a menu since they are used frequently and within any menu. The FUNCTION keys perform common functions such as Auto Scale and Auto Range. These keys can be accessed at any time.

A complete description of the keys follows.

#### **Softkeys**

The SR785 has a menu driven user interface. The MENU keys each display a menu of softkeys. The softkeys are at the right of the video display and have different functions depending upon the displayed menu.

Softkeys are referenced in brackets like <Span> or <Units>.

There are three types of softkeys - buttons, lists and numeric values. A button performs a function, such as <Full Span>. A list presents a list of choices or options in the entry field (at the top of the screen). Use the knob to make a selection and press [Enter]. <Measurement> is an example of a list. A numeric value presents the current value in the entry field and awaits numeric entry. Enter a new value with the ENTRY keys and press [Enter]. <Start Freq> is an example of a numeric value.

A complete description of the menu softkeys follows in the next chapter.

# **Knob**

The knob normally moves the markers within the displays. If a parameter has been highlighted by its softkey, the knob adjusts the parameter. Parameters which have a list of choices are most easily modified with the knob. Numeric entry fields may also be adjusted with the knob.

# **Disk Drive**

The 3.5" disk drive is used to store data and instrument settings. Double sided, high density disks (DS/HD) have a capacity of 1.44M bytes and double sided, double density disks (DS/DD) have a capacity of 720k bytes. The disk format is DOS compatible.

Use the [Disk] menu to format a disk or access disk files.

# **Front Panel Connectors**

# **Ch1 Signal Inputs**

The Channel 1 A and B inputs are voltage inputs with 1 M $\Omega$ , 50 pF input impedance. The Input Coupling is either DC or AC. The Input Mode may be single-ended (A) or differential (A-B). The A and B connector shields are common and grounded to the chassis by 1 M $\Omega$  + 0.01 µF (Float) or 50  $\Omega$  (Ground). The shields should never exceed  $±4V.$ 

Do not apply more than  $\pm 50$  V to either input. If the input exceeds  $\pm 57$  V, the input range will be set to 34 dBV to protect the input from damage and the HighV overload status is set. The input range can not be changed while HighV is detected.

For two channel measurements such as Frequency Response, Channel 1 is the reference input to the device under test.

# **Ch2 Signal Inputs**

The Channel 2 A and B inputs are voltage inputs with 1 MΩ, 50 pF input impedance. The Input Coupling is either DC or AC. The Input Mode may be single-ended (A) or differential (A-B). The A and B connector shields are common and grounded to the chassis by 1 M $\Omega$  + 0.01 µF (Float) or 50  $\Omega$  (Ground). The shields should never exceed  $±4V.$ 

Do not apply more than  $\pm 50$  V to either input. If the input exceeds  $\pm 57$  V, the input range will be set to 34 dBV to protect the input from damage and the HighV overload status is set. The input range can not be changed while HighV is detected.

For two channel measurements such as Frequency Response, Channel 2 is the response output from the device under test.

# **Trigger Input**

When the Trigger Source is External or Ext TTL, the Trigger input triggers the measurement. The input impedance is 1 M $\Omega$  and the minimum pulse width is 25 ns. The Trigger Level is adjustable from -5V to +5V with either Positive or Negative Slope. The minimum trigger amplitude is 100 mV. The trigger input should not exceed  $\pm 5V$ .

# **Source Output**

The Source can output either Sine, Two Tone, Chirp, Noise or Arbitrary waveforms. The output impedance is less than 5 Ω and is capable of driving a 50 Ω load. The output is ground referenced.

# **PC Keyboard Connector**

An IBM PC or XT compatible keyboard may be attached to the keyboard connector. Most keyboards have a switch on the back to select PC/XT or 8088 mode. The SR785 can be controlled from this keyboard according to the table below.

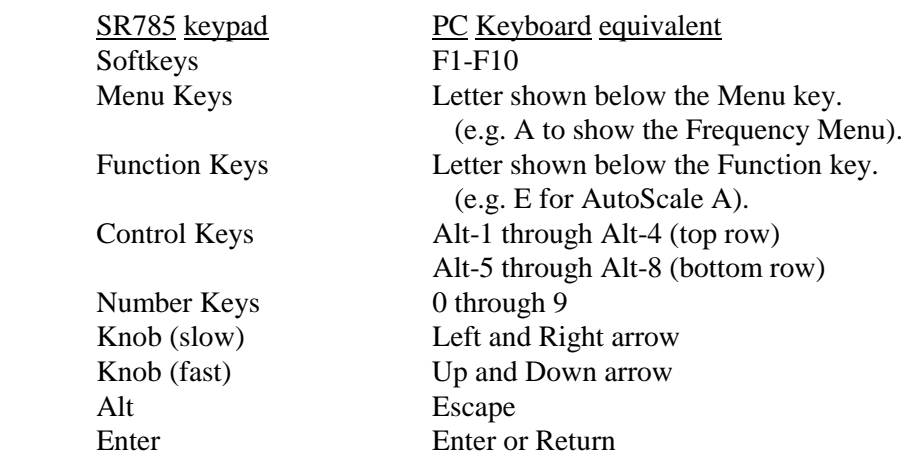

The keyboard should only be connected when the power is off.

# **Rear Panel Connectors**

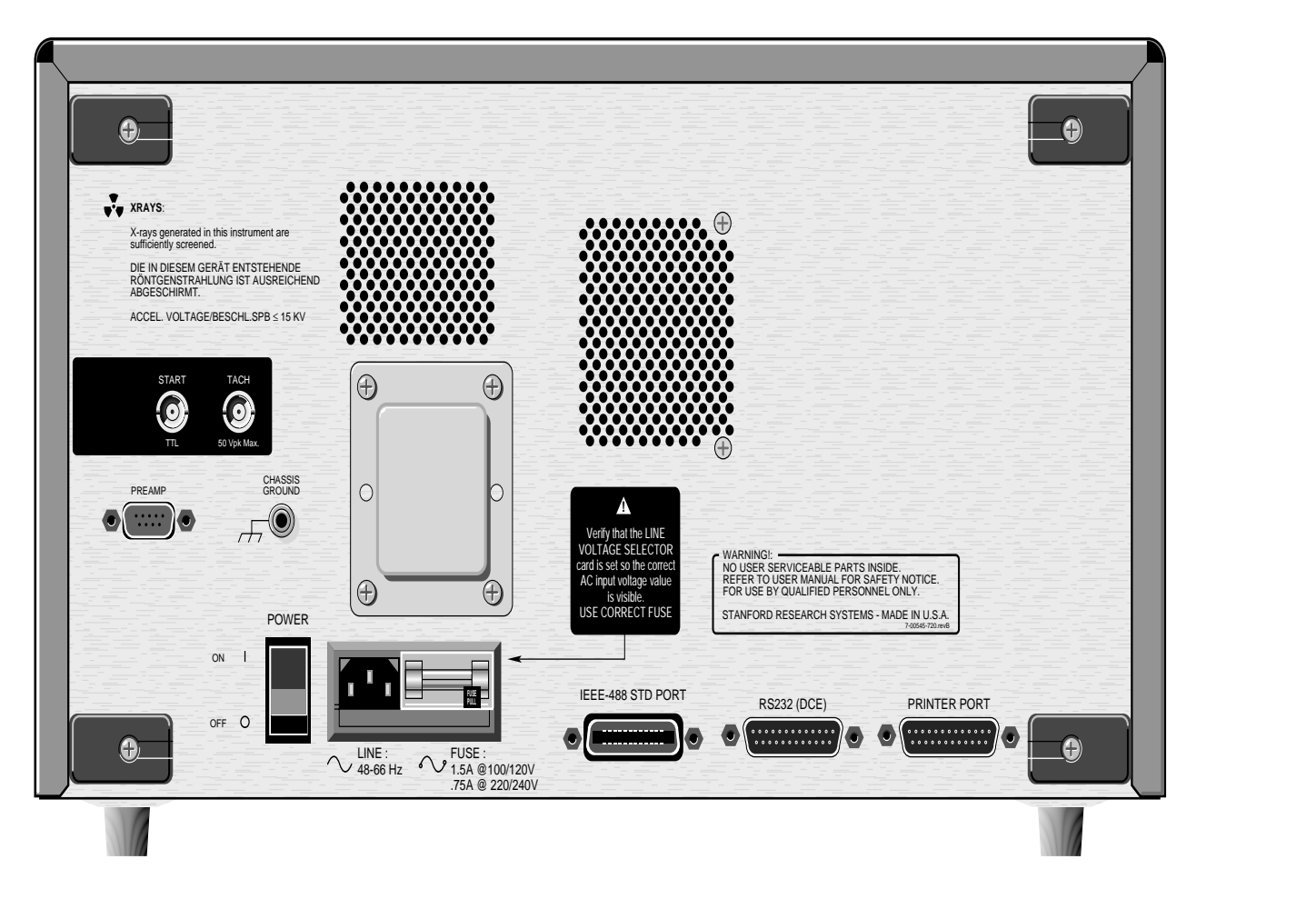

*Figure Chapter 3 -2 Rear Panel* 

# **Power Entry Module**

The power entry module is used to fuse the AC line, select the line voltage, and block high frequency noise from entering or exiting the instrument. The SR785 has a detachable, three-wire power cord for connection to the power source and to protective ground. The exposed metal parts of the instrument are connected to the outlet ground to protect against electrical shock. Always use an outlet which has a properly connected protective ground.

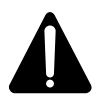

# **Caution**

This instrument may be damaged if operated with the LINE VOLTAGE SELECTOR set for the wrong AC line voltage or if the wrong fuse is installed.

Do not attempt to service or adjust this instrument while it is plugged into a live outlet.

# **Line Voltage Selection**

The SR785 operates from a 100V, 120V, 220V, or 240V nominal AC power source having a line frequency of 50 or 60 Hz. Before connecting the power cord to a power source, verify that the LINE VOLTAGE SELECTOR card, located in the rear panel fuse holder, is set so that the correct AC input voltage value is visible.

Conversion to other AC input voltages requires a change in the fuse holder voltage card position and fuse value. Disconnect the power cord, open the fuse holder cover door and rotate the fuse-pull lever to remove the fuse. Remove the small printed circuit board and select the operating voltage by orienting it so that the desired voltage is visible when pushed firmly back into its slot. Rotate the fuse-pull lever back into its normal position and insert the correct fuse into the fuse holder.

#### **Line Fuse**

Verify that the correct line fuse is installed before connecting the line cord. For 100V/120V, use a 1.5 Amp fuse. For 220V/240V, use a 3/4 Amp fuse.

#### **IEEE-488 Connector**

The 24 pin IEEE-488 connector allows a host computer to control the SR785 via the IEEE-488 (GPIB) instrument bus. The GPIB Address of the unit is set in the [System] <Remote> menu.

A GPIB plotter with HPGL compatible graphics may be connected to the IEEE-488 port. In this case, the SR785 will control the plotter to generate plots of the display graphs. Select GPIB as the Output Destination and set the Plotter Address and Type in the [Output] menu.

#### **Serial RS232 Connector**

The RS232 interface connector is configured as a DCE (transmit on pin 3, receive on pin 2). The Baud Rate, Parity, and Word Length are set in the [Setup] <Remote> menu. To connect the SR785 to a PC serial adapter, which is usually a DTE, use a straight through serial cable.

A serial plotter or printer may be connected to the RS232 port. Select the Serial interface as the Output Destination and choose the Printer or Plotter Type in the [Output] menu.

### **Parallel Printer Connector**

Attach a parallel printer to the Printer port. Use a standard printer cable. Select the Centronics printer interface as the Output Destination and choose the Printer Type in the [Output] menu.

#### **Preamp Connector**

This 9 pin 'D' connector provides power and control signals to external preamplifiers such as the SR550 and SR552. The power connections are described below.

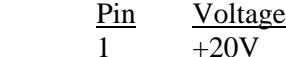

- 2  $+5V$
- 
- 6 -20V
- 7 Signal Ground
- 8 Ground

# **Using SRS Preamps**

When using either the SR550 or SR552, connect the power cable (standard 9 pin D connectors) from the preamp to the rear panel Preamp connector. Use BNC cables to connect the A output from the preamp to the A input of either channel on the SR785. The B output from the preamp (preamp ground) may be connected to the B input on the SR785. In this case, use A-B as the Input Mode. Be sure to twist the A and B cables together to reduce noise pick-up.

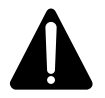

**The SR550 and SR552 are AC coupled above 1 Hz.** Do not use either preamp to measure signals below 1 Hz!

**The SR785 does not compensate for the gain of the preamp.** Both preamps operate at their highest gain. Measurements made by the SR785 need to be divided by the gain of the preamp. The SR550 has a gain of 10 and the SR552 has a gain of 100.

# **Tachometer Input**

Attach a tachometer to the rear panel tachometer input to synchronize the SR785 to a rotating machine for order tracking measurements or to trigger a measurment using RPM arming. Parameters relating to the tachometer input are set in the [Input]<Tach Input> Submenu.

# **Start Input**

This TTL input provides a means of remotely starting a measurement. A TTL rising edge at this input is equivalent to pressing the [Start/Reset]

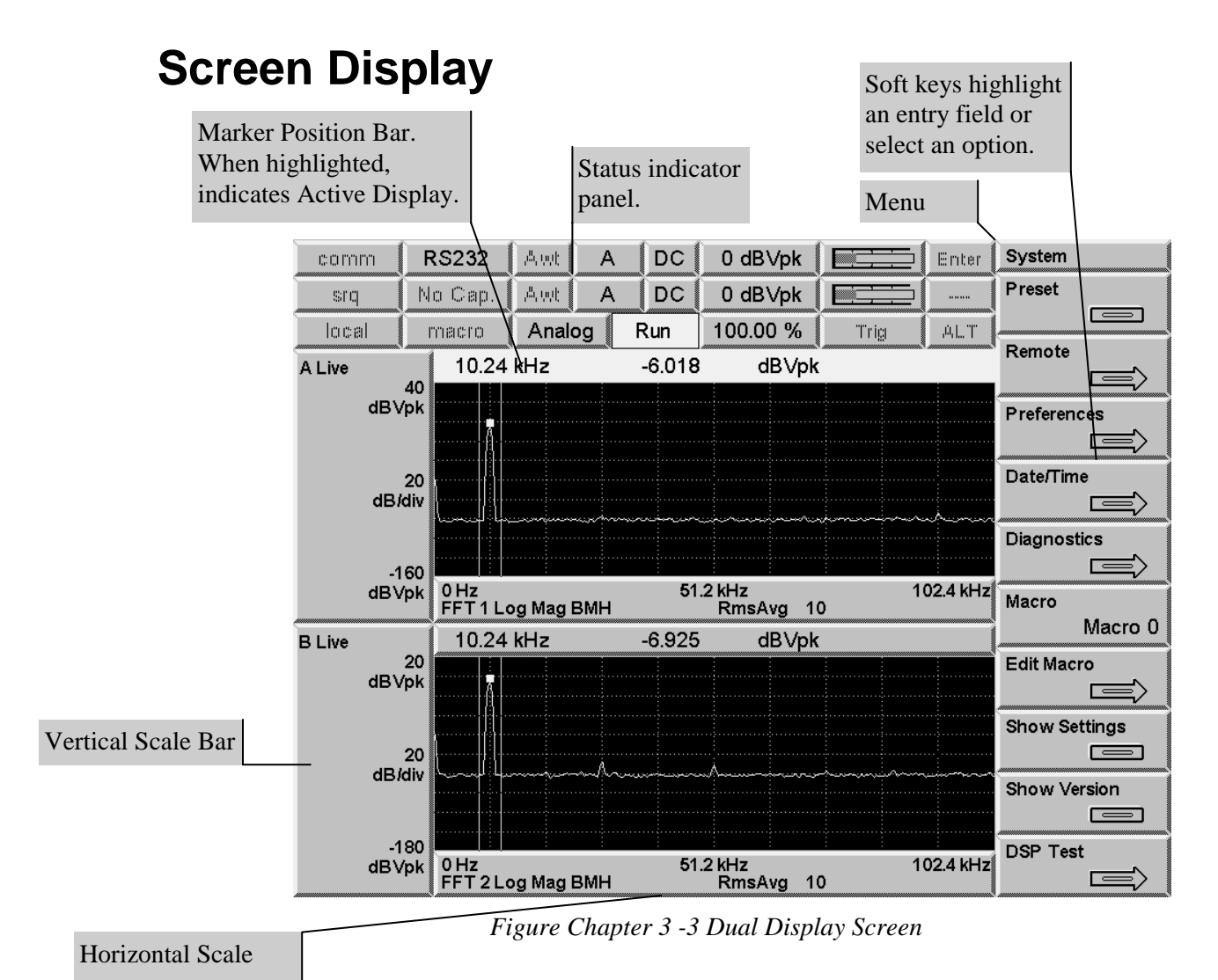

**Displays**  There are two displays, labeled Display A and Display B. Each display consists of a data graph, vertical scale bar, horizontal scale bar and marker position bar.

Each display has an associated measurement. The displays may have different measurements, such as spectrum and time record, different views, such as magnitude and phase, and so on. Many instrument parameters are set independently for each display.

The display format is selected in the [Display Options] menu.

The display shown above is the Dual display format. The [Active Display] key toggles between the two displays. Display A is always on top.

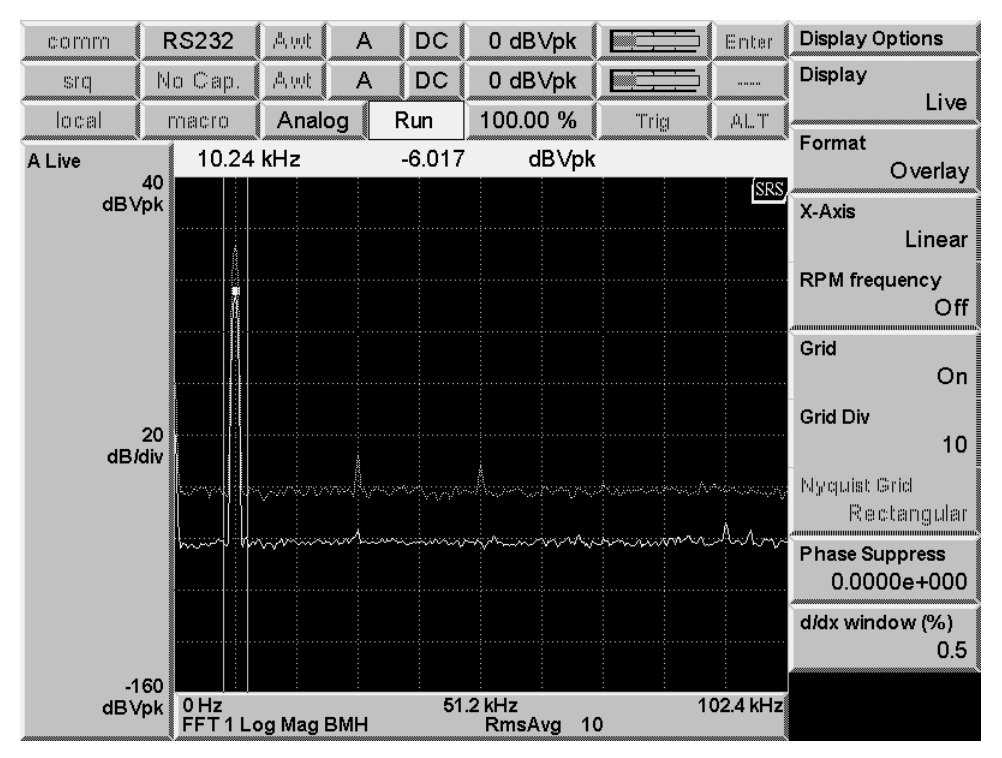

*Figure Chapter 3 -4 Overlay Display Screen* 

The Overlay display format is shown above. The measurement of the inactive display is shown in half-intensity. The Single display format is similar but the inactive display is not shown at all.

# **Data Graph**

Data is normally graphed with signal amplitude on the Y axis and frequency or time on the X axis. The physical size of the graph remains constant while the vertical and horizontal scales may be changed. The graph area has a dotted grid for reference. There are 10 horizontal divisions and either 8, 10, 12 or 15 vertical divisions. The horizontal span is determined by the measurement span or time. The display normally shows the entire measurement span. The X axis may be expanded (Zoom) and translated (Pan) to display less than the full measurement span. This expansion does not change the measurement span or time, it merely changes the display of the data.

# **Half Intensity Data Graph**

Unsettled measurement data is graphed in half intensity. Once the measurement becomes settled, the graph returns to full intensity.

FFT and Octave measurements are unsettled when the frequency span or resolution is changed and when the input signal path is changed (gain, filters, etc.). The measurement is not settled again until the discontinuity in the input data has propagated through the digital filters and, for FFT's, a complete new time record has been acquired.

FFT measurements running with a Time Record Increment less than 100% (overlapped time records) display unsettled measurements in half intensity.

Octave measurements show unsettled octave bins in half intensity. Each octave bin is displayed in half intensity until it is settled. The settling time of each bin is related to the 1/(center frequency) and the lowest bins take the longest time to settle.

### **Vertical Scale Bar**

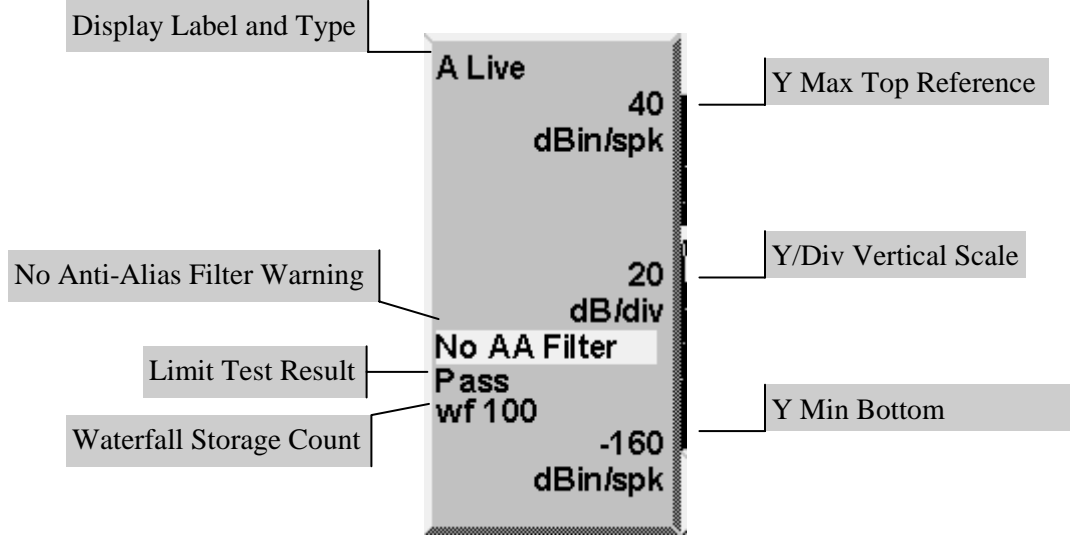

 *Chapter 3 -5 Vertical Scale Bar* 

The Vertical Scale Bar is at the left of the data graph for each display.

The display name, either 'A' or 'B' is at the top left corner. The display type (Live, Done, Off-Line or Preview) is next to the display name. 'Live' indicates that the display is showing live measurement results from either the inputs or from capture. 'Done' indicates that the display is showing a completed measurement. An 'Off-Line' display is showing a 'frozen' measurement. A display is Off-Line whenever data is recalled to the display from a Trace or from disk. 'Preview' only occurs when Average Preview is On and indicates that the display is showing a preview time record and is waiting for accept or reject.

The Y Max and Y Min reference values are shown along the right edge. Y Max is the top reference and Y Min is the bottom. The vertical scale per division is shown between Y Max and Y Min. The units and scale/division are selected in the [Display Setup] menu.

The No Anti-Aliasing Filter warning is shown if any measurement input has its antialiasing filter off. Measurements made without the anti-aliasing filter may contain alias signals with frequencies above 102.4 kHz.

The Limit Test Result, either 'Pass' or 'Fail' is displayed if limit testing is on for this display.

The Waterfall Storage Count shows how many measurement records are currently stored in the waterfall buffer. This count is not displayed when Waterfall Storage is Off.

# **Horizontal Scale Bar**

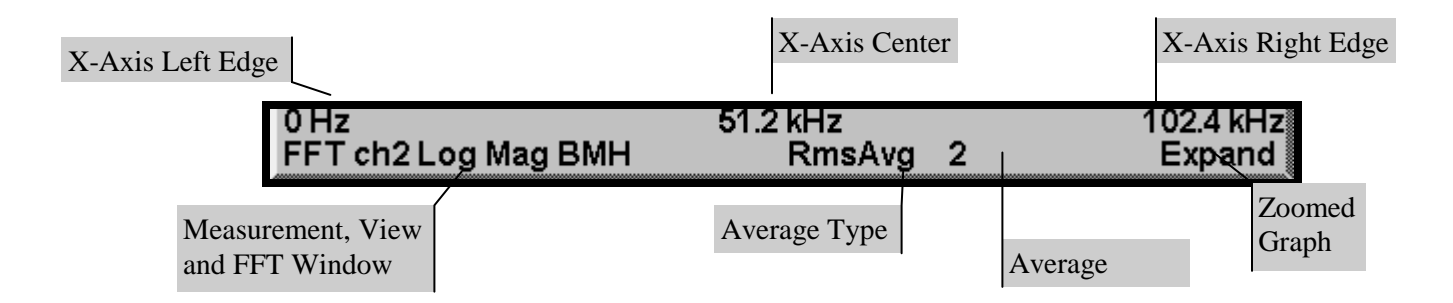

*Figure Chapter 3 -6 Horizontal Scale Bar* 

The Horizontal Scale Bar is directly below the data graph.

When displaying spectral measurements with no horizontal expansion, these values are the Start, Center and Stop frequencies of the measurement. The start and stop frequencies can be displayed in RPM instead of Hz using the RPM frequency softkey. When displaying time records, these values are the Start and End of the time record.

Below the X-Axis labels, the measurement, view, window and averaging are shown. These parameters may be different for each display.

The Average Count shows the number of measurements averaged so far (up to the programmed Number of Averages). 'Settle' is shown when the displayed measurement is not settled and is not added to the average. 'Reject' is shown when the Overload Reject is On and a measurement is not included in the average due to input overload.

For Swept Sine measurements, the estimated Sweep Time is displayed instead of the Average Count. This is the time to complete a sweep when no auto functions are selected (no Source Auto Level, no Auto Range, no Auto Resolution). This Sweep Time is simply the sum of the Settle and Integrate times for all points in the sweep.

To horizontally expand a graph, use <Pan> and <Zoom> in the [Display Setup] menu. When the display is expanded on the horizontal axis, the graph labels reflect the displayed data, not the actual measurement span or time. Expanded displays show the 'Expand' indicator.

# **Marker**

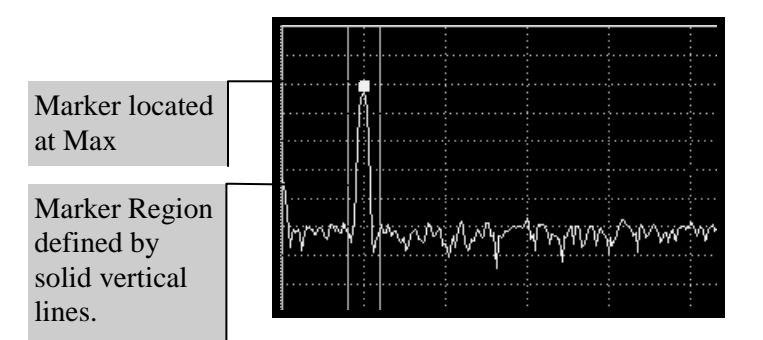

*Figure Chapter 3 -7 Marker Region* 

The Marker Region is the graph region between the two solid vertical marker lines. The Marker Region Width may be set to 1 division (Wide), 1/2 division (Normal), or a single vertical line (Spot). The Marker Region is associated with the display and does not change with graph scaling. The Marker is the small square within the Marker Region. The Marker finds the Minimum, Maximum, or Mean of the data in the Marker Region. When seeking Min or Max, the Marker is located at the position of the minimum or maximum. This allows peaks and valleys in the data to be found easily. When seeking the Mean, the X position of the Marker is at the center of the Marker Region and the Y position is the mean of the data within the region. When a Spot Marker Region is used, the Marker is confined to a single X location. Use the [Marker] menu to configure the Marker for each display.

The Marker position is shown in the Marker Position Bar above the graph.

Use the knob to move the marker in the active display. The knob always moves the marker unless a menu softkey has been pressed and an entry field is displayed at the top of the screen.

To move the marker to the next "peak" in the display, press [Enter] and move the knob. The marker will move to the next peak in the display in the direction of the knob turn If no peaks are found, the marker will remain in the same position.

# **Marker Position Bar**

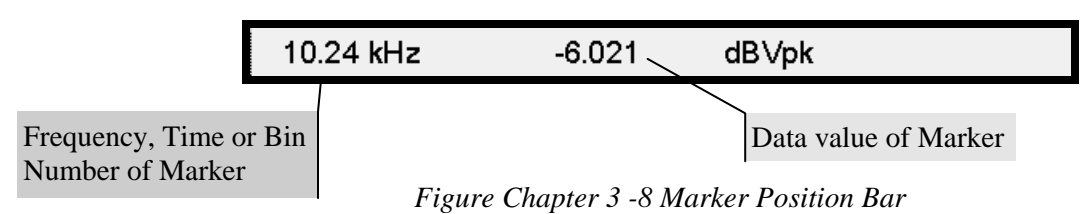

The Marker Position Bar is displayed above each graph.

The first value is the marker frequency, time or bin number. If the display is a waterfall, the waterfall record number is also shown.

The second value is the marker Y Position or data value. For 2-D displays (Nyquist or Nichols View), X and Y values are both displayed.

If a value is preceded by a  $\Delta$  (delta) symbol, then the value is relative to a reference point or graph. Use the [Marker] menu to configure a relative reading.

If 'N/A' appears instead of a value, measurement data is not available. This often occurs when a measurement with a long acquisition time is changed and new data is not yet available.

If a '?' appears after a value, the displayed value has not actually been measured but is interpolated from actual measured points. This arises in Swept Sine sweeps with Auto Resolution On when some frequency points are not measured.

# **Active Display**

The active display is indicated by the highlighted Marker Position bar. Use [Active Display] to toggle the active display.

### **Reference Graphs**

In addition to the data graph, each display can also show a reference graph. The reference graph is a graph of a stored Reference Display and is drawn in half intensity This allows comparison of live measurement data with a stored Reference Display.

The Reference Display data is copied from the current display data using [Display Ref] or loaded from a data Trace with [Trace to Ref].

Set the Marker Relative to Reference Display (in the [Marker] menu) to read the Marker Position relative to the Reference Display. Press [Display Ref] again to turn off the Reference Display.

Changing the display scale does NOT rescale the Reference Display. This allows the live measurement display to be offset from the Reference Display by changing either Ymax, Ymid or Ymin in the [Display Setup] menu. To graph the Reference Display in the new display scale, press [Alt] [Snap Ref].

# **Menu Display**

The softkey menu boxes define the functions of the softkeys to the right of the screen. Related functions and parameters are grouped into menus. Pressing each of the Menu keys displays a different set of menu boxes. There are three types of softkeys - buttons, lists and numeric values. A button performs a function, such as <Full Span>. A list presents a list of choices or options in the entry field (at the top of the screen). Use the knob to make a selection and press [Enter]. <Measurement> is an example of a list. A numeric value presents the current value in the entry field and awaits numeric entry. Enter a new value with the entry keys and press [Enter]. <Start Freq> is an example of a numeric value.

Menus which show parameters specific to a single display show the parameters for the active display. Use [Active Display] to change the active display.

A softkey menu box which is shown in gray is not available in the current measurement. Also, the measurement softkeys for an 'Off-Line' display are shown in gray indicating that they may not be changed.

Each menu is described at length in Chapter 4.

# **Status Indicators**

In addition to the data displays and menu boxes, there are a number of status indicators which are displayed at the top of the screen.

| comm | apib         | 79. VVI)<br>-0000000000000000000000  | -000000000000000000000000000 | DC<br>-0000000000000000000 | HRV        |         | Enter<br>-000000000000000000000000                      |
|------|--------------|--------------------------------------|------------------------------|----------------------------|------------|---------|---------------------------------------------------------|
| 周山   | Data<br>Cap. | 高興地<br>                              |                              | 3 <i>mmmmm</i> m           | <b>RNA</b> |         | <br>,000000000000000000000000                           |
| 1000 | macro        | nalog<br><b>E</b> ammunimummummummum |                              | Run                        | חם חר      | $T$ rig | 11111<br>W.L<br><b><i><u>AMAMANANANANANANAN</u></i></b> |

*Figure Chapter 3 -9 Status Indicator Panel* 

# **Input Ranges**

The Input Ranges for both inputs are displayed. If the range is set manually, the range indicator is on a normal background. If Auto Range is On, then the range is displayed on a highlighted background. The input range is displayed in whatever units it was last entered in with the menu.

# **Overloads**

The input overload condition of the inputs are displayed to the right of their Input Ranges. The overload indicator is a bar. When the bar is 1 division long (displayed faintly), then the input signal is below half full scale. When the bar is 2 divisions long (displayed in black), the input signal is above half full scale (but not overloaded). When the bar is 4 divisions long (displayed brightly), the input signal exceeds full scale and is overloaded. This also sounds the audible overload alarm.

Once an overload occurs, the outline of the overload bar remains in the indicator. The overload outline indicates that the input has overloaded since the measurement was started. This is important when the measurement is linearly averaged and an overload occurs during the average. Pressing [Start/Reset] restarts the measurement and erases this overload outline.

Whenever an input greater than 57 V is detected at the input, the overload indicator displays 'HighV' on a bright background. The analyzer immediately switches to 34 dBV range to protect the input circuitry. Any attempt to change the input will not be allowed until the input signal is reduced to a safe level.

# **Input Configurations**

The Input Mode and Coupling for both inputs are displayed. If the coupling is DC or AC, the coupling indicator is on a normal background. If ICP coupling is selected, then ICP is displayed on a highlighted background.

# **AWt**

The A-Weighting filter status for both inputs are displayed. If the A-Weighting filter is ON, then 'AWt' is displayed on a highlighted background.

# **ArmWait/Trig-wait/Trig/Acquire**

This indicator reads 'Trig-wait' while waiting for a trigger. Once triggered, the indicator flashes 'Trig' and then displays 'Acquire' while the time record is being acquired. If the Trigger Mode is Auto Arm, the indicator returns to 'Trig-wait' after the time record is acquired. If the Trigger Mode is Manual Arm, then the indicator reads 'Arm-wait' while waiting for a manual arm command (or keypress).

#### **Run/Pause/Done**

'Run' indicates that the measurements of BOTH displays are running. Whenever new data is available for a Live display, the display will update. Off-Line displays do not update.

'Pause' indicates that the measurements of BOTH displays are paused.

'Done' indicates that single shot capture playback is finished.

Use the [Start/Reset] and [Pause/Cont] keys to control the measurements.

#### **Analog/Playback**

'Analog' indicates that the measurements of BOTH displays are taking their inputs from the Channel 1 Input or Channel 2 Input.

'Playback' indicates that the measurements of BOTH displays are taking their inputs from the Capture buffers.

#### **Real Time**

When the Measurement Group is FFT or Octave, the Real Time indicator shows the actual time record increment for the measurements in progress.

If the displayed increment is 100%, the start of the next time record is exactly one time record advanced from the start of the previous time record. If the increment is 25%, then the next time record starts 1/4 of a time record advanced from the start of the previous time record. This is sometimes referred to as 75% overlap since the two time records share 75% of a record. The overlap is simply 100% minus the Time Record Increment.

If the displayed increment is 200%, the start of the next time record is advanced from the start of the previous time record by 2 time records leaving a gap of 1 record. This means that the data between the two time records is not measured.

When the displayed increment is less than or equal to 100%, the measurement is said to be 'real time'. All time points contribute to one (or more) measurements.

When the displayed increment is greater than 100%, then the measurement is not 'real time' and some time points do not contribute to a measurement.

If the indicator shows a value greater than the requested Time Record Increment, it means that the measurement cannot be made with the requested increment but is running with the smallest increment possible. Factors which affect the processor's ability to run real time include the measurement type, averaging and source type.

See also Real Time Bandwidth and Overlap.

This indicator is replaced by the Capture/Playback Progress indicator when capture (playback) is in progress.

This indicator is replaced by the Sweep Frequency indicator when the Measurement Group is Swept Sine.

This indicator is replaced by the RPM indicator when Show Tach is set to On in the [input]<Tach Input> submenu.

# **Sweep Frequency**

The Sweep Frequency indicator shows the current frequency during Swept Sine sweeps. 'Ramping' is displayed if the source level is currently ramping. This indicator replaces the Realtime indicator when the Measurement Group is Swept Sine.

#### **RPM**

The RPM indicator displays the rotational speed of the device under test based on information from the tachometer input. The rotational speed is calculated from the freqeuency of pulses arriving at the tachometer input and the setting of the Pulses per Revolution softkey. This indicator replaces the Real time indicator when the Measurement Group is Order or when Show Tach is set to On.

#### **Capture Progress**

During capture fill, the Capture Progress indicator shows how much of the capture buffer has been filled. During capture playback, this indicator shows the playback progress through the playback portion of the buffer. This indicator replaces the Real time indicator when capture or playback is in progress.

#### **No Cap./Cap. Data**

The Capture indicator shows the status of the Capture buffer.

'No Cap.' indicates that the Capture buffer is empty. Input playback from Capture is not allowed. Arbitrary source playback from Capture is also not allowed.

'Capturing' indicates that capture is in progress. The capture progress is shown in the Real Time indicator position.

'Cap. Data' indicates that the Capture buffer contains data for playback.

#### **Link**

When an unlinked display parameter is being entered or modified, the Link indicator (next to the top of the menu) reads either 'DispA' or 'DispB', whichever is the active display. Parameter entry or selection modifies only the active display. To change which display will be modified, press [Active Display].

When a linked parameter is highlighted, the Link indicator reads 'Link'. Parameter entry or selection modifies both displays at once.

To link or unlink a parameter, highlight the parameter softkey and press the [Link] key. If the Link indicator is shown in gray, then the parameter linking may not be changed.

The availability of linking and unlinking is affected by the setting of the Analyzer Configuration softkey. For instance, if Analyzer Configuration is set to Independent Channels, Span may be unlinked and the two displays set to have different spans. If Analyzer Config is set to Dual Channel, however, the span softkey will always be linked since Dual Channel measurements, such as frequency response, require both channels to have the same span.

Parameter linking is a convenient way of changing both displays together. For example, Span and Start frequency may be linked while the Measurement is unlinked. This allows the two displays to have different measurements over the same frequency span. Since the Spans are linked, changing the Span does not require separate entries for each display.

#### **Enter**

When modifying a parameter, the [Enter] key enters the new parameter value or selection. When selecting from a list of choices with the knob, [Enter] will enter the new selection. When entering a numeric value, [Enter] will enter the new value. Whenever the 'Enter' indicator at the top of the screen is on, [Enter] is required to enter the new choice or entry.

### **ALT**

Indicates that the ALTERNATE keypad is in use. The ALTERNATE keypad uses the alphabetic legends printed below each key. To enter the ALT mode, press the [ALT] key once. Pressing the keys will now enter alphabetic characters into the active entry field. The  $[0]...[9]$ ,  $[0]$ ,  $[0]$ ,  $[0]$ ,  $[0]$ ,  $[0]$ ,  $[0]$ ,  $[0]$  and  $[ALT]$  have the same function in the ALTERNATE keypad.

In ALTERNATE mode, the knob moves the waterfall marker along the Z axis.

To return to the normal keypad, press the [ALT] key again.

#### **GPIB/RS232**

This indicator shows 'RS232' if the interface responses are directed to the RS232 serial port.

This indicator shows 'GPIB' and the GPIB address if the interface responses are directed to the GPIB port.

Use < Output To > in the [System]<Remote > menu to select the appropriate interface.

#### **Comm /Error**

'Comm' is displayed when the computer interface is idle. 'RS232' flashes when there is activity on the RS232 interface. 'GPIB' flashes when there is activity on the GPIB interface.

'ERR' flashes whenever a computer interface error occurs, such as illegal command or out of range parameter is received.

#### **SRQ**

This indicator is on whenever a GPIB Service Request is generated by the SR785. SRQ stays on until a serial poll is completed.

# **Local/Remote/LOCK**

'local' indicates that the unit is under local control (front panel enabled).

'REM' indicates that the unit is under remote interface control. The front panel may be locked out by a computer interface. To return the unit to local control, press the [Help/Local] key. < Overide Remote> in the [System]<Remote> menu allows front panel control even in the REMOTE state.

'LOCK' indicates that the front panel is locked out and no front panel keypress will return the unit to the local state. No front panel adjustments may be made. An interface command (LOCL) is required to exit the LOCK state.

#### **macro**

'Record' indicates that a keypad macro is being recorded. Use [Macro Rec] to start recording.

'Play' indicates that a macro is being played. Use [Play Macro] to playback a stored macro.

See 'Macros' later in this chapter for more.
## **Keypad**

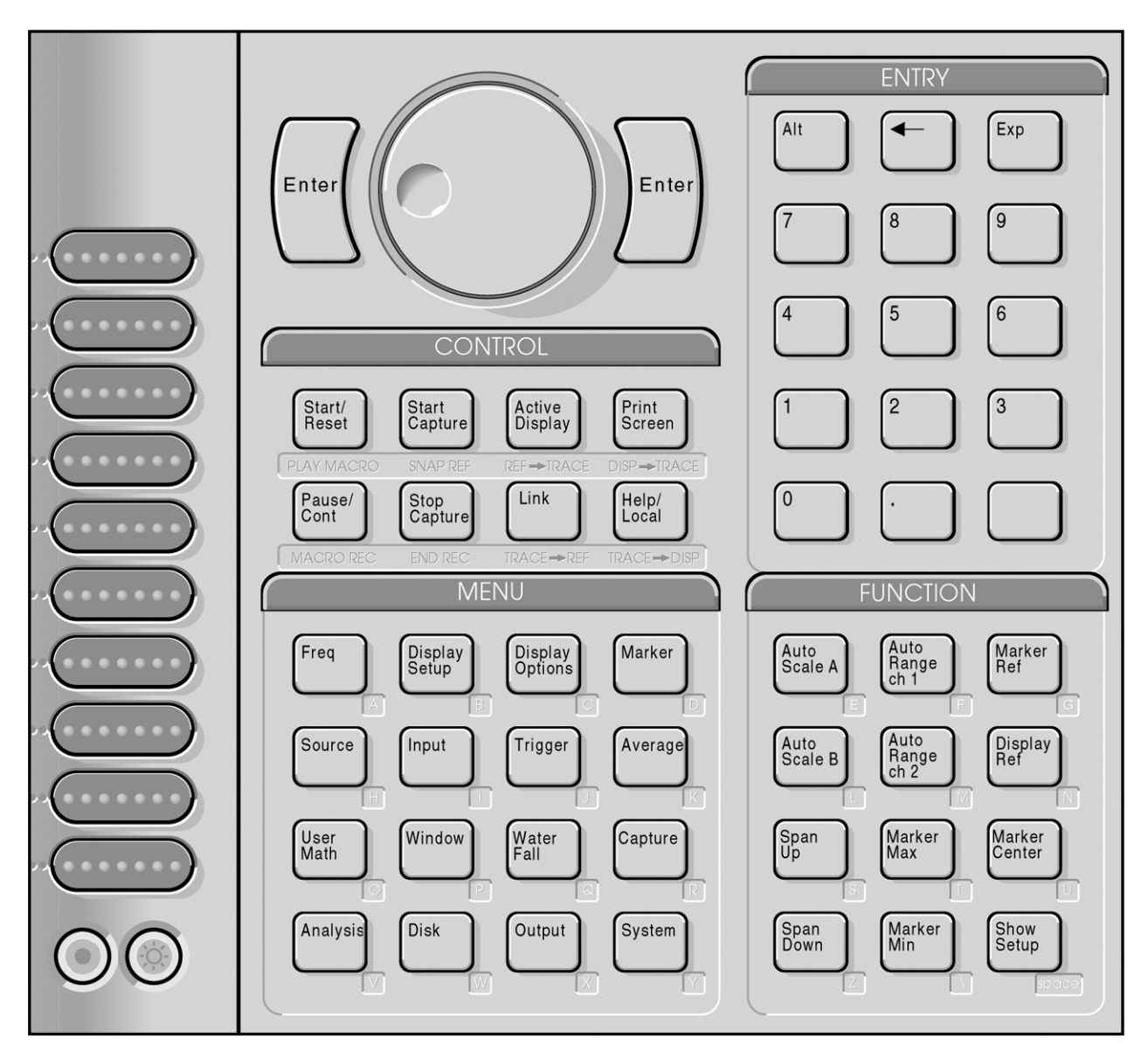

Figure Chapter 3 -10 Front Panel Keypad

## **Normal and Alternate Keys**

The normal key definitions are printed on each key. In addition, many keys also have alternate definitions printed below them. Press the [Alt] key once to enter the ALT keypad mode. The ALT screen indicator is on indicating that the alternate key definitions are in use. Use the alternate keys to enter alphabetic characters and to access secondary functions. The  $[0]...[9]$ ,  $[0]$ ,  $[-1]$ ,  $[-3]$ ,  $[-3]$ ,  $[1]$ ,  $[1]$ ,  $[1]$ ,  $[2]$ ,  $[2]$ ,  $[3]$ ,  $[4]$ ,  $[1]$ ,  $[2]$ ,  $[3]$ ,  $[1]$ ,  $[2]$ ,  $[3]$ ,  $[1]$ ,  $[2]$ ,  $[3]$ ,  $[4]$ ,  $[2]$ ,  $[3]$ ,  $[4]$ ,  $[4]$ ,  $[5]$ ,  $[6]$ ,  $[6]$ , both modes. Press [Alt] again to return to the normal keypad if necessary.

## **Menu Keys**

All operating parameters of the SR785 are grouped into sixteen function menus. The menu keys select a menu of parameters to display next to the ten softkeys. The softkeys either choose a submenu or select a parameter and place it in the entry field at the top of the screen (for numeric entry or knob adjustment). The menus are listed below.

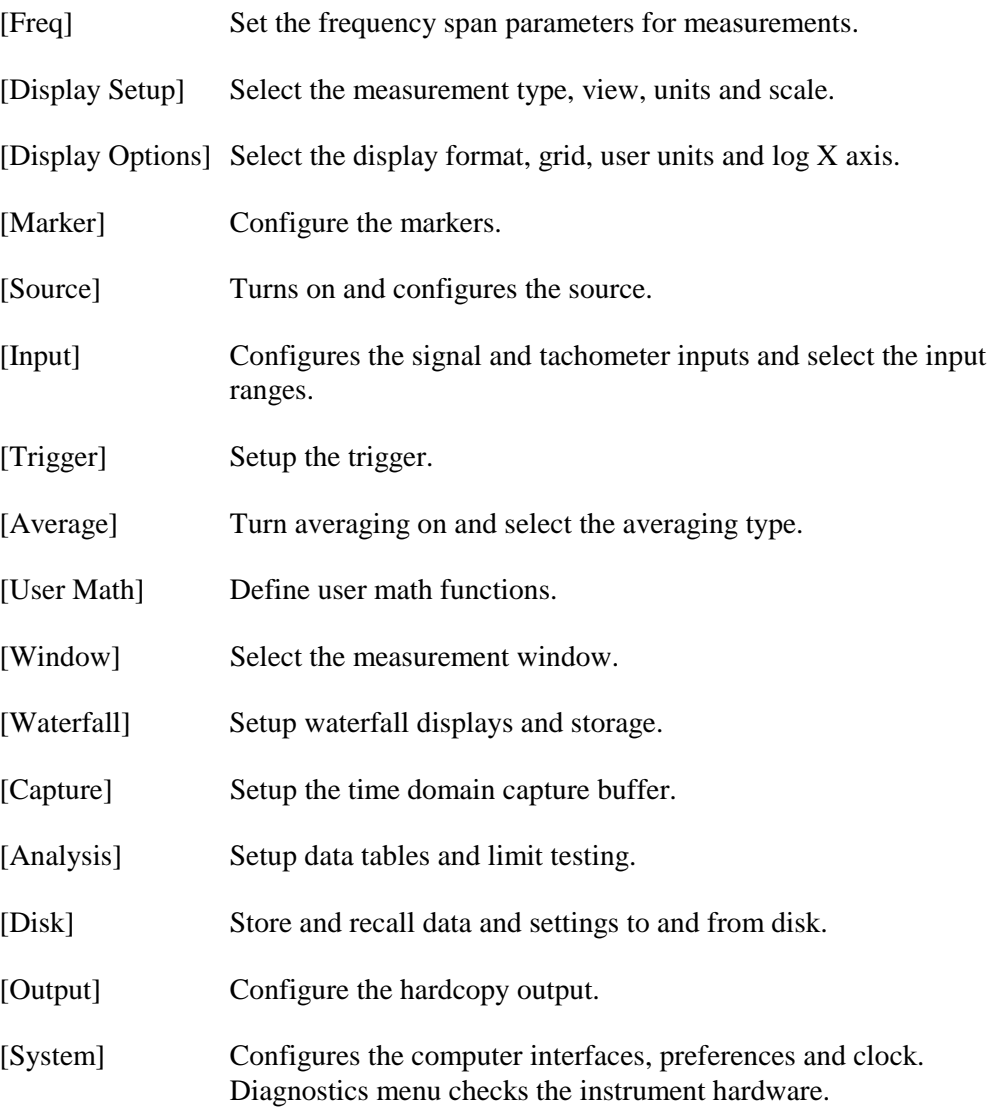

Detailed descriptions of each menu are provided in the next chapter.

## **Entry Keys**

To modify or examine a parameter, press the menu key which displays the appropriate softkeys. Press a softkey to select (highlight) a parameter or function. There are three types of softkeys or menu boxes - buttons, lists and numeric values.

The active display determines which display's parameters are shown in the menus. Press [Active Display] to toggle between Display A and Display B parameters. Only those parameters which are associated with an individual display have differing values between the displays.

When a display specific parameter is selected, the Link indicator next to the top of the menu is turned on. If the indicator reads 'DispA' or 'DispB', parameter entry or selection modifies only Display A or Display B. If the indicator reads 'Link', both displays are modified at once. To change the Link indicator, use the [Link] key. When 'Link' is activated, the value of the parameter for the non-active display will be made equal to the value of the parameter for the active display.

### **Buttons**

Buttons are the simplest type of softkey. Pressing a button performs the specified action. Examples of buttons are <Full Span>, <Preferences> and <Display to Disk>. Buttons simply show a graphic 'button' or 'arrow' in their menu box.

### **Lists**

Parameters with a list of possible selections display their current selection in their softkey menu box. Examples of parameter lists are <View>, <Window> and <Trigger Source>.

To make a new selection, press the softkey to highlight its menu box. The list of possible choices is displayed in the entry field at the top of the screen. For example, to change the View, press [Display Setup] for the menu and then <View> (3rd softkey). The <View> menu box will be highlighted and the View selections will be listed at the top of the screen.

Use the knob to make the desired selection. If a vertical thermometer appears at the right of the entry field, then the selection list is too long to display at one time. The bright bar within the thermometer indicates the position within the complete list. Use the knob to scroll through the entire list. Choices shown in gray are not available in the current configuration. When the correct choice is selected, press [Enter] to change the parameter. The menu box now shows the new selection and becomes un-highlighted.

Many parameters require the [Enter] key to enter the new selection. In these cases, the Enter indicator next to the top of the menu will turn on while the selection is being made. No change is made until [Enter] is pressed. To cancel the operation, press the same softkey again (or another softkey to modify another parameter) instead of [Enter].

Some parameters do not require the [Enter] key to make the new selection valid. <Window> is an example. In this case, moving through the list of windows with the knob changes the Window immediately and displays the selection in the highlighted menu

box. This allows the effect of various choices to be compared while making the selection. Press [Enter], the same softkey, another softkey or a menu key to un-highlight the menu box when finished.

List selection may also be made using the numeric keys. The choices are numbered 0 through 9. Press a number key to make a selection. If [Enter] is not required, the new selection immediately appears in the menu box. If [Enter] is required, the new selection appears when [Enter] is pressed.

If no menu box is highlighted, pressing a numeric entry key automatically selects the most recently modified parameter within the menu and begins numeric entry. This is convenient when a measurement requires a single parameter within a menu (or menus) to be modified repeatedly.

### **Numeric Values**

Parameters with numeric values display their current value in their menu box. Examples of numeric parameters are <Span>, <# Avgs> and <Ch1 Input Range>. Some numeric values are 'continuous', such as <# Avgs>, while others can only have discrete values, such as <Span>.

To enter a new value, press the softkey to highlight its menu box. The parameter value is displayed in the entry field at the top of the screen. For example, to change the Span, press [Freq] for the menu and then <Span> (1st softkey). The <Span> menu box will be highlighted and the current Span value will be shown at the top of the screen.

The numeric entry keys are used to enter values directly. For example, to set the Span to 12.8 kHz, press  $[1] [2] [3]$ . As soon as the  $[1]$  is pressed, the entry field shows the new value as it is entered. The list of appropriate units is displayed as well.

The entry field displays the characters as the keys are pressed. The '\_' is the entry point. If an error is made, the backspace  $\ll$ - $\mid$ key will erase the last character. Pressing the same softkey again (or another softkey to modify another parameter) will abort the entry operation and leave the value unchanged. Use the knob to select the (kHz) units. When the entry value is correct and the correct units are selected, press [Enter] to change the span to the new value.

Entries may be made in exponential form using the [Exp] key. The entry above may be made by pressing [1] [2] [.] [8] [Exp] [3] and selecting the (Hz) units.

Numeric entry always requires [Enter] to enter the new value.

Some menu boxes have 'Marker' as one of the units choices. If 'Marker' is selected as the units, the analyzer ignores the numeric keys pressed and substitutes the current marker value in the entry field.

If no menu box is highlighted, pressing a numeric entry key automatically selects the most recently modified parameter within the menu and begins numeric entry. This is convenient when a measurement requires a single parameter within a menu (or menus) to be modified repeatedly.

In general, numeric parameters may also be adjusted with the knob. In this case, knob adjustment must be made before any numeric entry is started. [Enter] is not required to enter the new value. Changes are effective immediately while the value is being adjusted. Press [Enter], the same softkey, another softkey or a menu key to un-highlight the menu box when finished. Some entry fields allow only knob adjustment or only numeric entry.

## **Control Keys**

### **[Start/Reset]**

If the unit is already making measurements, [Start/Reset] resets any averages and starts the measurement over. If the measurement is paused, [Start/Reset] starts the measurement over again. The Run/Pause indicator shows 'Run' when measurements are in progress.

[Start/Reset] also puts into effect any measurement related changes which may have been made since the last measurement was completed. For instance, if a set of averages is completed and the frequency span is changed, the new span does not take effect until the next time [Start/Reset] is pressed.

If the measurement is triggered, [Start/Reset] does not supply a trigger. If the trigger is manual armed, [Start/Reset] does not arm the trigger.

If the displays don't update, see the Operating Hints in Chapter 2 for help.

A TTL rising edge at the rear-panel 'Start' input is equivalent to pressing the [Start/Reset] key.

Command: STRT

### **[Pause/Cont]**

If the unit is already making measurements, [Pause/Cont] halts data acquisition. The measurement is paused where it is and the displays are not updated. The Run/Pause indicator shows 'Pause' when measurements are paused.

If the measurement is paused, [Pause/Cont] resumes the measurement where it was left off. To start over, press [Start/Reset]. The Run/Pause indicator shows 'Run' when measurements are in progress.

For Exponential averaging, [Pause/Cont] simply resumes data acquisition without resetting the average. For Linear averaging, [Pause/Cont] will complete the current average. If the linear average was already complete, [Pause/Cont] will start a new measurement..

For Swept Sine measurements, [Pause/Cont] simply resumes the sweep where it was paused.

If measurement related parameters are changed while the unit is paused, the measurement cannot be resumed. The SR785 will display the message "Can't continue, Measurement has Changed." In this case it is necessary to press [Start/Reset] to restart the measurement.

Command: PAUS and CONT

### **[Start Capture]**

[Start Capture] starts storing data in the capture buffer.

If the Trigger Arming Mode is Auto Arm and the Trigger Source is Continuous, capture starts immediately. Otherwise, the selected Trigger Arming Mode and Source will be in effect and the next trigger event will start capture.

While capture is in progress, the displays do not update. The Capture Progress indicator shows how much of the desired capture length has been completed. If the Capture Mode is 1-Shot, capture stops when the buffer is full. Press [Stop Capture] to halt capture before the buffer is full.

If the Capture Mode is Continuous, once capture is started, it continues indefinitely and fills the capture buffer in a circular fashion. In this case, press [Stop Capture] to halt capture with the most recently acquired data stored in the buffer.

Use the [Capture] <Memory Allocation> menu to allocate memory between the capture buffer, waterfall and order track storage and the arbitrary source waveform. Capture memory must be allocated before the capture buffer may be used.

To playback from the capture buffer, change the Input Source to Playback.

Command: CSTR

### **[Stop Capture]**

[Stop Capture] stops storing data in the capture buffer.

If the Capture Mode is 1-Shot, capture stops when the buffer is full. Press [Stop Capture] to halt capture before the buffer is full.

If the Capture Mode is Continuous, once capture is started, it continues indefinitely and fills the capture buffer in a circular fashion. In this case, press [Stop Capture] to halt capture with the most recently acquired data stored in the buffer.

Turn off Auto Offset during capture to avoid interrupting the input signal.

To playback from the capture buffer, change the Input Source to Playback.

Command: CSTP

### **[Active Display]**

Pressing [Active Display] toggles the active display. In single and overlay display format, the display switches between Display A and Display B. The display label, A or B, is at the upper left of each display. In dual display format, [Active Display] switches which display is active as indicated by the highlighted Marker Position bar above the graph.

The active display determines which display's parameters are displayed in the menus. For example, activating Display A and pressing [Display Setup] allows you to select the measurement for Display A. Pressing [Active Display] once makes Display B active and allows you to select the measurement for Display B using the same menu. Only those parameters which are associated with an individual display have differing values

between the displays. Parameters such as input configuration or source setup are instrument parameters and are not associated with a display.

When a display specific parameter is highlighted (for modification), the Link indicator next to the top of the menu is turned on. If the indicator reads 'DispA' or 'DispB', parameter entry or selection modifies only Display A or Display B. If the indicator reads 'Link', both displays are modified at once. To change the Link indicator, use the [Link] key.

Parameter linking is a convenient way of changing both displays together. For example, Span and Start frequency may be linked while the Measurement is unlinked. This allows the two displays to have different measurements over the same frequency span. Since the Spans are linked, changing the Span does not require separate entries for each display.

Command: ACTD (?) i

### **[Link]**

The [Link] key is used to link and unlink display specific parameters, to perform a function on both displays at once, or to temporarily link the display markers.

When an unlinked display specific parameter is highlighted (for modification), the Link indicator (next to the top of the menu) reads either 'DispA' or 'DispB', whichever is the active display. Parameter entry or selection modifies only the active display. To change which display will be modified, press [Active Display].

When a linked parameter is highlighted, the Link indicator reads 'Link'. Parameter entry or selection modifies both displays at once.

To link or unlink a parameter, highlight the parameter and press the [Link] key. If the Link indicator is shown in gray, then the parameter linking may not be changed. If linking is available the value of the parameter for the non active display will be made equal to the value of the parameter for the active display.

Parameter linking is a convenient way of changing both displays together. For example, Span and Start frequency may be linked while the Measurement is unlinked. This allows the two displays to have different measurements over the same frequency span. Since the Spans are linked, changing the Span does not require separate entries for each display.

The availability of parameter linking is affected by the setting of the <Analyzer Configuration> softkey. If Analyzer Configuration is set to 'Independent Channels,' parameters such as span may be linked an unlinked for the two displays. If <Analyzer Configuration> is set to 'Dual Channel,' these parameters will always be linked. See Chapter 2 for a description of how Analyzer Configuration works.

When a function key, such as [Marker Max], is pressed, the function is performed on the active display. If [Link] is pressed immediately before, then the function is performed on both displays at once. [Link] only affects the next key pressed. If the next key is not a function key then it has no affect. Linking affects each function differently. See the function key definitions for more information.

When no parameter softkey is highlighted, turning the knob adjusts the marker position in the active display. If [Link] is pressed, then the marker of the inactive display is linked to the active display and the knob moves both markers together. Pressing a key will cancel this link. If the key is a function key, its function will be linked.

### **[Print Screen]**

The [Print Screen] hardkey allows you to print or plot the screen from any menu.

Configure printing and plotting in the [Output] menu and choose Print, Plot or Dump Screen as the Hard Copy Button function to configure the [Print Screen] hardkey.

Pressing [<-] (backspace) will abort the printout. No other front panel operations may be performed until printing is completed.

Command: PRNT, PLOT or DUMP

### **[Help/Local]**

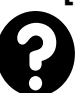

[Help/Local] provides on screen help for any key or softkey. Press [Help/Local] to enter the on-line help system. Press [Help/Local] again for more information on the help system.

When a host computer places the unit in the REMOTE state, no keypad or knob input is allowed. To return to front panel operation, press the [Help/Local] key.

### **[Alt] [Control Key]**

Pressing [Alt] and a Control Key performs the function written below each key. These functions are described below.

### **Play Macro ([Alt] [Start/Reset])**

[Play Macro] plays a recorded keypad macro. Use the knob to select a defined macro and press [Enter]. The Macro indicator at the top of the screen reads 'Play' while the macro is playing.

### **Macro Rec ([Alt] [Pause/Cont])**

[Macro Rec] starts recording a macro. Use the knob to select which macro (0..9) will be recorded and press [Enter]. The Macro indicator at the top of the screen reads 'Record'. Press the desired sequence of keys. The instrument responds to these keys while the macro is being recorded. Press [End Rec] ([Alt] [Stop Capture]) to stop recording the macro.

Use the numeric keys to choose a parameter from a list (instead of the knob) while recording a macro. The list choices are numbered 0 through 9.

Use [Alt] and the numeric keys to choose the units of a numeric parameter while recording a macro. The units choices are numbered starting with 0 as the first (leftmost) units.

To play a recorded macro, press [Play Macro] ([Alt] [Start/Reset]) and choose the desired macro with the knob.

To edit a recorded macro, use [System] <Edit Macro>.

### **End Rec ([Alt] [Stop Capture])**

[End Rec] stops recording a macro.

To play a recorded macro, press [Play Macro] ([Alt] [Start/Reset]) and choose the desired macro with the knob.

### **Snap Ref ([Alt] [Start Capture])**

[Snap Ref] scales the Reference Display within the active display to the current display scale. Changing the display scale does NOT rescale the Reference Display. This allows the live measurement display to be offset from the Reference Display by changing either Ymax, Ymid or Ymin in the [Display Setup] menu.

Press [Display Ref] to copy the display data into the Reference Display. The Reference Display is graphed in the background.

Command: SNAP d

### **Ref to Trace ([Alt] [Active Display])**

[Ref to Trace] saves the active display's Reference Display (if it is on) to a Trace buffer.

Select a Trace # (1..5) with the knob and press [Enter] to save the Reference Display to the Trace.

A stored trace can be recalled to a Display or Reference Display, used in a User Math Function, saved to disk, or copied to the Arbitrary Waveform buffer.

Command: SVRF d, i

### **Trace to Ref ([Alt] [Link])**

[Trace to Ref] copies Trace data into the active display's Reference Display.

Select a Trace # (1..5) with the knob and press [Enter] to copy the Trace to the Reference Display. Only those Traces which currently have data can be selected. In addition, the Trace data must be compatible with active display measurement. For example, if the Trace is a time record, it cannot be copied into the Reference Display of an FFT measurement.

Command: RCRF d, i

### **Display to Trace ([Alt] [Print Screen])**

[Display to Trace] saves the active display's measurement data to a Trace buffer.

Select a Trace # (1..5) with the knob and press [Enter] to save the display data to the Trace.

A stored trace can be recalled to a Display or Reference Display, used in a User Math Function, saved to disk, or copied to the Arbitrary Waveform buffer.

Command: SVTR d, i

### **Trace to Display ([Alt] [Help/Local])**

[Trace to Display] recalls Trace data to the active display.

Select a Trace  $#(1..5)$  with the knob and press [Enter] to recall the Trace data to the active display.

The active display will be set to Off-Line when data is recalled to it. The display will not update with live measurement results until the Display is set back to Live (in the [Display Options] menu).

The measurement, frequency span, averaging and window are recalled with the data and cannot be changed. These menus are shown in gray and reflect the settings or values for the last Live measurement. Parameters which pertain to the display of the data, such as Scale and View, may be changed in the [Display Setup] and [Display Options] menus.

When the Display is returned to Live, the measurement, frequency span, averaging and window all return to the settings in effect before the data was recalled and the live measurement returns to the display.

Command: RCTR d, i

## **Function Keys**

### **[Auto Scale A]**

[Auto Scale A] automatically sets the vertical scale of Display A to show the entire range of the data. Horizontal scaling is not affected.

Auto scale only operates on the data which is displayed on the graph. If the graph is expanded, data corresponding to frequency or time bins which are not shown do not figure in the auto scaling calculations.

[Link] [Auto Scale A] auto scales Display A and sets the vertical scale of Display B to match Display A.

Command: ASCL d

### **[Auto Scale B]**

[Auto Scale B] automatically sets the vertical scale of Display B to show the entire range of the data. Horizontal scaling is not affected.

Auto scale only operates on the data which is displayed on the graph. If the graph is expanded, data corresponding to frequency or time bins which are not shown do not figure in the auto scaling calculations.

[Link] [Auto Scale B] auto scales Display B and sets the vertical scale of Display A to match Display B.

Command: ASCL d

### **[Auto Range Ch1]**

[Auto Range Ch1] toggles Channel 1 Input Ranging between Manual and Auto. In Manual Ranging, the Input Range is set within the [Input]<Input Config> submenu. In Auto Range, the Input Range is adjusted automatically according to the Ch1 AutoRange Mode (also in the [Input] menu). In Up Only Auto Range, only overloads cause the range to change. In Tracking Auto Range, the Input Range moves up for overloads and down when the signal falls below half scale.

In Swept Sine group, Auto Range is always tracking.

The Ch1 Input Range indicator at the top of the screen will be shown in inverse if Ch1 is Auto Ranging.

Auto Range responds to all frequencies present at the input (except those attenuated by AC coupling), not just those within the measurement span.

[Link] [Auto Range Ch1] toggles the Input Ranging of both channels.

Command: A1RG (?) {i}

### **[Auto Range Ch2]**

[Auto Range Ch2] toggles Channel 2 Input Ranging between Manual and Auto. In Manual Ranging, the Input Range is set within the [Input]<Input Config> submenu. In Auto Ranging, the Input Range is adjusted automatically according to the Ch2 AutoRange Mode (also in the [Input] menu). In Up Only Auto Range, only overloads cause the range to change. In Tracking Auto Range, the Input Range moves up for overloads and down when the signal falls below half scale.

In Swept Sine group, Auto Range is always tracking.

The Ch2 Input Range indicator at the top of the screen will be shown in inverse if Ch2 is Auto Ranging.

Auto Range responds to all frequencies present at the input (except those attenuated by AC coupling), not just those within the measurement span.

[Link] [Auto Range Ch2] toggles the Input Ranging of both channels.

Command: A2RG (?) {i}

### **[Span Up]**

In FFT group, [Span Up] increases the FFT frequency Span of both displays by a factor of 2. This provides a way of adjusting the spans regardless of which menu is displayed. The Span is adjusted with either a fixed start, Center or End frequency depending upon which frequency was most recently anchored in the [Frequency] menu.

In Correlation group, [Span Up] decreases the time window over which the correlation is computed, but increases the time resolution.

In Octave group, [Span Up] moves the octave measurement span of both displays up by an octave.

[Span Up] affects each display independently if their frequency parameters are unlinked.

[Span Up] has no affect for Swept Sine, Order, or Time/Histogram measurements.

[Link] [Span Up] is the same as [Span Up].

Command: FSPN  $(?)$  d  $\{ , i \}$ 

### **[Span Down]**

In FFT group, [Span Down] decreases the FFT frequency Span of both displays by a factor of 2. This provides a way of adjusting the spans regardless of which menu is displayed. The Span is adjusted with either a fixed Start, Center or End frequency depending upon which frequency was most recently anchored in the [Frequency] menu.

In Correlation group, [Span Down] inreases the time window over which the correlation is computed, but decreases the time resolution.

In Octave group, [Span Down] moves the octave measurement span of both displays down by an octave.

[Span Down] affects each display independently if their frequency parameters are unlinked.

[Span Down] has no affect for Swept Sine measurements, Order measurements, or Time/Histogram measurements.

[Link] [Span Down] is the same as [Span Down].

Command: FSPN  $(?)$  d  $\{ , i \}$ 

### **[Marker Ref]**

[Marker Ref] toggles the Marker Rel Mode (in the [Marker] menu) between Off and Relative for the active display. If Marker Rel is Off, [Marker Ref] sets Marker Rel to Relative and sets the X-Rel and Y-Rel Marker Offsets to the current Marker Position. Subsequent marker readings are relative to this offset. The relative Marker Position values are preceded by a  $\Delta$  (delta) symbol. The Marker Offset location within the display is marked by small flag shaped symbols.

If Marker Rel is Relative, [Marker Ref] sets Marker Rel to Off and the Marker Position is absolute.

[Marker Ref] has no affect if the Marker Rel Mode is not Off or Relative.

[Link] [Marker Ref] toggles the Marker Rel Mode of both displays.

Command: MRON (?) d

### **[Display Ref]**

[Display Ref] toggles the Reference Display within the active display. If the Reference Display is off, [Display Ref] loads the Reference Display with the current display data. The Reference Display is graphed in half intensity. This allows comparison of new data with the stored Reference Display. Set the Marker Relative to Reference Display (in the [Marker] menu) to read the Marker Position relative to the Reference Display. Press [Display Ref] again to turn off the Reference Display.

If display parameters are changed to values incompatible with the Reference Display, the reference display will be turned off.

Changing the display scale does NOT rescale the Reference Display. This allows the live measurement display to be offset from the Reference Display by changing either Ymax, Ymid or Ymin in the [Display Setup] menu. To graph the Reference Display in the new display scale, press [Alt] [Snap Ref].

[Link] [Display Ref] toggles the Reference Display of both displays.

Command: DREF d, i

### **[Marker Center]**

[Marker Center] sets the FFT Center frequency to the Marker frequency in the active display. If the new Center frequency and Span conflict with the maximum measurement range, 0 to 102.4(100.0) kHz, then the Span is decreased to the largest span which allows the Marker frequency to be the center.

[Link] [Marker Center] adjusts the span of the active display and sets the Span of the inactive display to match.

Command: MKCN d

### **[Marker Max]**

[Marker Max] moves the Marker to the location of the maximum data value within the active display. [Marker Max] only searches the data which is in the display. If the maximum value occurs at more than one location, then the one closest to the left edge is found.

If the Marker Mode (in the [Marker] menu) is Normal, [Marker Max] centers the marker region around the maximum. The Marker Seeks Mode chooses whether the Marker seeks the Maximum, Minimum or Mean of the data within the Marker Region.

For Harmonic or Sideband markers, [Marker Max] moves the Fundamental Marker to the location of the maximum. [Marker Max] has no affect on Band markers.

[Link] [Marker Max] moves the Marker to the location of the maximum within both displays.

Command: MKMX d

### **[Marker Min]**

[Marker Min] moves the Marker to the location of the minimum data value within the active display. [Marker Min] only searches the data which is in the display. If the minimum value occurs at more than one location, then the one closest to the left edge is found.

If the Marker Mode (in the [Marker] menu) is Normal, [Marker Min] centers the Marker Region around the minimum. The Marker Seeks Mode chooses whether the marker seeks the Maximum, Minimum or Mean of the data within the Marker Region.

For Harmonic or Sideband markers, [Marker Max] moves the Fundamental Marker to the location of the minimum. [Marker Max] has no affect on Band markers.

[Link] [Marker Min] moves the marker to the location of the minimum within both displays.

Command: MKMN d

### **[Show Setup]**

[Show Setup] enters the Help system and displays the measurement setup and system settings. Press [0] to exit Help and return to the measurement displays.

## **Macros**

### **Keypad Macros**

A sequence of front panel key presses can be recorded and played as a macro. There are 10 macros which may be defined. Macro definitions are retained at power down. Macros are saved to disk with the instrument settings.

Use [Macro Rec] ([Alt] [Pause/Cont]) to start recording a macro. Use the knob to select which macro (0..9) will be recorded and press [Enter]. Press the desired sequence of keys. The instrument responds to these keys while the macro is being recorded. Press [End Rec] ([Alt] [Stop Capture]) to stop recording the macro.

To play a recorded macro, press [Play Macro] ([Alt] [Start/Reset]), choose the desired macro with the knob and press [Enter].

To edit a recorded macro, use [System] <Edit Macro>.

### **Choosing From Lists**

The knob is normally used to pick an entry from a list. However, knob movements are recorded as movement relative to the starting position. This leads to ambiguity when using the knob in a macro. Playing the macro will have different results depending upon the starting state of the instrument. Thus, using the knob within a macro to choose a parameter is not recommended.

To choose a parameter from a list, the numeric keys should be used instead of the knob while recording a macro. The list choices are numbered 0 through 9. Press a number key to make a selection and [Enter] if required. For example, to select the Hanning window, press [Window] <Window> [2] [Enter] since Hanning is entry number 2.

If the parameter list has more than 10 choices, FFT Measurement for example, then the knob must be used. In this case, use a numeric key entry to first pick a known selection and then use the knob to select an entry in the list relative to it. For example, to choose Capture1 as the FFT Measurement, press [Display Setup] <Measurement> [0] [Enter] <Measurement> {select Capture1 with the knob} [Enter]. The first entry selects FFT1 with the [0] key regardless of the current measurement. The knob then selects a position in the list relative to FFT1.

### **Menus**

When recording a macro, remember that the macro is played back EXACTLY as recorded. Thus, do not start a macro with a softkey press since the menu which is displayed at playback may not be the one displayed when the macro was recorded. Always start a macro with a menu key press if you want to change parameters within a menu.

## Chapter 4

# **Menus**

The SR785 has a menu driven user interface. All operating parameters of the SR785 are grouped into sixteen menus. The Menu keys each display a menu of softkeys. The softkeys at the right of the display change depending upon the displayed menu.

There are three types of softkeys - buttons, lists and numeric values. A button performs a function, such as <Full Span>. A list presents a list of choices or options in the entry field (at the top of the screen). Use the knob to make a selection and press [Enter]. <Measurement> is an example of a list. A numeric value presents the current value in the entry field and awaits numeric entry. Enter a new value with the entry keys and press [Enter]. <Start Freq> is an example of a numeric value.

Some parameters can have different values or settings for each display. In these cases, the menu shows the values or settings for the active display. Press [Active Display] to toggle the active display and show the values or settings for the other display. <Measurement> is an example of such a parameter. Use [Link] to link a parameter to a single display or to both displays at once.

Help for any key or softkey is available on screen by pressing [Help/Local]. Simply press any key for help about that key or function. Press [0] to exit help.

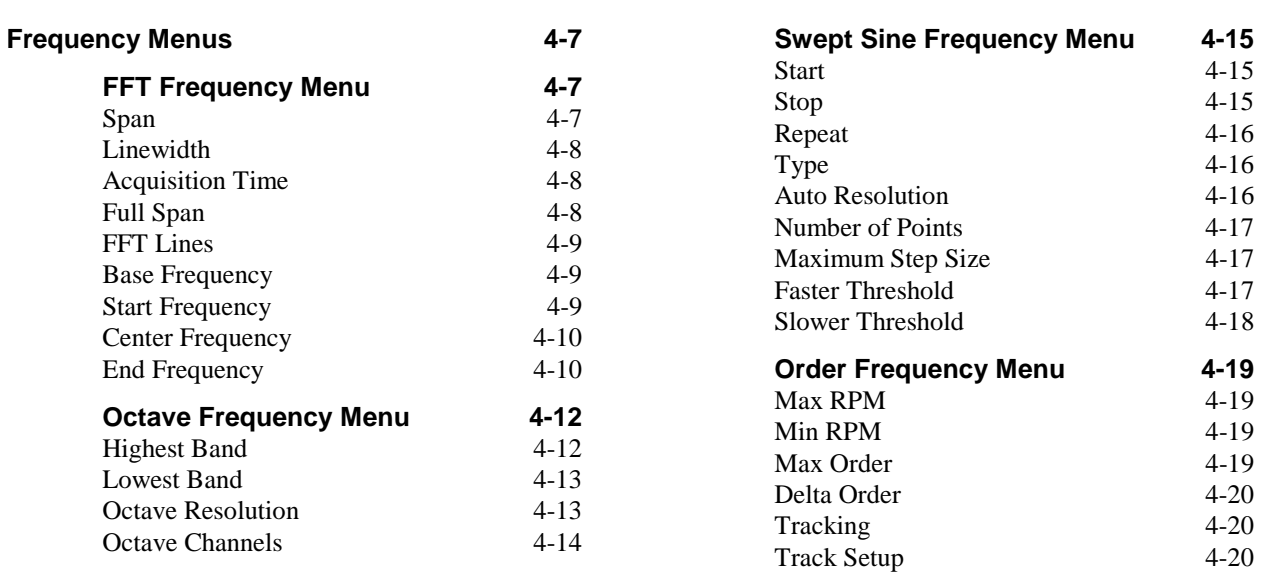

### **In This Chapter**

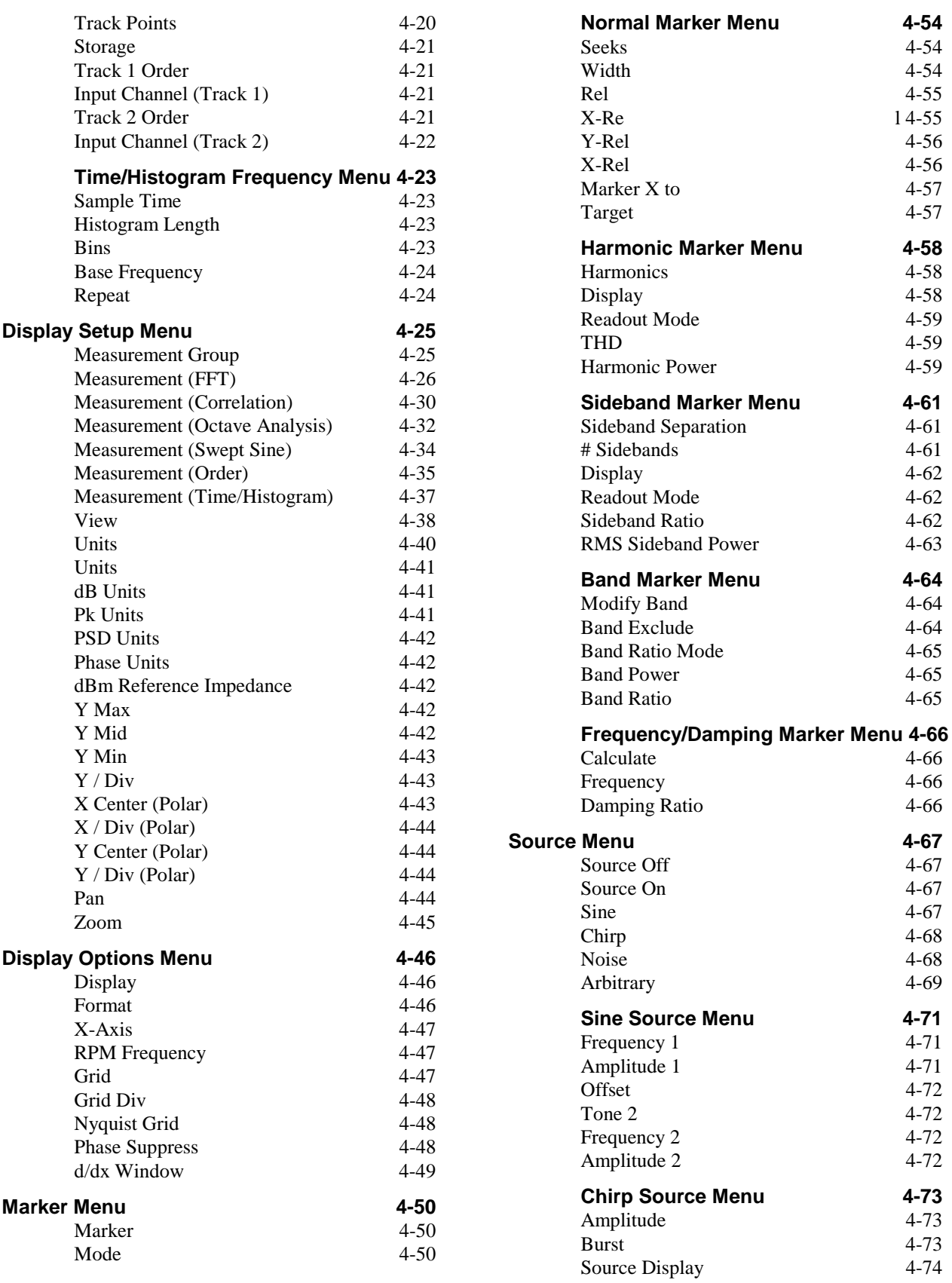

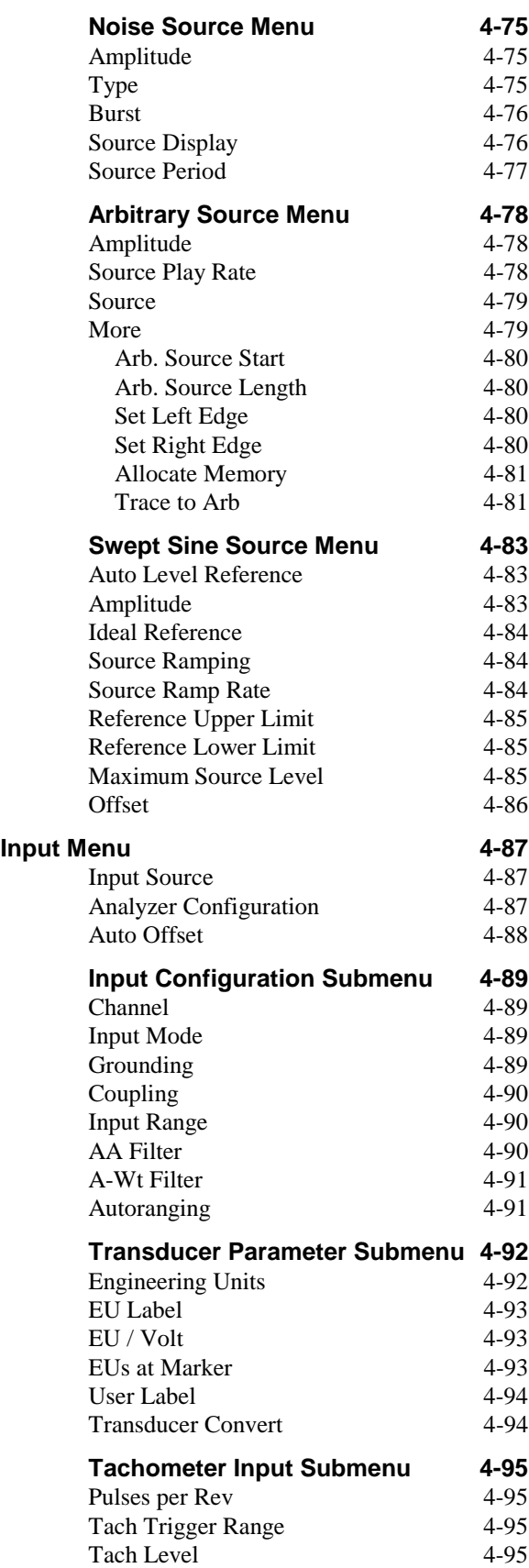

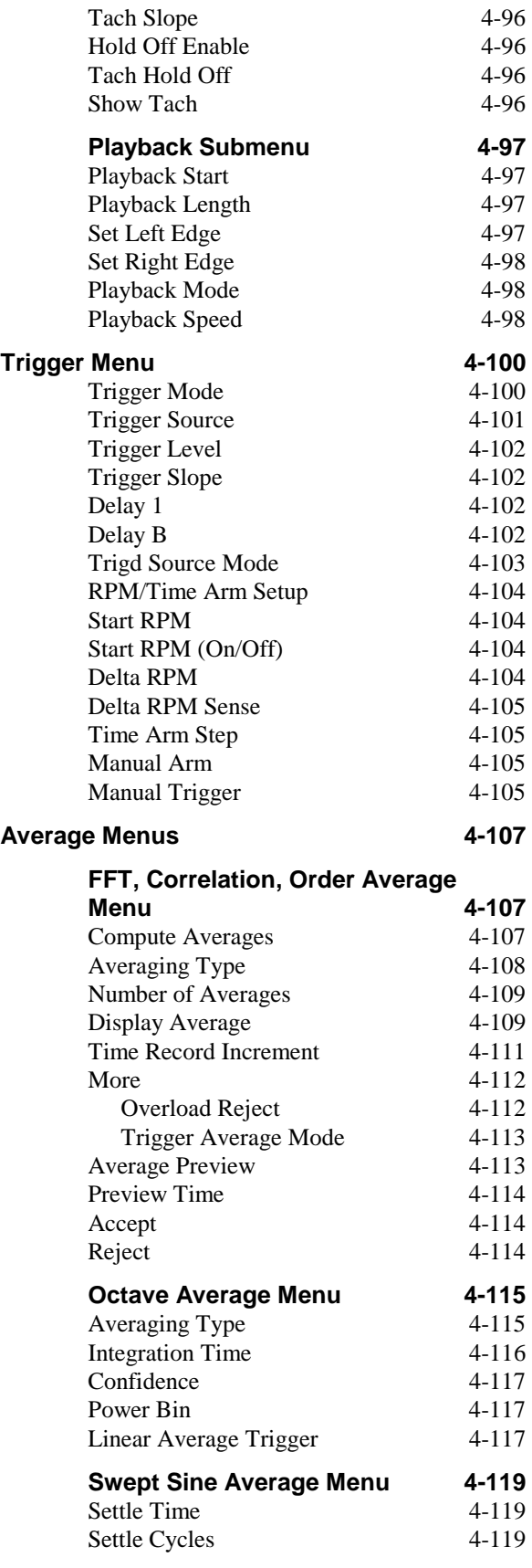

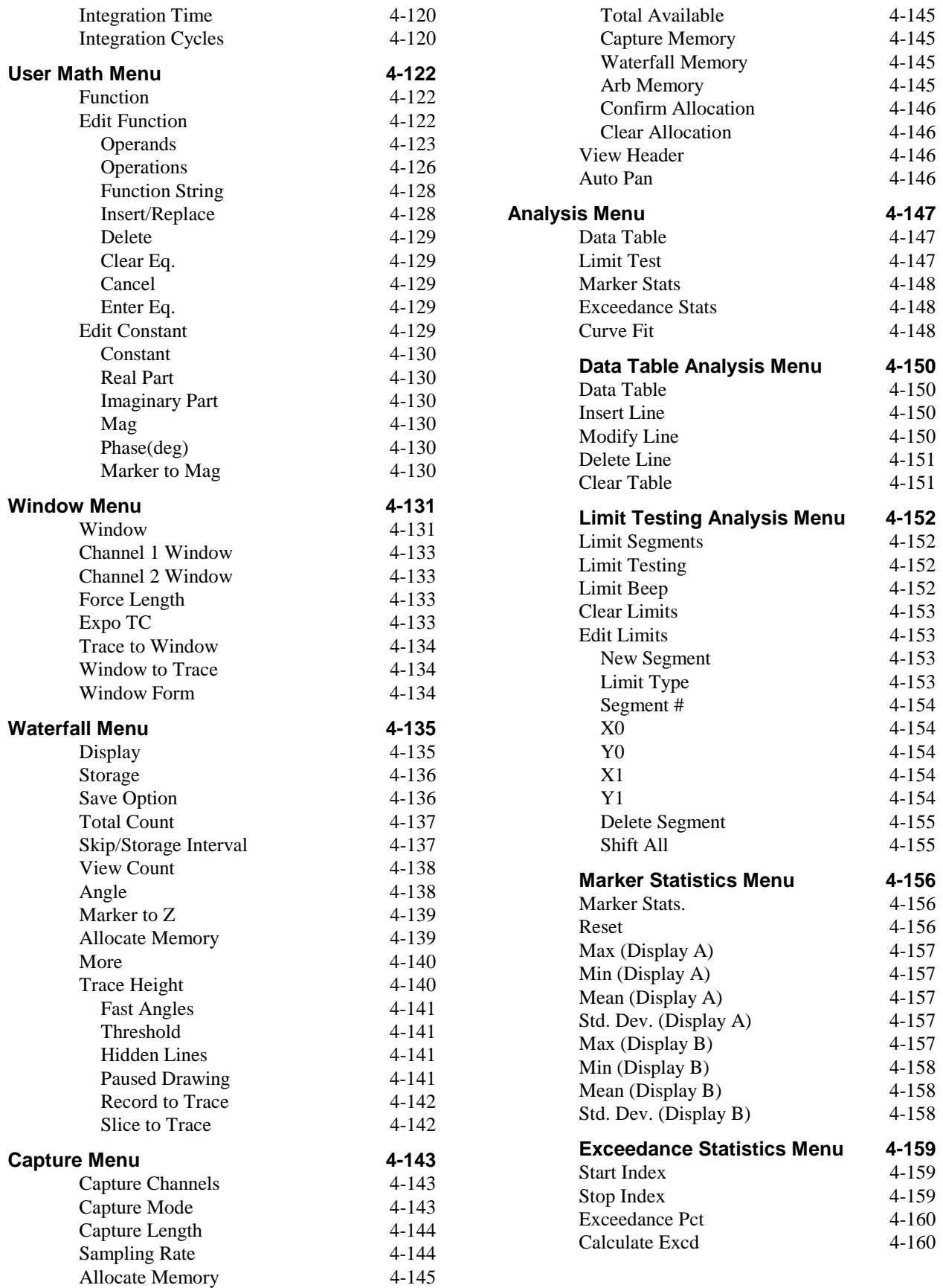

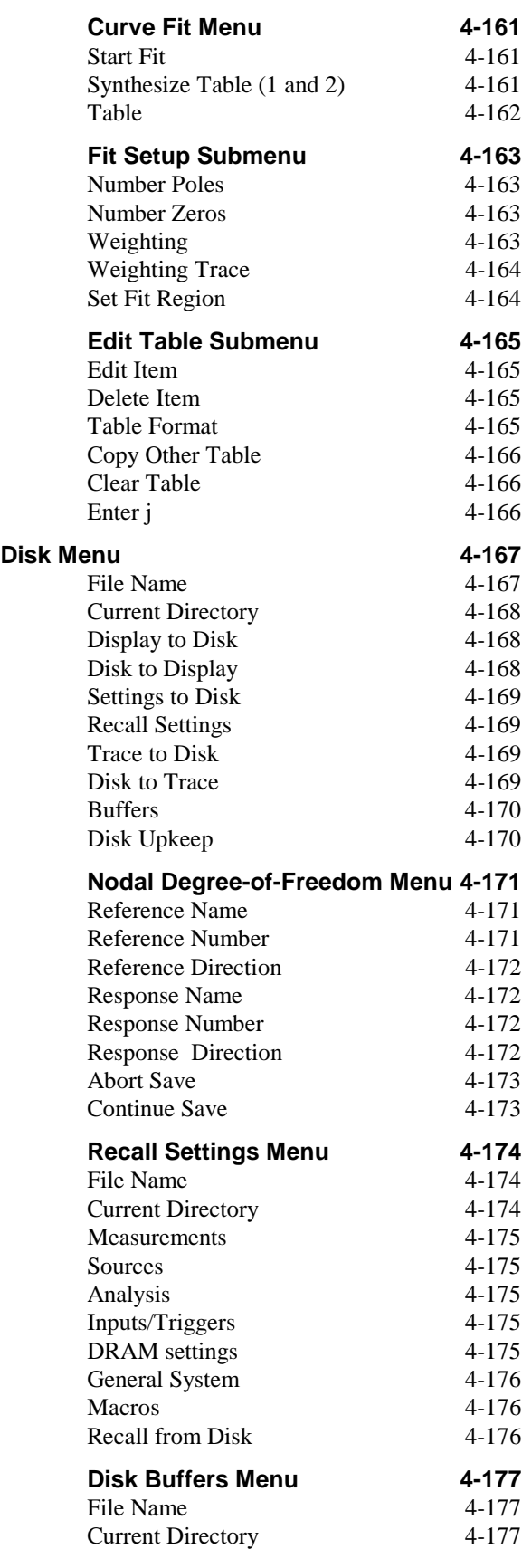

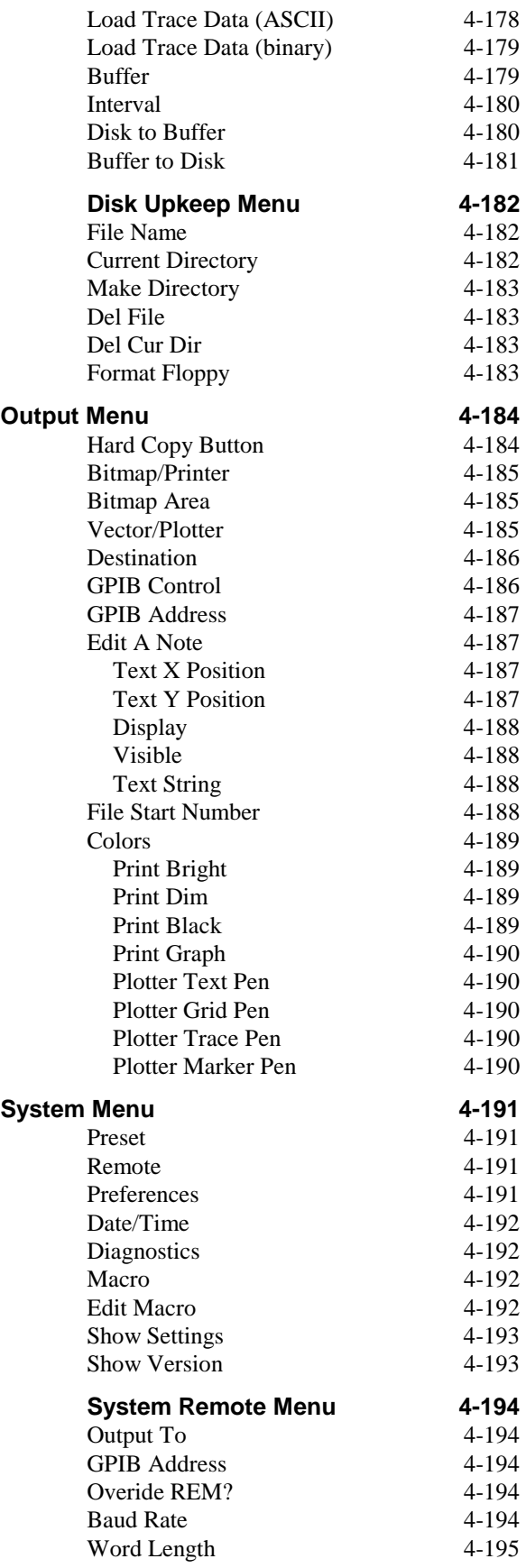

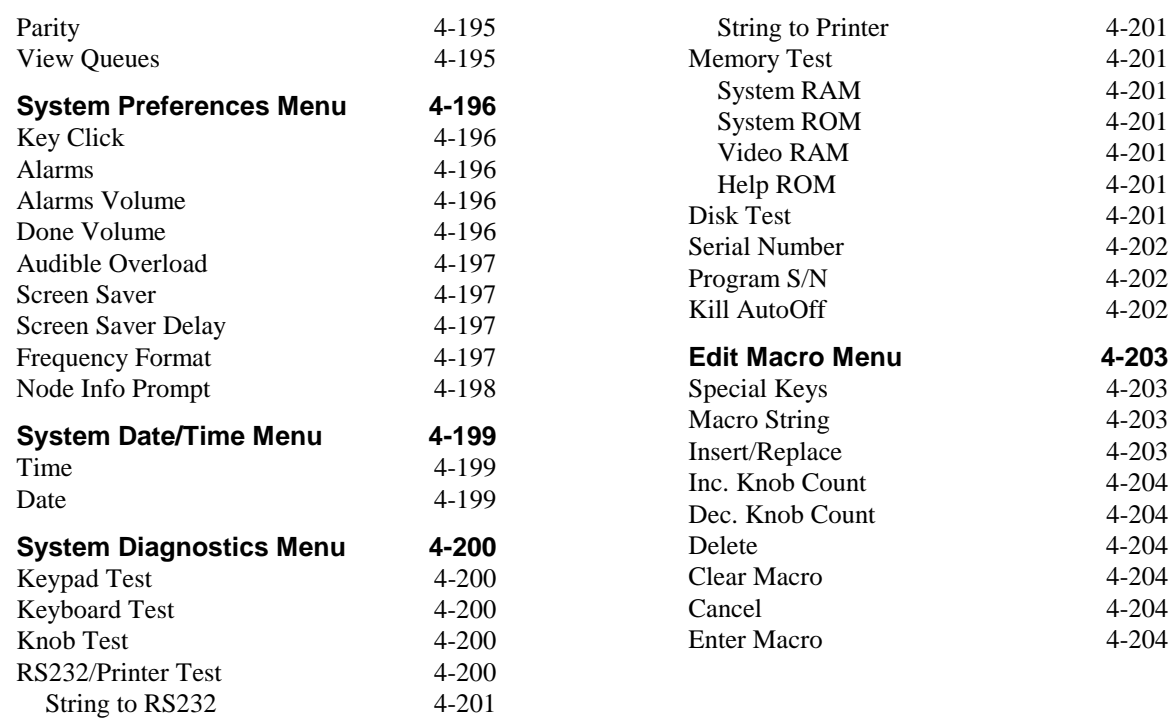

## **Frequency Menus**

The Measurement Group determines which Frequency menu is displayed. This menu sets the frequency parameters for the measurement. A set of parameters is stored for each group.

## **FFT Frequency Menu**

When the measurement group is FFT or Correlation, this menu sets the frequency span and location for the active display.

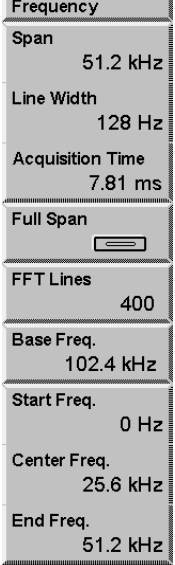

### **Span**

Select the FFT Span of the active display. The frequency Span ranges from the FFT Base Frequency (102.4 kHz or 100.0 kHz) to  $2^{-19}$  times the Base Frequency (195.3 mHz or 191 mHz) in factors of 2. A numerically entered value is rounded to the nearest allowable Span. If the new frequency Span would extend below 0 Hz or above the Base Frequency, then the Start and End frequencies will be adjusted.

Changing the Span will change the Linewidth (Span/FFT Resolution) and Acquisition Time (FFT Resolution/Span). The Linewidth and Acquisition time are other ways to change the Span.

The two displays can have different FFT Spans if the Analyzer Configuration is set to Independent Channels. In this configuration, no two channel measurements are allowed (frequency response, cross-spectrum, etc.), but the entry field can be linked to both displays using the [Link] key. If Analyzer Configuration is set to Dual Channel the field is automatically linked to both displays.

Command: FSPN  $(?)$  d  $\{ , f\}$ 

### **Linewidth**

Select the Linewidth of the active display. The Linewidth is defined as the Span divided by the FFT Resolution (100, 200, 400 or 800 lines). A numerically entered value is rounded to the nearest allowable Linewidth.

Changing the Linewidth will change the Span (Linewidth x FFT Resolution) and Acquisition Time (1/Linewidth). The Linewidth and Acquisition Time are other ways to change the Span. If the new frequency Span would extend below 0 Hz or above the FFT Base Frequency, then the Start and End frequencies will be adjusted.

The two displays can have different Linewidths if the Analyzer Configuration is set to Independent Channels. In this configuration, no two channel measurements are allowed (frequency response, cross-spectrum, etc.). but the entry field can be linked or unlinked using the [Link] key. If Analyzer Configuration is set to Dual Channel the field is automatically linked to both displays.

Command: FSPN  $(?)$  d  $\{ , f \}$ 

### **Acquisition Time**

Select the Acquisition Time of the active display. The Acquisition Time is the time record length for the FFT (FFT Resolution/Span). A numerically entered value is rounded to the nearest allowable Acquisition Time.

Changing the Acquisition Time will change the Span (FFT Resolution/Acquisition Time) and Linewidth (1/Acquisition Time). The Linewidth and Acquisition time are other ways to change the Span. If the new frequency Span would extend below 0 Hz or above the FFT Base Frequency, then the Start and End frequencies will be adjusted.

The two displays can have different Acquisition Times if the Analyzer Configuration is set to Independent Channels. In this configuration, no two channel measurements are allowed (frequency response, cross-spectrum, etc.), but the entry field can be linked or unlinked using the [Link] key. If Analyzer Configuration is set to Dual Channel the field is automatically linked to both displays.

Command: FSPN  $(?)$  d  $\{ , f\}$ 

### **Full Span**

Set the FFT Span of both displays to the FFT Base Frequency 102.4 (100.0) kHz. The Linewidth, Acquisition Time, Start frequency and Center frequency are set to 256 (250) Hz, 3.906 (4.00) ms, 0.0 Hz, and 51.2 (50.0) kHz respectively.

### **FFT Lines**

Select the FFT Resolution of the active display [100, 200, 400, 800 lines].

Changing the FFT Resolution does not change the Span. Instead, the Acquisition Time is changed (FFT Resolution/Span).

Fewer lines means wider linewidths (poorer resolution) but faster measurements. More lines means narrower linewidths (better resolution) but slower measurements.

The various FFT resolutions are summarized below.

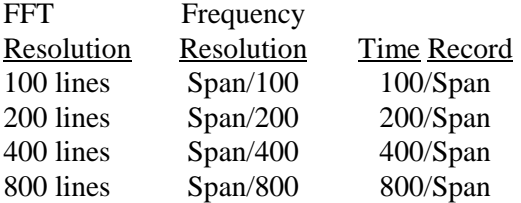

The two displays can have different number of Lines if the Analyzer Configuration is set to Independent Channels. In this configuration, no two channel measurements are allowed (frequency response, cross-spectrum, etc.), but the entry field can be linked or unlinked using the [Link] key. If Analyzer Configuration is set to Dual Channel they field is automatically linked to both displays.

Command: FLIN  $(?)$  d  $\{ , i \}$ 

### **Base Frequency**

Select the FFT Base Frequency [102.4 kHz, 100.0 kHz].

The Base Frequency sets the Full Span bandwidth for FFT and Correlation measurements. All spans are derived from the base frequency by dividing by powers of 2. 102.4 kHz is commonly used and has an advantage at narrow spans where even bin frequencies of 1 Hz, 0.5 Hz, etc. are available. 100.0 kHz has even bin frequencies of 1000 Hz, 500 Hz, etc. at wide spans.

Changing the FFT Base Frequency affects ALL of the FFT frequency parameters as well as the source frequency.

All FFT measurements on BOTH displays use the same Base Frequency.

Command: FBAS  $(?)$  d  $\{ , i \}$ 

### **Start Frequency**

Set the Start frequency of the active display FFT span. The Start frequency is the lowest frequency in the measurement span. The knob adjusts the Start frequency in steps equal

to the Linewidth. If an entered Start frequency is incompatible with the Span, then it will be set to the closest allowed value.

This softkey also anchors the Start frequency. Adjusting the FFT Span will leave the Start frequency unchanged. Enlarging the frequency Span may change the Start frequency if the new measurement would extend below 0 Hz or above 102.4 (100.0) kHz.

If the Measurement Group is Correlation, then the Start frequency is always 0 Hz (baseband).

The two displays can have different Start Frequencies if the Analyzer Configuration is set to Independent Channels. In this configuration, no two channel measurements are allowed (frequency response, cross-spectrum, etc.), but the entry field can be linked or unlinked using the [Link] key. If Analyzer Configuration is set to Dual Channel they field is automatically linked to both displays.

Command: FSTR $(?)$  d  $\{ , f \}$ 

### **Center Frequency**

Set the Center frequency of the active display FFT span. The Center frequency is the center of the measurement span. The knob adjusts the Center frequency in steps equal to the Linewidth. If an entered Center frequency is incompatible with the Span, then it will be set to the closest allowed value.

This softkey also anchors the Center frequency. Adjusting the FFT Span will leave the Center frequency unchanged. Enlarging the frequency Span may change the Center frequency if the new measurement would extend below 0 Hz or above 102.4 (100.0) kHz.

If the Measurement Group is Correlation, then the Center frequency is always equal to Span/2 (baseband).

The two displays can have different Center Frequencies if the Analyzer Configuration is set to Independent Channels. In this configuration, no two channel measurements are allowed (frequency response, cross-spectrum, etc.), but the entry field can be linked or unlinked using the [Link] key. If Analyzer Configuration is set to Dual Channel they field is automatically linked to both displays.

Command: FCTR $(?)$  d  $\{ , f \}$ 

### **End Frequency**

Set the End frequency of the active display FFT span. The End frequency is the highest frequency in the measurement span. The knob adjusts the End frequency in steps equal to the Linewidth. If an entered End frequency is incompatible with the Span, then it will be set to the closest allowed value.

This softkey also anchors the End frequency. Adjusting the FFT Span will leave the End frequency unchanged. Enlarging the frequency Span may change the End frequency if the new measurement would extend below 0 Hz or above 102.4 (100.0) kHz.

If the measurement group is Correlation, then the End frequency is always equal to the Span (baseband).

The two displays can have different End Frequencies if the Analyzer Configuration is set to Independent Channels. In this configuration, no two channel measurements are allowed (frequency response, cross-spectrum, etc.), but the entry field can be linked or unlinked using the [Link] key. If Analyzer Configuration is set to Dual Channel they field is automatically linked to both displays.

Command: FEND  $(?)$  d  $\{ , f\}$ 

## **Octave Frequency Menu**

When the Measurement Group is Octave Analysis, this menu selects the number and spacing of frequency bands for the active display. See 'Octave Analysis' in Chapter 2 for a discussion about octave analysis fundamentals.

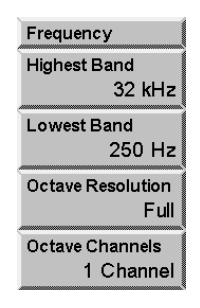

### **Highest Band**

Set the Highest Band for the active display. The limits for the Highest Band are determined by the Octave Resolution and the number of Octave Channels.

1 Octave Channel 1/1 Octave: [125 mHz .. 32 kHz] 1/3 Octave: [160 mHz .. 40 kHz] 1/12 Octave: [190 mHz .. 12.34 kHz]

2 Octave Channels

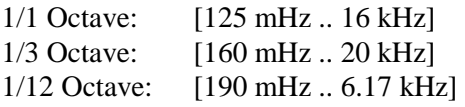

The total power of all measured bands is displayed as a filled in band at the right side of the graph.

The exact band center frequencies are calculated according to the ANSI standard. The displayed frequencies are sometimes rounded to even values for a simpler display.

The measurement may span 1 to 11 octaves. Increasing the Highest Band will also increase the Lowest Band if necessary to keep the measurement span at 11 octaves.

The two displays can have different Highest Bands if the Analyzer Configuration is set to Independent Channels. If Analyzer Configuration is set to Dual Channel they field is automatically linked to both displays.

Command: OHIB  $(?)$  d  $\{ , f \}$ 

### **Lowest Band**

Set the Lowest Band for the active display. The limits for the Lowest Band are determined by the Octave Resolution.

1/1 Octave: [125 mHz ..] 1/3 Octave: [100 mHz ..] 1/12 Octave: [100 mHz ..]

The exact band center frequencies are calculated according to the ANSI standard. The displayed frequencies are the ANSI nominal center frequencies.

The measurement may span 1 to 11 octaves. Decreasing the Lowest Band will also decrease the Highest Band if necessary to keep the measurement span at 11 octaves.

The two displays can have different Lowest Bands if the Analyzer Configuration is set to Independent Channels. If Analyzer Configuration is set to Dual Channel they field is automatically linked to both displays.

Command: OLOB  $(?)$  d  $\{ , f \}$ 

### **Octave Resolution**

Select the Octave Resolution (number of bands per octave) for the active display [Full, Third, Twelfth].

Full octave band centers are calculated by multiplying or dividing 1000 Hz by 2.

Third octave band centers are calculated by multiplying or dividing 1000 Hz by  $2^{1/3}$  or 1.2599.

Twelfth octave band centers are calculated by multiplying or dividing 1000 Hz by  $2^{1/12}$  or 1.0595.

The exact band center frequencies are calculated according to the ANSI standard. The displayed frequencies are sometimes rounded to even values for a simpler display. The filter shapes are third-order Butterworth with full, 1/3 or 1/12 octave bandwidth.

Changing the Octave Resolution will change the Lowest Band and Highest Band to allowed bands of the new resolution.

The two displays can have different Octave Resolution if the Analyzer Configuration is set to Independent Channels. If Analyzer Configuration is set to Dual Channel they field is automatically linked to both displays.

Command: ORES  $(?)$  d  $\{ , i \}$ 

### **Octave Channels**

Select the number of input channels for the octave measurement. The number of Octave Channels affects the Measurements of both displays.

If 2 Octave Channels are selected, then both inputs may be analyzed. The Measurements of both displays are independent. The Highest Band for all Octave Resolutions is decreased by 2 in this case.

If 1 Octave Channel is selected, then only one input may be analyzed. If both displays are making an octave measurement, they must both use the same input. Changing the input of the active display will change the Measurement or input of the other display if necessary. User Functions which use both inputs may not be measured. Choosing 1 Octave Channel may change the current Measurements so that both displays use the same input.

Command: OCHN (?) d {i}

### **Swept Sine Frequency Menu**

When the Measurement Group is Swept Sine, this menu sets the frequency sweep parameters. These parameters govern the measurements on both displays. See 'Swept Sine' in Chapter 2 for a discussion about swept sine measurement fundamentals.

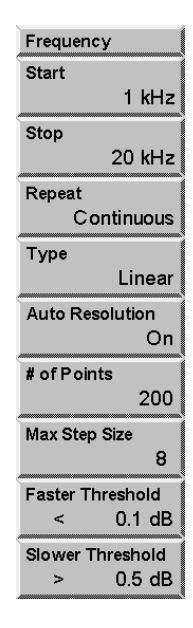

#### **Start**

Set the Start frequency [1 mHz .. 102.4 kHz]. Note that measurements at frequencies less than 1 Hz take a significant amount of time.

The Start frequency is usually less than the Stop frequency. If the Start frequency is greater than the Stop frequency, then the sweep proceeds downward from the Start frequency.

If the Start frequency is changed during a sweep, the sweep will be reset.

Command: SSTR  $d$  (,?)  $\{f\}$ 

### **Stop**

Set the Stop frequency [1 mHz .. 102.4 kHz]. Note that measurements at frequencies less than 1 Hz take a significant amount of time.

The Stop frequency is usually greater than the Start frequency. If the Stop frequency is less than the Start frequency, then the sweep is downward from the Start frequency.

If the Stop frequency is changed during a sweep, the sweep will be reset.

Command:  $SSTP$  (?) d {, f}

### **Repeat**

Select the Sweep Repeat Mode [Single Shot, Continuous].

In Single Shot mode, the measurement is paused at the completion of the sweep and the source ramps off.

In Continuous mode, the measurement is repeated at the completion of each sweep. The source moves immediately to the Start frequency and begins the sweep again. Data from the previous sweep is preserved on the display and can be examined with the cursor.

Command: SRPT (?) d {, i}

### **Type**

Select the Sweep Type [Linear, Log].

Linear sweep computes the measurement points in a linear progression from the start to the stop frequency. Choosing linear sweep also sets the X axis to linear.

Log sweep uses a logarithmic progression of points from the start to the stop frequency. Choosing log sweep also sets the X axis to logarithmic.

Command:  $SSTY$  (?) d {, i}

### **Auto Resolution**

Select Auto Resolution [Off, On].

If Auto Resolution is Off, all points in the sweep are measured.

Auto Resolution On allows the sweep to skip points if sequential points do not vary by more than a specified amount. Auto Resolution is specified by three parameters, the Faster Threshold, the Slower Threshold and the Maximum Step Size. These parameters can only be adjusted when Auto Resolution is On.

Auto Resolution examines the results of successive measurements. If the newest measurement is within the Faster Threshold of the previous measurement (for BOTH channels), then the sweep will take larger steps, skipping frequency points. Each successive time this threshold is met, the step size is increased until the Maximum Step Size is reached. This speeds up the sweep in regions where the response is flat (varies less than the Faster Threshold).

If a measurement differs from the previous measurement by more than the Slower Threshold (for EITHER channel), then the sweep returns to the previously measured point and moves to the very next frequency point in the sweep (with no skipping). The sweep continues from this point, speeding up if allowed and slowing down when required. This 'fills' in skips in the sweep which vary by more than the Slower **Threshold** 

Measurements which differ by more than the Faster Threshold (on EITHER channel) but less than the Slower Threshold (on BOTH channels), maintain the present sweep speed. The number of points skipped remains the same in this case.

If the marker position is displayed with a '?', the point has not actually been measured but is interpolated from actual measured points. The measurement of these points was skipped due to sweep Auto Resolution.

Command: SARS (?) d {, i}

### **Number of Points**

Set the Number Of Points [10..2048]. The points are in a Linear or a Logarithmic progression as set by the Sweep Type.

If the Number Of Points is changed during a sweep, the sweep will be reset.

A sweep with a large number of points can detect narrow features. A sweep with a small number of points will take less time. In order to save time while maintaining a high resolution, use Auto Resolution.

Command: SNPS  $(?)$  d  $\{ , i \}$ 

### **Maximum Step Size**

Set the Maximum Step Size for Auto Resolution frequency sweeps [2..256].

When Auto Resolution is On, each successive time the Faster Threshold condition is met (on BOTH channels), the frequency step size is increased until the Maximum Step Size is reached. This sets the maximum speed at which the sweep will continue until the Slower Threshold is exceeded.

Generally, this number should not exceed 5% of the Number Of Points in the sweep.

Command:  $SSKP$  (?) d  $\{, i\}$ 

### **Faster Threshold**

Set the Faster Threshold [0.01..3 dB].

Auto Resolution examines the results of successive measurements. If the newest measurement is within the Faster Threshold of the previous measurement for BOTH channels, then the sweep will take larger steps, skipping frequency points. Each successive time this threshold is met, the step size is increased until the Maximum Step Size is reached. This speeds up the sweep in regions where the response is flat (varies less than the Faster Threshold).

Measurements which differ by more than the Faster Threshold on EITHER channel, but less than the Slower Threshold on BOTH channels, maintain the present sweep speed.

Generally, the Faster Threshold should be set to the desired amplitude resolution. In order for skipping to occur, this should be something greater than the variations in the flattest regions of the measurement.

Command:  $S\Gamma(T)$  d  $\{ , i \}$ 

### **Slower Threshold**

Set the Slower Threshold [0.05..6 dB].

If Auto Resolution is skipping points and a measurement differs from the previous measurement by more than the Slower Threshold for EITHER channel, then the sweep returns to the previously measured point and moves to the very next frequency point in the sweep (with no skipping). The sweep continues from this point, speeding up if allowed and slowing down when required. This 'fills' in skips in the sweep which vary by more than the Slower Threshold.

Measurements which differ by more than the Faster Threshold on EITHER channel, but less than the Slower Threshold on BOTH channels, maintain the present sweep speed.

Generally, the Slower Threshold should be set to less than half of the smallest desired feature size (relative to the region before the feature). A good rule is to set the Slower Threshold at twice the Faster Threshold.

Command: SSLO  $(?)$  d  $\{, i\}$ 

## **Order Frequency Menu**

When the Measurement Group is Order, this menu sets parameters related to which orders the SR785 will compute and track.These parameters govern the measurements on both displays. See 'Order Analysis' in Chapter 2 for a discussion about order measurement fundamentals.

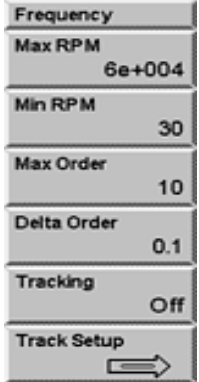

### **Max RPM**

Set the maximum rotational speed allowed during order measurements. The maximum rpm can take on a value between that specified by Min RPM and a value calculated from the Max Order by the formula: max(Max RPM) =  $60 * 40,000$ /Max Order. Selecting a lower Max RPM will allow calculation of higher orders.

Command: ORMX  $(?)$  d  $\{ , f\}$ 

### **Min RPM**

This parameter does not affect the way order measurements are calculated by the SR785. It merely provides a default lower value by which to scale measurements whose x-axis is RPM, such as RPM profiles and Tracked Orders.

Command: ORMN  $(?)$  d  $\{ , f \}$ 

### **Max Order**

Specifies the maximum order, i.e. multiple of the rotational speed, calculated by the SR785. Allowed values are between 3 and 200. Choosing a higher Max Order will limit the allowed range of Max RPM.

Command: OMAX  $(?)$  d  $\{ , f\}$ 

### **Delta Order**

Sets the resolution for order spectra. The value may range between Max Order divided by 400, and 1.0. Choosing a smaller value for Delta Order (higher resolution) increases the time it takes to acquire an order spectrum.

Command: ODLT  $(?)$  d  $\{ , f\}$ 

### **Tracking**

Turns order tracking on and off. When tracking is On, the Track1 and Track2 measurments become available in the order measurement group. The Track measurements are plots of the amplitude of one particular order as a function of RPM.

Because track measurements use the memory allocated to the waterfall buffer, you cannot use waterfall storage while Tracking is on.

```
Command: OTRK (?) d \{ , i \}
```
### **Track Setup**

Displays the track setup submenu. This submenu displays parameters which define the Track1 and Track2 measurements.

**Track Setup** # Track Pts 400 Storage Continuous Track 1 Order **Input Channel**  $Ch<sub>1</sub>$ Track 2 Order Input Channel  $Ch<sub>2</sub>$ Return  $\equiv$ 

### **Track Points**

Sets the number of points for track measurements. When the specified number of points have been acquired the measurement will either stop, or wrap around depending on the setting of the track storage softkey.

A track measurement is a two-dimensional plot of the amplitude of a particular order vs. rpm with time as the parameter. Individual points in the measurement can be taken continuously, or at specified time or rpm intervals using Time arming and RPM Arming.

```
Command: ONPT (?) d \{ , i \}
```
## **Storage**

Determines the storage mode for track measurements. If Storage is set to One Shot, the track measurement will end after the specified number of points have been acquired. If Storage is set to continuous, the measurement will not stop, but the new data will overwrite the oldest data.

```
Command: OSTO (?) d \{ , i \}
```
# **Track 1 Order**

Specifies the order associated with the Track 1 measurement. If the entered value is not an integer multiple of delta order, the SR785 will display the closest available order to the entered value.

Regardless of the order specified, the SR785 always tracks all orders specified by the max order and delta order softkeys. The Track 1 Order softkey merely selects which order will displayed. Once a track measurement is done or paused, any order track can be displayed without retaking any data.

Command: O1TK (?) d {, f}

# **Input Channel (Track 1)**

Specifies the input channel associated with the Track 1 measurement.

Regardless of the input channel specified, the SR785 always tracks all orders specified by the max order and delta order softkeys for both input channels. The Input Channel (Track 1) softkey merely selects which channel will be displayed. Once a track measurement is done or paused, data for each channel can be displayed without retaking any data.

Command: O1BN (?) d {, i}

# **Track 2 Order**

 Specifies the order associated with the Track 2 measurement. If the entered value is not an integer multiple of delta order, the SR785 will display the closest available order to the entered value.

Regardless of the order specified, the SR785 always tracks all orders specified by the max order and delta order softkeys. The Track 2 Order softkey merely selects which order will displayed. Once a track measurement is done or paused, any order track can be displayed without retaking any data.

```
Command: O2TK (?) d {, f}
```
# **Input Channel (Track 2)**

Specifies the input channel associated with the Track 2 measurement.

Regardless of the input channel specified, the SR785 always tracks all orders specified by the max order and delta order softkeys for both input channels. The Input Channel (Track 2) softkey merely selects which channel will be displayed. Once a track measurement is done or paused, data for each channel can be displayed without retaking any data.

Command: O2BN (?) d {, i}

# **Time/Histogram Frequency Menu**

When the Measurement Group is Time/Histogram, this menu sets parameters related to the resolution and number of points in the histograms.These parameters govern the measurements on both displays. See 'Time/Histogram Analysis' in Chapter 2 for a discussion about time/histogram measurement fundamentals.

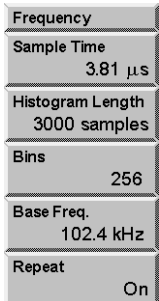

## **Sample Time**

Sets the sampling interval for time records and histograms in the Time/Histogram measurement group. The allowed sampling times depend on the setting of the base frequency softkey. If the base frequency is 102.4 kHz the allowed sampling times range from 3.81µs to 2s in powers of 2. If the base frequency is 100.0 kHz the allowed sampling times range from  $3.91\mu s$  to  $2.048s$  in powers of 2.

Command:  $SPAN$  (?) d {, i}

#### **Histogram Length**

Sets the number of points in each histogram. The number of points can be specified in samples, records, (each record is 1024 samples), or in seconds.When the specified number of samples, records, or seconds, has been reached, the histogram will update.

If repeat is on the SR785 will begin accumulating a new histogram at the end of the prior histogram.

Command: HLEN  $(?)$  d  $\{ , f \}$ 

## **Bins**

Sets the number of histogram 'bins' along the x-axis. Values from 4 to 1024 in power of 2 increments are allowed. The x-axis display for histogram measurements ranges from - 1.25 times the input range to +1.25 times the input range. The resolution of the histogram is the therefore 2.5 times the input range divided by the number of bins.

Command: HBIN  $(?)$  d  $\{ , i \}$ 

## **Base Frequency**

This softkey sets the allowed values of the sampling time. If set to 100 kHz the fundamental sampling rate of the instrument is 256 kHz and the allowed sampling times will be multiples of the reciprocal of this frequency (3.91µs). If set to 102.4 kHz the the fundamental sampling rate of the instrument is 262.144 kHz and the allowed sampling times will be multiples of the reciprocal of this frequency (3.814µs).

Command: FBAS  $(?)$  d  $\{ , i \}$ 

## **Repeat**

When repeat is set 'off', the SR785 computes a single histogram and stops. If repeat is on, the analyzer will automatically acquire new histograms continually as each one is finished. This can be useful for analyzing signals which change slowly with time.

Command: HRPT  $(?)$  d  $\{ , i \} \$ 

# **Display Setup Menu**

The Display Setup menu allows the user to choose the Measurement, View and Display Scaling for the active display.

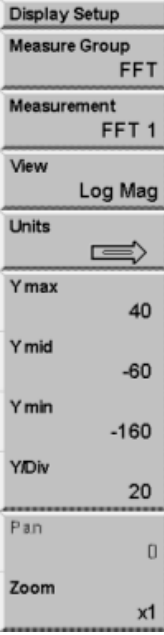

#### **Measurement Group**

Select the Measurement Group for both displays [FFT, Correlation, Octave Analysis, Swept Sine, Order, Time/Histogram]. To choose a specific measurement, choose the Measurement Group, then select a Measurement.

The FFT Measurement Group uses the Fast Fourier Transform (FFT) to compute the frequency spectrum of finite time records.

The Correlation Measurement Group calculates the time domain auto and cross correlation of signals.

The Octave Analysis Measurement Group measures the power within logarithmically spaced frequency bands covering up to 11 octaves.

The Swept Sine Measurement Group uses the sine source to sweep a frequency range making optimized measurements at discrete frequency points along the way.

The Order Measurement Group makes spectrum and time measurements which are synchronized to the rotation of a rotating machine.

The Time/Histogram Measurement Group calculates histograms and statistical parameters of the input signal.

The choice of Measurement Group changes the [Frequency], [Average] and [Source] menus.

Command:  $MGRP(?) d {, i}$ 

#### **Measurement (FFT)**

Select the Measurement of the active display when the Measurement Group is FFT.

Each Measurement has an associated View. Changing the Measurement changes the View to the View last used with the new Measurement.

The two displays generally have different Measurements. This entry field can be linked to both displays using the [Link] key.

Measurements which are listed as '2 channel' may only be selected if <Analyzer Config> is set to 'Dual Channel.'

Command:  $MEAS(?) d {, i}$ 

The following Measurements are available in the FFT Measurement Group:

## **FFT (Linear Spectrum)**

The FFT spectrum is the basic measurement of an FFT analyzer. It is simply the FFT of a time record. The spectrum is a complex quantity (it contains phase as well as amplitude information). This is sometimes referred to as the linear spectrum.

The phase of the spectrum is meaningful only if the time record is triggered with a fixed relationship to the input signal. If the signal is periodic as well (the signal and trigger repeat), then vector averaging can be used to reduce the noise level of the spectrum. The vector averaged spectrum is still a complex quantity

The precise definition of the FFT1 measurement for all averaging modes is as follows:

**No Average**   $FFT 1 = FFT1$ 

**Vector Average**   $FFT 1 =$ 

**RMS Average**  FFT  $1 = \sqrt{\text{FFT}}1$ \*• FFT $1$ >

**Peak Hold Average**  FFT  $1 = \sqrt{MAX(FFT1)}$  FFT1)

#### **Power Spectrum**

The Power Spectrum is derived from the FFT spectrum by multiplying the spectrum by its complex conjugate. The averaged power spectrum is a good approximation to the rms signal and noise amplitudes. The power spectrum is a real quantity and contains no phase information.

The precise definition of the Power Spectrum 1 measurement for all averaging modes is as follows:

#### **No Average**

Power Spectrum1 =  $FFT1^*$  FFT1

#### **Vector Average**

Power Spectrum1 =  $\langle$ FFT1>\*•  $\langle$ FFT1>

#### **RMS Average**

Power Spectrum1 =  $\langle$ FFT1<sup>\*</sup> FFT1>

#### **Peak Hold Average**

Power Spectrum1 =  $MAX(FFT1) \cdot MAX(FFT1)$ 

#### **Time Record**

A time record is simply a sequence of data samples. The length of the time record is the FFT resolution/span.

For baseband spans (spans which start at DC), the time record resembles a digital oscilloscope display. Signals at frequencies above the span have been filtered out. Baseband time records are entirely real, they have no imaginary part.

For zoomed spans (spans which start above DC), the time record does NOT resemble the original data. The data has been frequency shifted. Signals at the center of the span appear at DC while frequencies at both edges of the span appear as high frequencies. Zoomed time records are complex, they have both a real and an imaginary part. The sampling rate is always half of the equivalent baseband span.

Remember, the time record is not a continuous representation of the input signal. The data is sampled and has a time resolution of 1/(sample rate). High frequency signals will appear distorted in the time record. However, ALL of the spectral information is preserved by the Nyquist sampling theorem as long as the value of each sample is accurate. A triggered time record will always jitter by 1 sample. This jitter is removed in the computation of the phase of the spectrum relative to the trigger.

Averaging does not affect the time record. Averaging is performed on the FFT spectrum and not on the time data.

Amplitude calibration is also performed in the frequency domain. Hence, the time data amplitudes are not calibrated.

#### **Windowed Time Record**

The FFT operates on windowed time records. The window function is applied to the time record immediately before the FFT. Most window functions taper off to zero at the start and end of the time record. If a transient signal occurs at the start of the time record, the corresponding windowed time record and FFT may not show anything because the window function reduces the transient to zero.

## **Orbit**

The Orbit measurement is a two channel measurement whose real part is the real part of Time Record Ch1 and whose imaginary part is the real part of Time Record Ch2. Orbit is normally displayed with the Nyquist View (Time2 vertical vs Time1 horizontal).

For baseband spans, the time records are entirely real and the Nyquist view of the Orbit measurement is a Lissajous figure.

#### **Cross Spectrum**

The cross spectrum (sometimes called cross power spectrum) is a two channel measurement defined as

**No Average**  Cross Spectrum =  $FFT1* • FFT2$ 

**Vector Average**  Cross Spectrum  $=$  <FFT1\*>  $\cdot$  <FFT2>

**RMS Average**  Cross Spectrum  $=$  <FFT1 $*$  • FFT2>

#### **Peak Hold Average**

Cross Spectrum =  $MAX(FFT2)* \cdot \sqrt{FFT1*} \cdot FFT1>$ 

The cross spectrum contains both magnitude and phase information. The phase is the relative phase (at each frequency) between the two channels. Vector averaging can be used to eliminate signals which do not have a constant phase relationship between the two channels. In this case, triggering is not required for vector averaging.

The magnitude is simply the product of the magnitudes of each spectrum. Frequencies where signal is present in both spectra will have large components in the cross spectrum.

## **Frequency Response**

The Frequency Response (sometimes called transfer function) is a two channel measurement which ratios the spectrum of Ch 2 to the spectrum of Ch 1. Frequency Response measures the response of a network or device under test . The reference channel (1) measures the signal at the input to the device and the response channel (2) measures the device output. The result is the complex Frequency Response of the device.

The definition of frequency response depends on the type of averaging which is displayed.

**No Average**  Freq. Response = FFT2 / FFT1

**Vector Average**  Freq. Response  $=\langle \text{FFT2} \rangle / \langle \text{FFT1} \rangle$ 

#### **RMS Average**

Freq. Response = (RMSAvg cross spectrum)/power spectrum 1

Freq. Response =  $\langle$ FFT1\* • FFT2> $\rangle$  $\langle$ FFT1\* • FFT1>

#### **Peak Hold Average**

Freq. Response =  $MAX(FFT2)/\sqrt{FFT1*}$  FFT1>

Both the RMS averaged and Vector averaged frequency response contains both magnitude and phase information. The phase is the relative phase (at each frequency) between the two channels. The RMS averaged frequency response is computed by taking the ration of the cross spectrum to the input power spectrum, a technique called the trispectral average.

#### **Coherence**

The coherence function is a two channel measurement defined as

Coherence =  $\text{Mag}^2$ ( RMSAvg( CrossSpec ) / ( Pwr1 • Pwr2 )

Averaging is always On and the Averaging Modes are defined by the measurement above. The Type and Number Of Averages are still selected in the [Average]menu.

Coherence is a unitless real quantity and varies from 1.0 (perfect coherence) to 0.0 (no coherence). Coherence measures the percentage of power in the response channel (2) which is caused by (phase coherent with) power in the reference or input channel (1). Ideally, a coherence of 1.0 means that the corresponding Frequency Response is completely legitimate. All of the response power came from power at the input. If there is noise or other signals generated from within the device under test (which is not related to the input signal), it will result in a coherence of less than 1.0.

#### **Capture**

The capture buffer stores sequential time domain data in memory. See 'Capture' in Chapter 2 for more details. The capture measurement displays the contents of the capture buffer. FFT measurements can use this stored data as input data by choosing Playback as the Input Source in the [Input] menu.

The capture buffer often stores many time records. To graphically expand a region of the display, use the Pan and Zoom functions in the [Display Setup] menu. The capture buffer display will automatically pan as the capture fill and playback progress through the buffer. During capture fill, if the capture buffer contains more points than can be displayed, points are skipped. This speeds up the display update so that it keeps up with the real time capture but allows visual aliasing to occur. Once capture is complete, the display is redrawn showing the envelope of all points, eliminating any visual aliasing effects.

To measure from a region of the buffer, set the Playback Start and Length in the [Input] menu.

The capture data is filtered and down-sampled according to the capture Sample Rate. Only baseband data (data bandwidth starts at DC) are captured. The capture buffer resembles a digital oscilloscope display. Signals at frequencies above 1/2.56 times the sample rate have been filtered out.

The capture buffer is not a continuous representation of the input signal. The data is sampled and has a time resolution of 1/(sample rate). High frequency signals will appear distorted in the time record. However, ALL of the spectral information (up to 1/2.56 times the Sample Rate) is preserved by the Nyquist theorem as long as the value of each sample is accurate.

Amplitude calibration is performed in the frequency domain. Hence, the captured time data amplitudes are not calibrated.

## **User Functions**

A User Function displays the results of a user defined math function. User Functions defined within the FFT Measurement Group may include FFT measurement results. Use the [User Math] menu to define a function.

A User Function may not be selected as the measurement if it uses a Trace which is empty or which contains data taken in a different Measurement Group.

See 'User Math Functions' in Chapter 2 for more.

#### **Measurement (Correlation)**

Select the Measurement of the active display when the Measurement Group is Correlation.

Each Measurement has an associated View. Changing the Measurement changes the View to the View last used with the new Measurement.

Command:  $MEAS(?) d {, i}$ 

The following Measurements are available in the Correlation Measurement Group:

#### **Auto Correlation**

Auto correlation is a single channel measurement. In the time domain, it is a comparison of a signal x(t) with a time shifted version of itself x(t-τ) displayed as a function of τ. This is useful for detecting similarities which occur at different times. For example, echoes show up as peaks separated by the echo time. Sine waves appear as sine waves and square waves appear as triangles. Signals which do not repeat or are completely random for all time appear only at  $\tau = 0$ .

#### **Averaging**  Auto Correlation =  $invFFT$  (FFTuN • FFTN\*)

**RMS or Peak Hold Averaging** Auto Correlation = invFFT( $\leq$ FFTuN • FFTN\*>)

#### **Vector Averaging On**

Auto Correlation =  $invFFT( \cdot )$ 

where N is Channel 1 or 2. FFT is a windowed FFT, FFTu is an un-windowed FFT (uniform window) and invFFT is an inverse FFT.

Correlation is a real function and requires a baseband span (real time record). Nonbaseband time records do not preserve the original signal frequencies and thus do not yield the correct correlation. The Start Frequency is always set to 0 in the Correlation Measurement Group.

A window is applied to the time record of the first FFT in the computation. This is because the FFT models the time domain as a single time record repeating itself over and over. Computing the correlation over a  $\tau$  greater than half of the time record length will result in 'wrap around' errors where data starts to repeat itself. To avoid this, special windows which zero half of the time record are used. The [0..T/2] window zeroes the second half of the time record and the [-T/4..T/4] window zeroes the first and last quarter of the time record. The  $[-T/2..T/2]$  is a uniform window which should only be used on data which is self windowing (lasts less than half of the time record).

#### **Cross Correlation**

Cross correlation is a two channel measurement which is only available when the [Input]<Analyzer Conig> softkey is set to 'Dual Channel.' In the time domain, it is a comparison of a signal  $x(t)$  with a time shifted version of another signal  $y(t-\tau)$  displayed as a function of τ. This is useful for measuring time delays between two common signals.

The definition of Cross Correlation depends upon the Average Mode selected in the [Average] menu.

#### **Averaging**

Cross Correlation = invFFT( $FFT$ ) • FFT $1^*$ )

#### **Peak Hold or RMS Averaging On**

Cross Correlation =  $invFFT(<$  FFTu2 • FFT1\*>)

#### **Vector Averaging On**

Cross Correlation =  $invFFT( \cdot$ )

where FFT1 is the windowed FFT of Channel 1 and FFTu2 is the un-windowed FFT (uniform window) of Channel 2.

Correlation is a real function and requires a baseband span (real time record). Nonbaseband time records do not preserve the original signal frequencies and thus do not yield the correct correlation. A display which is measuring a single channel correlation will have its start frequency set to 0 Hz. A display which measures cross correlation will set the start frequency of both displays to 0 Hz.

A correlation window is applied to the time record of the first FFT in the computation. This is because the FFT models the time domain as a single time record repeating itself over and over. Computing the correlation over a  $\tau$  greater than half of the time record length will result in 'wrap around' errors where data starts to repeat itself. To avoid this, special windows which zero half of the time record are used. The  $[0..T/2]$  window zeroes the second half of the time record and the  $[-T/4..T/4]$  window zeroes the first and last quarter of the time record. The  $[-T/2..T/2]$  is a uniform window which should only be used on data which is self windowing (lasts less than half of the time record).

#### **Capture**

The capture buffer stores sequential time domain data in memory. See 'Capture' in Chapter 2 for more details. The capture measurement displays the contents of the capture buffer. FFT measurements can use this stored data as input data by choosing Playback as the Input Source in the [Input] menu.

The capture buffer often stores many time records. To graphically expand a region of the display, use the Pan and Zoom functions in the [Display Setup] menu. The capture buffer display will automatically pan as the capture fill and playback progress through the buffer. During capture fill, if the capture buffer contains more points than can be displayed, points are skipped. This speeds up the display update so that it keeps up with the real time capture but allows visual aliasing to occur. Once capture is complete, the display is redrawn showing the envelope of all points, eliminating any visual aliasing effects.

To measure from a region of the buffer, set the Playback Start and Length in the [Input]< menu.

The capture data is filtered and down-sampled according to the capture Sample Rate. Only baseband data (data bandwidth starts at DC) are captured. The capture buffer resembles a digital oscilloscope display. Signals at frequencies above 1/2.56 times the sample rate have been filtered out.

The capture buffer is not a continuous representation of the input signal. The data is sampled and has a time resolution of 1/(sample rate). High frequency signals will appear distorted in the time record. However, ALL of the spectral information (up to 1/2.56 times the Sample Rate) is preserved by the Nyquist theorem as long as the value of each sample is accurate.

Amplitude calibration is performed in the frequency domain. Hence, the captured time data amplitudes are not calibrated.

#### **User Functions**

A User Function displays the results of a user defined math function. User Functions defined within the Correlation Measurement Group may include correlation measurement results. Use the [User Math] menu to define a function.

A User Function may not be selected as the measurement if it uses a Trace which is empty or which contains data taken in a different Measurement Group.

See 'User Math Functions' in Chapter 2 for more.

#### **Measurement (Octave Analysis)**

Select the Measurement of the active display when the Measurement Group is Octave Analysis.

Each Measurement has an associated View. Changing the Measurement changes the View to the View last used with the new Measurement.

```
Command: MEAS(?) d {, i}
```
The following Measurements are available in the Octave Analysis Measurement Group:

## **Octave Spectrum**

The octave spectrum is the basic measurement of octave analysis. It is simply the rms averaged outputs from the parallel bank of octave filters (also called the power spectrum). The spectrum gives a stable reading of the rms signal amplitudes and noise levels within each band. RMS averaging results in a real spectrum and there is no phase information.

## **Capture**

The capture buffer stores sequential time domain data in memory. See 'Capture' in Chapter 2 for more details. The Capture measurement displays the contents of the capture buffer. Octave measurements can use this stored data as input data by choosing Playback as the Input Source in the [Input] menu.

The capture buffer is often very long. To graphically expand a region of the display, use the Pan and Zoom functions in the [Display Setup] menu. The capture buffer display will automatically pan as the capture fill and playback progress through the buffer. During capture fill, if the capture buffer contains more points than can be displayed, points are skipped. This speeds up the display update so that it keeps up with the real time capture but allows visual aliasing to occur. Once capture is complete, the display is redrawn showing the envelope of all points, eliminating any visual aliasing effects.

To measure from a region of the buffer, set the Playback Start and Length in the [Input] menu.

The capture data is filtered and down-sampled according to the capture sample rate. Only baseband data (data bandwidth starts at DC) are captured. The capture buffer resembles a digital oscilloscope display. Signals at frequencies above 1/2.56 times the sample rate have been filtered out.

The capture buffer is not a continuous representation of the input signal. The data is sampled and has a time resolution of 1/(sample rate). High frequency signals will appear distorted in the time record. However, ALL of the spectral information (up to 1/2.56 times the Sample Rate) is preserved by the Nyquist theorem as long as the value of each sample is accurate.

Amplitude calibration is performed in the frequency domain. Hence, the captured time data amplitudes are not calibrated.

## **User Functions**

A User Function displays the results of a user defined math function. User Functions defined within the Octave Analysis Measurement Group may include octave measurement results. Use the [User Math] menu to define a function.

A User Function may not be selected as the measurement if it uses a Trace which is empty or which contains data taken in a different Measurement Group.

See 'User Math Functions' in Chapter 2 for more.

#### **Measurement (Swept Sine)**

Select the Measurement of the active display when the Measurement Group is Swept Sine.

Each Measurement has an associated View. Changing the Measurement changes the View to the View last used with the new Measurement.

Command:  $MEAS(?) d {, i}$ 

The following Measurements are available in the Swept Sine Measurement Group:

#### **Spectrum**

The swept sine spectrum is simply the measurement of a single channel over a sweep. The spectrum is complex (it contains phase and amplitude information). The phase is relative to the source and is stable but arbitrary. Single channel phase is not generally meaningful.

The spectrum measures the actual signal level at the inputs. If source auto level is On, then the spectrum will tend to be constant. Use Frequency Response to remove the effects of a changing source level.

#### **Normalized Variance**

Normalized variance is a measure of the signal to noise ratio of a swept sine measurement after the signal has been integrated for a specified time, or a specified number of cycles. Variance values near 1 indicate that the final signal to noise ratio is high, while values near zero indicate that the final signal to noise ratio is poor.

#### **Cross Spectrum**

The swept sine cross spectrum is a two channel measurement defined as

Cross Spectrum = conj( $Spec1$ ) • Spec2

The cross spectrum contains both magnitude and phase information. The phase is the relative phase (at each frequency) between the two channels.

The magnitude is simply the product of the magnitudes of each spectrum. Frequencies where signal is present in both spectra will have large components in the cross spectrum.

#### **Frequency Response**

The swept sine Frequency Response (sometimes called frequency response) is a two channel measurement defined as

Frequency Response = Spec2 / Spec1

The Frequency Response contains both magnitude and phase information. The phase is the relative phase (at each frequency) between the two channels.

Frequency Response measures the response of a network or device under test . The reference channel (1) measures the signal at the input to the device and the response channel (2) measures the device output. The result is the complex Frequency Response of the device.

## **User Functions**

A User Function displays the results of a user defined math function. User Functions defined within the Swept Sine Measurement Group may include swept sine measurement results. Use the [User Math] menu to define a function.

A User Function may not be selected as the measurement if it uses a Trace which is empty or which contains data taken in a different Measurement Group.

See 'User Math Functions' in Chapter 2 for more.

#### **Measurement (Order)**

#### **Linear Spectrum**

The Order Linear Spectrum displays the complex spectrum of the input signal as a function of order, e.g. multiples of the rotation frequency. This complex measurement contains both magnitude and phase information.

The phase of the order linear spectrum is relative to the point on the machine shaft corresponding to the tachometer pulse. In the case of several tach pulses per revolution the choice of which tach pulse is arbitrary, but is consistent from record to record.

#### **Power Spectrum**

The Order Power Spectrum displays the power in the input signal as a function of order (multiple of the rotation frequency.) It is derived from the Linear Spectrum by multiplying each point by its complex conjugate.

#### **Time Record**

The order time record displays the amplitude of the input signal at equiangular sampling points around the machine shaft. Note that strictly speaking, this is not a '**time** record:' the time at which the shaft reached any particular angular depends on the rotational speed of the shaft and is communicated to the analyzer via the tachometer input.

The number of time record points in each shaft revolution is equal to 5.12 times the setting of the Max Order softkey.

In the order measurement group, the displayed time record will be averaged if averaging is on.

#### **Windowed Time Record**

The order group Windowed Time Record shows the Time Record multiplied by the currently selected Window Function. Remember that window functions prevent events which occur at the beginning and end of the time record from appearing in spectral measurements. If this happens, use a uniform window, or adjust the trigger to move the event to the center of the time record.

# **Track**

The Order Track measurement is a two dimensional plot of the amplitude of a given order vs. RPM. The Track measurement can only be selected when Tracking is turned on in the [Frequency] menu. The order and input channel displayed by the track measurement is selected with the Track Setup submenu.

The amplitude recorded in the track is the Linear Spectrum, and contains both amplitude and phase information.

Since the tracking feature uses the memory allocated to the Waterfall/Order buffer, the waterfall buffer is not available for waterfall storage when tracking is enable.

# **RPM Profile**

The RPM profile measurement is a two-dimensional plot showing RPM on the x-axis and time on the y-axis.

# **Orbit**

The order Orbit measurement is a two channel measurement whose real part is the real part of Time Record Ch1 and whose imaginary part is the real part of Time Record Ch2. Orbit is normally displayed with the Nyquist View (Time2 vertical vs Time1 horizontal).

Orbit measurements are often used in the order measurement group for shaft balancing.

# **Capture**

The capture buffer stores sequential time domain data in memory. See 'Capture' in Chapter 2 for more details. The capture measurement displays the contents of the capture buffer. Order measurements can use this stored data as input data by choosing Playback as the Input Source in the [Input] menu. In the order measurement group, the capture buffer stores tachometer information as well as input data. Therefore, only a capture buffer which was taken while the instrument was in the order group can be used as a source of playback data for order measurements.

Note that in order group, the data in the capture buffer will not look like the data in the order time record. The capture buffer contains data sampled at fixed time intervals. The time record contains data which is processed to yield samples at equal positions around the shaft.

To graphically expand a region of the display, use the Pan and Zoom functions in the [Display Setup] menu. The capture buffer display will automatically pan as the capture fill and playback progress through the buffer. During capture fill, if the capture buffer contains more points than can be displayed, points are skipped. This speeds up the display update so that it keeps up with the real time capture but allows visual aliasing to occur. Once capture is complete, the display is redrawn showing the envelope of all points, eliminating any visual aliasing effects.

# **User Functions**

A User Function displays the results of a user defined math function. User Functions defined within the Order Measurement Group may include order measurement results. Use the [User Math] menu to define a function.

A User Function may not be selected as the measurement if it uses a Trace which is empty or which contains data taken in a different Measurement Group.

See 'User Math Functions' in Chapter 2 for more.

# **Measurement (Time/Histogram)**

## **Histogram**

This is the basic measurement in the Time/Histogram group. The display shows a histogram of the number of samples found in some length of the input signal versus the amplitude of the sample. The amplitude covers the entire input range of the analyzer.

#### **PDF**

The PDF, or probability density function, is a normalized version of the histogram.. The value of the PDF for a given voltage V multiplied by a small voltage interval, ∆V, is the probability that a sample of the signal will fall between V and V+∆V.

#### **CDF**

The CDF, or cumulative density function, is the integral of the probability density function. The CDF at a given voltage is the probability that a sample of the input signal will be below that voltage.

#### **Time**

The time record in the time/histogram measurement group shows the value of the input signal sampled at intervals specified by <Sample Time> softkey. Unlike the FFT time record, the histogram time record is not filtered as the sampling frequency is decreased and may contain aliased signals. While this is important for the frequency domain measurements in the FFT measurement group, it is not a consideration in time/histogram group where the goal is to represent the original signal as closely as possible.

#### **Capture**

The capture buffer stores sequential time domain data in memory. See 'Capture' in Chapter 2 for more details. The capture measurement displays the contents of the capture buffer. Time/Histogram measurements can use this stored data as input data by choosing Playback as the Input Source in the [Input] menu.

The capture buffer often stores many time records. To graphically expand a region of the display, use the Pan and Zoom functions in the [Display Setup] menu. The capture buffer display will automatically pan as the capture fill and playback progress through the buffer. During capture fill, if the capture buffer contains more points than can be displayed, points are skipped. This speeds up the display update so that it keeps up with the real time capture but allows visual aliasing to occur. Once capture is complete, the display is redrawn showing the envelope of all points, eliminating any visual aliasing effects.

#### **User Functions**

A User Function displays the results of a user defined math function. User Functions defined within the Histogram Measurement Group may include histogram measurement results. Use the [User Math] menu to define a function.

A User Function may not be selected as the measurement if it uses a Trace which is empty or which contains data taken in a different Measurement Group.

See 'User Math Functions' in Chapter 2 for more.

## **View**

Select the View of the active display Measurement. A View is a way of looking at complex measurement data.

Each display has its own Measurement and each Measurement has an associated View. Changing Measurements changes the View to the View associated with the new Measurement. The two displays generally have different Measurements each with their own associated Views. This entry field can be linked to the Measurement on both displays using the [Link] key.

Command: VIEW  $(?)$  d  $\{ , i \}$ 

The following Views are available:

## **Log Magnitude**

Log magnitude view graphs the log of the magnitude of the measurement data. The magnitude is simply  $\sqrt{x^2 + y^2}$  where x is the real part and y is the imaginary part. The Y axis of the display is logarithmic. If <dB Units> in the <Units> submenu are 'Off,' the Yaxis will display a logarithmic grid. If <db Units> are 'On,' the Y-axis will have a grid which is linear in decibels. The shape of the graph is the same in the two cases.

## **Linear Magnitude**

Linear magnitude view graphs the magnitude of the measurement data. The magnitude is simply  $\sqrt{(x^2 + y^2)}$  where x is the real part and y is the imaginary part. The Y axis of the display is linear in scaling.

## **Magnitude<sup>2</sup>**

Magnitude<sup>2</sup> view graphs the magnitude squared of the measurement data. The magnitude squared is simply  $(x^2 + y^2)$  where x is the real part and y is the imaginary part. The Y axis of the display is linear in scaling.

#### **Real Part**

Real Part view graphs the real part of the measurement data. The Y axis of the display is linear in scaling.

#### **Imaginary Part**

Imag Part view graphs the imaginary part of the measurement data. The Y axis of the display is linear in scaling.

Real measurement data, such as baseband time record, have zero imaginary part. This view is zero for all points.

Imaginary data arises from the multiplication of the time data by sine and cosine (heterodyne and FFT). Signals in phase with cosine result in real data, signals in phase with sine result in imaginary data. The real and imaginary parts represent data 90 degrees out of phase.

#### **Phase**

Phase view graphs the phase of the measurement data. The phase is a four-quadrant quantity defined as  $\theta = \arctan(y/x)$  where y is the imaginary part and x is the real part and x is positive. If x is negative, an additional 180 deg. is added to the phase. Phase is graphed linearly from -180 (- $\pi$ ) to +180 ( $\pi$ ) degrees (radians). To show unwrapped phase, choose the Unwrapped Phase view.

Real measurement data, such as baseband time record, have zero imaginary part. The phase is zero for all points.

Single channel phase is relative to the center of the time record for Uniform, BMH, Hanning, Flattop and Kaiser windows. For Force and Exponential windows, phase is relative to the start of the time record. In general, single channel phase is useful only when the time record is triggered in phase with the signal.

For two channel measurements, the phase is channel 2 relative to channel 1. Triggering is not generally required for meaningful two channel phase measurements.

Phase suppress sets the phase of small data values to zero. This avoids the messy phase display associated with the noise floor. (Remember, even a small signal has phase.) Set the phase suppress threshold in the [Display Options] menu.

The FFT can be thought of as a set of bandpass filters, each centered on a frequency bin. The signal within each filter shows up as the amplitude of each bin. If a signal's frequency is between bins, the filters cause phase errors. Because these filters are very steep and selective, they introduce very large phase shifts for signals not exactly on a frequency bin. Use the SR785 source to generate exact bin frequencies whenever possible.

#### **Unwrapped Phase**

Unwrapped Phase view graphs the phase of the measurement data as a continuous function without 'wrapping' around at  $\pm 180$  degrees. This view is generally meaningful only for measurements which have data at every frequency point (such as chirp source or swept sine).

The phase  $\theta$  is calculated for each point as in the 'wrapped' Phase view. The value of  $\theta \pm (n \times 360 \text{ deg.})$  which is closest to the phase of the previous point is assigned to each point (n is an integer). The wrapping starts at the left edge of the display.

Single channel phase is relative to the center of the time record for Uniform, BMH, Hanning, Flattop and Kaiser windows. For Force and Exponential windows, phase is relative to the start of the time record. In general, single channel phase is useful only when the time record is triggered in phase with the signal.

For two channel measurements, the phase is channel 2 relative to channel 1. Triggering is not generally required for meaningful two channel phase measurements.

Phase suppress sets the phase of small data values to zero. This avoids the messy phase display associated with the noise floor. (Remember, even a small signal has phase.) Set the phase suppress threshold in the [Display Options] menu.

## **Nyquist Plot**

The Nyquist plot graphs complex measurement data as imaginary part (along the Y axis) versus real part (along the X axis). The graph is scaled linearly. Adjacent frequency points are connected by a line. This view is generally meaningful only for measurements which have data at every frequency point (such as chirp source or swept sine).

The marker readout shows the real and imaginary parts of each point as well as its frequency. The marker moves sequentially through the frequency points and can be linked to the frequency of the other display.

Real measurement data, such as baseband time record, have zero imaginary part. This view is entirely along the X axis.

#### **Nichols Plot**

The Nichols plot graphs complex measurement data as log magnitude (along the Y axis) versus unwrapped phase (along the X axis). The Y axis is logarithmic and the X axis is linear. Adjacent frequency points are connected by a line. This view is generally meaningful only for measurements which have data at every frequency point (such as chirp source or swept sine).

The marker readout shows the log magnitude and phase of each point as well as its frequency. The marker moves sequentially through the frequency points and can be linked to the frequency of the other display.

Real measurement data, such as baseband time record, have zero phase. This view is entirely along the Y axis.

# **Units**

Display the Units submenu. Press <Return> for the main [Display Setup] menu.

Choices in the units submenu are limited to those which are appropriate for the current Measurement and View. For instance, dB units may not be selected when the view is Real Part. Settings in the units submenu are associated with the Measurement and View. Changing Measurements or Views may change the settings within the Units submenu

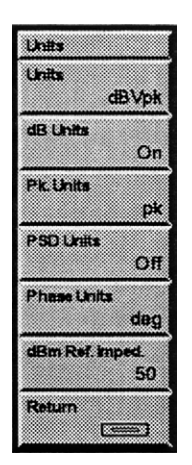

# **Units**

This display-only menu box shows the units of the active display. The units will depend upon the measurement, the view, the Transducer Parameter settings, and the settings of the <dB Units>, <Pk. Units>, <PSD Units>, <Phase Units>, and <dBm Ref. Imped> softkeys.

# **dB Units**

Determines whether a Log Mag view will be shown in dB (decibel) units. If off, no decibel conversion will be performed. If set to 'On,' the measurement results will be converted to decibels relative to the underlying units of the display. If the view is Log Mag and dB Units is off, the graph will be shown with a logarithmic y-axis. If dB units is on, the graph will be shown with a y-axis linear in dbs.

Setting this softkey to 'dBm,' will convert measurement results to decibels relative to 1 mW. The voltage to power conversion is done by assuming that power = volts  $\cdot$  volts / impedance where impedance is the setting of the <dBm Ref. Imped> softkey.

dBspl will convert measurement results to sound pressure level units. dBspl measures sound pressure in decibels relative to a sound pressure of 20 µPascals. dBspl is only allowed if the Engineering Units for the corresponding input are set to Pascals.

Command: UNDB (?) d {, i}

# **Pk Units**

Determines whether the active display units will be peak, peak to peak, or rms. This softkey is inactive if the underlying measurement and view is unitless, e.g. frequency response.

Command: UNPK $(?)$  d  $\{ , i \}$ 

#### **PSD Units**

Power Spectral Density (PSD) is the energy in each frequency bin normalized to the noise bandwidth of the bin. The noise bandwidth is calculated from the FFT Linewidth and the Window function. This allows comparison of results taken at different spans and with different Windows. If  $\langle$ PSD Units> are on, the units of the display will be V $\lor$ <sup>Hz</sup>, or  $V^2$ /Hz.

Command: PSDU  $(?)$  d  $\{ , i \}$ 

# **Phase Units**

Selects radians or degrees as units for the phase and unwrapped phase views.

Command: UNPH $(?)$  d $\{ , i \}$ 

#### **dBm Reference Impedance**

Set the dBm Reference Impedance for both displays.

The dBm Reference Impedance is used to calculate dBm units. dBm is simply  $10\text{-}log(power/1mW)$  where power = Vrms<sup>2</sup>/Reference Impedance.

Command: DBMR (?) {f}

#### **Y Max**

Set the Y Maximum (top reference) of the active display. The top reference is the Y value of the top of the graph. The top reference has the same units as the display.

When Y Max is changed, the value of Y-Min is kept fixed and Y-mid and Y/Div are adjusted.

The two displays can have different top reference values. This entry field can be linked to both displays using the [Link] key.

Command: YMAX  $(?)$  d  $\{, x\}$ 

## **Y Mid**

Set the Y Midpoint (center reference) of the active display. The center reference is the Y value of the center of the graph. The center reference has the same units as the display.

The two displays can have different center reference values. This entry field can be linked to both displays using the [Link] key.

When Y Mid is changed, the value of Y/Div is kept fixed and Y-Max and Y-Min are adjusted.

Command: YMID  $(?)$  d  $\{, x\}$ 

## **Y Min**

Set the Y Minimum (bottom reference) of the active display. The bottom reference is the Y value of the bottom of the graph. The bottom reference has the same units as the display.

The two displays can have different bottom reference values. This entry field can be linked to both displays using the [Link] key.

When Y Min is changed, the value of Y-Max is kept fixed and Y-mid and Y/Div are adjusted.

Command: YMIN  $(?)$  d  $\{, x\}$ 

# **Y / Div**

Set the Y/Division scale of the active display. This value is the vertical scale of the graph.

The knob adjusts the vertical scale in a 1-2-5-10 sequence. Knob adjustments set the Y Midpoint (center reference) to the current Marker X Position. The Y Maximum and Y Minimum are adjusted to give the effect of vertical zooming. Entering a scale numerically leaves the Y Min (bottom reference) unchanged. The Y Max and Y Mid are adjusted.

If the View is 'Log Mag' and <dB Units> are set 'Off,' then the graph will be logarithmically scaled. In this case the box will display the total number of decades along the Y-axis.

The two displays can have different vertical scales. This entry field can be linked to both displays using the [Link] key.

Command: YDIV  $(?)$  d  $\{, x\}$ 

## **X Center (Polar)**

Set the X Center of the active display when the View is Nyquist or Nichols plot. The X Center is the X axis value at the center of the graph. The X Center has the same units as the display.

The two displays can have different X Center values. This entry field can be linked to both displays using the [Link] key.

Command:  $XCEN$  (?) d  $\{, x\}$ 

## **X / Div (Polar)**

Set the X/Division scale of the active display when the View is Nyquist or Nichols plot. This value is the horizontal scale of the graph. The knob adjusts the scale in a 1-2-5-10 sequence. Changing the scale does not change the X Center location.

The X axis is scaled linearly and the scale is expressed in the display units.

The two displays can have different scales. This entry field can be linked to both displays using the [Link] key.

Command: XDIV  $(?)$  d  $\{, x\}$ 

# **Y Center (Polar)**

Set the Y Center of the active display when the View is Nyquist or Nichols plot. The Y Center is the Y axis value at the center of the graph. The Y Center has the same units as the display.

The two displays can have different Y Center values. This entry field can be linked to both displays using the [Link] key.

Command: YCEN  $(?)$  d  $\{, x\}$ 

# **Y / Div (Polar)**

Set the Y/Division scale of the active display when the view is Nyquist or Nichols plot. This value is the vertical scale of the graph. The knob adjusts the scale in a 1-2-5-10 sequence. Changing the scale does not change the Y Center location.

If the Y axis is scaled linearly, the vertical scale is expressed in the display units. If the Y axis is logarithmic, the vertical scale is always dB/division.

The two displays can have different scales. This entry field can be linked to both displays using the [Link] key.

```
Command: Y2DV(?) d\{, x\}
```
#### **Pan**

Set the Pan (translation) of the active display. This value is the left most displayed bin when the X axis is Zoomed (expanded).

The two displays can have different translations when expanded. This entry field can be linked to both displays using the [Link] key.

```
Command: XPAN (?) d \{, i\}
```
# **Zoom**

Select the Zoom factor (X axis expand) of the active display. 'Expand' is shown in the display whenever it is expanded.

Expanding the X axis is a convenient way of examining closely spaced details in a display without changing the measurement. Expansion is about the Marker Position whenever possible. Use Pan to translate a zoomed display.

Zoom is not allowed when the X axis is logarithmic or when the View is polar (Nyquist or Nichols plot).

The two displays can have different Zoom values when expanded. This entry field can be linked to both displays using the [Link] key.

Command:  $XZOM$  (?)  $d \{, i\}$ 

# **Display Options Menu**

The Display Options menu configures the active display format.

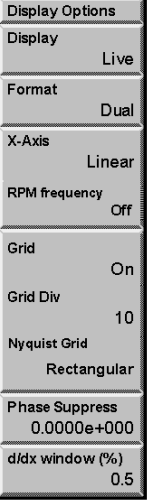

## **Display**

Select the Display Update of the active display [Live, Off-Line].

A Live display updates continuously to show live measurement results (as long as the measurement is not paused).

An Off-Line display does not update. The display shows a 'frozen' measurement result or trace. A display becomes Off-Line whenever a trace is recalled to the display from disk or memory. Since an Off-Line display is showing old data, its Measurement, Window, Frequency Span and Averaging may not be modified. Only display related parameters such as View, Scaling and Marker Functions may be changed Off-Line.

The two displays can have different Display Update Modes. This entry field can be linked to both displays using the [Link] key.

A single display may be taken Off-Line while the other display is still Live. This allows comparison of live results with a previous result. This is unlike the [Pause/Cont] key which pauses ALL measurements.

Command: DISP  $(?)$  d  $\{ , i \}$ 

#### **Format**

Select the screen Display Format [Single, Dual, or Overlay].

In Single format, the active display is shown. Use the [Active Display] key to switch between DisplayA and DisplayB.

In Dual format, DisplayA is always on top. The [Active Display] key switches the active display from top  $(A)$  to bottom  $(B)$ .

In the Overlay format, the inactive display is shown in half intensity video on the same graph as the active display. The axes markers and menus still reflect the values for the active display.

Command: DFMT (?) {i}

#### **X-Axis**

Select the X Axis Scale Type for the active display [Linear, Logarithmic].

Logarithmic scaling is only available for FFT measurements with frequency as the X axis. Displaying a measurement with a time axis (Time Record, Capture) will change the scaling to linear (and disable this softkey).

Octave Analysis is always displayed on a logarithmic X axis. The X axis type for Swept Sine measurements is set by the Sweep Type. This softkey is disabled for the Octave Analysis, Swept Sine, Order, and Time/Histogram Measurement Groups.

The logarithmic scale does not affect the frequency bins of the FFT measurement. The resolution is still linear. The points are simply graphed with a logarithmic axis. DC bins are not shown.

The two displays can be scaled differently. This entry field can be linked to both displays using the [Link] key.

Command:  $XAXS$  (?) d  $\{, i\}$ 

#### **RPM Frequency**

Select the Frequency Axis Units for the active display [Off, On].

RPM frequency is only available for FFT measurements with frequency as the X axis. If RPM Frequency is On, frequency values will be converted to RPM. If RPM Frequency is Off, the values are displayed in Hz.

Command: RPMF(?) {i}

#### **Grid**

Select the Grid for the active display [On, Off].

The grid is the set of dotted lines on the display which mark each scale division.

The two displays have their own Grid. This entry field can be linked to both displays using the [Link] key.

Command: GRID  $(?)$  d  $\{ , i \}$ 

# **Grid Div**

Select the number of Grid Divisions for the active display [8, 10, 12, 15].

Changing the number of Grid Divisions changes the vertical scaling (Y/div) and leaves the display references unchanged. If the view is polar, the horizontal scaling  $(X/div)$  is also changed. Change the scaling in the [Display Setup] menu.

The two displays have their own number of Grid Divisions. This entry field can be linked to both displays using the [Link] key.

```
Command: GDIV (?) d \{ , i \}
```
## **Nyquist Grid**

Select the type of grid for 2-dimensional (Nyquist View) graphs.

If this softkey is set to rectangular, the Nyquist View is displayed with a rectangular grid. In this case, X-Center, Y-Center, Y/div, and X/div are all individually adjustable.

If the grid is set to polar, a polar grid is displayed. In this case, X center and Y center are fixed at 0. Y/div is adjustable and gives the number of Y units in each radial spoke of the grid.

Command: GDIV  $(?)$  d  $\{ , i \}$ 

## **Phase Suppress**

Set the Phase Suppress Threshold for the active display [0.. ]. When the display View is Phase or Unwrapped Phase, the phase of data points with a squared magnitude less than the threshold are displayed as zero. This avoids the messy phase display associated with the noise floor. (Remember, even a small signal has phase.)

To display the phase of all points, set the threshold to 0.0.

To suppress the phase of signals below -60 dBV (1.0E-3 V), set the threshold to 1.0E- $6 \text{ V}^2$  (magnitude squared).

The two displays have their own Phase Suppress Threshold. This entry field can be linked to both displays using the [Link] key.

```
Command: PHSL (?) d \{, x\}
```
## **d/dx Window**

Set the d/dx Window for the active display as a percentage of the display length [0.0005..10 ].

The percentage is converted to a number of display bins (minimum of 1) and the aperture is 2 times this number plus 1. The aperture is used in the calculation of d/dx and group delay in user math functions. Larger windows result in smoother graphs with less x-axis resolution.

Derivative calculations are not available in Octave Analysis measurements and this menu box cannot be changed.

The two displays have their own d/dx Window. The same function may viewed in the two displays with different d/dx windows. This entry field can be linked to both displays using the [Link] key.

Command: DDXW (?) d {, x}

# **Marker Menu**

The Marker menu configures the display markers. Marker functions such as Harmonic Distortion, Sideband Power or Band Analysis are available in this menu.

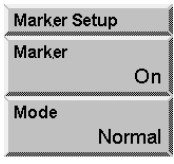

#### **Marker**

Select the Marker Tracking of the active display [Off, On, Track, Link].

Off turns the Marker off. It may be desirable to do this before printing the display.

On turns the Marker on. Use the knob (whenever no entry is pending) to move the Marker Region.

Track automatically moves the Marker position to the maximum point in the display. For Normal Marker, minimum tracking is also available by choosing Minimum for the Marker Seeks selection.

Link moves the Marker Region in the other display with the Marker Region in this display. The marker setup of the other display still configures its marker display.

Each display has its own Marker Tracking. This entry field can be linked to both displays using the [Link] key.

Command: MRKR  $(?)$  d  $\{ , i \}$ 

#### **Mode**

Select the Marker Mode of the active display [Normal, Harmonic, Sideband, Band]. Choosing the Marker Mode also configures the rest of this menu.

FFT and Order measurement groups can use any Marker Mode.

Octave measurement group can use Normal and Band modes only.

Correlation, Swept Sine, and Time/Histogram measurement groups can only use Normal mode.

Each display has its own Marker Mode. This entry field can be linked to both displays using the [Link] key.

```
Command: MKMD (?) d {, i}
```
## **Normal**

The Normal Marker Mode defines a Marker Region between two solid vertical lines. The Width may be set to a single point (Spot) or 1/2 (Normal) or 1 (wide) grid division. The Marker is a small square which Seeks the Max, Min or Mean of the data within the Marker Region.

When seeking Max or Min, the Marker is located at the max or min data point. This allows peaks and valleys in the display to be easily read by the Marker Position display (above the graph). When the Marker Seeks the Mean, the X position is the center of the Marker Region and the Y position is the Mean of the data within the region.

When a Spot Marker is used, the Marker is confined to a single X axis location.

Use [Marker Max] or [Marker Min] to move the Marker to the maximum or minimum of the graph.

The Marker Position display above the graph shows the X position (frequency or time) and the Y value (amplitude) of the Marker.

The knob moves the Marker Region of the active display whenever there is no pending entry. When the display is a Waterfall, use [Alt] knob to move the marker from record to record (along the Z axis) and scroll the display through the waterfall memory. Use the knob (without [Alt]) to move the marker along the X axis within a record.

#### **Harmonic**

The Harmonic Marker Mode defines a Fundamental Marker with a solid vertical line. In addition to the Fundamental Marker, a number of harmonics are identified by small triangular Harmonic Markers. The Marker Position Display can show the position of the Fundamental or of a single Harmonic.

The Total Harmonic Distortion (THD) is calculated within the [Marker] menu (in dB and percent). Only those harmonics within the measurement span which are identified by Harmonic Markers contribute to the THD. The Harmonic Power (in Vrms) is also shown. To measure THD+N, use Band Marker.

Harmonic Marker is only available for FFT and Order measurements in the frequency domain.

The knob moves the Fundamental Marker of the active display whenever there is no pending entry. Use [Marker Max] to move the Fundamental Marker to the peak of the graph. The harmonic identification works best if the fundamental frequency is a bin frequency. If the fundamental is off-bin, then it is best to use the Flattop window to broaden all of the peaks.

Harmonic Marker is not available for Correlation, Octave, Swept Sine, or Time/Histogram measurement groups.

#### **Sideband**

The Sideband Marker Mode defines a Fundamental (carrier) Marker with a solid vertical line. In addition to the Fundamental Marker, a number of sidebands (discrete

frequencies) are identified by small triangular Sideband Markers. The Marker Position Display can show the position of the Fundamental or of a single Sideband.

The Sideband Power is calculated within the [Marker] menu (in display units and dB). Only those sidebands within the measurement span which are identified by the Sideband Markers contribute to the Sideband Power.

Sideband Marker is only available for FFT measurements in the frequency domain.

The knob moves the Fundamental Marker of the active display whenever there is no pending entry. Use [Marker Max] to move the Fundamental Marker to the peak of the graph. The sideband identification works best if the fundamental frequency is a bin frequency. If the fundamental is off-bin, then it is best to use the Flattop window to broaden all of the peaks.

Sideband Marker is not available for Correlation, Octave or Swept Sine, or Time/Histogram measurement groups.

## **Band**

The Band Marker Mode defines two frequency bands in the display. The Upper (2) band is delimited by dashed vertical markers and the Lower (1) band with solid vertical markers. The pairs of vertical markers are connected by shaded bands at the bottom of the graph. These shaded bands define the bins within the Upper and Lower bands.

Use <Modify Band> to modify either the Upper or Lower band. Use the knob to move selected band. Use [Alt] knob to re-size the selected band.

The two Band Powers are calculated within the [Marker] menu (in Vrms). Only those frequencies within the two band limits contribute to the Band Powers.

Band Exclude can be used to remove a small band from a larger band. For example, exclude '2from1' excludes those bins in the Upper band from the Lower band. The Lower Band Power only includes those bins in the Lower band which are not also in the Upper band.

The Band Ratio is the ratio of the Upper Band Power to either the Lower Band Power or the sum of the two band powers. The ratio is displayed in % and dB.

Band Ratio can be used to measurement THD+N. In this case, use the Lower (1) band to define a small region around the fundamental and the Upper (2) band to define the total bandwidth of interest. Exclude '1from2' so the Upper (2) band does not measure the fundamental. Choose the  $2/(1+2)$  ratio mode to measure THD+N (power with fundamental notched out/total power including fundamental).

Band Marker is only available for frequency domain FFT, Order, and Octave measurements.

Band Marker is not available for the Swept Sine, Correlation, or Time/Histogram measurement groups.

# **Frequency/Damping**

The Frequency/Damping cursor fits the resonant frequency and damping ratio for a single degree of freedom in a frequency response curve. The fit area is moved using the knob. Use [Alt] knob to re-size the fit region. The Frequency/Damping cursor should only be used with frequency response data..

The Frequency/Damping Cursor is only available in the FFT and Swept Sine measurement groups.

# **Normal Marker Menu**

This menu is displayed when the active display Marker Mode is Normal.

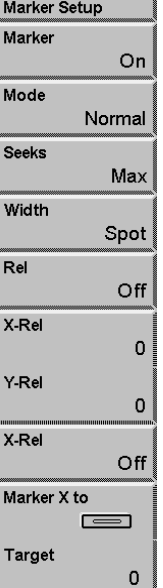

#### **Seeks**

Select the Normal Marker Seeks mode of the active display [Max, Min, Mean].

The Marker searches the data points within the Marker Region for the Maximum or Minimum data value or calculates the Mean of the region. The results are shown in the Marker Position display above the graph. When Seeking Max or Min, the Marker is located at the max or min data point. When the Seeking the Mean, the X position is the center of the Marker Region and the Y position is the Mean of the data within the region.

Each display has its own Marker Seeks Mode. This entry field can be linked to both displays using the [Link] key.

Command: MSEK $(?)$  d  $\{ , i \}$ 

## **Width**

Select the Normal Marker Width of the active display [Spot, Normal, Wide].

The Normal Marker Mode defines a Marker Region between two solid vertical lines. The Width may be set to a single point (Spot) or 1/2 (Normal) or 1 (Wide) grid division. The Marker is the small square which Seeks the Max, Min or Mean of the data within the Marker Region.

Each display has its own Normal Marker Width. This entry field can be linked to both displays using the [Link] key.

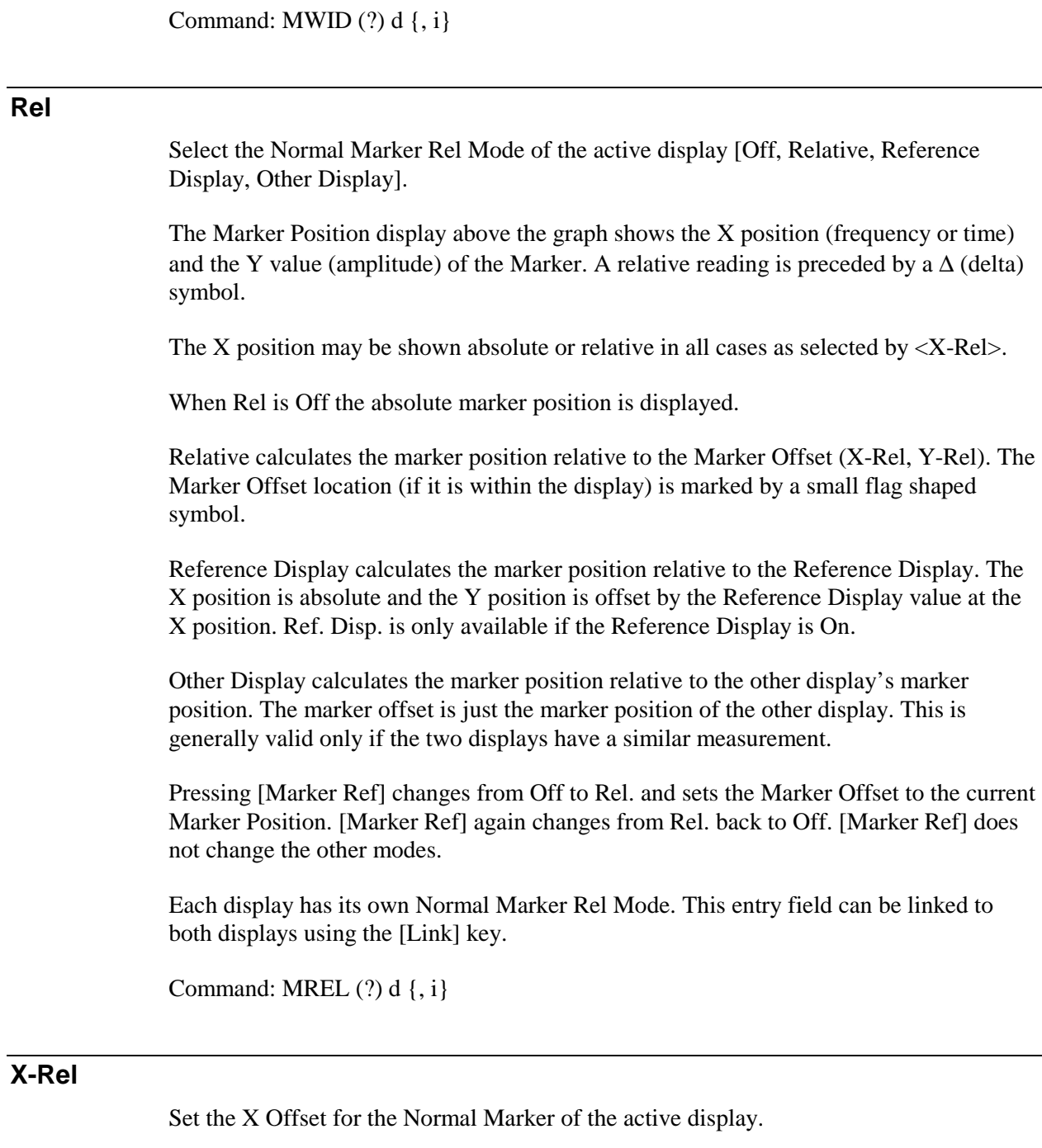

When the Marker Rel Mode is Relative, the marker position is calculated relative to the Marker Offset (X-Rel, Y-Rel). The Marker Offset location (if it is within the display) is marked by a small flag shaped symbol.

The Marker Offset has no associated units. The relative calculation simply subtracts the Marker Offset (in the display units) from the absolute marker position. Changing the display units invalidates the Marker Offset. Re-enter the Marker Offset or use [Marker Ref] to reset the Marker Offset in the new units.

Pressing [Marker Ref] changes from Off to Rel. and sets the Marker Offset to the current Marker Position. [Marker Ref] again changes from Rel. back to Off.

Each display has its own Normal Marker X Offset. This entry field can be linked to both displays using the [Link] key.

```
Command: MROX (?) d \{, x\}
```
## **Y-Rel**

Set the Y Offset for the Normal Marker of the active display. Enter a new offset numerically or adjust it with the knob.

When the Marker Rel Mode is Relative, the marker position is calculated relative to the Marker Offset (X-Rel, Y-Rel). The Marker Offset location (if it is within the display) is marked by a small flag shaped symbol.

The Marker Offset has no associated units. The relative calculation simply subtracts the Marker Offset (in the display units) from the absolute marker position. Changing the display units invalidates the Marker Offset. Re-enter the Marker Offset or use [Marker Ref] to reset the Marker Offset in the new units.

Pressing [Marker Ref] changes from Off to Rel. and sets the Marker Offset to the current Marker Position. [Marker Ref] again changes from Rel. back to Off.

Each display has its own Normal Marker Y Offset. This entry field can be linked to both displays using the [Link] key.

```
Command: MROY (? ) d {, x}
```
# **X-Rel**

Set the X Rel Mode for the Normal Marker of the active display [Off, On].

When the Marker Rel Mode is Relative to the Marker Offset or Relative to the Other Display, the marker Y value is shown relative to the offset or other display.

Choose On to show the marker X value relative to the offset or other display as well.

Choose Off to show the absolute marker X value. This is useful when making relative amplitude measurements while still needing to read the marker X position in absolute units.

Each display has its own X Rel Mode. This entry field can be linked to both displays using the [Link] key.

```
Command: MXRL (?) d \{ , i \}
```
# **Marker X to**

Sends the marker to the X position specified by the Target softkey. The target position is entered in the current units of the x-axis. If the exact x value specified is not available, the marker will be sent to the closest available X value.

# **Target**

Specifies the X position the marker will be sent to with the Marker X to button. The target is entered in the current units of the x-aaxis. If the exact x value specified is not available, the marker will be sent to the closest available X value.

# **Harmonic Marker Menu**

This menu is displayed when the active display Marker Mode is Harmonic.

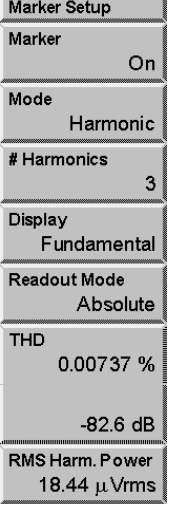

# **Harmonics**

Set the Number Of Harmonics for the active display [1.. 100]. The second harmonic (2xfundamental) is identified as #1, etc.

The Harmonic Marker identifies the fundamental frequency with the Fundamental Marker (solid vertical line) and the number of harmonics with small triangular Harmonic Markers. The Marker Position Display can read the Fundamental or a single Harmonic.

Only those harmonics within the measurement span which are identified by the Harmonic Markers contribute to the THD calculations. The harmonic identification works best if the fundamental frequency is a bin frequency. If the fundamental is off-bin, then it is best to use the Flattop window to broaden all of the peaks.

Each display has its own Number Of Harmonics. This entry field can be linked to both displays using the [Link] key.

Command: HRMN  $(?)$  d  $\{ , i \}$ 

## **Display**

Select the Harmonic and Sideband Display for the active display. The Marker Position can display the Fundamental or any identified Harmonic or Sideband.

For Harmonic Marker, the minimum is 0 (Fundamental) and the maximum is the Number Of Harmonics. The second harmonic (2xfundamental) is identified as #1, etc.

For Sideband Marker, the value ranges from 0 (Fundamental) to plus and minus the Number Of Sidebands. The first lower sideband is identified as #-1, the first upper sideband is #1, etc.

The small square marker will move to the selected harmonic or sideband. If the selection is not within the measurement span, the marker will move to the highest or lowest measured frequency (which will be reported as the Marker Position).

Each display has its own Harmonic and Sideband Display. This entry field can be linked to both displays using the [Link] key.

Command: HDSP $(?)$  d $\{ , i \}$ 

# **Readout Mode**

Select the Readout Mode for the Harmonic and Sideband Marker of the active display [Absolute, Relative]. The Marker Position Display shows the amplitude of the Fundamental or any identified Harmonic or Sideband in either Absolute units or Relative to the fundamental.

Relative Mode reports the amplitude of the selected harmonic or sideband relative to the fundamental. The marker amplitude units are dBFundamental. The frequency is always absolute.

Each display has its own Readout Mode. This entry field can be linked to both displays using the [Link] key.

Command: HRDO  $(?)$  d  $\{ , i \}$ 

# **THD**

This menu box displays the Total Harmonic Distortion (THD) of the active display. The THD squared is the harmonic power (sum of the squared magnitudes of the harmonics) divided by the sum of the fundamental power plus the harmonic power.

Only those harmonics within the measurement span which are identified by Harmonic Markers contribute to the THD.

The THD is displayed in dB (20log(THD) )and percent.

To measure THD+N, use the Band Marker.

Command: HTHD ? d , i

# **Harmonic Power**

This menu box displays the Total Harmonic Power of the active display. The harmonic power is the sum of the squared magnitudes of the harmonics identified with a Harmonic Marker. The result is shown in Vrms, or dBVrms depending on the setting of dB Units. To convert a value in Vrms to power, square the result.

Command: HPWR ? d

# **Sideband Marker Menu**

This menu is displayed when the active display Marker Mode is Sideband.

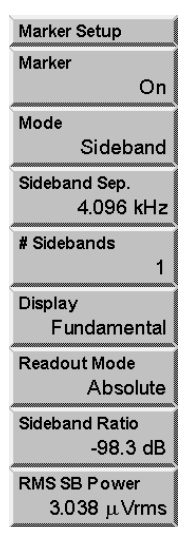

# **Sideband Separation**

Set the Sideband Separation for the active display.

The Sideband Marker identifies the carrier frequency with the Fundamental Marker (solid vertical line) and the number of sidebands with small triangular Sideband Markers. The Sideband Separation determines the location of these Sideband Markers relative to the Fundamental.

Only those sidebands within the measurement span which are identified by the Sideband Markers contribute to the Sideband Power calculations.

Each display has its own Sideband Separation. This entry field can be linked to both displays using the [Link] key.

Command: SSEP $(?)$  d  $\{ , f \}$ 

# **# Sidebands**

Select the Number Of Sidebands for the active display [1..50]. The first upper sideband (fundamental+separation) is identified as #1, the first lower sideband (fundamentalseparation) is #-1, etc.

The Sideband Marker identifies the carrier frequency with the Fundamental Marker (solid vertical line) and the number of sidebands with small triangular Sideband Markers. The Sideband Separation determines the location of these Sideband Markers relative to the fundamental.

Only those sidebands within the measurement span which are identified by the Sideband Markers contribute to the Sideband Power calculations. The sideband identification works best if the fundamental frequency is a bin frequency. If the fundamental is off-bin, then it is best to use the Flattop window to broaden all of the peaks.

Each display has its own Number Of Sidebands. This entry field can be linked to both displays using the [Link] key.

```
Command: SDBN (?) d \{ , i \}
```
# **Display**

Select the Harmonic and Sideband Display for the active display. The marker display can read the position of the fundamental or any identified harmonic or sideband.

For sideband marker, the value ranges from 0 (fundamental) to plus and minus the Number of Sidebands. The first lower sideband is identified as #-1, the first upper sideband is #1, etc.

The small square marker will move to the selected harmonic or sideband. If the selection is not within the measurement span, the marker will move to the highest or lowest measured frequency (which will be reported as the marker position).

Each display has its own harmonic/sideband display. This entry field can be linked to both displays using the [Link] key.

```
Command: HDSP(?) d\{ , i \}
```
## **Readout Mode**

Select the Readout Mode for the Harmonic and Sideband Marker of the active display [Absolute, Relative]. The Marker Position Display shows the amplitude of the Fundamental or any identified Harmonic or Sideband in either Absolute units or Relative to the fundamental.

Relative Mode reports the amplitude of the selected harmonic or sideband relative to the fundamental. The marker amplitude units are dBFundamental. The frequency is always absolute.

Each display has its own Readout Mode. This entry field can be linked to both displays using the [Link] key.

```
Command: HRDO (?) d {, i}
```
### **Sideband Ratio**

This menu box displays the Sideband Ratio of the active display. The sideband power is the sum of the squared magnitudes of the sidebands. Only those sidebands within the

measurement span which are identified by Sideband Markers contribute to the calculation.

The Sideband Ratio in dB is 10log( sideband power/(fundamental power+sideband power) ).

Command: SPWR ? d , i

# **RMS Sideband Power**

This menu box displays the Sideband Power of the active display. The Sideband Power is the sum of the squared magnitudes of the sidebands. Only those sidebands within the measurement span which are identified by Sideband Markers contribute to the calculation. The result is shown in Vrms, or dBVrms depending on the setting of dB Units. To convert a value in Vrms to power, square the result

Command: SPWR ? d , i

# **Band Marker Menu**

This menu is displayed when the active display Marker Mode is Band.

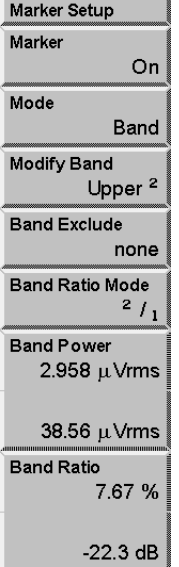

# **Modify Band**

Select the Upper (2) or Lower (1) Band Marker to modify. Use the knob to move the selected band. Use [Alt] knob to re-size the selected band.

The Marker Position display above the graph shows the left and right limits of the selected band and the Band Power. The Band Power is the sum of the squared magnitudes of all frequencies within the band (shown in Vrms). The label '1' or '2' preceding the Marker Position display denotes Lower or Upper Band Marker.

Command: BMKL  $(?)$  d, i  $\{ , \}$  or BMKR  $(?)$  d, i  $\{ , \}$ 

# **Band Exclude**

Select Band Exclusion for the Band Marker in the active display [none, 1from2, 2from1].

None means that the two bands are independent and include all bins within their left and right limits.

1from2 means the bins in band 1 (Lower) are excluded from the band 2 (Upper) power. The region where the two bands overlap is not included in band 2 (Upper).

2from1 means the bins in band 2 (Upper) are excluded from the band 1 (Lower) power. The region where the two bands overlap is not included in band 1 (Lower).

For example, to measure THD+N, use the Lower (1) band to define a small region around the fundamental and the Upper (2) band to define the total bandwidth of interest. Exclude '1from2' so the Upper (2) band does not measure the fundamental. Choose the  $2/(1+2)$  ratio mode to measure THD+N (power with fundamental notched out/total power including fundamental).

Command: BEXC  $(?)$  d  $\{ , i \}$ 

## **Band Ratio Mode**

Select the Band Ratio Mode for the Band Marker in the active display  $[2/1, 2/(1+2)]$ . The calculated ratio is displayed in the <Band Ratio> menu box.

2/1 specifies that the Band Ratio is computed from the ratio of the Upper (2) band power to the Lower (1) band power.

 $2/(1+2)$  specifies that the Band Ratio is computed from the ratio of the Upper (2) band power to the sum of the Lower (1) and Upper (2) band powers.

For example, to measure THD+N, use the Lower (1) band to define a small region around the fundamental and the Upper (2) band to define the total bandwidth of interest. Exclude '1from2' so the Upper (2) band does not measure the fundamental. Choose the  $2/(1+2)$  ratio mode to measure THD+N (power with fundamental notched out/total power including fundamental).

Command: BRAM  $(?)$  d  $\{ , i \}$ 

# **Band Power**

This menu box displays the Upper (top) and Lower (bottom) Band Powers of the active display. The Band Power is the sum of the squared magnitudes of all bins within each Band Marker. The result is shown in Vrms, or dBVrms depending on the setting of dB Units. To convert a value in Vrms to power, square the result

Command: BPWR (?) d, i

# **Band Ratio**

This menu box displays the band ratio, either  $2/1$  or  $2/(1+2)$  as selected by the Band Ratio Mode, for the active display. The result is shown in % and dB.

Command: BRAT (?) d, i

# **Frequency/Damping Marker Menu**

This menu is displayed when the active display Marker Mode is Frequency/Damping.

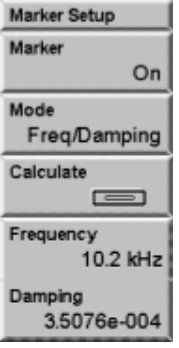

## **Calculate**

Calculate the resonant frequency and damping parameters for the data in the cursor region. This calculation will only yield meaningful results for frequency response data.

Command: MMCA? d

## **Frequency**

Displays the resonant frequency of the data in the cursor area. The resonant frequency is calculated by fitting a single-pole frequency response function to the data. The resonant frequency is the imaginary part of this pole.

Command: MMCA? d

# **Damping Ratio**

Displays the damping ratio of the data in the cursor area. The damping ratio frequency is calculated by fitting a single-pole frequency response function to the data. The damping ratio is negative the ratio of the real part of the pole to the magnitude of the pole.

Command: MMCA? d

# **Source Menu**

The Source menu selects and configures the source waveform. The Measurement Group determines the available source types. Choosing a source type selects the source waveform and displays the appropriate setup menu.

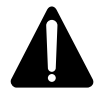

# **Watch Out For Triggered Sources**

If a triggered source is selected (Chirp, Burst Chirp, Burst Noise or Arbitrary), the triggered measurement phase is stable only if the input signals are derived from the source output. Turn the source off (or set it to Sine) when making triggered measurements without the source.

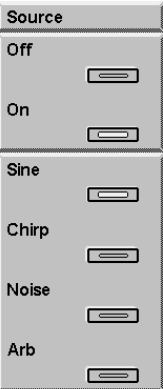

# **Source Off**

Turn off the source output. The output is held at 0 V.

If a triggered source is selected (Chirp, Burst Chirp, Burst Noise or Arbitrary), the phase of the measurement is relative to the source, not the trigger.

Command: SRCO (?) {i}

# **Source On**

Turn on the source output. The output is determined by the selected source type.

Command: SRCO (?) {i}

## **Sine**

Set the source output to Sine and display the Sine Setup menu.

The output is the sum of two tones (sine waves) plus the offset. To generate a single tone, set the amplitude of one of the tones to zero. The frequencies should be exact bin frequencies of the FFT. This eliminates windowing effects in the measured amplitude and phase.

The sine source is not triggered. The output is always continuous.

Command: STYP (?) {i}

## **Chirp**

Set the source output to Chirp and display the Chirp Setup menu.

The output is an equal amplitude sine wave at each frequency bin of the FFT spectrum. This source is useful for measuring transfer functions quickly. Use Source Trigger for stable time records and phase. The Uniform window should be used since individual frequencies are not present at all times in the time record. The chirp is exactly periodic with the FFT time record so the Uniform window does not cause 'leakage' problems.

This source is only available for the FFT and Correlation Measurement Groups. The chirp frequency span and burst time record is linked to either DisplayA or DisplayB. If the other display has a different span, the chirp span will not be appropriate for that display.

The chirp source is triggered by External triggers. Set the Trigd Source Mode to trigger once or with every trigger. With the continuous Trigger, the chirp repeats over and over.

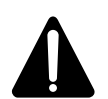

### **Trigger Caution**

If the Chirp source is selected, the triggered FFT measurement phase is stable only if the input signals are derived from the triggered source output. Turn the source off (or set it to Sine) when making triggered measurements of external signals (not the source).

Command: STYP (?) {i}

# **Noise**

Set the source output to Noise and display the Noise Setup menu.

The output is broadband noise. This source is useful for estimating transfer functions quickly. White noise provides equal amplitude per  $\sqrt{Hz}$ . White noise is useful in electronic applications. Pink noise rolls off at 3 dB/oct providing equal energy per octave. Pink noise is preferred for octave analysis.

Burst noise is selected whenever the Burst percentage is less than 100%. The burst noise source is triggered by External triggers. Set the Trigd Source Mode to trigger once or with every trigger. With Free Run Trigger Mode, the burst repeats over and over.

In FFT group, the noise bandwidth and burst time record is linked to either DisplayA or DisplayB. If the other display has a different span, the source may not be appropriate for that display.

Since the signal is random, windows are always required when making FFT measurements using the noise source.

In Octave group, the burst period is not linked to a display but is specified in time. The bandwidth is always full bandwidth.

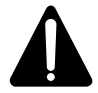

#### **Trigger Caution**

If the Noise source is selected and the Burst is less than 100%, the triggered FFT measurement phase is stable only if the input signals are derived from the triggered source output. Turn the source off (or set it to Sine) when making triggered measurements of external signals (not the source).

Command: STYP (?) {i}

## **Arbitrary**

Set the source output to Arbitrary and display the Arbitrary Setup menu.

The Arbitrary source plays a waveform stored in memory. The waveform can be either Capture buffer or the Arbitrary Waveform memory. Use the <Memory Allocation> menu to allocate memory between the capture buffer, waterfall storage and the arbitrary source waveform. The Capture buffers may not be selected as the Arbitrary source if they do not contain data.

The Arbitrary waveform memory can be loaded via the computer interfaces, from a disk file or from a stored trace. The Capture buffer is filled by capturing an input signal.

The Arbitrary source can play a portion of memory starting at a specified point. The output sampling rate can also be specified. The amplitude of the source is set relative to 1 V (up to a maximum of 5 V).

#### **Triggering**

The Arbitrary source is triggered by External triggers. Set the Trigd Source Mode to trigger once (1-Shot) or with every trigger (Continuous).

In the 1-Shot case, the source only triggers on the first trigger after [Start/Reset]. This same trigger starts the measurement (and waterfall). This is useful when the source length is very long compared to the measurement time. This allows a sequence of many measurements to be triggered at the start of a single playback of a long source.

In the Continuous case, the source triggers on every trigger, with a minimum trigger period set by the Arbitrary Source Length. This is useful when the source length is the same as the FFT time record length.

Source trigger outputs the source continuously over and over. The FFT time records are synchronized to the source start.

Continuous Trigger outputs the source continuously over and over.

Do not use Ch1 or Ch2 input trigger since the output will not start until a trigger is received.

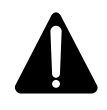

# **Trigger Caution**

If the Arbitrary source is selected, the triggered FFT measurement phase is stable only if the input signals are derived from the triggered source output. Turn the source off (or set it to Sine) when making triggered measurements of external signals (not the source).

Command: STYP (?) {i}

# **Sine Source Menu**

The Sine Source menu is used to set the frequency, offset, and amplitude of the sine source.

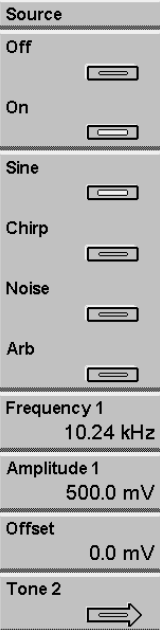

# **Frequency 1**

Set the Frequency of Tone 1. The sine output is the sum of two tones (sine waves). When the knob is used to adjust the frequency, the resolution is equal to the Linewidth of the active display FFT Span. The knob always sets the frequency to an exact multiple of the Linewidth. For octave analysis, the Linewidth of the most recent FFT Spans are used (with an FFT Base of 100.0 kHz).

The keypad allows arbitrary frequencies to be entered. Remember, the output is periodic over the FFT time record only if the frequency is an exact multiple of the Linewidth. Source Trigger will not result in a stable phase for non-periodic frequencies.

The sine source is not triggered. The output is always continuous.

Command: S1FR (?) {f}

# **Amplitude 1**

Set the peak Amplitude of Tone 1 [0..5V]. The amplitude resolution is 0.1 mV. The sine output is the sum of two tones (sine waves) and the offset (constant). To generate a single tone, set the amplitude of one of the tones to zero. Note that the sum of the amplitudes of Tone 1, Tone 2 and the absolute value of the offset cannot exceed 5 V.

Command:  $S1AM$  (?)  $\{x\}$ 

## **Offset**

Set the DC Offset of the Sine Source [-5V..5V]. The offset resolution is 0.1 mV. The sine output is the sum of two tones (sine waves) and the offset (constant). Note that the sum of the amplitudes of Tone 1, Tone 2 and the absolute value of the offset cannot exceed 5 V.

Using large offsets with small tone amplitudes will degrade the distortion performance of the sine source.

```
Command: SOFF (?) {x}
```
# **Tone 2**

Display the Tone 2 Settings menu. Press <Return> for the main [Source] menu.

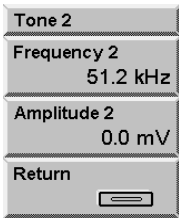

## **Frequency 2**

Set the Frequency of Tone 2. The sine output is the sum of two tones (sine waves). When the knob is used to adjust the frequency, the resolution is equal to the Linewidth of the active display FFT Span. The knob always sets the frequency to an exact multiple of the Linewidth. For octave analysis, the Linewidth of the most recent FFT Spans are used (with an FFT Base of 100.0 kHz).

The keypad allows arbitrary frequencies to be entered. Remember, the output is periodic over the FFT time record only if the frequency is an exact multiple of the Linewidth. Source Trigger will not result in a stable phase for non-periodic frequencies.

The sine source is not triggered. The output is always continuous.

Command: S2FR (?) {f}

## **Amplitude 2**

Set the Amplitude of Tone 2 [0..5V]. The amplitude resolution is 0.1 mV. The sine output is the sum of two tones (sine waves) and the DC offset (constant). To generate a single tone, set the amplitude of one of the tones to zero. Note that the sum of the amplitudes of Tone 1, Tone 2 and the absolute value of the offset cannot exceed 5 V.

Command:  $S2AM$  (?)  $\{x\}$ 

# **Chirp Source Menu**

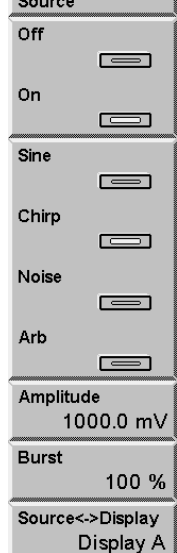

 $P = 1$ 

The Chirp Source menu is used to configure the chirp source.

### **Amplitude**

Set the peak Amplitude of the chirp. The peak output level is approximate due to the ripple in the source output reconstruction filter.

Changing the FFT Resolution changes the amplitudes of the individual frequency components relative to the peak. If the FFT Resolution is 400 lines, the amplitude of each frequency component is about -30 dB relative to the peak amplitude. If the individual frequency components were perfectly random, each component would be  $1/\sqrt{400}$  (-26 dB) relative to the peak. However, the chirp waveform is identical from time record to time record and each component has a fixed phase relative to all the other components. This worsens the crest factor by a few dB and reduces the amplitude of each component for a specified peak amplitude. The input dynamic range of the measurement is reduced when using the chirp source.

Command: CAMP (?) {x}

### **Burst**

Set the Burst Percentage of the chirp [0.1%..100%]. The chirp waveform is output over a percentage of the FFT time record of the display selected as the Source Display. Burst is only available for the FFT Measurement Group.

For a continuous output, use 100% burst with continuous Trigger Source or Source Trigger. Source Trigger will synchronize the FFT time record with the chirp waveform.

With External Trigger, the chirp waveform is triggered along with the FFT time record. Set the Trigd Source Mode to Continuous to trigger the source with every time record.

Do not use Ch1 or Ch2 input trigger since the output will not start until a trigger is received.

```
Command: CBUR (?) {x}
```
## **Source Display**

Select the Source Display [DisplayA, DisplayB]. The Source Display only applies for the FFT Measurement Group.

The Source Display is the display which determines the burst period (FFT time record) and the bandwidth for bandlimited noise and chirp (FFT Span). There is a single Source Display for both Chirp and Noise outputs. Changing this entry for one type of source also changes it for the other.

Select which display sets the time record and frequency span of the chirp. If the other display has a different span, the chirp will not be appropriate for that span.

Burst Chirp is a percentage of the Source Display FFT time record length.

Command: CSRC (?) {i}

# **Noise Source Menu**

Source Off г On  $\Box$ Sine  $\equiv$ Chirp  $\equiv$ Noise  $\equiv$ Arb г Amplitude 500.0 mV Type Type White **BL** White **Burst Burst** 100.000 % 100 % Source<->Display Source Period Display A  $100 \text{ ms}$ 

The Noise Source menu is used to configure the noise source.

## **Amplitude**

Set the peak Amplitude of the noise output. The source output will overshoot this amplitude by as much as 100% a small percentage of the time. Because of the nature of noise, the peak amplitude is not perfectly defined.

Command: NAMP (?) {x}

# **Type**

Select the Type of noise output. [White, Pink, Bandlimited White or Pink].

# **White Noise**

White noise provides equal noise density  $(V/\sqrt{Hz})$  from 0 to above 102.4 kHz (regardless of the measurement bandwidth of the displays). The spectrum of white noise appears flat in an FFT spectrum. The power spectral density (PSD) remains constant at all spans.

## **Pink Noise**

Pink noise rolls off at 3 dB/oct providing equal energy per octave and extends beyond 102 kHz. The spectrum of pink noise appears flat in octave analysis.

### **BandLimited White**

Bandlimiting restricts the noise bandwidth to the measurement span of the Source Display. Bandlimited noise is available only for the FFT and CorrelationMeasurement Group.

Command: NTYP (?) {i}

### **Burst**

Set the Burst Percentage of the noise [0.1%..100%].

In FFT group, the noise waveform is output for a percentage of the FFT time record of the display selected as the Source Display.

In Octave group, the burst period is not linked to a display but is specified in time by the Source Period.

For a continuous output, use 100% burst.

#### **Triggering**

When the burst percentage is less than  $100\%$ , the burst noise source is triggered by External triggers. Set the Trigd Source Mode to trigger once (1-Shot) or with every trigger (Continuous). In the 1-Shot case, the burst source only triggers on the first trigger after [Start/Reset]. This same trigger starts the measurement (and waterfall). In the Continuous case, the source triggers on every trigger, with a minimum trigger period set by the time record of the Source Display (FFT, Correlation, Time/Histogram) or the Source Period (Octave, Order).

Source trigger outputs a noise burst every source period or FFT time record. The FFT time records are synchronized to the burst.

Free Run Trigger Mode outputs a noise burst every source period.

Do not use Ch1 or Ch2 input trigger since the output will not start until a trigger is received.

Command: NBUR (?) {x}

### **Source Display**

Select the Source Display [DisplayA, DisplayB]. The Source Display only applies for the FFT and Correlation Measurement Groups. The Source Display is the display which determines the burst time record (FFT time record) and the bandwidth for bandlimited noise and chirp (FFT Span). There is a single Source Display for both Chirp and Noise outputs. Changing this entry for one type of source also changes it for the other.

Select which display sets the bandwidth for bandlimited noise. Burst Noise is a percentage of the Source Display FFT time record length.

The noise output is continuous for Octave Analysis.

Command: CSRC (?) {i}

# **Source Period**

Set the Burst Period for noise in Octave group [4 ms..1ks].

In Octave and Order group, the burst period is not linked to a display but is specified in time by the Source Period. The burst output is present for a Burst percentage of the Source Period.

### **Triggering**

When the burst percentage is less than  $100\%$ , the burst noise source is triggered by External triggers. Set the Trigd Source Mode to trigger once (1-Shot) or with every trigger (Continuous). In the 1-Shot case, the burst source only triggers on the first trigger after [Start/Reset]. This same trigger starts the measurement (and waterfall). In the Continuous case, the source triggers on every trigger, with a minimum trigger period set by the Source Period.

Source trigger outputs a noise burst every source period.

Free Run Trigger Mode outputs a noise burst every source period.

Do not use Ch1 or Ch2 input trigger since the output will not start until a trigger is received.

Command: NPER (?) {x}

# **Arbitrary Source Menu**

The Arbitrary Source menu is used to configure the arbitrary source.

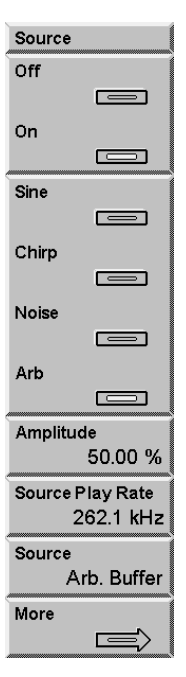

#### **Amplitude**

Set the Amplitude of the arbitrary source relative to 1V [0%..500%]. The maximum output is 5V.

If the Arbitrary Waveform has been copied from a Trace, the data is normalized so that the point with the largest absolute value is output at  $\pm 1$ V when the Amplitude is 100%.

When the Arbitrary Waveform is loaded from the computer interface, the data ranges from -1.0 to +1.0. A value of 1.0 is output at 1V when the Amplitude is 100%.

When playback is from a Capture buffer, the input range corresponds to full scale. For example, if a 0.1 Vpk (-20 dBV) signal is captured on an Input Range of -20 dBV (full scale at the input), it will play back at 1V when the Amplitude is 100%. To duplicate the actual signal amplitude, set the Amplitude to 10%.

Command: AAMP (?) {i}

# **Source Play Rate**

Select the Arbitrary Source Play Rate. The Play Rate can be 1, 1/2, 1/4, 1/8, ... times the maximum sampling rate. The maximum sampling rate is 262.1 kHz when the FFT Base Frequency is 102.4 kHz and 256 kHz when the FFT Base Frequency is 100.0 kHz OR the Measurement Group is Octave.

When the Arbitrary source is a Capture buffer, the Play Rate defaults to the capture Sampling Rate. The Play Rate should be equal to the capture Sampling Rate to preserve the frequency content of the buffer.

When the Arbitrary source is the Arbitrary waveform memory, the Play Rate should be set according to the rate used to calculate the waveform samples.

When the Arbitrary source is copied from a time record trace, the Play Rate should be set to the sampling rate at which the time record was acquired.

### **Caution**

In both cases, if the Play Rate is LESS than the maximum sampling rate, the output will contain alias frequency components above 1/2 the sampling rate. In general, the frequency span of any measurement using this source should not exceed 1/2 times the Play Rate to avoid measuring these alias frequencies.

Command: ARAT (?) {i}

## **Source**

Select Arbitrary waveform playback from the Arbitrary Waveform memory or from a Capture buffer. Use the <Memory Allocation> menu to allocate memory between the capture buffer, waterfall storage and the arbitrary source waveform.

The Arbitrary waveform memory can be loaded from a stored trace, via the computer interfaces or from a disk file. The Capture buffer is filled by capturing an input signal.

Command: ASRC (?) {i}

#### **More**

Display the Arbitrary Source Settings menu. Press <Return> for the main [Source] menu.

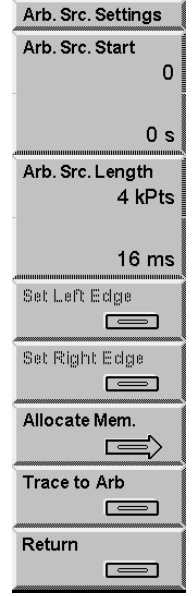

# **Arb. Source Start**

Select the Arbitrary Source Start position within the selected source buffer (either Arbitrary Waveform memory or Capture buffer. The start position is specified as a bin number or individual point position. During Arbitrary playback, the points are separated by a time equal to 1/Play Rate. The corresponding start time relative to the start of source buffer is displayed as well.

Command: ASTR (?) {i}

# **Arb. Source Length**

Select the Arbitrary Source Length in 2 kPoint (2048 points) increments. The Arbitrary Source Length (in points) plus the Arbitrary Source Start cannot exceed the length of the Arbitrary source buffer, either the Arbitrary waveform memory or the Capture Length. The corresponding source time length is displayed as well.

Command: ALEN (?) {i}

# **Set Left Edge**

The Arbitrary Source playback must be from a Capture Buffer and the Measurement of the active display must be the Capture Buffer for this key to be active.

Choose the correct Capture Buffer as the Measurement and use Zoom and Pan to show the region of interest. Press <Set Left Edge> to set the Arbitrary Source Start to the marker position. The Arbitrary Source Length is not changed.

If the requested Source Start plus the Source Length (in points) exceeds the Capture Length of the buffer, the Source Length is reduced.

# **Set Right Edge**

The Arbitrary Source playback must be from a Capture Buffer and the Measurement of the active display must be the Capture Buffer for this key to be active.

Choose the correct Capture Buffer as the Measurement and use Zoom and Pan to show the region of interest. Press <Set Right Edge> to set the Arbitrary Source Length to the marker position minus the Source Start. The Source Start is not changed.

The Source Length is always set to a 2 kPoint (2048 points) increment.

If the marker position is to the left of the Source Start, then the Source Length is set to the minimum (2 kPts).

# **Allocate Memory**

Display the Memory Allocation menu.

#### **Total Available**

Displays the total memory available for storage, either 980, 2004 or 4052 blocks, depending upon the amount of installed memory. Each block is 2 kPoints (2048 points).

The total of the Capture, Waterfall and Arbitrary memory allocations cannot exceed the Total Available memory. It may be necessary to decrease one allocation in order to increase another.

Command: MMEM ?

#### **Capture Memory**

Allocates memory blocks for the capture buffer. The allocated Capture Memory sets the limit for the Capture Length. Capture memory must be allocated before the capture buffer may be used.

### **Waterfall Memory**

Allocates memory blocks for waterfall storage. Waterfall memory must be allocated before waterfall displays may be used.

## **Arb. Memory**

Allocates memory blocks for the Arbitrary Source waveform. The Arbitrary Source can also use the capture buffer as the output waveform.

## **Clear Allocation**

Clears the existing memory allocations in this menu.

#### **Confirm Allocation**

Places the memory allocations in this menu into effect. Exiting this menu without pressing <Confirm Allocation> will cancel any adjustments made in this menu.

Command: MALC i, j, k

# **Trace to Arb**

Copy the real part of a stored trace into the Arbitrary Waveform memory. Select a Trace [1..5] and press [Enter]. The Arb Length is set to 2 kpoints and the Arbitrary Waveform Source is set to the Arbitrary Buffer.

Only traces which contain FFT measurements can be copied to the Arbitrary memory. In almost all cases, the trace should contain a time record.

If the length of the trace is less than 2 kPoints (2048 points), then the trace is repeated until 2 kPoints is reached. This can cause discontinuities if the trace is not continuous from its end to its beginning. If this source is measured with an FFT time record equal to the trace length (in time), then windowing should solve this problem.

Only the real part of the trace is used. Baseband time records are completely real and can be reproduced as an Arbitrary waveform. Non-baseband time records or complex traces do not reproduce well.

The amplitude of the Arbitrary Waveform is normalized to the maximum value in the Trace. The largest trace value is considered full scale (100% amplitude  $= 1V$ ).

Be sure to set the Play Rate to the appropriate value to reproduce the frequencies in the trace correctly.

Command: TARB i

# **Swept Sine Source Menu**

The Source menu sets the source amplitude parameters when the Measurement Group is Swept Sine. See 'Swept Sine' in Chapter 2 for a discussion about swept sine measurement fundamentals.

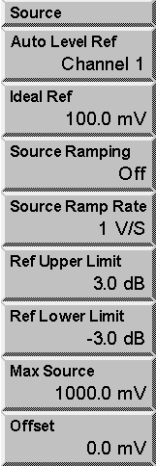

# **Auto Level Reference**

Select the Auto Level Reference mode [Off, Channel 1, Channel 2].

Auto Level Off maintains the source amplitude at a constant level at all frequencies during the swept sine sweep. This usually works best for transfer functions which are fairly flat.

Auto Level Channel 1 or 2 will adjust the source level to maintain a constant level, called the Ideal Reference, at the Channel 1 or Channel 2 input. Generally, this is useful for frequency response functions with substantial gain as well as attenuation. Input Auto Ranging is turned on for both inputs when Auto Level is on. Whenever Auto Level is used, the measurement MUST be frequency resonse.

The Auto Level Reference Channel determines which input will be maintained at the Ideal Reference Level. This is usually the device under test output (Channel 2). In some cases where the device under test is not driven directly from the source output, the device input (Channel 1) may be the reference.

Command: SSAL (?) {i}

## **Amplitude**

Set the sine Amplitude  $[0 \text{ mV} \dots 5000 \text{ mV}]$ . This parameter is adjustable only if Auto Level Reference is Off.

The swept sine source turns off whenever there are no measurements being made. This is before the sweep is started, at the end of a single sweep or while a sweep is paused. If

Source Ramping is Off, the source shuts off instantly in these situations. If Source Ramping is On, the source will ramp off. When the sweep is started or re-started, the source will ramp on for the first measurement.

The amplitude may be changed at any time during a sweep.

Command:  $SSAM$  (?)  $\{x\}$ 

## **Ideal Reference**

Set the Ideal Reference  $[0 \text{ mV}$   $\ldots$  5000 mV]. This parameter is adjustable only if Auto Level Reference is set to Channel 1 or Channel 2.

The Ideal Reference is the signal level that the source maintains at the Reference Channel to within the Reference Limits. This is determined by the limitations of the device under test or may simply be the desired signal level for the test. If the Ideal Reference requires a source amplitude greater than the Maximum Source Level, then the Reference Channel signal will fall below the Ideal Reference. In cases where the required source amplitude is very small, the resolution of the source amplitude may result in a Reference Channel signal which is not within tolerance of the Ideal Reference.

The Ideal Reference may be changed at any time during a sweep.

Command: SSRF (?) {x}

# **Source Ramping**

Select the Source Ramping Mode [Off, On].

If Source Ramping is Off, source level changes are made instantly.

If Source Ramping is On, source level changes are made at the Source Ramp Rate. Settling starts after the source amplitude reaches the desired level. This prevents fast level changes from disturbing the device under test.

The swept sine source turns off whenever there are no measurements being made. This is before the sweep is started, at the end of a single sweep or while a sweep is paused. If Source Ramping is Off, the source shuts off instantly in these situations. If Source Ramping is On, the source will ramp off. When the sweep is started or re-started, the source will ramp on for the first measurement.

Command: SRMP (?) {i}

# **Source Ramp Rate**

Set the Source Ramp Rate [0.001 V/s .. 500 V/s].

The Source Ramp Rate is the rate at which the source amplitude changes when Source Ramping is On. If Source Ramping is Off, source amplitude changes are made instantly.

Note that very slow ramp rates can add significantly to the sweep time, especially if Auto Level is on and many changes to the source amplitude are required during the sweep. Also, the source ramps up when the sweep is started and ramps off when paused. This causes a delay before the first point is measured.

Command:  $SRAT$  (?)  $\{x\}$ 

## **Reference Upper Limit**

Set the Reference Upper Limit [0.1 dB .. 30.0 dB]. This parameter is adjustable only if Auto Level Reference is set to Channel 1 or Channel 2.

When Auto Level is on, the Ideal Reference is the signal level the source will try to maintain at the Reference Channel. The Reference Upper and Lower Limits are the allowable tolerances for the Reference Channel. The source level is changed only if the reference channel measures an input which exceeds the Ideal Reference by more than the Upper Limit or which is less than the Ideal Reference by more than the Lower Limit. In cases where the reference channel input must be limited, the Ideal Reference plus the Upper Limit must be less than or equal to this limit. If the required source amplitude is very small, the resolution of the source amplitude may result in a Reference Channel signal which is not within tolerance of the Ideal Reference.

The Reference Upper Limit may be changed during a sweep.

Command: SSUL  $(?) \{x\}$  or SSLL  $(?) \{x\}$ 

# **Reference Lower Limit**

Set the Reference Lower Limit [-0.1 dB .. -30.0 dB]. This parameter is adjustable only if Auto Level Reference is set to Channel 1 or Channel 2.

When Auto Level is on, the Ideal Reference is the signal level the source will try to maintain at the Reference Channel. The Reference Upper and Lower Limits are the allowable tolerances for the Reference Channel. The source level is changed only if the reference channel measures an input which exceeds the Ideal Reference by more than the Upper Limit or which is less than the Ideal Reference by more than the Lower Limit. If a source amplitude greater than the Maximum Source Level is required, then the Reference Channel signal may fall below the Reference Lower Limit.

The Reference Lower Limit may be changed during a sweep.

Command:  $SSLL(?)$   $\{x\}$ 

# **Maximum Source Level**

Set the Maximum Source Level [0 mV .. 5000 mV]. This parameter is adjustable only if Auto Level Reference is set to Channel 1 or Channel 2.

The Maximum Source Level is the largest allowed source amplitude. This is limited by the SR785 source output or the device under test input range. If the Reference Lower Limit requires a source amplitude greater than the Maximum Source Level, then the source amplitude is set to the Maximum Source Level. In this case, the Reference Channel may fall below the Reference Lower Limit.

The Maximum Source Level may be changed at any time during a sweep.

```
Command: SMAX (?) {x}
```
# **Offset**

Set the DC Offset of the Swept Sine Source [-5V..5V]. The offset resolution is 0.1 mV. Note that the sum of the offset and Amplitude (if Auto Level Reference is off) or Maximum Source (if Auto Level Reference is on) cannot exceed 5 V. Also, using large offsets with small tone amplitudes will degrade the distortion performance of the sine source.

Command: SOFF $(?) \{x\}$ 

# **Input Menu**

The Input menu configures the analog signal inputs, the tachometer input, and sets the parameters for capture playback.

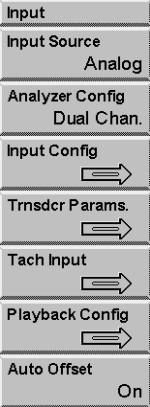

## **Input Source**

Select the measurement Input Source [Analog, Playback].

Analog uses the Ch1 and Ch2 front panel inputs as the source for all measurements. This menu adjusts the input configurations for both inputs.

Playback uses the data stored in the capture buffer as the input for all measurements. This selection is not valid until capture data has been acquired. This menu sets the playback parameters. Capture is not available for swept sine measurements.

Both displays use the same Input Source for their measurements. The Analog/Playback indicator shows the input source at the top of the screen.

Command: ISRC (?) {i}

# **Analyzer Configuration**

Select the analyzer configuration [Independent Channels, Dual Channel].

Independent Channels allows the two displays to have different frequency parameters. For instance, Display A could be set to full span while Display B showed a zoomed high resolution display of a single spectral feature. In Independent Channels mode, only single channel measurements are allowed. Dual channel measurements, such as frequency response, or orbit, cannot be selected.

Dual Channel allows selection of all measurements, both single and dual channel. However, in Dual Channel mode the two displays always have the same frequency parameters.

When the measurement group is Swept Sine or Order, the Analyzer Configuration is always set to Dual Channel.

Command: LINK (?) {i}

# **Auto Offset**

Enable Auto Offset input calibration [Off, On].

When Auto Offset is On, the analyzer will periodically perform an input offset calibration. This involves internally grounding both inputs and correcting their DC offsets. This only takes a second. However, the measurements will need to settle again after an offset calibration. To avoid disrupting a lengthy measurement, turn Auto Offset Off.

A warning message is displayed 15 seconds before an Auto Offset calibration is performed. Pressing [<-] (backspace) will abort the scheduled calibration.

Command: IAOM (?) {i}

# **Input Configuration Submenu**

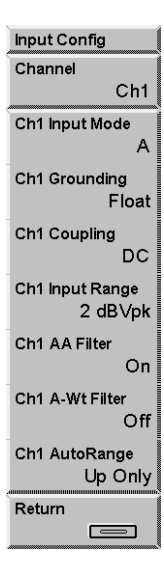

## **Channel**

Selects which input channels will be affected by the input configuration submenu [Ch1, Ch2, Both]. When Ch1 is selected, items on the menu will display and change parameters for the Ch1 input. When Ch2 is selected, items on the menu will display and change parameters for the Ch2 input. When Both is selected, the menu will display parameters for the Ch1 input but any changes made will affect both inputs.

# **Input Mode**

Select the Input Mode for the selected input[A (single-ended), A-B (differential)]. The Input indicator shows the current mode at the top of the screen.

In general, when looking at very small signals, connect A to the signal source and B to the signal ground and use A-B. In this case, make sure that the two input cables do not encompass any loop area (twist them together or run them side by side).

Command: I1MD (?) {i} Command: I2MD (?) {i}

# **Grounding**

Select the Input Grounding for the selected input shields [Float, Ground].

The shields of A and B are connected.

Float connects the shields to chassis ground through 1 M $\Omega$  + 0.01 µF. This allows the shield of a single ended input to 'float'.

Ground connects the shields to chassis ground with 50  $\Omega$ . In this mode, do not exceed 3 V on the shields.

The impedance between signal input and chassis ground is always 1  $\text{M}\Omega$ .

Command: I1GD (?) {i} Command: I2GD (?) {i}

## **Coupling**

Select the Input Coupling for the selected input [DC, AC, ICP]. The Input indicator shows the current coupling at the top of the screen.

The 3 dB bandwidth of the AC coupling is 0.16 Hz.

ICP coupling connects a 5 mA current source (26 VDC open circuit) to the center conductor of the A input connector. This supply powers ICP accelerometers. The signal is AC coupled from the center conductor. Set the Input Mode to A (not A-B).

Command: I1CP (?) {i} Command: I2CP (?) {i}

## **Input Range**

Select the Input Range for the selected input [-50 dBV .. +34 dBV]. The Input Range is the full scale signal input just before overload.

The actual underlying Input Range of the SR785 varies by 2 dB steps from -50 dBVpk to +34 dBVpk. The input range can be set in units of dBVpk, dBVrms, dBVpp, Vpk, Vrms, dBEUpk, dBEUrms, dBEUpp, EUpk, EUrms, or EUpp. If a value is entered in one of these units the closest actual hardware input range is selected.

The Input Range indicator shows the current range at the top of the screen.

Pressing this softkey turns off Auto Range for the selected input channels

If the input signal exceeds 35 dBV, the input range is automatically set to 34 dBV. The range may not be changed while this HighV condition exists.

Command: I1RG (?) {i} Command: I2RG (?) {i}

### **AA Filter**

Select the Anti-Aliasing Filter for selected input [Off, On].

The anti-aliasing filter should generally be left On. Frequency domain measurements may have spurious alias signals if the filter is Off.

For time domain measurements involving square waves or impulses, removing the filter can remove ringing and improve the accuracy of the time record.

The specifications apply only if the filter is On.

Command: I1AF $(?)$  $\{i\}$ Command: I2AF $(?)$  $\{i\}$ 

## **A-Wt Filter**

Select the A-Weighting Filter for the selected input [Off, On]. The AWt indicator at the top of the screen shows 'AWt" in bright whenever the A-Weighting filter is On.

The A-Weighting filter simulates the hearing response of the human ear and is often used with Octave Analysis measurements. The input A-Weighting filter conforms to ANSI standard S1.4-1983.

A-, B- and C- Weighting functions are also available as operators in User Math functions.

Command: I1AW (?) {i} Command: I2AW (?) {i}

#### **Autoranging**

Select the AutoRange Mode for the selected input [Up Only, Tracking]. This mode only applies when Ch1 Auto Range is On.

In Up Only, only overload causes the Input Range to change. The Input Range only moves up.

In Tracking Mode, the Input Range moves up for overloads and down when the signal falls below half scale. Some signals, such as low frequency noise, can cause the Input Range to oscillate. Do not use Tracking Mode in these cases.

Auto Range responds to all frequencies present at the input (except those attenuated by AC coupling or the anti-aliasing filter), not just those within the measurement span.

Command: I1AR (?) {i} Command: I2AR $(?)$   $\{i\}$ 

# **Transducer Parameter Submenu**

Display the Transducer Parameters menu. Press <Return> or [Input] for the main [Input] menu.

Transducers (such as accelerometers or microphones) convert a physical quantity (such as acceleration or pressure) into a voltage at the analyzer's input. By assigning Transducer Units to an input, measurements based upon the transducer signal may be displayed in units of the actual physical quantity being measured (such as  $m/s<sup>2</sup>$  or Pascals).

Transducer Units require a transducer which is linear over the frequency range of interest.

Measurements of inputs which are assigned units of acceleration, velocity or displacement may be displayed with any of these three units using Transducer Convert in the [Input]<Transducer Parameter> submenu.

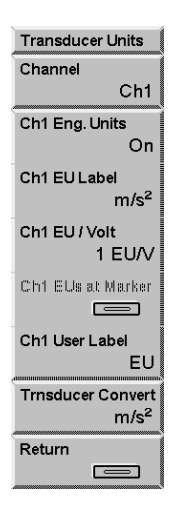

# **Engineering Units**

Select Engineering Units for the selected input [On, Off].

Measurements which require input data from an input which has Engineering Units On will be displayed with units of EU Labels instead of Volts.

The two inputs may have different Engineering Units. For instance, if Ch2 has engineering units On and EU Label set to Pascals, and Ch1 has engineering units off, then the units of the frequency response measurement will be Pascals/Volt.

Note that this softkey applies to an input channel, unlike most softkeys which apply to a specific display.

Command: EU1M  $(?)$   $\{i\}$ EU2M (?) {i}
## **EU Label**

Choose the Engineering Units Label for the selected input. The displayed units change from Volts to the EU Label when Engineering Units are On. Choose USER for the user defined User Label.

Input units of acceleration ( $m/s^2$ , in/s<sup>2</sup>, or g), velocity ( $m/s$  or in/s), and displacement (m or in) may be converted in the frequency domain using Transducer Convert. For example, the FFT of an input configured for an accelerometer with Engineering Units of  $\text{m/s}^2$  may be displayed in displacement (meters) using Transducer Convert.

The two inputs may have different EU Labels. For instance, if Ch2 has EU Label set to  $\text{m/s}^2$ , and Ch1 has EU Label set to dyne, then the units of the frequency response measurement will be  $m/s^2$ /dyne.

Note that this softkey applies to an input channel, unlike most softkeys which apply to a specific display.

Command: EU1L $(?)$   $\{i\}$ Command:  $EU2L$  (?)  $\{i\}$ 

## **EU / Volt**

Set the Engineering Units per Volt scale factor for the selected input. This factor is used to scale the display units from Volts to Engineering Units when Engineering Units are On. The displayed units change from Volts to the EU Label.

The EU scale factor may be entered in EU/V, V/EU, or dB(EU/V).

Note that this softkey applies to an input channel, unlike most softkeys which apply to a specific display.

Command: EU1V $(?) \{x\}$ EU2V $(?) \{x\}$ 

## **EUs at Marker**

Calculate the EU/Volt scale factor for either the selected input based upon the marker reading in the active display. Enter the desired calibrated value for the marker reading (in the display units).

The active display measurement must be a single channel measurement and Engineering Units must be On.

This feature is normally used for the input channel which is being measured in the active display. In this case, the active display marker reading changes to the calibrated value.

However, you can use this feature for the other input channel. In this case, the active display is not affected but other measurements based upon the other input are affected.

## **User Label**

Enter the User Label for the selected input Engineering Units. Use the [ALT] keys (for alphabetic entry) to enter a user defined name for the engineering units. The displayed units change from Volts to the User Label when Engineering Units are On and USER is chosen for the EU Label.

Note that this softkey applies to an input channel, unlike most softkeys which apply to a specific display.

Command: EU1U (?) {s} EU2U $(?)$  {s}

## **Transducer Convert**

Select the Transducer Conversion for the selected input. Transducer conversion only has an effect for measurements of inputs with Transducer Units of acceleration, velocity, or displacement.

Transducers (such as accelerometers) convert a physical quantity, (such as acceleration) into a voltage at the analyzer's input. By assigning Transducer Units to an input, measurements based upon the transudcer signal (acceleration) may be displayed in units of the actual physical quantity being measured (velocity or displacement). Transducer conversion is accomplished in the frequency domain by multiplying and dividing by jω which is equivalent to differentiating and integrating in the time domain.

The two input channels may have different transducer conversions.

Command: TD1C $(?)$  {s} EU2U  $(?)$   $\{s\}$ 

# **Tachometer Input Submenu**

This submenu sets parameters for the tachometer input. The tachometer input is used in the Order Measurement Group to synchronize the analyzer to a rotating machine. The tachometer input is also used by the trigger in the RPM Arming trigger mode.

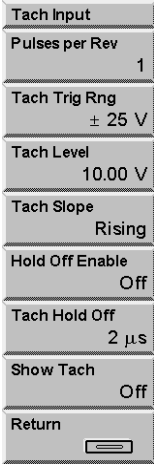

## **Pulses per Rev**

Sets the number of tach pulses in each revolution of the device under test. The allowed range is 1 to 2048. Non-integer values are allowed.

Command: TAPR(?) {f}

## **Tach Trigger Range**

Specify the range over which the tachometer input can be set to trigger [5V, 25V, TTL]. If TTL is selected the tachometer will trigger on a TTL rising edge. If 5V is selected, the tachometer trigger level can be set from -5V to +5V with 40 mV resolution. If 25V is selected, the threshold resolution is 200 mV.

TTL Trigger range will yield the best phase accuracy.

Command: TARG(?) {i}

## **Tach Level**

Sets the tachometer trigger level when the trigger range is set to 5V or 25V. The resolution of the trigger level is 40 mV at the 5V range and 200 mV on the 25V range. The tachometer will trigger when the input passes through the specified level in the direction specified by the tach slope softkey.

If the tachometer signal is noisy near the specified tach trigger level, use the hold off to increase the noise immunity of the tach input.

Command: TALV(?) {f}

#### **Tach Slope**

Sets the slope with which the tachometer signal must pass through the tachometer level to trigger the tachometer [Rising, Falling].

Command: TASL(?) {i}

## **Hold Off Enable**

Enables or disables tachometer holdoff. When tachometer holdoff is enabled, the tachometer is prevented from triggering after a tach pulse has been received for a time specified by the Tach Hold Off.

If the tachometer signal is not noisy in the region near the tachometer trigger threshold, it should not be necessary to use the holdoff. If the signal is noisy, i.e. passes through the threshold several times for a given tachometer pulse, set the holdoff time long enough to prevent retriggering for each tach pulse.

Command: TAHO(?) {i}

## **Tach Hold Off**

Specify the interval during which the tachometer input is prevented from triggering when tachometer hold off is enabled.

For a noisy tachometer signal, the tachometer holdoff time should be set long enough so that the tachometer triggers only once for each pulse on the tachometer input.

Command: TAHD(?) {f}

# **Show Tach**

Specifies whether the RPM corresponding to the tachometer input should be displayed in the RPM indicator location.

When the measurement group is Order, Show Tach is always On. Likewise, if the trigger mode is RPM Arm , Show Tach is always on.

If Show Tach is off, the indicator is displayed in the same position as the RPM indicator.

Command: TASH(?) {i}

# **Playback Submenu**

This menu sets the parameters for capture playback.

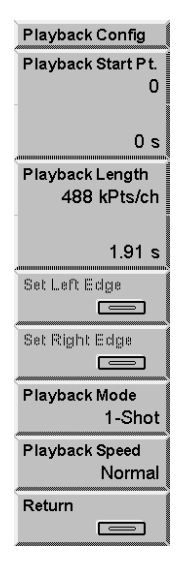

## **Playback Start**

Select the Capture Playback Start position within the capture buffer. The start position is specified as a bin number or individual point position. The bins are separated by a time equal to 1/Capture Sampling Rate. The corresponding start time relative to the start of the buffer is displayed as well.

Both channels playback starting at the Playback Start.

Command: ISTR (?) {i}

#### **Playback Length**

Select the Capture Playback Length in 2 kPoint (2048 points) increments. The Playback Length (in points) plus the Playback Start cannot exceed the Capture Length of the buffer. The corresponding playback time is displayed as well.

Both channels playback the same Playback Length.

Command: ILEN (?) {i}

## **Set Left Edge**

The active display must be a Capture Buffer measurement for this key to be active.

Choose a Capture Buffer as the Measurement and use Zoom and Pan to show the region of interest. Press <Set Left Edge> to set the Capture Playback Start to the marker position. The Playback Length is not changed.

If the requested Start position plus the Playback Length (in points) exceeds the Capture Length of the buffer, the Playback Length is reduced.

#### **Set Right Edge**

The active display must be a Capture Buffer measurement for this key to be active.

Choose a Capture Buffer as the Measurement and use Zoom and Pan to show the region of interest. Press <Set Right Edge> to set the Capture Playback Length to the marker position minus the Playback Start. The Playback Start is not changed.

If the marker position is to the left of the Playback Start, then the Playback Length is set to the minimum (2 kPts).

#### **Playback Mode**

Select the Capture Playback Mode [1-Shot, Circular].

In 1-Shot playback, the buffer is played a single time. The playback halts when the end of the buffer is reached.

In Circular playback, the playback starts over when the end of the buffer is reached. There is often a discontinuity in the playback measurement when the playback jumps from the end to the start of the buffer.

In either mode, press [Start/Reset] to restart playback at the start again.

The Capture Progress indicator at the top of the screen shows the playback progress through the buffer.

Both channels playback with the same Playback Mode.

Command: IMOD (?) {i}

#### **Playback Speed**

Select the Capture Playback Speed [Normal, Every Time Record].

Normal Playback Speed plays back the capture buffer in real time, i.e. 1 second of capture takes 1 second to playback. Normal Speed playback looks like the 'live' real time measurement. Normal playback is limited to the real time limitations of the equivalent real time analog input measurement.

Not all time records are displayed during Normal playback though all time records contribute to averaged measurements. For example, 1 second of capture contains 256 full span FFT time records. Normal Speed playback at full span takes 1 second and updates the display only about 8 times during playback.

Every Time Record playback displays the measurement result for every captured time record. Since the data is stored in memory, Every Time Record playback is not limited by real time considerations. For example, 1 second of capture contains 256 full span FFT time records. In this case, all 256 time records are measured AND displayed. The display still updates at 8 Hz so playback takes about 32 seconds to complete. If the time records are overlapped, there may be more than 256 measurements to display and playback will take even longer.

When the measurement time records are very long (narrow spans), the time to process and display each measurement is much less than the real time record length. Since the data is already available in the capture buffer, Normal Speed playback means waiting unnecessarily for a real time record to elapse between updates. In this case, Every Time Record playback displays the measurements of all captured time records much faster than Normal Speed real time playback.

When the playback is in Octave Group, playback is always Normal Speed.

The Capture Progress indicator at the top of the screen shows the playback progress through the buffer.

Both channels playback with the same Playback Speed.

Command: ISPD (?) {i}

# **Trigger Menu**

The Trigger menu configures the Trigger Mode, Source, Level and Delay.

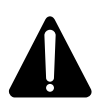

# **Watch Out For Triggered Sources**

If a triggered source is selected (Chirp, Burst Chirp, Burst Noise or Arbitrary), the triggered FFT measurement phase is stable only if the input signals are derived from the source output. Turn the source off (or set it to Sine) when making triggered measurements without the source.

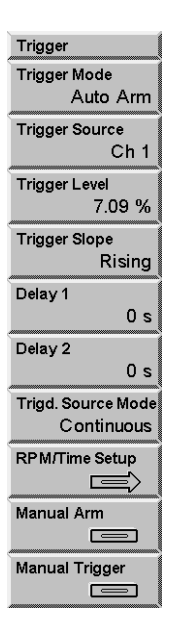

# **Trigger Mode**

Select the Trigger Arming Mode [Auto Arm, Manual Arm, RPM Arm, Time Arm]. The trigger must be armed before a trigger event will be recognized.

Auto Arm arms the trigger automatically whenever possible, without waiting for an arming event. The combination of Auto Arm Trigger Mode and the Continuous Trigger Source is often known as 'Free Run' triggering since the analyzer will take data as quickly as possible.

In Manual Arm, the trigger is armed only after <Manual Arm> is pressed, or the TARM interface command is received Once the trigger is armed, the next trigger event will trigger the measurement.

In RPM Arming, the trigger is armed when the RPM passes through a start threshold and at fixed rpm increments thereafter.

In Time Arming, the trigger is armed after a specified amount of time has elapsed. The time interval is specified with the Time Arm Step softkey.

Triggers are ignored unless measurements are started (with [Start/Reset]) and the trigger is armed. Triggers are ignored while paused.

For FFT, Correlation, Time/Histogram, and Order measurements, the trigger triggers individual time records.

For octave and swept sine measurements, the first trigger after arming starts the measurement and subsequent triggers are ignored. Use [Start/Reset] to reset the measurement and start again.

For FFT, Correlation, Octave, and Time/Histogram modes, the trigger can be configured to trigger a group of linear averages instead of individual time records with the Trigger Avg. Mode Softkey.

Command: TMOD (?) {i}

#### **Trigger Source**

Select the Trigger Source [Cont, Ch1, Ch2, External, Ext TTL, Source, Manual].

Continuous trigger automatically generates a trigger as soon as the trigger is armed. The combination of Auto Arm Trigger Mode and the Continuous Trigger Source is often known as 'Free Run' triggering since the analyzer will take data as quickly as possible.

Ch1 or Ch2 internally trigger on the Ch1 or Ch2 input signal. The trigger is detected after the anti-aliasing filter (if On).

External and Ext TTL trigger on the front panel Trigger Input. External has a variable Trigger Level and Ext TTL triggers on TTL signals.

Manual triggers with <Manual Trigger> or an interface command. Use Auto Arm Trigger Mode with Manual Trigger since unwanted triggers are not a problem.

External, Ext TTL and Manual also trigger the burst Chirp, Noise, and arbitrary source waveforms.

Source triggers synchronously with the source waveform. The source runs continuously and Source Trigger synchronizes the time record with the source waveform. Source Trigger is not valid for swept sine measurements.

For FFT measurements, the phase of signals which are synchronous with the trigger is stable. Vector averaging preserves these signals while attenuating random signals, thus increasing the dynamic range of the measurement.

For Order measurements, the phase is measured relative to the trigger rather than the tachometer pulse if a non continuous trigger source is used.

The Trigger Source applies to both displays.

Command: TSRC (?) {i}

## **Trigger Level**

Set the Trigger Level [-100% .. 99%]. The Trigger Level applies to Ch1, Ch2 and External Trigger Sources. The Trigger Level is specified as a percentage of the Input Range for Ch1 or Ch2 and as a percentage of 5 V for External trigger.

The trigger detector requires a minimum signal amplitude of 4% of the Input Range (200 mV for External). For Ch1 or Ch2 internal trigger, the signal must exceed -28 dBfs in order to trigger. Internal trigger is detected after the anti-aliasing filter (if On).

Command: TLVL (?) {i}

# **Trigger Slope**

Select the Trigger Slope [Rising, Falling]. The Trigger Slope applies to Ch1, Ch2, External and Ext TTL Trigger Sources.

Command: TSLP (?) {i}

## **Delay 1**

Set the Trigger Delay for Ch1, or Display A. depending on the Analyzer Configuration. The Trigger Delay applies only to FFT and Correlation measurements.

When the Analyzer Configuration is Dual Channel, the delay setting affects the Ch1 input. When the Analyzer Configuration is Independent Channels, the delay setting affects the measurement displayed in Display A.

The triggered time record does not have to start with the trigger event. The time record can start before the trigger (negative delay) or after the trigger (positive delay). A delay of 0 starts the time record at the trigger. The Trigger Delay does not apply if the Trigger Source is Continuous.

The trigger delay can range from -8,000 to +100,000 times the underlying FFT sample rate.

When a large trigger delay is used, the display may update more slowly since the acquisition time for each record (time record length plus trigger delay) is noticeably long.

Command: TDLA (?) {i}

## **Delay B**

Set the Trigger Delay for Ch1, or Display A. depending on the Analyzer Configuration. The Trigger Delay applies only to FFT and Correlation measurements.

When the Analyzer Configuration is Dual Channel, the delay setting affects the Ch2 input. When the Analyzer Configuration is Independent Channels, the delay setting affects the measurement displayed in Display B.

The triggered time record does not have to start with the trigger event. The time record can start before the trigger (negative delay) or after the trigger (positive delay). A delay of 0 starts the time record at the trigger. The Trigger Delay does not apply if the Trigger Source is Continuous.

The trigger delay can range from -8,000 to +100,000 times the underlying FFT sample rate.

When a large trigger delay is used, the display may update more slowly since the acquisition time for each record (time record length plus trigger delay) is noticeably long.

Command: TDLB (?) {i}

## **Trigd Source Mode**

Set the trigger mode for the source [1-Shot, Continuous]. The Chirp, Burst Chirp, Burst Noise and Arbitrary sources are all triggered sources. This box is unavailable if the source is not a triggered source.

When the trigger is set to Auto-Arm, Continuous, the source is output continuously and this menu box is ignored.

#### **Triggering**

The triggered sources are triggered by External triggers.

In the 1-Shot case, the source only triggers on the first trigger after [Start/Reset]. This same trigger starts the measurement (and waterfall). This is useful when the source length is very long compared to the measurement time or many measurements are required to determine the response to a single source output. This allows a sequence of many measurements to be triggered at the start of a single triggered source output.

In the Continuous case, the source triggers on every trigger, with a minimum trigger period set by the source length (FFT time record, noise source period or arbitrary source length). This is useful when the source length is the same as the FFT time record length.

Do not use Ch1 or Ch2 input trigger since the output will not start until a trigger is received.

Source trigger outputs the source continuously over and over. FFT time records are synchronized to the source start.

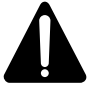

## **Watch Out For Triggered Sources**

If a triggered source is selected (Chirp, Burst Chirp, Burst Noise or Arbitrary), the triggered FFT measurement phase is stable only if the input signals are derived from the source output. Turn the source off (or set it to Sine) when making triggered measurements without the source.

Command: STMD (?) {i}

## **RPM/Time Arm Setup**

Select the RPM/Time Arm menu to view and adjust parameters relating to RPM and Time arming.

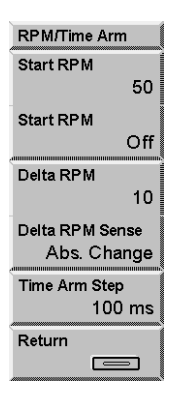

## **Start RPM**

Specify the threshold RPM for RPM arming. Start RPM is only active if Start RPM (On/Off) is On.

For the trigger to initially arm, the RPM must exceed the threshold RPM (if Delta RPM Sense is Increasing), or must be below the threshold (if Delta RPM Sense is Decreasing.). If Delta RPM sense is set to Abs. Change, the Start RPM is ignored.

Command: TRSR (?) {f}

## **Start RPM (On/Off)**

Activates the Start RPM threshold. If Start RPM is set On, the trigger will not be armed until the RPM passes the threshold. If Start RPM is Off, the threshold setting is ignored.

If Start RPM is On, the RPM threshold must be met for both the RPM arming and Time Arming trigger modes.

Command: TRSM (?) {i}

## **Delta RPM**

Set the RPM increments for which the trigger will be armed. Once the Start RPM condition, if any, has been met. The trigger will arm each time the rpm changes by the specified amount.

If Delta RPM Sense is set to 'Incr. RPM' the trigger will arm only on an increasing RPM change. If it is set to "Decr. RPM' the trigger will arm only on a decreasing RPM change. If set to 'Abs. Change' the trigger will arm on any change by this amount.

Command: TRDR (?) {f}

#### **Delta RPM Sense**

Sets the sign of the rpm change which arms the trigger in the RPM Arming trigger mode.

The trigger can be set to arm on positive, negative, or any change in RPM of an amount set by the Delta RPM softkey.

Command: TRDM (?) {i}

### **Time Arm Step**

Sets the time interval for the Time Arming trigger mode. Once the Start RPM condition, if any, has been met, the trigger will arm repetitively with this time interval.

Command: TIAS (?) {f}

## **Manual Arm**

Manually arm the trigger. This function only applies if the Trigger Mode is Manual Arm.

Manual Arm enables triggering after [Start/Reset] only after the trigger is armed using <Manual Arm> or from an interface command. Once the trigger is armed, the next trigger event will trigger the measurement.

For FFT, correlation, and Time Histogram measurements each time record requires the trigger to be re-armed. For octave and swept sine measurements, the first trigger after arming starts the measurement and subsequent triggers are ignored.

Command: TARM

## **Manual Trigger**

Trigger the measurements (and burst Chirp & Noise sources) regardless of Trigger Source.

Manual Trigger Source requires <Manual Trigger> or an interface command to trigger. Use Auto Arm Trigger Mode with Manual Trigger Source since unwanted triggers are not a problem.

For FFT, correlation, and Time Histogram measurements each time record requires the trigger to be re-armed. For octave and swept sine measurements, the first trigger after arming starts the measurement and subsequent triggers are ignored.

Command: TMAN

# **Average Menus**

The Measurement Group determines which Average menu is displayed. This menu sets the averaging parameters for the measurement. A set of parameters is stored for each group. No averaging parameters are available in the Time/Histogram measurement group.

# **FFT, Correlation, Order Average Menu**

When the Measurement Group is FFT, Correlation, or Order, this menu sets the averaging parameters for the active display. If the Analyzer Configuration is Dual Channel, the averaging parameters are the same for both displays. Averaging successive measurements together improves accuracy and repeatability.

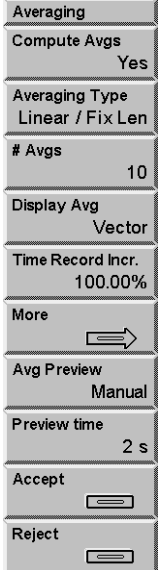

# **Compute Averages**

Turns the computation of averages on and off. If Compute Averages is off, no averaged quantities will be computed or displayed. Although this results in a slight improvement in the speed of some measurements, for normal operation Compute Averages should be left On.

Some FFT measurements, such as coherence, have averaging as part of their definition. If one of these measurements is selected, Compute Averages will be forced On.

Command: FAVG  $(?)$  d  $\{ , i \}$ 

## **Averaging Type**

Select the Averaging Type (weighting). Choose Linear/Fixed Length or Exponential/Continuous.

The [Start/Reset] key resets the current average and starts a new average. The [Pause/Cont] key pauses the average in progress. Pressing [Pause/Cont] again will continue the average from where it was paused.

If the Analyzer Configuration is 'Independent Channels,' each display can have its own Averaging Type. This entry field can be linked to both displays by using the [Link] key.

Command: FAVT  $(?)$  d  $\{ , i \}$ 

## **Linear/Fixed Length Weighting**

Linear weighting combines N (Number Of Averages) measurements with equal weighting in either RMS or Vector averaging.

While Linear averaging is in progress, the number of averages completed is shown in the Horizontal Scale Bar below the graph. When the Number Of Averages has been completed, the measurement stops and 'Done' is displayed along the y-axis of the graph. If the ' Done' alarm is enabled, an audible alert is also sounded.

When used with peak hold averaging, this weighting mode is known as Fixed Lenth averaging. This means that a fixed number, N, of measurements are compared to determing the peak.

## **Waterfall Storage**

If Waterfall Storage is on, the waterfall buffer only stores the completed linear averages, not each individual measurement. Each time the linear average is done, the result is stored in the waterfall buffer and the average is reset and started over (instead of stopping). Each completed average counts as a single waterfall record.

## **Exponential/Continuous Weighting**

Exponential weighting weights new data more than old data. For RMS and Vector averaging, weighting takes place according to the formula,

 $Average[N] = (New Data)(1/N) + (Average[N-1])(N-1)/N$ 

where N is the Number Of Averages.

While Exponential averaging is in progress, the number of averages completed is shown in the Horizontal Scale Bar below the graph. The displayed number stops incrementing at the Number of Averages while the averaging continues.

Exponential weighting reaches a steady state after approximately 5N measurements. Once in steady state, further changes in the average are detected only if they last for a sufficient number of measurements. Make sure that the number of averages is not so large as to eliminate changes in the data which might be important.

When used with peak hold averaging, this weighting mode is known as Continuous averaging. This means that new measurements are continually being compared to the current maximum to determine the new peak.

## **Number of Averages**

Set the Number Of Averages for the active display [2..32767].

The Number Of Averages specifies the number of measurements for Linear/Fixed Length averages or the weighting of new data in Exponential/Continuous averages.

The [Start/Reset] key resets the current average and starts a new average. The [Pause/Cont] key pauses the average in progress. Pressing [Pause/Cont] again will continue the average from where it was paused.

Changing the Number Of Averages does not start averaging.

If the Analyzer Configuration is 'Independent Channels,' each display can have its own Number of Averages. This entry field can be linked to both displays by using the [Link] key.

Command: FAVN $(?)$  d $\{ , i \}$ 

#### **Display Average**

Select the type of averaging for the measurement displayed on the active display [None, RMS, Vector, Peak Hold]. Note that when Compute Averages is On, the SR785 always computes the non-averaged, rms averaged, vector averaged, and peak-hold averaged version of all measurements simultaneously. The Display Average softkey only determines which version of the measurement is currently displayed. You can change Display Average to view a different average of the current measurement without retaking any data.

Some measurements, such as coherence, have their own unique averaging mode. In these cases, the Display Average softkey is ignored.

The [Start/Reset] key resets the current average and starts a new average. The [Pause/Cont] key pauses the average in progress. Pressing [Pause/Cont] again will continue the average from where it was paused.

Each display has its own Display Average. This entry field can be linked to both displays by using the [Link] key.

Command: FAVM  $(?)$  d  $\{ , i \}$ 

#### **RMS Averaging**

For a simple FFT measurement, the definition of the RMS averaged measurement is:

RMS Avg (FFT) =  $\langle \text{conj(FFT)} \cdot (\text{FFT}) \rangle = \langle X^2 + Y^2 \rangle$ 

Where X and Y are the real and imaginary parts of the instantaneous FFT measurements and the  $\sim$  angle brackets indicate either linearly weighted or exponentially weighted averaging over N FFT records. For other measurements, the definition of the RMS averaged measurement depends upon the measurement. In the above example, the RMS averaged FFT is real, and has zero phase. In general however, rms averaged measurements have real and imaginary parts and have non-zero phase.

Linear averaging computes the equally weighted mean over N measurements. Exponential averaging weights new data more than old data and yields a continuous moving average.

RMS averaging reduces fluctuations in the data but does not reduce the actual noise floor (squared values never cancel). With a sufficient number of averages, a very good approximation of the actual noise floor can be measured.

## **Vector Averaging**

For a simple FFT measurement, the definition of the Vector average measurement is:

Vector  $Avg(FFT) =  + j < Y>$ 

Where X and Y are the real and imaginary parts of the instantaneous FFT measurements and the <> angle brackets indicate either linearly weighted or exponentially weighted averaging over N FFT records. For other measurements, the definition of the vector averaged measurement depends upon the measurement.

Vector averaging is often called time averaging, since vector averaging in the frequency domain yields the same value as taking the FFT of the averaged input time record.

Linear averaging computes the equally weighted mean of X and Y over N measurements. Exponential averaging weights new data more than old data and yields a continuous moving average.

Since signed values are combined in the mean, random signals tend to average to zero. This reduces the noise floor since random signals are not phase coherent from measurement to measurement. Signals with a constant phase have real and imaginary parts which repeat from time record to time record and are preserved. Vector averaging can substantially improve the dynamic range of a measurement as long as the signals of interest have stable phases.

For single channel measurements, vector averaging requires a trigger. The signal of interest MUST be phase synchronous with the trigger to have a stable phase.

For a two channel measurement, the phase is relative between Channel 2 and Channel 1. As long as the signals of interest have stable relative phases, triggering is not required for vector averaging. Triggering is still required to isolate time records which contain the signals of interest.

The Time Record Increment should be set to 100% when vector averaged measurements are being used.

## **Peak Hold Averaging**

Peak hold averaging is similar to RMS averaging, in that the RMS measurement quantities are calculated. However, instead of averaging the RMS measurements together, in peak-hold averaging the new data is compared to the old data and the maximum value is kept.

In Continuous Peak-Hold Averaging, the new data is continually compared with the current maximum. In Fixed-Length PeakHold Averaging, a fixed number of records is examined for the maximum.

# **Time Record Increment**

Set the Time Record Increment for the active display [0% .. 300%]. The Time Record Increment is how far the start of each time record is advanced between measurements (as a percentage of the time record length).

If the increment is 100%, the start of the next time record is exactly one time record advanced from the start of the previous time record.

If the increment is 25%, then the next time record starts 1/4 of a time record advanced from the start of the previous time record. This is sometimes referred to as 75% overlap since the two time records share 75% of a record. The overlap is simply 100% minus the Time Record Increment.

When the Time Record Increment is less than or equal to 100%, the measurement is said to be 'real time'. All time points contribute to one (or more) measurements.

If the increment is 200%, the start of the next time record is advanced from the start of the previous time record by 2 time records leaving a gap of 1 record. This means that the data between the two time records is not measured.

When the Time Record Increment is greater than 100%, then the measurement is not 'real time' and some time points do not contribute to a measurement.

The actual time record increment for the measurements in progress is displayed in the Real Time indicator in the status area (below the Input Ranges). If the indicator shows a value greater than the requested Time Record Increment, it means that the measurement cannot be made with the requested increment but is running with the smallest increment possible. Factors which affect the processor's ability to run real time include the measurement type, averaging and source type.

Be sure to set the Time Record Increment to 100% when vector averaged measurements are being used.

The Time Record Increment is ignored whenever the measurement is triggered. In this case, the time records start with the trigger.

#### **Settling**

When the frequency span or input signal path (gain, filtering, etc.) is changed, a settling time is required before the FFT measurement is considered settled or valid. The

measurement is not settled until the discontinuity in the input data has propagated through the digital filters and a complete new time record has been acquired.

If the time record increment is 100%, unsettled measurements are not displayed. After a change is made which unsettles the measurement, new data is not displayed until the filters are settled and a complete time record has been acquired.

If the measurement is running with a time record increment less than 100% and the measurement is unsettled, unsettled measurements may be displayed. New data is displayed after the filters are settled and a portion of the new time record has been acquired. For example, if the time record increment is 25%, 3 measurements are made before a complete new time record has been acquired. These first 3 measurements have time records which contain data from before AND after the measurement was unsettled. These unsettled measurements are displayed in half intensity indicating that the measurement is not settled. Once the 4th measurement is complete, the display returns to full intensity since the measurements have completely settled time records.

If averaging is on, changes which unsettle the measurement will restart the average. Unsettled measurements are not included in the new average. Averaging does not start until the measurement is settled. When the time record increment is less than 100%, 'Settle' is displayed (instead of the number of averages) below the graph to indicate that the unsettled measurements are not being averaged.

See also Real Time Bandwidth and Overlap.

If the Analyzer Configuration is 'Independent Channels,' each display can have its own Time Record Increment. This entry field can be linked to both displays by using the [Link] key.

```
Command: FOVL (?) d \{, x\}
```
## **More**

This submenu selects additional averaging parameters.

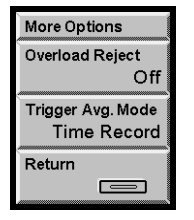

## **Overload Reject**

Select Overload Reject for both displays [Off, On].

When Overload Reject is On, time records which contain points which were overloaded at the input are not included in the measurement average. Whenever a time record is rejected, the 'Reject' indicator below the graph (next to the average type and number) turns on briefly. This has no effect if Averaging is Off.

When Overload Reject is Off, all time records are part of the measurement average. Overloads can greatly disturb the average so be certain that the correct Input Range is used.

Command: FREJ (?) d {, i}

#### **Trigger Average Mode**

Selects the triggering mode for FFT, Correlation, and Time/Histogram measurements [Time Record, Start Average].

Normally, when Trigger Average Mode is set to Time Record each trigger triggers a single time record in each of these measurement groups. So if the Averaging Type is set to Linear and the Number of Averages is set to 50, 50 triggers will be required to complete the average.

When Trigger Average Mode is set to Start Average, the first trigger will trigger the first time record, and subsequent time records will be acquired as quickly as possible until the linear average is complete. In the above example, only one trigger would be required to acquire all 50 time records and complete the average.

Command: TAVM  $(?)$  d  $\{ , i \}$ 

#### **Average Preview**

Select Average Preview for both displays [Off, Manual or Timed].

When averaging is on, Average Preview allows each individual measurement to be accepted (added to the average) or rejected (not added to the average) based upon the input time records. This is useful for rejecting bad time records from corrupting an averaged measurement.

When Average Preview is Manual, each input time record is displayed after it is acquired. Choose <Accept> or <Reject> to either use or ignore the measurement based upon the displayed time record. After the time record is accepted or rejected, the display reverts back the measurement display until the next time record is available (usually triggered).

When Average Preview is Timed, the input time record is automatically accepted after the Preview Time (unless rejected first).

The preview time records are displayed in place of the actual measurements. For single channel measurements, the appropriate channel input time record is shown in each display. For 2-channel measurements, the DisplayA shows Ch1 time record and DisplayB shows Ch2 time record. In this case, use the dual display format to view both time records.

While the preview time records are displayed, the displays are labeled 'Preview' instead of 'Live' (in the Vertical Scale Bar). While previewing the time record, the measurement

can be changed so as to preview any other measurement in the current measurement group. Subsequent time records will return to the newly selected measurement rather than the time record for preview.

Command: PAVO (?) d {, i}

# **Preview Time**

Select the Preview Time for both displays [0.5 s .. 1 ks].

When Average Preview is Timed, the input time record is automatically accepted after the Preview Time (unless rejected first).

Command: PAVT  $(?)$  d  $\{, x\}$ 

#### **Accept**

Accept the displayed preview time record and add the measurement to the average.

Average Preview allows each individual measurement to be accepted (added to the average) or rejected (not added to the average) based upon the input time records. This is useful for rejecting bad time records from corrupting an averaged measurement.

Command: PAVA

#### **Reject**

Reject the displayed preview time record and do not add the measurement to the average.

Average Preview allows each individual measurement to be accepted (added to the average) or rejected (not added to the average) based upon the input time records. This is useful for rejecting bad time records from corrupting an averaged measurement.

Command: PAVR

# **Octave Average Menu**

When the Measurement Group is Octave Analysis, this menu sets the averaging parameters for the active display.

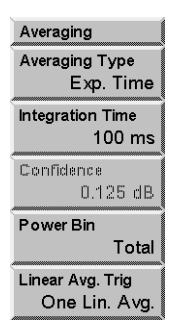

# **Averaging Type**

Select the Averaging Type for the active display [Linear Time, Exponential Time, Peak Hold, Equal Confidence].

Choosing Peak Hold also sets the Power Bin to Peak.

Octave measurements are always rms averaged to measure the power in each band.

The [Start/Reset] key resets the current averages and starts the measurement over. The [Pause/Cont] key pauses the measurement. Pressing [Pause/Cont] again resets the averages and starts the measurement over.

The Averaging Type of each display can be selected separately. This entry field can be linked to both displays by using the [Link] key.

Command: OTYP $(?)$  d $\{ , i \}$ 

## **Linear Time**

The band filter outputs are equally weighted and averaged for an Integration Time.

While Linear averaging is in progress, the integration time completed is shown in the Horizontal Scale Bar below the graph. When the Integration Time has been completed, the measurement stops and 'Done' is displayed below the graph. If the ' Done' alarm is enabled, an audible alert is also sounded.

#### **Waterfall Storage**

If Waterfall Storage is On, the waterfall buffer only stores the completed linear averages, not each individual measurement.

When the measurement is free running (Auto Arm, Continuous Trigger), each time the linear average is done, the result is stored in the waterfall buffer and the average is reset and started over (instead of stopping). Each completed average counts as a single waterfall record.

When the measurement is triggered, each linear average may be triggered as well. Set the Linear Avg Mode to choose triggered averages or automatically reset averages.

#### **Exponential Time**

New filtered data is weighted more than older data. The exponential 'time constant' is the Integration Time. Averaging continues indefinitely.

While Exponential averaging is in progress, the completed integration time is shown in the Horizontal Scale Bar below the graph. The displayed time stops incrementing at the Integration Time while the averaging continues.

Exponential weighting reaches a steady state after approximately an integration time. Once in steady state, further changes in the average are detected only if they last for a sufficient number of measurements. Make sure that the integration time is not so large as to eliminate changes in the data which might be important.

## **Equal Confidence**

Equal Confidence averaging is exponential averaging where the integration time is set for each band separately. The integration times are set so that there is a 68% probability that the results are within the specified Confidence Level of the true mean for every band in the measurement. There is a 96% probability that the results are within twice the Confidence Level (in dB) of the true mean.

The effect of Equal Confidence averaging is that higher frequency bands have shorter time constants and lower frequency bands have longer time constants. This is very noticeable in the update of the display.

Averaging continues indefinitely.

#### **Peak Hold**

Peak Hold displays the peak output from each band filter. The peak detection continues indefinitely.

Choosing Peak Hold also sets the Power Bin to Peak.

#### **Integration Time**

Set the Integration Time for the active display [4 ms .. 1 ks] in 4 ms increments. The Integration Time affects Linear Time, Exponential Time, and Peak Hold averaging.

The minimum Integration Time is determined by the Lowest Band in the Octave display. 4 ms Integration Time is only available if the Lowest Band is 100 Hz or greater. Decreasing the Lowest Band below 100 Hz increases the minimum value of the Integration Time.

The [Start/Reset] key resets the current averages and starts the measurement over. The [Pause/Cont] key pauses the measurement. Pressing [Pause/Cont] again resets the averages and starts the measurement over.

Each display has its own Integration Time. This entry field can be linked to both displays by using the [Link] key.

Command: OTIM  $(?)$  d  $\{x\}$ 

# **Confidence**

Set the Confidence Level for the active display [0.125 dB .. 2 dB]. The Confidence Level only affects Equal Confidence averaging.

The [Start/Reset] key resets the current averages and starts the measurement over. The [Pause/Cont] key pauses the measurement. Pressing [Pause/Cont] again resets the averages and starts the measurement over.

Each display has its own Confidence Level. This entry field can be linked to both displays by using the [Link] key.

```
Command: OCNF(?) d\{ , i \}
```
### **Power Bin**

Choose the type of broadband power measurement for the active display [Total, Impulse, L, Peak]. If the Averaging Type is Peak Hold, only Peak power may be selected. If the Averaging Type is not Peak Hold, Total, Impulse and L may be selected.

In addition to the octave bands, a broadband sound level is measured and displayed as the last band in the octave graph. Exponential averaged sound power (Leq) is calculated according to ANSI S1.4-1983, Type 0. Broadband Impulse and Peak measurements are made according to IEC 651-1979, Type 0.

Exponential averaged power (Leq), Impulse (I) and Peak (P) power are computed from real-time input data. These are broadband measurements and are not computed from the octave bands. The band-limited Total (T) power is computed from the octave bands.

Each display has its own Power Bin. This entry field can be linked to both displays by using the [Link] key.

Command: OIMP $(?)$  d $\{ , i \}$ 

### **Linear Average Trigger**

Choose how linear averaged octave measurements behave when triggered [One Lin. Avg., Start]. The Linear Avg Mode only applies for linear averaging when the Trigger Mode and Trigger Source are not Auto Arm and Continuous, respectively.

When the measurement is triggered the Linear Average Mode determines how the measurement restarts.

One Linear Average means that each trigger starts a new measurement.

Start means that the next measurement starts immediately after the previous measurement finishes. Only the first measurement after [Start/Reset] is started with a trigger. This mode is useful for measuring reverberation where the first measurement is triggered with the noise burst (use the Burst Noise source with 1-Shot Trigd Source Mode) and subsequent measurements follow continuously. All complete averages are stored to a waterfall to examine the sound level decay.

Both displays always have the same Linear Average Trigger.

Command: OLAT $(?)$  d $\{ , i \}$ 

# **Swept Sine Average Menu**

When the Measurement Group is Swept Sine, this menu sets the settle and integration times. These parameters govern the measurement of both channels. See 'Swept Sine' in Chapter 2 for a discussion about swept sine measurement fundamentals.

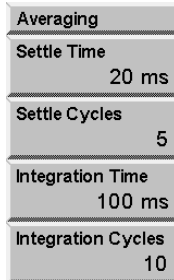

#### **Settle Time**

Set the Settle Time in increments of 3.906 ms [7.8125 ms .. 1 ks]

At each frequency point, a settling time is allowed to pass before any measurement is made. This allows the device under test to respond to the frequency change. The Settle Time is rounded up to the next multiple of 3.906 ms. The actual settling time is the larger of the Settle Time and the Settle Cycles (rounded to the next multiple of 3.906 ms). The settling time is always a minimum of 1 cycle or 7.8125 ms.

Changes made to the Settle Time during a sweep take effect immediately.

The estimated sweep time is displayed in the Horizontal Scale Bar. This time is simply the sum of the Settle and Integrate times for all points in the sweep. Auto functions (Source Auto Level, Auto Range, Auto Resolution) will change the actual sweep time.

Command: SSTM  $(? ) d {, x}$ 

## **Settle Cycles**

Set the number of Settle Cycles [1..32767].

At each frequency point, a settling time is allowed to pass before any measurement is made. This allows the device under test to respond to the frequency change. The actual settling time is the larger of the Settle Time and the Settle Cycles (rounded to the next multiple of 3.906 ms). The settling time is always a minimum of 1 cycle or 7.8125 ms.

Changes made to the number of Settle Cycles during a sweep take effect immediately.

The estimated sweep time is displayed in the Horizontal Scale Bar. This time is simply the sum of the Settle and Integrate times for all points in the sweep. Auto functions (Source Auto Level, Auto Range, Auto Resolution) will change the actual sweep time.

Command:  $SSCY$  (?) d {, i}

### **Integration Time**

Set the Integration Time in increments of 3.906 ms [15.625 ms .. 1 ks].

At each frequency point, the inputs measure the signal at the source frequency. This is done by multiplying the input data by the source sine (and cosine) wave and averaging the results over an integration time. The actual integration time is always an exact number of cycles at the source frequency. This rejects signals which are at a different frequency, such as noise and harmonics. A long integration time results in a narrow detection bandwidth at the source frequency. This improves signal to noise at the cost of longer measurement times .

The Integration Time is converted to next largest number of exact cycles. The actual number of integration cycles is the larger of the Integration Time (in cycles) and the Integration Cycles. The integration time is always a minimum of 1 cycle or 15.625 ms.

To measure each point for the same amount of time (constant detection bandwidth), set the Integration Cycles to 1 and the Integration Time to the desired time. The Integration Time should be greater than 1 cycle of the lowest frequency in the sweep.

Changes made to the Integration Time during a sweep take effect immediately.

The estimated sweep time is displayed in the Horizontal Scale Bar. This time is simply the sum of the Settle and Integrate times for all points in the sweep. Auto functions (Source Auto Level, Auto Range, Auto Resolution) will change the actual sweep time.

Command: SITM  $(?)$  d  $\{, x\}$ 

## **Integration Cycles**

Set the number of Integration Cycles [1..32767].

At each frequency point, the inputs measure the signal at the source frequency. This is done by multiplying the input data by the source sine (and cosine) wave and averaging the results over an integration time. The actual integration time is always an exact number of cycles at the source frequency. This rejects signals which are at a different frequency, such as noise and harmonics. A long integration time results in a narrow detection bandwidth at the source frequency. This improves signal to noise at the cost of longer measurement times .

The integration time is an exact number of cycles. The actual number of integration cycles is the larger of the Integration Time (in cycles) and the Integration Cycles. The integration time is always a minimum of 1 cycle or 15.625 ms.

To measure each point for a time inversely proportional to the frequency, set the Integration Time to 15.625 ms (minimum) and the Integration Cycles to the desired number. Remember, the detection bandwidth increases with frequency in this case (the cycles get shorter) which may result in increased detected noise at higher frequencies.

Changes made to the number of Integration Cycles during a sweep take effect immediately.

The estimated sweep time is displayed in the Horizontal Scale Bar. This time is simply the sum of the Settle and Integrate times for all points in the sweep. Auto functions (Source Auto Level, Auto Range, Auto Resolution) will change the actual sweep time.

Command: SSCY (?) d {, i}

# **User Math Menu**

The User Math menu sets up user defined measurements and math calculations.

Use a User Function to define measurements which are not already available in each Measurement Group. To make a measurement of a defined User Function, select the User Function as the Measurement for the active display.

See 'User Math Functions' in Chapter 2 for more.

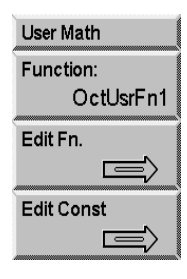

## **Function**

To edit a User Functions, use the knob to choose a function and press [Enter]. Only the 5 User Functions within the current Measurement Group may be edited. The current definition of the functions is displayed as the knob moves through the list.

# **Edit Function**

Display the Edit Function menu to edit the selected User Function. Press <Cancel> to exit back to the main [User Math] menu .

To enter an equation, use <Operands> and <Operations> and the knob to select operands and operations. [<-] (Backspace) deletes the term before the cursor.

To edit an equation, use <Func String> and the knob to move the flashing cursor within the equation. <Delete> will delete the highlighted term. <Operands> and <Operations> will either insert or replace at the cursor. Use <Insert/Replace> to switch between insert and replace mode. <Clear Eq> will delete the entire equation.

<Cancel> will discard any changes made in this menu and exit this menu.

<Enter Eq> will enter the new function equation and exit this menu. The new User Function definition is used immediately if it is being displayed.

Command: USRF $(?)$  i  $\{ , \, j \, , \, k \, , \, l \, , \, m \}$  (FFT Group) Command: USRR  $(?)$  i  $\{ , j, k, l, m, ...\}$  (Correlation Group) Command: USRO  $(?)$  i  $\{$ , j, k, l, m, ...  $\}$  (Octave Group) Command: USRS  $(?)$  i  $\{$ , j, k, l, m, ...  $\}$  (Swept Sine Group) Command: USRT (?) i {, j, k, l, m, ...} (Order Group) Command: USRH (?) i {, j, k, l, m, ...} (Time/Histogram Group)

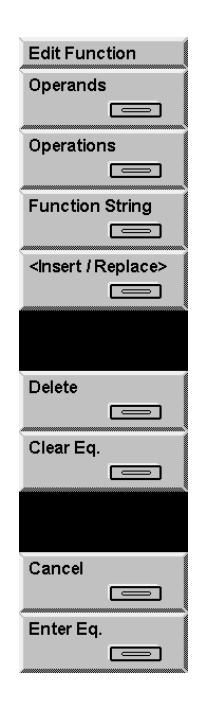

# **Operands**

Use the knob to pick one of the displayed Operands and press [Enter] to place it in the equation at the cursor location. The display then automatically switches to the Operations display. To enter another operand instead, press <Operands> again.

The available measurement operands depend upon the current Measurement Group.

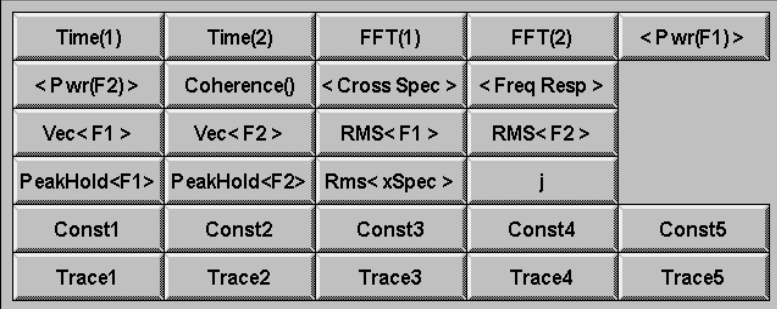

#### **FFT Measurement Group**

## **Correlation Measurement Group**

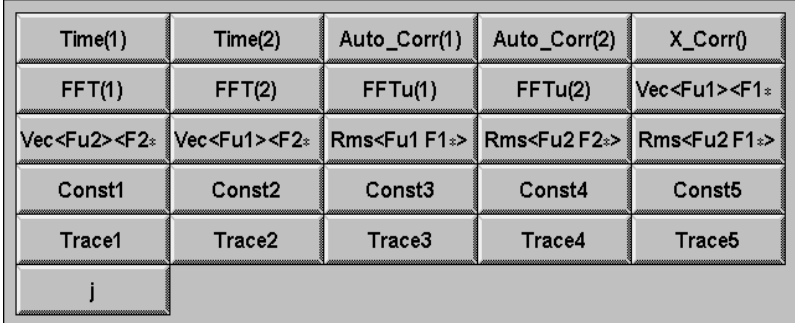

## **Octave Measurement Group**

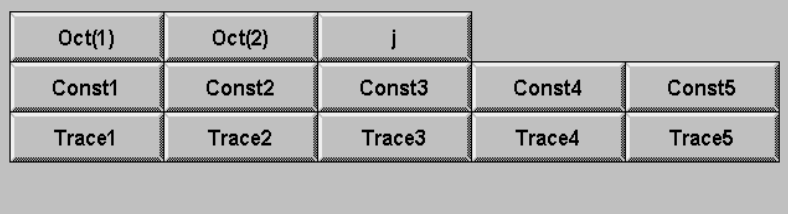

# **Swept Sine Measurement Group**

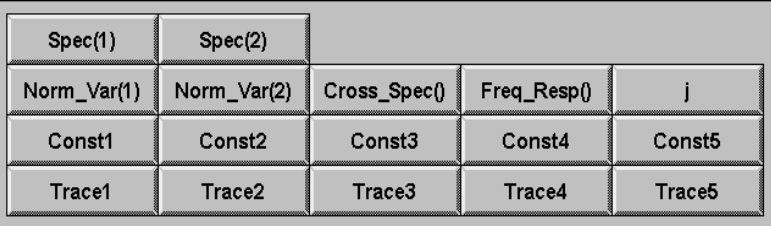

#### **Order Measurement Group**

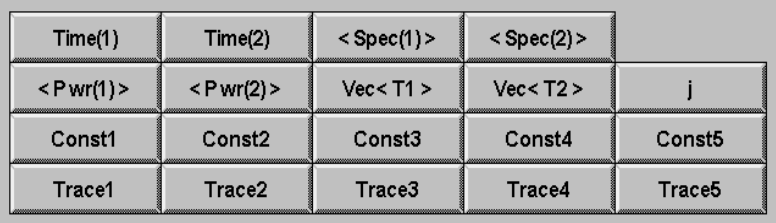

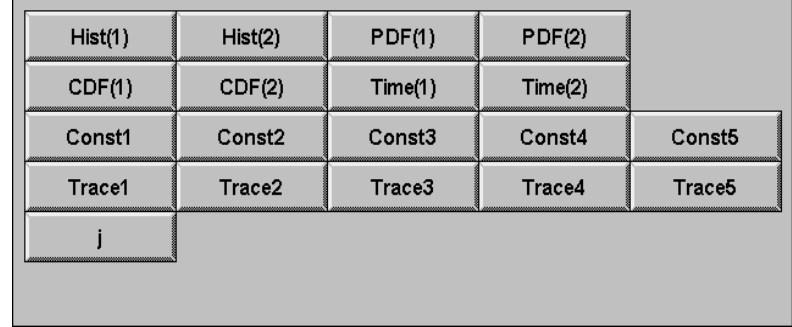

#### **Time/Histogram Measurement Group**

Operands are arrays of complex values (real and imaginary). They may be measurement results (such as  $FFT(1)$ , Time(1) or  $Oct(1)$ ), a Trace, or a Constant. An array which is real simply has zero for its imaginary parts. The array length of an Operand is determined by the measurement length (number of FFT lines, length of time record, number of octaves, etc.) or Trace length (length of the data which is stored in the Trace). Constants assume the length of the user function.

Operands which are measurement results enclosed in angle brackets, such as  $\leq$ Freq. Resp. $>$  or  $\leq$ Spec(1) $>$ , are exactly the same as the normal measurements. They are computed using whatever averaging is selected with the <Display Average> softkey. They are computed from the input data (real time Analog or capture Playback) and use the frequency and windowing parameters from the menus. Frequency domain measurements are amplitude calibrated, time records are not. FFT and Time record measurements are also triggered just like the normal measurements.

Operands which are measurement results which are not enclosed in angle brackets, such as FFT1 or Time1 represent unaveraged, instantaneous versions of the measurement.

Operands which contain an explicit averaging type, such as Vec<F1> or PeakHold<F2) always are averaged according to their indicated type, regardless of the setting of the <Display Average> softkey.

Octave and Swept Sine measurements are always averaged measurements. Use the [Average] menu to set the averaging parameters.

FFT(1) and FFT(2) are the FFT of the Ch1 and Ch2 inputs. These operands use the window chosen in the [Window] menu for the display which is measuring the function.

FFTu(1) and FFTu(2) are un-windowed FFT's of the Ch1 and Ch2 inputs.

Correlation operands such as RMS<Fu1 F1> are used to compte the RMS and Vector averaged auto and cross correlation measurements. See chapter 2 for a description of how to compute all the averaged versions of all the predefined measurments.

Trace operands are simply the data stored in the Traces. For example, Traces can hold reference data used for normalization or calibration. There are 5 Traces which can be stored. These Traces are shared by all 3 Measurement Groups.

Constants are complex constants which are the same for every array point. Constants such as pi are commonly used in equations. There are 5 user defined constants which are shared by all 3 Measurement Groups.

# **Operations**

Use the knob to pick one of the displayed Operations and press [Enter] to place it in the equation at the cursor location. The display then automatically switches to the Operands display. To enter another operation instead, press <Operations> again.

The available operations depend upon the current Measurement Group.

#### **FFT Measurement Group**

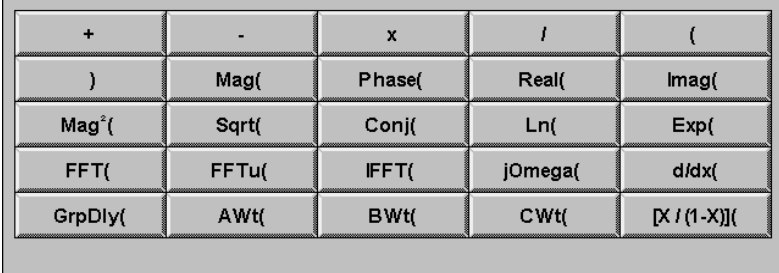

## **Correlation Measurement Group**

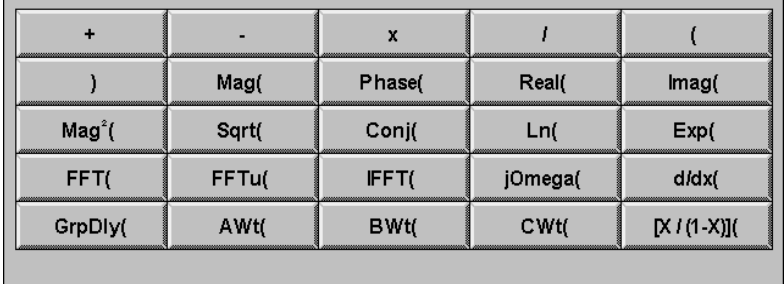

#### **Octave Measurement Group**

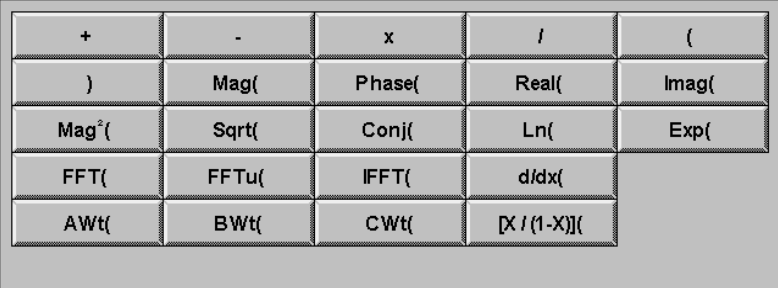

#### **Swept Sine Measurement Group**

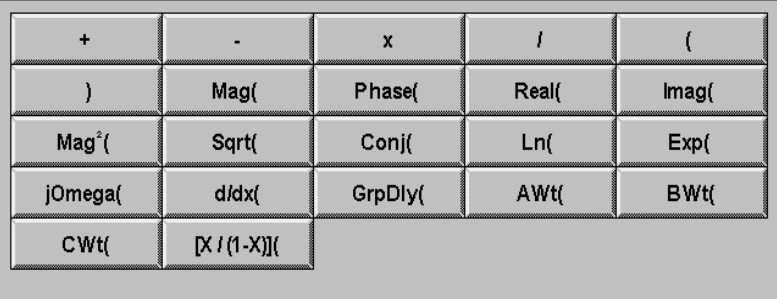

#### **Order Measurement Group**

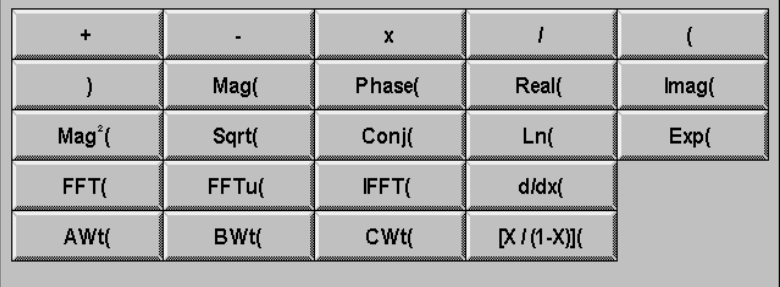

## **Time/Histogram Measurement Group**

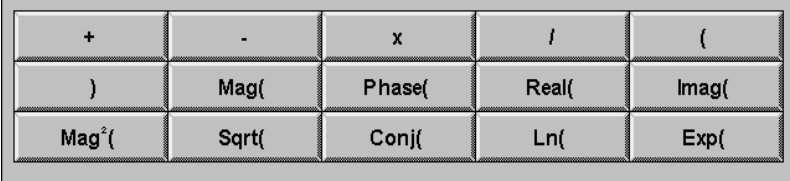

Arithmetic operations  $(+, \text{-}, \text{x}, \text{/})$  combine operand terms on a point by point basis. It is the user's responsibility to ensure that the operand terms have the correct X axis type and lengths in order to produce meaningful results.

View operations (Mag(), Mag<sup>2</sup>(), Phase(), Real (), Imag()) simply convert the complex operand array into the desired form. Mag() and Mag<sup>2</sup>() compute the magnitude  $(\sqrt{(x^2 + y^2)})$  or magnitude squared  $(x^2 + y^2)$  with a real result. Phase() computes the phase (tan<sup>-1</sup>( $y/x$ )) unwrapped with a real result. Real() simply zeroes the imaginary part. Imag( ) zeroes the real part.

Conj( ), Ln( ), Exp( ) and Sqrt( ) are defined as follows,

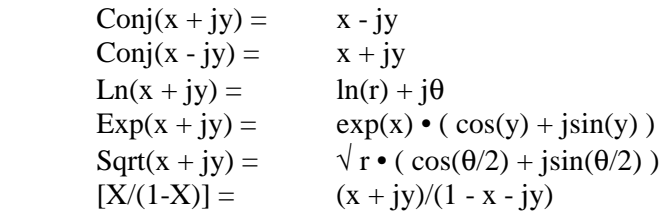

where  $r = \sqrt{x^2 + y^2}$  and  $\theta = \tan^{-1}(\frac{y}{x})$ . Sqrt computes all angles positive from 0. The  $[X/(1-X)]$ () operator is generally used on real arguments only.

The jOmega( ) operator is simply jω and zeroes the real part and fills the imaginary part with the value of  $\omega(2\pi \cdot \text{frequency})$  at each point in the array. The frequency is determined by the span of the operand. A measurement operand  $(FFT(1)$  or  $Time(1)$ ) uses the current frequency span. A Trace operand uses the span of the measurement which is stored in the Trace.

FFT( ) is the windowed FFT operator. These operations switch the X axis type. The current window chosen in the [Window] menu is used on the operand before the FFT. FFTu( ) is the un-windowed FFT operator. The uniform window is always used. The FFT( ) and FFTu( ) operators do not calibrate their results since their operands are not necessarily input time records. To use a calibrated FFT, use the measurement operand  $FFT(1)$  or  $FFT(2)$ .

IFFT( ) is the inverse complex FFT operation. This operation switches the X axis type.

 $d/dx$  ( ) is the derivative operator. The derivative is performed with respect to the X-axis bin number, not the x-axis values. For example, to convert  $d/dx()$  to  $d/df()$  for a linear frequency display, divide by the frequency spacing of the bins. In the case where the Xaxis is logarithmic, the function needs to correct for  $d(log x)/dx$ . The  $d/dx$  () operator requires a smoothing aperture or window.

GrpDly( ) is the group delay operator. Group delay is simply dθ/dω. Use [Display Options] $\langle d/dx Window \rangle$  to set the aperture. This operator yields valid results for any complex operand which has a frequency x-axis.

AWt( ) is the A-Weighting operator. This filter is a software version of the input A-Weight filter. BWt( ) and CWt( ) are the software B-Weighting and C-Weighting operators. The AWt( ), BWt( ), and CWt( ) operators should only be used on operands with a frequency x-axis. All three filters conform to ANSI Standard S1.4-1983.

# **Function String**

Move the cursor to the function equation window at the top of the screen. Use the knob to move the highlighted cursor within the equation. <Delete> will delete the highlighted term. <Operands> and <Operations> will either insert or replace at the cursor. Use <Insert/Replace> to switch between insert and replace mode.

[<-] (Backspace) deletes the term before the cursor.

# **Insert/Replace**

Toggle between insert and replace mode while editing a User Function equation.

If editing in insert mode, 'Ins' appears in the upper right corner of the edit window. If editing in replace mode, 'Rep' appears.
When editing a User Function equation, selecting <Operands> or <Operations> will insert or replace before the cursor location.

#### **Delete**

Delete the highlighted term in a User Function equation. To move the cursor in a User Function equation, use <Func String> and the knob.

#### **Clear Eq.**

Clear the entire equation definition. If a cleared User Function is entered, it will be undefined and unavailable for display. If a display is currently measuring this function, then it may not be cleared. In this case, change the measurement and then clear the equation.

#### **Cancel**

Discard any changes made in this menu and exit this menu.

#### **Enter Eq.**

Enter the displayed equation as the new User Function and exit this menu. The new User Function definition is used immediately if it is being displayed.

If the new function uses an incompatible or empty Trace it may not be displayed as a measurement. If a display is already measuring this function, then it may not be entered. In this case, change the measurement and then change the equation.

## **Edit Constant**

Display the Edit Constant menu. Press <Return> or [User Math] for the main [User Math] menu .

Constants may be used as operands in a User Function. There are 5 constants which may be defined and are shared by all Measurement Groups.

Command: USRC  $(?)$  i  $\{, x, y\}$ 

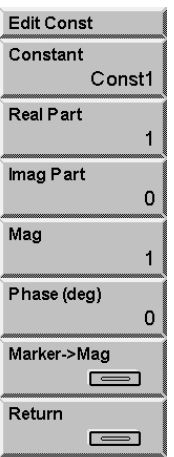

## **Constant**

Use the knob to pick one of the five Constants to edit and press [Enter].

## **Real Part**

Enter a new value for the real part of the selected Constant. The imaginary part is left unchanged and the magnitude and phase are updated.

Command: USRC  $(?)$  i  $\{, x, y\}$ 

## **Imaginary Part**

Enter a new value for the imaginary part of the selected Constant. The real part is left unchanged and the magnitude and phase are updated.

Command: USRC  $(?)$  i  $\{, x, y\}$ 

#### **Mag**

Enter a new value for the magnitude of the selected Constant. The phase is left unchanged and the real and imaginary parts are updated.

## **Phase(deg)**

Enter a new value for the phase (in degrees) of the selected Constant. The magnitude is left unchanged and the real and imaginary parts are updated.

## **Marker to Mag**

Copy the marker reading (exactly as shown in the Marker Position Bar) of the active display to the magnitude of the selected Constant. No unit translation takes place. Make sure that the units of the active display are correct before using this feature.

# **Window Menu**

The Window menu allows the user to choose the window function for FFT measurements. See 'Windowing' in Chapter 2 for more information.

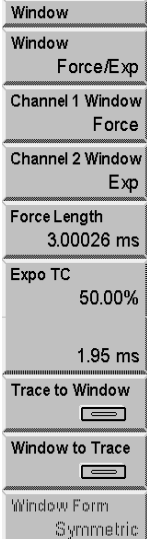

### **Window**

Select the Window Function for the active display.

If the Analyzer Configuration is set to Independent Channels, the two displays can have different Windows. If the Analyzer Configuration is set to Dual Channel, both displays use the same Window.

The following windows are available for FFT and Order measurements.

Command: FWIN  $(?)$  d  $\{ , i \}$ 

#### **Uniform**

The time record is used with no windowing. This window provides amplitude accuracy only for exact bin frequencies and very poor frequency selectivity. This window is a poor choice for continuous signals. In general, this window is only useful when looking at transients which do not last the entire time record. The uniform window may also be used with signals which are exactly periodic in the time record such as a chirp.

The uniform window is also useful in the order analysis measurement group when the harmonics of interest are integer multiples of the shaft rotation speed. This guarantees that these order fall on exact bin frequencies.

## **Hanning**

The Hanning window is the most commonly used window. However, it has an amplitude variation of about 1.5 dB for off-bin signals and provides only reasonable selectivity. Its side-lobes are very high and broad for off-bin frequencies. As a result, the Hanning

window can limit the performance of the analyzer when looking at signals close together in frequency and very different in amplitude. The Hanning window is most often used in noise measurements since it has the lowest noise floor.

## **Flattop**

The Flattop window has the best amplitude accuracy of any window. Its off-bin amplitude variation is about 0.02 dB. However, the selectivity is worse. Unlike the other windows, the Flattop window has a very wide pass band and very steep rolloff on either side. Thus, signals appear wide but do not leak across the whole spectrum. The Flattop window is the best window to use for accurate amplitude measurements.

## **BMH**

The BMH window has reasonable off-bin amplitude accuracy (about 0.8 dB) and much lower side-lobes than the Hanning window. Thus, it has very good selectivity and very little broadening of non-bin frequencies. The BMH window is a good window to use for measurements requiring a large dynamic range.

## **Kaiser**

The Kaiser window has the lowest side-lobes and least broadening for non-bin frequencies. This makes this window the best for selectivity. The off-bin amplitude variation is the same as the BMH (about 0.8 dB). The Kaiser window is the best window to use for measurements requiring a large dynamic range.

## **Force-Exponential**

The Force window is uniform over the beginning of the time record and zero over the remainder. The force length is user specified. This window is used to isolate impulsive signals, such as impact excitations, from noise and other oscillations later in the time record.

The Exponential window attenuates the time record with a decaying exponential time constant. This window is often used in impact testing on the response channel to remove oscillations which last longer than the time record.

Many impact measurements require the Force window for the excitation channel and the Exponential window for the response channel. Use the <Channel 1 Window> and <Channel 2 Window> softkeys to select which channel to apply the force and exponential windows to.

## **User Defined**

The User window is any function that the user provides. The User window is copied from a stored trace using <Trace to Window>. The trace may contain stored data or may be loaded from disk or via the computer interface.

Remember, window functions have a great deal of impact on the resulting FFT spectrum. A poorly designed window can result in significant measurement errors.

# **Correlation Windows:**

When the measurement group is Correlation, the available windows are:

# **[-T/2..T/2]**

This is a uniform window which should only be used on data which is self windowing (lasts less than half of the time record).

## **[0..T/2]**

This window zeroes the second half of the time record.

## **[-T/4..T/4]**

This window zeroes the first and last quarter of the time record.

Octave, Swept Sine, and Time/Histogram measurements do not use windows.

## **Channel 1 Window**

Selects whether the Force or Exponential window is applied to the Channel 1 input. This softkey is only active if the selected window is Force/Exponential.

Command: W1FE (?) {, i}

## **Channel 2 Window**

Selects whether the Force or Exponential window is applied to the Channel 2 input. This softkey is only active if the selected window is Force/Exponential.

Command: W2FE (?) {, i}

## **Force Length**

Set the Force Window Length. The maximum value that can be entered is the length of the FFT time record. Points in the time record up to the Force Length are unmodified. Points in the time record past the Force Length are zeroed.

Choose Force/Exponential as the window before setting the Force Length.

Command: FWFL  $(?)$  d  $\{ , i \}$ 

## **Expo TC**

Set the Expo Window Time Constant as a percentage of the FFT time record [5%..1000%]. This is the point where the window function reaches 1/e.

Choose Force/Exponential as the window before setting the Expo Time Constant.

Command: FWTC  $(?)$  d  $\{ , i \}$ 

#### **Trace to Window**

Copy a stored data trace (real part only) to the User window. Use the knob to pick a trace which already contains data and press [Enter]. To see the effects of the new window the User window must be selected.

The trace data is interpolated if necessary in order to provide the window function with the correct number of points. The trace length is mapped to the entire window length. The User window may be used with time records of any length.

Command: TRWI d, i

## **Window to Trace**

Copy the current window of the active display to the real part of a stored data trace. Use the knob to pick a trace and press [Enter].

<Window to Trace> always stores a trace with 2048 points. This corresponds to the longest possible time record (800 line baseband). Using this trace in User Math requires attention to the lengths of other operands in any user function.

Command: WITR d, i

# **Window Form**

Select the Window Form of the User window [Non-Symmetric, Symmetric]. This softkey only affects the User window.

Use Symmetric if the User window is centered or symmetric in the time record. Phase will be measured relative to the center of the time record. Uniform, Hanning, Flattop, BMH and Kaiser windows are all symmetric.

Use Non-Symmetric if the User window is non-symmetric. Phase will be measured relative to the start of the time record. Force and Exponential windows are nonsymmetric.

```
Command: WSYM (?) d \{ , i \}
```
# **Waterfall Menu**

The Waterfall menu configures the waterfall displays. Waterfall displays are not available for Nyquist or Nichols Views or Swept Sine measurements.

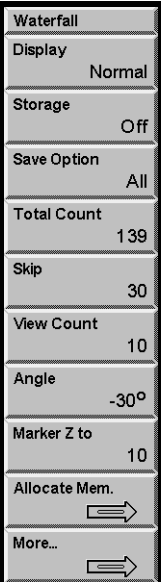

## **Display**

Select the Normal or Waterfall Display for the active display. Waterfall Display only applies to FFT and Octave measurements. Waterfall displays are not available for Nyquist or Nichols Views or Swept Sine measurements.

Normal Display only shows the results of a single measurement.

Waterfall Display WITHOUT storage is simply a graphical display scrolling. The marker is constrained to the most recent record (at the back of the waterfall). Older records are only shown graphically, their data has not been saved and may not be accessed in any way. In this case, the display updates and scrolls as quickly as possible.

Waterfall display WITH storage shows only those records which are stored in waterfall memory. While the measurement is running, the display scrolls down and the newest record is added to the top (back). While running, the display may not update fast enough to show every stored record in real time. Pause the measurement to redraw the display with either the newest record at the top (normal) or the oldest record at the top (reversed). When paused, the display shows every stored record which is visible. The number of records stored in waterfall memory is displayed in the Vertical Scale Bar when storage is on.

A waterfall display may not be taken Off-Line.

## **Moving the Marker**

The marker may be moved to a record other than 0 only if storage is on.

Use [Alt] knob to move the marker from record to record (along the Z axis) and scroll the display through the waterfall buffer. Use <Cursor Z to to move to a specified record. The marker position along the Z axis is displayed in the Marker Position Bar next to the marker frequency or time. The Z axis position is the record number starting from 0 (most recently stored at the back of the waterfall).<Record to Trace> saves the record selected by the marker to a Trace.

Use the knob without  $[Alt]$  to move the marker along the X axis within a record.  $\leq$ Slice to Trace> saves a 'slice' to a Trace. A slice is the history of a single X position (data at the marker X position from all stored records).

The Waterfall Display for each display can be selected separately. This entry field can be linked to both displays by using the [Link] key.

Command: WDSP $(?)$  d $\{ , i \}$ 

#### **Storage**

Select the type of Waterfall Storage [Off, Continuous, One Shot]. The two displays always have the same Waterfall Storage mode. Waterfall storage is not available for Swept Sine measurements.

Storage Off does not store any measurements to waterfall memory and changes the Waterfall Display to a graphical scroll only.

Continuous storage adds measurement records to the waterfall memory until [Pause/Cont] is pressed. The last Total Count number of records are saved in memory and may be displayed.

One shot stores the Total Count number of measurement records and pauses the waterfall storage. The first Total Count number of records are saved in memory. Pause the measurements to scroll through the waterfall memory.

Waterfall memory must be allocated before waterfall storage may be used.

## **Linear Averaging**

If Waterfall Storage is On, the waterfall buffer only stores the completed linear averages, not each individual measurement. Each time the linear average is done, the result is stored in the waterfall buffer and the average is reset and started over (instead of stopping). Each completed average counts as a single waterfall record.

Command: WSTO  $(?)$  d  $\{ , i \}$ 

## **Save Option**

Select whether the analyzer should store all the measurements in the current measurement group, or only the currently displayed measurements.

When All is selected the SR785 stores all the measurements in the current measurement group to the waterfall buffer. This allows later viewing of any measurement, but uses up more space in the waterfall buffer.

When Active Measurement Only is selected, the SR785 stores only the currently selected measurement for each display. This takes less space in the waterfall buffer and allows a higher value for Total Count, but only allows the currently selected measurements to be displayed.

Command: WFSB  $(?) d$ , i}

# **Total Count**

Set the Total Count (number of records) to store in the waterfall memory for the active display.

The maximum Total Count depends upon the allocated memory and the setting of Save Option>. For example, if 500 blocks of allocated waterfall memory are allocated, and the <Save Option> is set to Active Measurement each display will store 250 400 line FFT measurements. If <Save Option> is changed to Save All the buffer will be able to hold only 142 measurements. Changing frequency resolution may reduce the Total Count since more buffer memory is required to hold measurements with higher resolution. .

The Total Count is limited to 2048 records (per display) regardless of the amount of installed memory.

The rate at which measurement records are added to waterfall memory is set by the Waterfall Skip. This allows the waterfall memory to hold a longer time history as well as setting a variable storage rate.

Command: WTOT  $(?)$  d  $\{ , i \}$ 

#### **Skip/Storage Interval**

Set the Waterfall Skip/Storage Interval for the active display. The rate at which measurement records are added to waterfall memory is set by the Skip/Storage Interval. This allows the waterfall memory to hold a longer time history as well as setting a variable storage rate.

The interval has no effect if Storage is Off. The Waterfall Display updates at the normal rate for the display measurement and span.

In the FFT, Correlation, Order, and Time/Histogram groups, for every measurement added to memory, a skip number of measurements are not stored. For example, a skip of 0 stores every measurement in memory. A skip of 10 stores every 11th measurement in memory (store 1, skip 10). The skipped measurements are still computed and affect (exponential) averaging, they are simply not stored. The elapsed time between stored records (1/storage rate) is simply skip+1 times the FFT acquisition time times the time

record increment. (In the case of triggered measurements, skip+1 times the trigger period). This allows the time between stored records to be determined exactly.

In Octave group, the Storage Interval is set as a time. In this case, a snapshot is stored to memory every Storage Interval amount of time (4 ms minimum with 4 ms resolution).

The Skip/Storage Interval has a slightly different effect if the measurement is linear averaged. In this case, the result of every Nth complete linear average is stored in the waterfall buffer and the average is reset and started over again. Change the Number of Averages (FFT, et. al.) or Integration Time (Octave) to change the storage rate.

Depending upon the storage rate, the waterfall display may not scroll fast enough to show every record being saved. In this case, the displays are redrawn with all visible records shown when the measurement is paused.

Command: WFSK  $(?)$  d  $\{ , i \}$  or WOSK  $(?)$  d  $\{ , x \}$ 

#### **View Count**

Set the Waterfall View Count for the active display [2..2048]. The View Count is the number of records shown within the display. This number is independent of the Total Count (number of records stored). The View Count is the Z axis scaling of the waterfall display and should be less than the Total Count in order to use the display area effectively.

Setting the View Count to a large number (>40 or so) will cause the display to skip some records. In this case, every nth record is drawn in order to show the desired View Count range of the waterfall buffer. A large View Count is a good way to display an overview of the entire buffer in order to identify a region of interest. Remember, View Count is strictly a display parameter, it does not affect the actual storage of waterfall records.

The View Count and the Trace Height determine the available scroll Angles.

Each display has its own Waterfall View Count. This entry field can be linked to both displays by using the [Link] key.

```
Command: WVCT (?) d \{ , i \}
```
#### **Angle**

Set the requested Waterfall Scroll Angle for the active display.

Waterfall displays show multiple measurement results (records) in a single display. New records are added at the top of the display and older records scroll off the bottom of the display. When the Scroll Angle is 0, the older records scroll straight down. When the Scroll Angle is negative, the older records shift left as they scroll down. When the Scroll Angle is positive, they shift right as they scroll down.

The View Count and the Trace Height determine the available scroll angles. When Fast Angles is On, the available scroll angles are limited to those which scroll faster (due to the graphics architecture). This menu box sets the requested scroll angle. The display scrolls at the allowed angle closest to the requested angle. When adjusted with the knob, only available angles are selected.

Each display has its own Waterfall Scroll Angle. This entry field can be linked to both displays by using the [Link] key.

Command: WANG  $(?)$  d  $\{ , i \}$ 

## **Marker to Z**

Move the marker to a specified record within the waterfall buffer in the active display. Storage must be on to move to records other than the most recent (record 0). Enter a record number (starting from 0 as the most recent) and press [Enter]. The waterfall display will re-draw to include the specified record number.

[Alt] knob also moves the marker from record to record (along the Z axis) and scrolls the display through the waterfall buffer.  $\langle$ Marker to Z $\rangle$  is a faster way to move to an arbitrary record.

The marker position along the Z axis is displayed in the Marker Position Bar next to the marker frequency or time. The Z axis position is the record number starting from 0 (most recently stored at the back of the waterfall).<Record to Trace> saves the record selected by the marker to a Trace.

Command: MWFL d, i

#### **Allocate Memory**

Display the Memory Allocation menu.

#### **Total Available**

Displays the total memory available for storage, either 980, 2004 or 4022 blocks, depending upon the amount of installed memory. Each block is 2 kPoints (2048 points).

The total of the Capture, Waterfall and Arbitrary memory allocations cannot exceed the Total Available memory. It may be necessary to decrease one allocation in order to increase another.

Command: MMEM ?

#### **Capture Memory**

Allocates memory blocks for the capture buffer. The allocated Capture Memory sets the limit for the Capture Length. Capture memory must be allocated before the capture buffer may be used.

#### **Waterfall/ Order Memory**

Allocates memory blocks for waterfall storage and tracking orders. Waterfall memory must be allocated before waterfall displays may be used.

#### **Arb. Memory**

Allocates memory blocks for the Arbitrary Source waveform. The Arbitrary Source can also use the capture buffer as the output waveform.

#### **Clear Allocation**

Clears the existing memory allocations in this menu.

#### **Confirm Allocation**

Places the memory allocations in this menu into effect. Exiting this menu without pressing <Confirm Allocation> will cancel any adjustments made in this menu.

Command: MALC i, j, k

#### **More**

Display the More Waterfall menu. Press <Return> or [Waterfall] for the main Waterfall] menu.

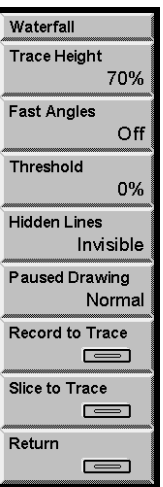

#### **Trace Height**

Set the Waterfall Trace Height for the active display [20%..80%]. The Trace Height specifies the percentage of the display height occupied by the Y axis of a single record.

The View Count and the Trace Height determine the available scroll Angles.

Each display has its own Waterfall Trace Height. This entry field can be linked to both displays by using the [Link] key.

```
Command: WHIT (?) d \{ , i \}
```
#### **Fast Angles**

Select the Waterfall Fast Angles for the active display [On, Off].

The View Count and the Trace Height determine the available scroll Angles. When Fast Angles is On, the available Scroll Angles are limited to those which update faster (due to the graphics architecture).

Each display has its own Fast Angles mode. This entry field can be linked to both displays by using the [Link] key.

Command: WFST  $(?)$  d  $\{ , i \}$ 

## **Threshold**

Set the Waterfall Threshold for the active display [0%..99%]. The Threshold is specified as a percentage of the Y axis (Trace Height). Only those portions of each record which exceed the Threshold are displayed. This removes baseline noise from the waterfall display.

Note that the marker still moves along the actual data in each record, even if it is below the threshold. In this case, the marker will be located where there is no displayed data. The Marker Position Bar displays the actual data value in all cases.

Each display has its own Waterfall Threshold. This entry field can be linked to both displays by using the [Link] key.

Command: WTHR  $(?)$  d  $\{ , i \}$ 

## **Hidden Lines**

Set the Waterfall Hidden Line Mode for the active display [Invisible, Visible]. In a waterfall display, as the older records scroll downward, they are considered to move towards the 'front' of the display. New records which appear at the top are 'behind' the older records. Invisible Hidden Lines will remove the portions of the new record which are 'behind' older records. This cleans up a waterfall display by removing intersecting lines. If records at the front of the waterfall are obscuring details hidden behind them, reverse the waterfall direction.

Each display has its own Waterfall Hidden Line Mode. This entry field can be linked to both displays by using the [Link] key.

Command: WHID  $(?)$  d  $\{ , i \}$ 

#### **Paused Drawing**

Set the waterfall display direction for a paused measurement [Normal, Oldest at Top].

While the measurement is running, the waterfall display scrolls down and the newest record is added to the top (back) of the waterfall.

When the measurement is paused, the waterfall is redrawn with either the newest record at the top (Normal) or reversed (Oldest at Top). If records at the front of the waterfall are obscuring details 'hidden' behind them, reverse the waterfall direction.

Each display has its own Paused Drawing Mode. This entry field can be linked to both displays by using the [Link] key.

Command: WREV  $(?)$  d  $\{ , i \}$ 

## **Record to Trace**

Save a single record or measurement from the waterfall to a Trace. <Record to Trace> saves the record selected by the marker to a Trace. Choose a Trace with the knob and press [Enter] to complete the operation.

A stored trace can be recalled to a Display or Reference Display, used in a User Math Function, saved to disk, or copied to the Arbitrary Waveform buffer.

When the measurement is paused, use [Alt] knob to move the marker from record to record (in the Z axis) and scroll the display through the waterfall memory. Use the knob without [Alt] to move the marker along the X axis within a record.

Command: WTRC (?) d, i, j

#### **Slice to Trace**

Save a time 'slice' from the waterfall to a Trace. A slice is the history of a single X position (data at the marker X position from all stored records). Choose a Trace with the knob and press [Enter] to complete the operation.

The stored slice contains as many points as were stored in the Waterfall buffer (up to Total Count). The points in a slice trace are numbered and displayed from 0 (data from oldest record) to n (data from newest record). Note that this differs from the waterfall display in which the newest record is numbered 0. A recalled slice resemble a time record (X axis is time advancing left to right) with the X axis labeled as waterfall record number (instead of time).

A stored slice trace can be recalled to a Display or Reference Display, used in a User Math Function or saved to disk. A slice can not be copied to the Arbitrary Waveform buffer.

Command: WSLC (?) d, i, j

# **Capture Menu**

The Capture menu configures the Capture Buffer. See 'Capture Buffer' in Chapter 2 for more information.

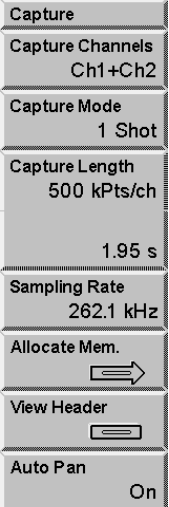

## **Capture Channels**

Select which inputs to capture [Ch1, Ch2, Ch1+Ch2]. Choose either input or both inputs.

Capturing a single input limits playback to measurements of a single input.

Capturing both inputs allows playback of all measurements but the Capture Length will be half as long as for a single input.

When the measurement group is order. Capture Channels is always set to Ch1+Ch2.

Turn off Auto Offset during capture to avoid interrupting the input signal.

Command: CCHN (?) {i}

#### **Capture Mode**

Select the Capture Mode [1 Shot, Continuous].

Press [Start Capture] to begin storing data in the capture buffer. If the Capture Mode is 1 Shot, capture stops when the buffer is full. Press [Stop Capture] to halt capture before the buffer is full.

If the Capture Mode is Continuous, once capture is started, it continues indefinitely and fills the capture buffer in a circular fashion. In this case, press [Stop Capture] to halt capture with the most recent data in the buffer.

Continuous capture is not allowed in the order measurement group.

Command: CMOD (?) {i}

### **Capture Length**

Set the Capture Length in 2 kPoint (2048 points) increments.

Memory is allocated in blocks. Each block is 2 kPoints. Thus 500 blocks of capture memory allows a maximum Capture Length of 1000 kPoints for a single input and a maximum Capture Length of 500 kPoints for two inputs.

The Capture Length can be less than the allocated memory.

Command: CLEN (?) {i}

## **Sampling Rate**

Select the capture Sampling Rate. The Sampling Rate can be 1, 1/2, 1/4, 1/8, ... times the maximum sampling rate.

The inputs are always digitized at the maximum sampling rate. The maximum sampling rate is 262.1 kHz when the FFT Base Frequency is 102.4 kHz and 256 kHz when the FFT Base Frequency is 100.0 kHz OR the Measurement Group is Octave.

If the selected capture Sampling Rate is the maximum rate, then the digitized input data is stored in the capture buffer. If the Sampling Rate is less than the maximum rate, the input data is filtered and downsampled to the desired rate and then stored in the capture buffer. This allows the capture buffer to hold a longer time period of data at a lower bandwidth. The captured data represents a frequency span from 0 Hz to 1/2.56 times the Sampling Rate. Capturing at less than the maximum sampling rate restricts the playback measurement span to 1/2.56 times the sampling rate.

In the order measurement group, the sampling rate cannot be directly set by the user. Instead the analyzer calculates the sampling rate based on the Max Order and Delta Order. Based on the computed sample rate and the capture length, the analyzer will display the length of the capture buffer in seconds.

Command: CRAT (?) {i}

### **Allocate Memory**

Display the Memory Allocation menu.

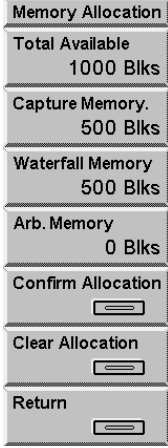

## **Total Available**

Total Available displays the total memory available for storage, either 980, 2004 or 4054 blocks, depending upon the amount of installed memory. Each block is 2 kPoints (2048 points).

The total of the Capture, Waterfall and Arbitrary memory allocations cannot exceed the Total Available memory. It may be necessary to decrease one allocation in order to increase another.

Command: MMEM ?

### **Capture Memory**

Capture Memory allocates memory blocks for the capture buffer. The allocated Capture Memory sets the limit for the Capture Length.

Command: MALC i, j, k

#### **Waterfall Memory**

Waterfall Memory allocates memory blocks for waterfall storage.

Command: MALC i, j, k

#### **Arb Memory**

Arb. Memory allocates memory blocks for the Arbitrary Source waveform. The Arbitrary Source can also use the capture buffer as the output waveform.

Command: MALC i, j, k

# **Confirm Allocation**

Confirm Allocation places the new memory allocations into effect. Exiting this menu without pressing <Confirm Allocation> will cancel any adjustments made in this menu.

## **Clear Allocation**

Clear Allocation clears the existing memory allocations in this menu. The new allocations do not take effect unless <Confirm Allocation> is pressed.

## **View Header**

View information about the capture buffer data.

## **Auto Pan**

Set Auto Pan On or Off.

Auto Pan On automatically pans zoomed capture buffer displays to keep up with capture fill and playback. The measurement must be a capture buffer and the display needs to be Zoomed in order for this to have any effect. During capture fill, this keeps the capture display showing the new points being added to the buffer. During playback, this keeps the capture display showing the points which are currently being measured.

Off leaves the display Pan to that set in the [Display Setup] menu.

Command: CPAN (?) {i}

# **Analysis Menu**

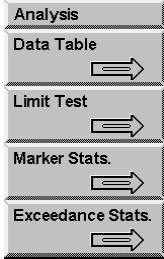

## **Data Table**

Display the Data Table menu for the active display.

The Data Table reports the Y data values for user specified X coordinates. For example, the entries could be a set of harmonic frequencies which need monitoring. Each display has its own Data Table though only the table associated with the active display is shown at any time. If the Display Format is Dual, the active display's Data Table is in the inactive display's location. If the Display Format is Single or Overlay, the Format is first changed to Dual.

To generate a report of the measurement, the active display Data Table may be printed. Choose ASCII Dump for the [Output] <Hard Copy Button> and use [Print Screen].

Data Table x coordinates are saved to disk with the instrument settings.

A Data Table with coordinates defined in the frequency domain will revert to bin locations if the measurement is changed to the time domain (and vice versa). Data Tables are generally only applicable for the domain (time or frequency) and span in which they were originally defined.

## **Limit Test**

Display the Limit Test menu for the active display.

Limit Testing tests the measurement results against a set of defined Limit Segments. When display data exceeds a Limit Segment at any point, the test fails. Each display has its own set of Limit Segments. Limit Segments are saved to disk with the instrument settings.

A Limit Segment is defined as the line between the pair of points (X0,Y0) and (X1,Y1). The segment values between the endpoints are calculated for the displayed span. A segment may be defined as either an Upper or Lower limit. Measurement data which is greater than an Upper limit or less than a Lower limit cause the test to fail.

Limit Segments are defined for the current View. Changing the View invalidates the Limit Segments and limit testing is not available in the new View. Either return to the original View or define new segments in the new View. Limit testing is not available for Nyquist or Nichols views.

Measurement data is compared with the limits only over the range of X values for which Limit Segments have been defined. Segments do not have to cover the entire display span or connect with each other. Only segments or the portions of segments within the measurement span are tested. Limits outside the measurement span are ignored.

The test result is shown in the display (to the left of the graph). An audible alarm may be sounded when a test fails.

### **Marker Stats**

Display the Marker Statistics menu.

The Marker Statistics menu displays various statistics about the marker Y values including Mean, Max, Min and Standard Deviation.

When Marker Statistics are On, the various statistical quantities are updated whenever new data is available on the display. The accumulation of the statistical quantities continues even when this menu is not displayed. Return to this menu to see the latest statistical values.

#### **Exceedance Stats**

Display the Exceedance Statistics menu.

This menu is used to calculate  $L_n$  (exceedance centile) from Octave or FFT measurements stored in the waterfall buffer. The calculation of  $L_n$  requires that the active display have records stored in the waterfall buffer. The display must be paused or done with a 1-shot waterfall. Waterfall display is not required to be on. The save option must be set to Active Measurement Only to calcucalte exceedance.

 $L_n$  is the amplitude at each bin which is exceeded by n% of the records in the waterfall.  $L_1$  is a large amplitude exceeded only 1% of the time. L<sub>99</sub> is a small amplitude exceeded by 99% of the measurements.

The range of records within the waterfall buffer which are analyzed is specified by the Start and Stop index. The Exceedance Pct sets the centile (1-99).

Press <Calculate Excd> to start the calculation. The result is stored in a data trace and has the same measurement type as the waterfall measurements. To view the result, recall the trace to a display or reference graph.

### **Curve Fit**

Display the Curve Fit/Synthesis menu.

Curve fitting is used to identify a mathematical model with closely approximates a measured frequency response. Curve synthesis generates a SR785 frequency response from a mathematical model that can be compared with actual data.

The SR785 does curve fitting and synthesis in two curve tables. Each table contains a model of frequency response function containing up to 20 poles and zeros. The model can be expressed in pole-zero format, pole residue format, or polynomial format. Either table can be synthesized into a trace. When fitting, the best fit model is calculated and placed in curve table 1.

# **Data Table Analysis Menu**

The Data Table menu is used to edit and display the data table for the active display.

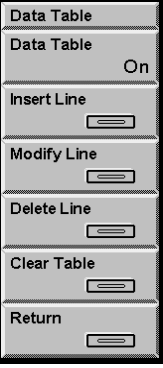

### **Data Table**

Turn the Data Table display for the active display On or Off. The Data Table is shown in the inactive display's location. If the Display Format is Single, the Format is first changed to Dual. Turning off the Data Table does not change the Display Format back.

Command: DTBL  $(?)$  d  $\{ , i \}$ 

#### **Insert Line**

Insert a new line in the Data Table for the active display. This key has no effect unless the Data Table is turned On.

Move the marker to the desired frequency (or time) and press this key to insert a new line in the Data Table. The new line will be inserted after the highlighted entry. To select an entry in the table, use the backspace key [<-] or press [Alt] and turn the knob. Press [Alt] again to return the keypad to normal mode.

Command: DINS d, i, x

## **Modify Line**

Modify the x value for an existing line in the Data Table for the active display. This key has no effect unless the Data Table is turned On.

Move the marker to the desired frequency (or time) and press this key to change the x value for the selected line in the Data Table. To select an entry in the table, use the backspace key [<-] or press [Alt] and turn the knob. Press [Alt] again to return the keypad to normal mode.

Command: DMOD d, i, x

# **Delete Line**

Delete the highlighted line in the Data Table display for the active display. This key has no effect unless the Data Table is turned On. To select an entry in the table, use the backspace key [<-] or press [Alt] and turn the knob. Press [Alt] again to return the keypad to normal mode.

You can not delete all of the entries in the table.

Command: DDLT d, i

## **Clear Table**

Clear the Data Table for the active display. The table is left with a single entry for the first bin in the display.

Command: DCLR d

# **Limit Testing Analysis Menu**

The Limit Testing menu is used to edit the limits and display the limit test results for the active display.

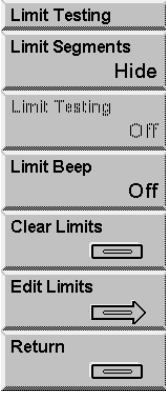

## **Limit Segments**

Display the Limit Segments in the active display [Hide, Show].

Hide turns off the Limit Segments in the display. Limit testing may still be performed.

Show displays the Limit Segments in the display. Choosing <Edit Limits> also sets this to Show.

Command: LSON  $(?)$  d  $\{ , i \}$ 

## **Limit Testing**

Turn Limit Testing for the active display On or Off.

Off turns off limit testing. The limit segments are not affected.

On turns on limit testing. Test results [Pass, Fail] are shown in the display to the left of the graph. Limit testing may not be turned on until there is at least one defined limit segment.

```
Command: LTST (?) d \{ , i \}
```
### **Limit Beep**

Turn the audible Limit Alarm for the active display On or Off.

Off turns off the alarm.

On turns on the alarm. Limit tests which fail will sound an audible alarm.

Command: LALM  $(?)$  d  $\{ , i \}$ 

#### **Clear Limits**

Clear the Limit Segments for the active display. All limit segments are cleared and Limit Testing is turned Off.

Command: LCLR d

## **Edit Limits**

Display the Edit Limits menu. Press <Return> for the <Limit Test> menu. Choosing this menu also Shows Limit Segments.

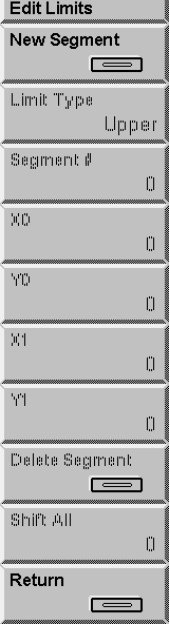

## **New Segment**

Add a new segment to the Limit Test for the active display. The new segment starts at the end of the last existing segment. This simplifies the building of a continuous limit table. The new segment is also the Current Segment.

Command: LMAX  $(?)$  d  $\{ , i \}$ 

## **Limit Type**

Select the Limit Type for the Current Segment [Upper, Lower]. Each segment is identified by small triangular arrow markers at the segment end points. These markers are above the segment and point downwards for Upper limits. They are below the segment and point upwards for Lower limits.

Command: LSEG (?) d, i {, j, x0, y0, x1, y1}

#### **Segment #**

Select the Current Segment for editing [0..n]. The limit Type and Start (X0, Y0) and End (X1, Y1) points for this segment are edited in this menu. The Current Segment is identified by two triangular arrows located at the segment endpoints. These arrows are above the Upper or below the Lower Limit Type markers.

Use <Delete Segment> to remove this segment. The numbering of the remaining segments may change as a result. Use the Current Segment markers to identify the correct segment before editing.

## **X0**

Enter or adjust the X coordinate for the Current Segment Start point. The X coordinates are assumed to be in the display units (usually Hz).

Use Zoom and Pan to expand the display when drawing small segments.

Command: LSEG (?) d, i {, j, x0, y0, x1, y1}

## **Y0**

Enter or adjust the Y coordinate for the Current Segment Start point. The Y coordinates are assumed to be in the display units.

Use Zoom and Pan to expand the display when drawing small segments.

Command: LSEG (?) d, i {, j, x0, y0, x1, y1}

# **X1**

Enter or adjust the X coordinate for the Current Segment End point. The X coordinates are assumed to be in the display units (usually Hz).

Use Zoom and Pan to expand the display when drawing small segments.

Command: LSEG (?) d, i {, j, x0, y0, x1, y1}

# **Y1**

Enter or adjust the Y coordinate for the Current Segment End point. The Y coordinates are assumed to be in the display units.

Use Zoom and Pan to expand the display when drawing small segments.

Command: LSEG (?) d, i {, j, x0, y0, x1, y1}

# **Delete Segment**

Delete the Current Segment. The numbering of the remaining segments may change as a result. Use the Current Segment markers to identify the correct segment before editing.

Command: LDLT d, i

# **Shift All**

Shift all of the Limit Segments up or down together. Enter a value or use the knob to shift by 1/10's of a division.

Command: LSFT d, x

# **Marker Statistics Menu**

The Marker Statistics menu displays various statistics about the marker Y values.

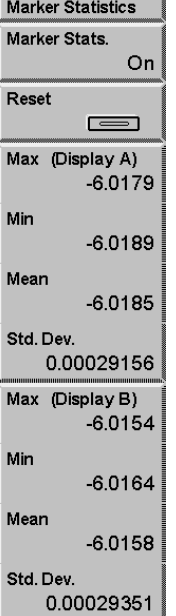

#### **Marker Stats.**

Turn the accumulation of marker statistics On or Off.

When Marker Statistics are On, the various statistical quantities are updated whenever new data is available on the display. The accumulation of the statistical quantities continues even when this menu is not displayed. Return to this menu to see the latest statistical values.

When Marker Statistics are Off, the various quantities are frozen. New data is not included in the statistics.

```
Command: MSAO (?) d \{ , i \}
```
#### **Reset**

Reset and start the accumulation of marker statistics. The various quantities are reset to zero and the accumulation of marker statistics begins.

Use this key whenever the marker position is changed to avoid mixing data from different marker positions.

Command: MSRS

## **Max (Display A)**

This menu box displays the maximum value of the marker Y value for display A since Marker Stats was turned On or Reset.

This max value is updated whenever new data is available for Display A and does not update if Display A is not visible.

Command: MSAA ?

## **Min (Display A)**

This menu box displays the minimum value of the marker Y value for display A since Marker Stats was turned On or Reset.

This min value is updated whenever new data is available for Display A and does not update if Display A is not visible.

Command: MSIA ?

## **Mean (Display A)**

This menu box displays the mean value of the marker Y value for display A since Marker Stats was turned On or Reset.

This mean value is updated whenever new data is available for Display A and does not update if Display A is not visible.

Command: MSEA ?

## **Std. Dev. (Display A)**

This menu box displays the standard deviation of the marker Y value for display A since Marker Stats was turned On or Reset.

This standard deviation is updated whenever new data is available for Display A and does not update if Display A is not visible.

Command: MSSA ?

#### **Max (Display B)**

This menu box displays the maximum value of the marker Y value for display B since Marker Stats was turned On or Reset.

This max value is updated whenever new data is available for Display B and does not update if Display B is not visible.

Command: MSAB ?

## **Min (Display B)**

This menu box displays the minimum value of the marker Y value for display B since Marker Stats was turned On or Reset.

This min value is updated whenever new data is available for Display B and does not update if Display B is not visible.

Command: MSIB ?

#### **Mean (Display B)**

This menu box displays the mean value of the marker Y value for display B since Marker Stats was turned On or Reset.

This mean value is updated whenever new data is available for Display B and does not update if Display B is not visible.

Command: MSEB ?

## **Std. Dev. (Display B)**

This menu box displays the standard deviation of the marker Y value for display B since Marker Stats was turned On or Reset.

This standard deviation is updated whenever new data is available for Display B and does not update if Display B is not visible.

Command: MSSB ?

# **Exceedance Statistics Menu**

The Exceedance Statistics menu calculates exceedance centile statistics from Octave and FFT measurements stored in the waterfall buffer. Exceedence calculation is only available when the waterfall buffer has been saved using the Active Measurement Only Save Option.

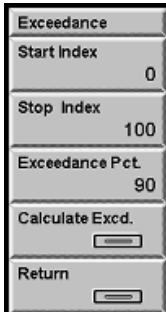

## **Start Index**

Set the starting record in the waterfall buffer for the calculation of  $L_n$  (exceedance centile). The analysis starts at the start index and includes all records through the stop index.

Index 0 is the most recent record, larger indexes are older.

The total number of records currently stored and available in the waterfall buffer is displayed in the Vertical Scale Bar. The Start Index should not exceed the total number of records in the buffer.

Both displays use the same Start Index.

Command: ESTR (?) {i}

#### **Stop Index**

Set the stop record in the waterfall buffer for the calculation of  $L_n$  (exceedance centile). The analysis starts at the start index and includes all records through the stop index.

Index 0 is the most recent record, larger indexes are older.

The total number of records currently stored and available in the waterfall buffer is displayed in the Vertical Scale Bar. The Stop Index should not exceed the total number of records in the buffer.

Both displays use the same Stop Index.

Command: ESTP (?) {i}

## **Exceedance Pct**

Set the Exceedance Centile  $(L_n)$ .

 $L_n$  is the amplitude at each bin which is exceeded by n% of the records in the waterfall.  $L_1$  is a large amplitude exceeded only 1% of the time.  $L_{99}$  is a small amplitude exceeded by 99% of the measurements.

The range of records within the waterfall buffer which are analyzed is specified by the Start and Stop index.

Both displays use the same Exceedance Centile.

Command: EPCT (?) {i}

## **Calculate Excd**

Start the exceedance centile calculation for the active display. Choose a Trace to store the result and press [Enter] to proceed.

The display must be paused or done with a 1-shot waterfall. Waterfall display is not required to be on. The save option must be set to Active Measurement Only.

The result is stored in a data trace and has the same measurement type as the waterfall measurements. To view the result, recall the trace to a display or reference graph.

Command: EXCE d, i

# **Curve Fit Menu**

The Curve Fit Menu calculates best fit curve parameters from a measured frequency response function. Synthesis of user entered curve parameters is also provided.

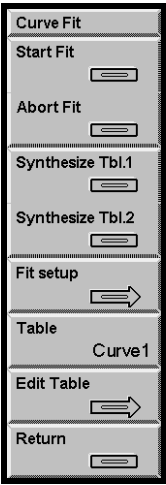

# **Start Fit**

When start fit is pressed the analyzer begins the curve fitting process. The SR785 will determine a fit to the data in the active display, which must be part of the FFT or sweptsine measurement group. When determining the fit, the analyzer uses the fit region and weighting specified in the fit setup submenu.

After the fit is determined, the fit parameters are placed in curve Table 1.The curve in table 1 is then synthesized into whichever trace is specified by the table. The non-active display is taken off-line, and the trace with the fit data is displayed.

The fit parameters include the frequency scaling specified in curve table 1. For instance, if the frequency scaling is set to 1000, a pole at 1 kHz will show up as a term (s-1) in the pole/zero display.

Command: EFIT d

## **Synthesize Table (1 and 2)**

Synthesizes the curve in table 1 or 2 into a trace. The frequency range and resolution over which the synthesis is performed is determined by the active display, which must be part of the FFT or swept-sine measurement group.

When the synthesis is complete the data in the active display is replaced by the trace containing the synthesis.

The synthesis uses the frequency scaling specified in the curve table being synthesized. For instance, if the frequency scaling is set to 1000, the term (s-1) in the curve table will produce a pole at 1 kHz in the synthesized frequency response.

Command: ESYN i,d

# **Table**

Turns the curve table display on and off. When the curve table display is on you can use the edit table menu to modify poles, zeros, residues, polynomial coefficients, overall gain, delay, or frequency scaling.

# **Fit Setup Submenu**

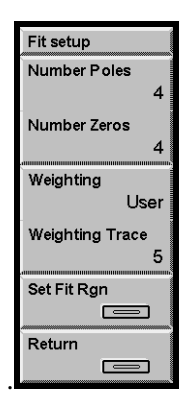

## **Number Poles**

Specifies the number of poles to use in the fit [0...20]. The analyzer will compute the best fit to the data in the active display using the specified number of poles.

Each complex pole is actually a member of a complex conjugate pair and counts as 2 poles.

Command: ENPL (?) {i}

## **Number Zeros**

Specifies the number of zeros to use in the fit [0...20]. The analyzer will compute the best fit to the data in the active display using the specified number of zeros.

Each complex zero is actually a member of a complex conjugate pair and counts as 2 poles.

Command: ENZE (?) {i}

## **Weighting**

Specifies the type of weighting to use when performing the fit [Auto, User].

When Auto weighting is selected, the analyzer computes an appropriate weighting function for the type of data being fit. Live FFT data displays will be weighted with the Coherence funtion. Live Swept Sine data are weighted with the normalized variance of channel 2. Off line displays, including synthesized traces and recalled data, are weighted uniformly.

When User weighting is selected the analyzer uses data in one of the 5 traces to weight the fit.The trace used is selected with the Weighting Trace softkey. The length of the trace being used must match the length of the display being fit. Only the real part of the trace data is used

Command: EWTU (?) {i}

# **Weighting Trace**

Selects which trace [1,5] will be used to weight the fit when User Weighting is selected.

Command: EWTT (?) {i}

# **Set Fit Region**

Selects the region of the active display which will be fit. When the Fit Setup menu is entered, a band at the bottom of the graph displays the fit region. The position of the band can be adjusted using the knob. The width of the band can be adjusted by pressing [Alt] and turning the knob.

When the fit parameters are calculated the fit curve will be synthesized only inside the fit region. Outside of the fit region, the data in the fit trace will be zero.

Command: ERNG  $(?)$  d,  $\{i,j\}$
# **Edit Table Submenu**

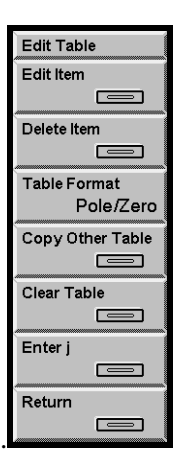

## **Edit Item**

Edits the highlighted item in the curve table. When a curve table is displayed, turning the knob moves the highlighted item. Items available for editing include the curve parameters (poles, zeros, residues, and polynomial coefficients), the frequency scale, delay, gain, or trace number.

Curve parameters may be edited or added using the Edit Item softkey. To edit the item, use the knob to move the higlighted region to the parameter to be edited. Pressing Edit Item brings up the edit window and allows the value to be changed.

To add a new curve paramater, use the knob to move the highlighted region to the blank field at the bottom of the appropriate column in the table. Pressing Edit Items allows entry of a new curve parameter in that field.

Command: EPOL  $(?)$  d, i,  $\{f, g\}$  (Poles) Command: EZER  $(?)$  d, i,  $\{f, g\}$  (Zeros) Command: ERES (?) d, i, {f, g} (Residues) Command: EPLY (?) d, i, j,{f} (Polynomial Coefficient) Command: EGAN (?) d, {f} (Gain) Command: EFSC (?) d, {f} (Frequency Scale) Command: EDLY (?) d, {f} (Delay) Command: ETRC (?) d, {i} (Trace)

## **Delete Item**

Deletes the highlighted item in the curve table. This option is only available when the highlighted item is a pole, zero, residue, or polynomial coefficient.

#### **Table Format**

Changes the representation of the curve in the curve fit table [polynomial, pole zero, or pole residue].

In the polynomial format, the curve is described as the ratio of polynomials in s multiplied by an overall gain factor..

$$
Freq \text{.} \text{Re}\, sp.(s) = Gain* \frac{(b_n s^n + b_{n-1} s^{n-1} + \dots + b_0)}{a_m s^m + a_{m-1} s^{m-1} + \dots + a_0}
$$

In the pole-zero fomat, the numerator and denominator polynomials are factored so that the frequency response curve is described by the ratio of the products of the poles and zeros: To ensure a real impulse repsonse, all complex poles and zeros only occur in complex conjugate pairs.

\n
$$
\text{Freq}.\text{Re}\,sp(s) = \text{Gain*}\frac{(s - z_n)(s - z_{n-1})\dots(s - z_0)}{(s - p_m)(s - p_{m-1})\dots(s - p_0)}
$$
\n

In the pole residue format a partial fraction expansion of the pole-zero form is performed to yield the frequency response as a sum of single pole terms weighted by residues.

\n
$$
\text{Freq}.\text{Re}\,sp.(s) = \text{Gain*}\left(\frac{R_m}{(s - p_m)} + \frac{R_{m-1}}{(s - p_{m-1})} + \ldots + \frac{R_0}{(s - p_0)}\right)
$$
\n

Command: EITM? i, j

#### **Copy Other Table**

Copies the curve from the other curve fit table into the table currently being edite[d. Since this option will erase, the curve currently being edited, the analyzer will prompt for a confirmation before copying the table data.

#### **Clear Table**

Clears all data from the curve table currently being edited. Since this option will erase the curve currently being edited, the analyzer will prompt for a confirmation before clearing the table data.

Command: ECLR? i

#### **Enter j**

Allows the entry of complex poles, zeros, and residues into the curve tables. To enter a complex value, enter the real part, then press the <Enter j> Softkey. A 'j' will appear in the edit window. Now enter the imaginary part.

Complex poles, zeros, or residues only occur as part of complex conjugate pairs. Thus, if the string 3 j 7 is entered for a pole, for instance, it corresponds to the term  $(s-(3+j7))*(s-(3-j7))$  in the frequency response.

# **Disk Menu**

The Disk menu saves and recalls data and settings to and from disk. Utility functions are provided to manage directories, erase files and format disks. Files are saved as DOS files on either 720k or 1.4M 3.5 inch disks.

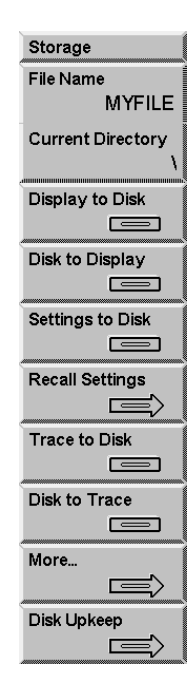

## **File Name**

Enter the save and recall Current File Name.

Turn the knob to bring up the file catalog display listing all files in the Current Directory with the extension .78? (SR785 files). Press [Exp] to display all files in the directory (\*.\*). Choose a file name with the knob and press [Enter] to make it the Current File Name. This file name is used for saving and recalling displays, traces and settings. Remember, saving to this file will write over the existing file!

New file names are entered using the [Alt] key and the letters associated with each key. Press [Alt] again to return to normal keypad operation. DOS file name conventions must be followed. File names are 8 characters or less with an extension (.ext) of up to 3 characters. Default extensions are automatically supplied if no extension is specified. The default extensions should be used since the directory display assumes an extension appropriate for the current menu.

If the filename specified ends in a sequence of digits, the filename will be incremented any time a save-to-disk operation is performed. For instance if SRS001.78D is shown in the menubox, it will be incremented to SRS002.78D after a save operation is performed.

Command: FNAM (?) {s} Command: FREE ? Command: FXST ? s Command: FRST ? Command: FNXT ?

#### **Current Directory**

Enter the Current Disk Directory.

Turning the knob will bring up the directory tree display which lists all of the sub-directories on the disk. Choose a directory with the knob and press [Enter] to make it the Current Directory.

A directory may be entered using the [Alt] key and the letters associated with each key. Press [Alt] again to return to normal keypad operation. An error results if the entered directory does not exist.

New directories are created with <Make Directory>.

Command: FDIR (?) {s}

#### **Display to Disk**

Save the active display data to the Current File in the Current Directory. If the Current File has no specified extension, the default extension .78D is used.

The measurement, frequency span, averaging and window are stored with the data in order to preserve the integrity of the data when recalled.

Command: FSAV d

## **Disk to Display**

Recall data from the Current File in the Current Directory to the active display. The active display will be set to Off-Line when data is recalled to it. The display will not update with live measurement results until the Display is set back to Live (in the [Display Options] menu).

The measurement, frequency span, averaging and window are recalled with the data and cannot be changed. These menus are shown in gray and reflect the settings or values for the last Live measurement. Parameters which pertain to the display of the data, such as scale and view, may be changed in the [Display Setup] and [Display Options] menus.

When the Display is returned to Live, the measurement, frequency span, averaging and window all return to the settings in effect before the data was recalled and the live measurement returns to the display.

Command: FRCL d

#### **Settings to Disk**

Save the instrument settings to the Current File in the Current Directory. If the Current File has no specified extension, the default extension .78S is used.

The entire instrument setup is stored to the file. Portions of the setup may be excluded from the recall.

Command: SSAV

### **Recall Settings**

Display the Recall Settings menu. Choose the portions of the setup to recall from the Current File in the Current Directory. The recalled settings become effective immediately.

Press [Disk] again to return to the main Disk menu.

Command: SRCL i

#### **Trace to Disk**

Save Trace data to the Current File in the Current Directory. If the Current File has no specified extension, the default extension .78D is used.

Select a Trace # (1..5) with the knob and press [Enter] to save it to disk. Only traces which currently have data in them may be selected. To save a display to a Trace, use [Display to Trace] ([Alt] [Print Screen]).

Command: TSAV i

## **Disk to Trace**

Recall data from the Current File in the Current Directory to a Trace. If the Current File has no specified extension, the default extension .78D is used.

Select a Trace  $\# (1..5)$  with the knob and press [Enter] to recall from disk to the Trace. The recalled data will replace any data presently stored in the Trace.

A stored trace can be recalled to a Display or Reference Display, used in a User Math Function or saved to disk.

Command: TRCL i

## **Buffers**

Display the Disk Buffers menu. Press <Return> or [Disk] for the main Disk menu. The Disk Buffers menu loads traces from disk files. It also loads and saves Capture, Arbitrary Source and Waterfall data buffers to disk.

## **Disk Upkeep**

Display the Disk Upkeep menu. Press <Return> or [Disk] for the main Disk menu. The Disk Upkeep menu allows files to be deleted, directories to be created and removed and disks to be formatted.

# **Nodal Degree-of-Freedom Menu**

The nodal DOF menu appears after <Display to Disk> or <Trace to Disk> is selected if the <Node Info?> softkey in the [System]<Preferences> menu is set to "on." The nodal DOF menu allows entry of descriptive paramters relating to the nodal DOFs which will be saved with the file and available to external programs which convert the files to formats usable by modal analysis programs.

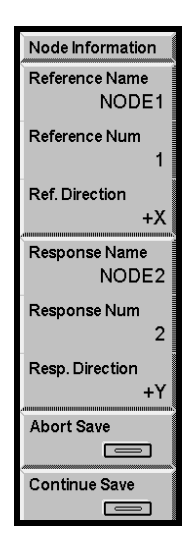

### **Reference Name**

Enter a descriptive name for the reference node. For a frequency response function, the reference node is the node where the stimulus is applied. The name may be up to six characters long.

The SR780 does not use the nodal degree-of-freedom information itself. The information is stored with the .78D file and is available for use by external programs which convert the SR780 files into formats suitable for modal analysis programs.

```
Command: RFNA (?) {s}
```
#### **Reference Number**

Enter the identification for the reference node. For a frequency response function, the reference node is the node where the stimulus is applied. The number may be any integer.

The SR780 does not use the nodal degree-of-freedom information itself. The information is stored with the .78D file and is available for use by external programs which convert the SR780 files into formats suitable for modal analysis programs.

Command: RFNU (?) {i}

#### **Reference Direction**

Enter the direction associated with the reference node, i.e. the direction of the stimulus. Direction can be specified either along the  $\pm X$ , Y, or Z axes for linear stimulus, or as  $\pm$  θx, θy, or θz direction for angular stimulus.

The SR780 does not use the nodal degree-of-freedom information itself. The information is stored with the .78D file and is available for use by external programs which convert the SR780 files into formats suitable for modal analysis programs.

Command: RFDR (?) {i}

## **Response Name**

Enter a descriptive name for the response node. For a frequency response function, the response node is the node where the response is measured, e.g. the node where the accelerometer or other detector is placed. The name may be up to six characters long.

The SR780 does not use the nodal degree-of-freedom information itself. The information is stored with the .78D file and is available for use by external programs which convert the SR780 files into formats suitable for modal analysis programs.

Command: RSNA (?) {s}

#### **Response Number**

Enter the identification for the reference node. For a frequency response function, the response node is the node where the response is measured, e.g. the node where the accelerometer or other detector is placed. The number may be any integer.

The SR780 does not use the nodal degree-of-freedom information itself. The information is stored with the .78D file and is available for use by external programs which convert the SR780 files into formats suitable for modal analysis programs.

Command: RSNU (?) {i}

#### **Response Direction**

Enter the direction associated with the response node, i.e. the axis of the accelerometer or other measuring device. Direction can be specified either along the  $\pm X$ , Y, or Z axes for linear stimulus, or as ± θx,θy, or θz for angular measurements.

The SR780 does not use the nodal degree-of-freedom information itself. The information is stored with the .78D file and is available for use by external programs which convert the SR780 files into formats suitable for modal analysis programs.

Command: RSDR (?) {i}

## **Abort Save**

Press to abort the selected disk operation while in the nodal DOF information menu.

# **Continue Save**

Press when finished entering nodal DOF information to continue the selected disk operation.

# **Recall Settings Menu**

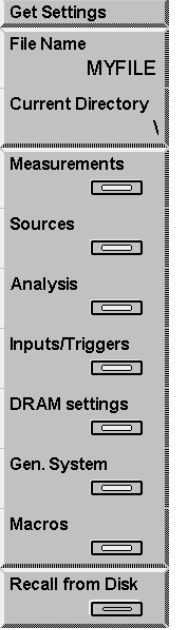

## **File Name**

Enter the save and recall Current File Name.

Turn the knob to bring up the file catalog display listing all files in the Current Directory with the extension .78? (SR785 files). Press [Exp] to display all files in the directory (\*.\*). Choose a file name with the knob and press [Enter] to make it the Current File Name. This file name is used for saving and recalling displays, traces and settings. Remember, saving to this file will write over the existing file!

New file names are entered using the [Alt] key and the letters associated with each key. Press [Alt] again to return to normal keypad operation. DOS file name conventions must be followed. File names are 8 characters or less with an extension (.ext) of up to 3 characters. Default extensions are automatically supplied if no extension is specified. The default extensions should be used since the directory display assumes an extension appropriate for the current menu.

Command: FNAM (?) {s} Command: FREE ? Command: FXST ? s Command: FRST ? Command: FNXT ?

## **Current Directory**

Enter the Current Disk Directory.

Turning the knob will bring up the directory tree display which lists all of the subdirectories on the disk. Choose a directory with the knob and press [Enter] to make it the Current Directory.

A directory may be entered using the [Alt] key and the letters associated with each key. Press [Alt] again to return to normal keypad operation. An error results if the entered directory does not exist.

New directories are created with <Make Directory>.

Command: FDIR  $(?)$   $\{s\}$ 

#### **Measurements**

Include the [Frequency], [Display Setup], [Display Options], [Marker], [Average], [Window], [User Math], [Waterfall] and [Capture] menu settings in the recall. This may invalidate current [Analysis] menu settings.

Command: SRCL i

#### **Sources**

Include the [Source] menu settings in the recall.

Command: SRCL i

#### **Analysis**

Include the [Analysis] menu settings in the recall. Do not recall Data Tables and Limits unless Measurements are also recalled. This is because the analysis parameters are defined for specific frequency Spans and Views.

Command: SRCL i

#### **Inputs/Triggers**

Include the [Input] and [Trigger] menu settings in the recall.

Command: SRCL i

#### **DRAM settings**

Include the memory allocation (Capture, Arbitrary Source, or Waterfall) settings in the recall.

Command: SRCL i

## **General System**

Include the [System] and [Output] menu settings in the recall.

Command: SRCL i

#### **Macros**

Include stored macros in the recall.

Command: SRCL i

# **Recall from Disk**

Recall the selected instrument settings from the Current File in the Current Directory. The recalled settings become effective immediately.

Command: SRCL i

# **Disk Buffers Menu**

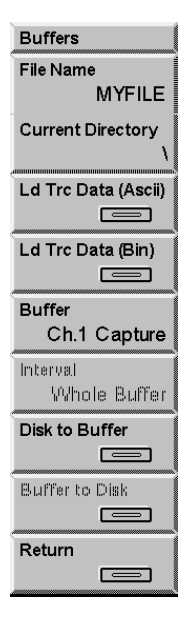

## **File Name**

Enter the save and recall Current File Name.

Turn the knob to bring up the file catalog display listing all files in the Current Directory with the extension .78? (SR785 files). Press [Exp] to display all files in the directory (\*.\*). Choose a file name with the knob and press [Enter] to make it the Current File Name. This file name is used for saving and recalling displays, traces and settings. Remember, saving to this file will write over the existing file!

New file names are entered using the [Alt] key and the letters associated with each key. Press [Alt] again to return to normal keypad operation. DOS file name conventions must be followed. File names are 8 characters or less with an extension (.ext) of up to 3 characters. Default extensions are automatically supplied if no extension is specified. The default extensions should be used since the directory display assumes an extension appropriate for the current menu.

Command: FNAM (?) {s} Command: FREE ? Command: FXST ? s Command: FRST ? Command: FNXT ?

## **Current Directory**

Enter the Current Disk Directory.

Turning the knob will bring up the directory tree display which lists all of the subdirectories on the disk. Choose a directory with the knob and press [Enter] to make it the Current Directory.

A directory may be entered using the [Alt] key and the letters associated with each key. Press [Alt] again to return to normal keypad operation. An error results if the entered directory does not exist.

New directories are created with <Make Directory>.

Command: FDIR  $(?)$   $\{s\}$ 

## **Load Trace Data (ASCII)**

Load ASCII data from the Current File in the Current Directory into an existing Trace. This is a way to import calibration data from a file into a trace. The trace can then be used in a user function to calibrate live measurements.

The target trace must already store data of the type and length to be loaded from disk. The file only contains data points, no measurement information is recalled. The recalled data simply takes the place of the stored trace data and assumes the trace's measurement parameters (Measurement, Averaging, Window, Frequency span) and length.

The ASCII file consists of N pairs of ASCII floating point values. Each pair of values represents the real and imaginary parts of a single complex data point. Thus, the file contains 2N floating point numbers. The values are linearly scaled (usually with units of Vpk).

The first value in the file is N, followed by the real part of the first point, then the imaginary part of the first point, etc. Each value is delimited by a comma, white space, tab or carriage return. Traces which are entirely real should store 0.0 as the imaginary part of every point.

The value of N depends upon the type and length of the target trace. N should be picked at least as large as the number of points displayed in the trace. If N is specified too small, the trace will be zero padded. If N is too large, the extra points will be ignored.

For example, the ASCII file for a 400 line FFT might be

400 0.000, 0.500 1.000, 1.500 2.000, 2.500 ... 399.000, 399.500

where (0.000, 0.500) is the first complex data point and (399.000, 399.500) is the 400th data point.

To read this file into a trace, a 400 line FFT must first be stored in the trace. This can be done using <Display to Trace> or <Disk to Trace>. Loading the ASCII file into the trace then replaces the trace data with the data from the disk file.

Command: TASC ? i, n

#### **Load Trace Data (binary)**

Load binary data from the Current File in the Current Directory into a Trace. This is a way to import calibration data from a file into a trace. The trace can then be used in a user function to calibrate live measurements.

The target trace must already store data of the type and length to be loaded from disk. The file only contains data points, no measurement information is recalled. The recalled data simply takes the place of the stored trace data and assumes the trace's measurement parameters (Measurement, Averaging, Window, Frequency span) and length.

The binary file contains N complex points. Each complex data point is two floating point numbers, representing the real and imaginary parts. Thus, the file contains 2N floating point numbers. The values are linearly scaled (usually with units of Vpk).

The first value in the file is N (4-byte long integer), followed by the real part of the first point (4-byte IEEE float), then the imaginary part of the first point (4 byte IEEE float), etc. There are no delimiters in a binary file. The data is packed. Traces which are entirely real should store the value 0.0 as the imaginary part of every point.

The binary file has the following form where [?] represents a single byte.

[N lsb] [N] [N] [N msb] [X0 lsb] [X0] [X0] [X0 msb] [Y0 lsb] [Y0] [Y0] [Y0 msb]  $[X1$  lsb]  $[X1]$   $[X1]$   $[X1$  msb]  $[Y1$  lsb] ...  $[Y(N-1)$  msb]

where  $(X0, Y0)$  is the first complex data point and  $(XN-1, YN-1)$  is the Nth data point. Each value is 4-byte IEEE float.

The value of N depends upon the type and length of the target trace. N should be picked at least as large as the number of points displayed in the trace. If N is specified too small, the trace will be zero padded. If N is too large, the extra points will be ignored.

Command: TLOD ? i, n

## **Buffer**

Choose which data buffer (Ch1 capture, Ch2 capture, Arbitrary Waveform or Waterfall) to save to or load from disk. Buffers which have no allocation may not be chosen. Only the capture buffers specified by <Capture Channels> may be chosen.

Ch1 capture and Ch2 capture are saved and recalled separately. Both can be recalled into a buffer configured for Ch1+Ch2capture channels.

The waterfall buffers for both displays are saved together (all stored waterfall records for both displays are saved). If one display has waterfall storage off, then no data is saved for that display.

Capture and Arbitrary files are compatible. Data saved from a capture buffer can be loaded into the arbitrary waveform buffer (and vice versa).

#### **Interval**

Choose to save the entire data buffer or only the playback portion (Capture or Arbitrary Waveform). All stored waterfall records for both displays are saved.

This only affects the saving of data to disk. When a buffer is loaded from disk, the buffer is configured to be exactly the length of the recalled data.

#### **Disk to Buffer**

Load binary data from the Current File in the Current Directory into the selected data buffer. This function only recalls files made using <Buffer to Disk>. The selected buffer (Capture, Arbitrary Waveform or Waterfall) must have sufficient memory allocated before loading from disk.

## **Load Arbitrary Waveform**

A saved Arbitrary or Capture file may be loaded into the Arbitrary Waveform buffer. The Arb. Src. Length will be set to the length of the disk data.

## **Load A Capture Buffer**

A saved Arbitrary or Capture file may be loaded into a Capture buffer.

If the disk data has the same Capture Length and Sampling Rate as shown in the current [Capture] menu, the data is simply loaded into the selected channel's buffer. In the case of Ch1+Ch2 capture, loading one channel does not disturb the contents of the other channel's buffer.

If either the length or sampling rate is different from the current [Capture] menu, they are changed to the length and sampling rate of the disk data. In the case of Ch1+Ch2 capture, loading Ch1 (Ch2) capture will zero the Ch2 (Ch1) capture buffer if the capture length or sampling rate is changed by this operation.

To recall both capture channels, configure <Capture Channels> for Ch1+Ch2. Both files must contain the same length buffers with the same sampling rate. Use <Buffer> to choose either Ch1 or Ch2 and load the appropriate disk file to the buffer. This will set the capture length and sampling rate according to the recalled disk file. Then use <Buffer> to choose the other channel and load the other disk file to the buffer. Since the existing Capture Length and Sampling Rate are already compatible, this operation does not zero the first capture buffer.

## **Load the Waterfall Buffer**

A saved Waterfall file may be loaded into the Waterfall buffer.

Loading a Waterfall file loads data into the waterfall buffer *and* recalls the measurement parameters which were in effect when the waterfall buffer was saved. The recalled parameters include items in the [Frequency], [Display Setup], [Display Options], [Average], [Window], [User Math], and [Waterfall] menus.

If the file contains records from both displays, data is recalled for both displays. The Waterfall Storage is set to Recalled. Recalled simply means that the waterfall displays contain data which did not come from the two inputs but rather from disk.

Command: APUT ? i Command: CPUT ? i, j Command: WPUT ? Command: TPUT ? i

#### **Buffer to Disk**

Save binary data from the selected data buffer to the Current File in the Current Directory. Use <Interval> to select the playback portion or entire buffer.

Command: AGET ? i Command: CGET ? i Command: WGET ? Command: TGET ? i

# **Disk Upkeep Menu**

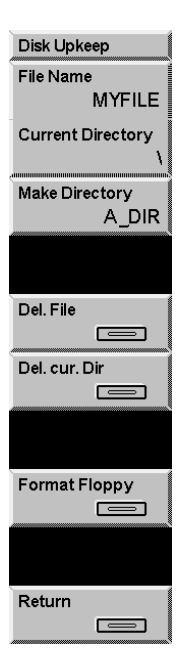

## **File Name**

Enter the File Name for Disk Upkeep. Keeping this file name separate from the save/recall file name makes it harder to erase a file accidentally.

Turn the knob to bring up the file catalog display listing all files in the Current Directory with the extension .78? (SR785 files). Press [Exp] to display all files in the directory (\*.\*). Choose a file name with the knob and press [Enter] to make it the Upkeep File Name. This file may be erased with <Del File>.

New file names are entered using the [Alt] key and the letters associated with each key. Press [Alt] again to return to normal keypad operation. DOS file name conventions must be followed. File names are 8 characters or less with an extension (.ext) of up to 3 characters.

```
Command: DNAM (?) {s}
```
## **Current Directory**

Enter the Current Disk Directory.

Turning the knob will bring up the directory tree display which lists all of the subdirectories on the disk. Choose a directory with the knob and press [Enter] to make it the Current Directory.

A directory may be entered using the [Alt] key and the letters associated with each key. Press [Alt] again to return to normal keypad operation. An error results if the entered directory does not exist.

New directories are created with <Make Directory>.

Command: FDIR (?) {s}

## **Make Directory**

Make a new directory on the disk. Enter a directory name with the [Alt] key. The new directory will be created in the Current Directory.

Command: MDIR s

## **Del File**

Delete the Disk Upkeep File from the Current Directory. Make sure that the file and directory are correct before pressing this key!

Command: DELF

## **Del Cur Dir**

Delete the Current Directory from disk. Make sure that the directory is correct before pressing this key! The directory must be empty before it can be deleted.

Command: DELD

## **Format Floppy**

Format the disk. The disk capacity is 720k for DS/DD disks and 1.44M for DS/HD disks. A disk must be formatted before files can be stored on it. Formatting a disk involves erasing all information from the disk and rewriting the directory. **Formatting a disk destroys all data presently on disk!** 

# **Output Menu**

The Output menu prints or plots the screen display. Printer and plotter configurations are set in this menu.

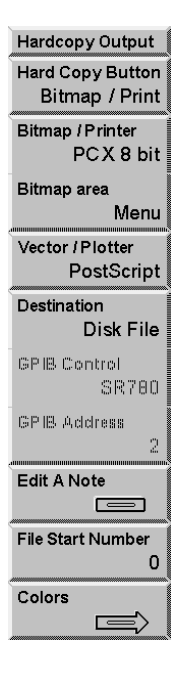

## **Hard Copy Button**

Assign either Bitmap/Print, Vector/Plotter ASCII Dump to the [Print Screen] hardkey.

The [Print Screen] hardkey allows you to print, plot or dump the screen from any menu.

Command: POUT

#### **Bitmap/Print**

Prints the screen using the selected Bitmap/Printer and Bitmap Area to the selected Destination (Interface or Disk).

Other front panel operations are disabled until printing is completed. Pressing backspace will abort the operation.

Command: PRNT

#### **Vector/Plot**

Plot the screen using the selected Vector Plotter to the selected Destination (Interface or Disk).

Other front panel operations are disabled until plotting is completed. Pressing backspace will abort the operation.

Command: PLOT

#### **ASCII Dump**

Dump the data in the active display in ASCII format to the selected Destination (Interface or Disk). The data is written f,y,x[cr] with the data for each point on a single line. f is the frequency or time value, y is the y-axis value and x is the x-axis value (if necessary).

Other front panel operations are disabled until the dump is completed. Pressing backspace will abort the operation.

Command: DUMP

### **Bitmap/Printer**

Select the Bitmap/Printer type for the Bitmap/Print operation [Epson FX, HP PCL, HP Small PCL, PCX 2 bit, GIF, PCX 8 bit].

Epson FX is used for Epson compatible dot matrix graphics printers.

HP PCL and HP Small PCL are used for HP LaserJet or InkJet compatible printers. HP PCL is a full page printout and HP Small PCL is half page.

The PCX and GIF types are bit mapped file formats. Choose one of these if you want to print to a disk file and import the image into a PC application.

The Destination for all Bitmap/Printer types can be either an on-line Interface or a Disk file.

Command: PRTP (?) {i}

#### **Bitmap Area**

Select the portion of the screen for the Bitmap/Print operation [Graphs, Menu, Indicators, All]. Vector/Plot only plots the displayed graphs.

Graphs prints the graph areas. This is a single or dual graph.

Menu prints the menu of softkeys.

Indicators prints the status indicators at the top of the screen.

All prints the entire screen image including the menu softkeys and status area.

Command: PSCR (?) {i}

## **Vector/Plotter**

Select the Vector/Plotter type for the Vector/Plot operation [HPGL, Postscript]. Vector/Plot only plots the displayed graphs.

HPGL is used for HPGL compatible plotters.

Postscript is used for Postscript compatible plotters or printers. Postscript output to a disk file is a convenient way to import the screen plot to a PC application.

The Destination for all Plotter Types can be either an on-line Interface or a Disk file.

Command: PLTP (?) {i}

## **Destination**

This softkey selects the Print, Plot or ASCII Dump Destination [Disk File, Centronics, Serial, GPIB].

Choose Disk File to output to a disk file. All Bitmap/Printer and Vector/Plotter types can save to Disk File. This is convenient for using a printer or plotter which is not connected to this unit or to import the screen image into a PC application. Files are written to the Current Directory specified in the [Disk] menu. Files are named SCRNXXXX.EXT where XXXX is a 4 digit number which automatically increments starting at the File Start Number. The .EXT extensions are

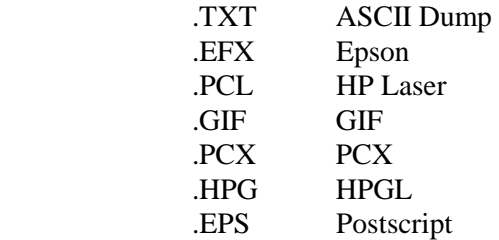

Centronics selects the parallel printer interface. Most dot matrix printers use this.

Serial selects the RS-232 serial interface. Some plotters and printers use this.

GPIB selects the IEEE-488 interface. Most HPGL plotters use this.

Command: PDST (?) {i}

## **GPIB Control**

Choose the GPIB Controller [Host or SR785].

Choose SR785 if there are no other controllers attached to the GPIB interface. This is typically the case where only a plotter is attached to the SR785.

Choose Host if there is host computer which is in control. This is the case where both the SR785 and the plotter are controlled by a host computer. The host is responsible for issuing the PLOT command to the SR785, and then making the plotter a listener and the SR785 a talker. The plotter commands will then be transferred from the SR785 to the

plotter. The host can periodically untalk the SR785 and serial poll the SR785 (via the Instrument Status) to determine when the plot is finished.

Command: PCIC (?) {i}

## **GPIB Address**

Enter the GPIB Address for a GPIB plotter or printer [0..30].

If an HPGL plotter is used with the GPIB interface, this GPIB Address must agree with the actual address of the plotter.

Command: PLTA (?) {i}

### **Edit A Note**

Select a Note to edit [0..7] and press [Enter] to display the Edit Note menu. A Note is a text annotation within a display graph. Notes are visible only within this menu and may be printed or plotted with the graph using [Print Screen].

Press <Return> for the [Output] menu.

Command: NOTE i, j {, k, l, m, s}

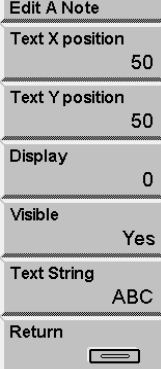

## **Text X Position**

Adjust the horizontal position of the Note with the knob.

Command: NOTE  $i, j \{, k, l, m, s\}$ 

## **Text Y Position**

Adjust the vertical position of the Note with the knob.

Command: NOTE i, j {, k, l, m, s}

## **Display**

Select which display the Note appears in [0=DisplayA, 1=DisplayB].

Command: NOTE  $i, j \{, k, l, m, s\}$ 

## **Visible**

Make the Note visible [Yes (visible), No (invisible)].

Command: NOTE  $i, j \{, k, l, m, s\}$ 

## **Text String**

Enter the Note text. Use the [Alt] key to enter the note text.

Command: NOTE i, j  $\{$ , k, l, m, s $\}$ 

## **File Start Number**

Set the Starting File Number for printing, plotting or dumping to Disk [XXXX (up to 4 digit integer)].

All Bitmap/Printer and Vector/Plotter types can save to Disk. This is convenient for using a printer which is not connected to this unit or to import the screen image into a PC application. Files are written to the Current Directory specified in the [Disk] menu. Files are named SCRNXXXX.EXT where XXXX is a 4 digit number which automatically increments starting at the File Start Number.

Command: PFIL (?) {i}

### **Colors**

Display the Hardcopy Colors menu. Press <Return> or [Output] for the main [Output] menu.

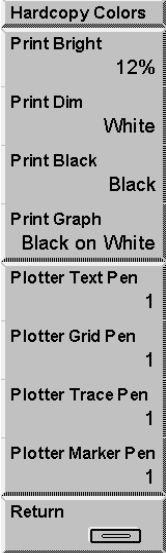

## **Print Color Selections**

Printing is a bit mapped operation. Different areas of the screen can be printed with different print densities giving a range of gray between black and white (white paper). These colors only affect Epson (FX and 24 pin) and HP (Laser and Laser small) printer types.

## **Print Bright**

Select the print density of highlighted areas (e.g. active display marker display) [White (none on white paper), 6%, 12%, 25%, 50%, (100%) Black].

Command: PBRI (?) {i}

#### **Print Dim**

Select the print density of the normal background (e.g. X and Y axis graph labels) [White (none on white paper), 6%, 12%, 25%, 50%, (100%) Black].

```
Command: PDIM (?) {i}
```
## **Print Black**

Select the print density for black text [Black, White (none on white paper)]. Use White only if the Print Bright and Print Dim are both black or gray.

```
Command: PBLK (?) {i}
```
## **Print Graph**

Select the graph print mode [Black on White, White on Black]. The graph is normally printed as Black (data and grid) on White (background). This uses the least printer ink. Choosing White (data and grid) on Black (background) prints a large black area on the paper.

Command: PGRF (?) {i}

### **Plot Color Selections**

Many plotters have a multipen carousel. In this case, different items on the graph may be plotted using different color pens. When using a single pen plotter, all items are plotted using the one pen regardless of the pen definitions. Only the graph display areas are plotted.

#### **Plotter Text Pen**

Assign a plotter pen number to the text labels on the graphs [1 to 8].

Command: PLTX (?) {i}

## **Plotter Grid Pen**

Assign a plotter pen number to the graph grid [1 to 8].

Command: PLGD (?) {i}

### **Plotter Trace Pen**

Assign a plotter pen number to the graph data trace [1 to 8].

Command: PLTR (?) {i}

### **Plotter Marker Pen**

Assign a plotter pen number to the graph marker [1 to 8]. Turn the marker off to avoid plotting it.

Command: PLMK (?) {i}

# **System Menu**

The System menu configures the interfaces, clock/calendar and system preferences and edits recorded macros. The Diagnostics menu accesses various hardware tests.

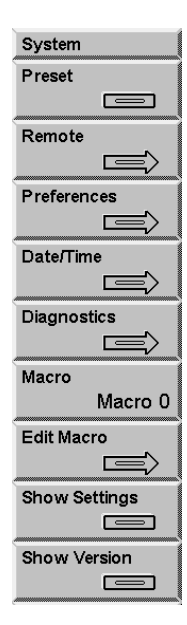

#### **Preset**

Reset the instrument to the default settings. Only the remote interface settings are not changed. All stored data are lost.

This function requires pressing the [Enter] key to confirm.

To completely reset the instrument (including remote interface settings), power the unit on with the backspace key held down.

Command: \*RST

## **Remote**

Display the [System] <Remote> interface menu. Remote interface parameters should not be altered while the computer interface is active. Press <Return> or [System] for the [System] menu.

#### **Preferences**

Display the [System] <Preferences> menu. Press <Return> or [System] for the [System] menu.

#### **Date/Time**

Display the [System] <Date/Time> menu. Press <Return> or [System] for the [System] menu.

#### **Diagnostics**

Display the [System] <Diagnostics> test menu. Press <Return> or [System] for the [System] menu.

#### **Macro**

Use the knob to pick one of the ten Macros to edit and press [Enter]. All macros may be edited including those which have not been recorded.

See 'Macros' in Chapter 3 for more.

## **Edit Macro**

Display the Edit Macro menu to edit the selected macro. Press <Cancel> to exit back to the main [System] menu.

It is generally easier to record a macro than it is to enter it in this menu. Use this menu to edit existing macros. See 'Macros' in Chapter 3 for more.

To enter a macro string, enter Menu, Function, Control and Number keys by simply pressing the desired key (these keys do not have their normal effect in this menu) . Use <Special Keys> and the knob to select <Softkeys> and [Enter]. [<-] (Backspace) deletes the term before the cursor.

To edit a macro string, use <Macro String> and the knob to move the flashing cursor within the string. <Delete> will delete the highlighted term. Menu, Function, Control and Number keys and <Special Keys> will either insert or replace at the cursor. Use <Insert/Replace> to switch between insert and replace mode. <Clear Macro> will delete the entire string.

To increase (CW) or decrease (CCW) a knob event, use <Inc. Knob Count> and <Dec. Knob Count>.

<Cancel> will discard any changes made in this menu and exit this menu.

<Enter Macro> will enter the new macro and exit this menu. Pressing [Enter] while the cursor is in the macro string display also enters the macro and exits this menu.

## **Show Settings**

Show the instrument setup. This key enters the Help system and displays the measurement setup and system settings. Press [0] to exit Help.

# **Show Version**

Show the power on screen. This screen shows the version number as well as the results of the power on tests. The size of the installed data memory is also displayed (2 Ms, 4 Ms or 8Ms).

# **System Remote Menu**

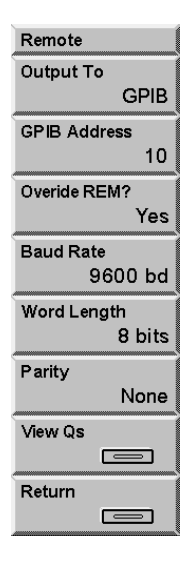

### **Output To**

Select the Output Interface [RS232, GPIB]. All interface query responses are directed to the selected Output Interface regardless of which interface received the query. Use the OUTX command to select the correct interface at the beginning of every program.

Command: OUTX (?) {i}

## **GPIB Address**

Enter or adjust the instrument GPIB Address [0..30].

## **Overide REM?**

Select the Overide Remote mode [Yes, No]. In general, every GPIB interface command will put the unit into the REMOTE state with the front panel locked out. To defeat this feature, set this entry to Yes. In this mode, the front panel is not locked out when the unit is in the REMOTE state.

To return from REMOTE to LOCAL (front panel enabled), press [Help/Local].

Command: OVRM (?) {i}

## **Baud Rate**

Select the RS232 (Serial) interface Baud Rate [300, 1200, 2400, 4800, 9600, 19.2k]. Most PC's use 9600 as a default.

## **Word Length**

Select the RS232 (Serial) interface Word Length [7 bits, 8 bits]. 8 bits is standard.

### **Parity**

Select the RS232 (Serial) interface Parity [None, Even, Odd]. None is standard.

#### **View Queues**

Display the Remote Interface Queue. The SR785 buffers the characters which are received or transmitted over the interface. The Queue display shows the interface history. The Queue display may slow down communications and should be displayed only when testing or debugging a host program.

The upper half of the screen is the Receive Queue. These are the most recent characters which have been received by the SR785. Commands which have already been executed are shown in normal text. Commands which have not yet been executed are shown with a bright background. Command errors are shown in inverse text.

The lower half of the screen is the Transmit Queue. These are the most recent characters which have been placed in output buffer. Characters which have already been sent over the interface are shown in normal text. Characters which are waiting to be sent are shown with a bright background.

Press any key to exit from this display.

# **System Preferences Menu**

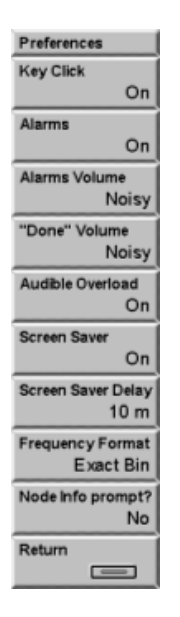

## **Key Click**

Turn the Key Click on or off.

Command: KCLK (?) {i}

## **Alarms**

Turn the system Alarm messages On or Off.

Command: ALRM (?) {i}

## **Alarms Volume**

If Alarms Volume is set to Quiet, alarm messages have no accompanying sound. If Alarms are set to Noisy, alarm messages are accompanied by an audible alarm.

Set system Alarms to Off for no alarm message at all.

Command: ALRT (?) {i}

## **Done Volume**

If Done Volume is set to Noisy, an audible alarm is sounded when a measurement is done or completed. For example, when linear averaging is complete, an alarm is sounded.

Command: ADON (?) {i}

#### **Audible Overload**

If Audible Overload is set to On, an audible alarm is sounded whenever an input is overloaded.

Command: AOVL (?) {i}

#### **Screen Saver**

Turns the Screen Saver On or Off. Using the Screen Saver extends the life of the video display and prevents screen 'burn'.

When the Screen Saver is On and the Screen Saver Delay passes without a key press, knob turn or interface command, the screen will be blanked and random patterns are displayed. Press any key to return the screen to normal.

```
Command: \text{SAVR} (?) {i}
```
#### **Screen Saver Delay**

Set the Screen Saver Delay in minutes [1..59].

When the Screen Saver is on and the Screen Saver Delay passes without a key press, knob turn or interface command, the screen will be blanked and random patterns displayed. Press any key to return the screen to normal.

Command: SDLY (?) {i}

#### **Frequency Format**

Select the Frequency Format [Exact Bin, Rounded].

Exact Bin displays frequencies exactly. This can make the frequency display have many more digits than required to distinguish adjacent frequency bins. However, this format is useful when determining the exact frequency of a bin.

Rounded shortens the frequency displays to show only those digits which are required to distinguish adjacent frequency bins. This simplifies and shortens the frequency displays but does not show the exact frequency of a bin.

For example, for a 400 line FFT on 100.0 kHz base with a span of 97.66 Hz, the first frequency bin is shown as 244.140625 mHz (Exact Bin) or 244.1 mHz (Rounded). The second bin is 488.28125 mHz (Exact Bin) and 488.3 mHz (Rounded).

Command: FFMT (?) {i}

## **Node Info Prompt**

Turns the node information prompt when saving files on or off.

Modal analysis programs require that a given spectrum, cross spectrum, or frequency response function (transfer function) be associated with information regarding the nodal degrees of freedom (DOF). When Node Info Prompt is set on, the SR785 allows enty of DOF parameters when saving data using Trace to Disk or Display to Disk. When the  $\langle$ Trace to Disk $>$  or  $\langle$ Display to Disk $>$  is initiated using a remote command, the node info prompt will not be displayed, however the information entered in the [Node Info] menu will still be saved with the disk file as long as the <Node Info Prompt?> softkey is on.

The nodal DOF information is saved with the disk file and is used when translating SR785 files to Universal File Format (UFF) and other file formats used by popular modal analysis programs.

Command: SVNI (?) {i}

# **System Date/Time Menu**

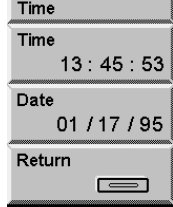

## **Time**

Set the System Time [hh:mm:ss]. The System Time is entered as hours:minutes:seconds and all entries are 6 digits. 24 hour format is used. [Enter] sets the new time or press this softkey again to abort the entry.

```
Command: TIME (?) {i}
```
## **Date**

Set the System Date [mm:dd:yy]. The System Date is entered as month:day:year and all entries are 6 digits. [Enter] sets the new date or press this softkey again to abort the entry.

Command: DATE (?) {i}

# **System Diagnostics Menu**

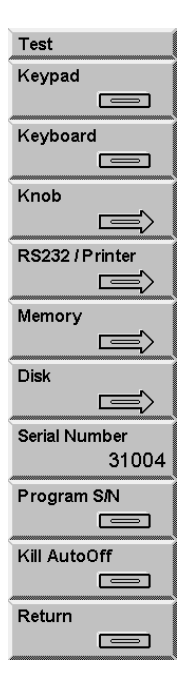

## **Keypad Test**

Display the Keypad Test screen. The test screen is a map of the keypad. Press each key until all keys are marked. When all of the keys are marked, the test is completed successfully. Turn the knob to abort this test and return to the <Diagnostics> menu.

## **Keyboard Test**

Display the Keyboard Test screen. Characters typed on an attached PC keyboard (PC/XT or 8088 mode required) are displayed on the test screen. If the displayed characters are accurate, then the keyboard interface is functioning correctly. If not, check that the keyboard is in the correct mode. Many keyboards have a switch on the bottom to select PC/XT (8088) or AT (80286) mode. Turn the knob to abort this test and return to the <Diagnostics> menu.

## **Knob Test**

Display the Knob Test screen. A circle with a marker is displayed. Select one of the 4 speeds displayed in the menu [Snail, Human Baby, Adult, Lunatic]. Turning the knob will move the marker around the circle, verifying knob action and direction. Press <Return> for the <Diagnostics> menu.

## **RS232/Printer Test**

Display the RS232/Printer Test screen.
A loop back adapter is required to complete the RS232 test. This adapter is simply a mating connector with pins 2 and 3 connected so characters transmitted by the interface will be received as well. Press <Begin> to start the test. Press <Return> for the <Diagnostics> menu.

#### **String to RS232**

Send an ASCII test string to a serial printer connected to the RS232 port.

#### **String to Printer**

Send an ASCII test string to a parallel printer connected to the Printer port.

#### **Memory Test**

Display the <Memory Test> menu. Select a test and press <Begin>.

#### **System RAM**

Display the System RAM Test screen. Press <Begin> to test the main CPU program RAM. Press <Return> for the <Memory Test> menu.

#### **System ROM**

Display the System ROM Test screen. Press <Begin> to test the main CPU program ROM. Press <Return> for the <Memory Test> menu.

#### **Video RAM**

Display the Video Ram Test screen. Press <Begin> to test the video display memory. Press <Return> for the <Memory Test> menu.

#### **Help ROM**

Display the Help ROM Test screen. Press <Begin> to test the help system memory. Press <Return> for the <Memory Test> menu.

### **Disk Test**

Display the Disk Drive Test screen.

#### **Continuing with this test will destroy any data on the disk currently in the drive!**

Remove the data disk and insert a scratch disk. This test will check the controller, format the disk and perform a read/write check on the disk. The entire test takes about 2 minutes. Press <Begin> to start the test. When the test reaches the Disk Changed Sensor Out phase, remove the disk and then insert it again.

Press <Return> for the <Diagnostics> menu.

### **Serial Number**

Reset the internally stored serial number after replacing the DSP board. The serial number which is reported on the power-on screen and in the GPIB identification string is stored in the calibration ROM on the DSP board.

#### **Do not use this function unless the DSP board has been replaced!**

After replacing the DSP board, enter the unit serial number (shown on the rear panel) and use <Program S/N> to store the serial number permanently.

Press <Return> for the <Diagnostics> menu.

#### **Program S/N**

Reset the internally stored serial number after replacing the DSP board. The serial number which is reported on the power-on screen and in the GPIB identification string is stored in the calibration ROM on the DSP board.

#### **Do not use this function unless the DSP board has been replaced!**

After replacing the DSP board, use <Serial Number> to enter the unit serial number (shown on the rear panel) and use  $\langle$ Program S/N $>$  to store the serial number permanently.

Press <Return> for the <Diagnostics> menu.

# **Kill AutoOff**

Clear the internal input offset calibrations and disable Auto Offset.

**Do not use this function unless you are making input offset or CMR adjustments to an analog input board. See the Service Manual for more information.** 

The unit must be turned off and back on after using this function to restore the input calibrations!

# **Edit Macro Menu**

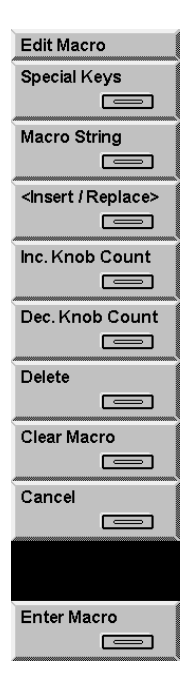

### **Special Keys**

Use the knob to pick a  $\langle$ Softkey> or other special key from the display and press [Enter] to place it in the macro string at the cursor location.

To place [Enter] into the macro string, use <Special Keys>. Pressing the [Enter] key while the cursor is in the macro string display enters the macro and exits this menu.

To place [<-] (backspace) into the macro string, use <Special Keys>. The [<-] key deletes the term before the cursor.

#### **Macro String**

Move the cursor to the macro string window at the top of the screen. Use the knob to move the highlighted cursor within the string. <Delete> will delete the highlighted term. Menu, Function, Control and Number keys and <Special Keys> will either insert or replace at the cursor. Use <Insert/Replace> to switch between insert and replace mode.

[<-] (Backspace) deletes the term before the cursor.

#### **Insert/Replace**

Toggle between insert and replace mode while editing a macro string.

If editing in insert mode, 'Ins' appears in the upper right corner of the edit window. If editing in replace mode, 'Rep' appears.

When editing a macro string, Menu, Function, Control and Number keys and <Special Keys> will insert or replace before the cursor.

### **Inc. Knob Count**

To edit a knob event, move the cursor to the macro string window at the top of the screen and move to the desired knob event (displayed as <Knob n>). <Inc. Knob Count> will increase the knob count by 1 which is the same as rotating clockwise one choice in a parameter list.

### **Dec. Knob Count**

To edit a knob event, move the cursor to the macro string window at the top of the screen and move to the desired knob event (displayed as <Knob n>). <Dec. Knob Count> will decrease the knob count by 1 which is the same as rotating counterclockwise one choice in a parameter list.

#### **Delete**

Delete the highlighted term in a macro string. To move the cursor in a macro string, use <Macro String> and the knob.

### **Clear Macro**

Clear the entire macro string.

### **Cancel**

Discard any changes made in this menu and exit this menu.

#### **Enter Macro**

Enter the displayed string as the new macro and exit this menu. Use [Play Macro] to playback the macro string.

# Chapter 5

# **Remote Programming**

# **In This Chapter**

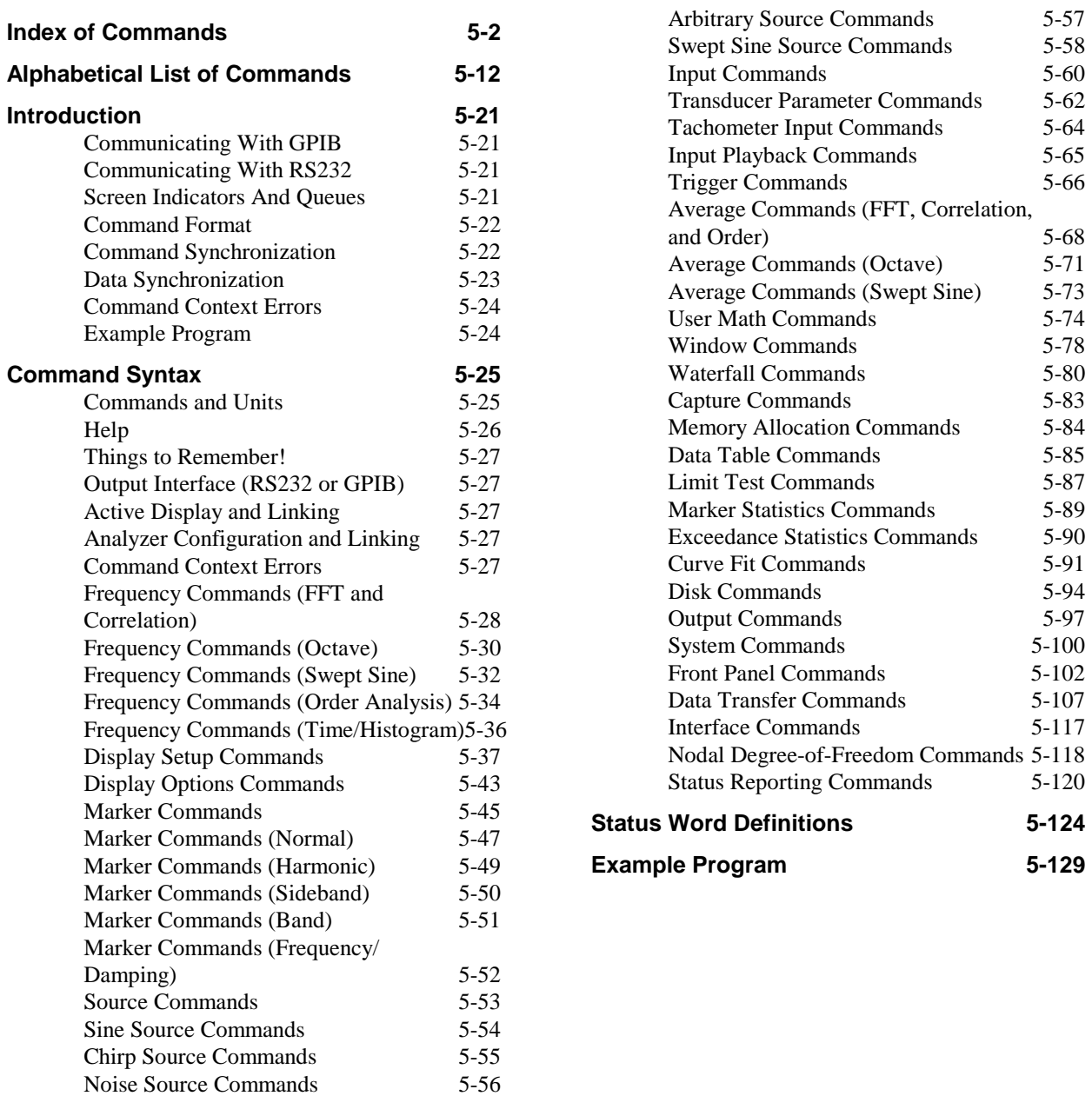

# **Index of Commands**

#### **Variables**

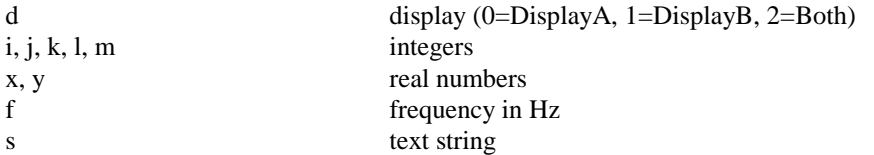

#### **Frequency (FFT and Correlation Measurement Group)**

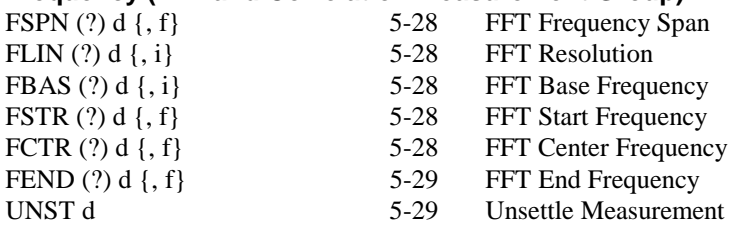

# **Frequency (Octave Measurement Group)**

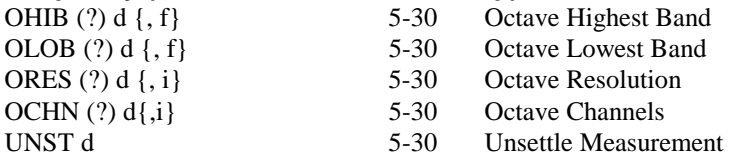

#### **Frequency (Swept Sine Measurement Group)**

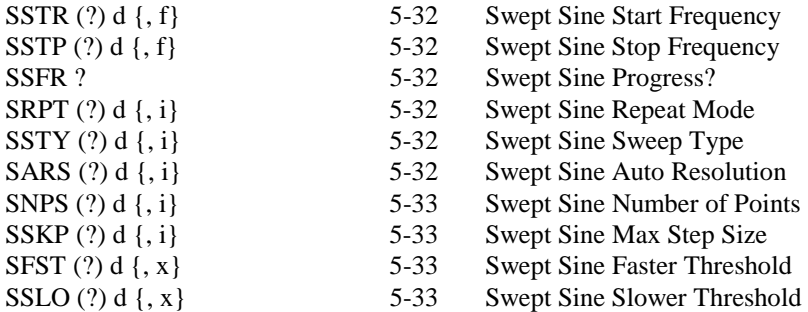

#### **Frequency (Order Measurement Group)**

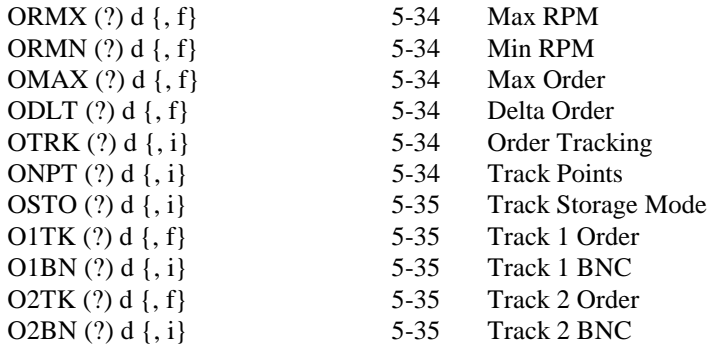

# **Frequency (Time/Histogram Measurement Group)**<br>FSPN (?) d {, i} 5-28 Sampling Time

Sampling Time

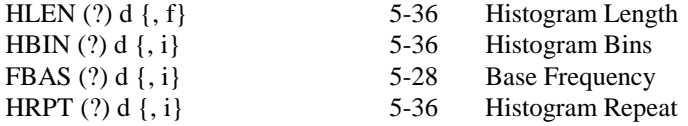

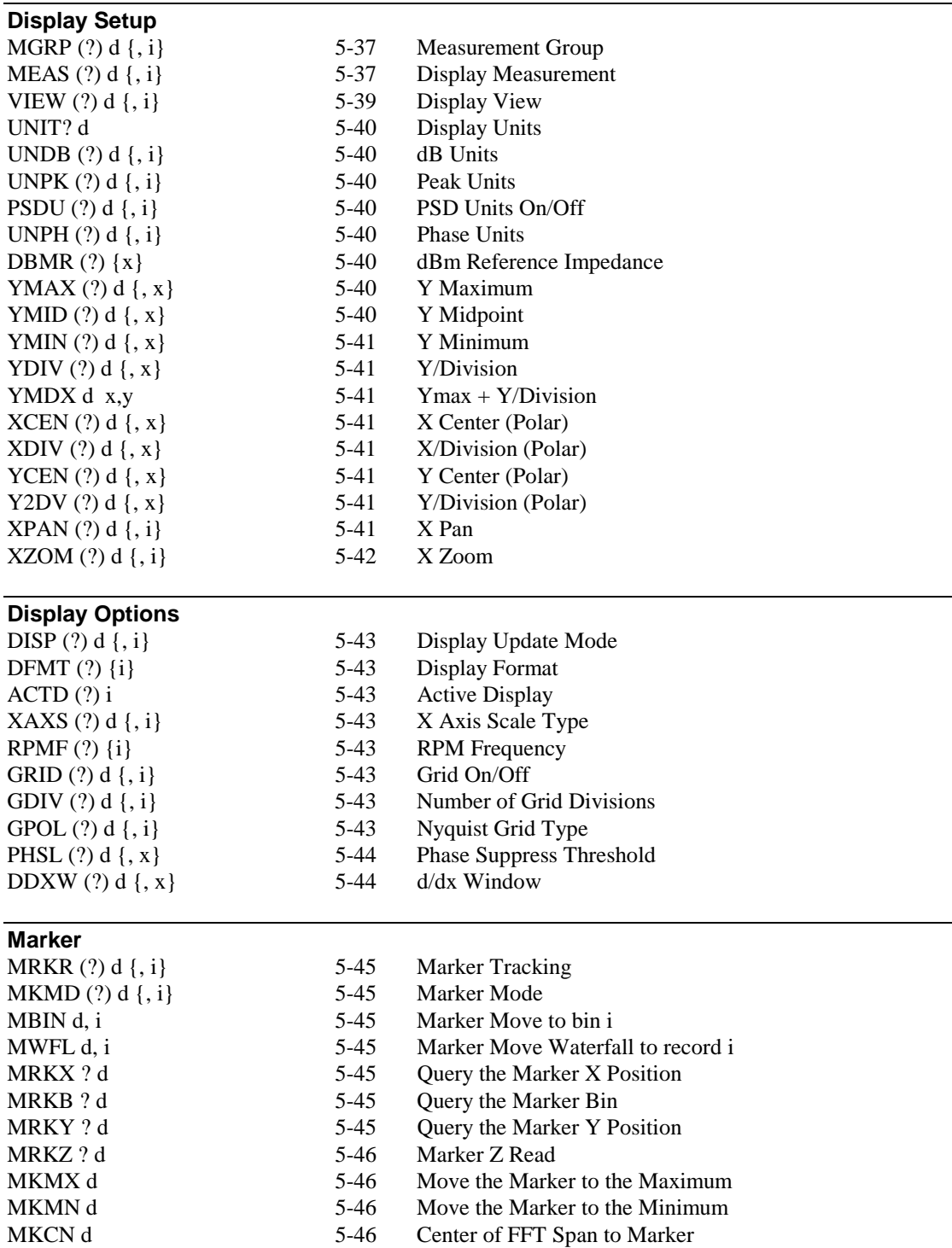

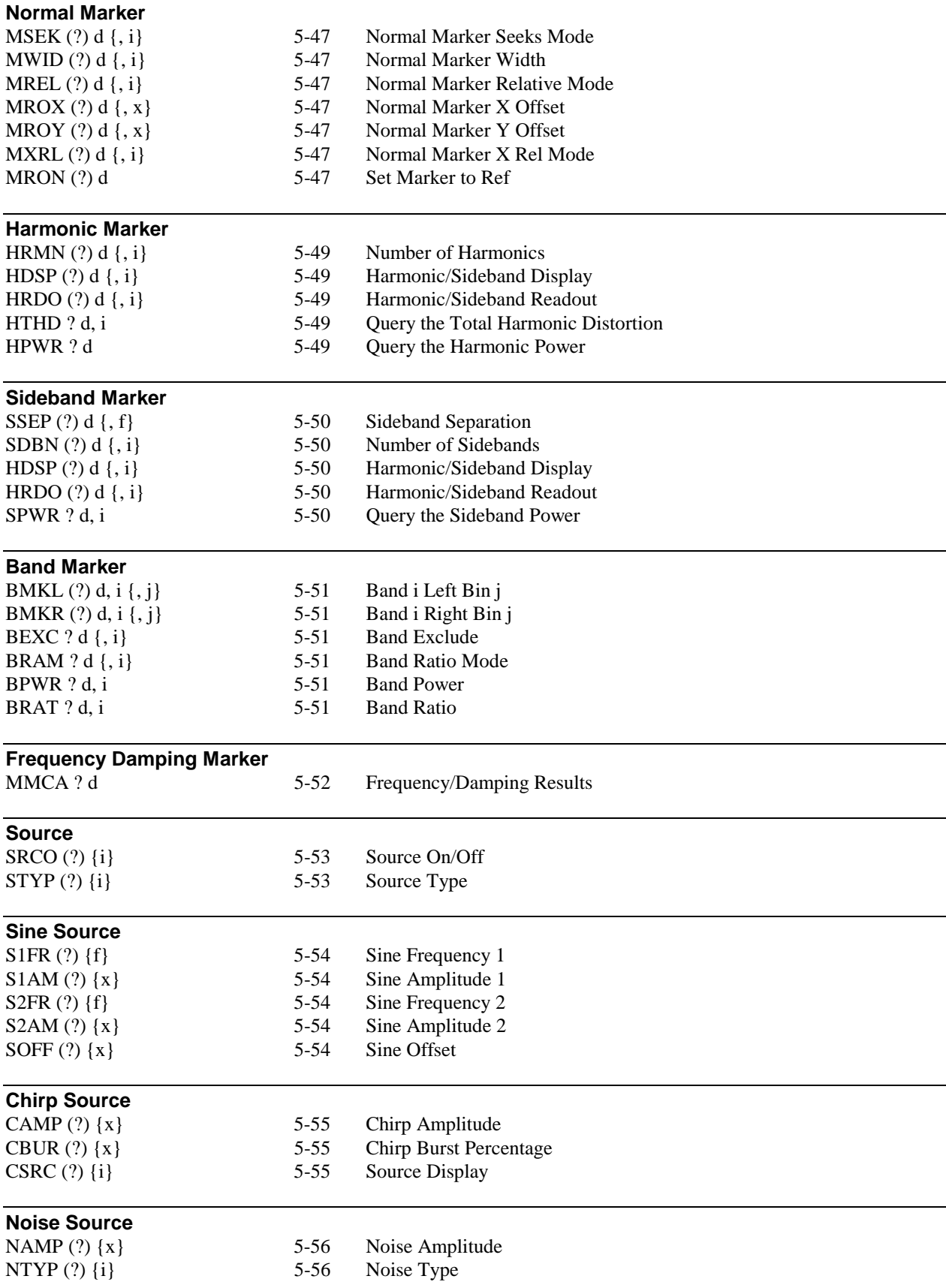

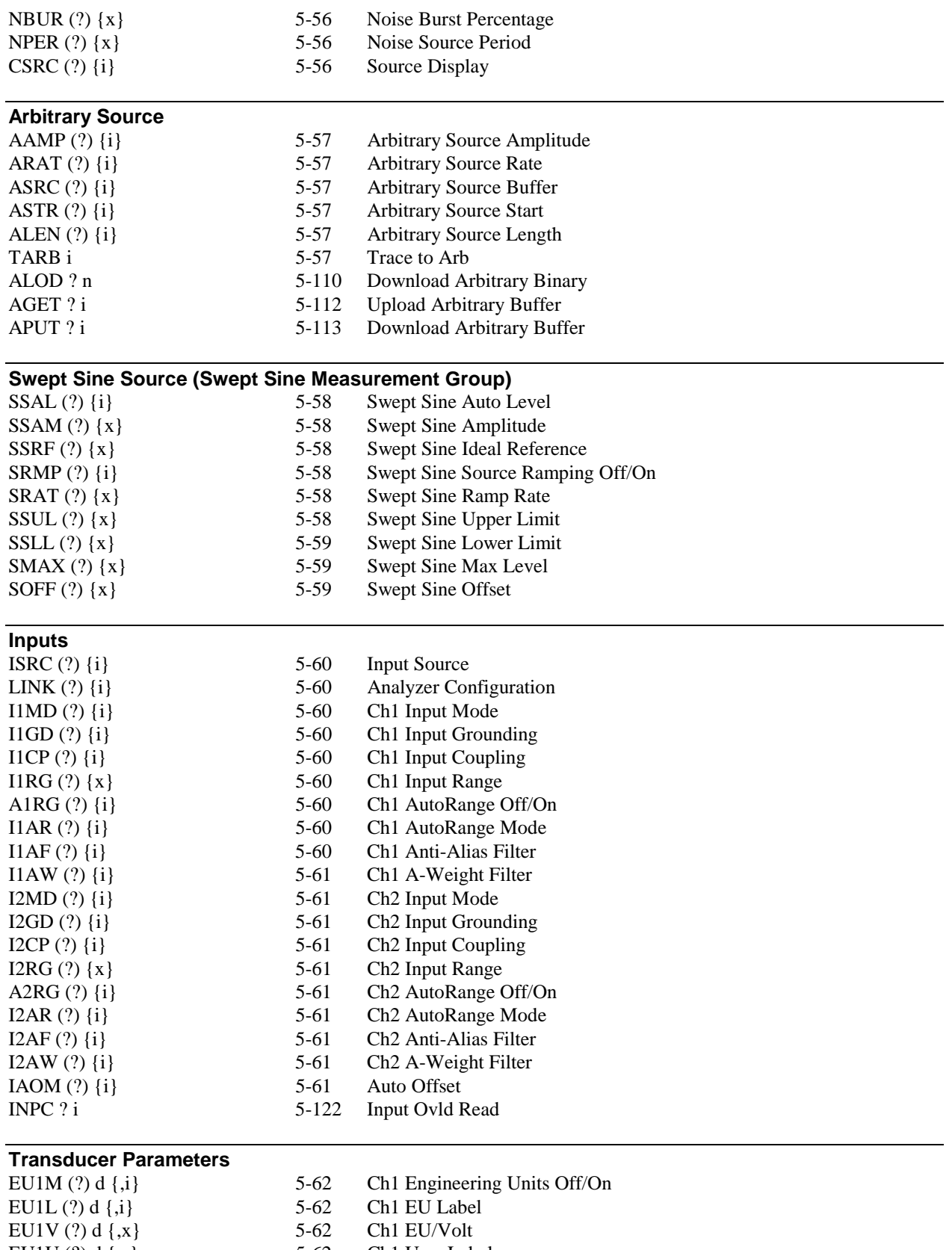

- 
- Ch1 Transducer Convert

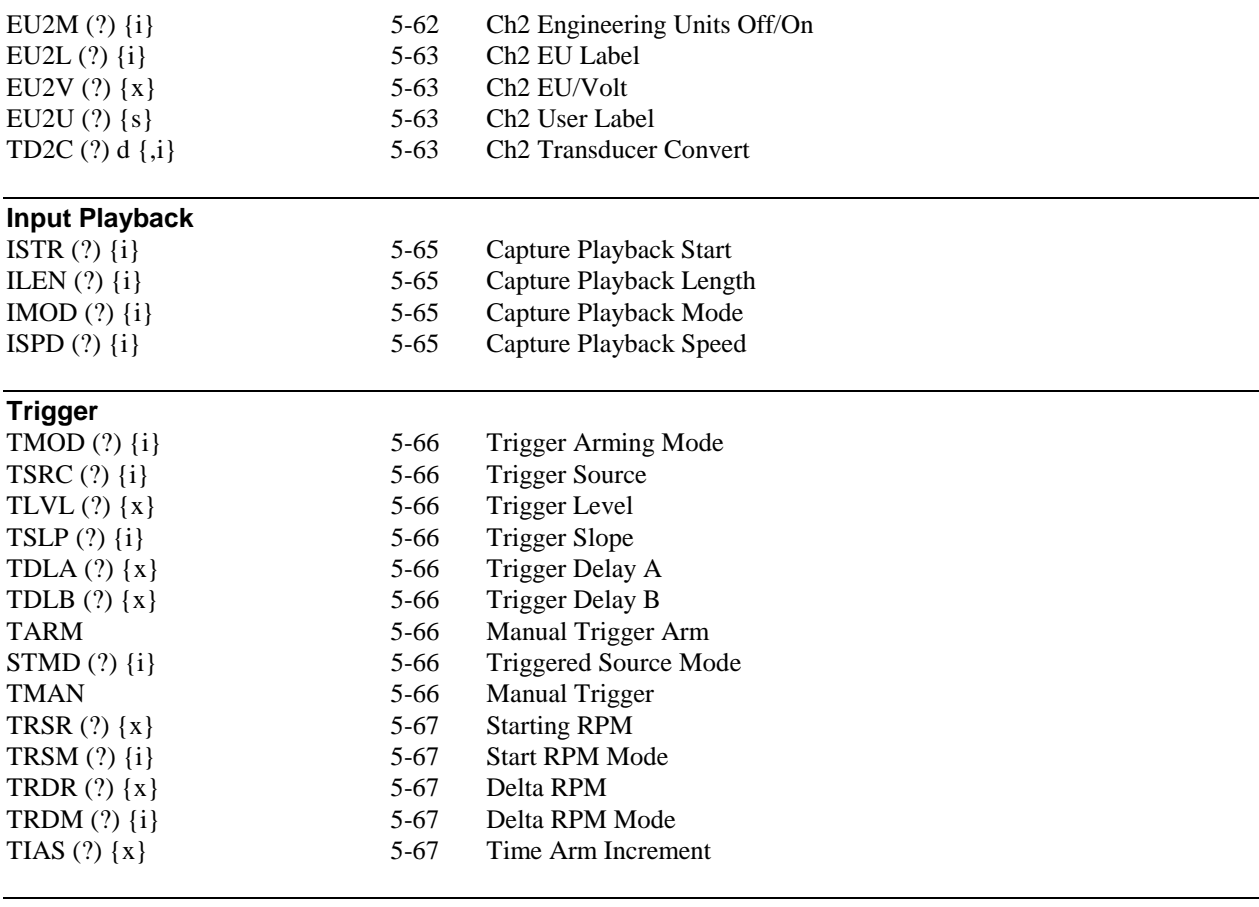

# **Average (FFT, Correlation, and Order)**

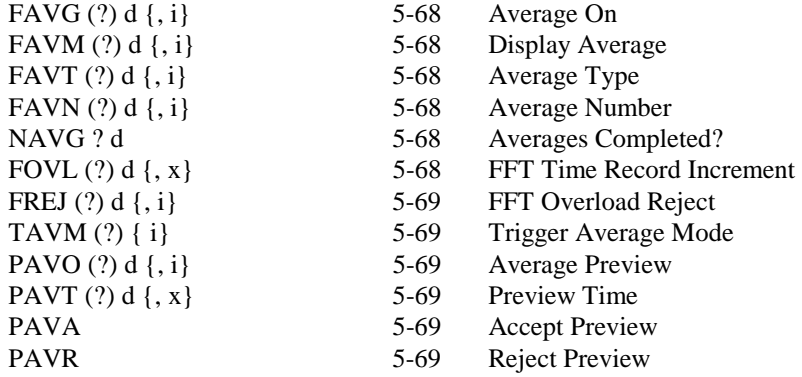

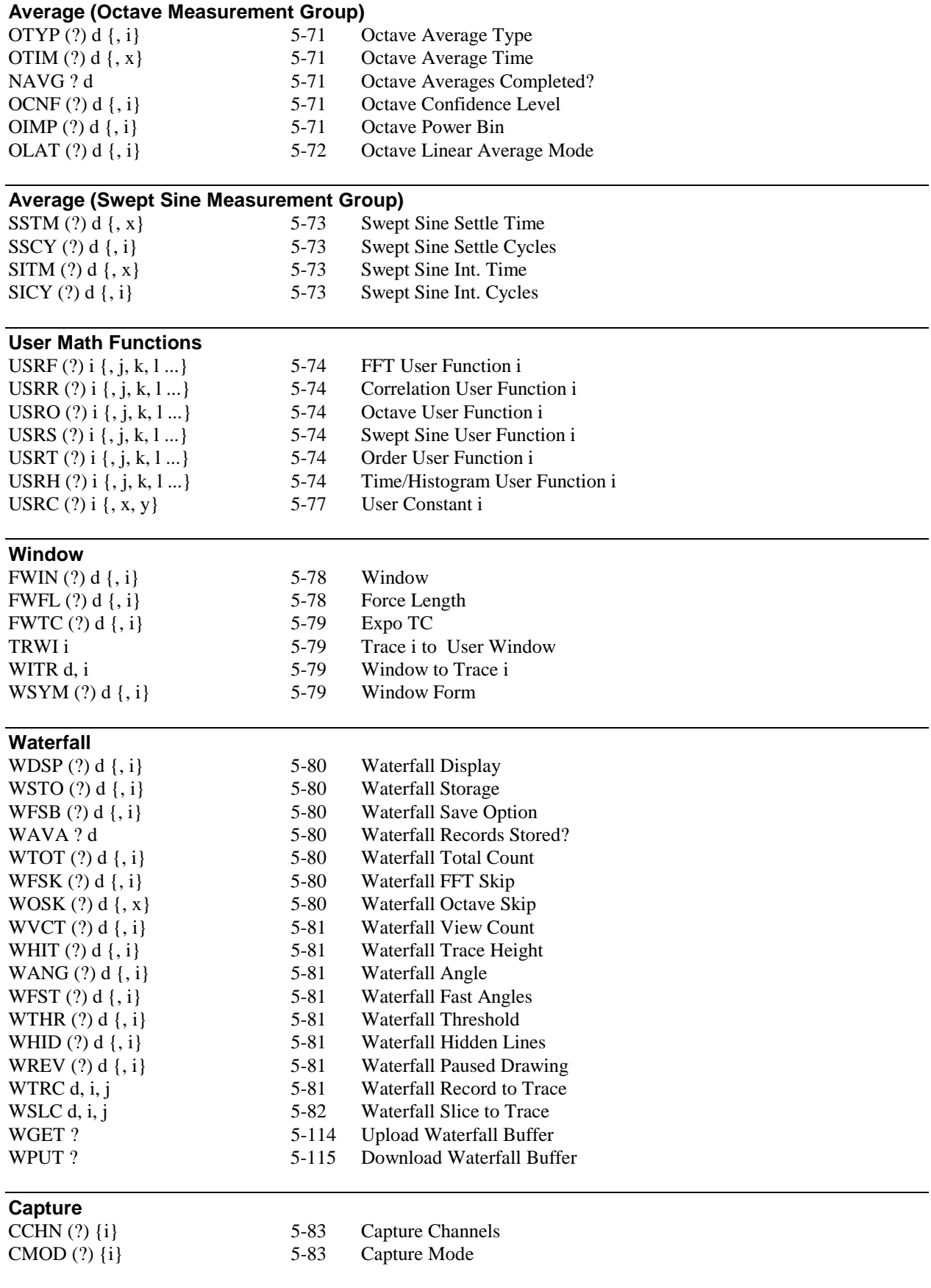

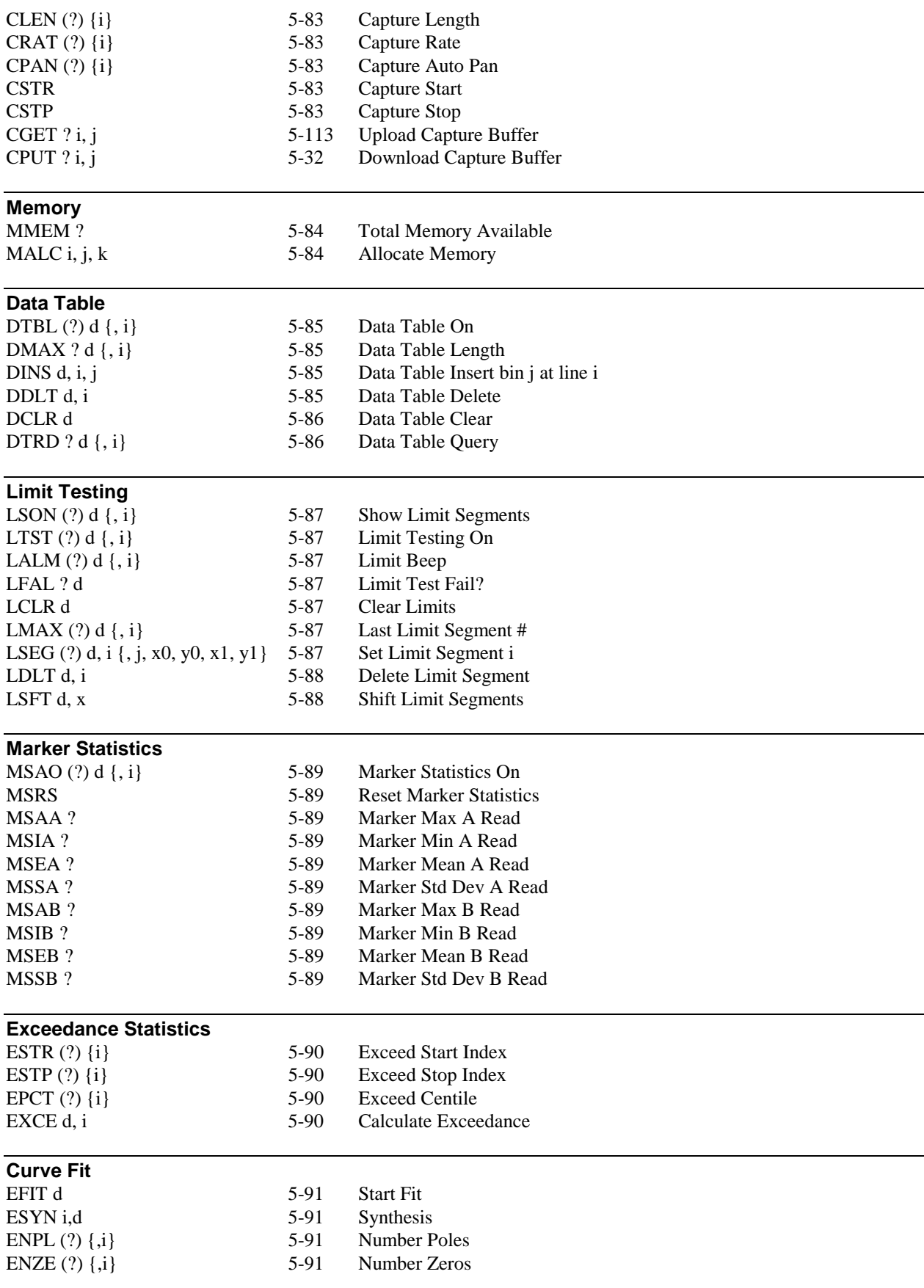

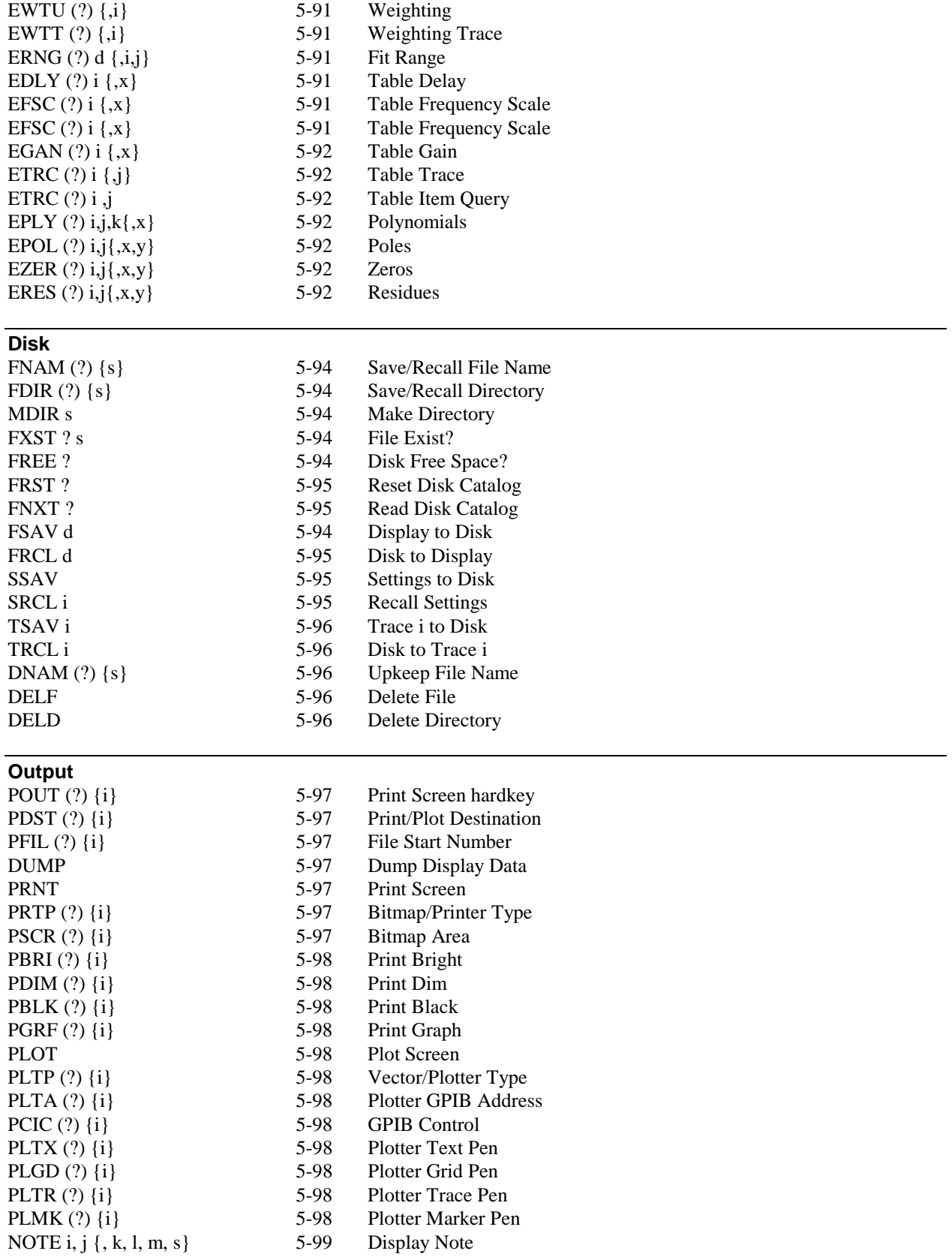

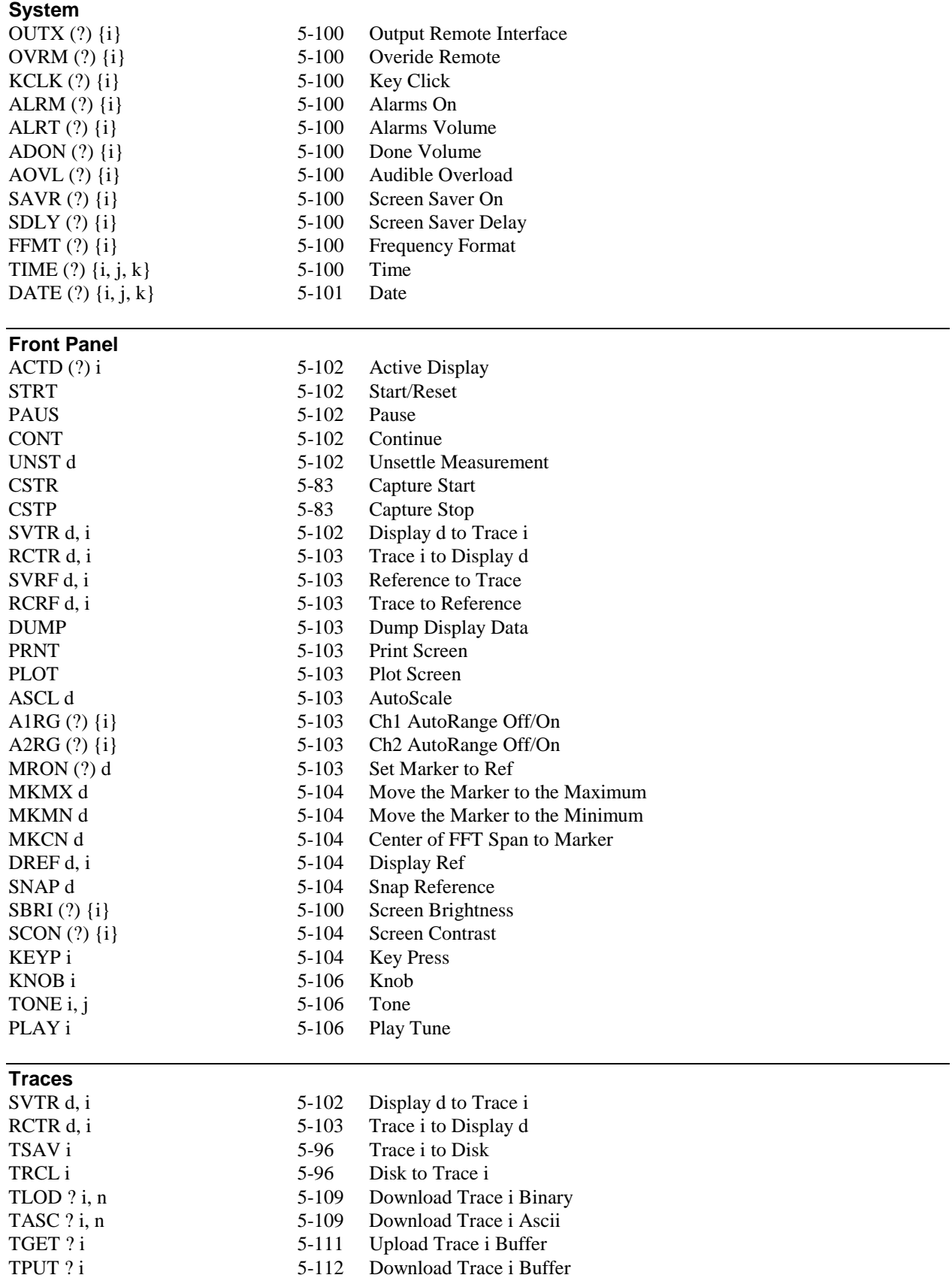

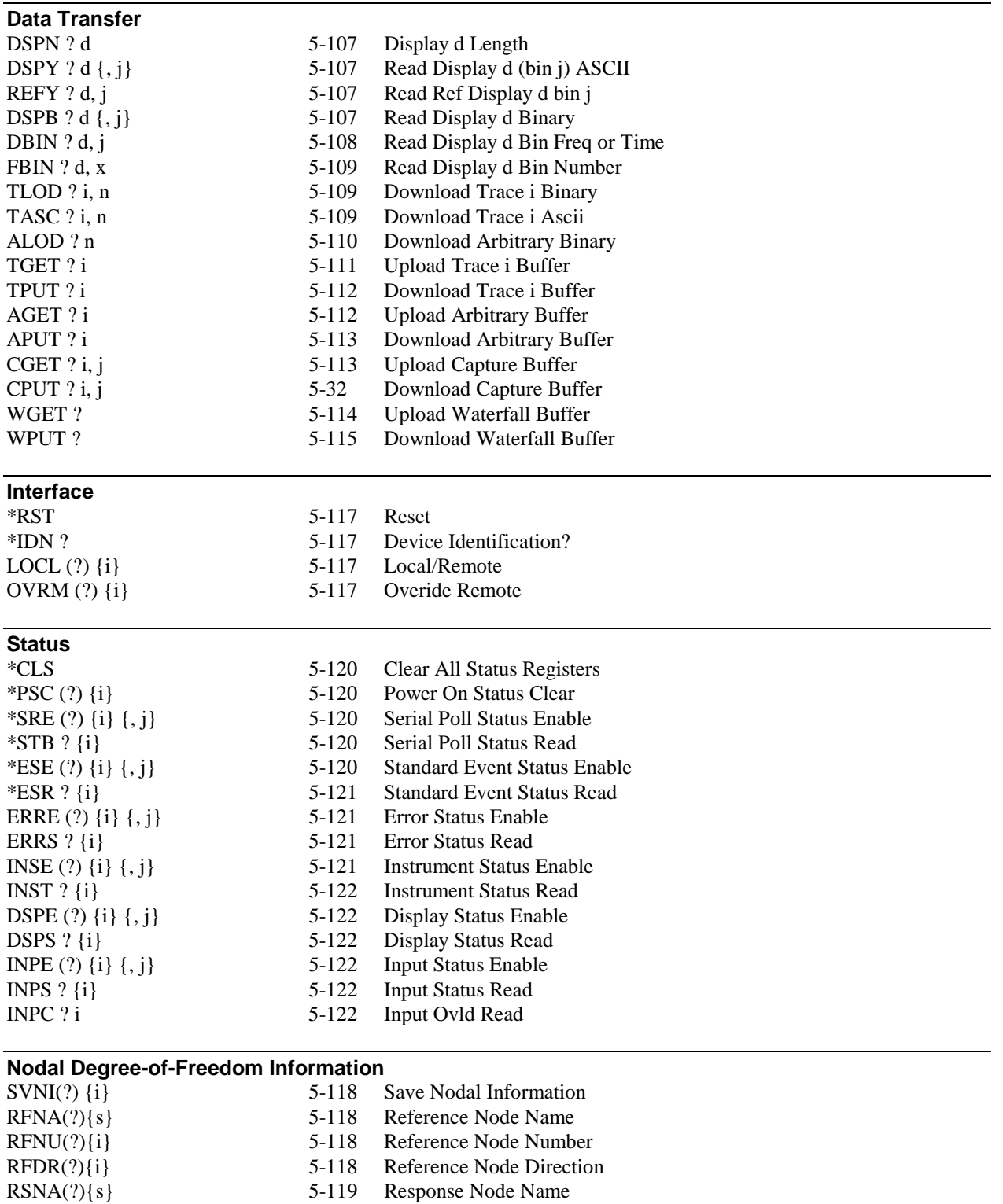

- 
- RSNU(?){i} 5-119 Response Node Number
- RSDR(?){i} 5-118 Response Node Direction

# **Alphabetical List of Commands**

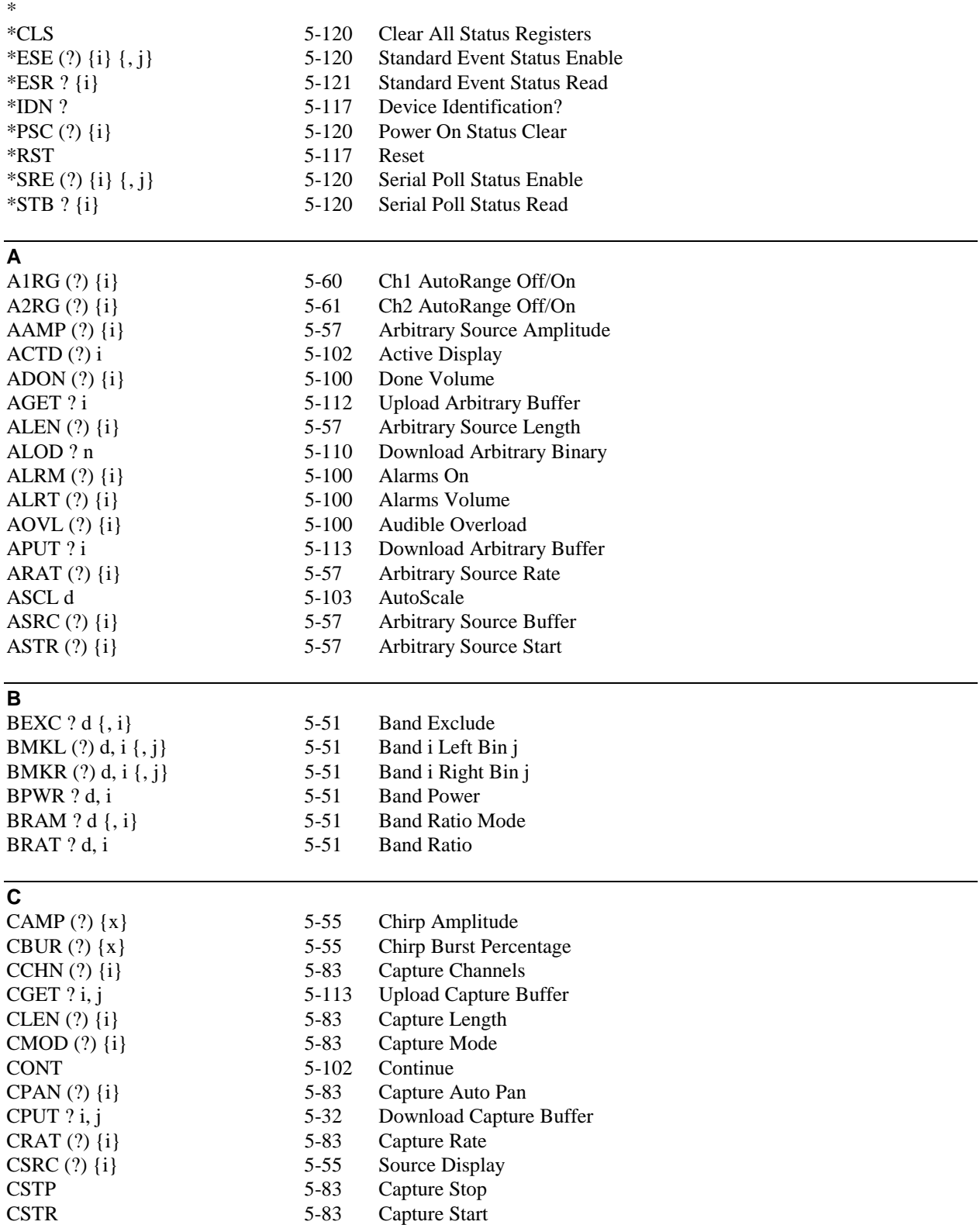

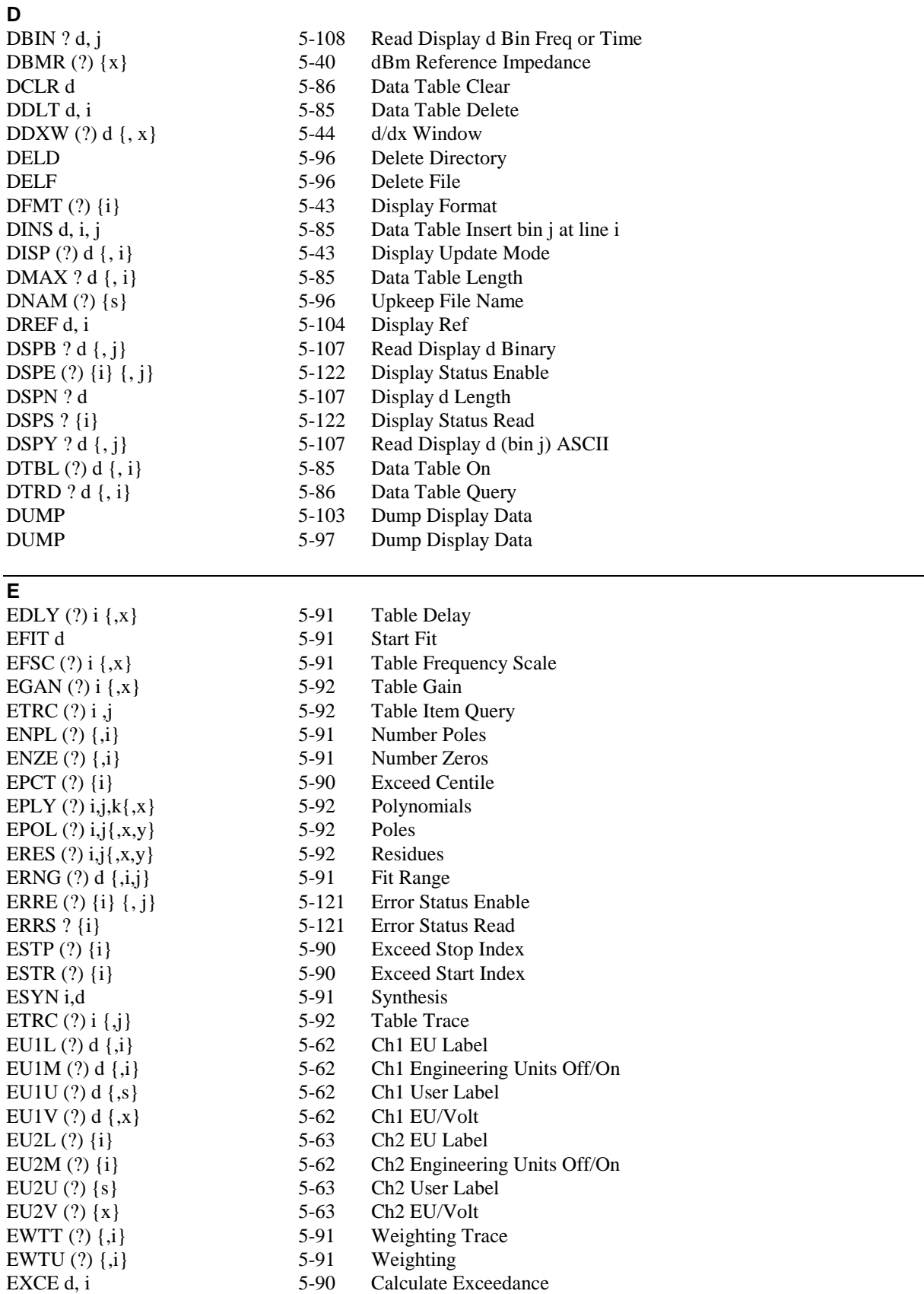

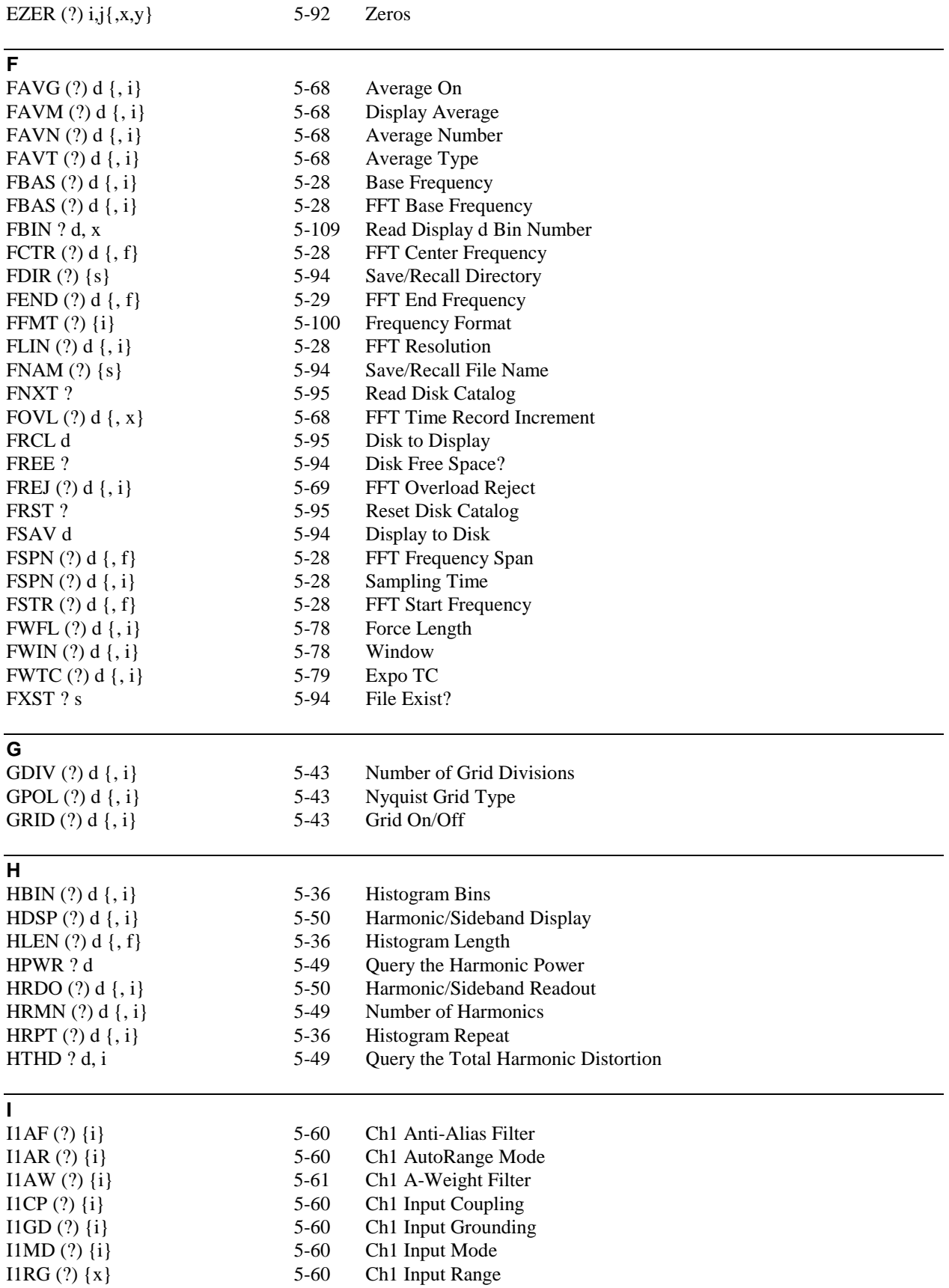

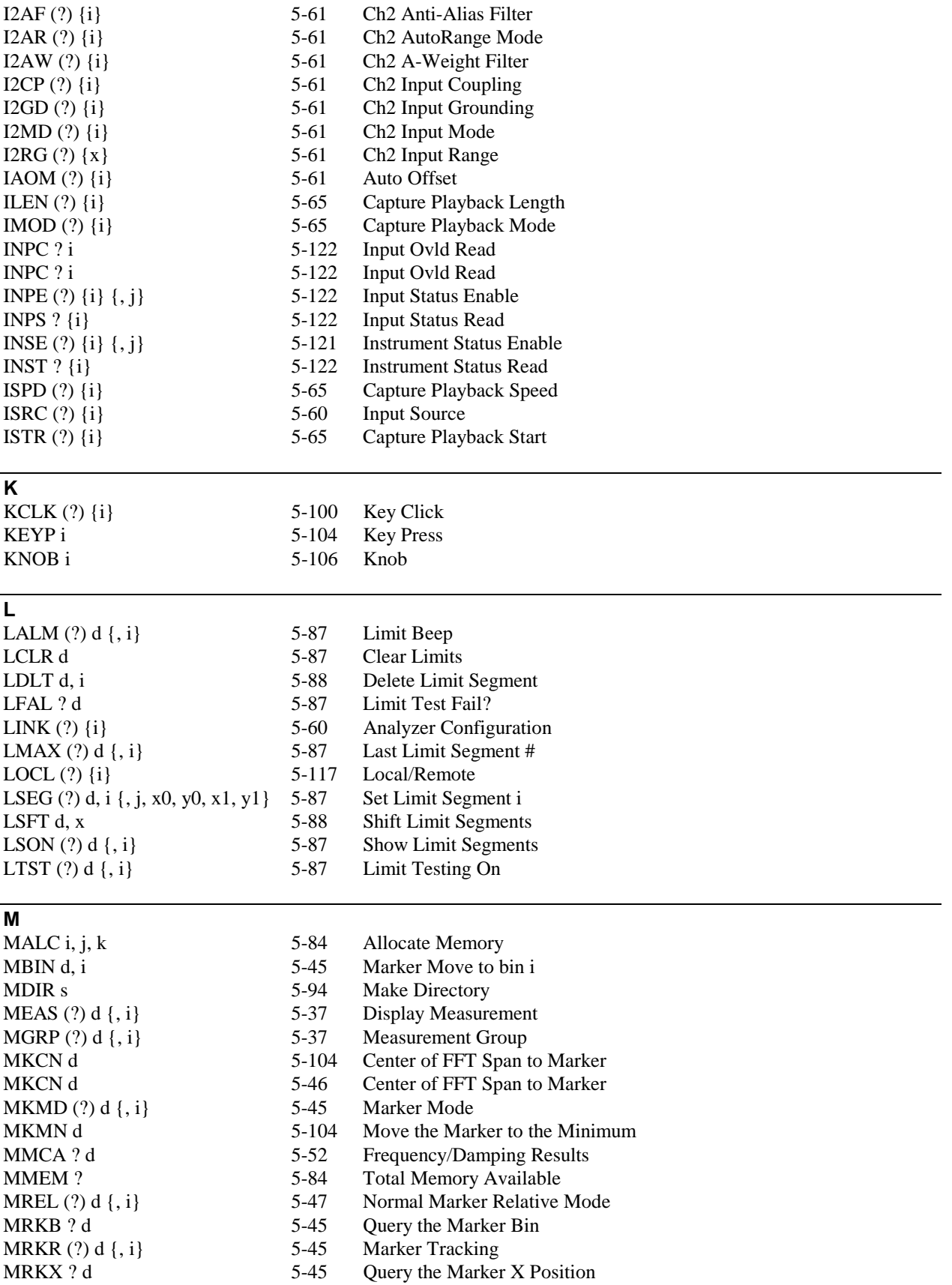

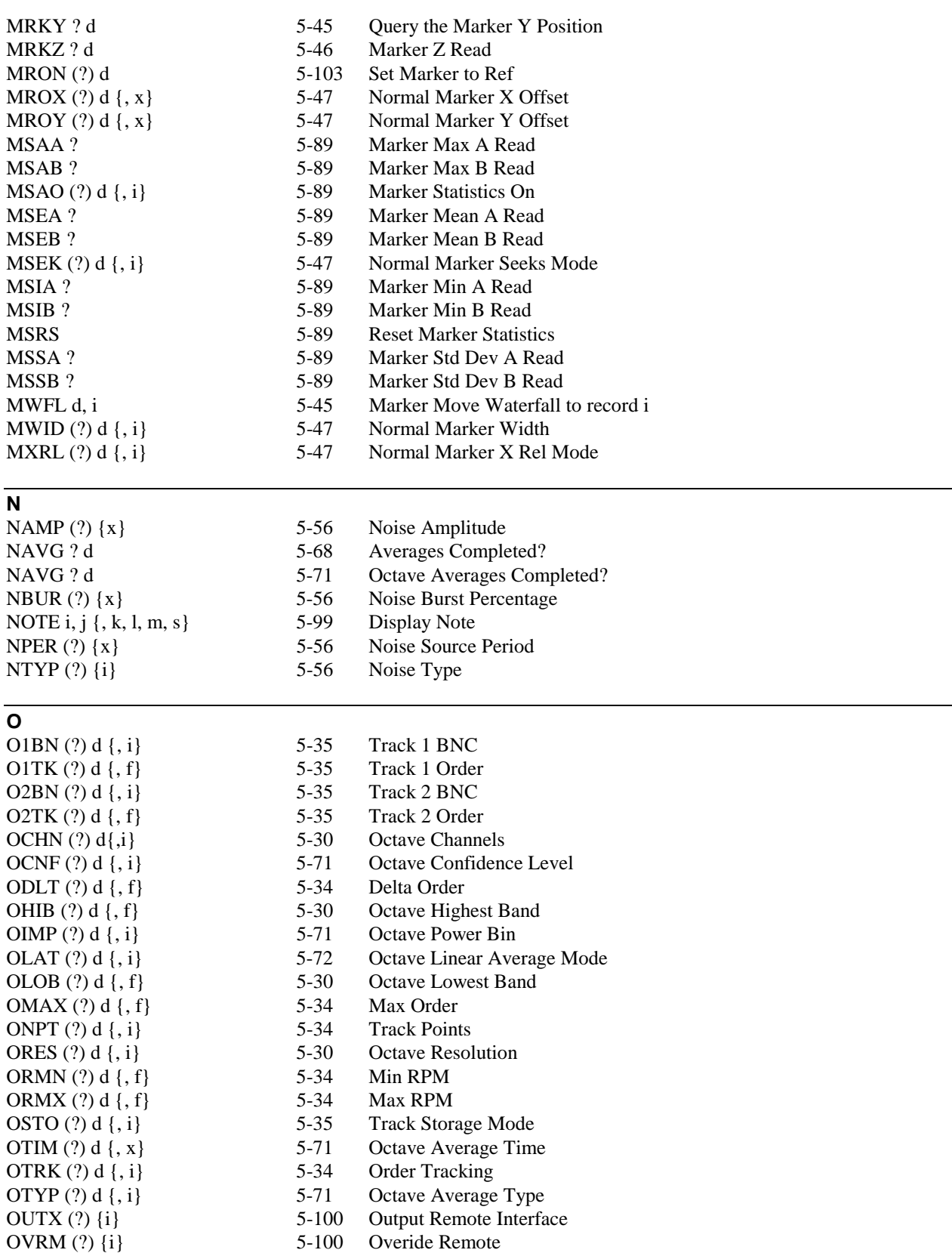

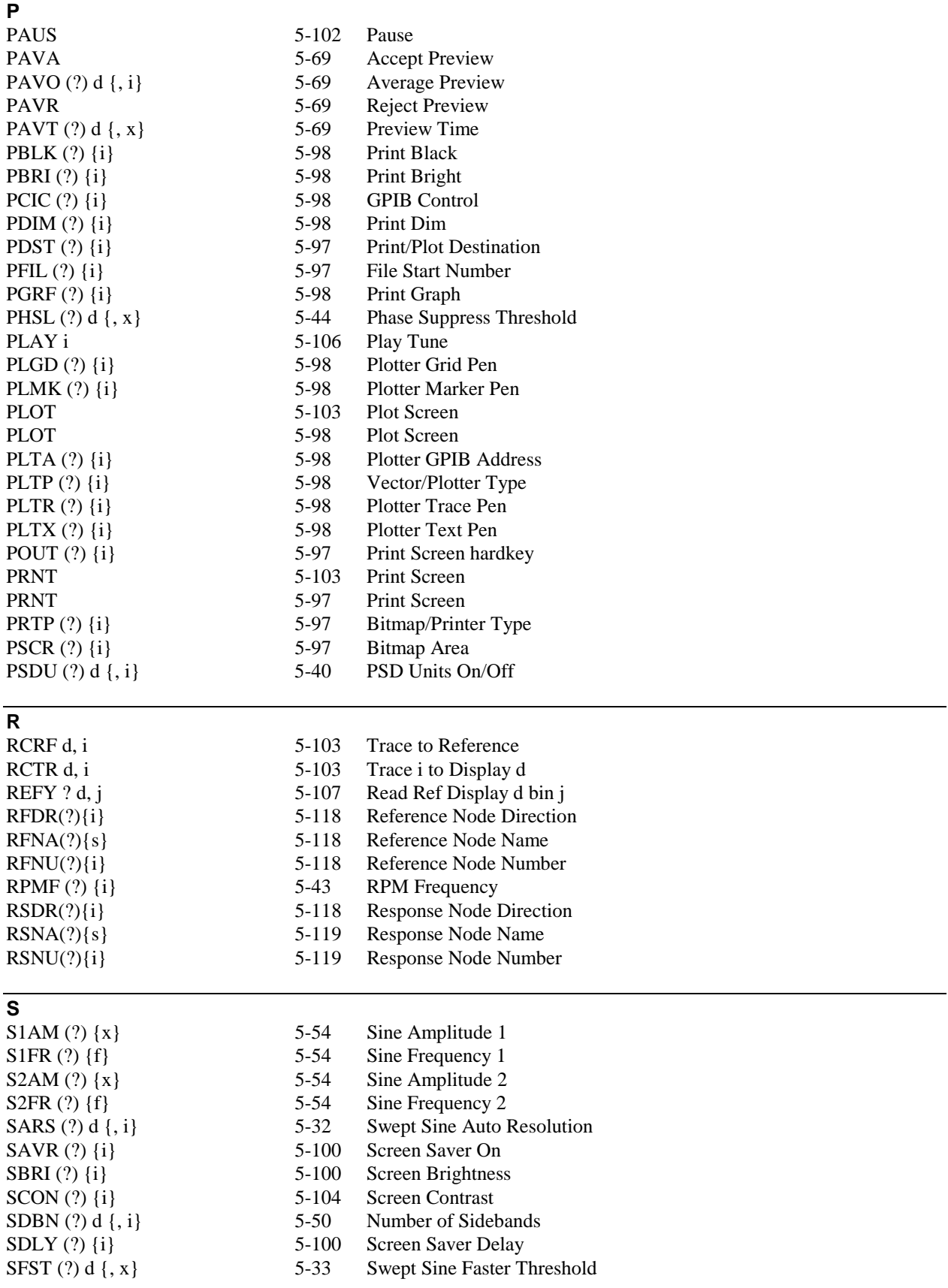

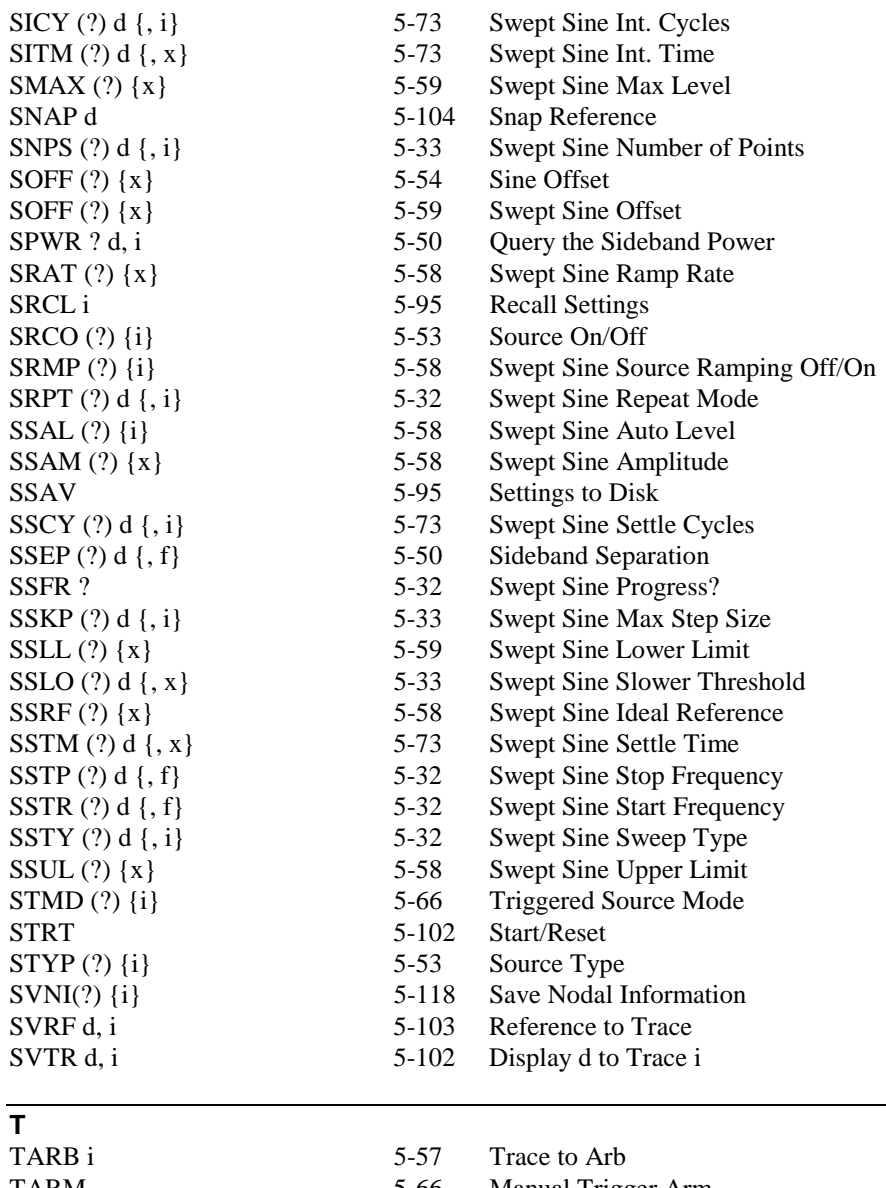

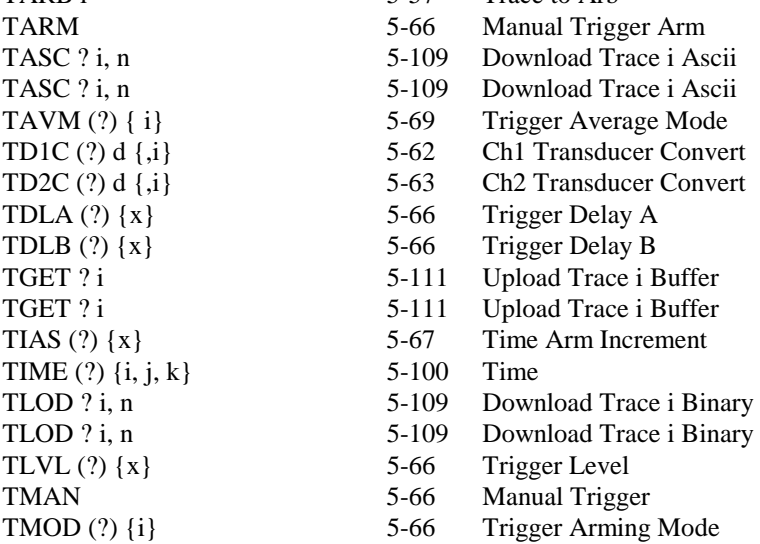

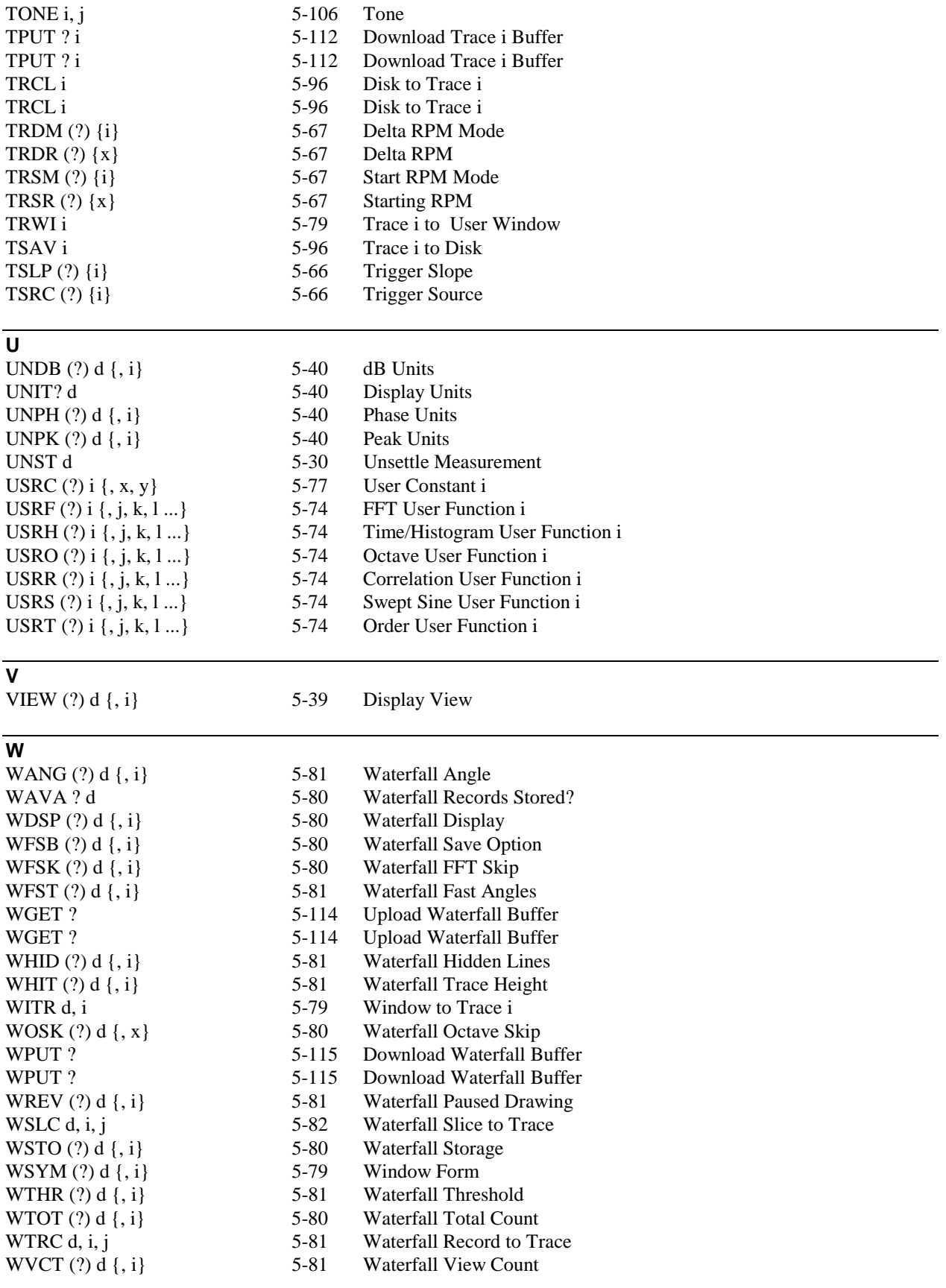

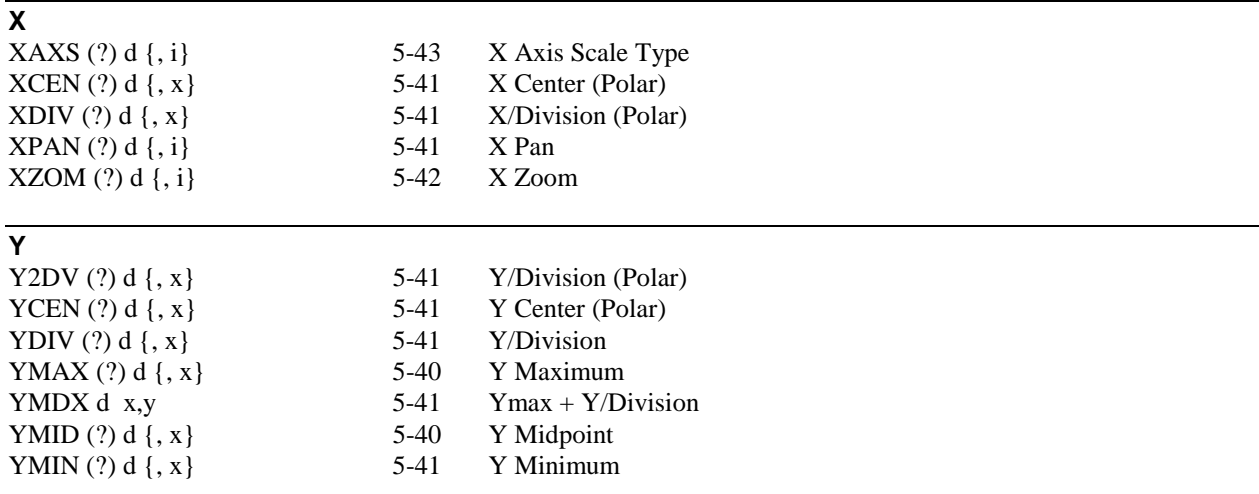

# **Introduction**

The SR785 Dynamic Signal Analyzer may be remotely programmed via either the RS232 or GPIB (IEEE-488) interfaces. Any computer supporting one of these interfaces may be used to program the SR785. Both interfaces are receiving at all times, however, the SR785 will send responses only to the Output Interface specified in the [System] <Remote> menu.

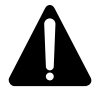

Use the OUTX command at the beginning of every program to direct the SR785 responses to the correct interface.

# **Communicating With GPIB**

The SR785 supports the IEEE-488.1 (1978) interface standard. It also supports the required common commands of the IEEE-488.2 (1987) standard. Before attempting to communicate with the SR785 over the GPIB interface, the SR785's Device Address must be set in the [System] <Remote> menu.

# **Communicating With RS232**

The SR785 is configured as a DCE ( transmit on pin 3, receive on pin 2) device and supports CTS/DTR hardware handshaking. The CTS signal (pin 5) is an output indicating that the SR785 is ready, while the DTR signal (pin 20) is an input that is used to control the SR785's data transmission. If desired, the handshake pins may be ignored and a simple 3 wire interface (pins 2,3 and 7) may be used. The RS232 interface Baud Rate, Word Length, and Parity must be set in the [System] <Remote>menu.

# **Screen Indicators And Queues**

To assist in programming, the SR785 has 4 interface indicators which are displayed at the top of the screen.

The RS232/gpib indicator shows 'RS232' if the interface responses are directed to the RS232 serial port and 'gpib' and the address if the interface responses are directed to the GPIB port.

The comm indicator flashes 'RS232' when there is activity on the RS232 interface and 'GPIB' when there is activity on the GPIB interface. 'ERR' flashes whenever a computer interface error occurs, such as illegal command or out of range parameter is received.

The REM indicator is on whenever the SR785 is in a remote state (front panel locked out).

The SRQ indicator is on when the SR785 generates a service request. SRQ stays on until a GPIB serial poll is completed.

To help find program errors, the SR785 can display the interface buffers on the screen. This screen is accessed by <View Qs> in the [System] <Remote> menu. The last 256 characters received and transmitted by the SR785 are displayed.

# **Command Format**

Communications with the SR785 uses ASCII characters. Commands may be in either UPPER or lower case. A command to the SR785 consists of a four character command mnemonic with optional ?, arguments if necessary, and a command terminator. The command, arguments and terminator may be separated by spaces. The terminator must be a linefeed <lf> or carriage return <cr> on RS232, or a linefeed <lf> or EOI on GPIB. No command processing occurs until a terminator is received. Commands function identically on GPIB and RS232 whenever possible. Command mnemonics beginning with an asterisk '\*' are IEEE-488.2 (1987) defined common commands. These commands also function identically on RS232. Commands may require one or more parameters. Multiple parameters are separated by commas (,).

Multiple commands may be sent on one command line by separating them with semicolons (;).

There is no need to wait between commands. The SR785 has a 256 character input buffer and processes commands in the order received. If the buffer fills up, the SR785 will hold off handshaking on the GPIB and attempt to hold off handshaking on RS232. Similarly, the SR785 has a 256 character output buffer to store output until the host computer is ready to receive it. If either buffer overflows, both buffers are cleared and an error reported.

The present value of a particular parameter may be determined by querying the SR785 for its value. A query is formed by appending a question mark '?' to the command mnemonic and omitting the desired parameter from the command. Values returned by the SR785 are sent as a string of ASCII characters terminated by a carriage return <cr> on RS232 and by a line-feed  $\langle f \rangle$  on GPIB. If multiple query commands are sent on one command line (separated by semicolons, of course), the answers will be returned individually, each with a terminator.

Examples of Commands

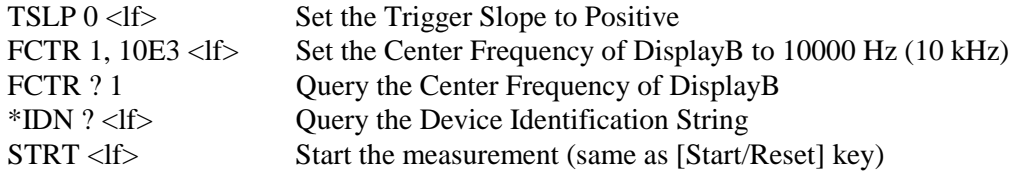

# **Command Synchronization**

IFC (Interface Ready, bit 7) in the Serial Poll status signals that the SR785 is ready to receive and execute a command. When a command is received, this bit is cleared, indicating that command execution is in progress. No other commands will be processed until this command is completed. Commands received during this time are stored in the buffer to be processed later. Only GPIB serial polling will generate a response while a command is in progress. When all pending commands have executed, the IFC bit is set again. By checking IFC with serial polls, a host computer can ensure that all previously sent commands have finished before sending a new command.

Since most commands execute very quickly, the host computer does not need to continually check the IFC bit. Commands may be sent one after another and they will be processed immediately.

However, some commands, such as file and print/plot commands and data transfer operations, may require a long time to execute. In addition, the host program may need to check that these operations executed without error. In these cases, after the command is sent, the status should be queried.

When using the GPIB interface, serial polling may be used to check the IFC bit in the Serial Poll status while an operation is in progress. After the IFC bit becomes set, signaling the completion of the command, then the IERR bit may be checked to verify successful completion of the command.

If the RS232 interface is used, or serial polling is not available, then the \*STB? query command may be used to read the Serial Poll status word. However, \*STB NEVER returns the IFC bit set (since \*STB is itself a command).

Since the SR785 processes one command at a time, status queries will not be processed until the previous operation is finished. Thus a response to a status query in itself signals that the previous command is finished. The query response may then be checked for various errors.

For example, the command line FSAV 0; ERRS ? < If > will save the DisplayA data to disk and return the Error Status word when finished. The Disk Error bit may be checked to make sure that the FSAV (Display to Disk) command completed without error. Since the FSAV command may take a long time to execute, it is important that the host computer interface does not time out while waiting for the response to the ERRS ? query. In the case where the host interface times out before the ERRS ? response, the host program must wait before sending the ERRS ? query.

Interface ommands, like their keyboard equivalents, may not take effect immediately if the analyzer is paused, or finished with a set of linear averages. If the display is paused or Done, and a command is sent to change a frequency parameter, the menu will reflect the new parameter, querying the parameter with a command will return the new parameter, but *the new parameter does not take effect until [Start] ist pressed or the STRT command is sent*. You should always send STRT after a series of setup commands to ensure that the new parameters are in effect.

#### **Data Synchronization**

Changing measurement parameters often invalidates the display data. For example, changing FFT spans or resolution requires some time before new data taken with the new span or resolution is available. Another example is changing the FFT average mode while averaging is on. In this case, the average is re-started and some time is required before a new average is completed.

For these types of commands, simply waiting for IFC to be set does not ensure that the display data reflects the operation just completed. Before querying or saving the display data, the Display Status word needs to be queried until either NEW, AVG or STL is set

indicating new data is available, average completed or new settled data is available. This will ensure that the display data has been updated since the previous operation.

Remember, these status bits are only reset when read. The status word needs to be cleared before waiting for the desired bits to become set.

For example, to change the span and wait until new data is available, a program might use the following procedure.

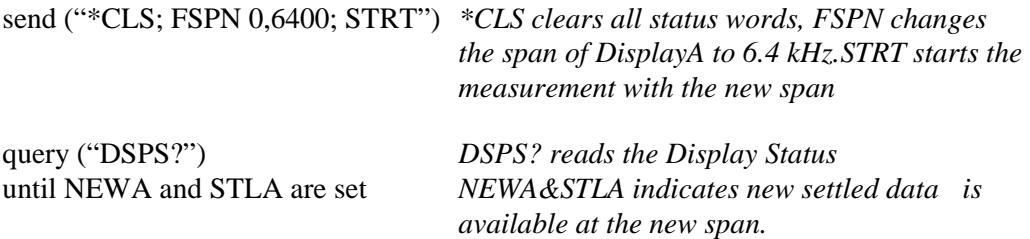

# **Command Context Errors**

Commands which perform menu softkey functions are not allowed unless the corresponding softkey function is allowed. If the softkey is not available in the current context, either shown in gray or not displayed at all, then the corresponding set command is not allowed.

In general, softkeys are disabled for two reasons - the function is specifically not allowed in the current measurement context, or the function is only applicable for certain measurement groups.

For example, FFT <Start Frequency> is grayed when the measurement is full span. The FSTR set command is not allowed in this situation. However, the FSTR? query command is still allowed.

An example of group specific parameter are the commands which set Swept Sine parameters. These set commands are not allowed unless the measurement group is Swept Sine (just like the menu interface).

#### **Example Program**

An example program is included at the end of this chapter. This program is a good reference for writing your own programs to control the SR785.

# **Command Syntax**

The four letter mnemonic (shown in CAPS) in each command sequence specifies the command. The rest of the sequence consists of parameters. Parameters shown in  $\{\}$  are not always required. Generally, parameters in { } are required to set a value in the SR785. Multiple parameters are separated by commas. Multiple commands may be sent on one command line by separating them with semicolons (;).

The present value of a parameter may be determined by sending a query command. Commands that may be queried have a question mark in parentheses (?) after the mnemonic. Commands that may ONLY be queried have a ? after the mnemonic. Commands that MAY NOT be queried have no ?. A query is formed by including the question mark ? after the command mnemonic and omitting the queried parameter from the command. The query parameters shown in  $\{ \}$  are NOT sent with a query. The query returns the value of these parameters. Values are returned as a string of ASCII characters (unless otherwise noted).

Do NOT send ( ) or { } as part of the command.

For example, the command sequence FSTR (?) d {, f} is used as follows.

FSTR 0, 1.024E3 Set the Start Frequency of DispA to 1024 Hz. FSTR ? 0 Ouery the Start Frequency of DispA.

Variables are defined as follows.

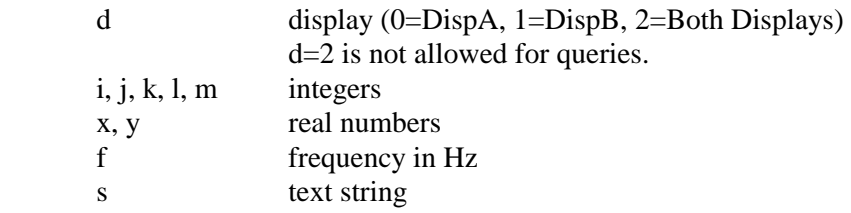

Commands to set values which may be different for each display require the d parameter. These values must be queried separately for each display  $(d=2 \text{ is not allowed for queries})$ even if the parameter is linked.

All numeric variables may be expressed in integer, floating point or exponential formats (i.e., the number five can be either 5, 5.0, or 0.5E1). Strings are sent as a sequence of ASCII characters.

### **Commands and Units**

Some parameters display a choice of units in the entry field when a numeric value is entered. These same units can be sent in the corresponding command. For instance, when a numeric value is enterered for the span, the following choice of units appears:

kHz Hz mHz µ Hz

Likewise, to set the span to 51.2 kHz one could send any one of these five equivalent commands:

 FSPN 2, 51200 FSPN 2, 51.2 kHz FSPN 2, 51200 Hz FSPN 2, 51200000 mHz FSPN 2,5.12E10 uHz

Actually, it is only necesssary to send sufficient characters to uniquely identify the units from the list. Thus FSPN 2, 51.2 k would set the span to 51.2 kHz as well.

Regardless of the units used to set the parameter, the analyzer almost always returns the result of queries in one unit. So if the span were queried after any of the above commands were sent, the analyzer would return 51200.

It is never necessary to send a unit string with a set command. Each command has a "default unit" which it will use if no units are sent with the value. The default units are also the units used when the analyzer responds to queries.

Some commands must identify the units in which queries are responded to. Examples would be the source amplitude and input range commands which can return values in dB and linear units In these cases, the response to the query is in the form: f,j where f is the actual floating point return value, and j is the index into the list of units which uniquely identifies the units of f. These commands are identified in the individual command description.

In the detailed command descriptions, lists of allowed units are indicated in angle brackets  $\Diamond$ . Within the list, the default units are listed surrounded by square brackets  $[]$ . For instance, for the above command, the allowed unit list would be written as:

 $\lt$ kHz, [Hz], mHz,  $\mu$ Hz $>$ 

### **Help**

The detailed command list is available on screen by pressing [Help/Local] to enter the help system. Press [4] to show the command list. Commands are also cross referenced in the help about each key.

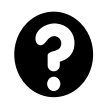

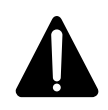

# **Things to Remember!**

# **Output Interface (RS232 or GPIB)**

All responses are directed to the interface selected by <Output To in the [System] <Remote> menu, *regardless* of which interface received the query. Use the OUTX command to select the correct interface at the beginning of every program.

# **Active Display and Linking**

Set commands which require a 'd' parameter specify DisplayA (0), DisplayB (1) or Both Displays (2) *without* regard to the active display or any parameter linking. Active display and linking are screen features which do *not* apply to interface commands.

# **Analyzer Configuration and Linking**

When the Analyzer Configuration is set to Dual Channel, many commands that have a 'd' (display) parameter require d be set to '2' (both channels). This reflects the fact that the two displays cannot have different frequency parameters in the dual channel configuration.

# **Command Context Errors**

Commands which perform softkey functions are not allowed unless the corresponding softkey function is allowed. If the softkey is not available, either shown in gray or not displayed at all, then the corresponding set command is not allowed.

Be careful to send commands in the correct order to avoid context errors. A good practice is to send the commands in the same order as programming the instrument using the softkeys.

# **Frequency Commands (FFT and Correlation)**

# **FSPN (?) d {, f} <kHz, [Hz], mHz,** µ**Hz>**

The FSPN command sets (queries) the FFT frequency Span of display d. The parameter f is a real number representing the span in the selected units. The available spans depend upon the FFT Base Frequency.

The set command changes the FFT Span to the available span closest to f.

The query command always returns the span in Hz.

This command is valid only when the Measurement Group is FFT or Correlation. The set command requires display d to be Live.

#### **FLIN (?) d {, i}**

The FLIN command sets (queries) the Resolution of display d when the measuremen group is FFT or Correlation. The parameter i selects 100 (0), 200 (1), 400 (2) or 800 (3) lines. FLIN does not change the Span.

This command is valid only when the Measurement Group is FFT or Correlation. The set command requires display d to be Live.

### **FBAS (?) d {, i}**

The FBAS command sets (queries) the FFT Base Frequency of display d. The parameter i selects 100.0 kHz (0) or 102.4 kHz (1).

To set the Base Frequency, d must be 2 (both displays). There is only one Base Frequency for both displays. Changing the Base Frequency will affect all of the FFT and source frequency parameters.

This command is valid only when the Measurement Group is FFT, Correlation, or Time/Histogram. The set command requires at least one display to be Live.

#### **FSTR (?) d {, f} <kHz, [Hz], mHz,** µ**Hz>**

The FSTR command sets (queries) the FFT Start frequency of display d. The parameter f is a frequency (real number of the specified units). Values of f which would cause the span to exceed the 0 to 102.4 (100.0) kHz range cause an error.

This command is valid only when the Measurement Group is FFT. The set command requires display d to be Live.

Since correlation is always a baseband measurement, this command is not valid when the measurement group is correlation.

#### **FCTR (?) d {, f} <kHz, [Hz], mHz,** µ**Hz>**

The FCTR command sets (queries) the FFT Center frequency of display d. The parameter f is a frequency (real number of the specified units). Values of f which would cause the span to exceed the 0 to 102.4 (100.0) kHz range cause an error.

This command is valid only when the Measurement Group is FFT. The set command requires display d to be Live.

Since correlation is always a baseband measurement, this command is not valid when the measurement group is correlation.

#### **FEND (?) d {, f} <kHz, [Hz], mHz,** µ**Hz>**

The FEND command sets (queries) the FFT End frequency of display d. The parameter f is a frequency (real number of the specified units). Values of f which would cause the span to exceed the 0 to 102.4 (100.0) kHz range cause an error.

This command is valid only when the Measurement Group is FFT. The set command requires display d to be Live.

Since correlation is always a baseband measurement, this command is not valid when the measurement group is correlation.

#### **UNST d**

The UNST command unsettles the measurement of display d. The measurement is not actually perturbed by the UNST command. The settling status is set to unsettled and the full settling time of the measurement is required before the status returns to settled.

The measurement is unsettled by changing any one of several measurement parameters. For example, changing the input range or FFT span will unsettle the measurement. If the signal comes from an external source and is changed in such a way as to require the measurement to settle, it is convenient to use the UNST command and wait for settling to finish.

This command is valid only when the Measurement Group is FFT or Octave.

# **Frequency Commands (Octave)**

## **OHIB (?) d {, f} <kHz, [Hz], mHz,** µ**Hz>**

The OHIB command sets (queries) the Highest Band in the Octave measurement of display d. The parameter f is a frequency (real number in the specified units). The Highest Band is specified to the nearest octave.

For 1 Channel octave analysis, the set command requires d=2.

This command is valid only when the Measurement Group is Octave. The set command requires display d to be Live.

### **OLOB (?) d {, f} <kHz, [Hz], mHz,** µ**Hz>**

The OLOB command sets (queries) the Lowest Band in the Octave measurement of display d. The parameter f is a frequency (real number in the specified units). The Lowest Band is specified to the nearest octave.

For 1 Channel octave analysis, the set command requires  $d=2$ .

This command is valid only when the Measurement Group is Octave. The set command requires display d to be Live.

# **ORES (?) d {, i}**

The ORES command sets (queries) the Octave Resolution of display d. The parameter i selects 1/1 (0), 1/3 (1) or 1/12 (2) octave analysis. Changing the resolution may change the values of the Highest and Lowest Band for display d.

For 1 Channel octave analysis, the set command requires  $d=2$ .

This command is valid only when the Measurement Group is Octave. The set command requires display d to be Live.

### **OCHN (?) d {, i}**

The OCHN command sets (queries) the Octave Channels. The parameter i selects 1 (0) or 2 (1) channel octave analysis.

This command is valid only when the Measurement Group is Octave. The set command requires both displays to be Live.

#### **UNST d**

The UNST command unsettles the measurement of display d. The measurement is not actually perturbed by the UNST command. The settling status is set to unsettled and the full settling time of the measurement is required before the status returns to settled.

The measurement is unsettled by changing any one of several measurement parameters. For example, changing the input range or FFT span will unsettle the measurement. If the signal comes from an external source and is changed in such a way as to require the measurement to settle, it is convenient to use the UNST command and wait for settling to finish.

This command is valid only when the Measurement Group is FFT, Correlation or Octave.

# **Frequency Commands (Swept Sine)**

# **SSTR (?) d {, f} <kHz, [Hz], mHz,** µ**Hz>**

The SSTR command sets (queries) the swept sine Start frequency of display d. The parameter f is a frequency (real number of specified units). The range of f is 0.001 to 102.4E3. The set command requires d=2 (both displays).

This command is valid only when the Measurement Group is Swept Sine. The set command requires a display to be Live.

#### **SSTP (?) d {, f} <kHz, [Hz], mHz,** µ**Hz>**

The SSTP command sets (queries) the swept sine Stop frequency of display d. The parameter f is a frequency (real number of specified units). The range of f is 0.001 to 102.4E3. The set command requires d=2 (both displays).

This command is valid only when the Measurement Group is Swept Sine. The set command requires a display to be Live.

#### **SSFR ?**

The SSFR command queries which sweep point was the most recently measured. While a sweep is in progress, SSFR? returns values from 0 to the Number Of Points - 1.

After a sweep is started, SSFR? will not return 0 until the first point is measured. This may take some time if Source Ramping is On or if the Settling Time is very long.

This command is valid only when the Measurement Group is Swept Sine.

### **SRPT (?) d {, i}**

The SRPT command sets (queries) the swept sine Repeat Mode of display d. The parameter i selects Single Shot (0) or Continuous (1). The set command requires d=2 (both displays).

This command is valid only when the Measurement Group is Swept Sine. The set command requires a display to be Live.

### **SSTY (?) d {, i}**

The SSTY command sets (queries) the swept sine Sweep Type of display d. The parameter i selects Linear  $(0)$  or Logarithmic  $(1)$ . The set command requires  $d=2$ (both displays).

This command is valid only when the Measurement Group is Swept Sine. The set command requires a display to be Live.

### **SARS (?) d {, i}**

The SARS command sets (queries) the swept sine Auto Resolution Mode of display d. The parameter i selects Off (0) or On (1). The set command requires d=2 (both displays).
This command is valid only when the Measurement Group is Swept Sine. The set command requires a display to be Live.

 **SNPS (?) d {, i}** 

The SNPS command sets (queries) the swept sine Number Of Points of display d. The parameter i is a number of points from 10 to 2047. The set command requires d=2 (both displays).

This command is valid only when the Measurement Group is Swept Sine. The set command requires a display to be Live.

#### **SSKP (?) d {, i}**

The SSKP command sets (queries) the swept sine Maximum Number Of Skips of display d. The parameter i is a maximum number of skips from 2 to 200. The set command requires d=2 (both displays).

This command is valid only when the Measurement Group is Swept Sine. The set command requires a display to be Live.

#### **SFST (?) d {, x}**

The SFST command sets (queries) the swept sine Faster Threshold of display d. The parameter x is a level from 0.01 to 3.0 (dB). The set command requires  $d=2$ (both displays).

This command is valid only when the Measurement Group is Swept Sine. The set command requires a display to be Live.

#### **SSLO (?) d {, x}**

The SSLO command sets (queries) the swept sine Slower Threshold of display d. The parameter x is a level from 0.05 to 6.0 (dB). The set command requires  $d=2$ (both displays).

This command is valid only when the Measurement Group is Swept Sine. The set command requires a display to be Live.

### **Frequency Commands (Order Analysis)**

#### **ORMX (?) d {, x}**

The ORMX command sets (queries) the maximum RPM for display d. The parameter x is the maximum rpm (a real number). The set command requires  $d=2$ (both displays).

This command is valid only when the Measurement Group is Order. The set command requires a display to be live.

#### **ORMN (?) d {, x}**

The ORMN command sets (queries) the minimum RPM for display d. The parameter x is the minimum rpm (a real number). The set command requires  $d=2$ (both displays).

This command is valid only when the Measurement Group is Order. The set command requires both displays to be Live.

#### **OMAX (?) d {, x}**

The OMAX command sets (queries) the maximum order for display d. The parameter x is the maximum order (a real number). The set command requires d=2 (both displays).

This command is valid only when the Measurement Group is Order. The set command requires a display to be live.

#### **ODLT (?) d {, x}**

The ODLT command sets (queries) delta order for display d. The parameter x is delta order (a real number). The range of f is between Max Order/400 and 1. The set command requires d=2 (both displays).

This command is valid only when the Measurement Group is Order. The set command requires a display to be live.

#### **OTRK (?) d {, i}**

The OTRK command sets (queries) tracking for display d. The parameter i selects Off  $(0)$  or On  $(1)$ . The set command requires  $d=2$  (both displays).

This command is valid only when the Measurement Group is Order. The set command requires a display to be Live.

#### **ONPT (?) d {, i}**

The ONPT command sets (queries) number of points in a track measurement for display d. The parameter i is the number of points. The set command requires d=2 (both displays).

This command is valid only when the Measurement Group is Order. The set command requires a display to be Live.

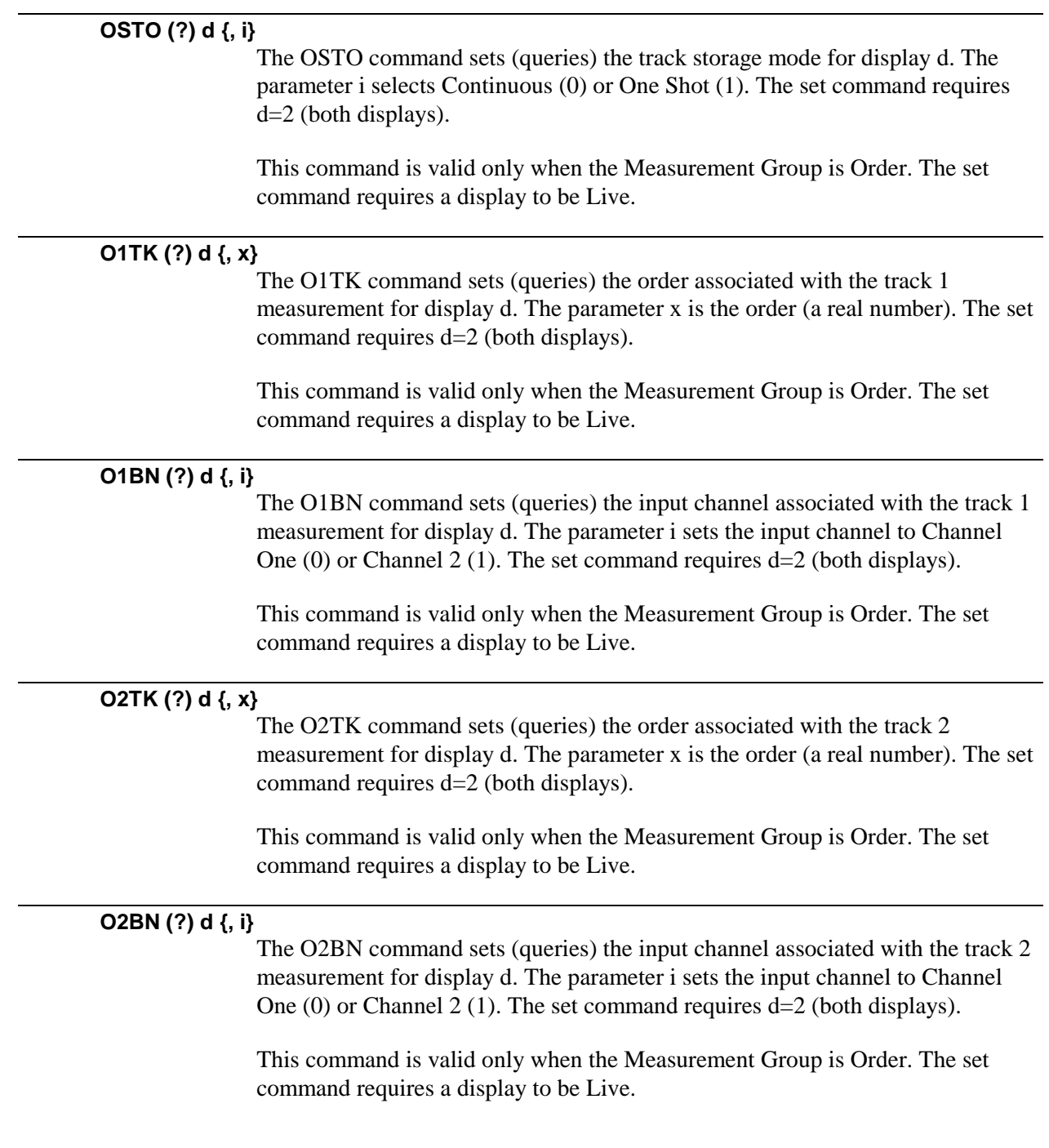

## **Frequency Commands (Time/Histogram)**

### **FSPN (?) d {, f} <kHz, [Hz], mHz,** µ**Hz>**

The FSPN command sets (queries) the sampling time for display d. If the base frequency is set to 102.4 kHz the sampling time ranges from 3.81µS to 2S in power of 2 increments. If the base frequency is set to 100 kHz the sampling time ranges from 3.91µS to 2.048S in power of 2 increments The parameter f is a frequency (real number of specified units) related to the sampling time by the equation  $f = 25 / (64 \cdot t)$ .

The set command requires  $d=2$  (both displays). The set command requires a display to be Live.

#### **HLEN (?) d {, x} <samples, records,** µ**S, mS, [S]>**

The HLEN command sets (queries) the histogram length of display d. The parameter x is the histogram length in the specified units

This command is valid only when the Measurement Group is Time/Histogram. The set command requires the display d to be Live.

#### **HBIN (?) d {, i}**

The HBIN command sets (queries) the number of histogram bins for display d. The parameter i is related to the number of histogram bins by the equation Bins  $= 2$ \*\*(i+2). The range of i is from 0 to 8.

This command is valid only when the Measurement Group is Time/Histogram. The set command requires the display d to be Live.

#### **FBAS (?) d {, i}**

The FBAS command sets (queries) the Base Frequency of display d. The parameter i selects 100.0 kHz (0) or 102.4 kHz (1).

To set the Base Frequency, d must be 2 (both displays). There is only one Base Frequency for both displays. Changing the Base Frequency will affect all of the FFT and source frequency parameters.

The set command requires at least one display to be Live.

#### **HRPT (?) d {, i}**

The HRPT command sets (queries) the histogram repeat mode for display d. The parameter i sets the repeat mode to Off (0) or On (1).

This command is valid only when the Measurement Group is Time/Histogram. The set command requires the display  $d = 2$  (both displays)..

### **Display Setup Commands**

 **MGRP (?) d {, i}** 

The MGRP command sets (queries) the Measurement Group of display d. The parameter i selects FFT (0), Correlation (1), Octave (2), Swept Sine (3), Order (4), ord Time/Histogram (5)..

Changing the Measurement Group changes the Frequency, Display Setup and Average menus. In addition, the Source and Capture menus may also change. The Measurement Group specific settings in these menus change to those last used with the new group. Parameters within these menus may only be changed with commands which are valid within the new group.

The set command requires d=2 (both displays).

#### **MEAS (?) d {, i}**

The MEAS command sets (queries) the Measurement of display d. The parameter i selects the measurement from the list below. Only those measurements available in the current Measurement Group are allowed.

Each measurement has an associated view. Changing the Measurement changes the View to the view last used with the new Measurement.

The set command requires display d to be Live.

#### FFT Group

- i Measurement
- 0 FFT 1
- 1 FFT 2
- 2 Power Spectrum 1
- 3 Power Spectrum 2
- 4 Time 1
- 5 Time 2
- 6 Windowed Time 1
- 7 Windowed Time 2
- 8 Orbit
	- 9 Coherence
	- 10 Cross Spectrum
	- 11 Frequency Response
	- 12 Capture Buffer 1
	- 13 Capture Buffer 2
	- 14 FFT User Function 1
	- 15 FFT User Function 2
	- 16 FFT User Function 3
	- 17 FFT User Function 4
	- 18 FFT User Function 5
- Correlation Group
- i Measurement
- 19 Auto Correlation 1
- 20 Auto Correlation 2
- 21 Cross Correlation
- 22 Time 1
- 23 Time 2
- 24 Windowed Time 1 25 Windowed Time 2
- 26 Capture Buffer 1
- 
- 27 Capture Buffer 2
- 28 Correlation Function 1
- 29 Correlation Function 2
- 30 Correlation Function 3
- 31 Correlation Function 4
- 32 Correlation Function 5

### Octave Group

- i Measurement
- 33 Octave 1
- 34 Octave 2
- 35 Capture 1
- 36 Capture 2
- 37 Octave User Function 1
- 38 Octave User Function 2
- 39 Octave User Function 3
- 40 Octave User Function 4
- 41 Octave User Function 5

#### Swept Sine Group

- i Measurement
- 42 Spectrum 1
- 43 Spectrum 2
- 44 Normalized Variance 1
- 45 Normalized Variance 2
- 46 Cross Spectrum
- 47 Frequency Response
- 48 Swept Sine User Function 1
- 49 Swept Sine User Function 2
- 50 Swept Sine User Function 3
- 51 Swept Sine User Function 4
- 52 Swept Sine User Function 5

#### Order Group

- i Measurement
- 53 Linear Spectrum 1
- 54 Linear Spectrum 2
- 55 Power Spectrum 1
- 56 Power Spectrum 2
- 57 Time 1
- 58 Time 2
- 59 Windowed Time 1
- 60 Windowed Time 2
- 61 RPM Profile
- 62 Orbit
	- 63 Track 1
	- 64 Track 2
	- 65 Capture Buffer 1
	- 66 Capture Buffer 2
	- 67 Order User Function 1
	- 68 Order User Function 2
	- 69 Order User Function 3
	- 70 Order User Function 4
	- 71 Order User Function 5

#### Time/Histogram Group

- i Measurement
- 72 Histogram 1
- 73 Histogram 2
- 74 PDF 1
- 75 PDF 2
- 76 CDF 1
- 77 CDF 2
- 78 Time 1
- 79 Time 2
- 80 Capture Buffer 1
- 81 Capture Buffer 2
- 82 Histogram User Function 1
- 83 Histogram User Function 2
- 84 Histogram User Function 3
- 85 Histogram User Function 4
- 86 Histogram User Function 5

A measurement should be setup by first choosing the Measurement Group, then the Measurement, then the View, then the Units. Finally, the display scale and references should be set.

#### **VIEW (?) d {, i}**

The VIEW command sets (queries) the View of display d. The parameter i selects the view from the list below.

Each view has associated units. Changing the View changes the units parameters to the values last used with the new view.

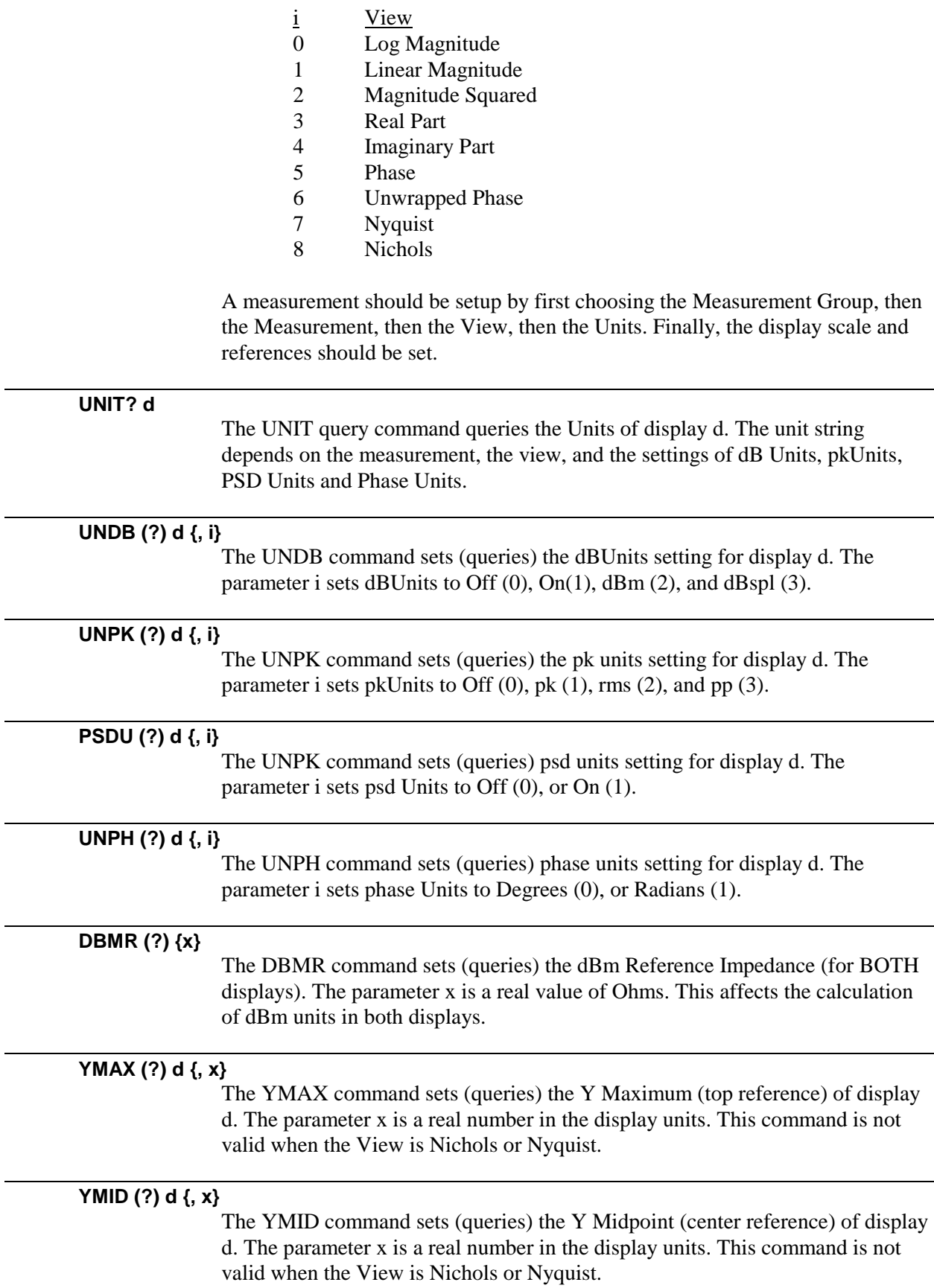

Ē,

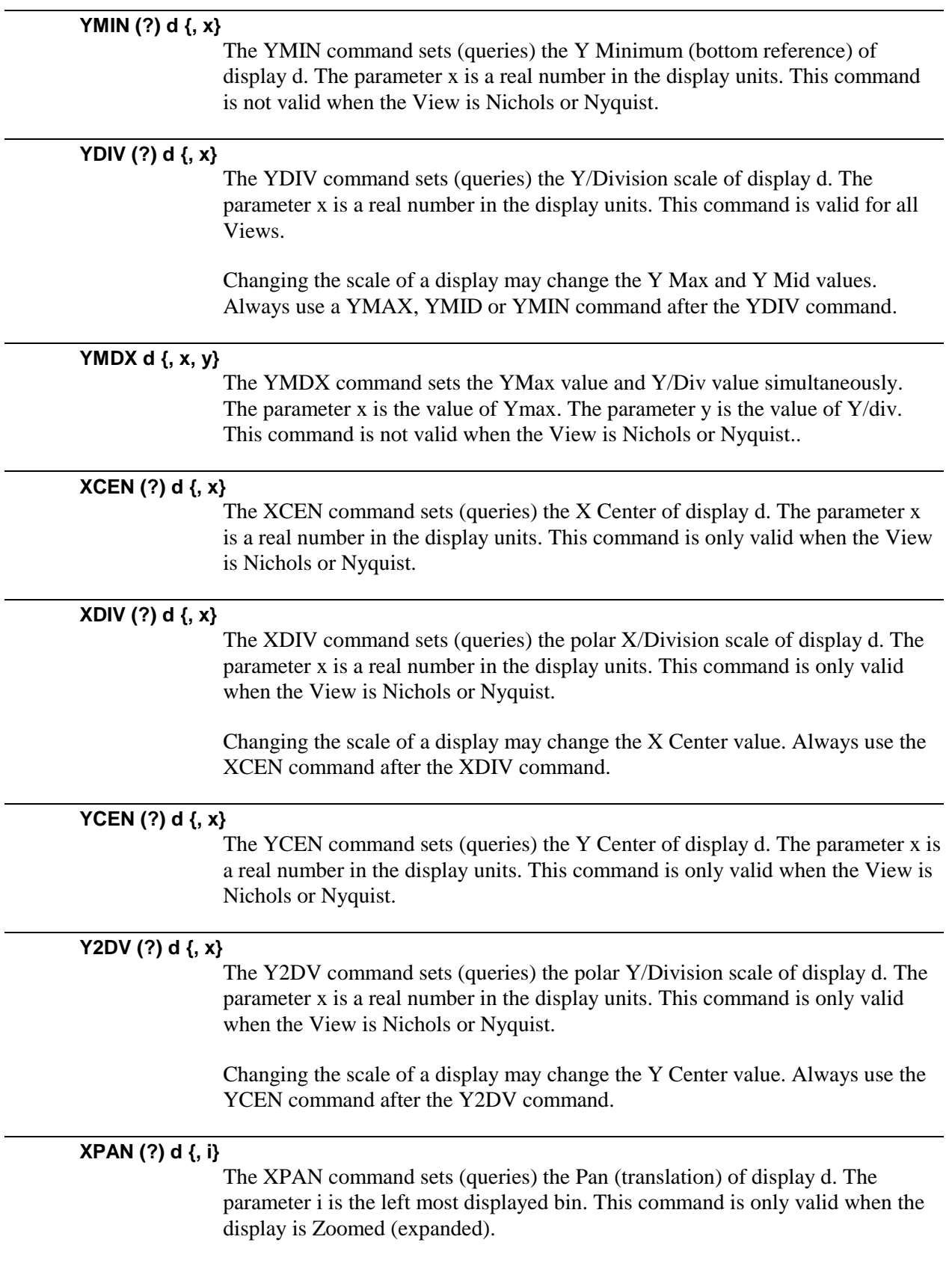

### **XZOM (?) d {, i}**

The XZOM command sets (queries) the Zoom factor (X axis expand) of display d. The parameter i is the zoom factor (1-5). This command is not valid when the X axis is logarithmic or when the View is Nyquist or Nichols.

# **Display Options Commands**

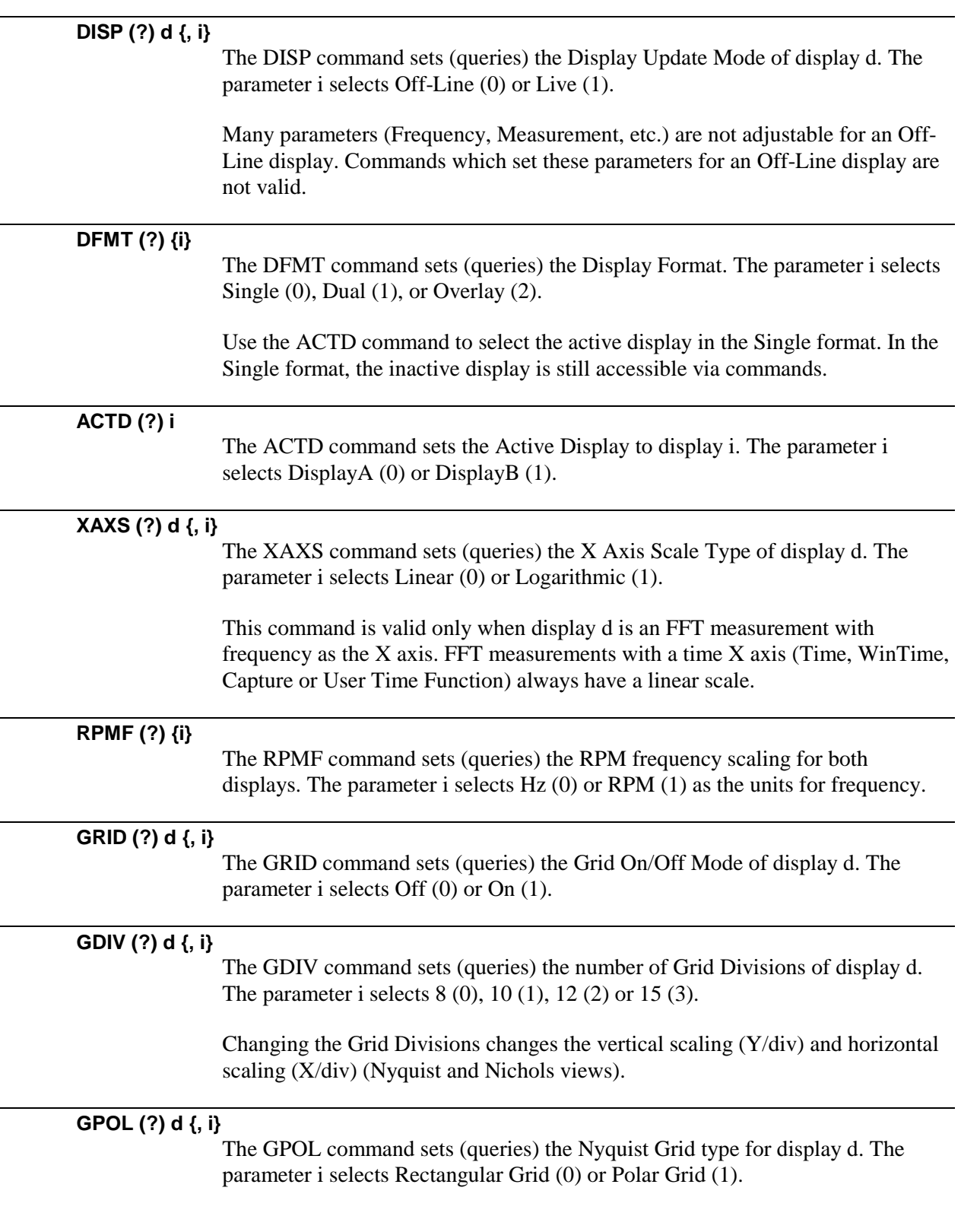

#### **PHSL (?) d {, x}**

The PHSL command sets (queries) the Phase Suppress Threshold of display d. The parameter x is a real magnitude squared value. This affects the calculation of phase for display d.

#### **DDXW (?) d {, x}**

The DDXW command sets (queries) the d/dx Window of display d. The parameter x is a percentage of the display width. This affects the calculation of d/dx and group delay for user math functions in display d.

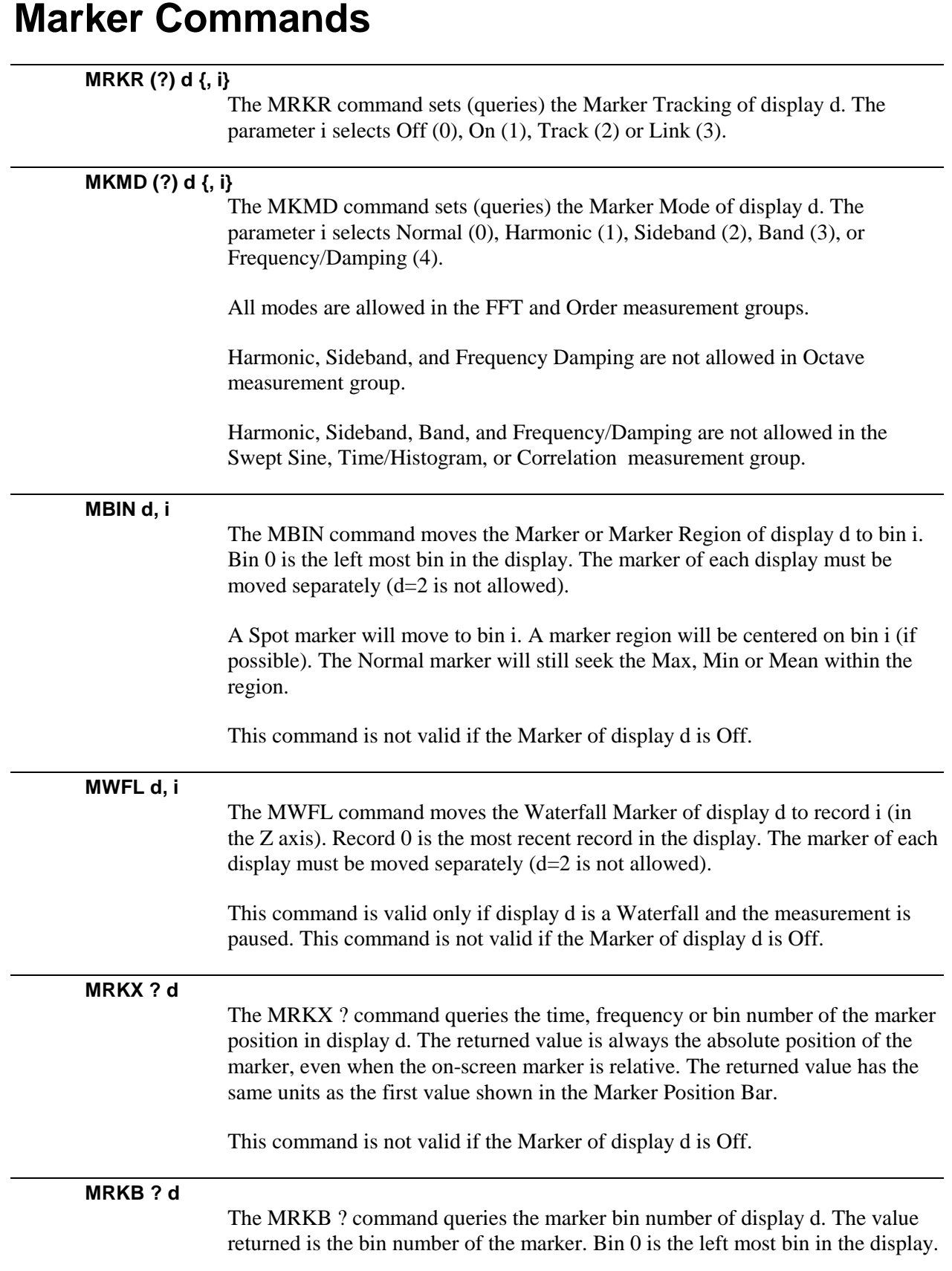

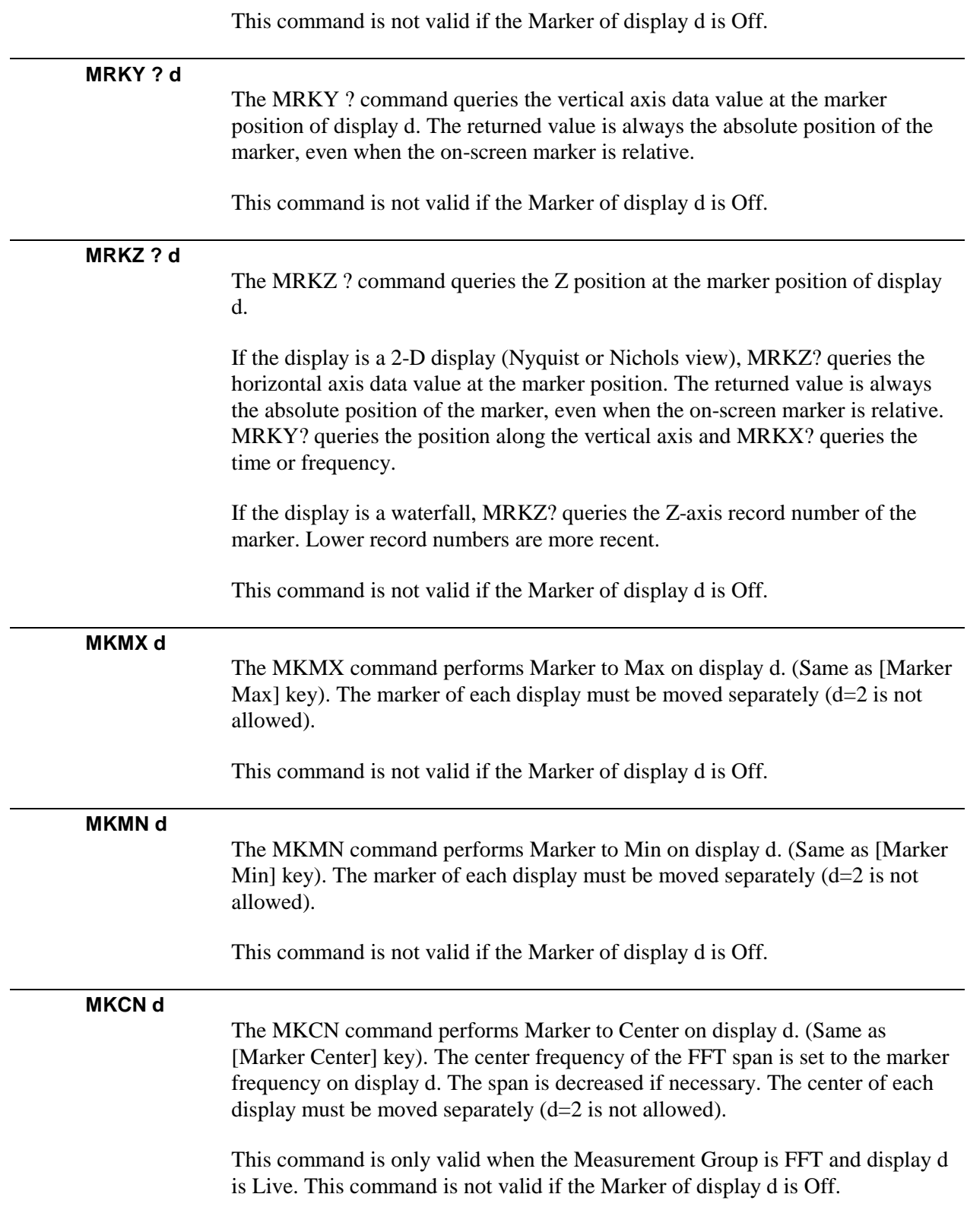

## **Marker Commands (Normal)**

### **MSEK (?) d {, i}**

The MSEK command sets (queries) the Normal Marker Seeks Mode of display d. The parameter i selects Max (0), Min (1) or Mean (2).

This command is only valid if the Marker Mode for display d is Normal.

#### **MWID (?) d {, i}**

The MWID command sets (queries) the Normal Marker Width of display d. The parameter i selects Spot (0), 1/2 division (1) or 1 division (2).

This command is only valid if the Marker Mode for display d is Normal.

#### **MREL (?) d {, i}**

The MREL command sets (queries) the Normal Marker Relative Mode of display d. The parameter i selects Off (0), Relative to Offset (1), Relative to Reference Display (2) or Relative to Other Display (3).

This command is only valid if the Marker Mode for display d is Normal.

#### **MROX (?) d {, x}**

The MROX command sets (queries) the X Offset for the Normal Marker of display d. The parameter x is a real number in display units.

This command is only valid if the Marker Mode for display d is Normal.

#### **MROY (?) d {, x}**

The MROY command sets (queries) the Y Offset for the Normal Marker of display d. The parameter x is a real number in display units.

This command is only valid if the Marker Mode for display d is Normal.

#### **MXRL (?) d {, i}**

The MXRL command sets (queries) the X Rel Mode for the Normal Marker of display d. The parameter i selects Absolute (Off) or Relative (On).

This command is only valid if the Marker Mode for display d is Normal.

#### **MRON (?) d**

The MRON command sets toggles the Normal Marker between Marker Rel Off and Marker Rel to Offset. This is similar to the [Marker Ref] key. MRON operates on a single display (d=2 is not allowed).

If Marker Rel is Off, MRON d sets the Normal Marker offsets (X and Y) to the current marker position and sets the Marker to Relative to Offset (relative marker readings).

If Marker Rel is Relative to Offset, MRON d sets the Marker Rel to Off (absolute marker readings).

MRON? d returns 0 if Marker Rel is Off and 1 if Marker is Rel to Offset.

This command is only valid if the Marker Mode for display d is Normal.

# **Marker Commands (Harmonic)**

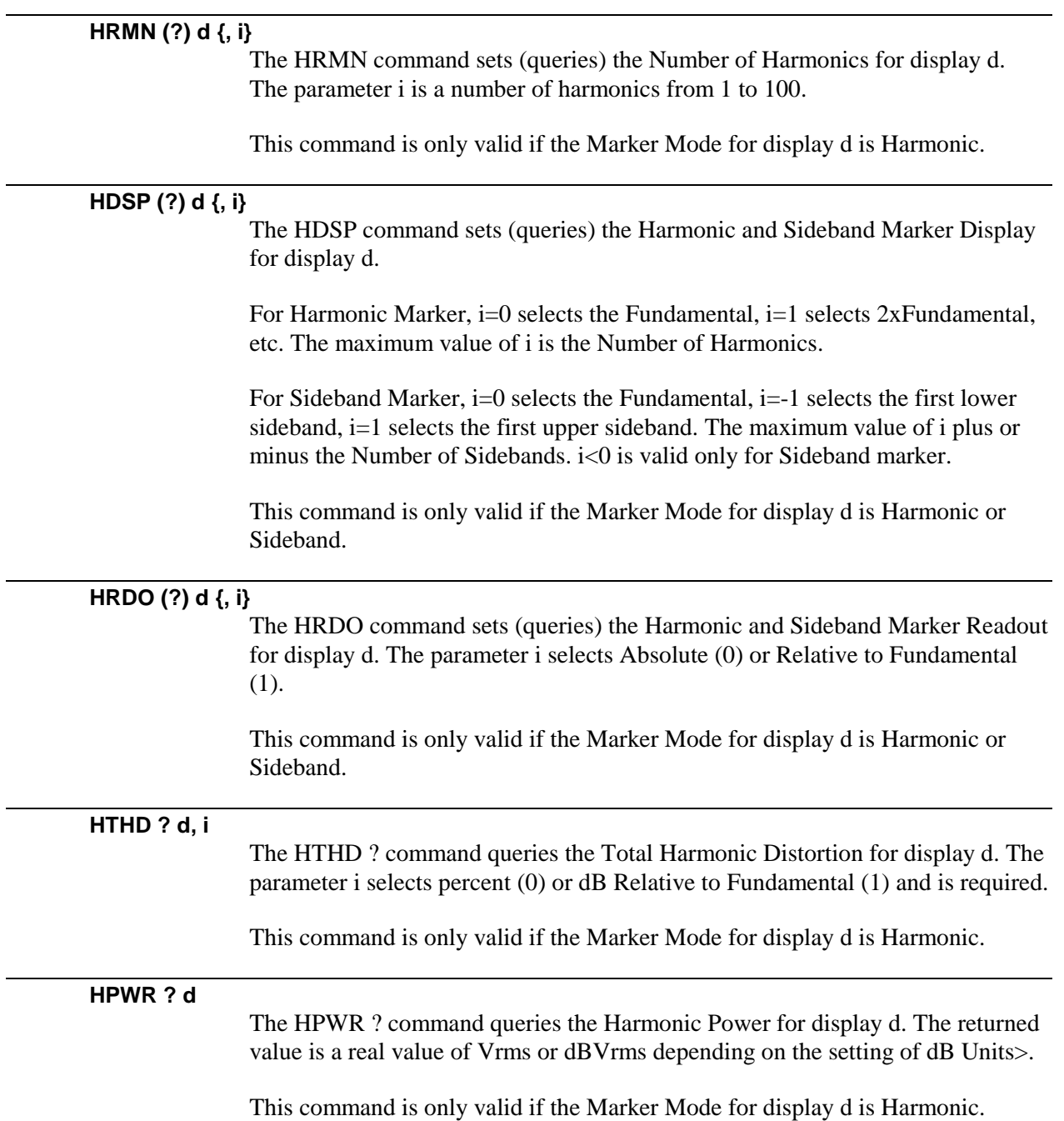

## **Marker Commands (Sideband)**

### **SSEP (?) d {, f} <kHz, [Hz], mHz,** µ**Hz>**

The SSEP command sets (queries) the Sideband Separation for display d. The parameter f is the sideband separation in Hz.

This command is only valid if the Marker Mode for display d is Sideband.

### **SDBN (?) d {, i}**

The SDBN command sets (queries) the Number of Sidebands for display d. The parameter i is a number of sidebands from 1 to 50.

This command is only valid if the Marker Mode for display d is Sideband.

#### **HDSP (?) d {, i}**

The HDSP command sets (queries) the Harmonic and Sideband Marker Display for display d.

For Sideband Marker,  $i=0$  selects the Fundamental,  $i=1$  selects the first lower sideband, i=1 selects the first upper sideband. The maximum value of i plus or minus the Number of Sidebands.  $i < 0$  is valid only for Sideband marker.

This command is only valid if the Marker Mode for display d is Harmonic or Sideband.

#### **HRDO (?) d {, i}**

The HRDO command sets (queries) the Harmonic and Sideband Marker Readout for display d. The parameter i selects Absolute (0) or Relative to Fundamental (1).

This command is only valid if the Marker Mode for display d is Harmonic or Sideband.

#### **SPWR ? d, i**

The SPWR ? command queries the Sideband Power for display d. The parameter i selects dB Relative to Fundamental (0) or Vrms or dBVrms (1) and is required.

This command is only valid if the Marker Mode for display d is Sideband.

# **Marker Commands (Band)**

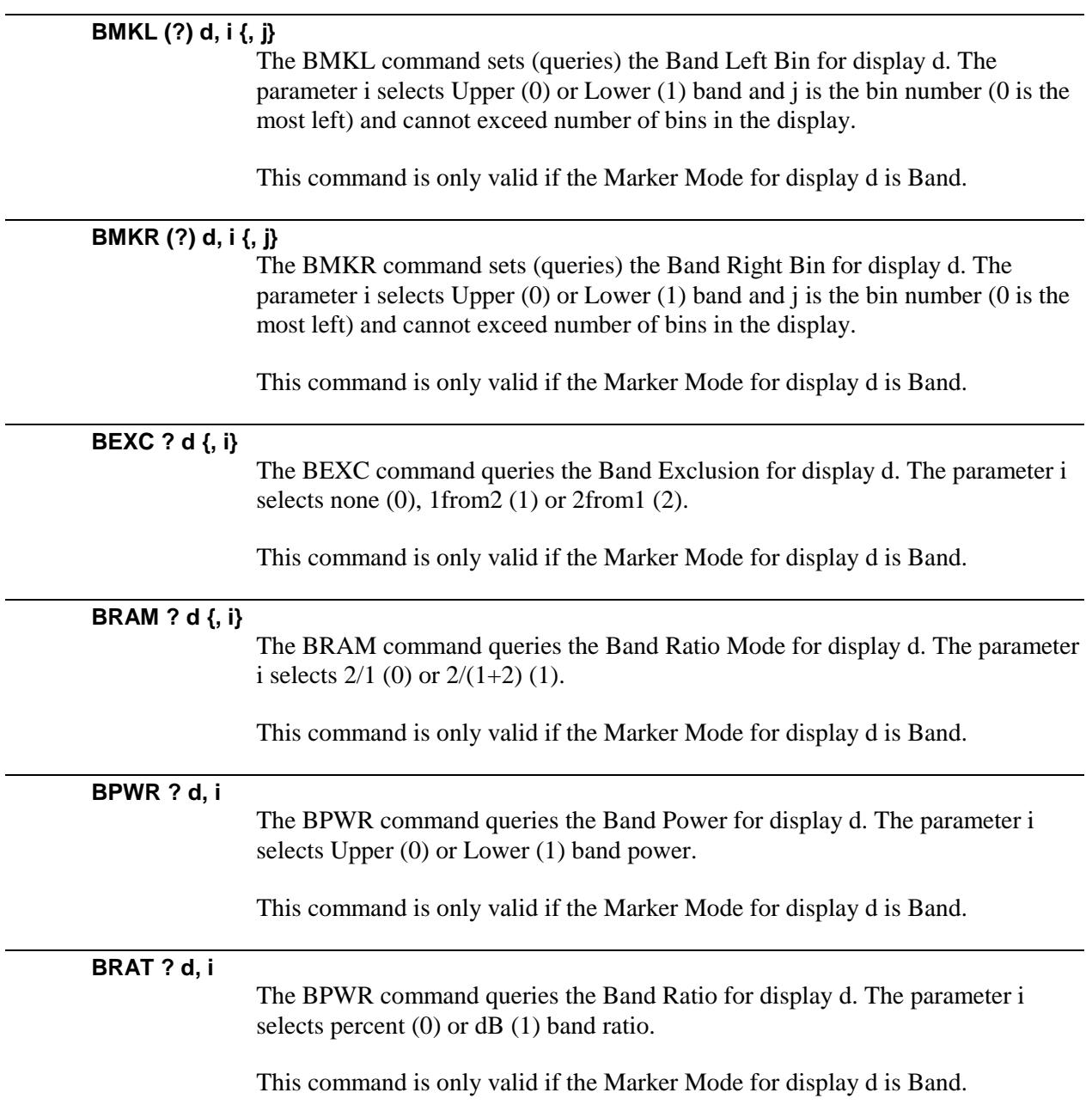

# **Marker Commands (Frequency/Damping)**

#### **MMCA ? d**

The MMCA command queries the Frequency/Damping marker result. The query returns two values in the form f, g where f is the resonant frequency and g is the damping factor.

This command is only valid if the Marker Mode for display d is Frequency/Damping.

# **Source Commands**

#### **SRCO (?) {i}**

The SRCO command sets (queries) the Source On or Off. The parameter i selects Off (0) or On (1).

This command is not valid when the Measurement Group is Swept Sine.

### **STYP (?) {i}**

The STYP command sets (queries) the Source Type. The parameter i selects Sine (0), Chirp (1), Noise (2) or Arbitrary (3).

When the Measurement Group is Swept Sine, the Source Type may not be changed and this command is not valid.

## **Sine Source Commands**

### **S1FR (?) {f} <kHz, [Hz], mHz,** µ**Hz>**

The S1FR command sets (queries) the Frequency of Sine Tone 1. The parameter f is a frequency in the specified units. The query command always returns a value in Hz.

This command is valid only when the Source Type is Sine.

#### **S1AM (?) {x} <mVpk, mVpp, mVrms, [Vpk], Vrms, dBVpk, dBVpp, dBVrms>**

The S1AM command sets (queries) the Amplitude of Sine Tone 1. The parameter x is a real number of the specified units. The query returns two numbers of the form y,i where y is a real number and i is an index indicating the units.

This command is valid only when the Source Type is Sine.

#### **SOFF (?) {x} <mV, [V]>**

The SOFF command sets (queries) the Offset of the Sine Source. The parameter x is a real number of the specified units. The query returns two numbers of the form y,i where y is a real number and i is an index indicating the units.

This command is valid only when the Source Type is Sine.

#### **S2FR (?) {f} <kHz, [Hz], mHz,** µ**Hz>**

The S2FR command sets (queries) the Frequency of Sine Tone 2. The parameter f is a frequency in the specified units. The query command always returns a value in Hz.

This command is valid only when the Source Type is Sine.

#### **S2AM (?) {x} <mVpk, mVpp, mVrms, [Vpk], Vrms, dBVpk, dBVpp, dBVrms>**

The S2AM command sets (queries) the Amplitude of Sine Tone 2. The parameter x is the amplitude in the specified units. The query returns two numbers of the form y,i where y is a real number and i is an index indicating the units.

This command is valid only when the Source Type is Sine.

## **Chirp Source Commands**

### **CAMP (?) {x} <mV, [V}, dBVpk>**

The CAMP command sets (queries) the Chirp Amplitude. The parameter x is the amplitude in the specified units. The query returns two numbers of the form y,i where y is a real number and i is an index indicating the units.

This command is valid only when the Source Type is Chirp.

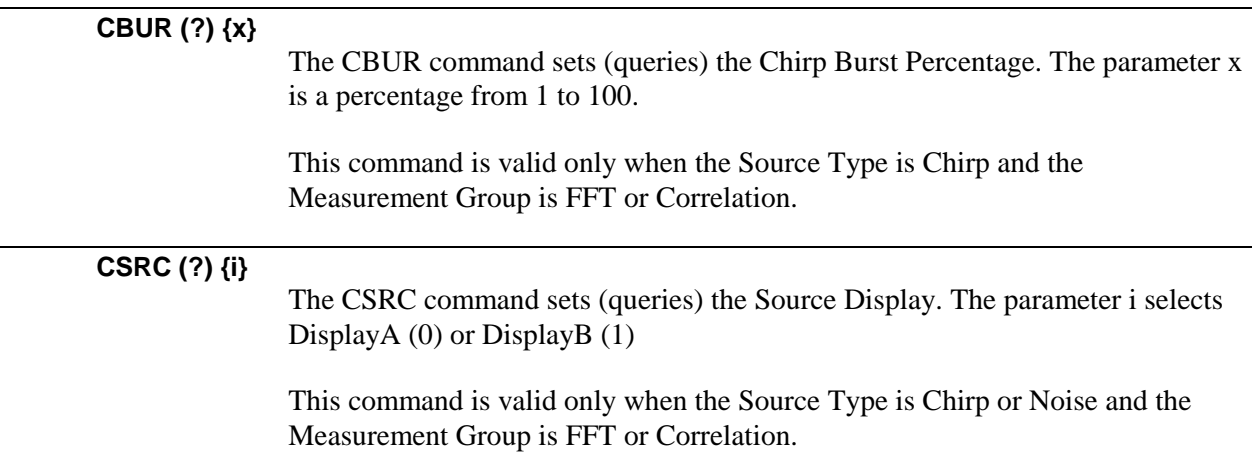

## **Noise Source Commands**

### **NAMP (?) {x} <mV, [V}, dBVpk>**

The NAMP command sets (queries) the Noise Amplitude. The parameter x is the amplitude in the specified units. The query returns two numbers of the form y,i where y is a real number and i is an index indicating the units.

This command is valid only when the Source Type is Noise.

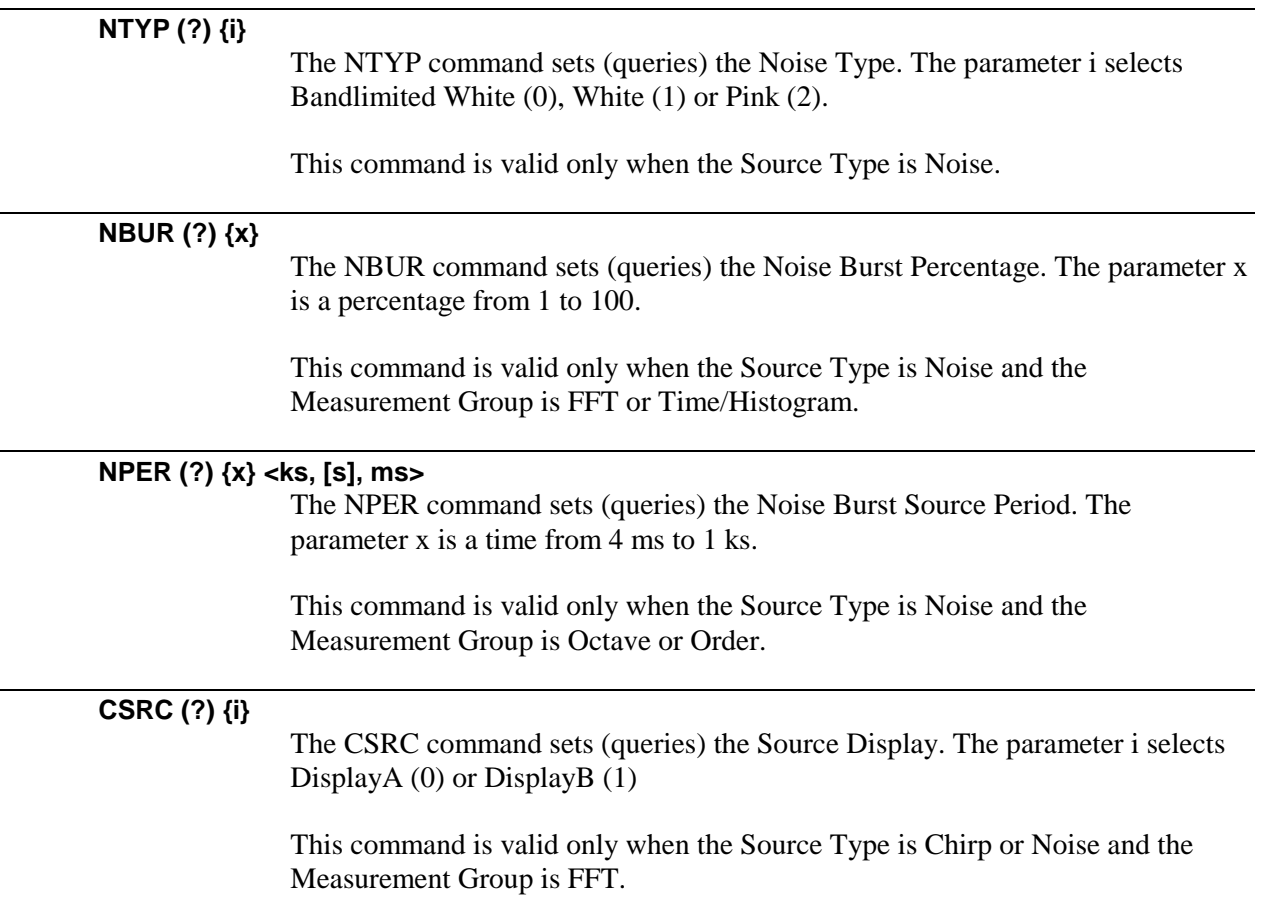

# **Arbitrary Source Commands**

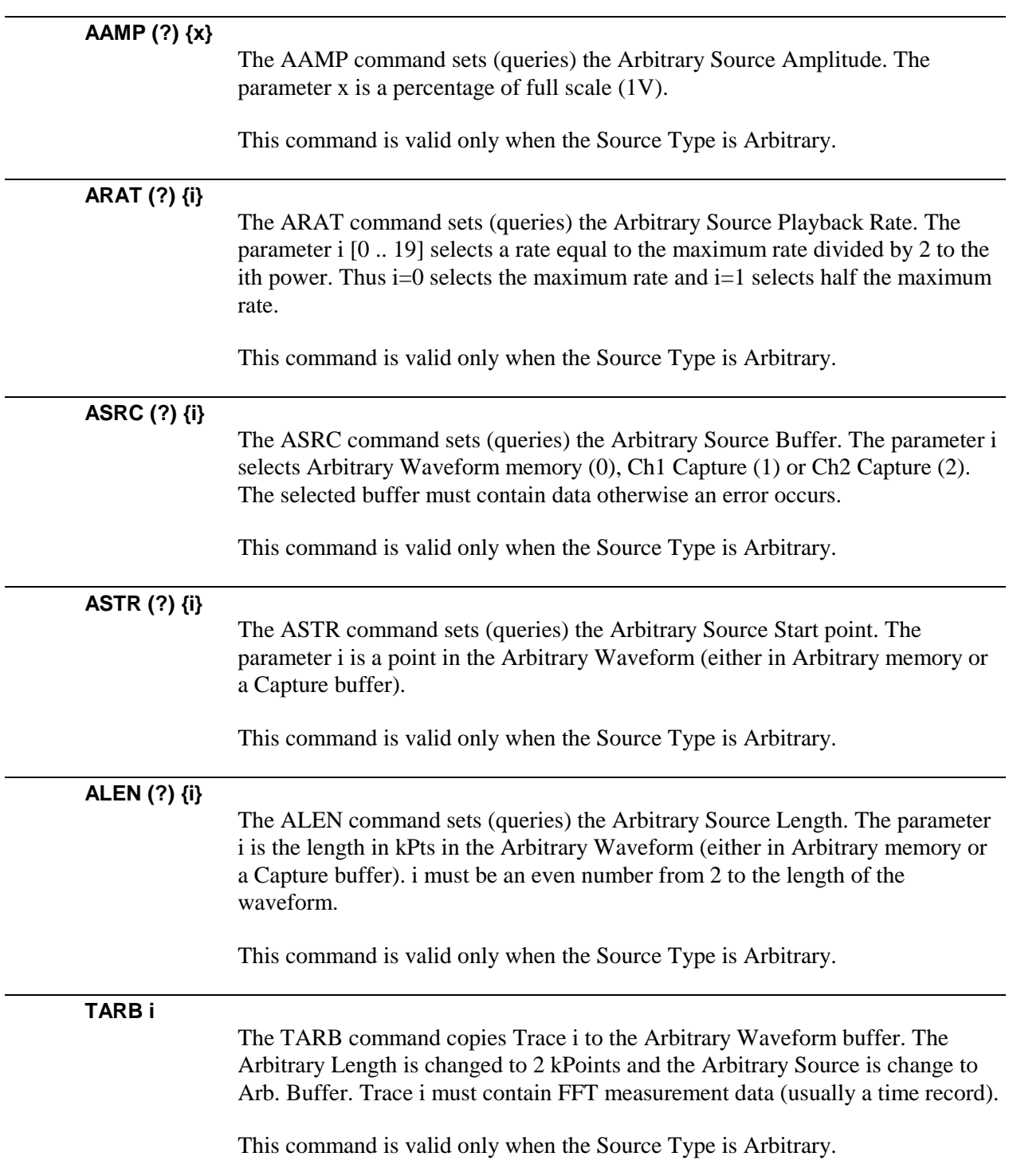

## **Swept Sine Source Commands**

#### **SSAL (?) {i}**

The SSAL command sets (queries) the Auto Level Reference. The parameter i selects Off  $(0)$ , Channel 1 $(1)$  or Channel 2 $(2)$ .

This command is valid only when the Measurement Group is Swept Sine.

#### **SSAM (?) {x} <mV, [V[, dBVpk>**

The SSAM command sets (queries) the Swept Sine Amplitude. The parameter x is the amplitude in the specified units. The query returns two numbers of the form y,i where y is a real number and i is an index indicating the units.

This command is valid only when the Measurement Group is Swept Sine and Auto Level Reference is Off.

#### **SSRF (?) {x} <mV, [V[, dBVpk>**

The SSRF command sets (queries) the Swept Sine Ideal Reference. The parameter x is the ideal reference in the specified units. The query returns two numbers of the form y,i where y is a real number and i is an index indicating the units.

This command is valid only when the Measurement Group is Swept Sine and Auto Level Reference is Ch1 or Ch2.

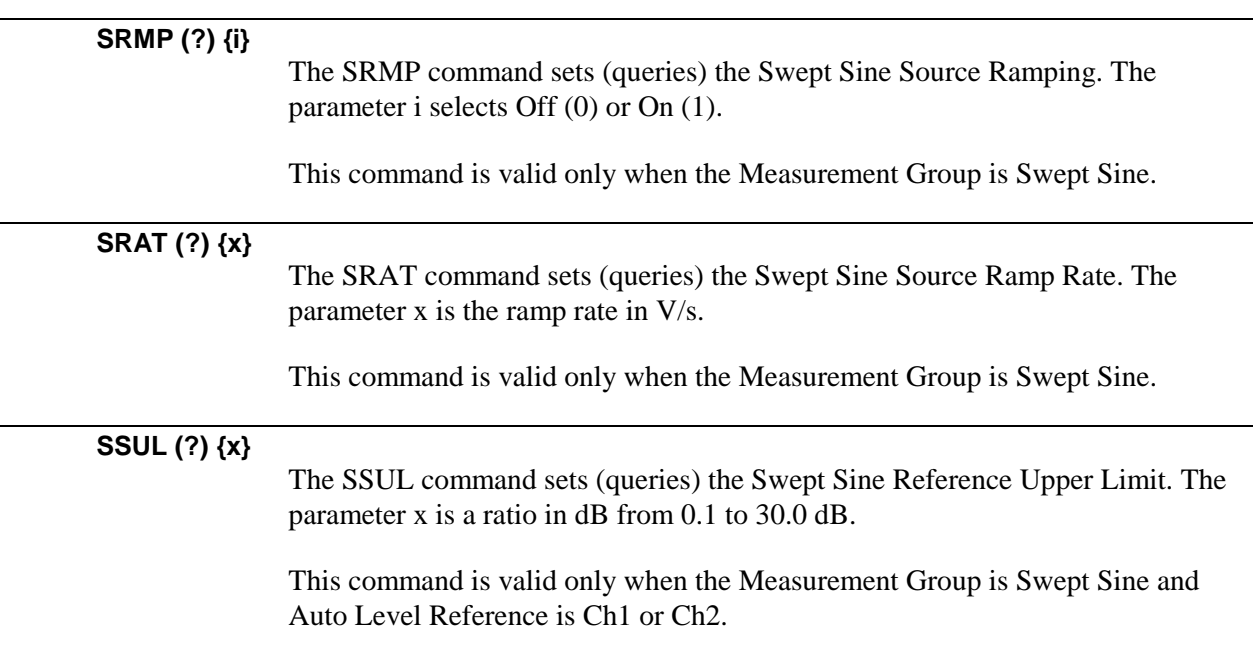

#### **SSLL (?) {x}**

The SSLL command sets (queries) the Swept Sine Reference Lower Limit. The parameter x is a ratio in dB from -0.1 to -30.0 dB.

This command is valid only when the Measurement Group is Swept Sine and Auto Level Reference is Ch1 or Ch2.

#### **SMAX (?) {x} <mV, [V[, dBVpk>**

The SMAX command sets (queries) the Swept Sine Maximum Level. The parameter x is the maximum level in the specified units. The query returns two numbers of the form y,i where y is a real number and i is an index indicating the units.

This command is valid only when the Measurement Group is Swept Sine and Auto Level Reference is Ch1 or Ch2.

### **SOFF (?) {x} <mV, [V]>**

The SOFF command sets (queries) the Offset of the Swept Sine Source. The parameter x is a real number of the specified units. The query returns two numbers of the form y,i where y is a real number and i is an index indicating the units.

This command is valid in the swept sine measurement group.

# **Input Commands**

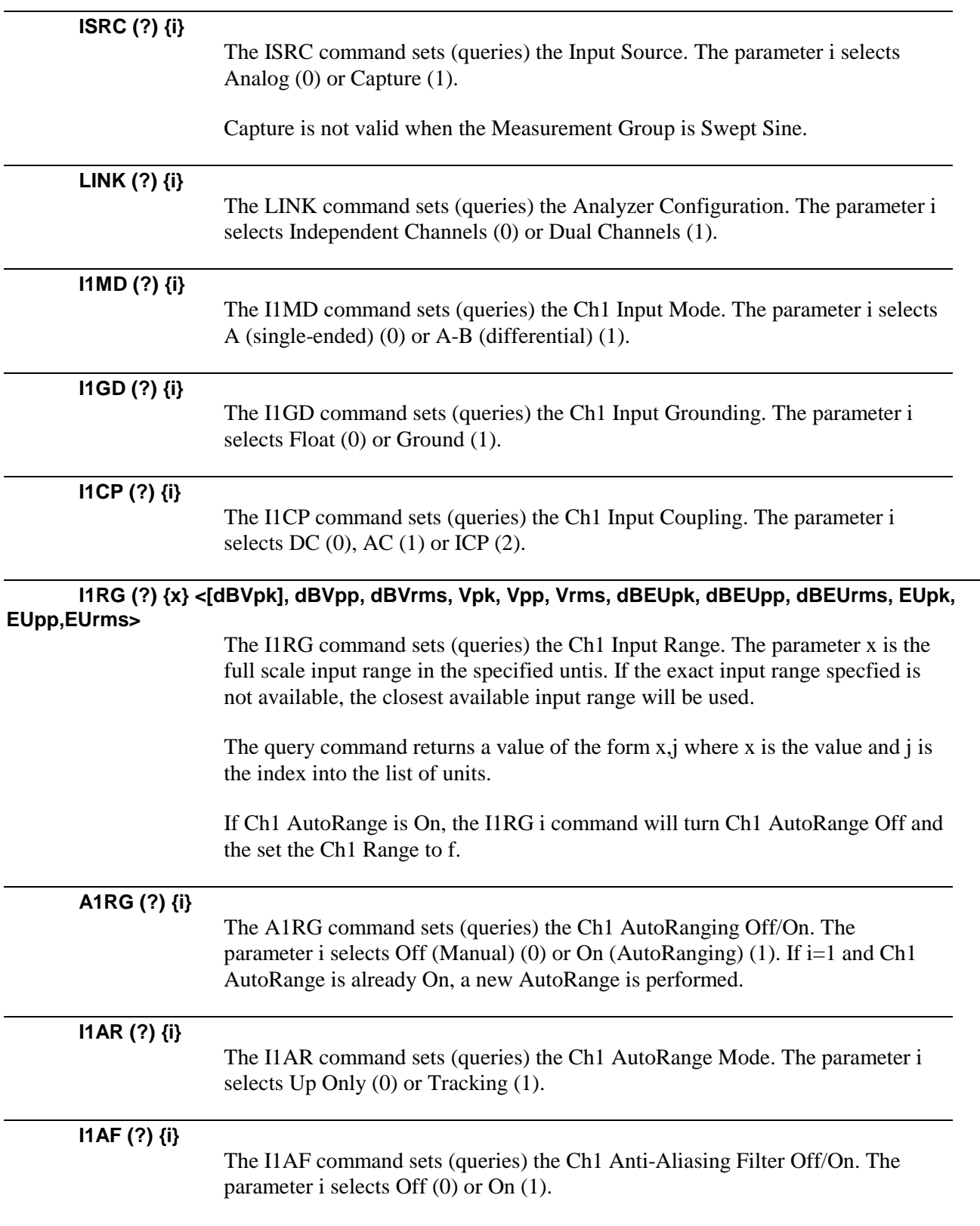

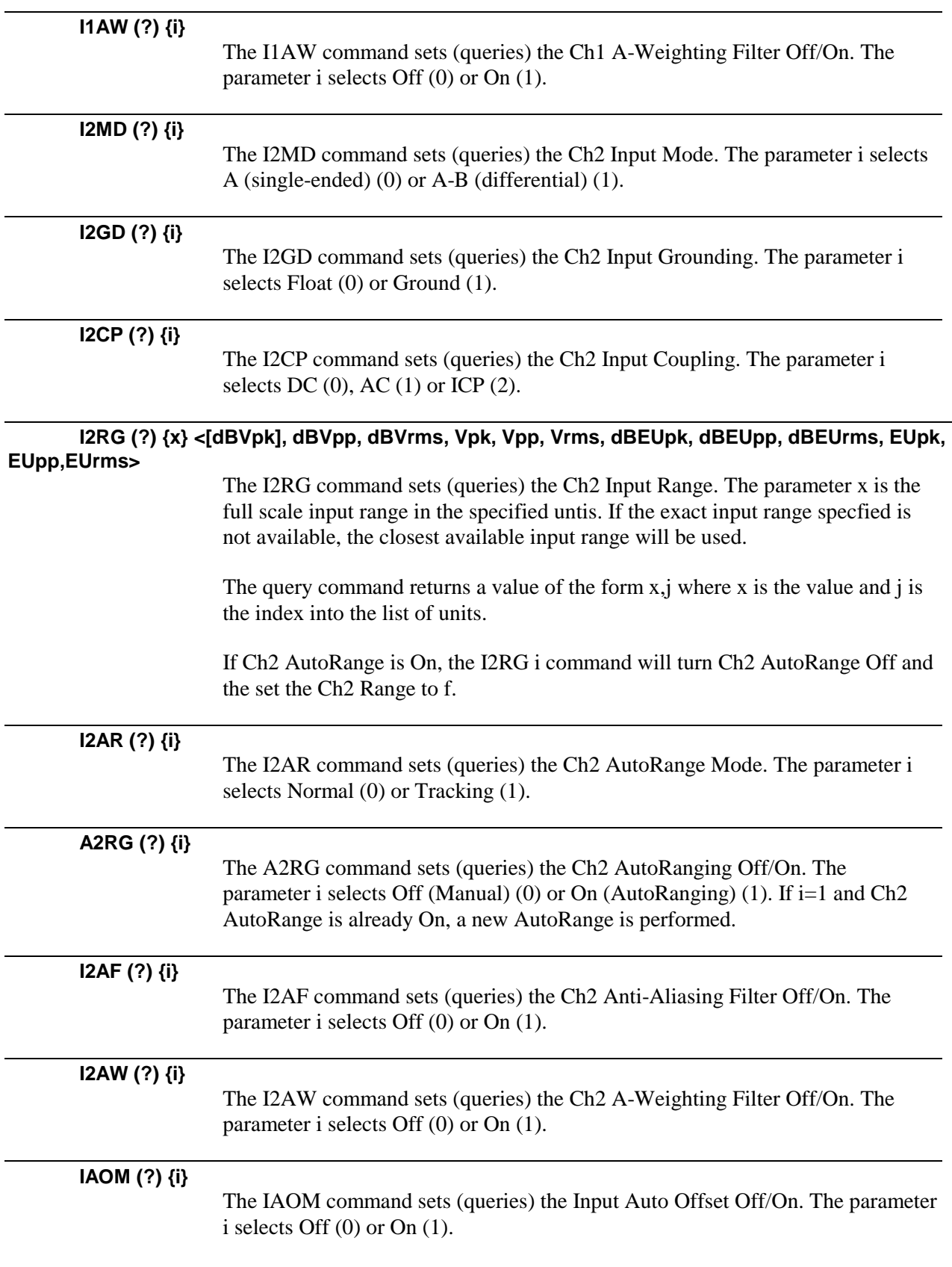

### **Transducer Parameter Commands**

#### **EU1M (?) d {,i}**

The EU1M command sets (queries) the Ch1 Engineering Units Mode for display d. The parameter i selects Off (0) or On (1).

The set command requires  $d = 2$  (both displays).

#### **EU1L (?) d {,i}**

The EU1L command sets (queries) the Ch1 Engineering Units Label for display d The set command requires  $d = 2$  (both displays).

The parameter i selects the unit label.

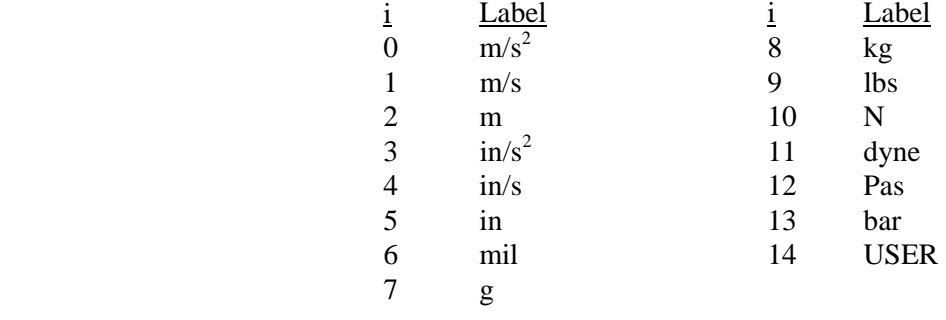

#### **EU1V (?) d {,x}**

The EU1V command sets (queries) the Ch1 Engineering Units per Volt scale for display d The set command requires  $d = 2$  (both displays). The parameter x is real number of EU/Volt (EU's per Volt).

#### **EU1U (?) d {,s}**

The EU1U command sets (queries) the Ch1 User Label for display d The set command requires  $d = 2$  (both displays). The string s is the user label.

#### **TD1C (?) d {,i}**

The TD2C command sets (queries) the Ch1 Transducer Conversion. for display d. The set command requires  $d = 2$  (both displays). The parameter i selects the units to be converted to:

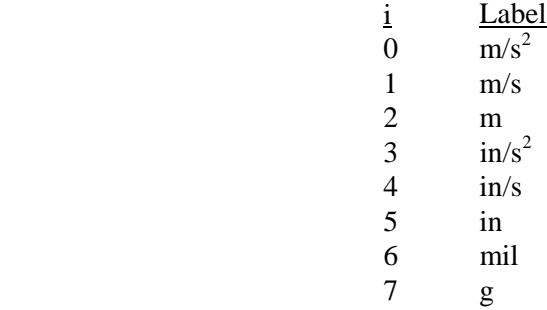

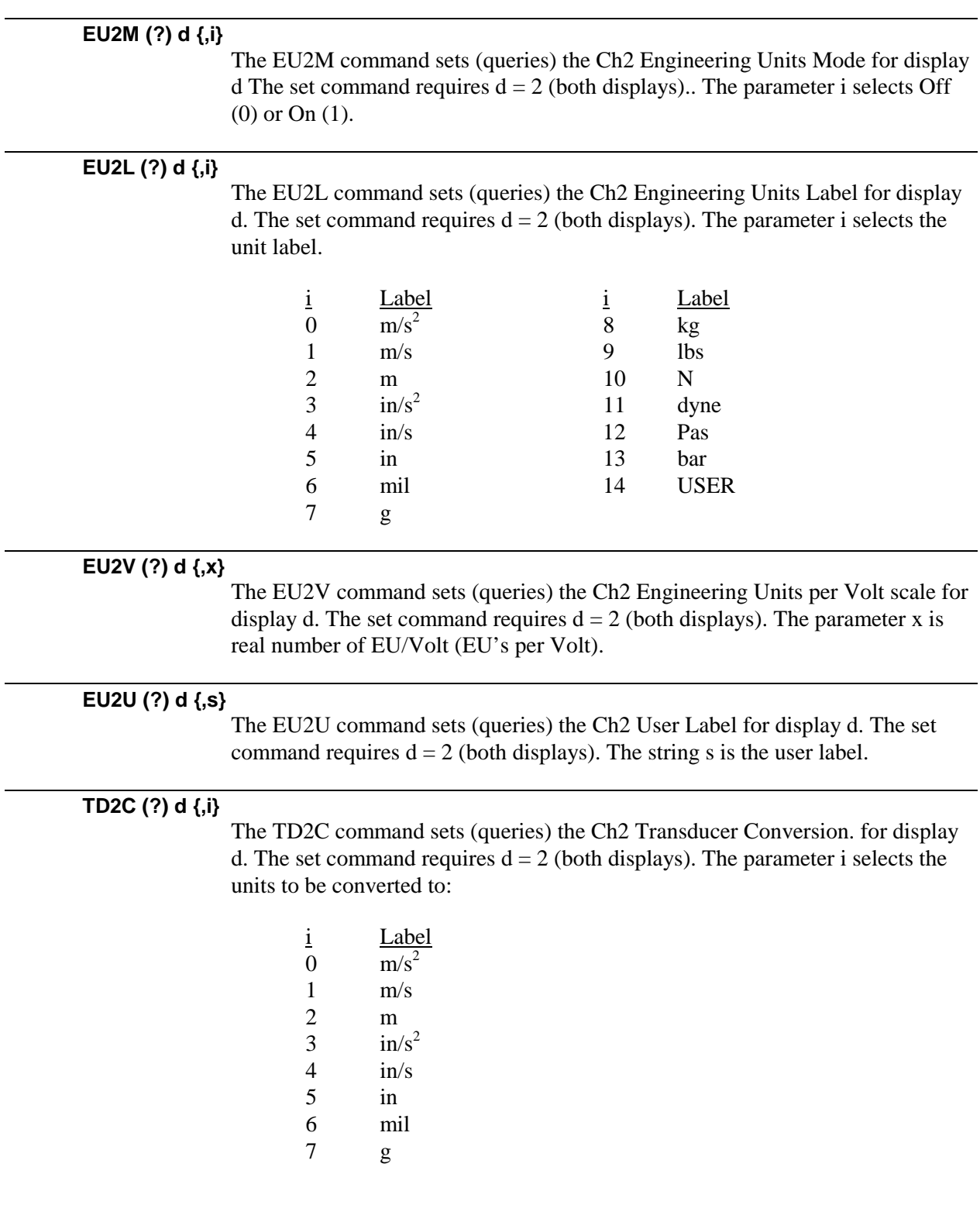

# **Tachometer Input Commands**

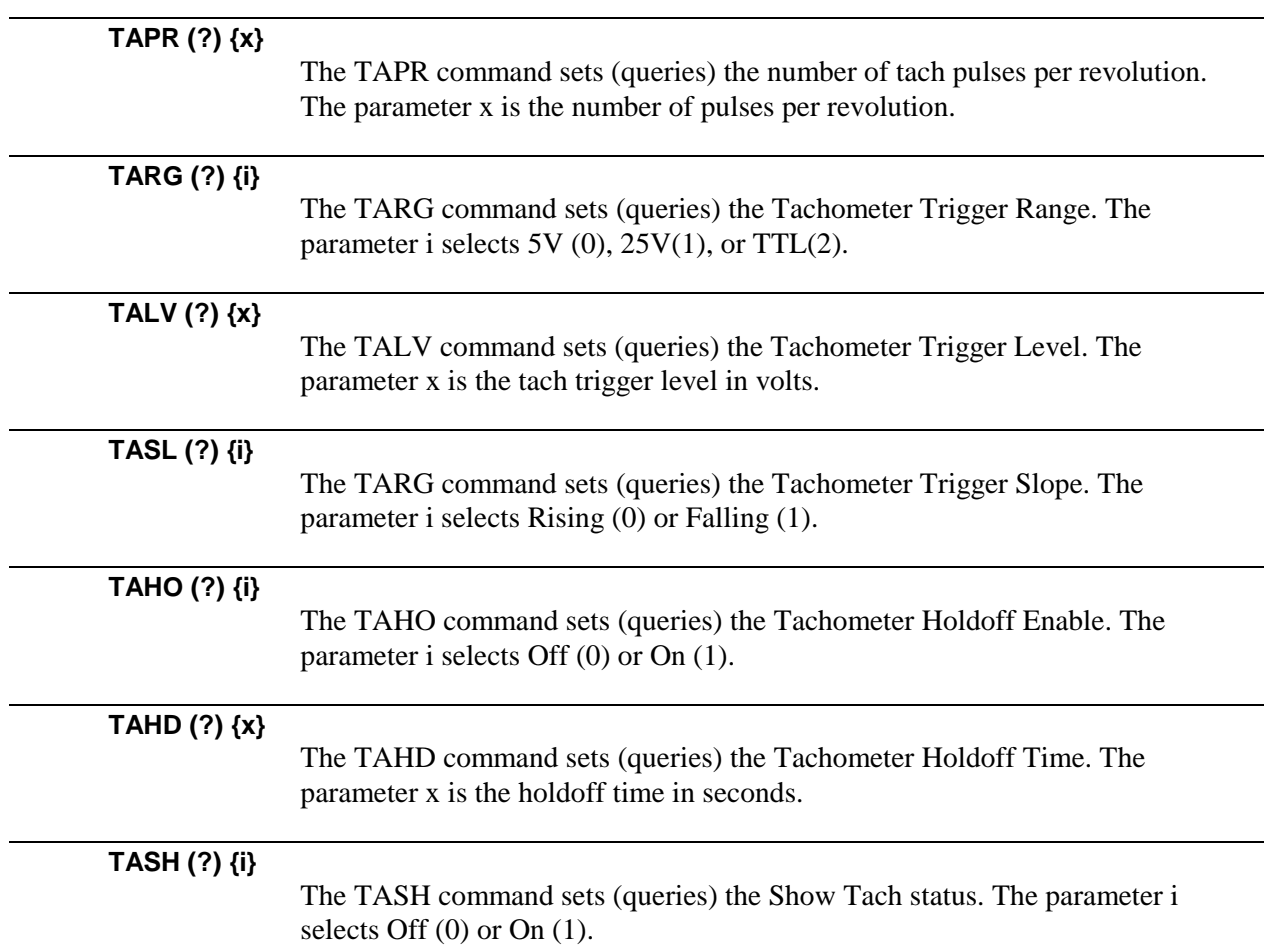

# **Input Playback Commands**

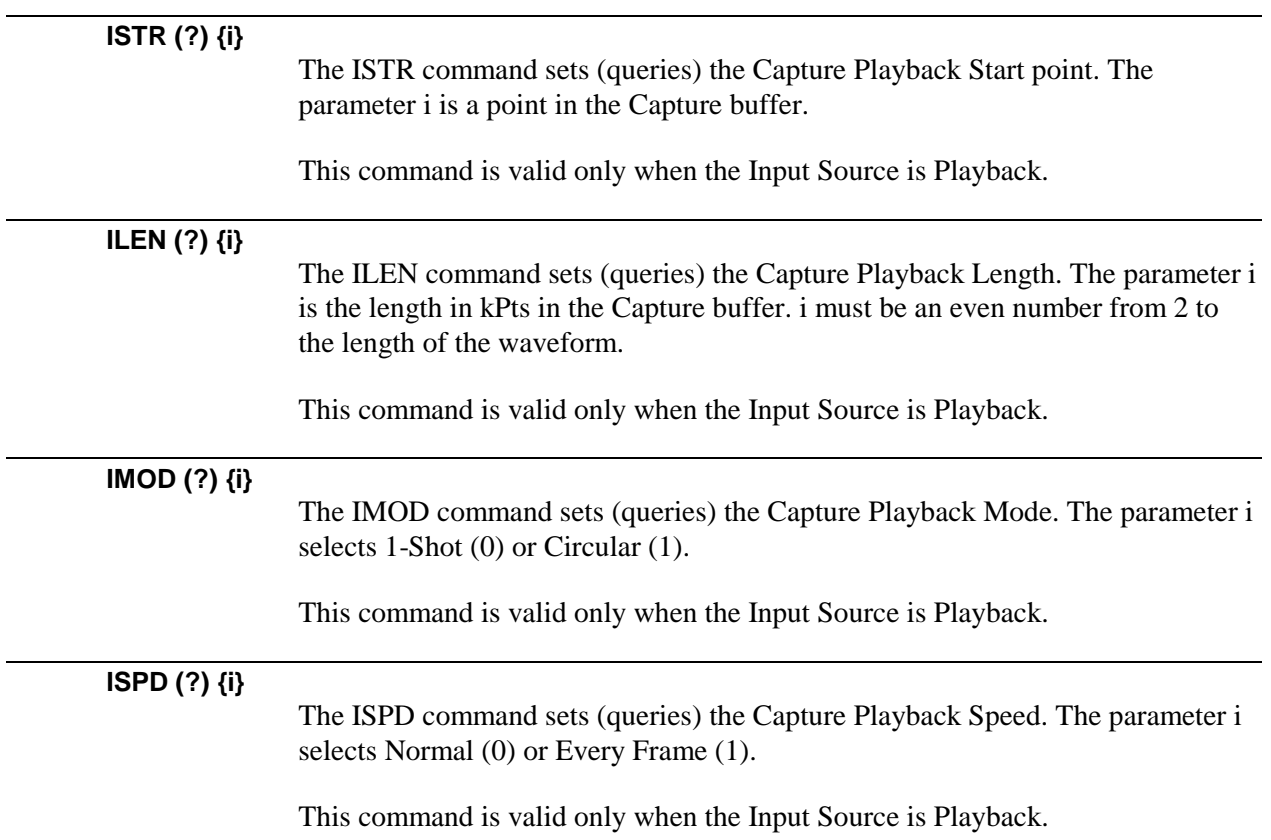

# **Trigger Commands**

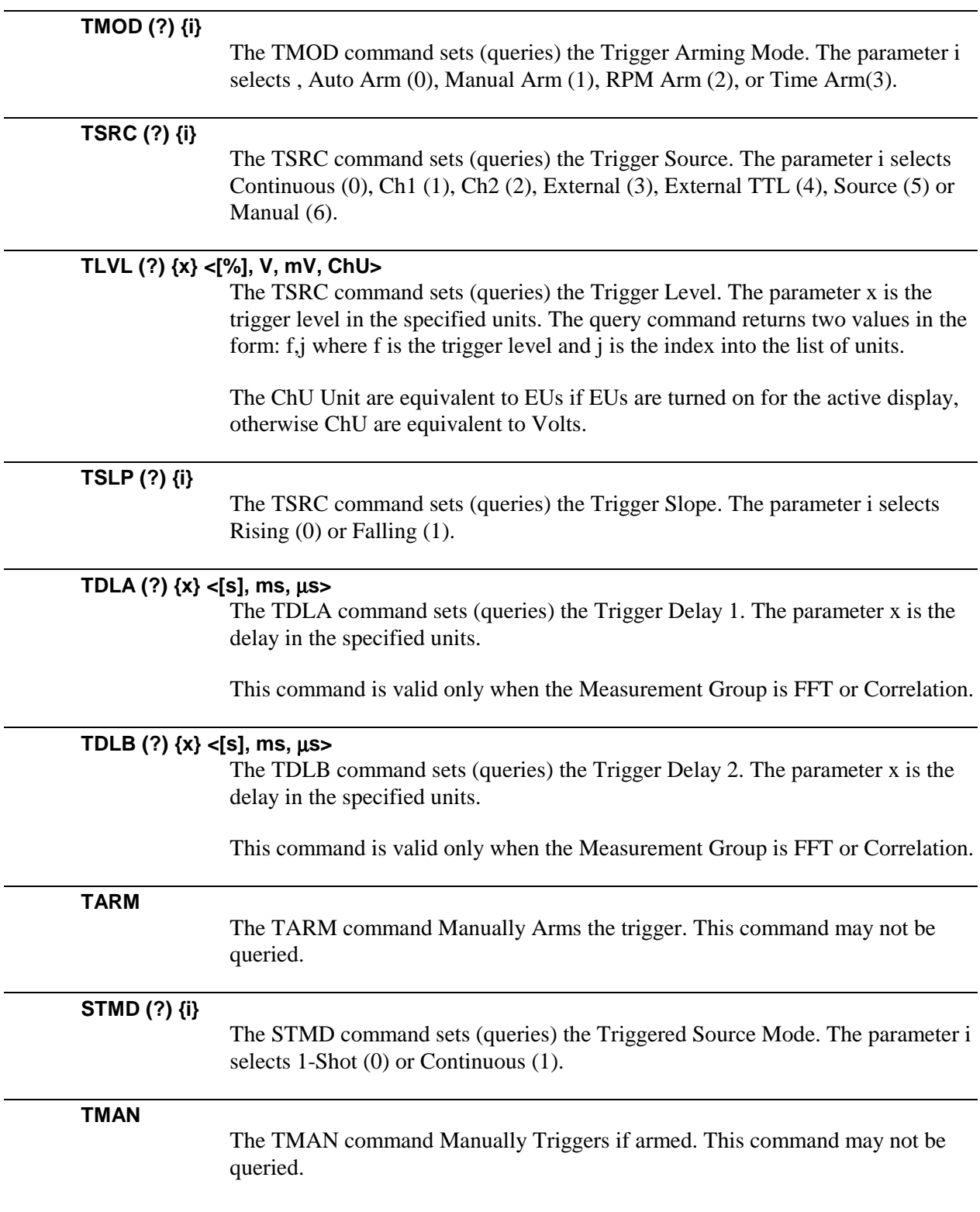

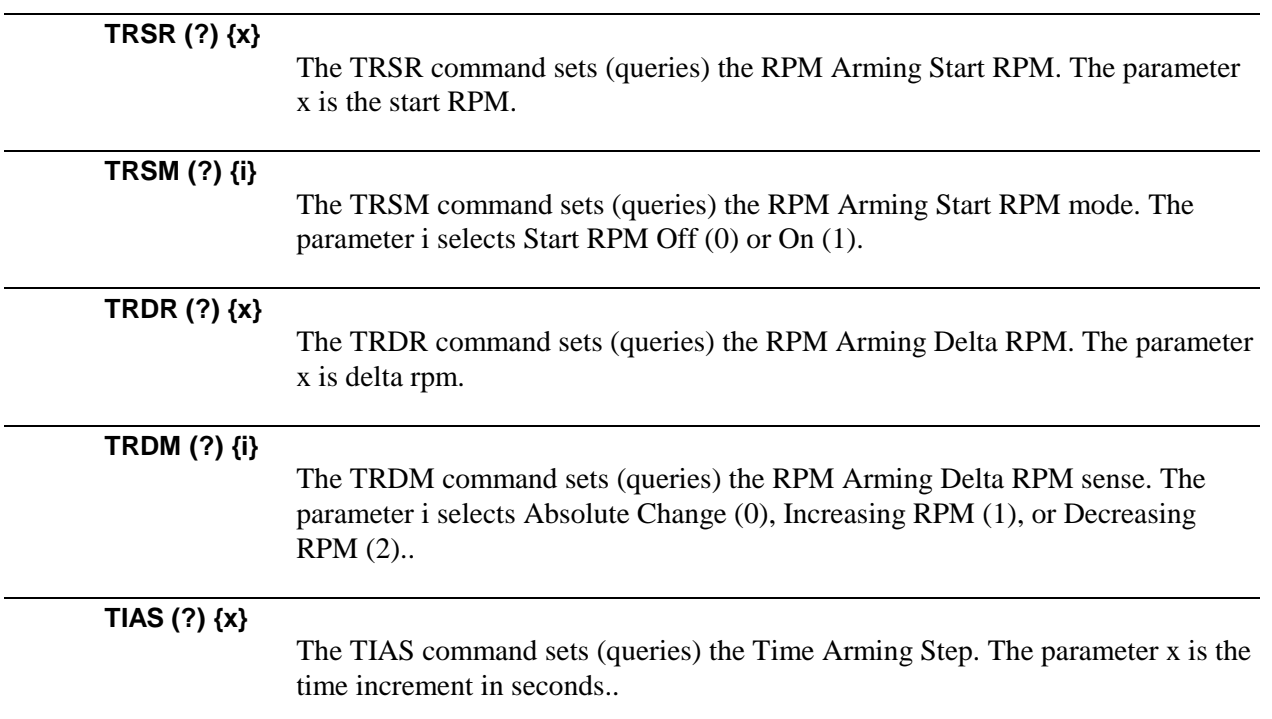

# **Average Commands (FFT, Correlation, and Order)**

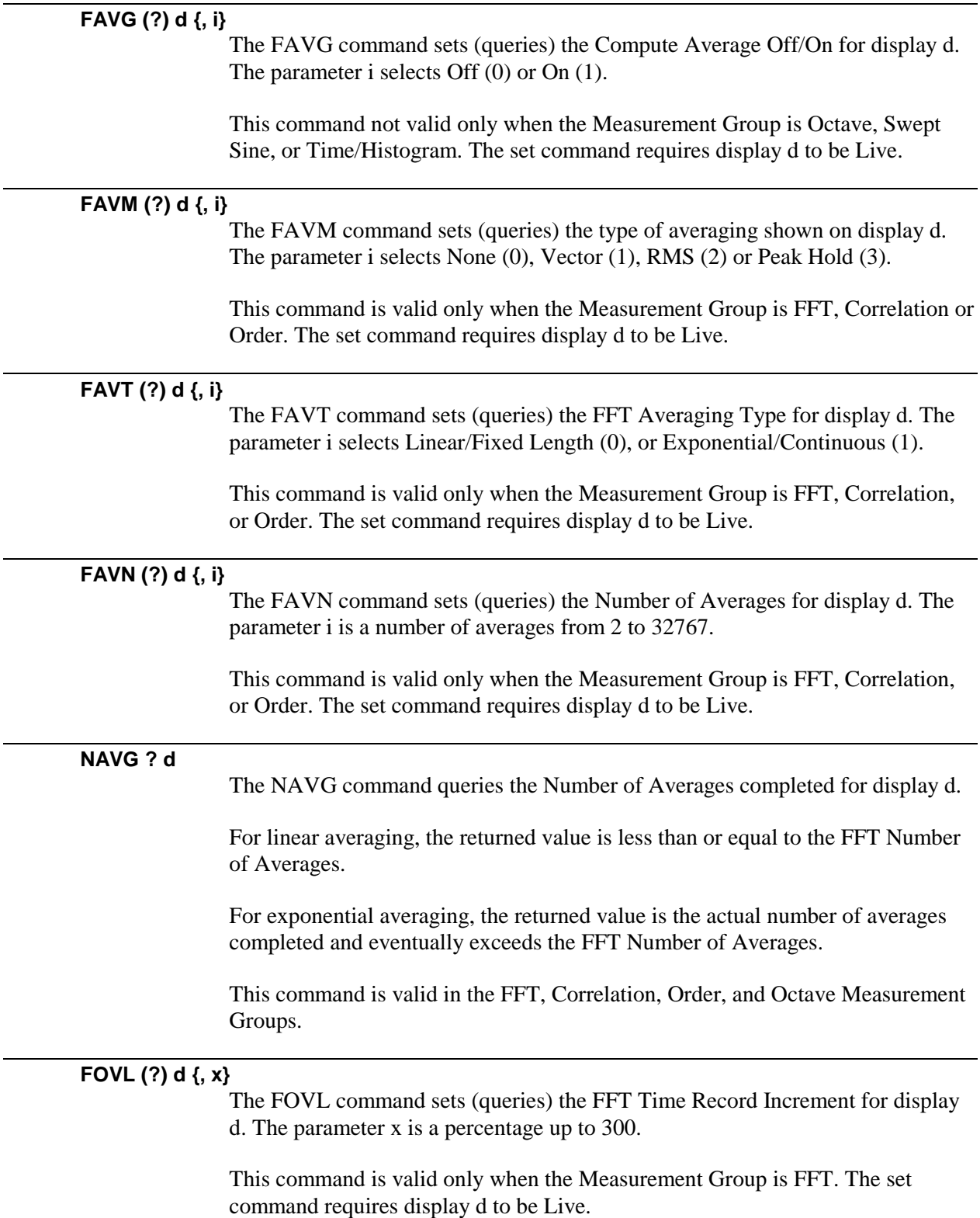
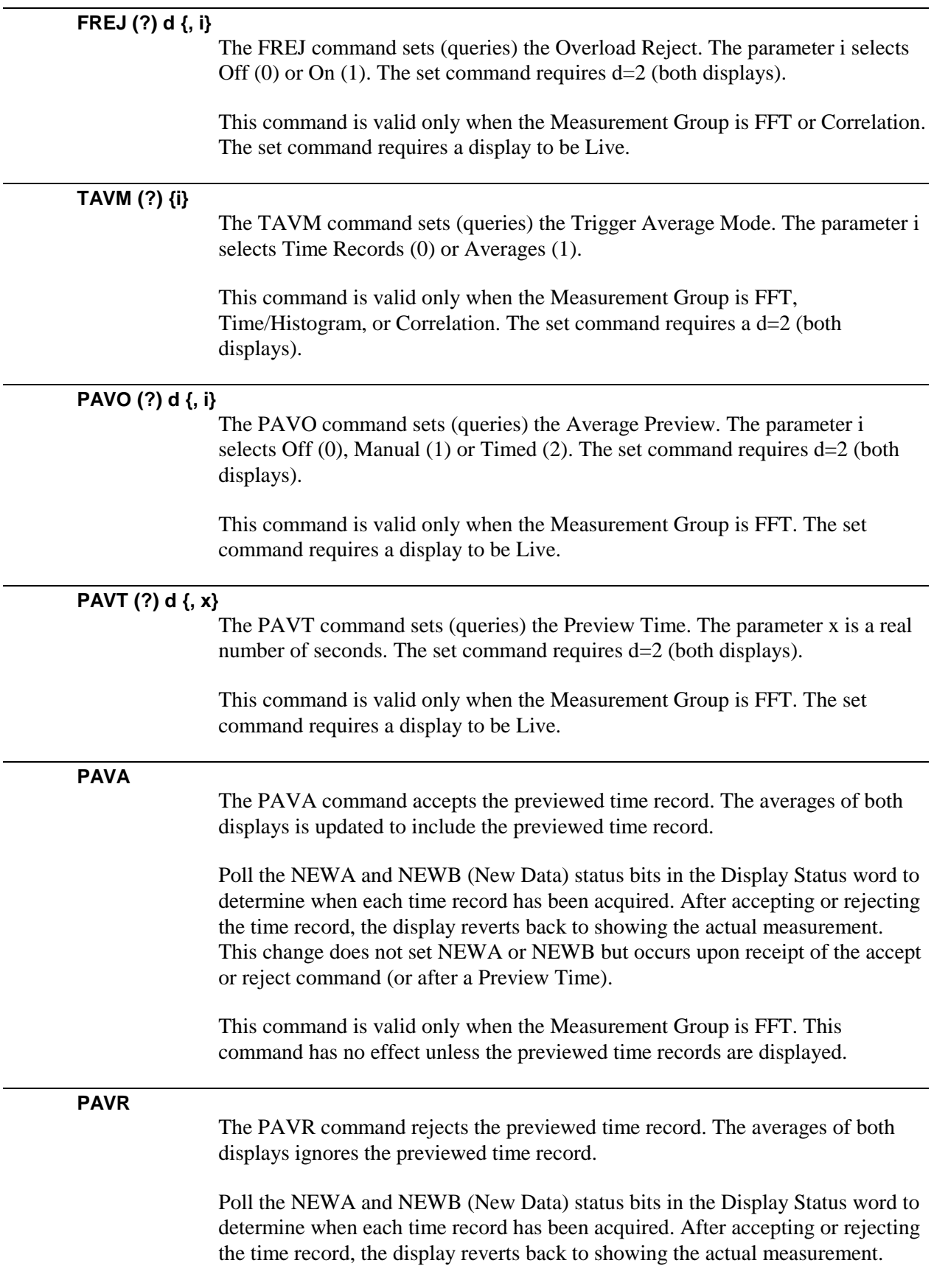

This change does not set NEWA or NEWB but occurs upon receipt of the accept or reject command (or after a Preview Time).

This command is valid only when the Measurement Group is FFT. This command has no effect unless the previewed time records are displayed.

# **Average Commands (Octave)**

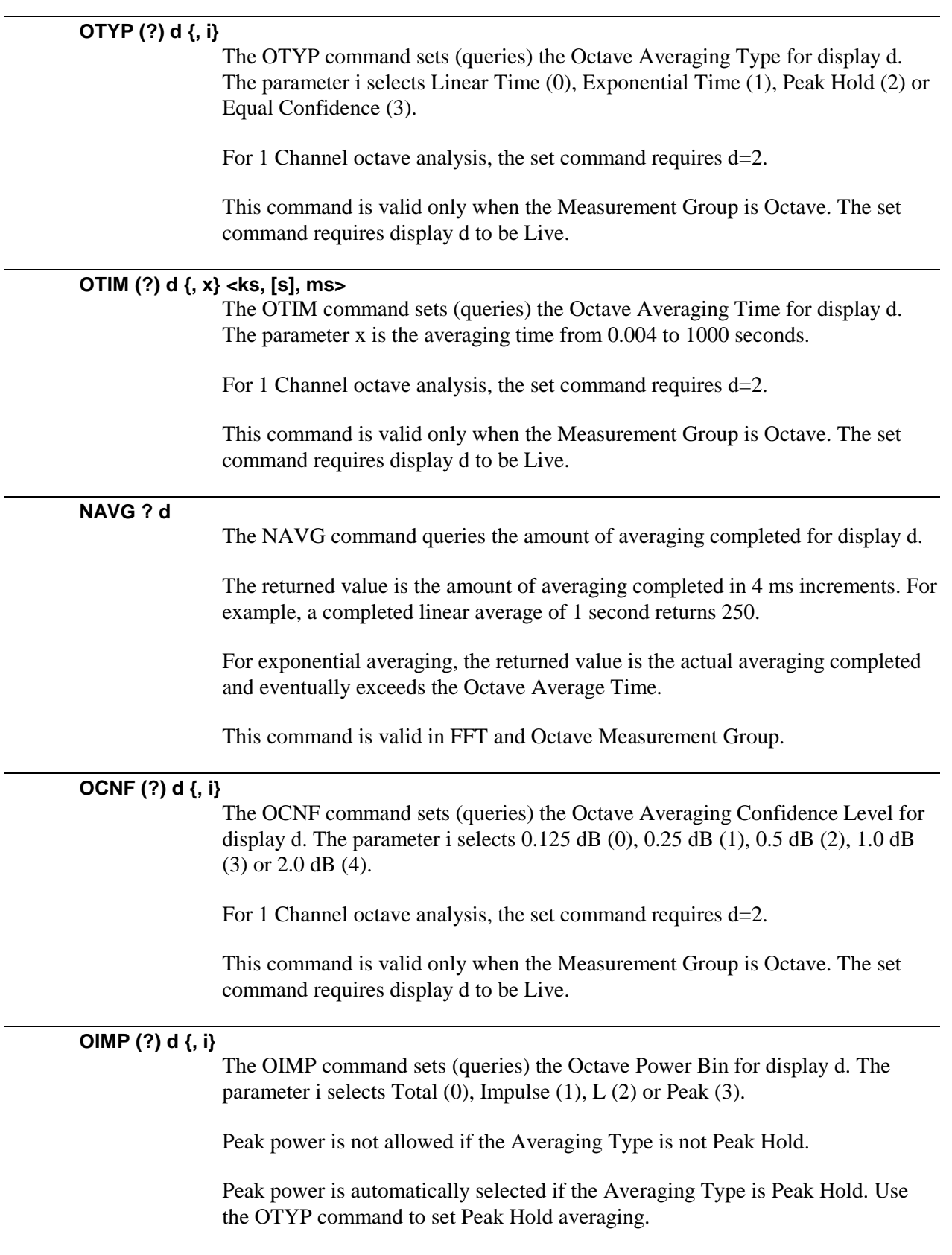

For 1 Channel octave analysis, the set command requires d=2.

This command is valid only when the Measurement Group is Octave. The set command requires display d to be Live.

#### **OLAT (?) d {, i}**

The OLAT command sets (queries) the Octave Linear Average Mode for display d. The parameter i selects Triggered (0) or Continuous (1).

The set command requires  $d=2$  (both displays have the same mode).

This command is valid only when the Measurement Group is Octave. The set command requires a display to be Live.

### **Average Commands (Swept Sine)**

#### **SSTM (?) d {, x} <ks, [s], ms>**

The SSTM command sets (queries) the Swept Sine Settle Time for display d. The parameter x is a settle time from 0.008 to 1000 seconds. The set command requires d=2 (both displays).

This command is valid only when the Measurement Group is Swept Sine. The set command requires a display to be Live.

#### **SSCY (?) d {, i}**

The SSCY command sets (queries) the Swept Sine Settle Cycles for display d. The parameter i is a number of cycles from 1 to 32767 seconds. The set command requires d=2 (both displays).

This command is valid only when the Measurement Group is Swept Sine. The set command requires a display to be Live.

#### **SITM (?) d {, x} <ks, [s], ms>**

The SITM command sets (queries) the Swept Sine Integration Time for display d. The parameter x is an integration time from 0.016 to 1000 seconds. The set command requires d=2 (both displays).

This command is valid only when the Measurement Group is Swept Sine. The set command requires a display to be Live.

#### **SICY (?) d {, i}**

The SICY command sets (queries) the Swept Sine Integration Cycles for display d. The parameter i is a number of cycles from 1 to 32767 seconds. The set command requires d=2 (both displays).

This command is valid only when the Measurement Group is Swept Sine. The set command requires a display to be Live.

### **User Math Commands**

 **USRF (?) i {, j, k, l, ...} USRR (?) i {, j, k, l, ...} USRO (?) i {, j, k, l, ...} USRS (?) i {, j, k, l, ...} USRT (?) i {, j, k, l, ...} USRH (?) i {, j, k, l, ...}** 

The USRF, USRR, USRO and USRS, USRT and USRH commands define (query) the user functions for the FFT, Correlation, Octave, Swept Sine, and Time/Histogram Measurement Groups.

The parameter i selects a function number from 1 to 5.

The parameters j, k, l, ... are integers which are tokens for the available operands and operations. The tokens are listed below. The letters 'F', 'C', 'O' and 'S', 'Or', and 'H' indicate in which measurement groups each token is valid (FFT, Correlation, Octave, Swept Sine, Order, and Histogram).

For example, to define FFT User Function 3 as  $FFT(1)+FFT(2)$ , the command USRF 3, 10, -1, 20 is used. If the function cannot be entered, a command execution error occurs.

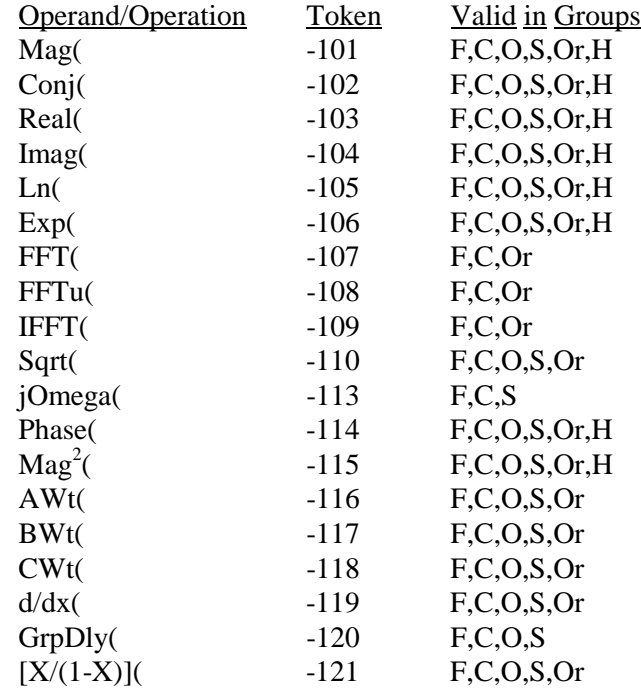

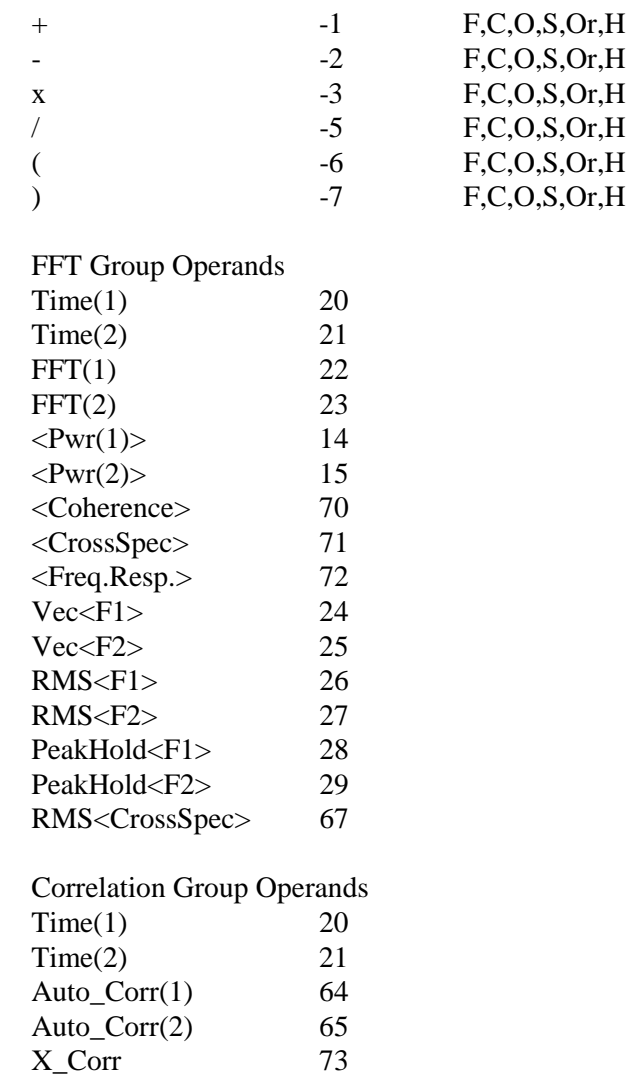

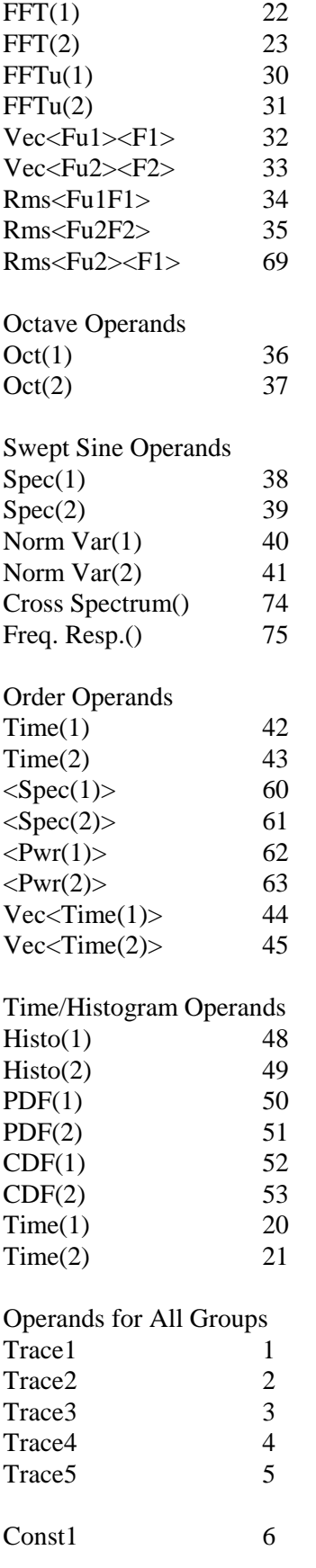

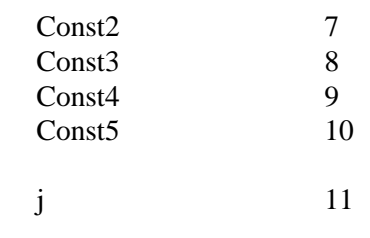

#### **USRC (?) i {, x, y}**

The USRC command sets (queries) the real and imaginary parts of User Constant i. The parameter i selects a User Constant from 1 to 5.

The parameters x and y are floating point values for the real and imaginary parts.

### **Window Commands**

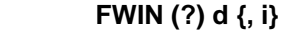

The FWIN command sets (queries) the FFT Window for display d. The parameter i selects a window below.

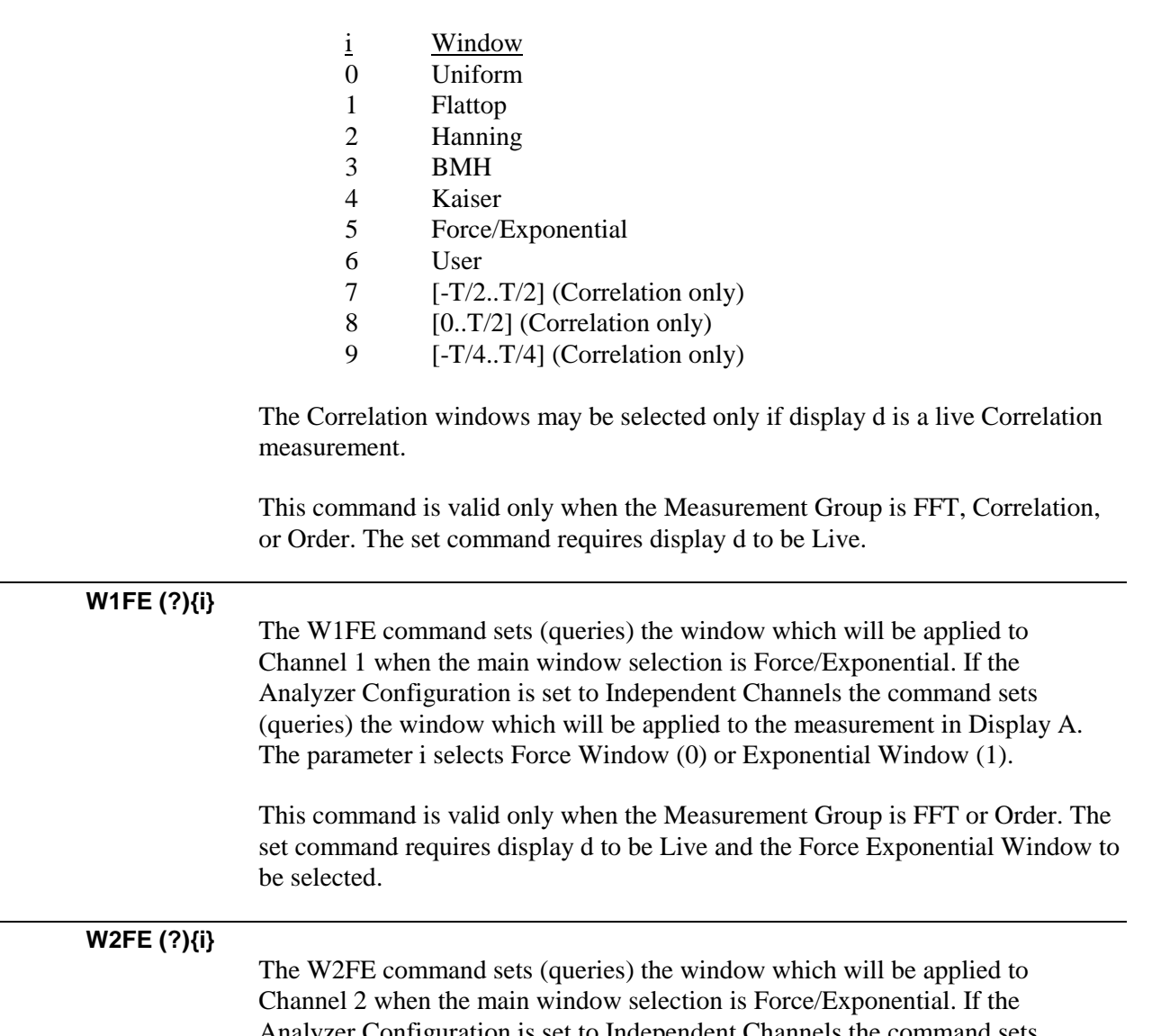

Analyzer Configuration is set to Independent Channels the command sets (queries) the window which will be applied to the measurement in Display B. The parameter i selects Force Window (0) or Exponential Window (1).

This command is valid only when the Measurement Group is FFT or Order. The set command requires display d to be Live and the Force Exponential Window to be selected.

#### **FWFL (?) d {, x} <[s], ms,** µ**s>**

The FWFL command sets (queries) the FFT Force Window Length for display d. The parameter x is the duration of the force window in the specified units.

This command is valid only when the Measurement Group is FFT or Order. The set command requires display d to be Live and the Force Exponential window to be selected..

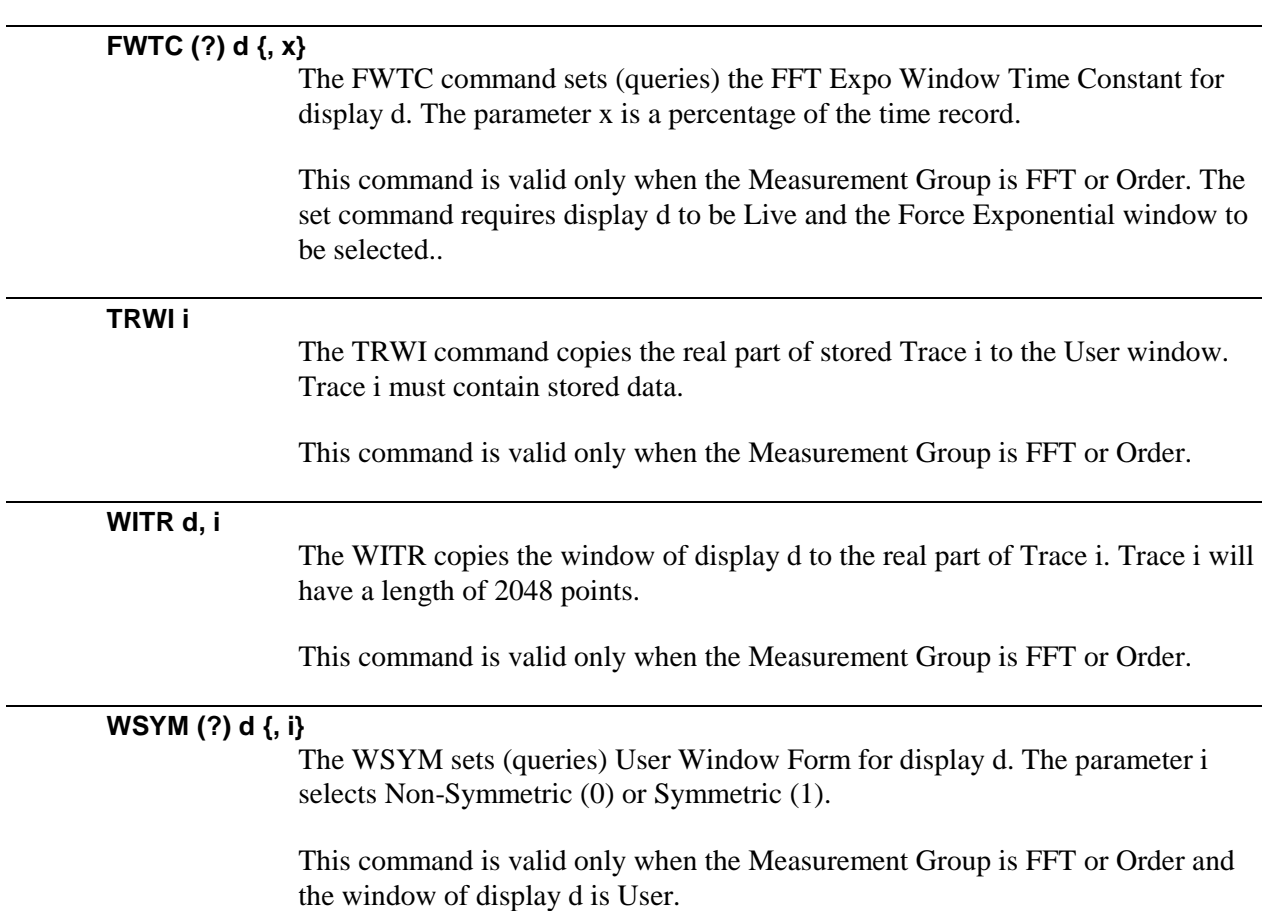

### **Waterfall Commands**

#### **WDSP (?) d {, i}**

The WDSP command sets (queries) the Waterfall Display Mode for display d. The parameter i selects Normal (0) or Waterfall (1).

This command is not valid when the Measurement Group is Swept Sine.

#### **WSTO (?) d {, i}**

The WSTO command sets (queries) the Waterfall Storage for display d. The parameter i selects Off (0) , Continuous (1), or One Shot (2). The set command requires d-=2 (both displays).

This command is not valid when the Measurement Group is Swept Sine.

#### **WFSB (?) d {, i}**

The WFSB command sets (queries) the Waterfall Save Option for display d. The parameter i selects Save All Measurements (0) or Save Active Measurement Only (1).

This command is not valid when the Measurement Group is Swept Sine.

#### **WTOT (?) d {, i}**

The WTOT command sets (queries) the Waterfall Total Count for display d. The parameter i is a number of records. If the allocated memory is too small for the requested number of records, an error occurs.

This command is not valid when the Measurement Group is Swept Sine.

#### **WAVA ? d**

The WAVA command queries the number of records available in the waterfall buffer for display d.

Records are not stored in the buffer unless Waterfall Storage is on (Continuous or One Shot).

This command is not valid when the Measurement Group is Swept Sine.

#### **WFSK (?) d {, i}**

The WFSK command sets (queries) the Waterfall Skip count for FFT measurements for display d. The parameter i is a number of records.

This command is valid only when the Measurement Group is FFT, Correlation, Order or Time/Histogram.

#### **WOSK (?) d {, x} <ks, [s], ms>**

The WOSK command sets (queries) the Waterfall Skip count for Octave measurements for display d. The parameter x is a time from .008 to 1000 s.

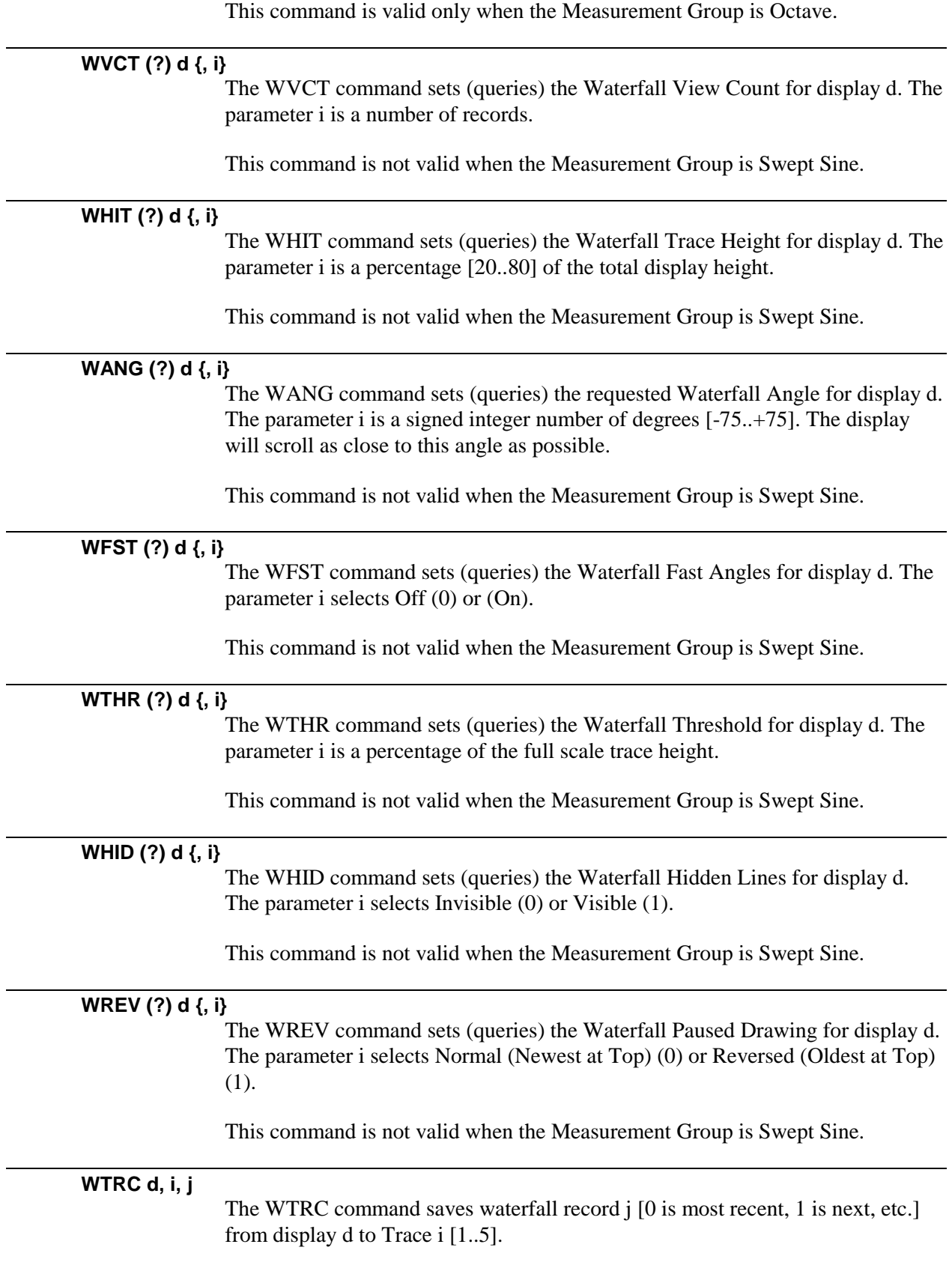

This command is valid only when the measurement is paused with waterfall storage on. If there is no record j, then an error occurs.

 **WSLC d, i, j** 

The WSLC command saves the waterfall time slice of bin j [0 is left most on x axis] from display d to Trace i [1..5].

This command is valid only when the measurement is paused with waterfall storage on. If there is no bin j, then an error occurs.

# **Capture Commands**

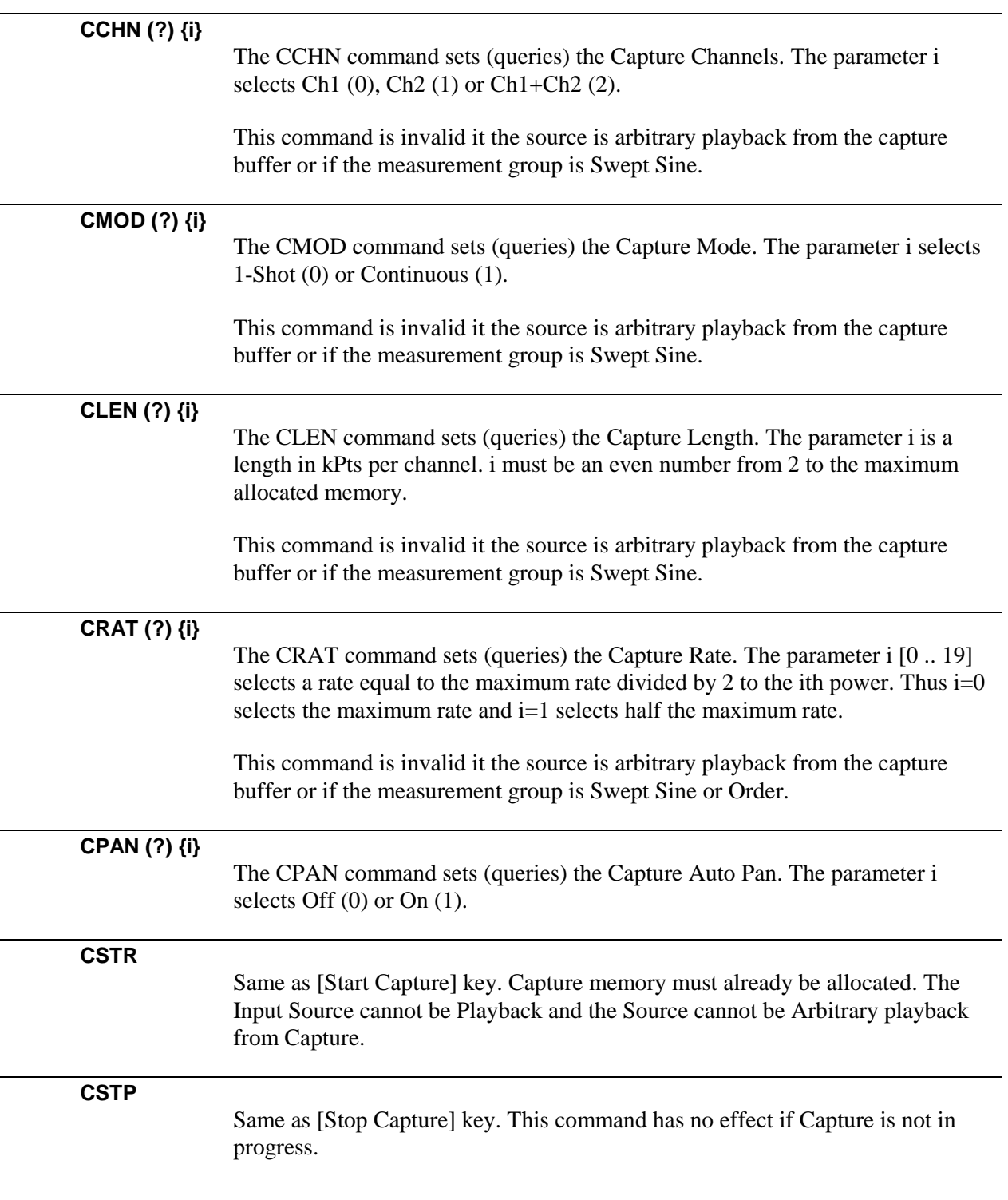

# **Memory Allocation Commands**

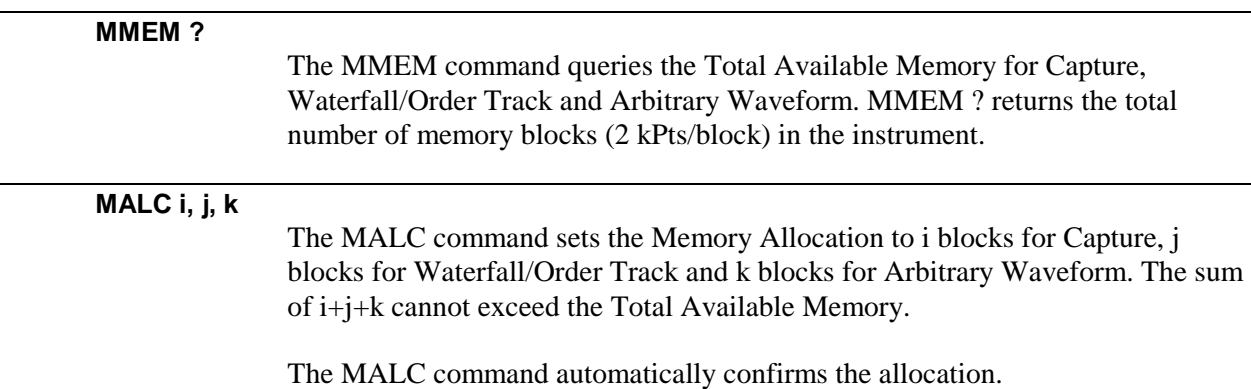

## **Data Table Commands**

 $\overline{\phantom{0}}$ 

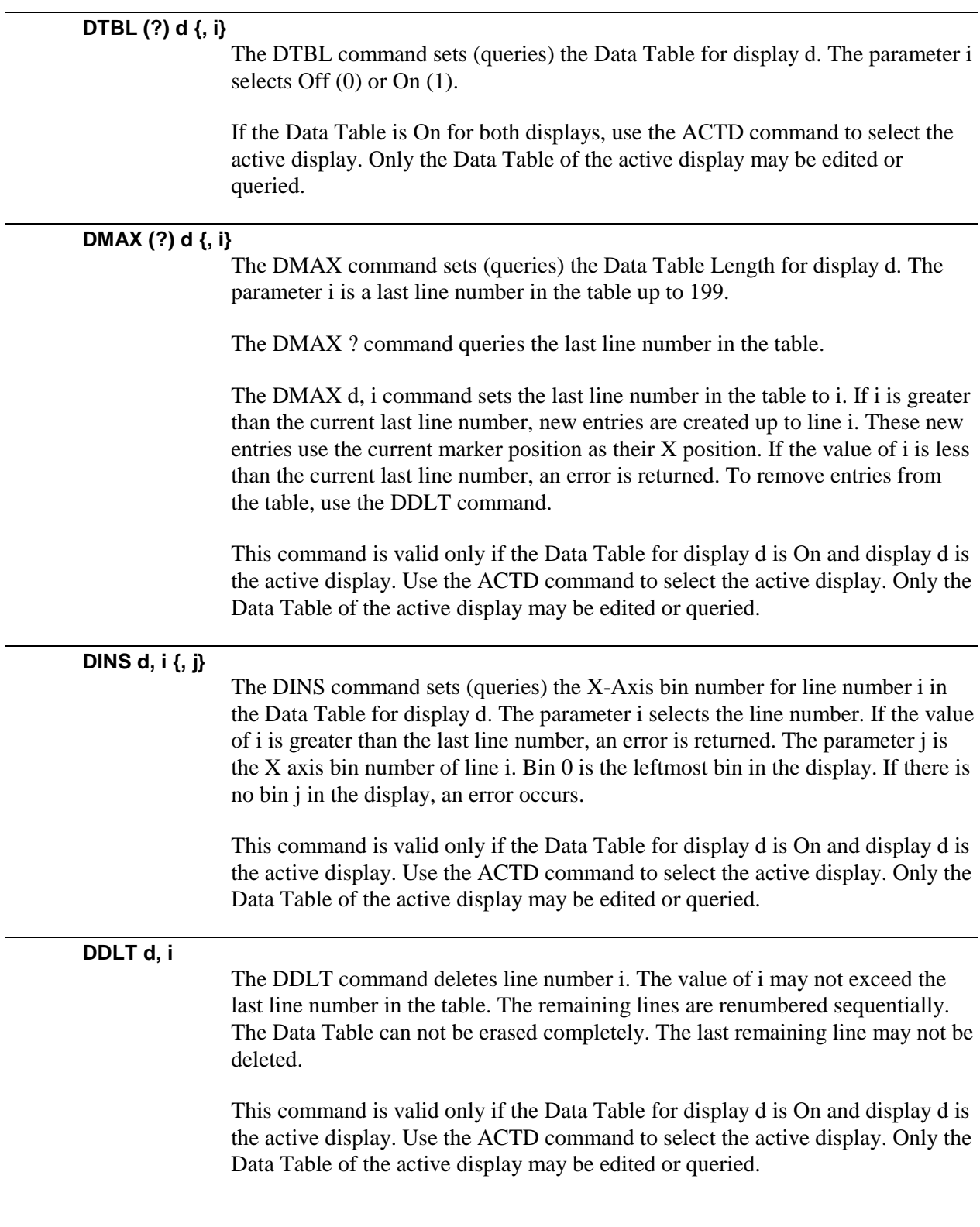

#### **DCLR d**

The DCLR command clears the Data Table for display d. The Data Table can not be erased completely. The last remaining line may not be deleted.

This command is valid only if the Data Table for display d is On and display d is the active display. Use the ACTD command to select the active display. Only the Data Table of the active display may be edited or queried.

#### **DTRD ? d {, i}**

The DTRD ? command queries the Data Table measurement results for display d.

The DTRD ? d command queries the entire table. The data is returned in the form X0,Y0,X1,Y1,X2,Y2 ... Xn,Yn[lf] where Xn,Yn are the last entries in the table (index n). Any table entry not within the current measurement span returns the value -1.0E-34 for both X and Y.

The DTRD ? d, i command queries the X and Y values for line i only. The data is returned  $X$ ,  $Y$  [lf]. If the table entry is not within the current measurement span, the values -1.0E-34 are returned for both X and Y.

This command is valid only if the Data Table for display d is On and display d is the active display. Use the ACTD command to select the active display. Only the Data Table of the active display may be edited or queried.

# **Limit Test Commands**

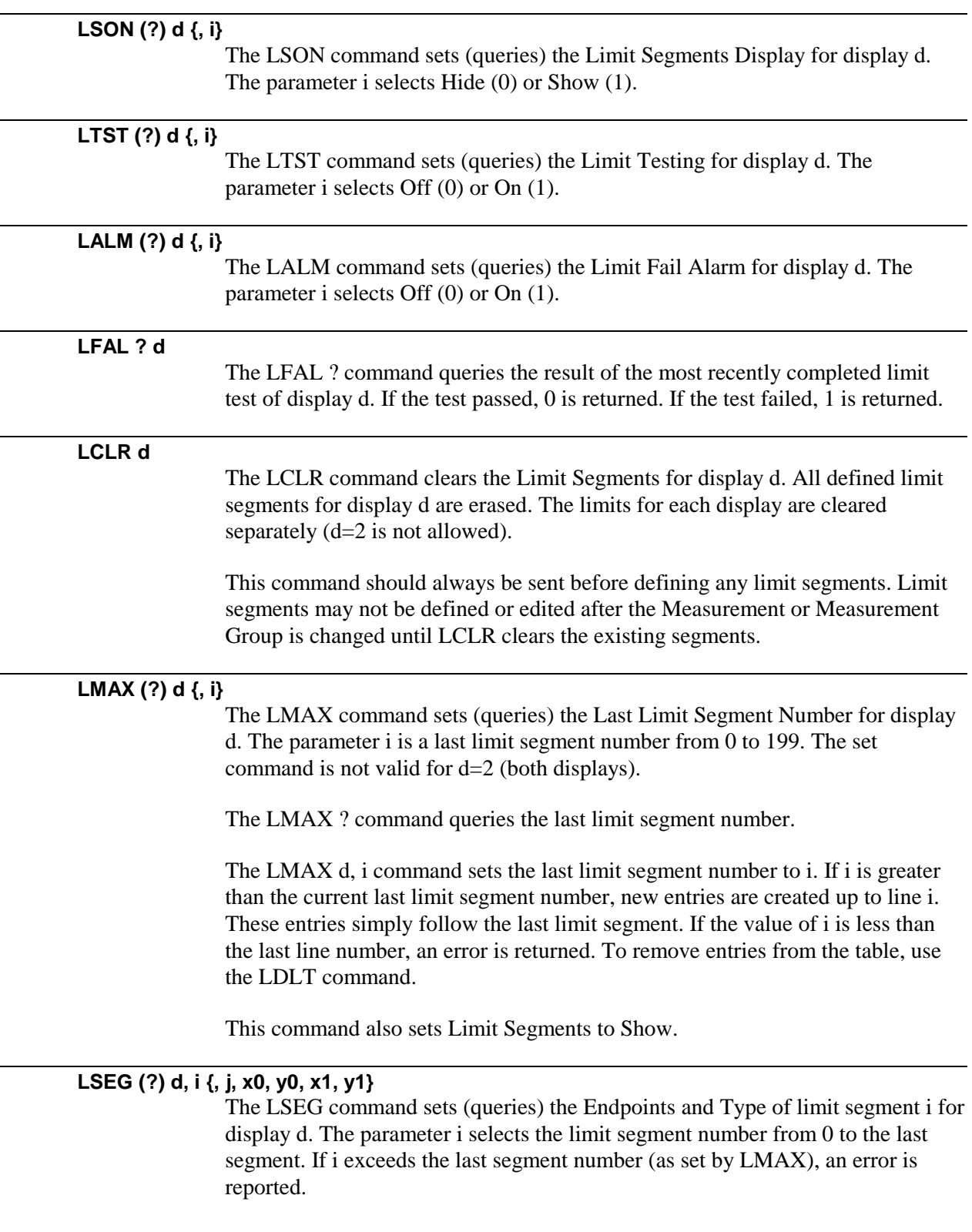

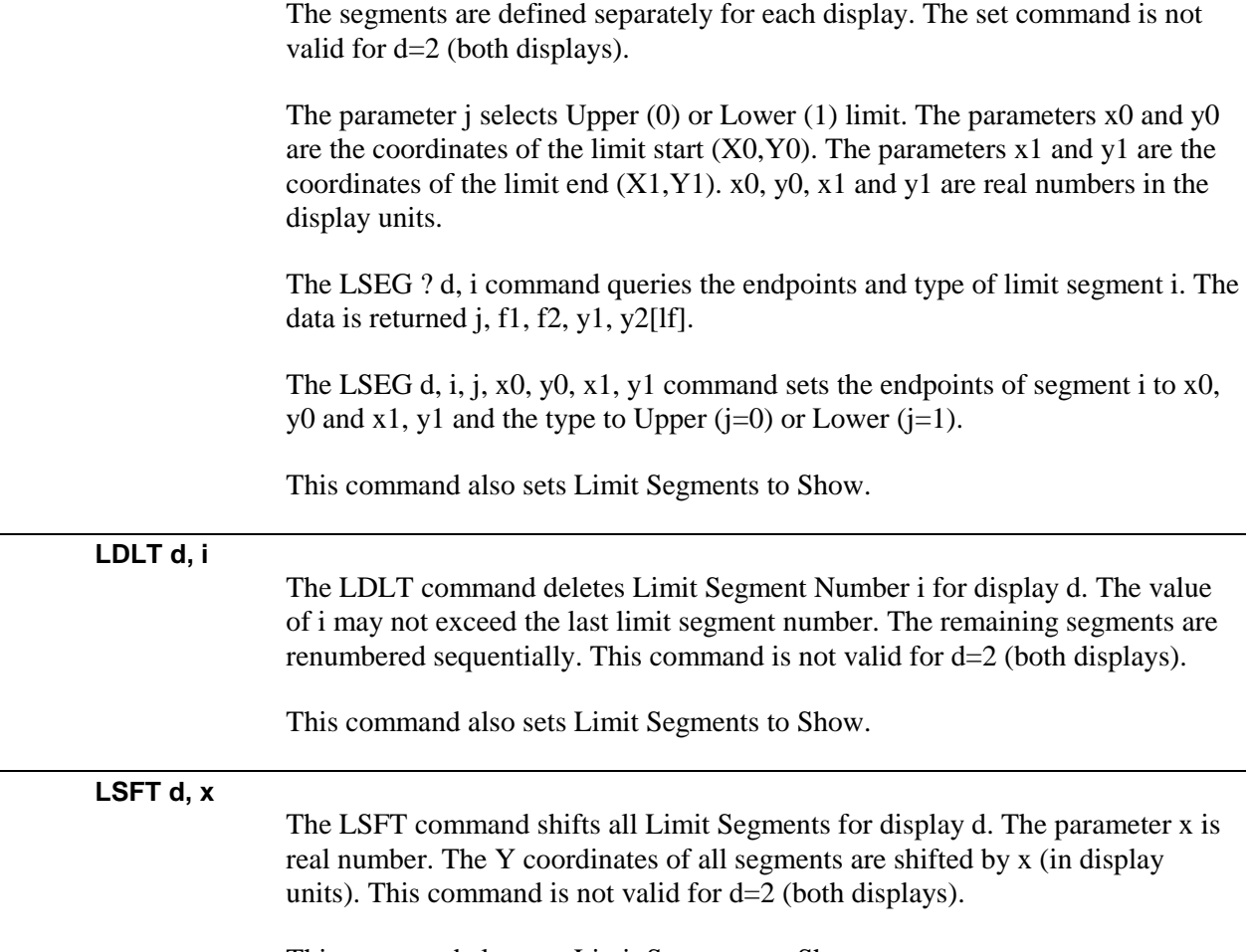

This command also sets Limit Segments to Show.

### **Marker Statistics Commands**

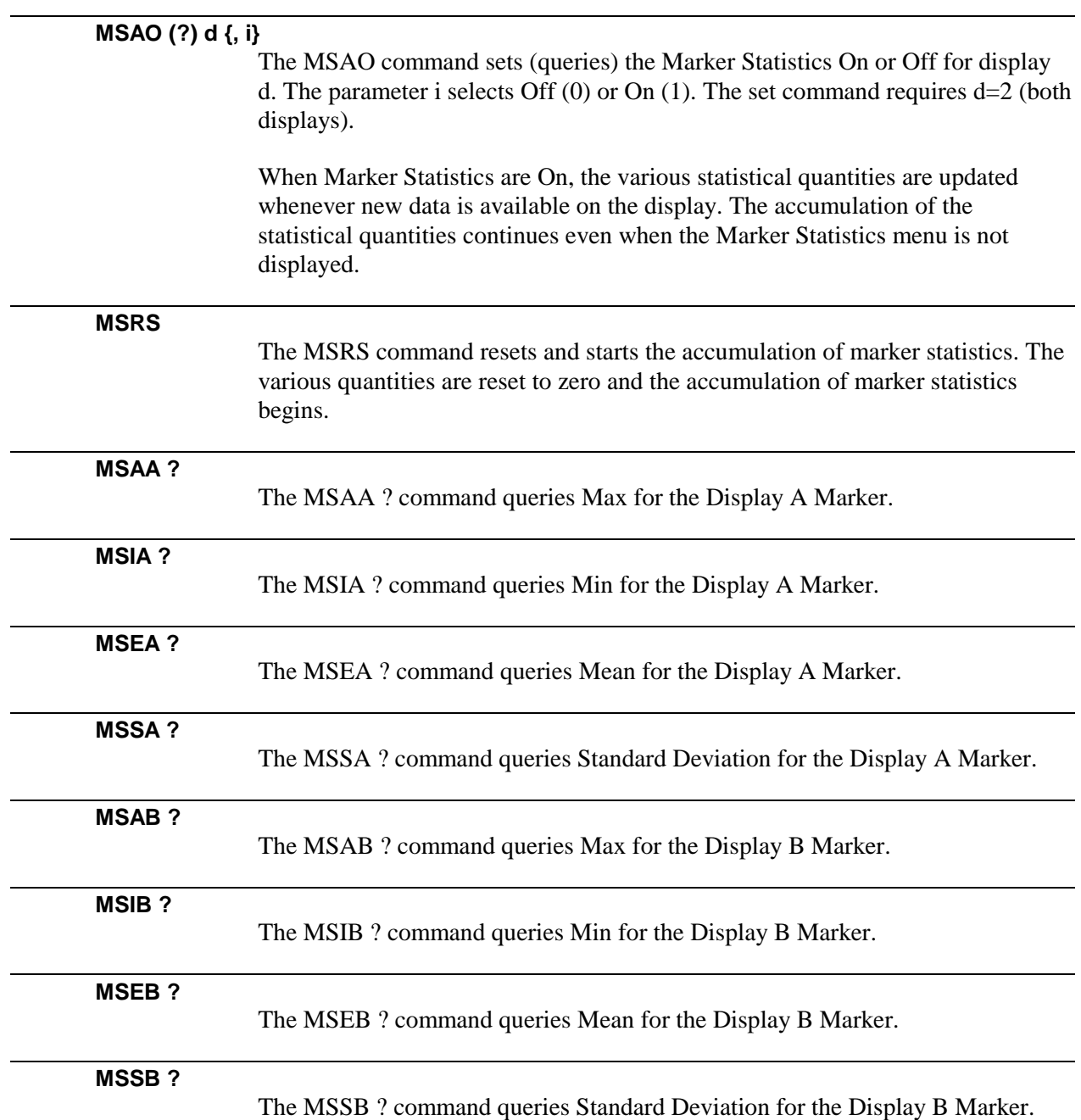

### **Exceedance Statistics Commands**

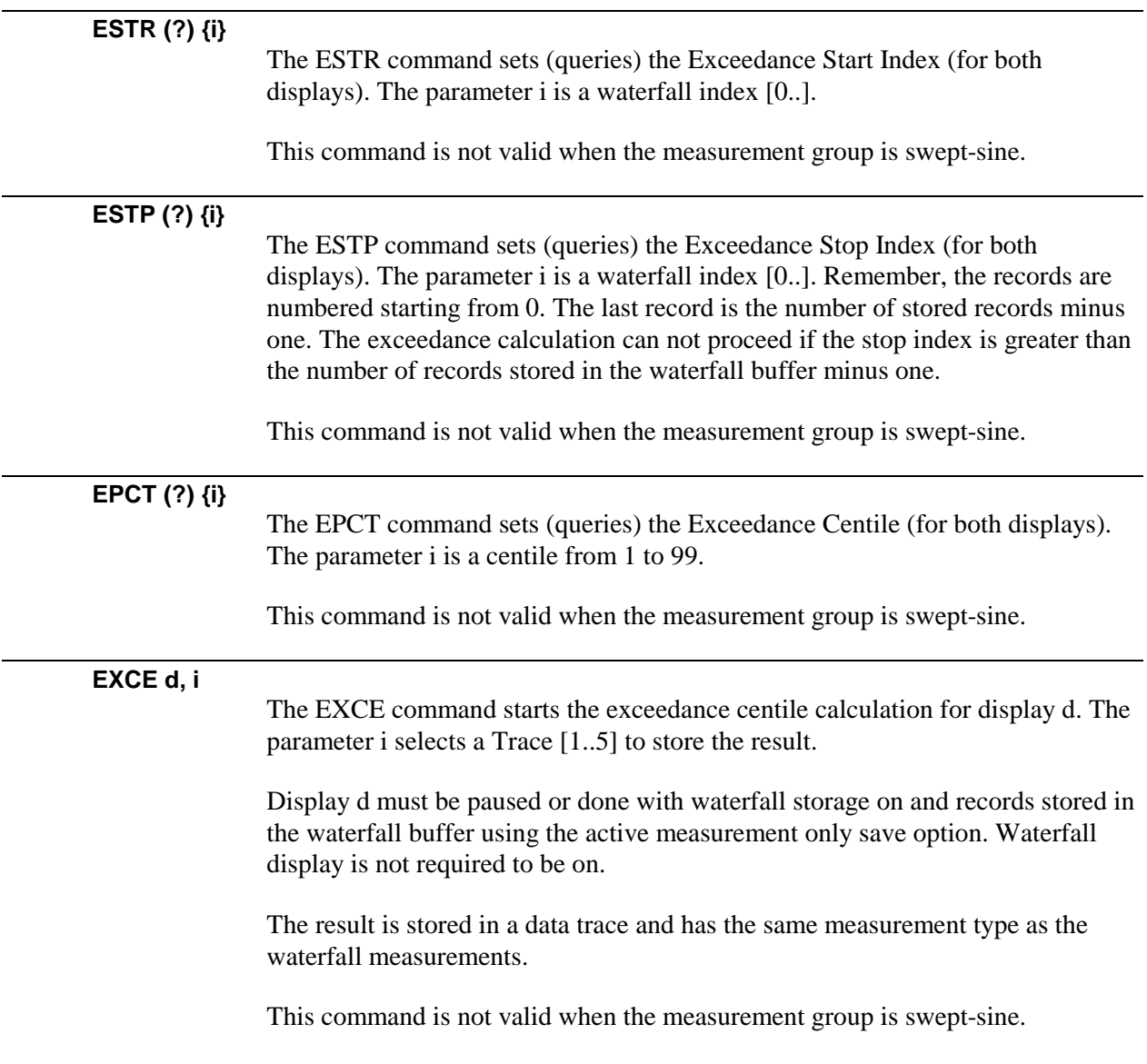

# **Curve Fit Commands**

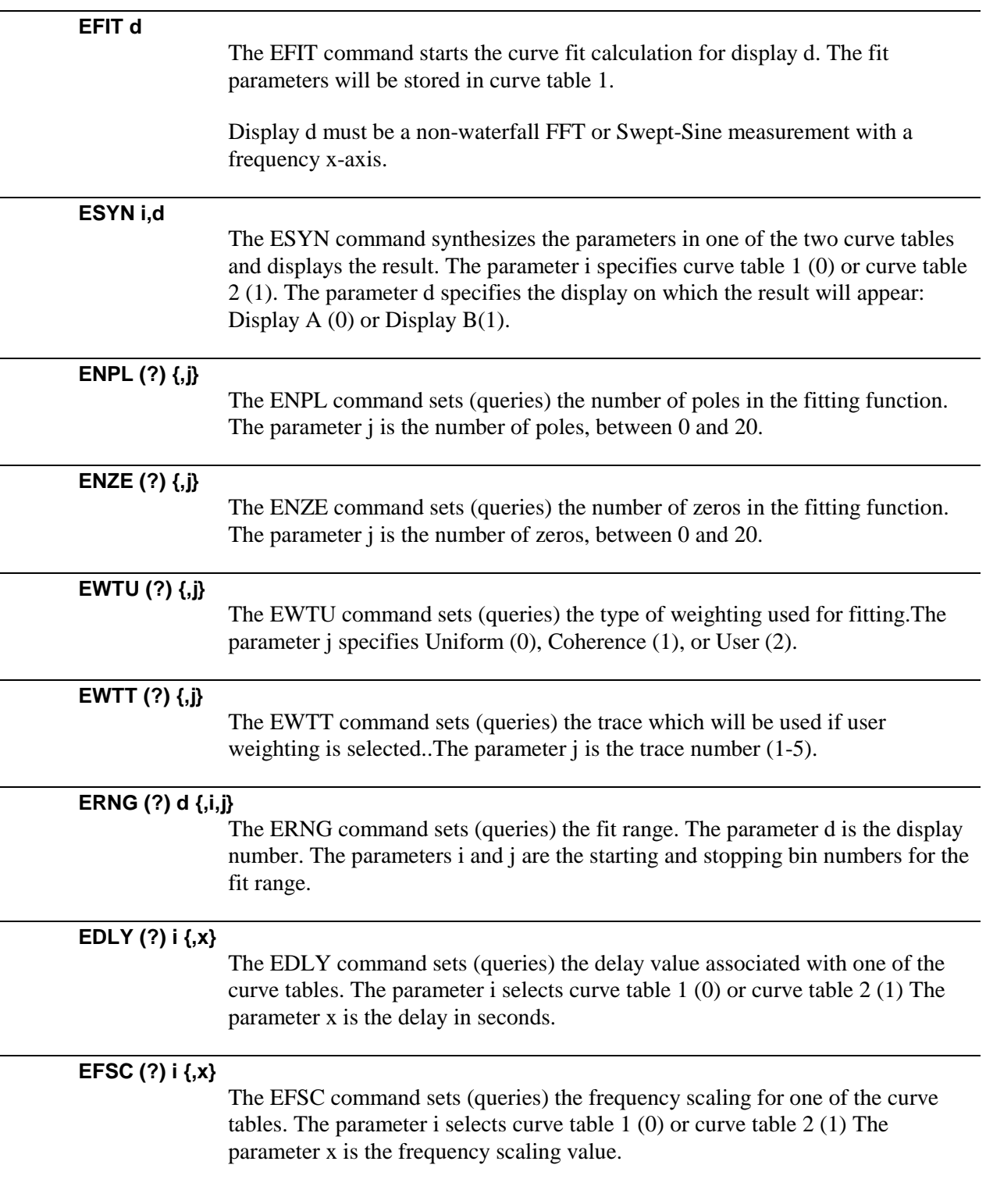

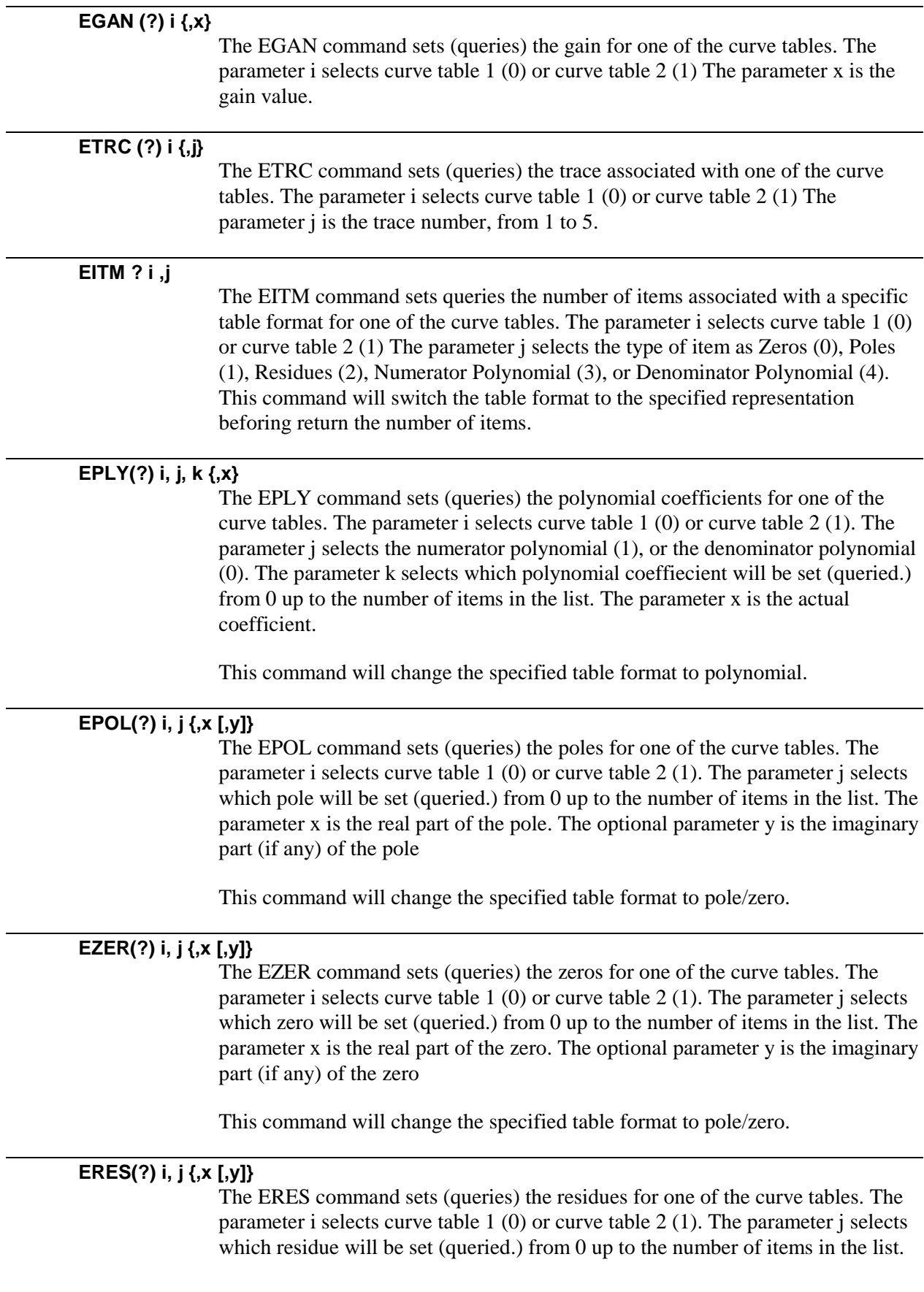

The parameter x is the real part of the residue. The optional parameter y is the imaginary part (if any) of the residue

This command will change the specified table format to pole/residue.

 **ECLR i** 

The ECLR command clears one of the curve tables. The parameter i selects curve table 1 (0) or curve table 2 (1)

### **Disk Commands**

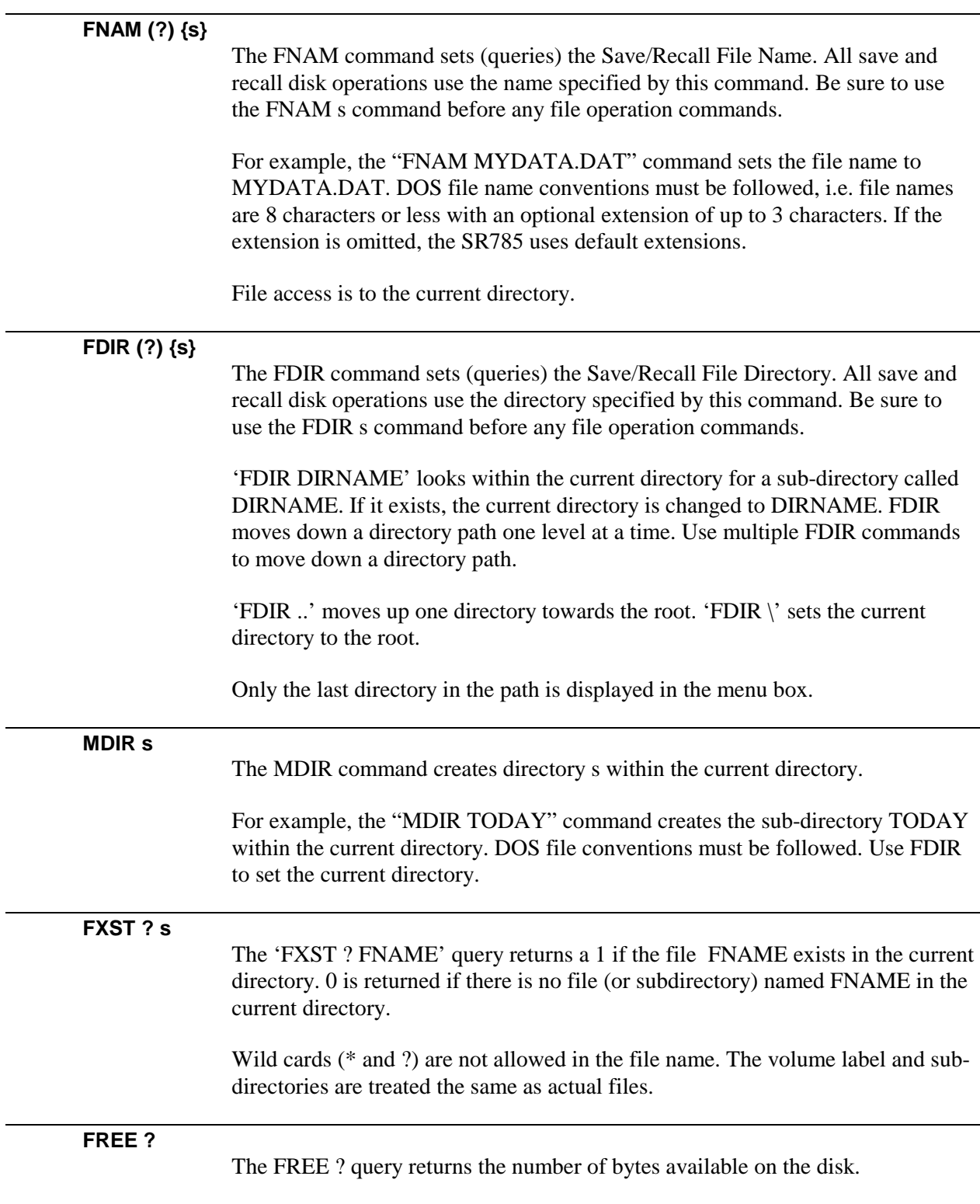

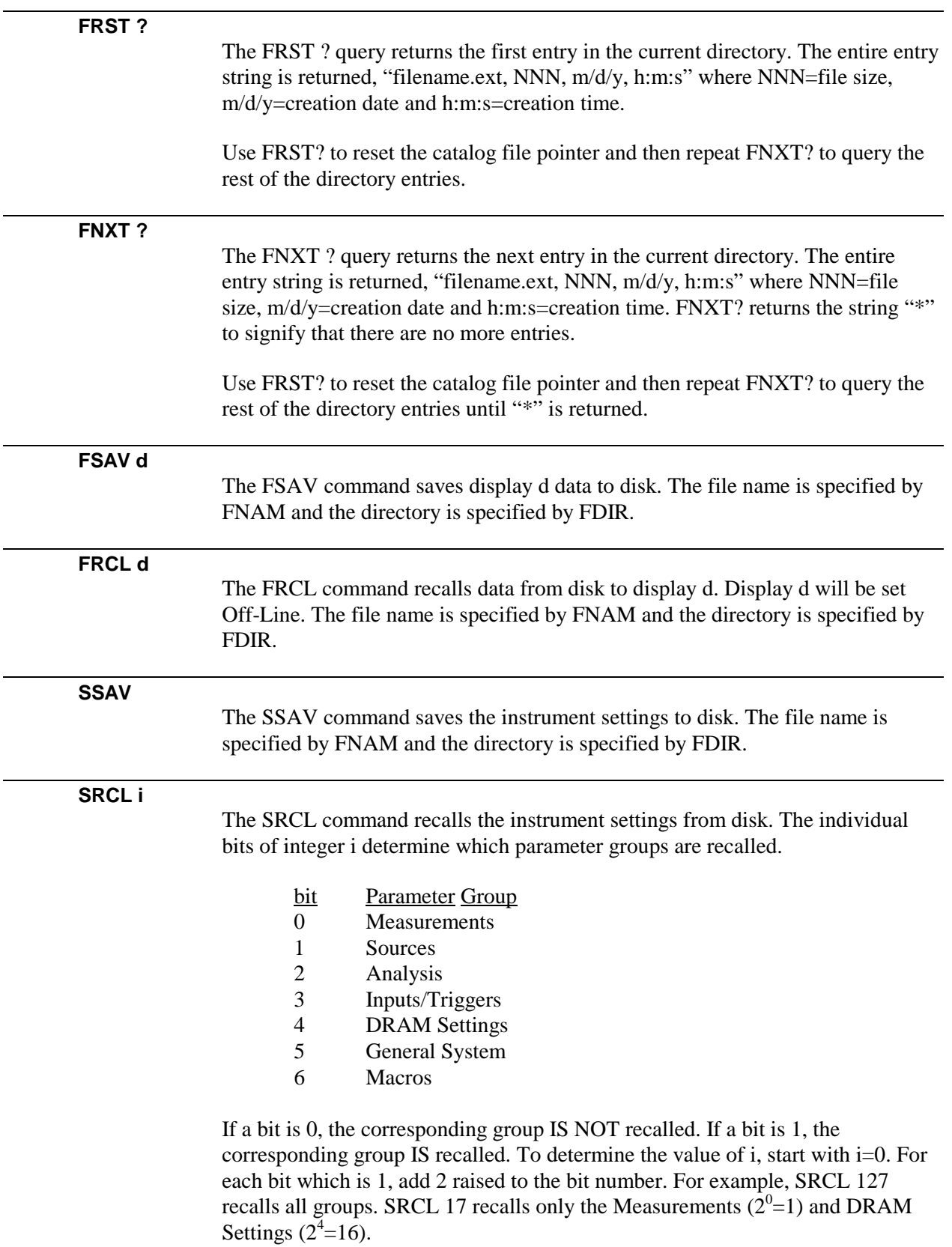

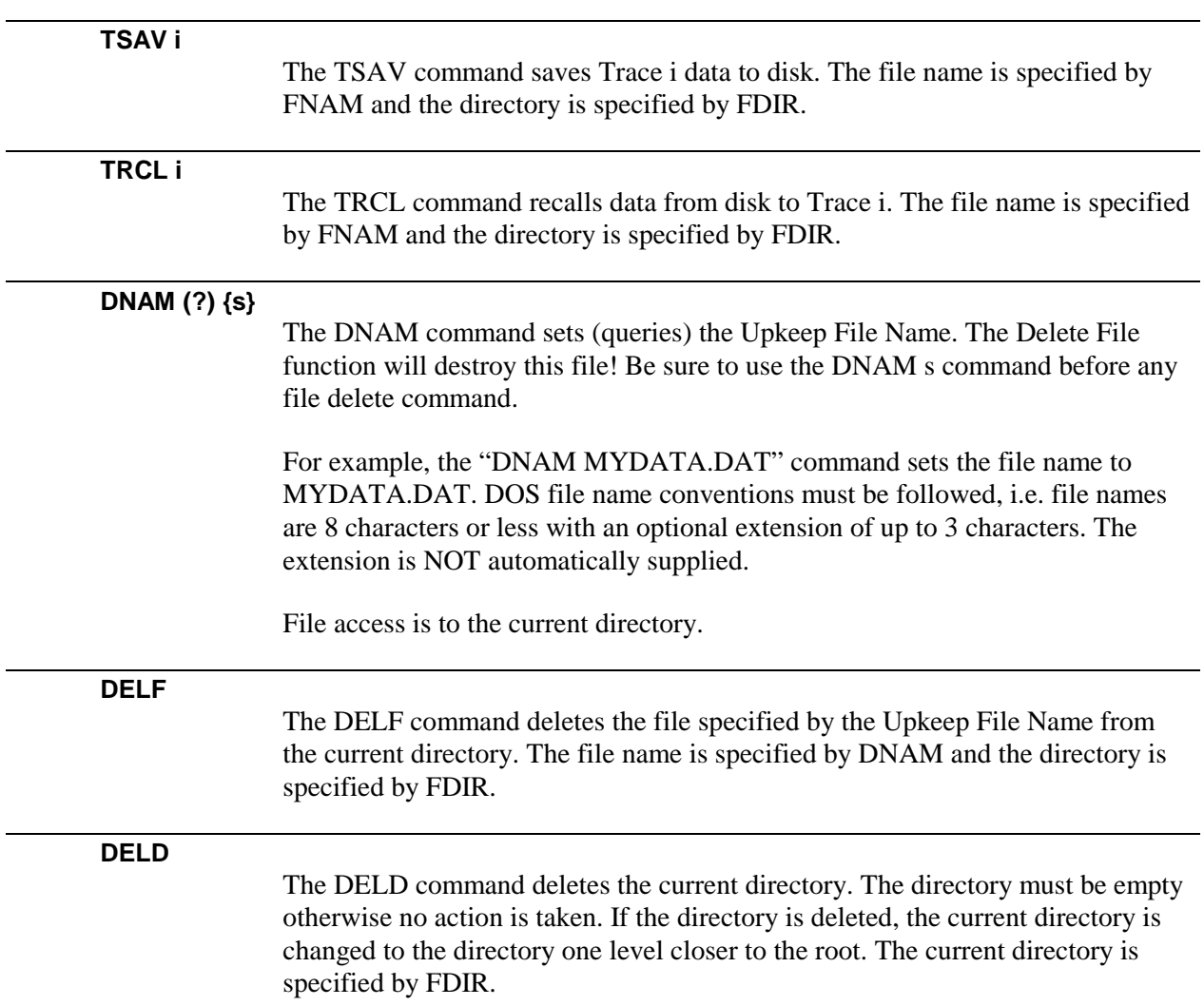

# **Output Commands**

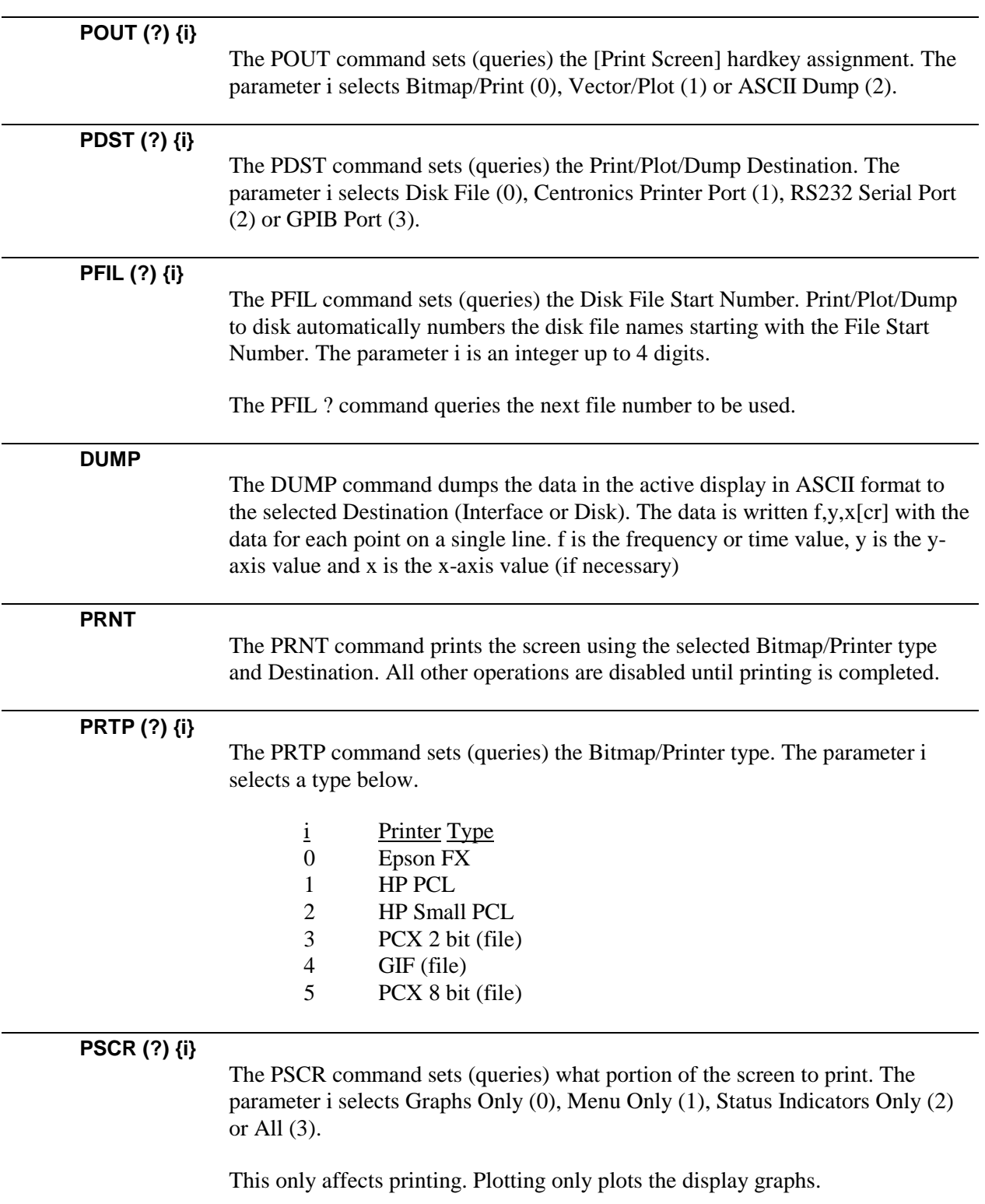

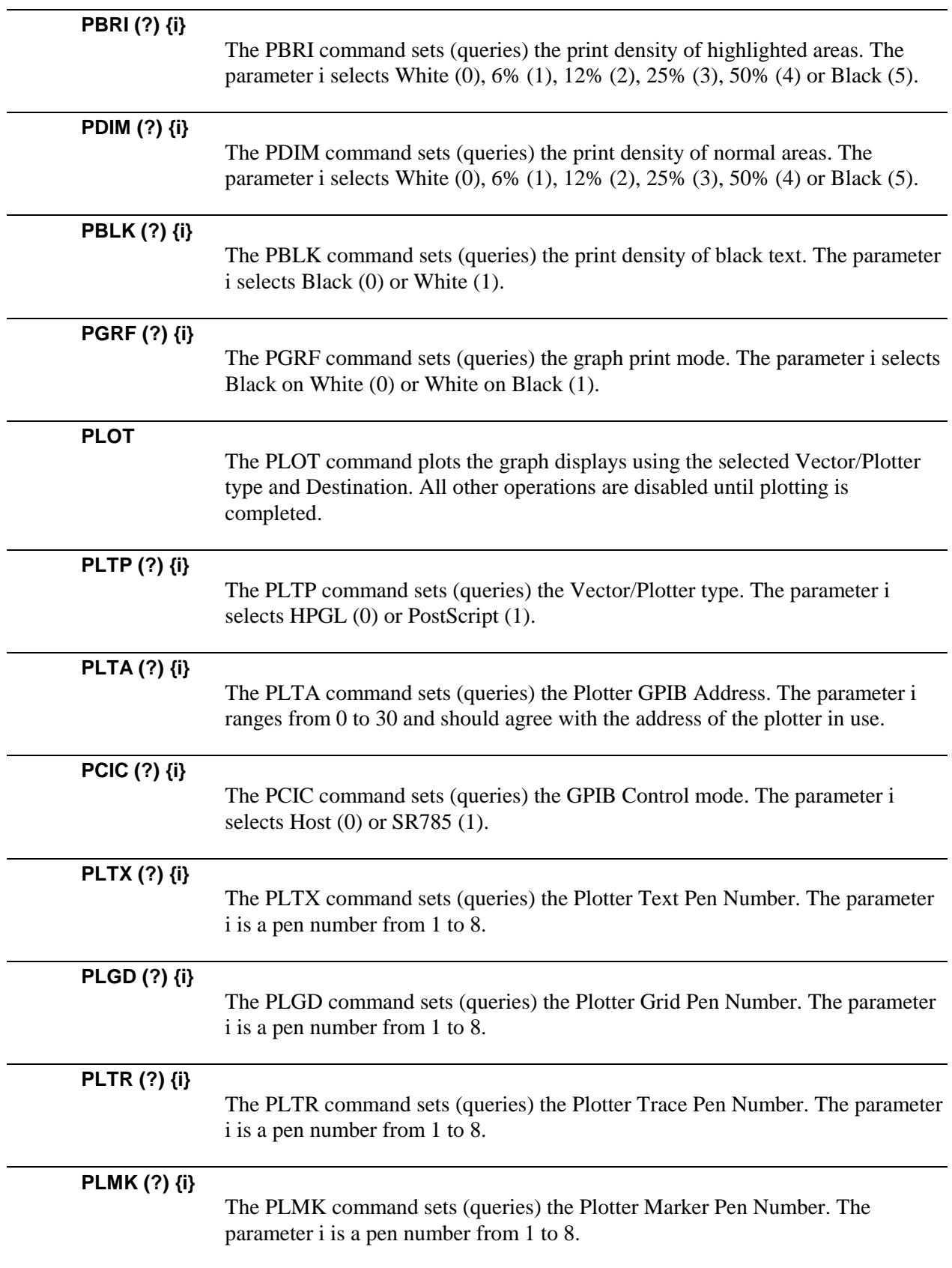

#### **NOTE i, j {, k, l, m, s}**

The NOTE command defines a Display Note. The parameter i selects a Note from 0 to 9. The parameter j makes the note Not Visible (0) or Visible (1). To turn a Note On and Off, use the NOTE i, j command.

The parameter k puts the note in Display A (0) or Display B (1). The parameters l and m are the Text X and Text Y position from 0 to 100. The string s is the note text. The parameters k, l, m and s must always be sent together.

# **System Commands**

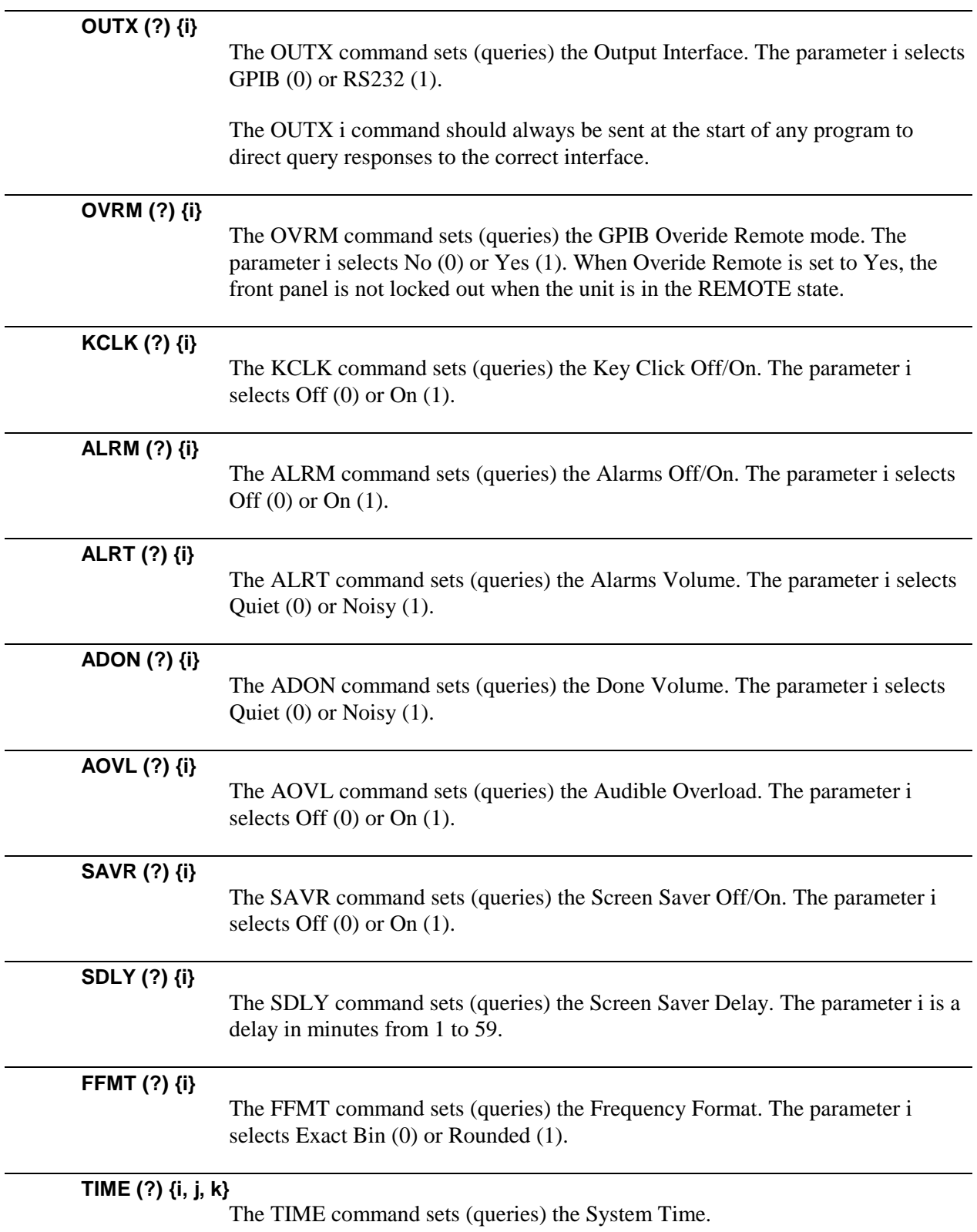

The TIME ? command queries the time. A string of the form "HH:MM:SS" is returned.

The TIME i, j, k command sets the time to i [0..23] hours, j [0..59] minutes and k [0..59] seconds. The parameters i, j and k must all be sent.

#### **DATE (?) {i, j, k}**

The DATE command sets (queries) the System Date.

The DATE ? command queries the date. A string of the form "MM/DD/YY" is returned.

The DATE i, j, k command sets the date to i [1..12] month, j [1..31] day and k [0..99] year. The parameters i, j and k must all be sent.

### **Front Panel Commands**

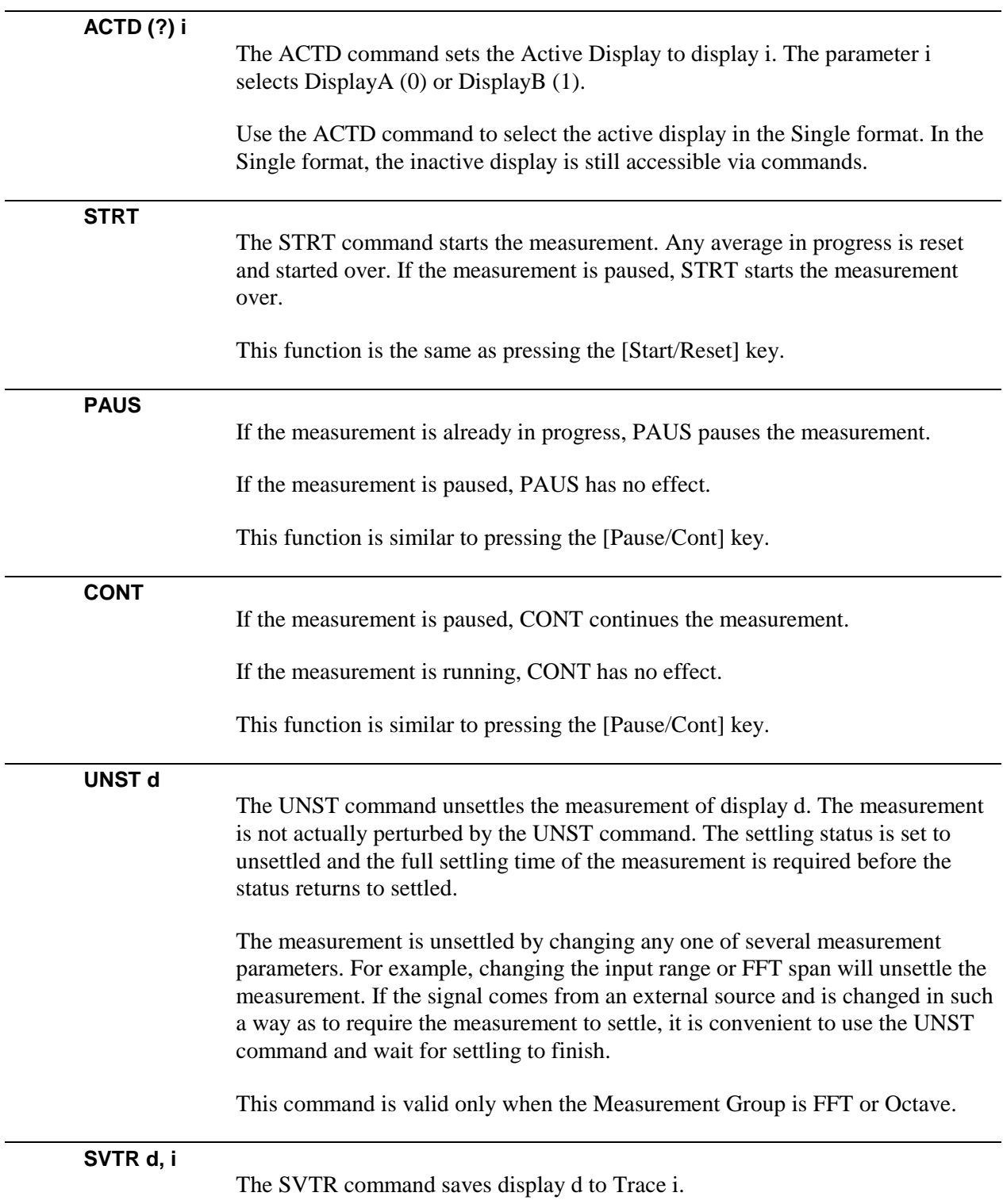

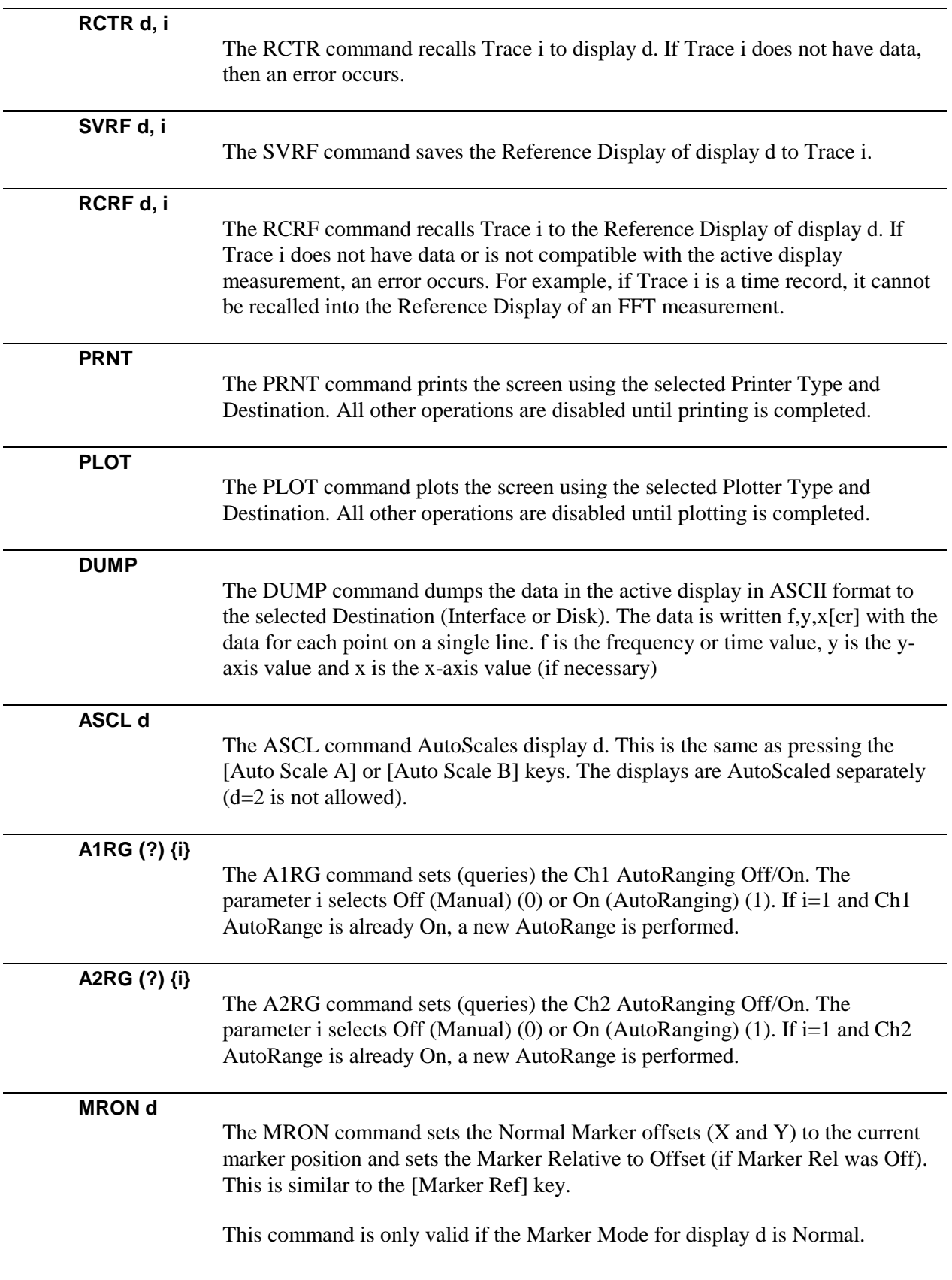

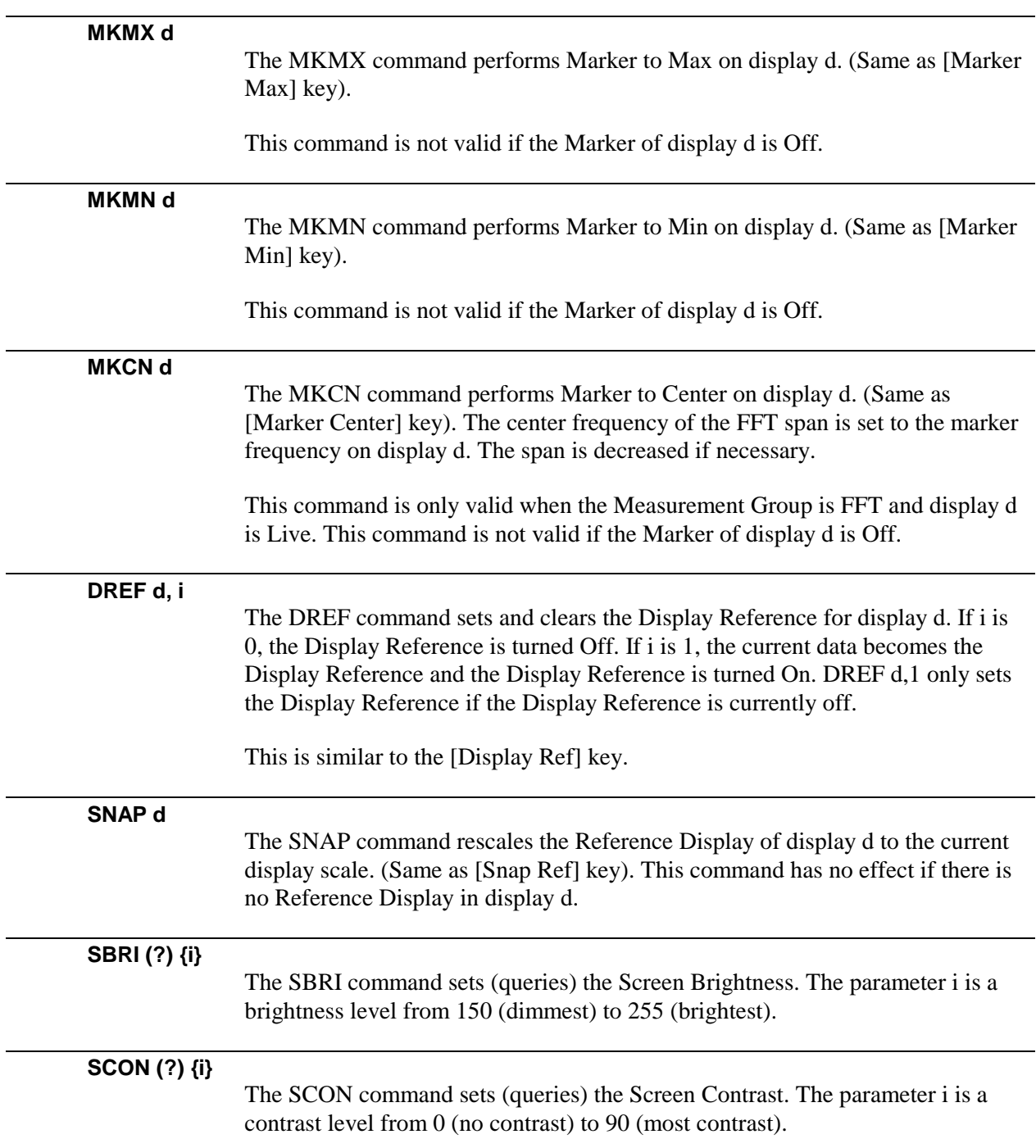
## **KEYP i**

The KEYP command performs the same function as pressing key i in the table below.

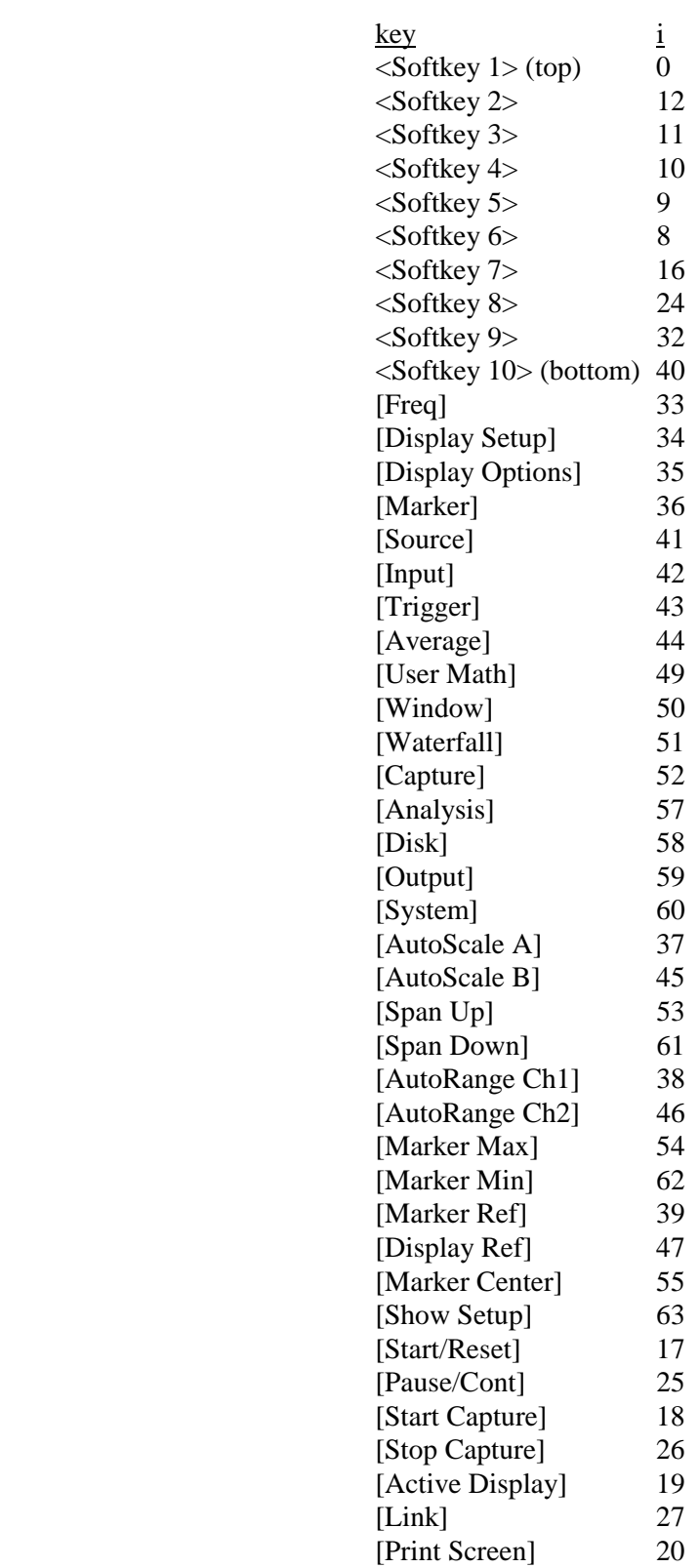

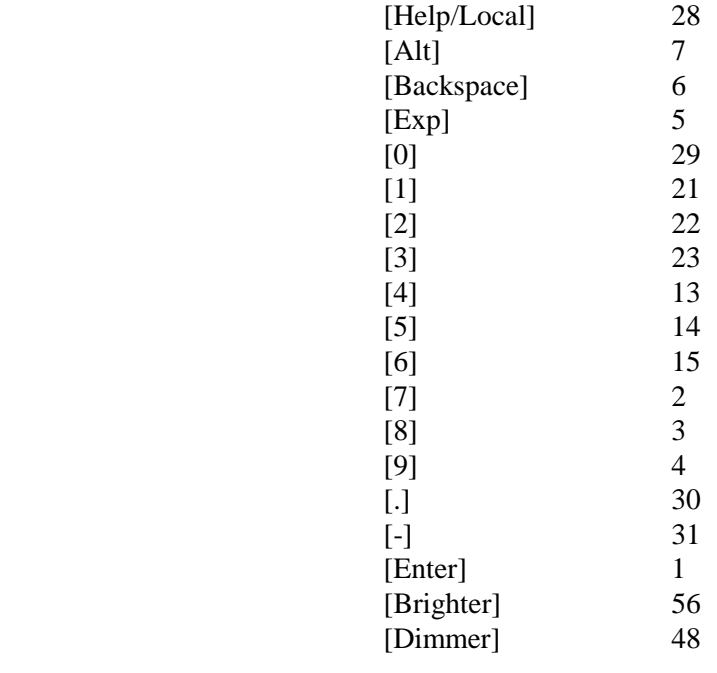

### **KNOB i**

The KNOB command simulates turning the knob. The parameter i selects counter-clockwise (0) or clockwise (1).

## **TONE i, j**

The TONE command makes an audible tone. The parameter i is the duration (in 5 ms increments) and j selects a note from 0 to 66.

Sequential TONE commands need to be separated by a pause which is at least as long as the preceding tone.

## **PLAY i**

The PLAY command plays one of the SR785's pre-programmed sounds. The parameter i selects a sound from 0 to 6 (most recent TONE).

For example, PLAY 2 sounds an alert.

# **Data Transfer Commands**

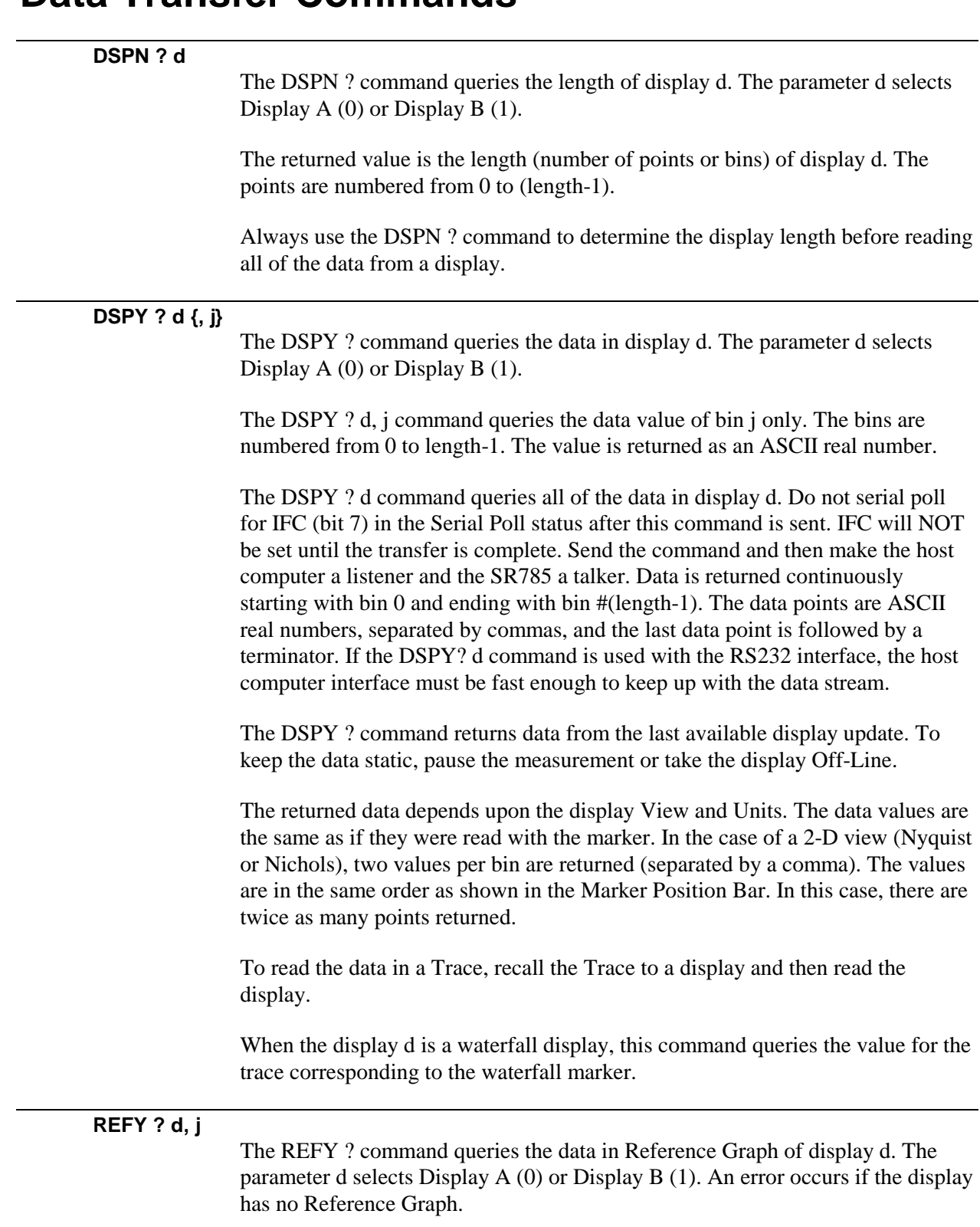

The REFY ? d, j command queries the Reference Graph data value of bin j only. The bins are numbered from 0 to length-1. The value is returned as an ASCII real number.

The returned data depends upon the display View and Units. The data values are the same as if they were read with a marker.

## **DSPB ? d {, j}**

The DSPB? d command returns the data in display d in binary format. The parameter d selects Display A (0) or Display B (1). This command is only available with the GPIB interface.

The DSPB ? d, j command returns the data value of bin j only. The bins are numbered from 0 to length-1. The value is returned as a 4 byte IEEE float.

The DSPB ? d command returns all of the data in display d in binary format.

Do not serial poll for IFC (bit 7) in the Serial Poll status after DSPB ? is sent. IFC will NOT be set until the transfer is complete. Send the command and then make the host computer a listener and the SR785 a talker.

The DSPB? d returns 4 bytes per bin starting with bin 0 and continuing to bin #(length-1). There is no separation between data points. No line-feed follows the last data point, instead, EOI is asserted with the last byte. The 4 bytes are an IEEE floating point number.

The returned data depends upon the display View and Units. The data values are the same as if they were read with the marker. In the case of a 2-D view (Nyquist or Nichols), two values per bin are returned (8 bytes per bin). The first value is the Y axis value and the second is the X axis value. In this case, there are twice as many points returned.

The host interface must be capable of binary transfer, i.e. accepting line feeds and carriage returns as data rather than terminators. In addition, the host program must read exactly the correct number of bytes (4xlength or 8xlength). While a binary transfer is in progress, the analyzer will not respond to any other queries and the displays will not update.

If the host program does not start reading the points within 1 second, or pauses for 1 second while reading, the binary transfer will be aborted.

To read the data in a Trace, recall the Trace to a display and then read the display.

 **DBIN ? d, j** 

The DBIN? command queries the frequency or time of bin j in display d. The parameter d selects Display A (0) or Display B (1). The parameter j is bin from 0 to length-1.

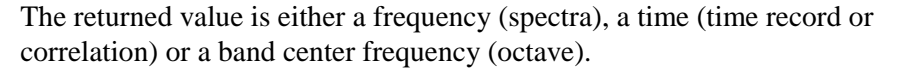

 **FBIN ? d, x** 

The FBIN ? command queries the bin number of x (frequency or time) in display d. The parameter d selects Display A  $(0)$  or Display B  $(1)$ . The parameter x is a floating point value of Hz or seconds.

The returned value is an integer bin number.

#### **TLOD ? i, n**

The TLOD command loads binary data into Trace i. The parameter i selects Trace 1 through 5. This command is valid only via the GPIB interface.

The target Trace i must already store data of the measurement type and length to be loaded from the interface. The loaded data simply takes the place of the stored trace data and assumes the measurement parameters (Measurement, Averaging, Window, Frequency span, etc.) and length of Trace i.

TLOD loads the actual complex data values in the trace, NOT the data displayed in a particular view. Remember, views are simply different ways of showing the actual complex data.

A trace contains n complex points. The value of n depends upon the type and length of the target trace. N should be chosen equal to or less than the length of the target trace. If the length is less than that of the target trace the remainder of the trace will be filled with zeros.

The download sequence is as follows:

#### **Host**

Send TLOD ? i, n. Do NOT wait for IFC to be set in the Serial Poll status.

#### **SR785**

Checks to make sure that Trace i has length n. Returns 1 (4-byte binary long int) if OK to begin data transfer. A return of 0 indicates that n is too large for Trace i.

#### **Host**

On receipt of 1 (4-byte binary long int), executes a binary transfer to the SR785 of 2n 4-byte IEEE floats. The order is real part of point 0, imag part of point 0, real part of point 1, imag part of point 1, etc. Each 4-byte float is transmitted least significant byte first. A total of 8n bytes are transferred. Assert EOI with the final byte of the transfer.

Serial Poll until IFC (bit 7) is set in the Serial Poll status before sending another command.

#### **TASC ? i, n**

The TASC command loads ASCII data into Trace i. The parameter i selects Trace 1 through 5. This command is valid only via the GPIB interface.

The target Trace i must already store data of the measurement type and length to be loaded from the interface. The loaded data simply takes the place of the stored trace data and assumes the measurement parameters (Measurement, Averaging, Window, Frequency span, etc.) and length of Trace i.

TASC loads the actual complex data values in the trace, NOT the data displayed in a particular view. Remember, views are simply different ways of showing the actual complex data.

A trace contains n complex points. The value of n depends upon the type and length of the target trace. N should be chosen equal to or less than the length of the target trace. If the length is less than that of the target trace the remainder of the trace will be filled with zeros.

Each complex point is two floating point numbers, representing the real and imaginary parts. Thus, the TASC command loads 2n floating point numbers (in ASCII format).

The downloaded values are assumed to have the same units as the target trace. Depending upon the trace measurement, the values are assumed to be either unitless, Volts or Volts<sup>2</sup>. See TLOD for more.

The download sequence is as follows:

#### **Host**

Send TASC ? i, n. Do NOT wait for IFC to be set in the Serial Poll status.

#### **SR785**

Checks to make sure that Trace i has length n. Returns 1 (4-byte binary long int) if OK to begin data transfer. A return of 0 indicates that n is too large for Trace i.

#### **Host**

On receipt of 1 (4-byte binary long int), executes a transfer to the SR785 of 2n ASCII floats. The order is real part of point 0, imag part of point 0, real part of point 1, imag part of point 1, etc. Each ASCII float is delimited by a comma, space, tab or carriage return (NOT EOI). Assert EOI with the final byte of the transfer.

Serial Poll until IFC (bit 7) is set in the Serial Poll status before sending another command.

#### **ALOD ? n**

The ALOD command loads binary data into the Arbitrary Waveform buffer. This command is valid only via the GPIB interface.

The parameter n specifies the number of points to be loaded and must be a multiple of 2048. The Arbitrary Waveform buffer must already have sufficient memory allocated. After the load is complete, the Arbitrary Length will be n points.

Each point is a 4-byte IEEE float number and range from  $-1.0$  to  $+1.0$ . A value of 1.0 is output at 100% amplitude as 1 Volt. The data should not exceed this range.

The download sequence is as follows:

#### **Host**

Send ALOD ? n. Do NOT wait for IFC to be set in the Serial Poll status.

#### **SR785**

Checks to make sure that the Arbitrary buffer has sufficient length. Returns 1 (4 byte binary long int) if OK to begin data transfer. A return of 0 indicates that n is too large for the buffer.

#### **Host**

On receipt of 1 (4-byte binary long int), executes a binary transfer to the SR785 of n 4-byte IEEE floats. The order is point 0, point 1, etc. Each 4-byte float is transmitted least significant byte first. A total of 4n bytes are transferred. Assert EOI with the final byte of the transfer.

Serial Poll until IFC (bit 7) is set in the Serial Poll status before sending another command.

## **TGET ? i**

The TGET command uploads a Trace buffer to the host computer. This command is valid only via the GPIB interface. The parameter i selects a Trace (1-5). Trace i must contain data.

The uploaded data should be saved in its entirety by the host computer. The saved data can be downloaded back to the SR785 at a later time using TPUT. The TGET and TPUT commands allow a host computer to save and reload a trace buffer without using disks.

TGET uploads trace information as well as trace data. TPUT restores the trace type, length and other attributes as well as the data.

The upload sequence is as follows:

#### **Host**

Send TGET ? i. Do NOT wait for IFC to be set in the Serial Poll status.

#### **SR785**

Returns n (4-byte binary long int) which is the number of bytes needed to transfer the Trace buffer.

#### **Host**

On receipt of n (4-byte binary long int), executes a binary read from the SR785 of n bytes. Expect EOI with the final byte of the transfer.

Serial Poll until IFC (bit 7) is set in the Serial Poll status before sending another command.

## **TPUT ? i**

The TPUT command downloads Trace buffer data to the SR785. This command is valid only via the GPIB interface. The parameter i selects a Trace (1-5). Trace i does not need to already contain data.

The download data must be data which was originally uploaded by TGET in its entirety. The TGET and TPUT commands allow a host computer to save and reload a Trace buffer without using disks.

The download sequence is as follows:

#### **Host**

Send TPUT ? i. Do NOT wait for IFC to be set in the Serial Poll status.

#### **SR785**

Returns 1 (4-byte binary long int) when OK to begin binary transfer to the SR785.

#### **Host**

On receipt of 1 (4-byte binary long int), executes a binary transfer to the SR785 of n bytes (as uploaded using TGET). Asserts EOI with the final byte of the transfer.

#### **SR785**

Receives n bytes and the EOI. If an error is detected during transfer, the Trace buffer reverts to the empty state and a command execution error occurs.

Serial Poll until IFC (bit 7) is set in the Serial Poll status before sending another command.

#### **AGET ? i**

The AGET command uploads the Arbitrary Waveform buffer to the host computer. This command is valid only via the GPIB interface. The parameter i selects upload the whole buffer (0) or just the playback portion (1).

The uploaded data should be saved in its entirety by the host computer. The saved data can be downloaded back to the SR785 at a later time using APUT. The AGET and APUT commands allow a host computer to save and reload the Arbitrary buffer without using disks.

The upload sequence is as follows:

#### **Host**

Send AGET ? i. Do NOT wait for IFC to be set in the Serial Poll status.

#### **SR785**

Returns n (4-byte binary long int) which is the number of bytes needed to transfer the Arbitrary buffer.

#### **Host**

On receipt of n (4-byte binary long int), executes a binary read from the SR785 of n bytes. Expect EOI with the final byte of the transfer.

Serial Poll until IFC (bit 7) is set in the Serial Poll status before sending another command.

#### **APUT ?**

The APUT command downloads Arbitrary Waveform buffer data to the SR785. This command is valid only via the GPIB interface. After the download is complete, the Arbitrary Length will be set to the length of the download.

The download data must be data which was originally uploaded by AGET in its entirety. The AGET and APUT commands allow a host computer to save and reload the Arbitrary buffer without using disks.

The download sequence is as follows:

#### **Host**

Send APUT ?. Do NOT wait for IFC to be set in the Serial Poll status.

#### **SR785**

Returns 1 (4-byte binary long int) when OK to begin binary transfer to the SR785. A return of 0 indicates that there is no Arbitrary Waveform memory allocated.

#### **Host**

On receipt of 1 (4-byte binary long int), executes a binary transfer to the SR785 of n bytes (as uploaded using AGET). Asserts EOI with the final byte of the transfer.

#### **SR785**

Receives n bytes and the EOI. If an error is detected during transfer, the Arbitrary buffer reverts to the empty state and a command execution error occurs. This may occur if there is insufficient Arbitrary memory allocated.

Serial Poll until IFC (bit 7) is set in the Serial Poll status before sending another command.

## **CGET ? i, j**

The CGET command uploads a Capture buffer to the host computer. This command is valid only via the GPIB interface. The parameter i selects Ch1 (0) or Ch2 (1). The parameter j selects upload the whole buffer (0) or just the playback portion (1).

The uploaded data should be saved in its entirety by the host computer. The saved data can be downloaded back to the SR785 at a later time using CPUT. The CGET and CPUT commands allow a host computer to save and reload the Capture buffer without using disks.

The upload sequence is as follows:

#### **Host**

Send CGET ? i, j. Do NOT wait for IFC to be set in the Serial Poll status.

#### **SR785**

Returns n (4-byte binary long int) which is the number of bytes needed to transfer the Capture buffer.

#### **Host**

On receipt of n (4-byte binary long int), executes a binary read from the SR785 of n bytes. Expect EOI with the final byte of the transfer.

Serial Poll until IFC (bit 7) is set in the Serial Poll status before sending another command.

### **CPUT ? i**

The CPUT command downloads Capture buffer data to the SR785. This command is valid only via the GPIB interface. The parameter i selects Ch1 (0) or Ch2 (1). After the download is complete, the Capture Length will be set to the length of the download.

The download data must be data which was originally uploaded by CGET in its entirety. The CGET and CPUT commands allow a host computer to save and reload the Capture buffer without using disks.

The download sequence is as follows:

#### **Host**

Send CPUT ? i. Do NOT wait for IFC to be set in the Serial Poll status.

#### **SR785**

Returns 1 (4-byte binary long int) when OK to begin binary transfer to the SR785. A return of 0 indicates that there is no Capture memory allocated.

#### **Host**

On receipt of 1 (4-byte binary long int), executes a binary transfer to the SR785 of n bytes (as uploaded using CGET). Asserts EOI with the final byte of the transfer.

#### **SR785**

Receives n bytes and the EOI. If an error is detected during transfer, the Capture buffer reverts to the empty state and a command execution error occurs. This may occur if there is insufficient Capture memory allocated.

Serial Poll until IFC (bit 7) is set in the Serial Poll status before sending another command.

#### **WGET ?**

The WGET command uploads the Waterfall buffer to the host computer. This command is valid only via the GPIB interface.

The uploaded data should be saved in its entirety by the host computer. The saved data can be downloaded back to the SR785 at a later time using WPUT. The WGET and WPUT commands allow a host computer to save and reload the Waterfall buffer without using disks.

The upload sequence is as follows:

#### **Host**

Send WGET ?. Do NOT wait for IFC to be set in the Serial Poll status.

#### **SR785**

Returns n (4-byte binary long int) which is the number of bytes needed to transfer the Waterfall buffer.

#### **Host**

On receipt of n (4-byte binary long int), executes a binary read from the SR785 of n bytes. Expect EOI with the final byte of the transfer.

Serial Poll until IFC (bit 7) is set in the Serial Poll status before sending another command.

## **WPUT ?**

The WPUT command downloads Waterfall buffer data to the SR785. This command is valid only via the GPIB interface.

The download data must be data which was originally uploaded by WGET in its entirety. The WGET and WPUT commands allow a host computer to save and reload the Waterfall buffer without using disks.

The download sequence is as follows:

#### **Host**

Send WPUT ?. Do NOT wait for IFC to be set in the Serial Poll status.

#### **SR785**

Returns 1 (4-byte binary long int) when OK to begin binary transfer to the SR785. A return of 0 indicates that there is no Waterfall memory allocated.

#### **Host**

On receipt of 1 (4-byte binary long int), executes a binary transfer to the SR785 of n bytes (as uploaded using WGET). Asserts EOI with the final byte of the transfer.

#### **SR785**

Receives n bytes and the EOI. If an error is detected during transfer, the Waterfall buffer reverts to the empty state and a command execution error occurs. This may occur if there is insufficient Waterfall memory allocated.

Serial Poll until IFC (bit 7) is set in the Serial Poll status before sending another command.

Loading the Waterfall buffer loads data into the waterfall buffer *and* recalls the measurement parameters which were in effect when the waterfall buffer was saved. The recalled parameters include items in the [Frequency], [Display Setup], [Display Options], [Average], [Window], [User Math], and [Waterfall] menus.

# **Interface Commands**

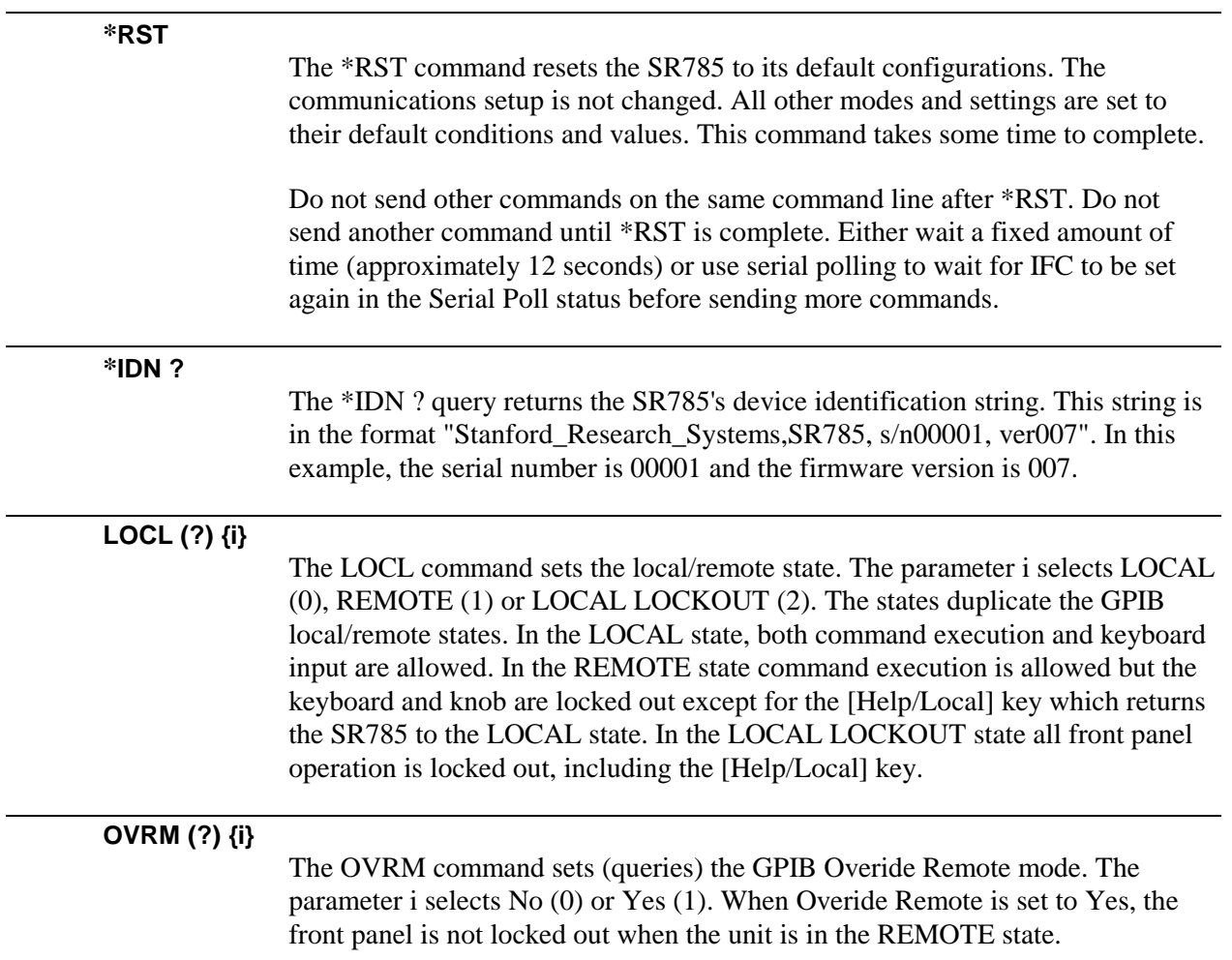

## **Nodal Degree-of-Freedom Commands**

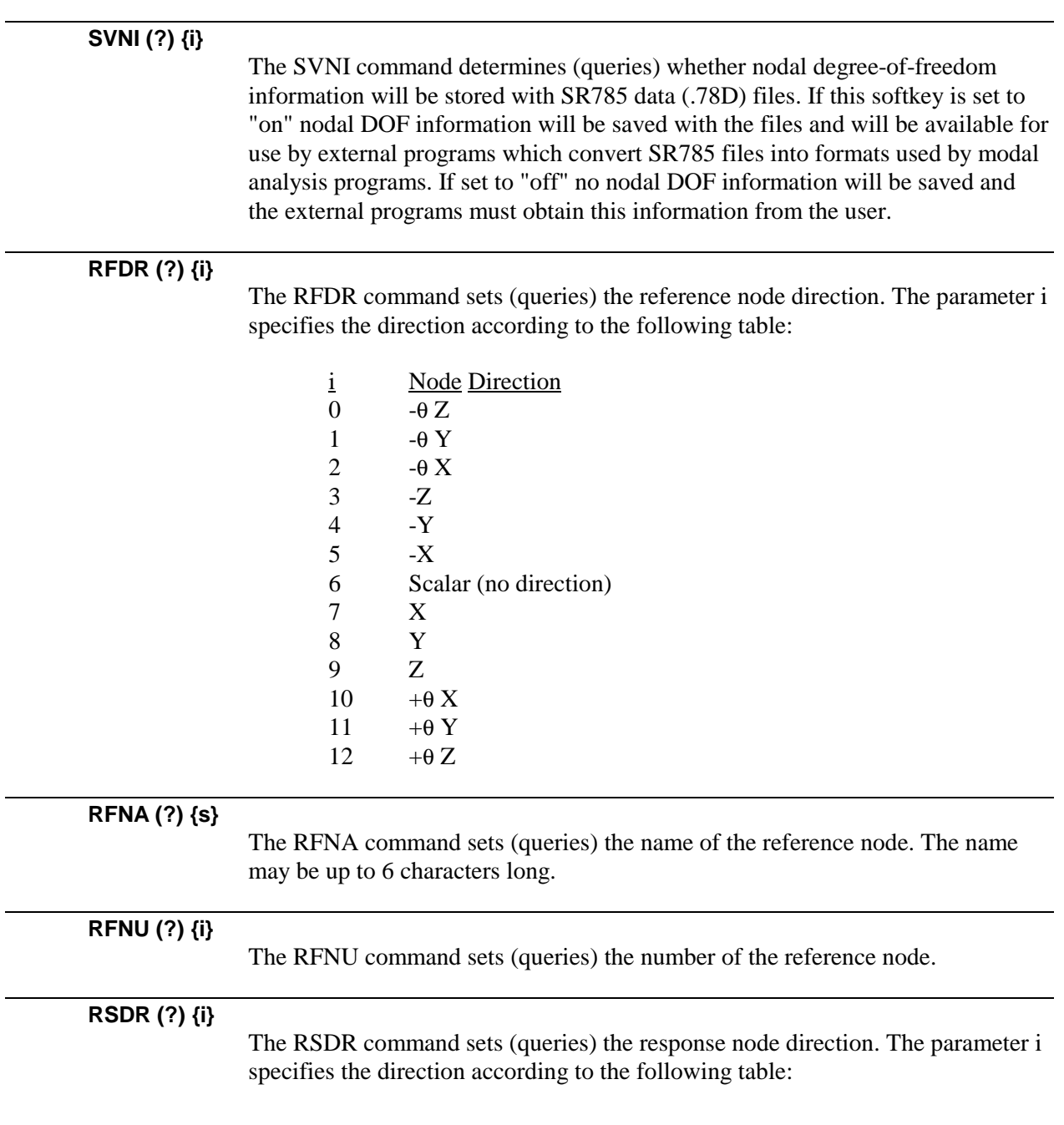

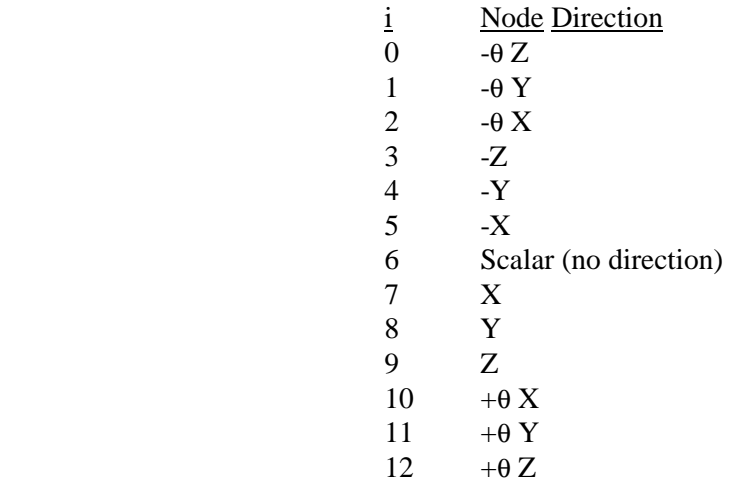

## **RSNA (?) {s}**

The RSNA command sets (queries) the name of the reference node. The name may be up to 6 characters long.

 **RSNU (?) {i}** 

The RSNU command sets (queries) the number of the reference node.

## **Status Reporting Commands**

The Status Word definitions follow this section.

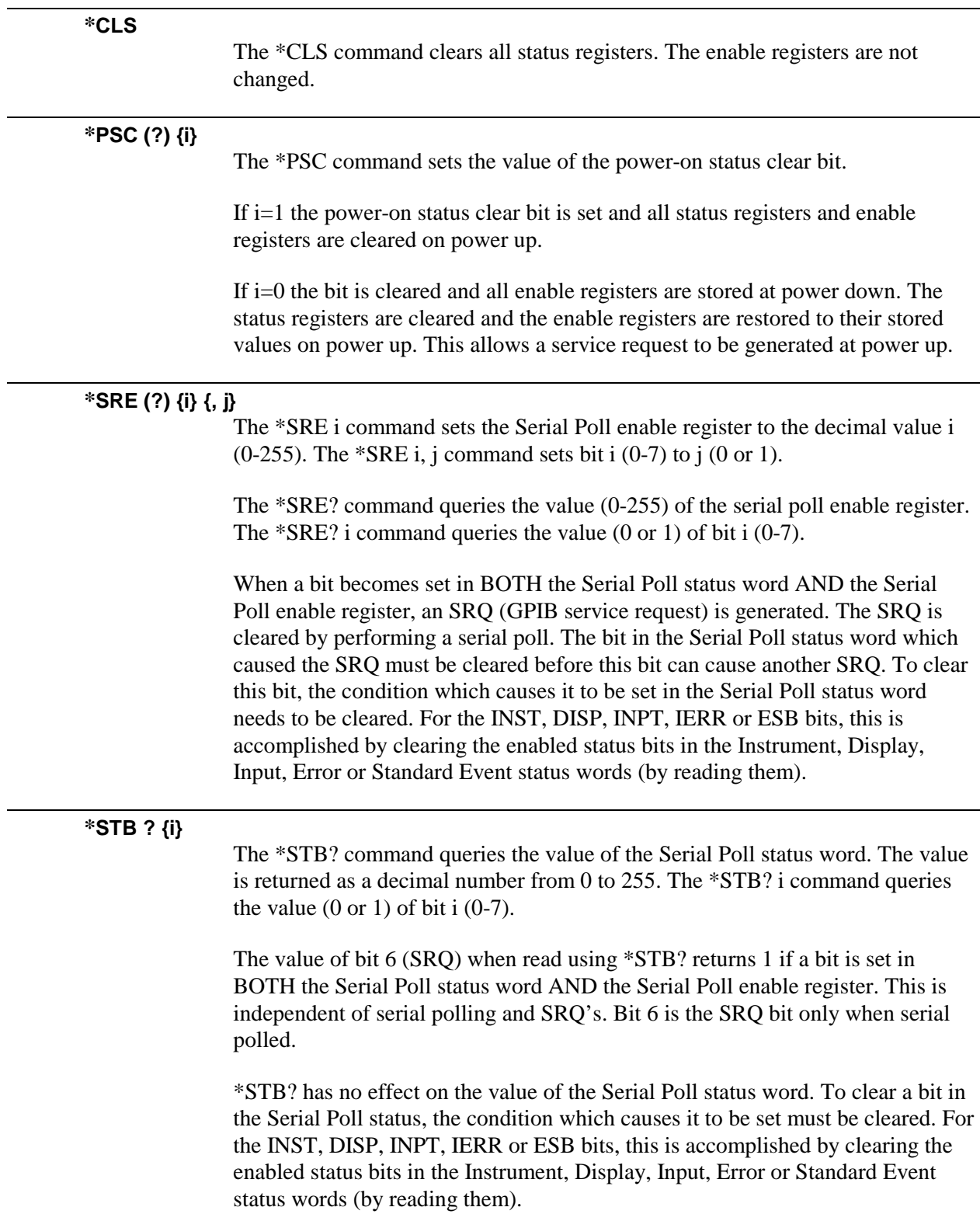

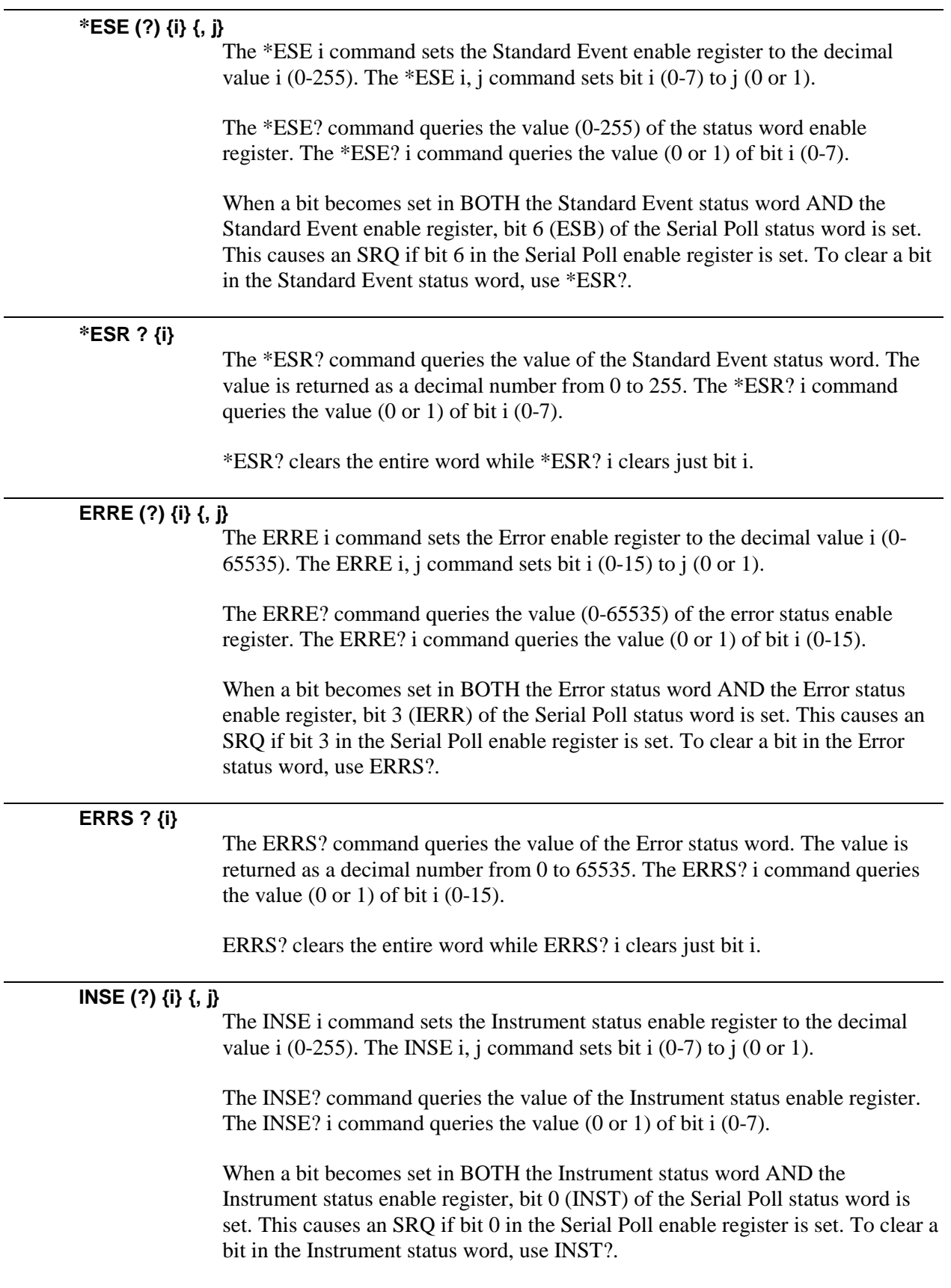

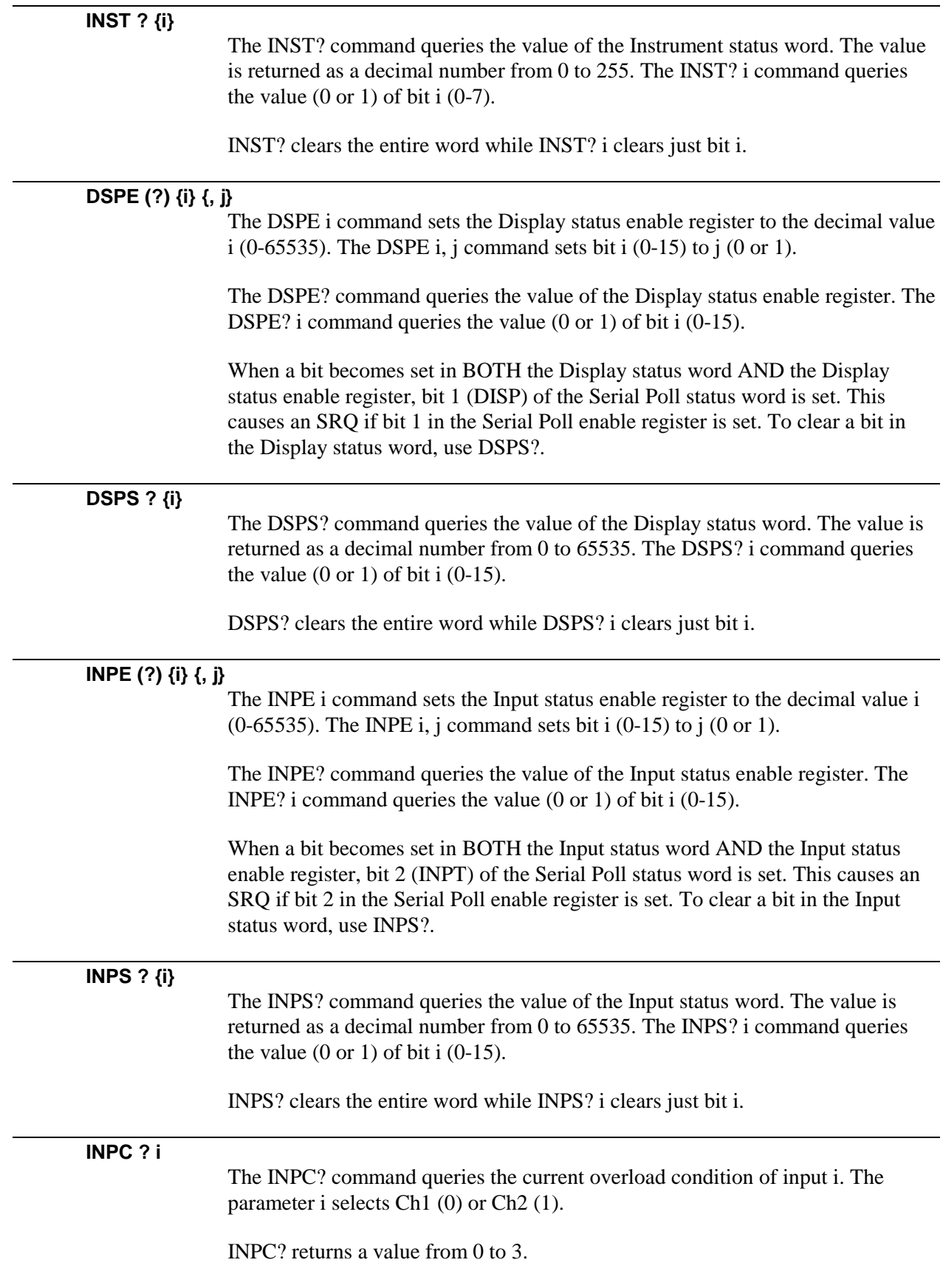

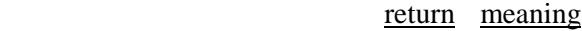

- 0 input is under half scale
	- 1 input is over half scale
	- 2 input is overloaded
	- 3 input is HighV

INPC? always returns the current condition. If an overload occurs and goes away, INPC? will not detect it. Use the status words to detect momentary changes in the overload state.

## **Status Word Definitions**

The SR785 reports on its status by means of six status words: the Serial Poll, Standard Event, Instrument, Display, Input and Error status words.

Upon power-on, the SR785 may either clear all of its status *enable* registers or maintain them in the state they were in on power-down. The \*PSC command determines which action will be taken.

The status bits are set to 1 when the event or state described in the tables below has occurred or is present.

## **Serial Poll Status Word**

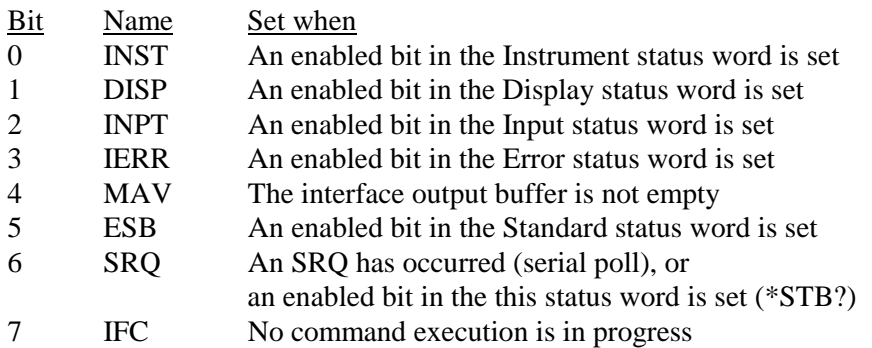

The INST, DISP, INPT, IERR and ESB bits are set whenever any bit in both their respective status words AND enable registers is set. Use the INSE, DSPE, INPE, ERRE and \*ESE commands to set the enable register bits. The INST, DISP, INPT, IERR and ESB status bits are not cleared until ALL enabled status bits in the Instrument, Display, Input, Error and Standard Event status words are cleared (by reading the status words or using \*CLS).

Use serial poll or \*STB? to read the Serial Poll status. Use \*SRE to set bits in the Serial Poll enable register.

### **Using \*STB? to Read the Serial Poll Status**

The Serial Poll status word is NOT cleared by reading the status using \*STB?. A bit stays set as long as the status condition exists. This is true even for bit 6 (SRQ). Bit 6 will be set whenever the same bit in the Serial Poll status word AND Serial Poll enable register is set. This is independent of whether a serial poll has occurred to clear the service request.

### **Using Serial Poll to Read the Serial Poll Status**

Except for SRQ, a bit in the Serial Poll status word is NOT cleared by serial polling the status word. A bit stays set as long as the status condition exists.

When reading the status using a serial poll, the SRQ bit signals that the SR785 is requesting service. The SRQ bit will be set (1) the first time the SR785 is polled

following a service request. The serial poll automatically clears the service request. Subsequent serial polls will return SRQ cleared (0) until another service request occurs. Polling the status word and reading it with \*STB? can return different values for SRQ. When serial polled, SRQ indicates a service request has occurred. When read with \*STB?, SRQ indicates that an enabled status bit is set.

## **Service Requests (SRQ)**

A GPIB service request (SRQ) will be generated whenever a bit in both the Serial Poll status word AND Serial Poll enable register is set. Use \*SRE to set bits in the Serial Poll enable register. A service request is only generated when an enabled Serial Poll status bit becomes set (changes from 0 to 1). An enabled status bit which becomes set and remains set will generate a single SRQ. If another service request from the same status bit is desired, the requesting status bit must first be cleared. In the case of the INST, DISP, INPT, IERR and ESB bits, this means clearing the enabled bits in the Instrument, Display, Input, Error or Standard Event status words (by reading them) or clearing the appropriate bits in the corresponding enable registers. Multiple enabled bits in these status words will generate a single SRQ. Another SRQ (from INST, DISP, INPT, IERR or ESB) can only be generated after clearing the INST, DISP, INPT, IERR or ESB bits in the Serial Poll status word.

The controller should respond to the SRQ by performing a serial poll to read the Serial Poll status word to determine the requesting status bit. Bit 6 (SRQ) will be reset by the serial poll.

For example, to generate a service request when a TRIGGER occurs, bit 0 in the Instrument Status enable register needs to be set (INSE 1 command) and bit 0 in the Serial Poll enable register must be set (\*SRE 1 command). When a trigger occurs, bit 0 in the Instrument status word is set. Since bit 0 in the Instrument status word AND enable register are set, this ALSO sets bit 0 (INST) in the Serial Poll status word. Since bit 0 in the Serial Poll status word AND enable register are set, an SRQ is generated. Bit 6 (SRQ) in the Serial Poll status word is set. Further triggering will not generate another SRQ until the TRIGGER status bit is cleared. The TRIGGER status bit is cleared by reading the Instrument status word (with INST?) or clearing bit 0 in the Instrument status enable register (with INSE). Presumably, the controller is alerted to the trigger via the SRQ, performs a serial poll to clear the SRQ, does something in response to the trigger (read data for example) and then clears the TRIGGER status bit by reading the Instrument status register. A subsequent trigger will then generate another SRQ.

## **Standard Event Status Word**

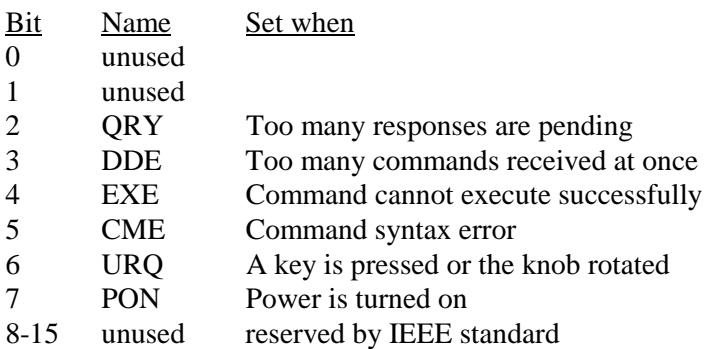

The Standard Event status word is defined by IEEE-488.2 (1987) and is used primarily to report errors in commands received over the interface. These status bits remain set until read using \*ESR?. They are also cleared by the \*CLS command. Use \*ESE to set bits in the Standard Event enable register.

## **Instrument Status Word**

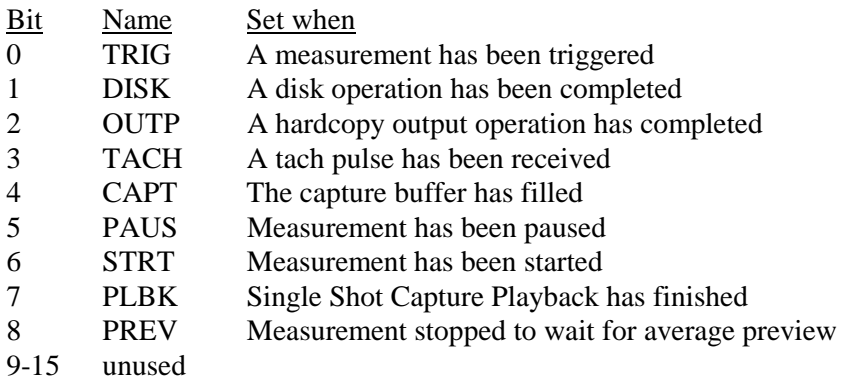

The Instrument status word reports on the overall measurement status of the instrument. These status bits remain set until read by INST?. They are also cleared by the \*CLS command. Use INSE to set bits in the Instrument status enable register.

## **Display Status Word**

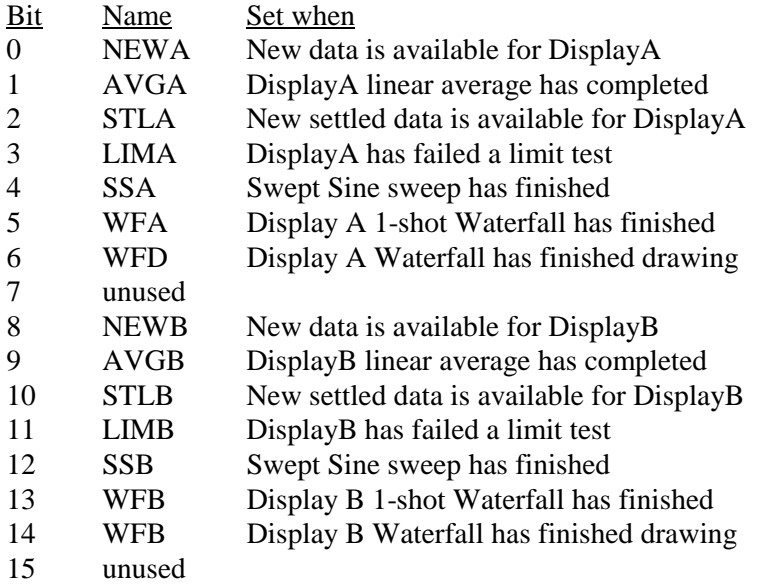

The Display status bits stay set until read by DSPS?. They are also cleared by the \*CLS command. Use DSPE to set bits in the Display status enable register.

The AVG, STL, LIM and SS bits are only updated when new data is available for the display (no faster than 8 Hz). Always test for NEWA or NEWB in the status word along with AVG, STL, LIM or SS.

The status updates for the two displays may not be exactly synchronous. Always test the DisplayA status bits separately from the DisplayB status bits. For example, to wait for both displays to finish averaging, do NOT test the Display status word for both AVGA and AVGB simultaneously. The AVGA and AVGB bits may not be set at the same time. Test for AVGA and AVGB separately and wait until both have occurred.

## **Input Status Word**

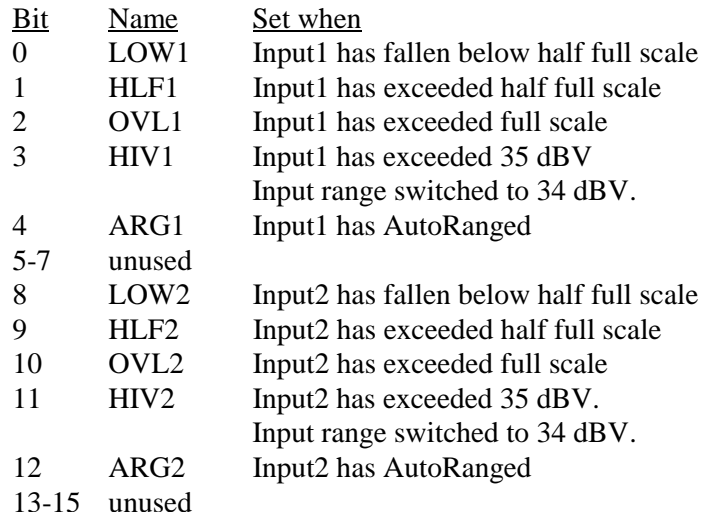

These status bits do not necessarily reflect the current input status. The Input status bits stay set until read by INPS?. They are also cleared by the \*CLS command. Use INPE to set bits in the Input status enable register.

To read the current input overload condition, use INPC?.

## **Error Status Word**

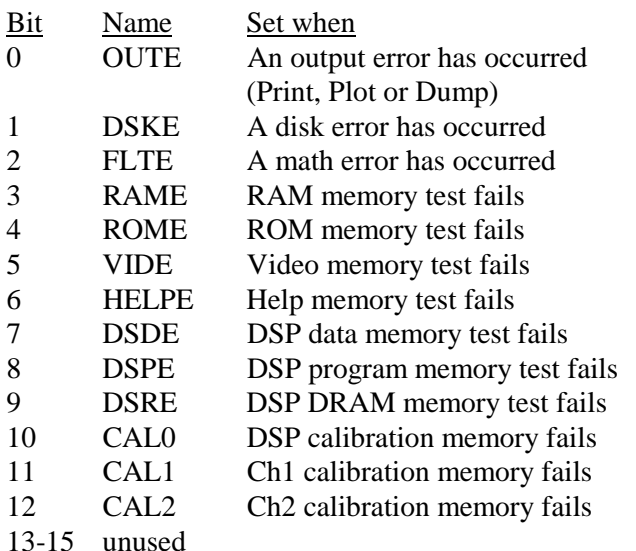

The Error status bits stay set until read by ERRS?. They are also cleared by the \*CLS command. Use ERRE to set bits in the Error status enable register.

Bits 7-12 are set by the power on tests. Bits 3-5 are set in the [System]<Diagnostics>.

## **Example Program**

## **Using Microsoft C with the GPIB interface**

To successfully interface the SR785 to a PC via the GPIB interface, the instrument, interface card and interface drivers must all be configured properly. To configure the SR785, the GPIB address must be set in the [System]<Remote> menu. The default address is 10; use this address unless a conflict occurs with other instruments in your system. The SR785 will be set to GPIB address 10 whenever a reset is performed (power on with the backspace key down).

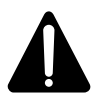

Make sure that you follow all of the instructions for installing the GPIB card. The GPIB card cannot be simply unpacked and put into your computer. To configure the card, you may need to set jumpers and switches on the card to set the I/O address and interrupt levels. Refer to your manual for more information.

## **Capital Equipment Corp. CEC488 GPIB Card**

The CEC488 card contains its low level drivers in ROM. The card address needs to be set so as not to conflict with other devices in your computer. The software interface uses a header file and a link library. There is no initialization required for the drivers.

Use the TEST488 program to test the card installation. Use TRTEST to communicate directly from the keyboard with the SR785. If TRTEST doesn't work, then your programs will not run.

The example is written using the CEC library routines.

## **National Instruments GPIB Card**

You must run the program "IBCONF" to configure the resident GPIB driver for your GPIB card. Please refer to the National Instruments manual for more information. For example, the following options should be set with IBCONF:

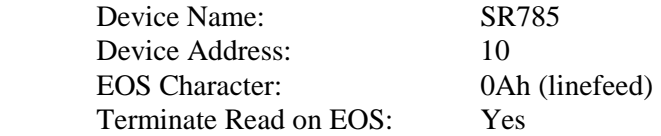

Once all the hardware and GPIB drivers are configured, use "IBIC". Use "IBWRT" and IBRD" to send to and receive from the SR785. If you cannot talk to the SR785 via "IBIC", then your programs will not run.

To modify the example to use a National Instruments card, modify the routines where indicated.

### **Other GPIB cards**

You need to setup and configure your card according to your manual. The example program points out the routines which are interface dependent. Your card should have functions equivalent to those used in the example.

```
// ****************************************************** 
// Example program using Microsoft C v7.0 and 
// the Capital Equipment Corp CEC488 GPIB interface card. 
// To use another interface card, modify the GPIB subroutines 
// where indicated. 
// The SR785 is assumed to be at address 10 (default). 
// Link this object file with ieee488.lib (or the library for your GPIB card). 
// ****************************************************** 
// Connect the Source output to the Ch1 A and Ch2 A inputs!! 
// ****************************************************** 
#include <stdio.h> 
#include <stdlib.h> 
#include <string.h> 
#include <conio.h> 
#include <math.h> 
#include <ieee-c.h> //This is the CEC header file 
                          //Use the .h file for your interface card. 
                        //send(), enter(), transmit(), rarray(), tarray() are 
                          //CEC routines defined in ieee-c.h 
char recv[80]; //global GPIB receive string 
char cmd[80]; //global GPIB command string<br>float rxBuff[401]; //array of IEEE floats to re
                      //array of IEEE floats to receive binary data
float txBuff[2048]; //array of IEEE floats to send binary data 
int status, length; //CEC interface routines use these variables 
#define SR785 10 // default GPIB address for SR785 
// subroutines at the end of this listing 
// you may need to modify these for your interface card! 
void TxGpib (int, char *); 
void GetGpib (int); 
void TxSR785 (char *); 
void GetSR785 (char *); 
void WaitAvg (void); 
double GetData (int, int); 
void WaitIFC (void); 
void GetSpace (void); 
void main (void); 
/* ***************************************************** */ 
void main (void) 
\{ // **************************************************** 
      // You can see the commands received and responses generated by the SR785 
      // by using [System]<Remote><View Qs> to display the interface buffers 
      // on the screen. 
      // **************************************************** 
      int i, mode, type, number, nlen; 
      long ack; 
      double dispAVal, dispBVal, octreal, octimag; 
      printf ("\nSR785 Example Program\n\n"); 
      // ****** initialize your GPIB card here ****** 
     initialize (21,0); //controller<br>settimeout (7500); //GPIB timeo
                           //GPIB timeout to 7.5 seconds
      // ****** Set the SR785 output interface to GPIB!! ****** 
 TxSR785 ("*CLS"); //clear all status words 
 TxSR785 ("OUTX0"); //direct SR785 responses to GPIB interface
```

```
 // ****** set the Standard Event enable register to catch EXE and CME 
      // Command errors will set the ESB bit in the Serial Poll status word 
     TxSR785 ("*ESE 48"); //set bits 4 and 5 
      // ****** Check communication by querying SR785 IDN string 
     GetSR785 ("*IDN?"); 
    printf ("[GPIB IDN] = s\n\infty; recv);
    printf ("Reset SR785...");<br>TxSR785 ("*RST"); //
                             // reset the SR785 to a default state
     printf ("done\n\n"); 
/* ***************************************************** */ 
/* ****** set up FFT averaging for both displays ******* */ 
    TxSR785 ("FAVM 2,1"); //display avg = rms<br>TxSR785 ("FAVT 2,0"); //type = linear
 TxSR785 ("FAVT 2,0"); //type = linear 
 TxSR785 ("FAVN 2,250"); //number = 250 
     TxSR785 ("FAVG 2,1"); //avg = On 
     TxSR785 ("SRCO 1"); // turn on the source 
      // ****** query these parameters for DisplayA ****** 
    GetSR785 ("FAVM? 0"); mode = atoi(recv);
    GetSR785 ("FAVT? 0"); type = atoi(recv);
    GetSR785 ("FAVN? 0"); number = atoi(recv);
    printf ("Disp Avg = d : type = d : number = d\nmber = d\nm\", mode, type, number);
    printf ("Avg start...");<br>WaitAvg ();
                                     //start a linear average and wait until done
     printf ("done\n"); 
     TxSR785 ("ASCL 0; ASCL 1"); //autoscale the displays 
/* ***************************************************** */ 
/* ****** read data points ****** */ 
 dispAVal = GetData (0,40); //read DisplayA bin 40 (peak) 
 dispBVal = GetData (1,40); //read DisplayB bin 40 
     printf ("DisplayA = %lf dBVpk\n",dispAVal); 
     printf ("DisplayB = %lf dBVpk\n",dispBVal); 
 /* ***************************************************** */ 
/* ****** Binary transfer all of DisplayA spectrum ****** */ 
      //We need to send the DSPB?0 command WITHOUT waiting for 
      //IFC in serial poll status since IFC will not be set until 
      //AFTER the transfer is complete! 
      //This section needs to be modified for your GPIB interface 
     printf ("\nReading entire DisplayA..."); 
 TxGpib (SR785,"DSPB? 0"); //use TxGpib (don't wait for IFC) 
 transmit ("MLA TALK 10", &status); //make the PC listen, SR785 talk 
     rarray (rxBuff, 1604, &length, &status); //binary read 1604 bytes 
    //401 points x 4 bytes/point<br>WaitIFC (); //serial poll until IFC set, ok to continue
                     //serial poll until IFC set, ok to continue
     printf ("%d bytes read\n",length); //actual number of bytes read 
      // ****** print a few points from the spectrum 
    for (i=37; i<44; i++) {printf ("bin d = f(f) dBVpk\n", i, rxBuff[i]);}
    printf ("n");
/* ***************************************************** */ 
/* ****** Turn on limit testing ****** */ 
     TxSR785 ("LCLR 0"); //first clear any existing limits for DisplayA 
     TxSR785 ("LMAX 0,2"); //initialize 2 segments 
      TxSR785 ("LSEG 0,0,0,12.032E3,-90.0,102.4E3,-90.0"); //upper segment 
     TxSR785 ("LSEG 0,1,0,1.28E3,-90.0,8.96E3,-90.0"); //upper segment
```

```
 TxSR785 ("LTST 0,1"); //turn on testing 
     // ****** take a new measurement 
     printf ("Avg start..."); 
    WaitAvg ();
     printf ("done\n"); 
 GetSR785 ("LFAL?0"); //read limit test result 
 printf ("Limit test = "); 
     if (atoi(recv)==0) printf ("pass"); else printf ("fail"); 
    printf (\sqrt[n]{n}\);
    // ****** clean up<br>TxSR785 ("LCLR 0");
                          //clear limits, turn off testing
     TxSR785 ("FAVG 2,0"); //turn avg off 
/* ***************************************************** */ 
/* ****** Load the arbitrary waveform buffer ****** */ 
      // construct a normalized ramp of 2048 points 
      // each point is a 4 byte IEEE float between -1.0 and +1.0 
    for (i=0; i<2048; i++) \{ \text{txBuffer}[i] = ((float) i)/2048.F; \} //This section needs to be modified for your GPIB interface 
     printf ("Loading Arb buffer..."); 
     TxGpib (SR785,"ALOD? 2048"); //use TxGpib so we don't wait for IFC 
     //SR785 will return a binary 1 to acknowledge 
 transmit("mla talk 10",&status); //make SR785 a talker, pc a listener 
 rarray (&ack, 4, &length, &status); //binary read 4 bytes (long int) 
     //return value should be 1 
     printf ("%d bytes recvd [val=%ld]...",length,ack); 
      transmit("mta listen 10",&status); //make SR785 a listener, pc a talker 
     tarray(txBuff,8192,1,&status); //binary transfer of 8192 bytes to SR785 
                                        //(2048 points x 4 bytes/point) 
                                         //set EOI with last byte 
    WaitIFC (); // serial poll until IFC set, ok to continue
     printf ("done\n"); 
     TxSR785 ("STYP 3"); //change source type to Arb 
    TxSR785 ("I1RG 4; I2RG 4"); //increase the input ranges<br>TxSR785 ("FSPN 2,3.2E3"); //narrow the span to display
                                     //narrow the span to display the spectrum
    GetSpace (); //pause to look
/* ***************************************************** */ 
/* ****** Switch to Octave Analysis ****** */ 
 TxSR785 ("STYP 2"); //switch to Noise source 
 TxSR785 ("NTYP 2"); //choose Pink noise 
     TxSR785 ("MGRP 2,2"); //switch to Octave measurement group 
     printf ("\n\nWait for octave settle..."); 
     GetSR785 ("DSPS?"); //clear any sticky bits in the Display status word 
                              //and then wait until the settle bits become set 
    do { GetSR785 ("DSPS?"); } while ( (aticrecv) &0x0404 != 0x0404 );
     printf ("done\n\n"); 
    TxSR785 ("SVTR 0,5"); //save DisplayA to Trace5<br>TxSR785 ("RCTR 1,5"); //recall Trace5 to Displa
                             //recall Trace5 to DisplayB
     GetSR785 ("DSPN? 1"); nlen = atoi(recv); //query the length of DisplayB 
     printf ("DisplayB length = %d\n",nlen); 
/* ***************************************************** */ 
/* ****** Download an octave trace ****** */ 
     // Make Trace5 a constant -27 dBVpk for all bins. 
    // Convert -27 dBVpk to Volts (10^{2}(-27/20))=0.04467 // Trace5 is already defined as an Octave measurement 
      // so the downloaded points are assumed to be Volts squared!
```

```
octreal = 0.04467*0.04467; //(44.67 mV)^2 real part
      octimag = 0.0; //no imaginary part 
      //This section needs to be modified for your GPIB interface 
     printf ("Loading Trace 5...");<br>TxGpib (SR785, "TASC? 5,34");
                                             //use TxGpib (no wait for IFC RDY)
                                              //TASC downloads ASCII data, 
     //use TLOD to download binary data.<br>transmit("mla talk 10",&status); //make SR785 a talker, pc a listene
                                            t/make SR785 a talker, pc a listener
      rarray (&ack, 4, &length, &status); //binary read 4 bytes (long int) 
                                              //return value should be 1 
      printf ("%d bytes recvd [val=%ld]...",length,ack); 
      // TASC (TLOD) replaces the data in an existing Trace (5). 
      // The Trace measurement and length are not changed! 
      // Download 34 bins of data (real, imaginary) with commas to separate, 
      // and EOI at the end. 
      // First 33 bins are the spectrum, last bin is the Total Power bin. 
      // All points are complex. 
      // For an octave measurement, the imaginary parts are all zero. 
      transmit("mta listen 10",&status); //make SR785 a listener, pc a talker 
     for (i=0; i<33; i++) \{ //download 33 octave bins
           sprintf (cmd,"DATA '%lf, '", octreal); //real part 
           transmit (cmd,&status); 
           sprintf (cmd,"DATA '%lf, '", octimag); //imaginary part 
           transmit (cmd,&status); 
 } 
      // last bin is the total power bin 
      sprintf (cmd,"DATA '%lf, '", octreal*33); //real part of total power bin 
      transmit (cmd,&status); 
     sprintf (cmd, "DATA '%lf' END", 0.0); //imag part of total power bin,<br>transmit (cmd, & status); //last value, terminate with EO
                                                 //last value, terminate with EOI!
     WaitIFC (); //serial poll until IFC set, ok to continue
      printf ("done\n"); 
      TxSR785 ("RCTR 1,5"); //recall Trace 5 to DisplayB to view the new data 
/* ***************************************************** */ 
/* ****** Define a User Function ****** */ 
      // define Func1 = Oct(1)/Trace5 
     TxSR785 ("USRO 1,36,-5,5"); //36=Oct(1), -5=divide, 5=Trace5<br>TxSR785 ("MEAS 0,37"); //DisplayA measures UserFunc1
     TxSR785 ("MEAS 0,37"); //DisplayA measures UserFuncl<br>TxSR785 ("YMAX 0,40"); //Change the top graph scale.
                                     //Change the top graph scale.
                                      //Func1 is Oct(1) normalized by Trace5. 
                                      //The amplitudes are approximately 0 dB. 
                                      //The Total Power bin is calculated from the 
                                      //sum of the octave bins in the function, 
                                      //(it is not normalized to Trace5). 
      // ****** end of main program 
 } 
/* ********************************************************************* */ 
void TxGpib (int address,char *command) 
      // routine to transmit command to a GPIB address 
      // modify this routine for your GPIB interface 
\{send (address, command, & status); // send() is the CEC routine to send
                                         // a string to an address. 
                                         // Sets status = 0 to indicate result OK 
     if (status != 0) {
           // handle transmit errors here 
          printf (\sqrt{n})Command = \sin^n, command);
          printf ("Error at device %d : status = %d\n", address, status);
           GetSpace ();
 }
```

```
 } 
/* ********************************************************************* */ 
void GetGpib (int address) 
      // routine to get an answer from a GPIB address 
      // modify this routine for your GPIB interface 
\{ char temp[80]; 
      enter (temp,80,&length,address,&status); // enter () is the CEC routine 
                                       // to enter a string from an address. 
                                       // Sets status = 0 to indicate result OK. 
                                       // 80 is maxlen, actual received length 
                                       // is stored in &length. 
     if (status != 0) {
           // handle receive errors here 
          printf ("\nError at device %d : status = %d\n", address, status);
           GetSpace (); 
 } 
      strcpy (recv, temp); //set global recv string 
 } 
/* ********************************************************************* */ 
void TxSR785 (char *command) 
     // Send command to the SR785 and wait until IFC (bit7) is set in 
      // the Serial Poll status (indicating that the command is finished). 
\{TxGpib (SR785,command); // send command to SR785 address<br>WaitIFC (); //serial poll until IFC set, ok
                             //serial poll until IFC set, ok to continue
      } 
/* ******************************************************************** */ 
void WaitIFC (void) 
\{ //serial poll until IFC (bit7) set (command done) 
      //modify for your GPIB interface 
      //stb is serial poll byte 
      char stb; 
      do {spoll(SR785,&stb,&status);} while (!(stb&128)); //IFC 
      if (stb&32) { 
           // If ESB bit set, 
           // there must be a command error in the Standard Event status word. 
           // Handle command errors here. 
           TxGpib (SR785, "*ESR?"); //clear the Standard Event status word 
           GetGpib (SR785); 
           printf ("\nEXE error\n"); 
           GetSpace (); 
 } 
 } 
/* ******************************************************************** */ 
void GetSR785 (char *getcmd) 
      // query the SR785 for an answer 
      // getcmd is the query command string 
\{ TxSR785 (getcmd); //send query command 
     GetGpib (SR785); //get response into global recv string
 } 
/* ******************************************************************** */ 
void WaitAvg (void) 
\{ // routine to start a linear avg and wait until both displays are done 
      int result, avgdone;
```

```
 avgdone=0; //init avgdone status 
     GetSR785 ("DSPS?"); //clear sticky bits in Display status word first 
     TxSR785 ("STRT"); //start lin average measurement 
     do { 
          GetSR785 ("DSPS?"); result=atoi(recv); //read display status word 
         avgdone = avgdone | (result & 0x0202);
          //Check for AVGA and AVGB status bits until both have occurred. 
          //Remember, they may not be set together in the same query! 
           //Do not check for both in the same query! 
 } 
    while ((avgdone&0x0202)!=0x0202); // both AVGA and AVGB have occurred
 } 
/* ******************************************************************** */ 
double GetData (int disp, int bin) 
\{ //routine to move the display marker to a bin and return the data value 
     //move the marker in display disp to bin 
     sprintf (cmd,"MBIN %d,%d",disp,bin); 
     TxSR785 (cmd); 
     sprintf (cmd,"DSPY? %d,%d",disp,bin); //read the data value at bin 
    GetSR785 (cmd);
     return (atof(recv)); //return the value as a double 
 } 
/* ******************************************************************** */ 
void GetSpace (void) /* Wait for space key */ 
\{ char ch; 
    while ( kbhit() ) getch(); // clear the keyboard buffer
     printf ("\n<Space> to continue, <Q> to quit "); 
     do { 
         ch = (char) getch ();
         if ((ch == 'q')||(ch == 'Q')) exit(0); // exit
 } 
    while (ch !=' '); // continue
     printf ("\n"); 
 } 
/* ******************************************************************* */
```
## Chapter 6

# **File Conversions**

## **In This Chapter**

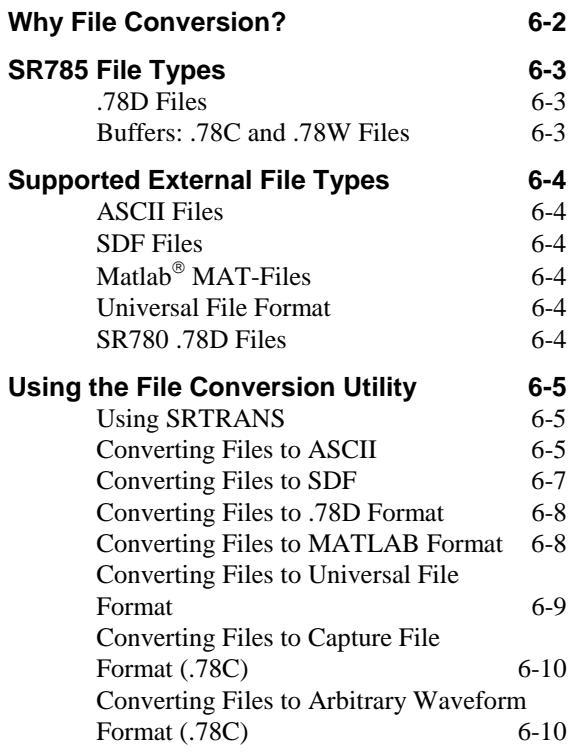

# **Why File Conversion?**

Data from the SR785 will often need to be exported to external programs such as spreadsheets, plotting programs, or modal-analysis programs. In addition, it is often convenient to be able to import data prepared by external programs into the SR785 for display and comparison. In order to meet both these needs the SR785 is shipped with a file conversion program designed to import and export data as flexibly as possible

Stanford Research Systems is committed to supporting as many file formats as possibleas a result we are constantly adding new formats. Contact Stanford Research Systems to obtain a list of supported programs and file formats and to obtain a free upgrade to the latest file conversion utilities.

## **SR785 File Types**

Three distinct native SR785 file types are supported by the SR785 file conversion utility.

## **.78D Files**

.78D files, or display files, are generated using the <Trace to Disk> or <Display to Disk> softkeys or by using the TGET?i remote command. The display file contains both the trace data, and a complete record of the instrument's setup when the trace was stored.

## **Buffers: .78C and .78W Files**

The SR785 uses 4 user-allocable buffers to store large amounts of data. These are the Channel 1 capture buffer, the Channel 2 capture buffer, the waterfall buffer, and the arbitrary waveform buffer. Capture and arbitrary waveform buffers have the same format and can be saved to disk as .78C files using the <Buffer to Disk> softkey or the AGET?i and CGET?i,j commands. Waterfall buffers have a different format and can be saved to disk as .78W files using the <Buffer to Disk> softkey or the WGET?i command. The conversion utility can convert ASCII files to .78C files and to convert both .78C and .78W files into ASCII files.

## **Supported External File Types**

Five different file types are currently supported by the SR785 file conversion utilities.

## **ASCII Files**

ASCII files consist of plain ASCII text. ASCII files written by the SR785 file conversion utility consist of an alphanumeric header with instrument setup information followed by a number of columns of data values. Columns are separated by spaces, 'TAB' characters, or commas depending on the output option selected. Each line is terminated with a carriage-return line-feed pair. For ASCII input, the conversion utility expect values to be separated by any whitespace character with no leading header data. Characters after the last expected data value are ignored.

### **SDF Files**

Standard Data Format, or SDF, is a file format supported by Hewlett-Packard instruments and is designed to allow data sharing among various analyzers and external programs. Many modal analysis programs, for example, accept SDF files. The SR785 file conversion utilities can convert version 2 or 3 SDF files to SRS trace (.78D) files and can convert .78D files to SDF files . Note that because of specific differences between HP analyzers and the SR785 it may not be possible to exactly convert all types of measurements..

## **Matlab MAT-Files**

 $MATLAB^{\circ}$  is a popular program for doing mathematics and for the analysis of numeric data. Although it easy to import ASCII data directly into  $MATLAB^{\circ}$ , it is faster and more efficient to use the binary MAT-File format. The conversion utilities include the capability of directly converting a SR785 display file into a binary MAT-File. The MAT-File format used by the conversion utilities is supported by MATLAB version 4 and version 5.

### **Universal File Format**

The Universal File Format is a specification for an ASCII database capable of describing the geometry, degree-of-freedom, and measurement data used in structural analysis. Most modal analysis programs are capable of importing measurement data formatted in Universal File Format. The SR785 file conversion utilities include the capability of converting SR785 display files into Universal File Type 58 (Function at Nodal DOF) data sets.

## **SR780 .78D Files**

The file conversion utility will accept SR780 .78D files anywhere a SR785 .78D file can be used. This allows you to convert your old SR780 files to the SR785 format. The file conversion utility, however will not write SR780 files as output nor will it accept SR780 .78C or .78W files as input.
# **Using the File Conversion Utility**

The disk supplied with the SR785 contains the conversion utility SRTRANS.EXE. There is no installation required, simply copy to the program to your hard disk. The program has a number of options, some of which are generally applicable, and some of which are specific to certain output file types. In the following discussion of the program options, text in [brackets] indicates optional parameters, and text in italics indicates that the text should be replaced by the indicated parameters when using the program

# **Using SRTRANS**

Usage: SRT785 [*options*] *infile* [*outfile*]

*Infile* specifies the file to be converted. Wildcard file characters (\* and ?) are accepted.

*Outfile* specifies the name of the output file. If no name is supplied, the program creates an output file with the same name as the input file and an extension appropriate to the output file type.

Universal Options:

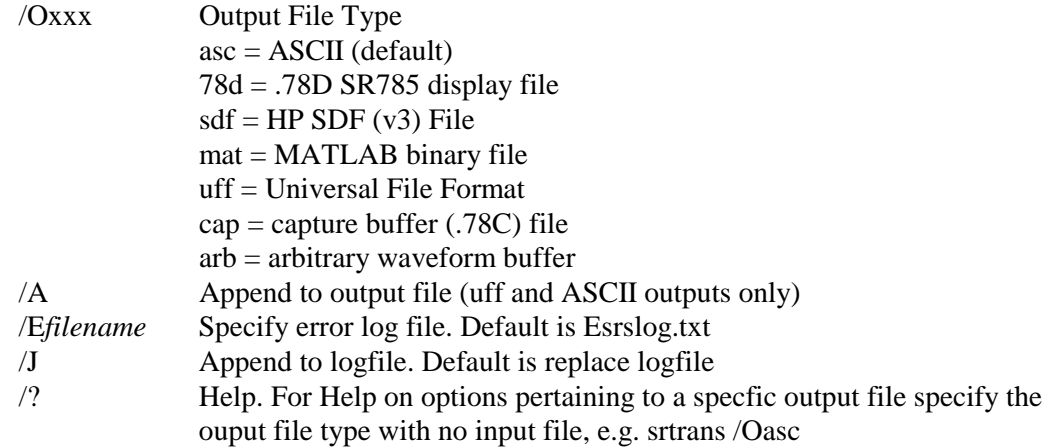

Frequently used program options may be kept in a file named "SRT785.INI" in the current directory. The .INI file is scanned for options before the command line options are processed.

#### **Converting Files to ASCII**

Usage: SRT785 /Oasc [*options*] *infile* [*outfile*]

Allowed Input File Types: .78D Files, .78C files, .78W files.

Default Output File Extension: .ASC

ASCII Output Options:

/D Data only in output, no descriptive header.

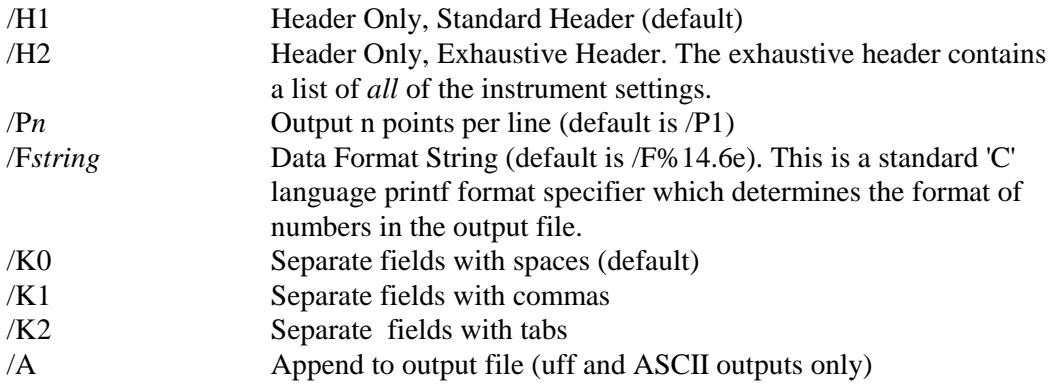

#### Additional Options for .78D and .78W input files:

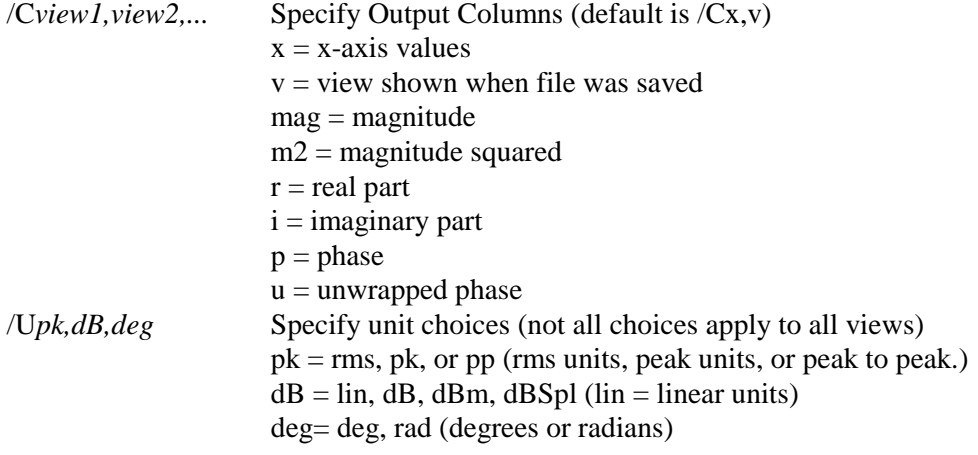

Additional Options .78W input files only:

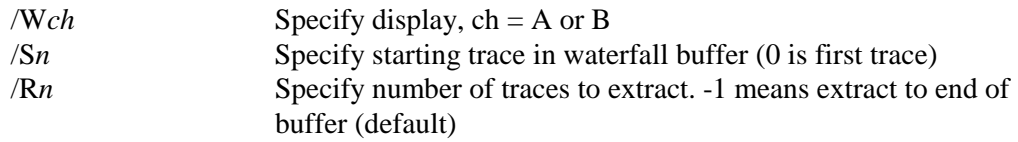

Examples:

Convert the files DATA0.78D through DATA9.78D to ASCII. Show the x-axis values and the real and imaginary parts of the y values in the output files using rms values:

# **SRT785 /Oasc /Urms /Cx,r,i DATA?.78D**

Convert the 10th through 15th waterfall traces in WATER.78W to an ASCII file with magnitude squared data values only:

#### **SRT785 /Oasc /S10 /R6 /Cmag2 WATER.78W**

An example of a .78D file converted with the default program options is shown below:

Input File: SRS001.78D Measure Group: FFT Measurement: FFT 1 Num of extracted Points: 401 Start Freq: 0 Hz Span: 102.4 kHz FFT Lines: 400 Window: BMH Averaging Mode: Vector Averaging Type: Exp. / Cont. Number of Avg: 250 Overload reject: Off X[Hz] Mag[dBVpk] 0.000000e+00 -5.835680e+01 2.560000e+02 -6.169995e+01 5.120000e+02 -7.247395e+01 7.680000e+02 -9.415229e+01 1.024000e+03 -1.309051e+02 1.280000e+03 -1.354611e+02 1.536000e+03 -1.255198e+02 2.560000e+02 -6.169995e+01 5.120000e+02 -7.247395e+01 7.680000e+02 -9.415229e+01 1.024000e+03 -1.309051e+02 1.280000e+03 -1.354611e+02 1.536000e+03 -1.255198e+02

```
etc.,
```
# **Converting Files to SDF**

Usage: SRT785 /Osdf [*options*] *infile* [*outfile*]

Allowed Input File Types: .78D Files.

Default Output File Extension: .DAT

For input files which contain nodal degree-of-freedom informat, the following SDF Output Options can be used to change the DOF parameters:

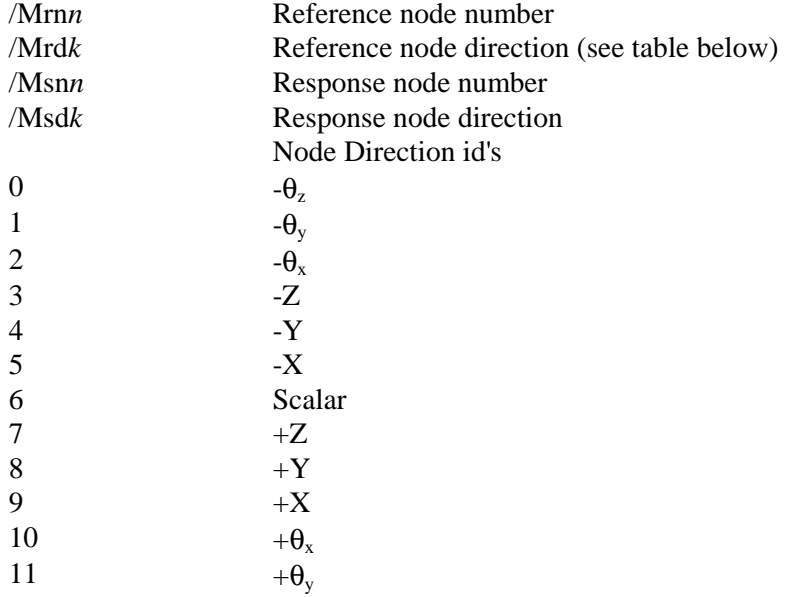

12  $+\theta_z$ 

Example:

Convert all the .78D files in the current directory to SDF files with the same name and a .DAT extension:

**SRTRANS /Osdf \*.78D** 

# **Converting Files to .78D Format**

Usage: SRT785 /O78d [*options*] *infile* [*outfile*]

Allowed Input File Types: .78D Files, SDF Files.

Default Output File Extension: .78D

.78D output options:

/V*xxx* Specify firmware version of input file. The firmware version can be found by pressing [System]<Show Version>

Example:

Convert an SR780 file named OSR780.78D to an SR785 file named NSR785.78D:

#### **SRTRANS /O78d OSR780.78D NSR785.78D**

#### **Converting Files to MATLAB Format**

Usage: SRT785 /Omat [*options*] *infile* [*outfile*]

Allowed Input File Types: .78D Files.

Default Output File Extension: .MAT

MATLAB output options:

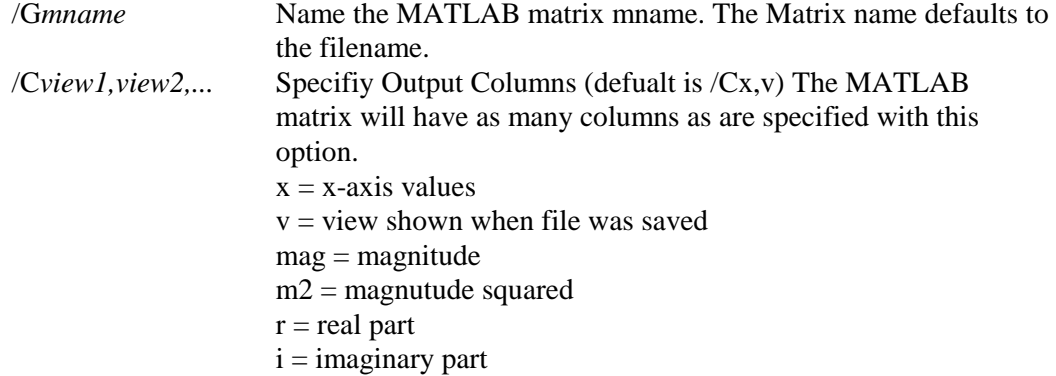

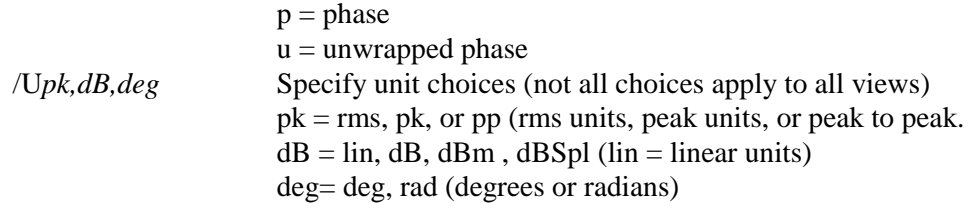

Example:

Convert an SR780 file named MYFILE.78D into a MAT file named M1.MAT containing a MATLAB array named data1 with 2 columns containing the magnitude and phase of the input data:

#### **SRT785 /Omat /Gdata1 /Cmag,p MYFILE.78D M1.MAT**

# **Converting Files to Universal File Format**

Usage: SRT785 /Ouff [*options*] *infile* [*outfile*]

Allowed Input File Types: .78D Files.

Default Output File Extension: .UFF

UFF output options:

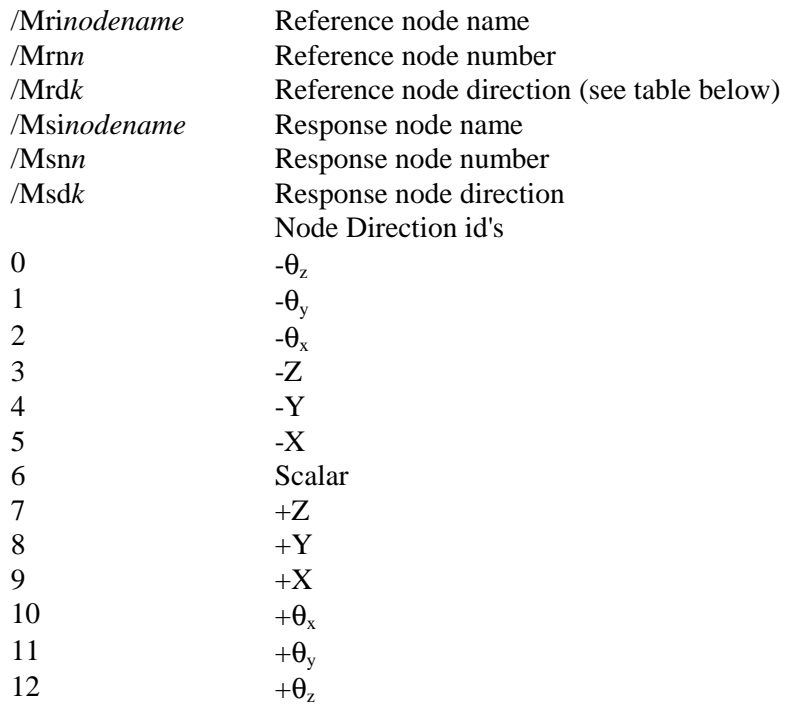

# **Converting Files to Capture File Format (.78C)**

Usage: SRT785 /Ocap [*options*] *infile* [*outfile*]

Allowed Input File Types: ASCII

Default Output File Extension: ..78C

Capture output options:

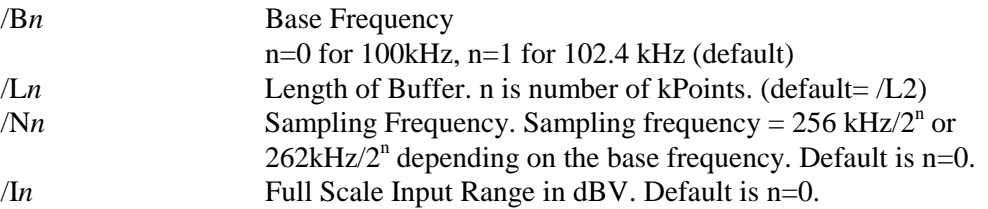

The input values are ASCII floating point numbers. The numbers represent values in volts and must not exceed the full scale input range set with the /In option. If the number of values found in the input file is less than the number of points specified with the /Ln option, the output file is zero padded.

#### Example:

Convert the ASCII floating point values found in the file C1.TXT into a 10 kpoint capture file with an input range of 20 dBV (10V) :

# **SRT785 /Ocap /L10 /I20 C1.TXT**

# **Converting Files to Arbitrary Waveform Format (.78C)**

Usage: SRT785 /Oarb [*options*] *infile* [*outfile*]

Allowed Input File Types: ASCII

Default Output File Extension: .78C

Arbitrary Waveform output options:

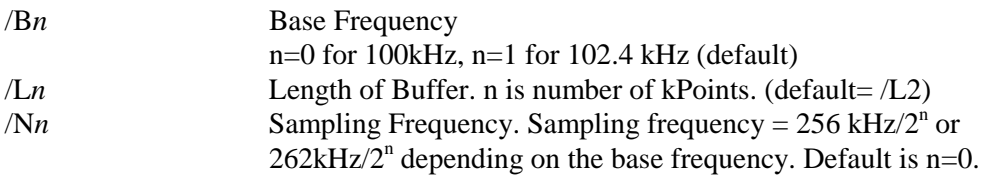

The input values are ASCII floating point numbers with a range of  $\pm 1.0$ . These values represent the source voltage when the arbitrary source is on with an amplitude of 100%. If the number of values found in the input file is less than the number of points specified with the /Ln option, the output file is zero padded.